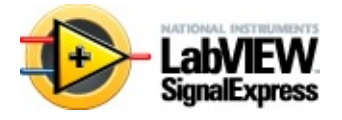

# **Aide LabVIEW™ SignalExpress™**

#### Juin 2008, 371268J-0114

Bienvenue dans LabVIEW SignalExpress, un programme de mesure interactif vous permettant d'acquérir, d'analyser et de présenter rapidement des données de centaines de périphériques et d'instruments d'acquisition de données sans programmation.

Utilisez LabVIEW SignalExpress pour créer des [projets](#page-57-0) qui acquièrent, analysent, créent, génèrent et affichent des signaux. Vous pouvez acquérir des signaux à partir de périphériques matériels installés sur votre ordinateur, les analyser, puis envoyer les signaux résultants à d'autres périphériques matériels.

Les [étapes](#page-292-0) que vous utilisez pour créer des [projets](#page-70-0) dépendent des assistants LabVIEW SignalExpress installés. Reportez-vous à la documentation spécifique à chaque assistant pour en savoir plus sur la création de projets avec des étapes spécifiques à un assistant.

Vous pouvez utiliser des étapes LabVIEW SignalExpress qui [communiquent](#page-282-0) avec les périphériques matériels NI ou *importer des VIs* LabVIEW qui communiquent avec des périphériques matériels. Vous pouvez aussi utiliser une opération de [balayage](#page-170-0) pour mesurer un signal de manière répétitive en modifiant les valeurs des paramètres.

# **Aide de l'Assistant Sound and Vibration**

Utilisez les étapes Sound and Vibration pour construire des applications de sons et vibrations de manière interactive. L'Assistant Sound and Vibration est une extension de l'[environnement](#page-509-0) LabVIEW SignalExpress et comprend toutes les fonctionnalités de LabVIEW SignalExpress. L'Assistant Sound and Vibration offre un affichage personnalisé dans le menu [Ajouter](#page-572-0) une étape pour vous aider à accéder à la plupart des mesures de sons et vibrations. Les étapes de l'Assistant Sound and Vibration contiennent des informations [supplémentaires](javascript:CHMLink(L_sndvibasstchm, ) sur l'utilisation de l'Assistant Sound and Vibration.

Pour naviguer dans ce fichier d'aide, utilisez les onglets **Sommaire**, **Index** et **Rechercher** situés à gauche de cette fenêtre.

Pour obtenir des informations complémentaires sur ce fichier d'aide, reportez-vous aux rubriques suivantes :

[Utilisation](#page-40-0) de l'aide

[Documentation](#page-35-0) associée

[Informations](#page-590-0) importantes

Support [technique](#page-598-0) et services

© 2004–2008 National Instruments Corporation. Tous droits réservés.

# **Nouveautés de LabVIEW SignalExpress**

## **Nouveautés de LabVIEW SignalExpress 3.0**

LabVIEW SignalExpress 3.0 intègre les modifications suivantes par rapport à LabVIEW SignalExpress 2.5.

## **Améliorations apportées à l'environnement**

LabVIEW SignalExpress 3.0 comporte les améliorations suivantes en ce qui concerne l'environnement.

#### **Améliorations générales apportées à l'environnement**

L'environnement LabVIEW SignalExpress inclut les améliorations générales suivantes :

- [Organisation](#page-55-0) de la mise en page par Glisser Déposer Vous pouvez utiliser la fonctionnalité Glisser - Déposer pour personnaliser l'apparence de LabVIEW SignalExpress en déplaçant des [affichages,](#page-51-0) notamment la Vue du [projet,](#page-57-0) l'Affichage des voies, l'aide [contextuelle](#page-510-0) et les [onglets](#page-63-0).
- Fonctionnalité Masquer [automatiquement](#page-52-0) Vous pouvez indiquer de masquer des affichages quand vous déplacez le curseur hors de l'affichage.

#### **Améliorations apportées à l'onglet Affichage des données**

L'onglet [Affichage](#page-526-0) des données comporte les améliorations suivantes :

- Propriétés de l'affichage Vous pouvez utiliser la boîte de dialogue **[Propriétés](#page-600-0) de l'affichage** pour configurer des propriétés pour tous types d'affichages. Cette boîte de dialogue remplace la boîte de dialogue **Propriétés du graphe** de LabVIEW SignalExpress 2.5 et versions antérieures. Les propriétés d'affichage que vous pouvez configurer dépendent du [format](#page-125-0) de l'affichage et peuvent inclure les [titres,](#page-601-0) le format et la [précision,](#page-602-0) les [tracés](#page-606-0), les [échelles,](#page-607-0) les [curseurs,](#page-610-0) l'ordre des [signaux](#page-613-0) et les [paramètres](#page-614-0) avancés. Cliquez sur le bouton **Propriétés** sur l'onglet **Affichage des données** ou cliquez avec le bouton droit sur un affichage et sélectionnez **Propriétés** dans le menu local pour afficher la boîte de dialogue **Propriétés de l'affichage**.
- Titres des affichages Les affichages apparaissent avec des titres par défaut. Vous pouvez utiliser la page [Titre](#page-601-0) de la boîte de dialogue **Propriétés de l'affichage** pour éditer ou masquer des titres d'affichages.
- Palette du [graphe](#page-530-0) La palette du graphe remplace les boutons de zoom sur les affichages graphes. La palette du graphe apparaît aussi avec des graphes que vous ajoutez à l'onglet

#### [Documentation](#page-535-0) du projet.

• Améliorations apportées aux [curseurs](#page-133-0) — Vous pouvez lier des curseurs sur un même affichage ou entre affichages, exporter des valeurs de mesures à partir de la légende des curseurs vers la Vue du projet pour que vous puissiez utiliser la valeur comme entrée d'une étape et vous pouvez lier des valeurs de mesures de curseurs à des [paramètres](#page-137-0) d'étapes de telle sorte que le paramètre auquel vous liez une mesure de curseur se mette à jour en utilisant cette valeur. Vous pouvez aussi définir un seuil et une largeur de pic pour chaque curseur sur un affichage. Utilisez la page [Curseurs](#page-610-0) de la boîte de dialogue **Propriétés de l'affichage** pour configurer des curseurs.

#### **Améliorations apportées à la Vue du projet**

Dans LabVIEW SignalExpress 3.0, la Vue du [projet](#page-57-0) affiche les étapes dans des boucles [d'exécution](#page-59-0). Une boucle d'exécution englobe les étapes dans un groupe [d'exécution](#page-71-0) qui est un groupe d'étapes qui échangent des signaux entre elles. Si vous ajoutez une étape qui ne reçoit pas de signal des étapes précédentes, cette nouvelle étape apparaît dans une nouvelle boucle d'exécution. Les étapes qui se trouvent dans des groupes d'exécution séparés n'échangent pas de signaux avec d'autres étapes lorsque vous exécutez le projet. Les boucles d'exécution remplacent les séparateurs d'exécution visibles dans LabVIEW SignalExpress 2.5 et versions antérieures.

#### **Améliorations apportées à l'Affichage des voies**

L'onglet Affichage des voies comporte les améliorations suivantes :

- Mode **variables partagées** Vous pouvez utiliser l'Affichage des voies pour voir des variables [partagées](#page-152-0) sur la machine locale ou sur le réseau local. Sélectionnez **variables partagées** dans le menu déroulant **Affichage** en haut de l'Affichage des voies pour afficher les variables partagées disponibles. Quand vous cochez la case **Acquérir** pour une variable partagée, LabVIEW SignalExpress configure [automatiquement](#page-314-0) une étape Lire des variables partagées et ajoute l'étape à la Vue du projet.
- [Affichage](#page-143-0) des voies à partir d'Excel Si vous exportez le contenu de l'Affichage des voies vers Microsoft Excel, vous pouvez réimporter le contenu de la feuille de calcul Microsoft Excel dans l'Affichage des voies. Utilisez cette fonctionnalité pour

partager des configurations d'Affichage des voies entre des projets ou pour mettre à jour l'Affichage des voies si vous modifiez les informations de la feuille de calcul Microsoft Excel.

#### **Améliorations apportées à l'onglet Documentation du projet**

L'onglet [Documentation](#page-535-0) du projet comporte les améliorations suivantes :

- Les [boutons](#page-563-0) de barre d'outils suivants apparaissent sur l'onglet : **Imprimer la documentation**, **Sélectionner la police**, **Gauche**, **Centré** et **Droite**. Utilisez ces boutons pour imprimer le contenu de l'onglet, configurer les paramètres de police et définir l'alignement des paragraphes.
- Vous pouvez annuler et rétablir des opérations sur l'onglet en utilisant le menu [Édition](#page-568-0) ou les [raccourcis](#page-588-0) clavier.
- Les objets que vous placez sur l'onglet apparaissent avec des poignées de redimensionnement.
- Vous pouvez choisir d'afficher le contenu de l'onglet tel qu'il apparaît sur une page imprimée ou une page Web en utilisant le menu [Documentation.](#page-571-0)

## **Améliorations apportées au mode d'exécution**

Vous pouvez configurer LabVIEW SignalExpress pour exécuter un projet pendant un nombre d'itérations ou une durée que vous spécifiez. Par défaut, LabVIEW SignalExpress exécute les projets en continu lorsque vous cliquez sur le bouton **Exécuter**. Cliquez sur la flèche vers le bas du bouton **Exécuter** et sélectionnez **Exécuter en continu**, **Exécuter une fois** ou **Configurer l'exécution** pour spécifier le Mode [d'exécution](#page-165-0) que vous voulez utiliser. Vous pouvez aussi accéder aux options de configuration du mode d'exécution à partir du menu [Exécution.](#page-573-0)

Si vous sélectionnez **Configurer l'exécution**, la boîte de dialogue Configurer [l'exécution](#page-615-0) apparaît. Utilisez cette boîte de dialogue pour spécifier le nombre d'itérations ou la durée en secondes de l'exécution du projet. Vous pouvez aussi spécifier s'il faut créer un [instantané](#page-146-0) de tous les signaux du projet à la fin de l'exécution. Lorsque vous enregistrez un projet, LabVIEW SignalExpress enregistre aussi la configuration du mode d'exécution.

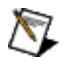

**Remarque** Dans une zone de travail Relecture, vous pouvez exécuter les projets en continu uniquement.

## **Améliorations apportées à l'enregistrement**

LabVIEW SignalExpress 3.0 comporte les améliorations suivantes en ce qui concerne [enregistrement](#page-185-0) des données.

#### **Détection d'événements**

Utilisez la page *[Événements](#page-557-0)* sur l'onglet Options [d'enregistrement](#page-536-0) pour configurer des événements que vous voulez que LabVIEW SignalExpress reconnaisse pendant l'enregistrement. Vous pouvez configurer des événements de type frappe de clavier ou des événements basés sur des signaux. LabVIEW SignalExpress enregistre des événements dans le fichier journal et vous pouvez spécifier un annotation qui apparaît là où l'événement se produit sur le graphe du signal enregistré. Vous pouvez aussi indiquer de demander à l'utilisateur d'entrer une annotation quand un événement de type frappe de clavier se produit.

Cliquez avec le bouton droit sur un signal dans la fenêtre Données enregistrées et [sélectionnez](#page-513-0) **Afficher les alarmes et les événements** dans le menu local pour afficher un enregistrement de tous les événements et alarmes qui se sont produits pendant l'enregistrement.

#### **Améliorations apportées aux conditions de démarrage et d'arrêt**

Utilisez les pages Conditions de [démarrage](#page-540-0) et [Conditions](#page-547-0) d'arrêt de l'onglet **Options d'enregistrement** pour configurer des conditions de démarrage et d'arrêt. Les pages **Conditions de démarrage** et **Conditions d'arrêt** comprennent les options améliorées ou les nouvelles options suivantes :

- **Type de condition** Vous pouvez spécifier **Déclenchement logiciel** comme condition de démarrage ou d'arrêt.
- **Logique de condition** Si vous spécifiez plusieurs conditions de démarrage ou d'arrêt, vous pouvez aussi spécifier la logique que LabVIEW SignalExpress utilise pour traiter les conditions. Vous pouvez prendre en compte les conditions de démarrage ou d'arrêt quand toutes les conditions se produisent, quand une condition se produit ou quand toutes les conditions se produisent dans un ordre spécifique.
- **Comptage** Vous pouvez spécifier le nombre de fois qu'une condition de démarrage ou d'arrêt se produit avant que LabVIEW

SignalExpress prenne en compte la condition de démarrage ou d'arrêt.

- **Planification de l'heure de démarrage** Vous pouvez configurer des conditions de démarrage **Date/Heure** de manière cyclique. Vous pouvez configurer LabVIEW SignalExpress pour qu'il démarre un enregistrement toutes les semaines, tous les jours, toutes les heures, à des incréments de temps plus petits ou en fonction d'un calendrier personnalisé que vous spécifiez.
- **Comportement de relancement** Vous pouvez configurer combien de fois LabVIEW SignalExpress redémarre l'enregistrement après que les conditions de démarrage et d'arrêt se produisent. Vous pouvez configurer l'enregistrement pour qu'il redémarre un nombre de fois spécifié ou jusqu'à une date et une heure spécifiées. Vous pouvez aussi indiquer si vous souhaitez enregistrer les données dans le même fichier journal ou dans un nouveau fichier une fois qu'un redémarrage a lieu.
- **Attente** Vous pouvez spécifier une durée d'attente que LabVIEW SignalExpress doit respecter entre le moment où une condition de démarrage ou d'arrêt se produit et le moment où une nouvelle condition de démarrage ou d'arrêt est prise en compte.
- **Enreg. après condition d'arrêt (s)** Vous pouvez spécifier un nombre de secondes de données à inclure dans un fichier journal suivant le début d'une condition d'arrêt.

#### **Améliorations apportées aux alarmes**

Utilisez la page [Alarmes](#page-551-0) de l'onglet **Options d'enregistrement** pour configurer des alarmes. Vous pouvez désormais générer un déclenchement logiciel, créer un instantané ou exécuter un programme en plus de pouvoir afficher un message ou produire un son quand une alarme se déclenche.

#### **Enregistrement de signaux du domaine fréquentiel**

Vous pouvez enregistrer la dernière valeur connue d'un signal du domaine fréquentiel et voir l'enregistrement sur l'onglet **Affichage des données**. La dernière valeur connue du signal est la valeur du signal quand le projet arrête de s'exécuter. Dans la Vue du projet, cliquez avec le bouton droit sur un signal en sortie du domaine fréquentiel et sélectionnez **Enregistrer la dernière valeur** dans le menu local pour enregistrer la dernière valeur connue du signal. LabVIEW SignalExpress enregistre des journaux de signaux du domaine fréquentiel au format de fichier .tdms dans le répertoire par défaut spécifié sur la page [Enregistrement](#page-616-0) de la boîte de dialogue [Options.](#page-619-0)

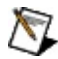

**Remarque** Dans la mesure où LabVIEW SignalExpress enregistre un signal du domaine fréquentiel comme une seule valeur, vous ne pouvez pas relire un [journal](#page-128-0) d'un signal du domaine fréquentiel.

#### **Mode opérateur**

Le Mode [opérateur](#page-198-0) offre un moyen de désactiver les fonctionnalités d'édition pour des projets LabVIEW SignalExpress. Désactiver des fonctionnalités d'édition peut être utile si vous voulez distribuer un projet à d'autres utilisateurs. Par exemple, si vous créez un projet qui génère un signal, vous pouvez le configurer pour qu'en mode opérateur un utilisateur ne puisse ajuster que la fréquence du signal. Vous pouvez aussi *[définir](#page-200-0) un mot de passe* sur un projet pour qu'un utilisateur doivent entrer le mot de passe pour désactiver le mode opérateur. Si vous enregistrez un projet en mode opérateur, le projet s'ouvre toujours en mode opérateur à moins que vous ne l'enregistriez à nouveau avec le mode opérateur désactivé.

Utilisez l'affichage Interface [opérateur](#page-517-0) et les fenêtres [Boîte](#page-525-0) à outils et Propriétés pour configurer les commandes qu'un utilisateur peut utiliser quand un projet est en mode opérateur. Utilisez le menu Exécution ou les boutons de la barre d'outils sur l'affichage Interface opérateur pour activer ou désactiver le mode opérateur et pour définir un mot de passe sur un projet.

## **Variables partagées**

Vous pouvez écrire des signaux dans des variables [partagées](#page-152-0) qui sont des éléments logiciels indépendants de l'application qui vous permettent de diffuser des données dans des projets ou sur un réseau. Cliquez avec le bouton droit sur un signal en entrée ou en sortie d'une étape et sélectionnez **Écrire dans une variable partagée** dans le menu local pour écrire le signal dans une variable partagée. Vous pouvez aussi utiliser l'Affichage des voies pour voir les variables partagées qui existent sur la machine locale ou sur le réseau local.

## **Exportation des paramètres d'un projet**

Vous pouvez exporter les paramètres de [configuration](#page-88-0) d'un projet LabVIEW SignalExpress dans un fichier XML. Vous pouvez utiliser le fichier XML pour conserver un enregistrement de la configuration du projet au moment où vous exportez les paramètres. Le fichier XML affiche toutes les étapes du projet ainsi que les valeurs de chaque paramètre de ces étapes. Il répertorie tous les éléments de l'environnement comme les onglets, les zones de travail et les journaux actifs chargés par LabVIEW SignalExpress au moment où vous exportez les paramètres du projet. Utilisez le menu [Fichier](#page-566-0) pour exporter les paramètres de projet en XML. Vous pouvez afficher le fichier dans n'importe quel éditeur de texte ou XML.

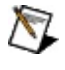

**Remarque** Le fichier XML est conçu à des fins d'archivage uniquement. Vous ne pouvez pas utiliser le fichier XML pour importer des paramètres de projet dans LabVIEW SignalExpress.

## **Nouvelle étape**

La nouvelle étape suivante apparaît dans LabVIEW SignalExpress 3.0 :

• L'étape [Séquence](#page-485-0) — Suspend ou reprend l'exécution des étapes d'un projet selon la configuration que vous spécifiez. L'étape Séquence peut suspendre l'exécution d'une étape sans suspendre l'exécution de tout le projet. Dans la mesure où l'étape Séquence peut suspendre l'exécution d'autres étapes, vous pouvez l'utiliser pour permettre à plusieurs étapes d'un même projet d'utiliser le même [matériel.](#page-183-0)

## **Nouveautés de LabVIEW SignalExpress 2.5**

LabVIEW SignalExpress 2.5 comprend les modifications suivantes par rapport à LabVIEW SignalExpress 2.0.

## **Analyseur de projet**

L'Analyseur de projet est un outil qui analyse votre projet LabVIEW SignalExpress et renvoie toute erreur, mise en garde, incompatibilité ou tout autre problème dans la fenêtre Liste des erreurs. L'Analyseur de projet détermine la tâche que vous voulez effectuer et renvoie les problèmes pouvant se produire avec la configuration actuelle de LabVIEW SignalExpress qui peuvent empêcher le projet de s'exécuter correctement.

## **Nouvelle étape**

L'étape suivante a été ajoutée :

· Étape Créer un signal [numérique](#page-349-0)

## **Changements apportés aux étapes**

Les changements suivants ont été apportés aux étapes existantes de LabVIEW SignalExpress :

- Créer un signal L'étape Créer un signal s'appelle désormais Créer un signal analogique.
- Déclenchement logiciel L'étape Déclenchement logiciel s'appelle désormais Déclenchement.

## **Nouveautés de LabVIEW SignalExpress 2.0**

LabVIEW SignalExpress 2.0 comprend les modifications suivantes par rapport à LabVIEW SignalExpress 1.1.

## **Enregistrement des données**

Utilisez l'outil d'*enregistrement de données* intégré pour enregistrer dans un fichier journal, enregistrer et analyser vos mesures. Vous pouvez enregistrer n'importe quelle sortie d'étape dans un fichier journal. Vous pouvez aussi analyser et traiter les données ainsi enregistrées en les relisant avec les étapes d'analyse.

#### **Zones de travail**

Utilisez des zones de [travail](#page-581-0) pour effectuer plusieurs étapes LabVIEW SignalExpress à partir du même projet.

## **Nouvelles étapes**

Les étapes suivantes ont été ajoutées :

- Étape Lire des variables [partagées](#page-314-0)
- Étape **[Statistiques](#page-436-0)**
- Étape [Déclenchement](#page-481-0)

## **Améliorations des étapes**

Les changements suivants ont été apportés aux étapes existantes de LabVIEW SignalExpress :

- [Moyennage](#page-397-0) temporel L'étape Moyennage temporel accepte désormais les entrées de données scalaires.
- Histogramme L'étape [Histogramme](#page-434-0) accepte désormais les entrées de données scalaires.
- Étape Utilisateur L'étape Utilisateur est devenue l'étape Exécuter un VI [LabVIEW.](#page-497-0) L'étape Exécuter un VI LabVIEW supporte désormais LabVIEW 7.1 ou version ultérieure.
- Formule (scalaire) L'étape Formule (scalaire) est devenue l'étape [Formule.](#page-406-0) L'étape Formule accepte désormais les entrées de données waveform.
- Test de limite Vous pouvez désormais effectuer des actions sur les données LabVIEW SignalExpress en fonction du résultat de l'étape Test de [limite.](#page-456-0) Naviguez jusqu'à l'onglet **Actions** de la page de configuration de l'étape Test de limite pour configurer les actions que LabVIEW SignalExpress entreprend quand un signal échoue ou réussit à un test de limite.

## **Suppression d'étapes**

LabVIEW SignalExpress ne comporte plus les étapes suivantes :

- NI-DAQmx Acquire
- NI-DAQmx Generate

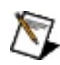

**Remarque** LabVIEW SignalExpress supporte encore les étapes ci-dessus pour les fichiers de projet enregistrés dans une version antérieure de LabVIEW SignalExpress. Installez l'Assistant DAQ et utilisez les étapes DAQmx - Acquérir et DAQmx - Générer pour acquérir et générer des signaux à partir de périphériques DAQ.

## **Affichage des voies**

L'[Affichage](#page-510-0) des voies fournit un environnement intégré pour afficher et configurer les informations sur les voies du matériel.

## **Intégration de l'Assistant DAQ**

LabVIEW SignalExpress supporte désormais l'intégration totale de l'Assistant DAQ. Les boîtes de dialogue de l'Assistant DAQ sont complètement intégrées dans l'environnement LabVIEW SignalExpress. Si vous installez l'Assistant DAQ, utilisez les étapes DAQmx - Acquérir et DAQmx - Générer pour acquérir et générer des signaux à partir de périphériques DAQ.

#### **Regroupement**

Vous pouvez utiliser le *[groupement](#page-139-0) de données* pour analyser plusieurs voies de données à la fois.

#### **Nouveaux affichages de données**

Plusieurs nouveaux affichages de données sont disponibles pour afficher les données scalaires et temporelles. Cliquez avec le bouton droit sur l'[Affichage](#page-526-0) des données et sélectionnez **Afficher comme** pour choisir l'affichage à utiliser pour vos données. LabVIEW SignalExpress n'affiche que les affichages de données disponibles pour le type de données spécifié.

## **Onglet Documentation du projet**

Vous pouvez créer les descriptions du projet, afficher les données acquises ou documenter les résultats de vos mesures sur l'onglet **Documentation du projet**.

## **Boîte de dialogue Options**

Sélectionnez **Outils»Options** pour afficher la boîte de dialogue **Options**. Utilisez la boîte de dialogue **Options** pour configurer diverses options de LabVIEW SignalExpress.

#### **Instantanés**

Les [instantanés](#page-146-0) vous permettent d'enregistrer les valeurs actuelles des sorties de toutes les étapes de votre projet.

# **Activation de votre logiciel**

#### **Comment activer mon logiciel ?**

Utilisez l'Assistant d'activation NI afin d'obtenir un code d'activation pour votre logiciel. Vous pouvez ouvrir l'Assistant d'activation NI de deux manières :

- Lancez le produit et choisissez d'activer votre logiciel dans la liste d'options qui vous sont présentées.
- Ouvrez le Gestionnaire de licences NI en sélectionnant **Démarrer»Tous les programmes»National Instruments»Gestionnaire de licences NI**. Cliquez sur le bouton **Activer** situé sur la barre d'outils.

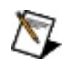

**Remarque** Si votre logiciel fait partie d'un contrat de licences multipostes (Volume License Agreement, ou VLA), contactez votre administrateur VLA pour obtenir des instructions d'installation et d'activation.

#### **En quoi consiste l'activation ?**

L'activation est le processus qui consiste à obtenir un code d'activation qui permet à votre logiciel de s'exécuter sur votre ordinateur. Un *code d'activation* est une chaîne alphanumérique qui vérifie le logiciel, sa version et l'ID de l'ordinateur afin d'activer certaines fonctionnalités. Les codes d'activation sont uniques et ne sont valables que pour un seul ordinateur.

#### **En quoi consiste l'Assistant d'activation ?**

L'Assistant d'activation est la partie du Gestionnaire de licences NI qui vous guide tout au long des étapes requises pour permettre à votre logiciel de s'exécuter sur votre ordinateur.

#### **Quelles sont les informations nécessaires pour l'activation ?**

Il vous faut le numéro de série de votre produit, le nom d'utilisateur et le nom de la société ou de l'organisme. L'Assistant d'activation se charge de déterminer le reste. Certaines méthodes d'activation nécessiteront peut-être des informations supplémentaires. Ces informations sont utilisées exclusivement dans le but d'activer votre produit. Vous pouvez consulter la version intégrale de la Politique de confidentialité concernant les licences National Instruments sur le site [ni.com/activate/privacy](javascript:WWW(WWW_LM)). Si

vous choisissez d'enregistrer votre logiciel, les informations que vous fournissez sont protégées par la Politique de [confidentialité](javascript:WWW(WWW_PRIV)) de National Instruments, disponible sur le site ni.com/privacy.

#### **Où se trouve le numéro de série de mon produit ?**

Ce numéro de série sert à identifier de manière unique votre achat de logiciel NI. Ce numéro se trouve sur le Certificat de propriété inclus avec votre kit logiciel. Si votre suite logicielle n'inclut pas de certificat de propriété, vous pouvez trouver votre numéro de série sur le bordereau de livraison ou sur l'étiquette d'envoi.

Si vous avez installé une version précédente en utilisant votre numéro de série, vous trouverez celui-ci en sélectionnant l'élément de menu **Aide»À propos** dans l'application ou en sélectionnant votre produit à partir du Gestionnaire de licences NI (**Démarrer»Tous les programmes»National Instruments»Gestionnaire de licences NI**). Vous pouvez aussi contacter la [filiale](javascript:WWW(WWW_Contact)) National Instruments la plus proche.

#### **Qu'est-ce qu'un ID d'ordinateur ?**

L'ID d'ordinateur contient des informations uniques à votre ordinateur. National Instruments a besoin de ces informations pour activer le logiciel. Vous pouvez localiser votre ID d'ordinateur grâce à l'Assistant d'activation ou à l'aide du Gestionnaire de licences NI, comme suit :

- 1. Ouvrez le Gestionnaire de licences NI en sélectionnant **Démarrer»Tous les programmes»National Instruments»Gestionnaire de licences NI**.
- 2. Cliquez sur le bouton **Afficher les informations sur l'ordinateur** situé sur la barre d'outils.

Pour obtenir des informations [complémentaires](javascript:WWW(WWW_License)) sur l'activation et la délivrance des licences de produits, reportez-vous à ni.com/activate.

# **Documentation associée**

Le manuel Initiation à LabVIEW [SignalExpress](javascript:AcrobatLink() est un fichier au format PDF (Portable Document Format). Vous devez avoir Adobe Reader 6.0.1 ou une version ultérieure pour afficher le PDF. [Reportez-vous](javascript:WWW(WWW_Adobe)) au site Web d'Adobe Systems Incorporated pour télécharger Adobe Reader. Consultez la [bibliothèque](javascript:WWW(WWW_Manuals)) des manuels des produits National Instruments pour vous procurer la documentation la plus récente. Le menu **Aide** comporte des liens vers le manuel de l'utilisateur de chaque application installée supportée par LabVIEW SignalExpress.

Les documents suivants contiennent des informations supplémentaires qui vous seront utiles lors de l'utilisation de LabVIEW SignalExpress:

- *Aide NI-DAQmx* Ce fichier d'aide contient des informations sur les tâches, les voies et d'autres concepts NI-DAQmx.
- <span id="page-35-0"></span>*Aide LabVIEW* — Ce fichier d'aide contient des informations sur les palettes, menus, outils, VIs et fonctions de LabVIEW. Ce fichier d'aide comprend également des instructions détaillées sur l'utilisation des fonctionnalités de LabVIEW.
# **LabVIEW SignalExpress LE**

LabVIEW SignalExpress LE est une version limitée gratuite de LabVIEW SignalExpress qui n'inclut pas toutes les étapes ou fonctionnalités disponibles dans la version complète. Quand vous installez LabVIEW SignalExpress, vous bénéficiez d'une période d'évaluation de 30 jours de la version complète de LabVIEW SignalExpress. Une fois cette période écoulée, activez votre version de LabVIEW [SignalExpress](javascript:LaunchHelp(L_expresswbchm, ) LE ou achetez la version complète. Si vous activez LabVIEW SignalExpress LE avant la fin des 30 jours d'évaluation de la version complète, toutes les fonctionnalités resteront disponibles pendant le restant de la période d'évaluation.

### **Fonctionnalités de LabVIEW SignalExpress LE**

Par défaut, LabVIEW SignalExpress LE affiche toutes les étapes, y compris celles qui ne sont disponibles que dans la version complète. Vous pouvez configurer LabVIEW SignalExpress pour qu'il n'affiche pas les étapes disponibles dans la version complète. Sélectionnez **Outils»Options** pour afficher la boîte de dialogue **Options**. Sur la page **Généralités**, sélectionnez **Non** pour l'option **Afficher les étapes sans licence**.

Le tableau suivant affiche les fonctionnalités disponibles dans LabVIEW SignalExpress LE et LabVIEW SignalExpress Full Edition :

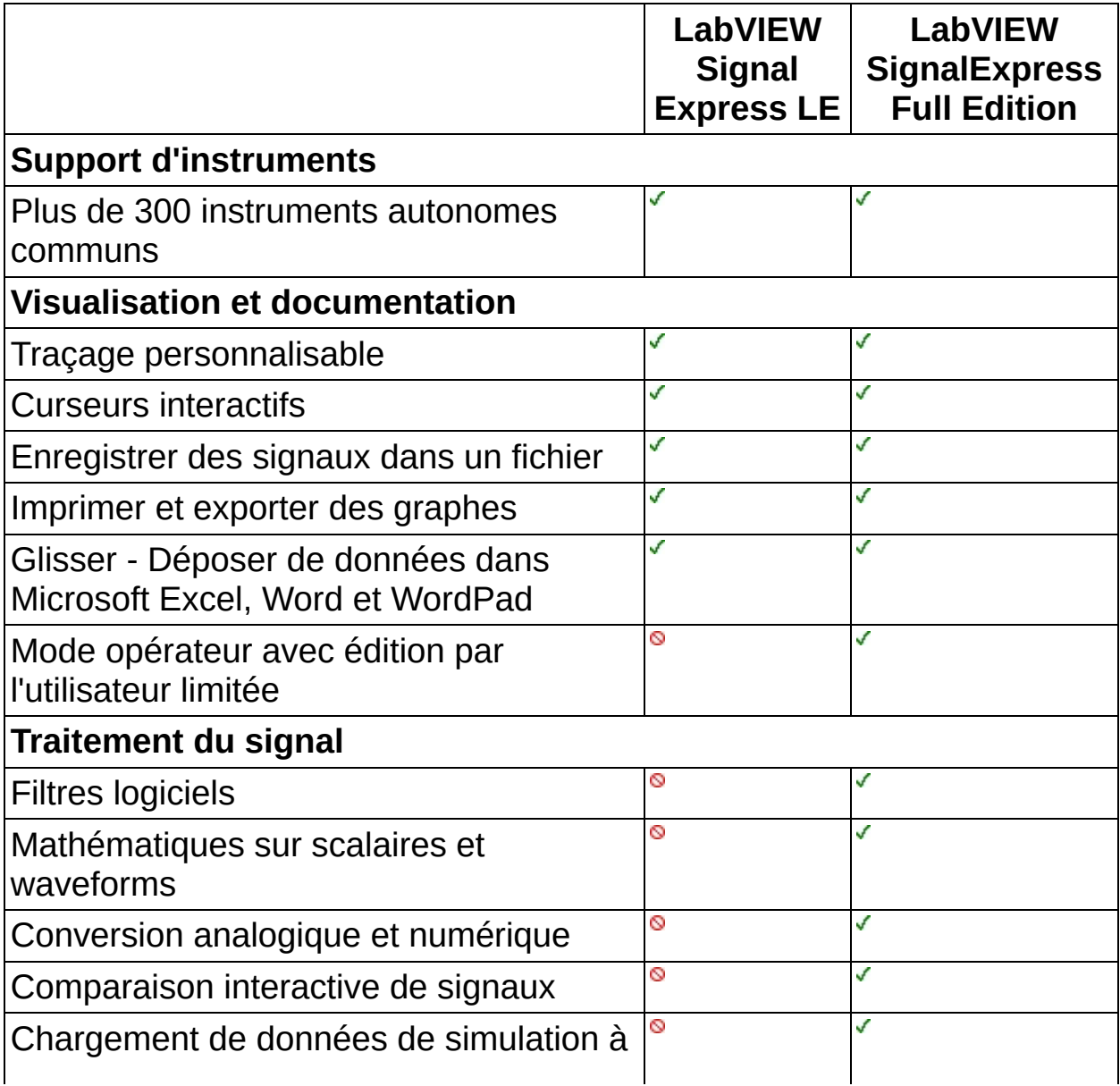

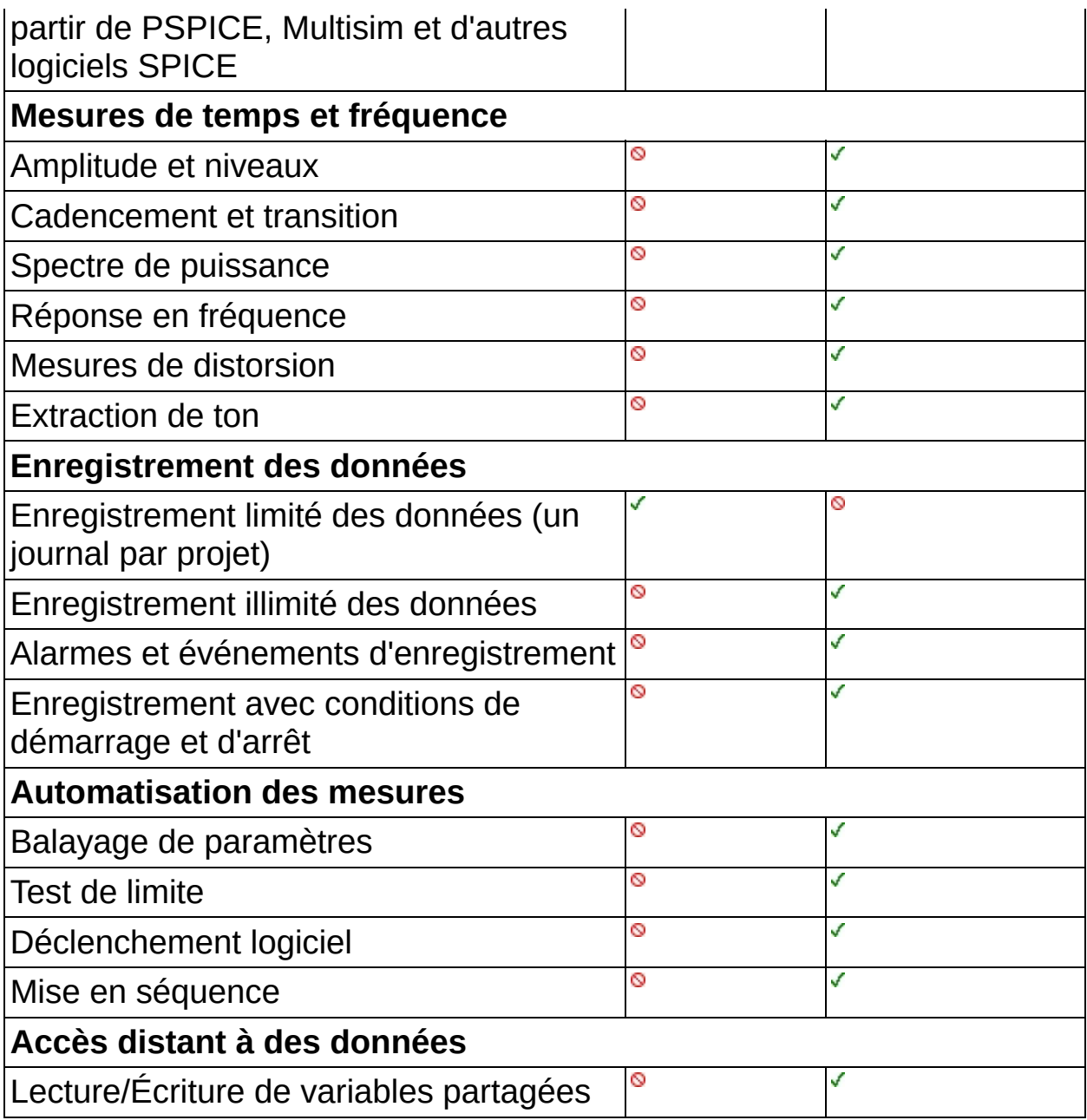

# **Obtenir de l'aide**

LabVIEW SignalExpress comprend une fenêtre d'aide [contextuelle](#page-64-0) qui affiche de l'aide relative aux étapes, aux onglets et aux paramètres. Placez le curseur sur un objet pour afficher l'aide contextuelle pour cet objet.

Vous pouvez aussi sélectionner **Aide»Aide LabVIEW SignalExpress** pour accéder à l'*Aide LabVIEW SignalExpress*.

### **Utilisation de l'aide**

**[Conventions](#page-41-0)** [Navigation](#page-43-0) dans l'aide [Recherche](#page-44-0) dans l'aide [Impression](#page-49-0) des rubriques de l'aide

# **Conventions**

Ce fichier d'aide utilise les conventions typographiques et de mise en page suivantes :

- < > Les simples chevrons qui contiennent des nombres séparés par deux points (..) représentent une gamme de valeurs associée au nom d'un bit ou d'un signal : par exemple, AO  $< 0.3$ .
- [ ] Les crochets entourent les éléments optionnels : par exemple, [réponse].
- » Le symbole » vous guide à travers les éléments de menu imbriqués et les options de boîte de dialogue pour une action finale. Ainsi, la séquence **Fichier»Mise en page»Options** indique qu'il vous faut dérouler le menu **Fichier**, sélectionner l'élément **Mise en page** et sélectionner **Options** dans la dernière boîte de dialogue.
- ନ Cette icône représente une astuce qui vous donne des recommandations.
- $\boxtimes$ Cette icône représente une remarque qui vous donne des informations importantes.
- **bleu** Du texte de cette couleur représente une plate-forme spécifique et les informations qui le suivent s'appliquent uniquement à celle-ci.
- **gras** Du texte en caractères gras représente un élément que vous devez sélectionner ou sur lequel vous devez cliquer dans le logiciel, comme les éléments de menu ou les options de boîte de dialogue. Le texte en gras signale également les noms de paramètres.
- vert Du texte souligné de cette couleur représente un lien vers une rubrique d'aide, un fichier d'aide ou une adresse Internet.
- <span id="page-41-0"></span>*italique* Du texte en italique signale les variables, la mise en valeur, des références croisées ou une introduction à un conceptclé. Il indique également du texte que vous devez remplacer par un mot ou une valeur.

monospace Du texte dans cette police représente du texte ou des caractères que vous devez saisir à partir du clavier, des sections de code, des exemples de programmation et des exemples de syntaxe. Cette police est également utilisée pour les noms des disques durs, des chemins, des répertoires, des programmes, des sous-programmes, des noms des périphériques, des fonctions, des opérations, des variables et des noms de fichiers et d'extensions.

**gras monospace** les réponses que l'ordinateur affiche automatiquement à Du texte en gras dans cette police indique les messages et l'écran. Cette police met aussi en évidence les lignes de code qui diffèrent des autres exemples.

*italique monospace* vous devez remplacer par un mot ou une valeur.Du texte en italique dans cette police indique du texte que

# **Navigation dans l'aide**

Pour naviguer dans ce fichier d'aide, utilisez les onglets **Sommaire**, **Index** et **Rechercher** situés à gauche de cette fenêtre, ou utilisez les boutons de la barre d'outils suivants qui figurent au-dessus des onglets :

- **Masquer** Masque le volet de navigation.
- **Sommaire** Repère l'emplacement de la rubrique d'aide actuellement affichée dans l'onglet **Sommaire**, ce qui vous permet de voir la liste des rubriques associées.
- **Page précédente** Affiche la rubrique qui était affichée auparavant.
- **Page suivante** Affiche la rubrique que vous avez consultée avant de cliquer sur le bouton **Page précédente**.
- <span id="page-43-0"></span>**Options** — Affiche la liste des commandes et des options d'affichage pour le fichier d'aide.

### **Recherche dans l'aide**

<span id="page-44-0"></span>Utilisez l'onglet **Rechercher** sur le côté gauche de cette fenêtre pour localiser le contenu dans ce fichier d'aide. Si vous souhaitez rechercher des mots dans un ordre particulier, comme "documentation associée", mettez les mots à rechercher entre guillemets, comme indiqué dans l'exemple. La recherche de termes dans l'onglet **Rechercher** permet de localiser rapidement des informations spécifiques, ainsi que des informations dans les rubriques qui ne sont pas incluses dans l'onglet **Sommaire**.

### **Caractères génériques**

Vous pouvez aussi faire des recherches en utilisant des caractères génériques comme l'astérisque (\*) ou le point d'interrogation (?). Utilisez l'astérisque comme caractère générique pour obtenir les rubriques qui contiennent une certaine chaîne. Par exemple, la recherche sur le terme "prog\*" produira la liste des rubriques qui contiennent les mots "programme", "programmation", "progression" et ainsi de suite.

Utilisez le point d'interrogation pour le substituer à un seul caractère dans un terme de recherche. Par exemple, "?oire" produira la liste des rubriques qui contiennent les mots "noire", "voire", "boire" et ainsi de suite.

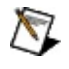

**Remarque** Les caractères génériques ne sont pas reconnus sur les systèmes chinois simplifié, chinois traditionnel, japonais et coréen.

### **Expressions imbriquées**

Utilisez les expressions imbriquées pour combiner les recherches afin d'améliorer la précision d'une recherche. Vous pouvez utiliser des expressions booléennes et des caractères génériques dans une expression imbriquée. Par exemple, "exemple AND (programme OR VI)" liste les rubriques qui contiennent "exemple de programme" ou "exemple de VI". Vous ne pouvez pas imbriquer des expressions sur plus de cinq niveaux.

#### **Expressions booléennes**

Cliquez sur le bouton **pour ajouter des expressions booléennes à une** recherche. Les opérateurs booléens suivants sont disponibles :

- **AND** (valeur par défaut) Renvoie les rubriques qui contiennent les deux termes de recherche. Vous n'avez pas besoin de spécifier cet opérateur à moins que vous n'utilisiez des expressions imbriquées.
- **OR** Renvoie les rubriques qui contiennent le premier ou le second terme.
- **NOT** Renvoie les rubriques qui contiennent le premier terme, mais pas le second.
- **NEAR** Renvoie les rubriques qui contiennent les deux termes dans un intervalle de huit mots.

### **Options de recherche**

Utilisez les cases à cocher suivantes sur l'onglet **Rechercher** pour personnaliser une recherche :

- **Rechercher les résultats précédents** Affine les résultats d'une recherche qui a renvoyé un trop grand nombre de rubriques. Désélectionnez cette option si vous voulez rechercher dans toutes les rubriques.
- **Respecter les mots similaires** Élargit la recherche pour renvoyer les rubriques qui contiennent des mots semblables aux termes de recherche. Par exemple, la recherche sur le terme "program" produira la liste des rubriques qui contiennent les mots "programme", "programmation" et ainsi de suite.
- **Rechercher uniquement dans les titres** Effectue la recherche uniquement dans les titres des rubriques.

# **Impression des rubriques de l'aide**

Effectuez les étapes suivantes pour imprimer un livre complet à partir de l'onglet **Sommaire** :

- 1. Cliquez avec le bouton droit sur le livre.
- 2. Sélectionnez **Imprimer** dans le menu local pour afficher la boîte de dialogue **Impression des rubriques**.
- 3. Sélectionnez l'option **Imprimer le titre sélectionné et toutes les sous-rubriques**.
	- $\bigwedge$ **Remarque** Sélectionnez **Imprimer la rubrique sélectionnée** si vous voulez imprimer seulement la rubrique que vous avez sélectionnée dans l'onglet **Sommaire**.
- <span id="page-49-0"></span>4. Cliquez sur le bouton **OK**.

#### **Impression de documents PDF**

Il est possible que ce fichier d'aide contienne des liens vers des documents PDF. Pour imprimer des documents PDF, cliquez sur le bouton d'impression qui se trouve sur la barre d'outils de l'afficheur d'Adobe Reader.

### **Navigation dans l'environnement LabVIEW SignalExpress**

L'environnement LabVIEW SignalExpress est composé d'[affichages](#page-51-0) qui présentent différents types d'informations. L'affichage principal apparaît au milieu de la fenêtre d'application et contient des onglets dans la mise en page par défaut. Chaque onglet a une fonctionnalité unique, comme l'[affichage](#page-526-0) de données, la [configuration](#page-534-0) d'étapes ou la documentation de projets. L'affichage principal est entouré d'affichages [supplémentaires](#page-535-0) qui sont toujours visibles, à moins que vous ne fermiez ces affichages. Les affichages supplémentaires incluent la Vue du [projet](#page-57-0) que vous utilisez pour construire des [projets](#page-66-0), la fenêtre d'Aide [contextuelle](#page-64-0) qui affiche des informations sur les onglets et les [étapes](#page-67-0) et l'[Affichage](#page-510-0) des voies qui affiche des éléments configurables comme des périphériques matériels et des variables partagées. Les fenêtres Boîte à [outils](#page-525-0) et [Propriétés](#page-523-0) sont aussi des affichages supplémentaires.

 $\boxtimes$ **Remarque** Quand vous lancez LabVIEW SignalExpress pour la première fois, l'onglet [Affichage](#page-526-0) des données apparaît dans l'affichage principal alors que la Vue du projet et la fenêtre d'**Aide contextuelle** apparaissent dans des affichages supplémentaires. Si LabVIEW SignalExpress détecte des périphériques matériels ou des variables partagées, l'Affichage des voies apparaît également. Toutefois, vous pouvez personnaliser [l'environnement](#page-53-0) LabVIEW SignalExpress pour changer la mise en page des affichages.

<span id="page-51-0"></span>Des menus et des [boutons](#page-578-0) de la barre d'outils apparaissent en haut de l'environnement LabVIEW SignalExpress. Utilisez les menus et les boutons de la barre d'outils pour gérer des fichiers, accéder à des étapes, [exécuter](#page-165-0) des projets, [enregistrer](#page-185-0) des journaux, modifier l'environnement et accéder à l'aide. Par exemple, le menu [Affichage](#page-569-0) de LabVIEW SignalExpress vous permet de gérer les affichages.

# **Affichages**

L'environnement LabVIEW SignalExpress est composé d'affichages qui présentent différents types d'informations. L'affichage principal apparaît au milieu de la fenêtre d'application et est généralement l'affichage le plus grand. Dans la disposition par défaut, l'affichage principal contient des onglets comme l'onglet [Affichage](#page-526-0) des données. Des affichages supplémentaires entourent l'affichage principal et apparaissent avec des barres de titres individuelles. Par exemple, la Vue du [projet](#page-57-0) est un affichage supplémentaire.

<span id="page-52-0"></span>Vous pouvez personnaliser l'apparence de l'environnement LabVIEW SignalExpress en sélectionnant des affichages, en spécifiant comment LabVIEW SignalExpress les affiche et en les **[organisant](#page-55-0)** dans la fenêtre d'application.

### **Options d'affichage**

Pour faire apparaître un affichage, sélectionnez-le dans le menu [Affichage.](#page-569-0) Une fois que l'affichage apparaît, vous pouvez choisir une des méthodes suivantes pour l'[afficher](#page-53-0) :

- Flottant Fait apparaître l'affichage dans une fenêtre flottante séparée.
- Masquer Masque l'affichage quand le curseur ne se trouve plus dessus. LabVIEW SignalExpress place des boutons sur le bord de la fenêtre d'application pour indiquer un affichage masqué. Placez le curseur sur le bouton pour faire apparaître l'affichage masqué.
- <span id="page-53-0"></span>• Ancrage — Ancre l'affichage dans un emplacement fixe.

# **Ouverture d'affichages**

Vous pouvez personnaliser l'apparence de l'environnement LabVIEW SignalExpress en sélectionnant des **[affichages](#page-51-0)**, en spécifiant comment LabVIEW SignalExpress les affiche et en les arrangeant dans la fenêtre d'application. Sélectionnez un affichage dans le menu **[Affichage](#page-569-0)** pour l'ouvrir.

#### **Détachement, masquage et fermeture des affichages**

La méthode que vous utilisez pour [détacher,](#page-52-0) masquer, ancrer ou fermer un affichage varie selon que vous ouvrez un affichage principal ou [supplémentaire.](#page-51-0)

 $\bigotimes$ 

**Remarque** À l'exception de l'onglet [Affichage](#page-526-0) des données, les affichages fermés conservent toutes les informations que vous avez entrées avant la [fermeture.](#page-57-0) Par exemple, fermer la Vue du projet ne supprime pas les étapes du projet.

Si un affichage apparaît sous forme d'onglet dans la zone d'affichage principale, vous pouvez cliquer avec le bouton droit sur le nom de l'onglet pour afficher un menu local d'options d'affichage. Sélectionnez **Flottant** pour détacher l'affichage ou **Fermer** pour fermer l'onglet. Vous pouvez aussi cliquer sur le symbole **X** ou sur le bouton **Fermer** dans l'affichage principal pour fermer un onglet. Une fois que vous avez détaché un onglet, vous pouvez le faire glisser sur les icônes [d'ancrage](#page-55-0) pour ancrer l'affichage.

<span id="page-55-0"></span>Si un affichage apparaît sous la forme d'un affichage supplémentaire avec une barre de titre, vous pouvez cliquer sur la flèche vers le bas de la barre de titre pour afficher un menu déroulant contenant des options d'affichage. Les options **Flottant** et **Fermer** fonctionnent de la même façon pour les affichages principaux et supplémentaires. Les affichages supplémentaires ont une option **Masquer automatiquement** que vous pouvez utiliser pour masquer l'affichage quand vous déplacez le curseur hors de l'affichage. Vous pouvez aussi utiliser les boutons **Masquer automatiquement** et **X** ou **Fermer** sur la barre de titre d'un affichage supplémentaire pour masquer ou fermer l'affichage.

#### **Glissement et ancrage d'affichages**

Vous pouvez faire glisser un affichage flottant ou un affichage avec une barre de titre sur une icône d'ancrage pour ancrer l'affichage dans un nouvel emplacement. L'illustration suivante montre les icônes d'ancrage qui apparaissent au milieu de la fenêtre d'application quand vous commencez à faire glisser un affichage.

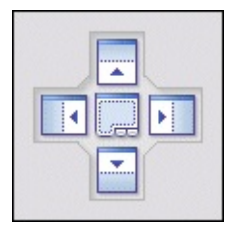

Faites glisser un affichage sur une icône d'ancrage pour voir où l'affichage apparaît si vous le déposez. Si vous faites glisser un affichage sur l'icône à onglets située au centre de la fenêtre, l'affichage apparaît sous forme d'onglet quand vous le déposez.

### **Réinitialisation de la disposition de l'environnement**

Sélectionnez **Affichage»Réinitialiser la disposition** pour réinitialiser l'environnement LabVIEW SignalExpress à la disposition par défaut.

<span id="page-57-0"></span>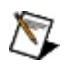

**Remarque** Réinitialiser la disposition ferme tous les affichages qui n'apparaissent pas dans la disposition par défaut. À l'exception de l'onglet [Affichage](#page-526-0) des données, les affichages fermés conservent toutes les informations que vous entrez avant de réinitialiser la disposition.

# **Vue du projet**

La Vue du projet affiche les [étapes](#page-67-0) fonctionnelles d'un [projet](#page-66-0) LabVIEW SignalExpress. Vous créez des projets en [ajoutant](#page-70-0) des étapes à la Vue du projet.

### **Étapes**

Les étapes sont des fonctions que vous pouvez configurer pour acquérir, analyser, enregistrer ou charger des signaux dans un projet. Chaque étape consiste en signaux en entrée et/ou signaux en sortie.

- Les signaux en entrée d'une étape sont des signaux que vous faites passer par une étape à des fins d'analyse, de traitement, de génération ou d'enregistrement. Les signaux en entrée d'une étape apparaissent comme des flèches rouges sur l'étape.
- Les signaux en sortie d'une étape sont des signaux qu'une étape crée, acquiert, analyse, traite ou importe, et qu'elle renvoie. Vous pouvez utiliser les signaux en sortie d'une étape comme entrées des étapes ultérieures. Les signaux en sortie d'une étape apparaissent comme des flèches bleues sur l'étape. Vous pouvez faire glisser un signal en sortie vers l'[Affichage](#page-526-0) des données ou [utiliser](#page-580-0) une sonde pour afficher les données du signal en sortie.

Vous devez ajouter des étapes à la Vue du projet dans une séquence d'exécution logique. Si une étape requiert un signal en entrée d'une autre étape, l'étape qui fournit l'entrée doit apparaître avant l'étape qui requiert l'entrée. Si vous ajoutez une étape incapable de trouver une entrée dont elle a besoin ou qui ne peut pas traiter les données renvoyées par une ou plusieurs étapes antérieures, un message d'erreur apparaît pour expliquer où l'erreur s'est produite et suggérer [comment](#page-587-0) corriger l'erreur.

### **Boucles d'exécution**

Des boucles d'exécution sont des boucles bleues qui montrent l'exécution des [étapes](#page-67-0) dans la Vue du [projet](#page-57-0). Une boucle d'exécution englobe les étapes dans un *groupe [d'exécution](#page-71-0)* qui est un groupe d'étapes qui échangent des signaux entre elles. Si vous ajoutez une étape qui ne [reçoit](#page-71-0) pas de signal des étapes précédentes, cette nouvelle étape fait partie d'un nouveau groupe d'exécution et apparaît dans une nouvelle boucle d'exécution. Les étapes qui se trouvent dans des groupes d'exécution séparés n'échangent pas de signaux avec d'autres étapes lorsque vous exécutez le projet.

LabVIEW SignalExpress détermine les groupes d'exécution automatiquement en fonction de l'ordre dans lequel les étapes apparaissent dans la Vue du projet. Les étapes qui fournissent des signaux en sortie doivent apparaître au-dessus des étapes qui requièrent ces signaux en entrée. Dans la mesure où les étapes d'un groupe d'exécution n'ont pas de dépendances par rapport à des étapes d'autres groupes d'exécution, différents groupes d'exécution s'exécutent indépendamment les uns des autres.

Si vous ajoutez une étape à la Vue du projet, ou si vous faites glisser une étape à un emplacement où elle reçoit des signaux de certaines étapes qui la précèdent mais pas d'autres, l'étape apparaît dans une boucle d'exécution et des lettres apparaissent dans l'angle inférieur droit de chaque boucle d'exécution du projet. Les lettres indiquent quelles étapes se trouvent dans le même groupe d'exécution.

L'illustration suivante montre des boucles d'exécution avec des lettres. Les boucles d'exécution qui affichent la lettre **A** contiennent des étapes qui s'exécutent dans le même groupe quand vous exécutez le projet. La boucle d'exécution qui affiche la lettre **B** s'exécute indépendamment.

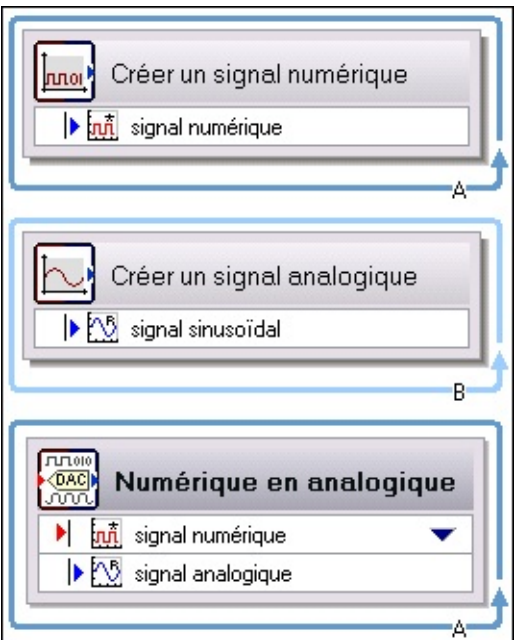

Si une boucle d'exécution se divise en deux boucles, vous pouvez combiner les boucles en faisant glisser des étapes entre les sections de la boucle d'exécution. L'illustration suivante montre le même projet une fois que vous avez fait glisser l'étape de la deuxième boucle **A** vers la première boucle **A**. Des lettres apparaissent sur des boucles d'exécution seulement quand le nombre de boucles d'exécution dans la Vue du projet dépasse le nombre de groupes d'exécution.

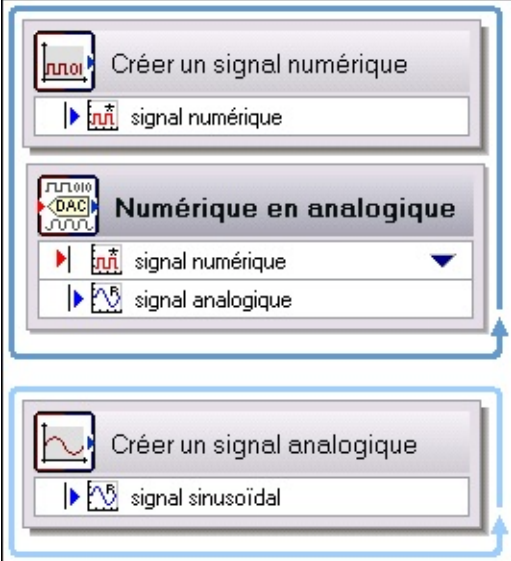

LabVIEW SignalExpress crée toujours une nouvelle boucle d'exécution si vous faites glisser une étape qui requiert un signal en entrée dans un emplacement où elle ne peut plus déterminer quel signal en entrée

utiliser. Quand vous spécifiez le signal en entrée que vous voulez utiliser, LabVIEW SignalExpress déplace automatiquement l'étape dans la boucle d'exécution appropriée.

### **Configuration de la Vue du projet**

Vous pouvez utiliser la boîte de dialogue **Options** pour [configurer](#page-518-0) la Vue du projet de façon à afficher ou masquer la barre d'état et les entrées et sorties des étapes, et à afficher de grandes ou de petites icônes dans les étapes.

# **Onglets**

Par défaut, des onglets apparaissent dans l'[affichage](#page-51-0) principal dans la mise en page de [l'environnement](#page-53-0) de LabVIEW SignalExpress. Utilisez les onglets pour afficher des données, configurer des étapes et des opérations, [documenter](#page-85-0) des projets et afficher des erreurs, des mises en garde et des notifications.

Chaque onglet a une fonctionnalité spécifique ; les projets n'ont pas besoin de comporter tous les onglets. Sélectionnez un onglet dans le menu [Affichage](#page-569-0) pour afficher l'onglet. Cliquez sur le symbole **X** ou sur le bouton **Fermer**, ou cliquez avec le bouton droit sur un onglet et sélectionnez **Fermer** dans le menu local pour fermer un onglet.

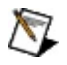

**Remarque** À l'exception de l'onglet [Affichage](#page-526-0) des données, les onglets fermés conservent toutes les informations que vous avez entrées avant la fermeture. Par exemple, fermer l'onglet [Documentation](#page-535-0) du projet n'efface pas la documentation que vous entrez dans l'onglet.

LabVIEW SignalExpress comporte les onglets suivants :

- Journal [d'événements](#page-533-0) Affiche des événements qui se produisent dans LabVIEW SignalExpress, comme des erreurs, des mises en garde et des alarmes. Pour chaque événement, l'onglet **Journal d'événements** affiche la gravité et l'heure de l'événement, ainsi que sa source et son titre, s'ils sont connus.
- **Affichage des données** Affiche les signaux et les données des étapes dans des graphes, des graphes déroulants et d'autres formats d'affichage.
- Options [d'enregistrement](#page-536-0) Configure les opérations d'enregistrement.
- **Documentation du projet** Affiche la documentation que vous créez pour le projet actuel. Vous pouvez entrer du texte, importer des images et faire glisser des signaux de l'Vue du [projet](#page-57-0) à l'onglet **Documentation du projet**.
- [Configuration](#page-534-0) de l'étape Configure les [étapes](#page-67-0) du projet.
- <span id="page-64-0"></span> $\mathbb{N}$ **Remarque** Certains programmes, comme NI-DAQmx, installent d'autres onglets.

# **Aide contextuelle**

La fenêtre d'**Aide contextuelle** affiche des informations sur les [affichages](#page-51-0) et les [étapes.](#page-67-0) Elle apparaît à droite de la fenêtre d'application de LabVIEW SignalExpress dans la mise en page par défaut.

La fenêtre d'**Aide contextuelle** est divisée en deux sections. La section supérieure affiche des informations de base sur un affichage ou une étape quand vous placez le curseur sur l'affichage ou sur l'onglet de [Configuration](#page-534-0) de l'étape. La section inférieure affiche des informations spécifiques aux paramètres quand vous placez le curseur sur un paramètre de l'onglet **Configuration de l'étape** d'une étape.

<span id="page-65-0"></span>Si la fenêtre d'**Aide contextuelle** n'est pas visible, sélectionnez **Aide»Aide contextuelle** pour l'afficher.

# **Palette Ajouter une étape**

La palette **Ajouter une étape** contient les [étapes](#page-67-0) que vous utilisez pour construire des projets LabVIEW SignalExpress. Les étapes apparaissent dans des sous-palettes en fonction de leur fonctionnalité.

Cliquez sur le bouton **Ajouter une étape** pour afficher la palette **Ajouter une étape**. Une version temporaire de la palette apparaît. Si vous cliquez hors de la palette **Ajouter une étape**, elle disparaît. Cliquez sur la punaise située dans l'angle supérieur gauche de la palette pour fixer la palette de façon à ce qu'elle ne soit plus temporaire.

<span id="page-66-0"></span>L'ordre des étapes dans la palette **Ajouter une étape** est identique à l'ordre des étapes du menu [Ajouter](#page-572-0) une étape. Vous pouvez utiliser la palette ou le menu pour ajouter des étapes à un projet.

# **Utilisation de projets**

Les projets LabVIEW SignalExpress sont des ensembles d'[étapes](#page-67-0) d'acquisition, d'analyse, de création, de génération, d'affichage et d'enregistrement de signaux. La fonctionnalité d'un projet dépend des étapes utilisées pour construire le projet. Par exemple, vous pouvez utiliser l'étape [Oscilloscope](#page-295-0) IVI - Acquérir et l'étape [Filtre](#page-379-0) pour créer un projet qui [acquiert](#page-74-0) un signal à partir d'un oscilloscope puis le filtre.

Sélectionnez **Fichier»Nouveau projet** pour créer un nouveau projet vide. Vous pouvez alors construire le projet en [ajoutant](#page-70-0) des étapes à la Vue du [projet](#page-57-0). Vous pouvez aussi créer plusieurs [zones](#page-581-0) de travail pour effectuer plusieurs étapes LabVIEW SignalExpress à partir du même projet. Si vous enregistrez le projet, LabVIEW SignalExpress enregistre toutes les zones de travail dans le projet. LabVIEW SignalExpress enregistre les projets avec l'extension de fichier .seproj.

<span id="page-67-0"></span>LabVIEW SignalExpress enregistre aussi l'apparence de l'environnement d'un projet. Par exemple, si vous enregistrez un projet en n'affichant que les onglets **[Affichage](#page-526-0) des données** et **Journal [d'événements](#page-533-0)**, ces onglets apparaissent par défaut la prochaine fois que vous ouvrez le projet. Cependant, vous pouvez modifier [l'environnement](#page-509-0) LabVIEW SignalExpress à tout moment.

# **Étapes**

Les étapes sont des fonctions que vous pouvez configurer pour [acquérir,](#page-74-0) analyser, enregistrer ou charger des signaux dans un [projet](#page-66-0). Chaque étape est composée de signaux en entrée et/ou signaux en sortie et possède une fonctionnalité spécifique. Par exemple, l'étape [Filtre](#page-379-0) filtre un signal en utilisant un filtre RII (à réponse impulsionnelle infinie) ou un filtre RIF (à réponse impulsionnelle finie) et l'étape [Moyennage](#page-397-0) temporel effectue le moyennage d'un signal temporel ou d'une entrée scalaire.

L'image suivante montre l'étape Créer un signal [analogique](#page-342-0) comme elle apparaît dans la Vue du [projet](#page-57-0).

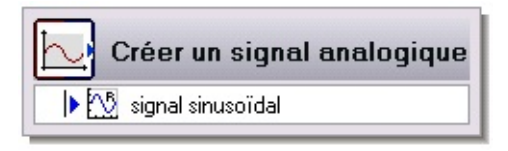

Les flèches qui apparaissent sur une étape indiquent si l'étape traite des signaux en entrée, génère des signaux en sortie ou fait les deux. La flèche bleue dans l'image précédente indique que l'étape Créer un signal analogique génère un signal en sortie.

- Les signaux en entrée d'une étape sont des signaux que vous faites passer par une étape à des fins d'analyse, de traitement, de génération ou d'enregistrement. Des signaux en entrée sont indiqués par une flèche rouge sur l'étape dans la Vue du projet.
- Les signaux en sortie d'une étape sont des signaux qu'une étape crée, acquiert, analyse, traite ou importe, et qu'elle renvoie. Vous pouvez utiliser les signaux en sortie comme entrées d'étapes suivantes. Des signaux en sortie sont indiqués par une flèche bleue sur l'étape dans la Vue du projet. Vous pouvez faire glisser un signal en sortie vers [l'Affichage](#page-580-0) des données ou utiliser une sonde pour afficher les données du signal en sortie.

Des *icônes de type de [données](#page-522-0)* indiquent le type de signal des signaux en entrée et en sortie des étapes.

Utilisez la palette [Ajouter](#page-572-0) une étape ou le menu Ajouter une étape pour ajouter des étapes dans un projet.

### **Configuration des étapes**

Chaque étape LabVIEW SignalExpress a une fonctionnalité de base, mais vous pouvez configurer l'étape en spécifiant les signaux en entrée qu'elle doit traiter, les signaux en sortie qu'elle doit créer ou la manière dont elle doit effectuer une action spécifique. Par exemple, vous devez spécifier le type de filtre que vous voulez que l'étape Filtre utilise.

Utilisez l'onglet [Configuration](#page-534-0) de l'étape pour configurer une étape. L'onglet **Configuration de l'étape** apparaît automatiquement quand vous ajoutez une étape à la Vue du projet.

### **Réinitialisation ou redémarrage d'étapes**

Certaines étapes effectuent des processus sur plusieurs itérations. Ces étapes doivent s'exécuter en mode [Exécuter](#page-165-0) en continu pour fournir des résultats exacts. Par exemple, l'étape **[Filtre](#page-379-0)** requiert un temps de stabilisation pour acquérir assez de données pour filtrer un signal correctement. Le temps d'exécution nécessaire à ces étapes pour fournir des résultats exacts dépend du signal en entrée de l'étape.

<span id="page-70-0"></span>Des étapes qui nécessitent plusieurs itérations pour produire des résultats exacts apparaissent avec un bouton **Réinitialiser** ou **Redémarrer** dans la barre d'outils de l'onglet [Configuration](#page-534-0) de l'étape. Cliquer sur le boutong **Réinitialiser** ou **Redémarrer** réinitialiser l'étape à son état initial et redémarre le processus de l'étape.

# **Ajout et suppression d'étapes**

Cliquez sur le bouton **Ajouter une étape** de la barre d'outils et sélectionnez une étape dans la palette **Ajouter une étape** pour l'ajouter à la Vue du [projet](#page-57-0). Vous pouvez aussi effectuer un clic droit sur la Vue du projet et sélectionner une étape dans le menu local, ou sélectionner une étape dans le menu **Ajouter une étape**.

Une fois que vous avez ajouté une étape à la Vue du projet, vous pouvez cliquer dessus avec le bouton droit et sélectionner **Insérer avant** ou **Insérer après** dans le menu local pour ajouter une autre étape à la Vue du projet.

Vous pouvez aussi ajouter une étape à la Vue du projet en cliquant avec le bouton droit sur un signal en sortie et en sélectionnant **Envoyer vers** dans le menu local. Le menu local affiche une liste d'étapes qui peuvent traiter le signal en sortie. Lorsque vous sélectionnez une étape pour le signal en sortie, LabVIEW SignalExpress la place dans la Vue du projet en dessous de l'étape sur laquelle vous aviez effectué un clic droit.

<span id="page-71-0"></span>Pour supprimer une étape de la Vue du projet, sélectionnez cette étape et appuyez sur la touche <Suppr>, ou cliquez avec le bouton droit sur l'étape et sélectionnez **Supprimer** dans le menu local.
# **Exécution groupée des étapes**

Dans un projet, les étapes qui échangent des signaux s'exécutent ensemble comme un groupe d'exécution. Le cadencement de l'exécution de chaque étape dans un groupe d'exécution dépend de facteurs comme l'héritage de signaux et la configuration matérielle. Par exemple, une étape qui analyse un signal ne peut pas s'exécuter tant qu'elle ne reçoit pas le signal d'une étape précédente ou d'un instrument. Les étapes d'un groupe d'exécution apparaissent dans une boucle [d'exécution](#page-59-0) bleue dans la Vue du [projet](#page-57-0).

Vous pouvez créer des projets où plusieurs groupes d'étapes s'exécutent indépendamment les uns des autres. Les étapes d'un groupe d'exécution ne reçoivent pas de signaux d'étapes d'autres groupes d'exécution. Par exemple, si vous ajoutez deux étapes Créer un signal [analogique](#page-342-0) à la Vue du projet, elles apparaissent dans des boucles d'exécution différentes, comme le montre l'image ci-dessous, car la deuxième étape Créer un signal analogique ne reçoit pas de signal de la première étape Créer un signal analogique.

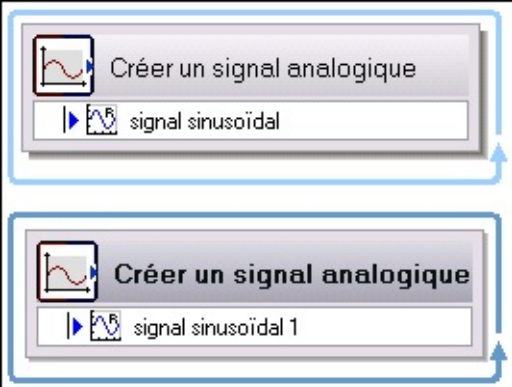

Quand vous exécutez le projet, les deux étapes Créer un signal analogique s'exécutent simultanément car une étape n'a pas besoin d'attendre l'autre.

LabVIEW SignalExpress détermine si des étapes peuvent s'exécuter dans le même groupe automatiquement. Par exemple, si vous modifiez l'exemple précédent en ajout une étape **[Arithmétique](#page-400-0)** après la deuxième étape Créer un signal analogique, les trois étapes apparaissent dans la même boucle, comme le montre l'illustration ci-après, car l'étape Arithmétique reçoit des données des deux étapes Créer un signal analogique.

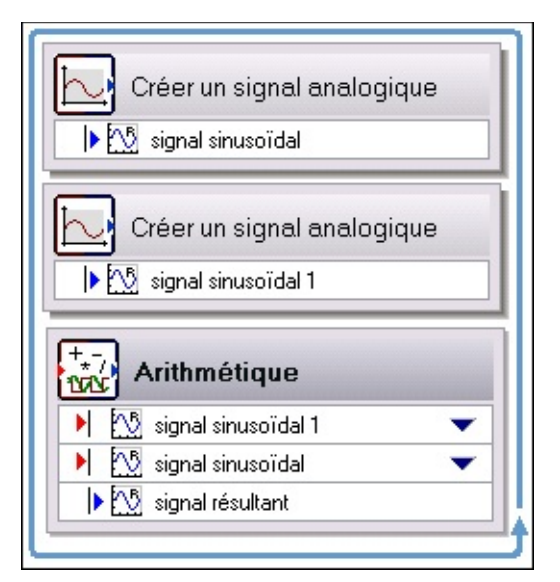

Quand vous exécutez le projet, les deux étapes Créer un signal analogique s'exécutent, puis l'étape Arithmétique s'exécute.

Si vous n'ajoutez pas au moins deux étapes Créer un signal analogique et une autre étape Arithmétique après la première étape Arithmétique, les nouvelles étapes apparaissent dans une boucle d'exécution différente car le deuxième groupe ne reçoit pas de données du premier groupe. Les deux groupes s'exécutent indépendamment quand vous exécutez le projet. Des utilisations communes pour plusieurs groupes d'exécution dans le même projet comprennent la création d'applications multifréquences et l'envoi simultané de deux signaux à deux périphériques différents s'exécutant à deux vitesses différentes.

Vous pouvez aussi créer des projets où certaines étapes s'exécutent indépendamment d'autres dans le même groupe d'exécution. Par exemple, si vous ajoutez une étape Créer un signal analogique, une étape [Filtre](#page-379-0) puis une étape Mise à l'échelle et [conversion](#page-388-0) à la Vue du projet et que vous configurez les étapes Filtre et Mise à l'échelle et conversion pour qu'elles utilisent le signal en sortie de l'étape Créer un signal analogique comme entrée, les étapes Filtre et Mise à l'échelle et conversion s'exécutent en parallèle. L'étape Mise à l'échelle et conversion peut terminer son exécution sans attendre l'étape Filtre. Les deux étapes s'exécutent dès que l'étape Créer un signal analogique a fini de s'exécuter.

Si vous configurez de façon incorrecte l'étape qui s'exécute indépendamment, une *[erreur](#page-587-0)* se produit à cette étape, et cette dernière arrête de s'exécuter et ne renvoie plus de signal. Toutefois, d'autres

<span id="page-74-0"></span>étapes qui ne dépendent pas de cette étape pour un signal continuent à s'exécuter.

# **Acquisition de signaux**

La plupart des [projets](#page-66-0) que vous créez en utilisant LabVIEW SignalExpress analysent ou *[enregistrent](#page-185-0) des signaux* que vous acquérez avec un périphérique d'acquisition de données ou un instrument modulaire. LabVIEW SignalExpress offre les méthodes suivantes d'acquisition de signaux :

- Acquisition de signaux via la [technologie](#page-75-0) Plug and Play USB Si vous utilisez LabVIEW SignalExpress avec un périphérique USB NI, comme NI CompactDAQ, le Moniteur de périphériques NI qui installe le logiciel NI-DAQmx détecte quand vous connectez le périphérique à l'ordinateur. Utilisez la fonctionnalité Plug and Play USB si vous voulez que LabVIEW SignalExpress configure l'acquisition de données et commence à acquérir des signaux automatiquement.
- [Acquisition](#page-77-0) de signaux via l'Affichage des voies Si vous utilisez LabVIEW SignalExpress avec des périphériques NI-DAQmx, NI-DMM ou des modules NI Switch, l'[Affichage](#page-510-0) des voies affiche toutes les voies d'entrée analogique (AI) disponibles pour le périphérique ou le module. Vous pouvez utiliser l'Affichage des voies pour acquérir des signaux à partir des périphériques supportés.
- <span id="page-75-0"></span> $\mathbb{N}$ **Remarque** Vous pouvez installer les logiciels NI-DAQmx, NI-DMM ou NI Switch à partir du DVD de drivers de périphériques de National Instruments, ou vous pouvez télécharger la dernière version de ces logiciels sur [ni.com/downloads](javascript:WWW(WWW_Software)).
	- [Acquisition](#page-79-0) de signaux via les étapes Vous pouvez utiliser les étapes d'[acquisition](#page-294-0) de signaux pour acquérir des signaux d'un périphérique matériel. Vous pouvez utiliser les étapes IVI pour acquérir des signaux de matériel de la classe IVI spécifiée. Certains instruments modulaires NI, comme NI-DMM, NI-SCOPE et NI-HSDIO installent aussi des étapes d'acquisition de signaux spécifiques aux instruments.

## **Acquisition de signaux en utilisant la technologie Plug and Play USB**

Si vous utilisez LabVIEW SignalExpress avec un périphérique USB de National Instruments, comme NI CompactDAQ, le Moniteur de périphériques NI détecte quand vous connectez le périphérique au PC. LabVIEW SignalExpress peut alors configurer un [projet](#page-66-0) automatiquement et commencer l'[acquisition](#page-74-0) de signaux à partir du périphérique avec une intervention minimale de la part de l'utilisateur.

 $\sum$ 

**Remarque** Le Moniteur de périphériques NI est installé avec NI-DAQmx. Vous pouvez installer le logiciel NI-DAQmx à partir du DVD de drivers de périphériques de National Instruments, ou vous pouvez télécharger la dernière version du logiciel NI-DAQmx sur [ni.com/downloads](javascript:WWW(WWW_Software)). Une fois que vous avez installé NI-DAQmx, reportez-vous à l'*Aide NI-DAQmx* pour obtenir des informations complémentaires sur l'utilisation de NI-DAQmx.

Effectuez les étapes suivantes pour acquérir des signaux avec un périphérique USB NI en utilisant LabVIEW SignalExpress.

- 1. Utilisez un câble USB pour connecter le périphérique au PC.
- 2. Mettez le périphérique sous tension.
- 3. (Facultatif) Si vous ne l'avez pas encore fait, installez tout logiciel nécessaire au bon fonctionnement du périphérique. Windows Vista installe les logiciels spécifiques au périphérique automatiquement quand il détecte un nouveau périphérique. Sous Windows XP et versions antérieures, l'assistant Nouveau matériel détecté vous demande d'installer les logiciels.
- 4. Dans la boîte de dialogue **Nouveau périphérique d'acquisition de données** qui apparaît, sélectionnez **Commencer une mesure en utilisant ce périphérique avec NI LabVIEW SignalExpress** et cliquez sur le bouton **OK**. Une fenêtre **LabVIEW SignalExpress** avec une image du périphérique apparaît.

Vous pouvez ajouter des modules au périphérique et l'image se met à jour automatiquement pour afficher les nouveaux modules. Reportez-vous à la documentation du périphérique pour obtenir

des informations complémentaires sur les modules que vous pouvez utiliser avec un périphérique spécifique.

5. Sélectionnez les modules à partir desquels vous devez acquérir des signaux et cliquez sur le bouton **OK**. LabVIEW SignalExpress lance un projet et l'exécute pour acquérir des signaux des modules sélectionnés.

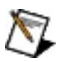

<span id="page-77-0"></span>**Remarque** Si vous sélectionnez des modules qui génèrent des signaux, comme des modules de sortie analogique (AO), LabVIEW SignalExpress vous demande quels signaux en entrée doivent être utilisés pour les signaux générés.

## **Acquisition de signaux en utilisant l'Affichage des voies**

Si vous utilisez LabVIEW SignalExpress avec des périphériques NI-DAQmx installés ou simulés, un périphérique NI-DMM ou un module NI Switch, vous pouvez utiliser l'[Affichage](#page-510-0) des voies pour acquérir les signaux de toutes les voies d'entrée analogique (AI) [disponibles](#page-74-0) pour les périphériques et les modules. LabVIEW SignalExpress détecte automatiquement tous les périphériques supportés et les affiche dans l'Affichage des voies. Vous pouvez installer les logiciels NI-DAQmx, NI-DMM ou NI Switch à partir du DVD de drivers de périphériques de National Instruments, ou vous pouvez télécharger la dernière version de ces logiciels sur [ni.com/downloads.](javascript:WWW(WWW_Software))

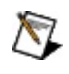

**Remarque** L'Affichage des voies n'affiche pas les voies de sortie analogique (AO).

Effectuez les étapes suivantes pour acquérir les signaux d'un périphérique ou module supporté en utilisant l'Affichage des voies.

1. Installez le périphérique et raccordez-le au PC ou utilisez Measurement and Automation Explorer (MAX) pour créer un périphérique simulé. Reportez-vous à la documentation du périphérique pour obtenir des informations complémentaires sur son installation.

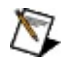

**Remarque** MAX est installé avec la plupart des applications logicielles National Instruments. Reportez-vous à l'*Aide Measurement & Automation Explorer* pour obtenir des informations complémentaires sur la création de périphériques simulés NI-DAQmx.

- 2. Dans LabVIEW SignalExpress, sélectionnez **Affichage»Affichage des voies** pour ouvrir l'Affichage des voies. LabVIEW SignalExpress affiche les périphériques qu'il détecte dans la colonne **Voie physique**. Si vous ne voyez pas le périphérique que vous voulez utiliser, cliquez sur le bouton **Actualiser** pour mettre l'Affichage des voies à jour.
- 3. Cliquez sur le symbole de développement du périphérique dont vous voulez acquérir des signaux pour afficher les voies de ce périphérique.

4. Sélectionnez l'option **Acquérir** pour chaque voie dont vous voulez acquérir le signal. Si vous voulez acquérir des signaux de toutes les voies, sélectionnez l'option **Acquérir** du périphérique.

Lorsque vous cochez l'option **Acquérir**, d'autres options de configuration de mesure apparaissent dans la table Affichage des voies et LabVIEW SignalExpress ajoute automatiquement une étape d'acquisition de données dans l'Vue du [projet.](#page-57-0) Les options de configuration de mesure qui apparaissent dépendent du périphérique utilisé.

- 5. (Facultatif) Utilisez les options de configuration de mesure pour configurer les paramètres d'acquisition. Par exemple, pour la plupart des périphériques, vous pouvez spécifier le **Type de mesure** et les **Unités après échelle** à utiliser pour la mesure. Vous pouvez aussi utiliser la fenêtre **Propriétés** pour configurer plusieurs voies [simultanément.](#page-524-0)
- <span id="page-79-0"></span>6. Faites glisser les sorties de l'étape d'acquisition de données vers l'[Affichage](#page-526-0) des données et cliquez sur le bouton **Exécuter** pour exécuter le projet. LabVIEW SignalExpress acquiert les signaux du périphérique et les fait apparaître dans l'Affichage des données.

## **Acquisition et génération de signaux en utilisant des étapes**

Vous pouvez utiliser les étapes [Acquérir](#page-294-0) des signaux et Générer des signaux pour acquérir et générer des signaux avec un [périphérique](#page-315-0) matériel. Vous pouvez utiliser les étapes IVI pour acquérir ou générer des signaux de matériel de la classe IVI spécifiée. Certains instruments modulaires NI, comme NI-DMM, NI-SCOPE et NI-HSDIO installent aussi des étapes d'acquisition et de génération de signaux spécifiques aux instruments.

Utilisez des étapes pour acquérir des signaux quand vous utilisez un périphérique qui ne supporte pas l'acquisition de signaux Plug and Play USB ou que LabVIEW [SignalExpress](#page-75-0) ne peut pas détecter [automatiquement](#page-77-0) en utilisant l'Affichage des voies. Vous pouvez aussi utiliser des étapes quand vous voulez utiliser un périphérique pour générer un signal. Par exemple, si vous voulez générer un signal à partir d'un périphérique de sortie analogique (AO) qui ne supporte pas la fonctionnalité Plug and Play USB, vous pouvez utiliser les étapes de génération de signaux pour configurer le périphérique. Effectuez les étapes suivantes pour acquérir ou générer un signal en utilisant des étapes.

- 1. Installez le périphérique et raccordez-le au PC ou utilisez Measurement and Automation Explorer (MAX) pour créer un périphérique simulé. Reportez-vous à la documentation du périphérique pour obtenir des informations complémentaires sur son installation.
- $\bigotimes$ **Remarque** MAX est installé avec la plupart des applications logicielles National Instruments. Reportez-vous à l'*Aide Measurement & Automation Explorer* pour obtenir des informations complémentaires sur la création de périphériques simulés NI-DAQmx.
	- 2. Sélectionnez l'étape appropriée dans la palette [Ajouter](#page-65-0) une étape ou dans le menu **[Ajouter](#page-572-0) une étape** pour ajouter une étape dans la Vue du [projet.](#page-57-0)
	- 3. Utilisez l'onglet [Configuration](#page-534-0) de l'étape pour configurer l'étape Acquérir des signaux ou Générer des signaux.
- 4. (Facultatif) Si vous sélectionnez une étape Générer des signaux, ajoutez une étape à la Vue du projet avant l'étape Générer des signaux pour fournir la forme du signal que vous voulez générer. Par exemple, vous pouvez utiliser l'étape Créer un signal [analogique](#page-342-0) pour générer un signal sinusoïdal simple ou un autre signal.
- 5. Cliquez sur le bouton **Exécuter** pour exécuter le projet et démarrer l'acquisition ou la génération du signal.

# **Exécution et arrêt de projets**

Quand vous exécutez un projet, LabVIEW SignalExpress exécute toutes les [étapes](#page-67-0) du projet jusqu'à ce que vous cliquiez sur le bouton Arrêter ou Abandonner.

### **Exécution de projets**

Cliquez sur le bouton **Exécuter** pour exécuter un [projet](#page-66-0) LabVIEW SignalExpress.

LabVIEW [SignalExpress](#page-167-0) vous demande de configurer le mode d'exécution d'un projet la première fois que vous cliquez sur le bouton **Exécuter** après avoir lancé LabVIEW SignalExpress. Par défaut, LabVIEW SignalExpress exécute les projets en continu lorsque vous cliquez sur le bouton **Exécuter**. Toutefois, vous pouvez configurer LabVIEW SignalExpress pour exécuter un projet pendant un nombre d'itérations ou une durée que vous spécifiez. Une fois que vous avez configuré le mode d'exécution, l'icône du bouton **Exécuter** se met à jour pour refléter la configuration.

### **Arrêt de projets**

Lorsqu'un projet est en cours d'exécution, le bouton **Arrêter** remplace le bouton **Exécuter**. Cliquez sur le bouton **Arrêter** pour arrêter le projet. Quand vous cliquez sur le bouton **Arrêter**, le projet s'arrête quand l'itération en cours se termine. Les projets configurés pour s'exécuter une fois, s'exécuter pendant un nombre d'itérations ou une durée spécifique, s'arrêtent automatiquement quand la condition d'arrêt se produit.

### **Abandon de projets**

Dans certains cas, par exemple quand une étape matérielle attend un déclenchement qui ne se produit pas, vous ne pouvez pas arrêter un projet. Dans ce cas, vous devez abandonner le projet pour arrêter l'exécution. Vous pouvez cliquer sur la flèche vers le bas du bouton **Arrêter** et sélectionner **Abandonner** dans le menu local pour arrêter l'exécution d'un projet immédiatement. Lorsque vous utilisez le bouton Abandonner, le projet est arrêté avant que la dernière itération puisse s'effectuer, par conséquent, il se peut que LabVIEW SignalExpress affiche des données incomplètes quand vous sélectionnez l'option **Abandonner**.

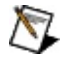

**Remarque** Vous pouvez aussi utiliser les options du menu [Exécution](#page-573-0) pour exécuter, arrêter ou abandonner un projet.

## **Documentation de projets**

Utilisez l'onglet [Documentation](#page-535-0) du projet pour créer de la documentation pour un projet LabVIEW SignalExpress. Vous pouvez entrer du texte sur l'onglet, importer des images (GIF, JPG, BMP, PNG ou EMF) d'autres emplacements, ou faire glisser des signaux de la Vue du [projet](#page-57-0) vers l'onglet **Documentation du projet**.

### **Affichage de graphes de signaux**

Quand vous faites glisser un signal de la Vue du projet sur l'onglet **Documentation du projet**, le signal apparaît dans un graphe similaire au graphe de l'onglet [Affichage](#page-526-0) des données. Cliquez avec le bouton droit sur un graphe de l'onglet **Documentation du projet** pour voir les mêmes options de menu local qui apparaissent pour des graphes sur l'onglet **Affichage des données**. Par exemple, vous pouvez utiliser le menu local pour ajouter des affichages, définir les éléments visibles, sélectionner des signaux et changer les propriétés du graphe. Utilisez les poignées de redimensionnement pour redimensionner le graphe sur l'onglet **Documentation du projet**.

Vous pouvez aussi utiliser les boutons de zoom pour changer la partie du signal que le graphe affiche. Comme l'onglet **Affichage des données**, l'onglet **Documentation du projet** affiche le graphe [d'aperçu](#page-532-0) quand vous effectuez un zoom sur un signal. Utilisez le graphe d'aperçu pour sélectionner la partie du signal à afficher. Vous pouvez cliquer avec le bouton droit sur le graphe d'un signal et sélectionner **Éléments visibles»Graphe d'aperçu** dans le menu local pour afficher ou masquer le graphe d'aperçu, ou vous pouvez cliquer avec le bouton droit sur le graphe d'aperçu et sélectionner **Masquer l'aperçu** dans le menu local pour masquer le graphe d'aperçu.

Quand vous exécutez le projet, les signaux sur l'onglet **Documentation du projet** se mettent à jour pour afficher les valeurs actuelles des signaux pendant qu'un projet s'exécute. Lorsque vous *imprimez la* [documentation,](#page-87-0) LabVIEW SignalExpress imprime la valeur la plus récente du signal.

<span id="page-87-0"></span>Utilisez les options du menu **[Documentation](#page-571-0)** ou les boutons de la barre d'outils sur l'onglet **Documentation du projet** pour configurer les options d'affichage et les paramètres de police, l'alignement des paragraphes, insérer des images ou définir la taille d'objets sur l'onglet **Documentation du projet**.

## **Impression et exportation de documentation**

Vous pouvez imprimer la documentation LabVIEW SignalExpress que vous créez dans l'onglet [Documentation](#page-535-0) du projet ou exporter la documentation au format HTML. Pour imprimer la documentation, cliquez sur le bouton de barre d'outils **Imprimer la documentation** sous l'onglet **Documentation du projet**, ou sélectionnez

**Fichier»Imprimer»Imprimer la documentation**. Si l'onglet **Documentation du projet** inclut des graphes de signaux, LabVIEW SignalExpress imprime la valeur la plus récente du signal.

Pour exporter la documentation en HTML, sélectionnez **Fichier»Exporter»Exporter la documentation en HTML**, spécifiez le nom du fichier HTML à créer et cliquez sur le bouton **Enregistrer**.

# **Exporter les paramètres du projet en XML**

Vous pouvez exporter les paramètres de configuration d'un [projet](#page-66-0) LabVIEW SignalExpress dans un fichier XML. Vous pouvez utiliser le fichier XML pour conserver un enregistrement de la configuration du projet au moment où vous exportez les paramètres. Sélectionnez **Fichier»Exporter»Exporter les paramètres du projet en XML** pour exporter les paramètres de configuration actuels d'un projet en fichier XML. Vous pouvez afficher le fichier XML dans n'importe quel éditeur de texte ou XML.

Le fichier XML affiche toutes les étapes du projet ainsi que les valeurs de chaque paramètre de ces étapes. Il répertorie tous les éléments de l'environnement comme les onglets, les zones de travail et les journaux actifs chargés par LabVIEW SignalExpress au moment où vous exportez les paramètres du projet. LabVIEW SignalExpress formate les données en fichier XML pour que vous puissiez identifier facilement les valeurs, les noms et les types de données à partir des tags qui décrivent les données. Le fichier XML est conçu à des fins d'archivage uniquement. Vous ne pouvez pas utiliser le fichier XML pour importer des paramètres de projet dans LabVIEW SignalExpress.

 $\bigotimes$ **Remarque** Le fichier XML affiche des valeurs pour chaque paramètre de chaque étape du projet y compris des paramètres que vous n'utilisez pas ou qui ne sont pas actuellement visibles. Par exemple, certains paramètres apparaissent sur l'onglet [Configuration](#page-534-0) de l'étape seulement quand vous configurez une étape d'une certaine façon. Toutefois, le fichier XML enregistre toujours des valeurs pour ces paramètres. Si vous n'avez pas spécifié de valeur pour un paramètre, le fichier XML affiche la valeur par défaut.

Quand vous exportez les paramètres du projet en XML, le fichier XML n'inclut pas des données de signaux comme les valeurs en sortie de l'étape. Vous pouvez utiliser les options du menu local ou l'étape Enregistrer au format [ASCII//LVM](#page-373-0) pour enregistrer des données [enregistrées](#page-145-0) ou en sortie dans un fichier.

## **Utilisation du matériel National Instruments avec LabVIEW SignalExpress**

Avec LabVIEW SignalExpress, vous pouvez contrôler les cartes et instruments modulaires d'acquisition de données NI en utilisant les étapes du menu de l'étape **Acquérir des signaux**.

Vous pouvez effectuer les opérations suivantes sur le matériel à l'aide des étapes de LabVIEW SignalExpress :

- Configurer les options d'acquisition et de génération, telles que la sélection de voie, la fréquence d'acquisition, le nombre de points, la gamme d'entrée, etc.
- Utiliser les fonctionnalités de déclenchement du périphérique.
- Synchroniser plusieurs cartes en partageant les signaux d'horloge et/ou de déclenchement entre les cartes.

## **Communication avec des instruments en utilisant IVI**

LabVIEW SignalExpress fournit un ensemble d'étapes IVI qui communiquent avec les instruments des classes IVI suivantes :

- Multimètre numérique
- Oscilloscope
- Bloc d'alimentation en CC
- Générateur de fonctions/signaux arbitraires

Pour communiquer avec un instrument, vous devez installer le driver IVI de l'instrument et créer un nom de session pour l'instrument.

### **Téléchargement et installation du driver IVI d'un instrument**

Effectuez les étapes suivantes pour télécharger le driver IVI d'un instrument spécifique.

- 1. Lancez la base de drivers [d'instruments.](javascript:WWW(WWW_IDNET))
- 2. Utilisez la liste **Type d'instrument** qui se trouve à gauche sur la page pour trouver le driver de l'instrument, ou cliquez sur le lien **Parcourir les drivers** et utilisez le champ **Rechercher dans les résultats** pour rechercher l'instrument que vous utilisez.
- 3. Lorsque vous trouvez le driver que vous voulez télécharger, cliquez sur le nom de **Modèle** pour afficher la description du driver.
- 4. Vérifiez qu'IVI apparaît dans la description de la colonne **Driver Type**.
- 5. Téléchargez le driver et installez-le.

### **Création d'un nom de session IVI**

Chaque étape IVI de LabVIEW SignalExpress comporte une option **Nom de la session IVI** qui vous permet de sélectionner le nom de la session à associer à l'étape. Le nom de session identifie le driver et l'instrument à utiliser pour cette étape. À partir de l'option **Nom de la session IVI**, vous pouvez sélectionner un nom de session existant ou créer un nouveau nom de session local.

Effectuez les étapes suivantes pour créer un nom logique IVI à partir de l'étape.

- 1. Sélectionnez **Créer un nouvel objet** dans le menu déroulant de **Nom de la session IVI**.
- 2. Entrez un nom et sélectionnez le [descripteur](#page-96-0) de ressource associé à l'instrument que vous voulez contrôler, ou entrez le descripteur s'il n'apparaît pas dans le menu déroulant de **Descripteur de ressource**.
- 3. Sélectionnez le *driver [d'instruments](#page-97-0)* approprié et cliquez sur le bouton **OK**.
- $\bigcirc$ **Remarque** Vous pouvez simuler votre matériel en sélectionnant l'option Activer la [simulation](#page-98-0) de données.

## **Déploiement**

Les étapes IVI de LabVIEW SignalExpress communiquent avec un instrument par le biais d'une session IVI. La session IVI est stockée dans le fichier IVI Configuration Store, et non pas dans votre projet LabVIEW SignalExpress. La session IVI n'est donc pas transférable d'un ordinateur à l'autre.

#### **Déploiement d'un projet LabVIEW SignalExpress**

Pour pouvoir utiliser votre projet LabVIEW SignalExpress sur un autre ordinateur doté de LabVIEW SignalExpress, vous avez deux options : reconfigurer les étapes IVI pour qu'elles utilisent les sessions IVI existantes ou, s'il n'existe pas de session IVI appropriée, créer de nouvelles sessions IVI à partir de LabVIEW SignalExpress.

- 1. Sélectionnez **Créer un nouvel objet** dans le menu déroulant de **Nom de la session IVI**.
- 2. Entrez un nom et sélectionnez le [descripteur](#page-96-0) de ressource associé à l'instrument que vous voulez contrôler, ou entrez le descripteur s'il n'apparaît pas dans le menu déroulant de **Descripteur de ressource**.
- 3. Sélectionnez le driver [d'instruments](#page-97-0) approprié et cliquez sur le bouton **OK**.
- $\mathbb{N}$

**Remarque** Vous pouvez simuler votre matériel en sélectionnant l'option Activer la [simulation](#page-98-0) de données.

#### **Déploiement de code LabVIEW converti d'un projet LabVIEW SignalExpress**

Le code converti à partir d'un projet LabVIEW SignalExpress utilise la même session IVI que celle configurée dans LabVIEW SignalExpress. Si vous déployez sur un autre ordinateur le code que vous avez généré, vous devez recréer la session IVI sur cet ordinateur. Si LabVIEW SignalExpress est installé sur l'ordinateur, reportez-vous à la rubrique Distribution de [diagrammes](#page-285-0) LabVIEW pour l'exécution. Si LabVIEW SignalExpress n'est pas installé, vous pouvez créer la session IVI en utilisant MAX (National Instruments Measurement & Automation Explorer).

1. Lancer MAX.

- 2. Développez le dossier **IVI Drivers**.
- 3. Suivez les instructions indiquées sur l'onglet Category Help de MAX.

Vous pouvez aussi vous référer à NI [Developer](javascript:WWW(WWW_Deployment)) Zone pour obtenir des informations complémentaires sur l'utilisation de MAX pour configurer un système IVI.

### <span id="page-96-0"></span>**Descripteur de ressource**

Un descripteur de ressource est une chaîne, comme un descripteur de ressource VISA, qui spécifie l'interface et l'adresse du matériel à associer à l'étape. La liste suivante représente des exemples de descripteurs de ressource valides.

- GPIB::22::INSTR
- GPIB1::22::5::INSTR
- VXI::64::INSTR
- ASRL2::INSTR
- GPIB::22::INSTR
- DAQ::1::INSTR
- PXI1Slot2

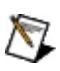

**Remarque** Le descripteur de ressource n'est pas nécessaire si vous sélectionnez l'option **Activer la simulation de données**.

### <span id="page-97-0"></span>**Driver d'instruments**

La liste de drivers présente toutes les sessions de drivers appropriées pour l'étape. En sélectionnant un driver de la liste, vous associez le nom de la session à un ensemble particulier de propriétés que le driver peut utiliser.

### <span id="page-98-0"></span>**Activer la simulation de données**

Si vous cochez l'option **Activer la simulation de données**, les fonctions du driver spécifié simulent les E/S d'instrument. Si vous décochez la case, elles ne renvoient pas de valeurs simulées aléatoirement pour les paramètres de sortie qui représentent les données d'instrument.

# **Cadencement matériel et logiciel**

Vous pouvez utiliser du cadencement matériel ou logiciel pour contrôler certaines actions, comme l'acquisition ou la génération d'un signal par un périphérique, dans LabVIEW SignalExpress. Avec un cadencement matériel, un signal numérique, comme une horloge sur un périphérique, contrôle la fréquence des actions cadencées. Avec un cadencement logiciel, LabVIEW SignalExpress détermine la fréquence des actions cadencées en utilisant le timer du système d'exploitation. Le cadencement matériel est généralement plus précis que le cadencement logiciel.

 $\mathbb{N}$ 

**Remarque** Certains périphériques ne prennent pas en charge le cadencement matériel. Reportez-vous à la documentation du périphérique pour déterminer si un périphérique supporte le cadencement matériel.

<span id="page-99-0"></span>LabVIEW SignalExpress supporte aussi des options de cadencement matériel, comme le partage d'horloge [d'échantillonnage](#page-101-0) que vous pouvez utiliser pour synchroniser des [périphériques](#page-99-0). Des options de configuration de cadencement apparaissent sur l'onglet Configuration de l'étape de la plupart des étapes [d'acquisition](#page-315-0) de signaux et de génération de signaux.

# **Synchronisation de périphériques**

Outre la synchronisation automatique de périphériques offerte par NI-DAQmx pour certains périphériques, comme DSA et SMIO, vous pouvez synchroniser des périphériques en partageant le [déclenchement](#page-100-0) et les signaux d'horloge [d](#page-120-0)['](#page-101-0)[échantillonnage,](#page-120-0) et en partageant une base de temps maître ou une horloge de référence.

Reportez-vous à l'exemple Synchronized Analog Input (Share Trigger and Timebase), situé dans le répertoire SignalExpress\Examples\DAQmx, pour obtenir un exemple de synchronisation de deux périphériques.

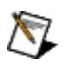

<span id="page-100-0"></span>**Remarque** LabVIEW SignalExpress ne supporte pas le partage de déclenchement, d'horloge, de base de temps ou d'horloge de référence sur les bus de déclenchement PXI des châssis NI PXI-1006 et NI PXI-1045.

# **Partage du déclenchement**

Vous pouvez synchroniser des périphériques en leur faisant partager des signaux de déclenchement.

<span id="page-101-0"></span>Par exemple, si vous configurez le déclenchement de démarrage d'une étape DAQmx - Acquérir en définissant **Type de déclenchement** à **Numérique**, vous pouvez sélectionner n'importe quel signal de déclenchement fourni par les autres périphériques présents dans le projet à partir du menu déroulant de **Source de déclenchement**. Lorsque vous sélectionnez un de ces signaux de déclenchement, LabVIEW SignalExpress achemine le signal de déclenchement entre le maître et l'esclave et contrôle l'exécution du maître et de l'esclave. LabVIEW SignalExpress initialise le périphérique esclave avant d'initialiser le périphérique maître pour que le périphérique esclave puisse recevoir le signal de déclenchement.

# **Partage d'horloge d'échantillonnage**

Vous pouvez synchroniser des périphériques en leur faisant partager des signaux d'horloge d'échantillonnage.

Vous pouvez configurer l'étape DAQmx - Acquérir en cliquant sur le menu déroulant de **Type d'horloge d'échantillonnage** et en sélectionnant **Externe** sur l'onglet **Cadencement avancé**. Le menu déroulant de **source d'horloge** vous permet de sélectionner un des signaux d'horloge d'échantillonnage fournis par les autres périphériques du projet. Comme pour les déclenchements, LabVIEW SignalExpress traite l'acheminement de l'horloge d'échantillonnage et le contrôle d'exécution.

## **Acquisition et génération simultanées de signaux analogiques**

LabVIEW SignalExpress peut exécuter des étapes dans des projets [simultanément.](#page-71-0) Par exemple, si vous avez deux étapes DAQmx -Acquérir dans un projet, chaque étape s'exécute à sa propre fréquence sans tenir compte de l'autre quand vous exécutez le projet. Vous pouvez utiliser des déclenchements ou partager les données d'une étape avec l'autre pour contrôler l'ordre d'exécution des étapes d'un projet. Par exemple, si vous utilisez LabVIEW SignalExpress pour générer un signal de stimulus puis mesurer la réponse de l'unité testée, vous devez vous assurer que l'étape DAQmx - Générer génère le signal de stimulus avant que l'acquisition ne commence. La section suivante décrit différentes façons de contrôler les relations d'exécution des étapes matérielles pour que les mesures soient réalisées correctement.

### **Dépendances d'exécution dans les étapes matérielles**

Si un projet contient deux étapes DAQmx - Acquérir et que vous configurez les étapes pour qu'elles partagent le même [déclenchement](#page-100-0) de démarrage, LabVIEW SignalExpress exécute les deux étapes simultanément quand vous exécutez le projet. Les étapes ont une dépendance de déclenchement.

Si un projet contient une étape DAQmx - Générer et une étape Créer un signal analogique, et que l'étape DAQmx - Générer génère le signal créé par l'étape Créer un signal analogique, LabVIEW SignalExpress exécute l'étape Créer un signal analogique avant l'étape DAQmx - Générer car les étapes sont dépendantes au niveau des données. L'étape de génération ne peut s'exécuter qu'après avoir reçu le signal en sortie des étapes Créer un signal analogique.

Vous pouvez utiliser le partage de déclenchement ou les options de configuration sur l'onglet [Configuration](#page-534-0) de l'étape pour configurer les dépendances d'exécution de systèmes de matériels communs comme des systèmes de [stimulus/réponse.](#page-106-0)

## **Acquisition et génération de signaux avec des instruments**

Vous pouvez acquérir et générer des signaux en utilisant des instruments autonomes ou des instruments modulaires National Instruments. Reportez-vous à la documentation de ces étapes pour obtenir des informations complémentaires sur l'acquisition et la génération de signaux avec des instruments.

## **Utilisation des dépendances d'exécution des étapes dans un système de stimulus/réponse**

Pour créer un projet qui mesure la réponse d'un système à un stimulus, utilisez l'étape DAQmx - Générer pour stimuler le système et l'étape DAQmx - Acquérir pour acquérir la réponse du système à ce stimulus. Pour que les mesures soient valides, exécutez l'étape DAQmx - Acquérir en même temps que l'étape DAQmx - Générer lance la génération ou après.

Si vous voulez commencer la génération et l'acquisition en même temps, vous pouvez établir une dépendance de déclenchement entre les étapes DAQmx - Générer et DAQmx - Acquérir en partageant un [déclenchement](#page-100-0) entre les étapes.

Si vous voulez commencer la génération avant l'acquisition, cochez la case **Lancer cette étape après** sur la page **Contrôle d'exécution** de l'onglet [Configuration](#page-534-0) de l'étape de l'étape d'acquisition. Quand vous exécutez le projet, l'étape d'acquisition ne s'exécute qu'une fois que l'étape de génération commence à s'exécuter. Si vous voulez que l'étape d'acquisition attende une étape différente que l'étape de génération précédente, sélectionnez l'étape qu'il faut attendre dans le menu déroulant de **Étape à attendre**.

<span id="page-106-0"></span>Si vous voulez prendre en compte les temps de stabilisation entre l'exécution d'étapes dépendantes, vous pouvez utiliser le champ **Attente avant exécution** sur la page **Contrôle d'exécution** de l'onglet **Configuration de l'étape** pour spécifier un temps d'attente minimum entre l'exécution des étapes.

# **Erreurs de dépendance d'exécution circulaire**

Lorsque vous synchronisez plusieurs périphériques les uns aux autres, LabVIEW SignalExpress démarre les périphériques dans un ordre précis pour assurer une synchronisation correcte.

Par exemple, si vous configurez un périphérique pour qu'il démarre sur un déclenchement de démarrage numérique et que vous sélectionnez le signal de déclenchement de démarrage d'un autre périphérique comme source de déclenchement, LabVIEW SignalExpress démarre le périphérique qui reçoit le déclenchement avant celui qui l'envoie pour que le périphérique récepteur soit prêt à recevoir le déclenchement quand ce dernier est envoyé.

De même, si vous configurez une étape pour qu'elle démarre après une autre en sélectionnant l'option **Lancer cette étape après** et en spécifiant une étape dans l'option **Étape à attendre** de l'onglet **Contrôle d'exécution** des étapes DAQmx - Acquérir et DAQmx - Générer, LabVIEW SignalExpress lance les étapes dans l'ordre spécifié par l'option **Étape à attendre**.

Si vous configurez vos étapes de sorte qu'elles ne démarrent pas dans le bon ordre, vous risquez de créer une erreur de dépendance circulaire. Les exemples suivants illustrent comment ceci peut se produire :

- Vous configurez deux étapes de sorte que chacune est lancée après l'autre, ou vous configurez deux étapes pour qu'elles partagent des déclenchements.
- Vous configurez une étape pour qu'elle démarre sur un déclenchement de démarrage numérique avec le signal de déclenchement de démarrage d'une autre étape comme source de déclenchement et pour qu'elle démarre après celle qui produit le déclenchement.

Pour résoudre l'erreur de dépendance d'exécution circulaire, modifiez l'ordre d'une ou de plusieurs étapes. LabVIEW SignalExpress répertorie les étapes responsables de l'erreur ainsi que les options que vous pouvez changer pour la corriger.

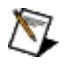

**Remarque** Certaines étapes comportent une option **Source de l'horloge d'échantillonnage** qui permet de configurer un périphérique qui utilise une horloge externe. LabVIEW
SignalExpress utilise la valeur de cette option pour que le périphérique qui génère le signal d'horloge le fasse avant que LabVIEW SignalExpress programme le périphérique qui reçoit le signal. L'option **Source de l'horloge d'échantillonnage** peut aussi être la cause d'erreurs de dépendance d'exécution circulaire.

## **Acquisition de données avec l'étape DAQmx - Acquérir**

Grâce à l'étape DAQmx - Acquérir, vous pouvez acquérir des signaux analogiques avec tout périphérique compatible NI-DAQmx de votre système.

### **Configuration de l'étape DAQmx - Acquérir**

À partir de la page de configuration de l'étape, vous pouvez accéder aux paramètres de configuration du périphérique, comme les voies d'entrée, la fréquence d'échantillonnage utilisée pour l'acquisition des données et le nombre d'échantillons à acquérir à chaque itération. Vous pouvez également configurer des paramètres plus avancés, comme le déclenchement de démarrage, le déclenchement de référence et l'horloge. Enfin, vous pouvez synchroniser l'étape DAQmx - Acquérir avec d'autres étapes matérielles en configurant un déclenchement numérique et en utilisant un signal de déclenchement d'un autre périphérique comme source de déclenchement. Vous pouvez aussi synchroniser plusieurs [périphériques](#page-99-0) en partageant des signaux d'horloge et de base de temps maître.

### **Cadencement de l'acquisition**

Pour acquérir des signaux avec l'étape DAQmx - Acquérir, vous devez comprendre la relation entre les modes de cadencement d'acquisition et les modes [d'exécution](#page-165-0) de LabVIEW SignalExpress. Le tableau suivant explique comment les modes d'acquisition N échantillons, 1 échantillon (sur demande) et Échantillons continus fonctionnent en mode Exécuter une fois et en mode Exécuter en continu.

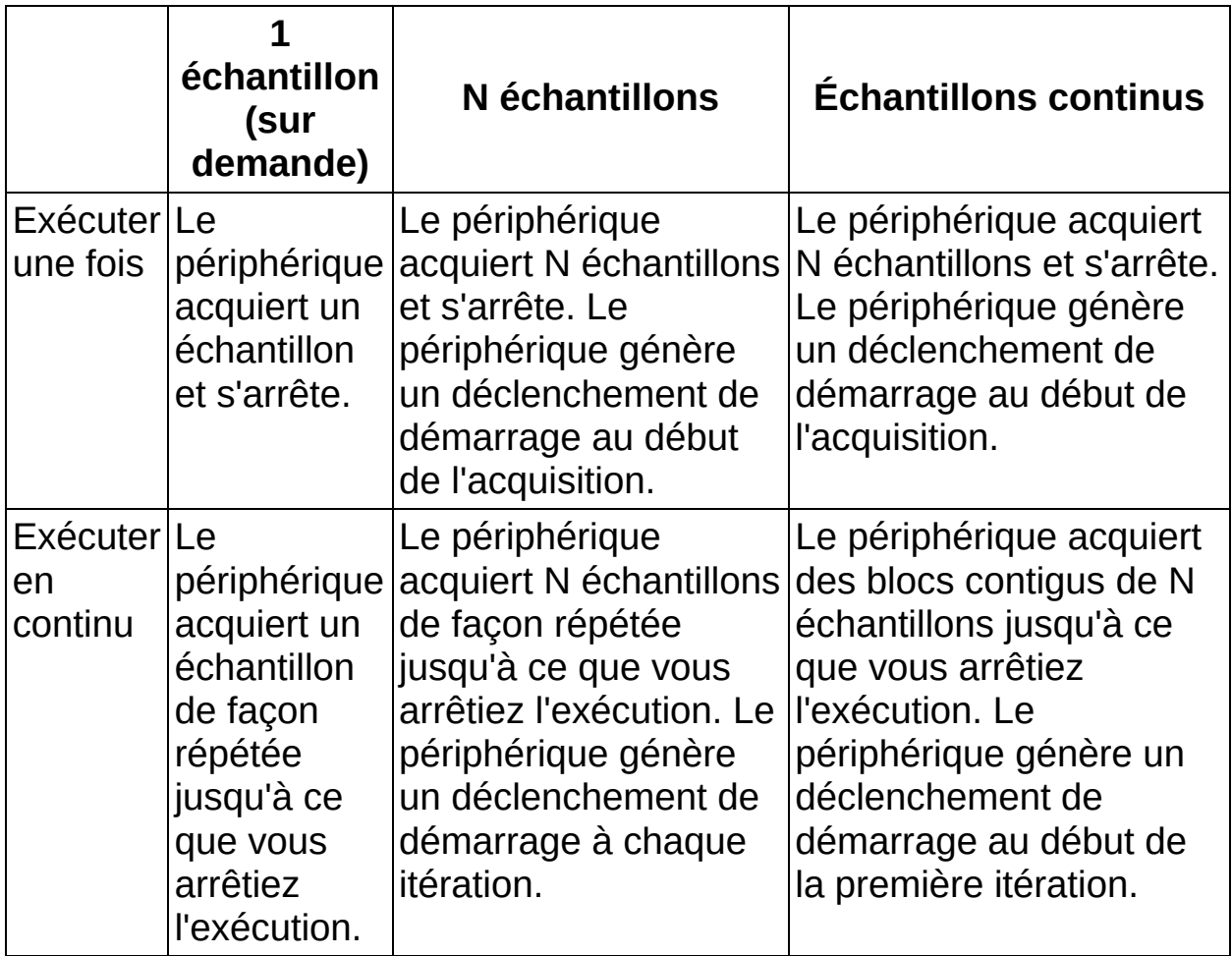

# **Considérations en matière de performances**

Lorsque vous configurez l'étape DAQmx - Acquérir en mode continu, LabVIEW SignalExpress doit maintenir une vitesse de boucle minimale pour assurer la continuité des données acquises. La vitesse de boucle est égale au nombre d'échantillons à acquérir divisé par la fréquence d'échantillonnage. Autrement dit, le logiciel doit s'exécuter suffisamment vite pour acquérir le signal en continu sans perdre de données entre chaque transfert de buffer. Si vous affichez les données acquises sur l'affichage des données ou que vous laissez des fenêtres de configuration ouvertes, vous risquez de diminuer la vitesse d'exécution de LabVIEW SignalExpress et de perdre des données. Si vous perdez des données entre les transferts de buffer, le périphérique renvoie une erreur de débordement du buffer et la continuité de l'acquisition des données est rompue.

Si le périphérique renvoie des erreurs de débordement du buffer, vous pouvez diminuer la fréquence d'échantillonnage ou augmenter le nombre de points dans le buffer, fermer les fenêtres de configuration ouvertes, supprimer le signal acquis de l'Affichage des données ou désélectionner l'option **Rafraîchir l'affichage des signaux lors de l'exécution** dans le menu **Affichage**.

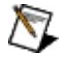

**Remarque** Reportez-vous à l'*Aide NI-DAQmx* pour obtenir des informations complémentaires sur l'acquisition de données.

# **Génération de données avec un périphérique NI-DAQmx**

Vous pouvez générer un signal temporel dans le projet LabVIEW SignalExpress avec n'importe quel périphérique de sortie analogique supporté par NI-DAQmx installé sur votre système en utilisant l'étape DAQmx - Générer. Pour pouvoir générer un signal en utilisant un périphérique DAQmx, vous devez d'abord créer ou importer le signal dans LabVIEW SignalExpress puis le passer à l'étape DAQmx - Générer. Vous pouvez créer le signal temporel avec l'étape Créer un signal analogique ou l'importer dans votre projet en utilisant un instantané, un journal de données ou les étapes Charger un fichier ASCII, Charger un fichier LVM, ou Charger un fichier SPICE.

### **Configuration de l'étape DAQmx - Générer**

À partir de la fenêtre de configuration de DAQmx - Générer, vous pouvez accéder à la plupart des paramètres de configuration du périphérique, comme la voie de sortie, la gamme de sortie et la fréquence de mise à jour. Par défaut, la fréquence de mise à jour à laquelle le périphérique est configuré correspond à la fréquence d'échantillonnage du signal en entrée défini dans les étapes Créer un signal analogique, Charger un fichier ASCII, Charger un fichier LVM ou Charger un fichier SPICE. Vous pouvez remplacer la fréquence de mise à jour par n'importe quelle valeur en désélectionnant l'option **WT** et en entrant une valeur dans **Fréquence (Hz)**. Vous pouvez synchroniser plusieurs cartes pour utiliser le même signal de déclenchement en définissant un déclenchement de démarrage numérique et en spécifiant le signal de déclenchement d'un autre périphérique comme source de déclenchement. Vous pouvez aussi synchroniser plusieurs [périphériques](#page-99-0) en partageant des signaux d'horloge et de base de temps maître.

### **Générer en continu vs Générer N échantillons**

Pour générer des signaux avec l'étape DAQmx - Générer, vous devez comprendre la relation entre les modes de cadencement de génération et les modes [d'exécution](#page-165-0) de LabVIEW SignalExpress. Le tableau suivant décrit comment les modes de cadencement Générer en continu et Générer N échantillons fonctionnent dans les modes Exécuter une fois et Exécuter en continu.

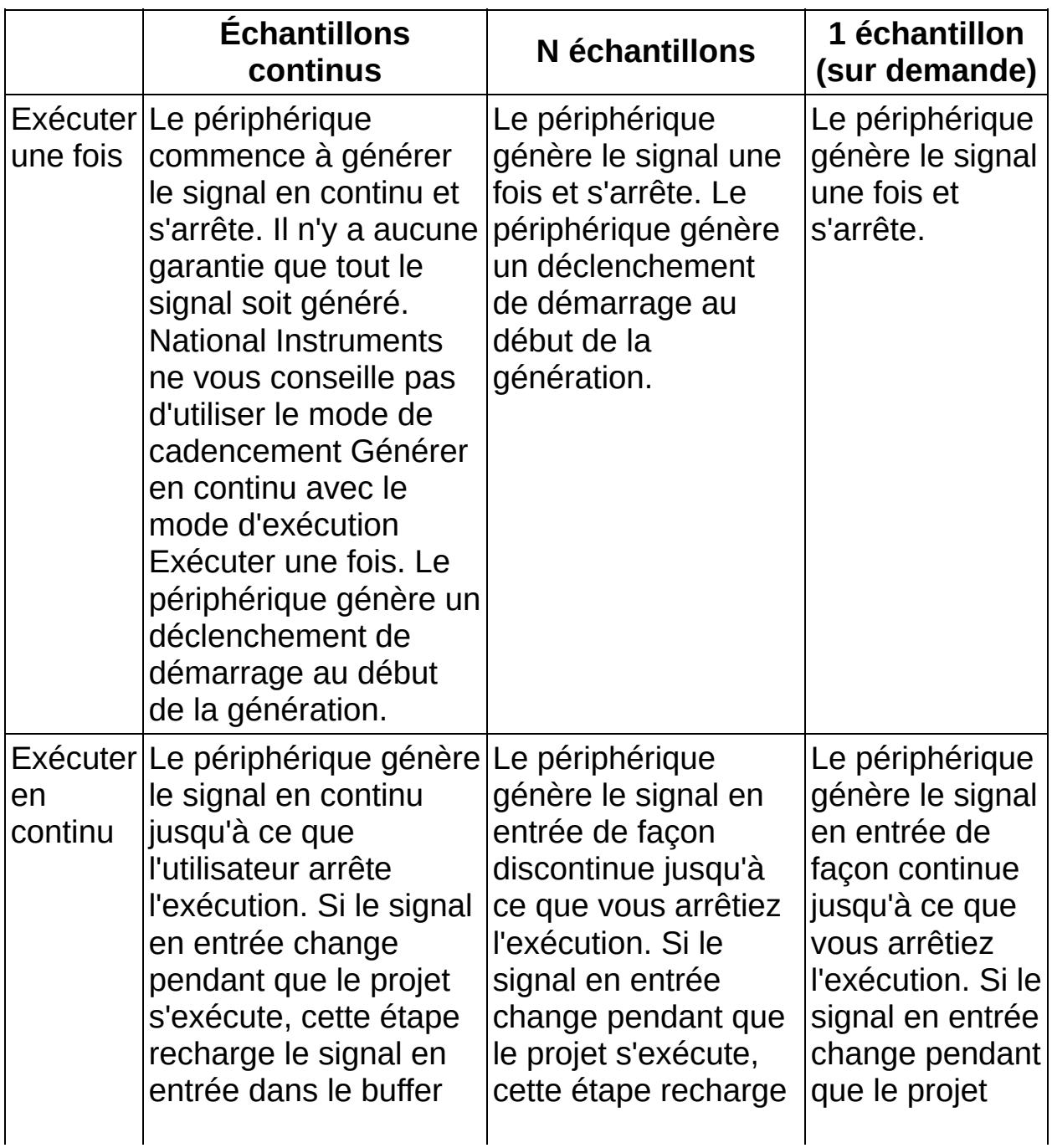

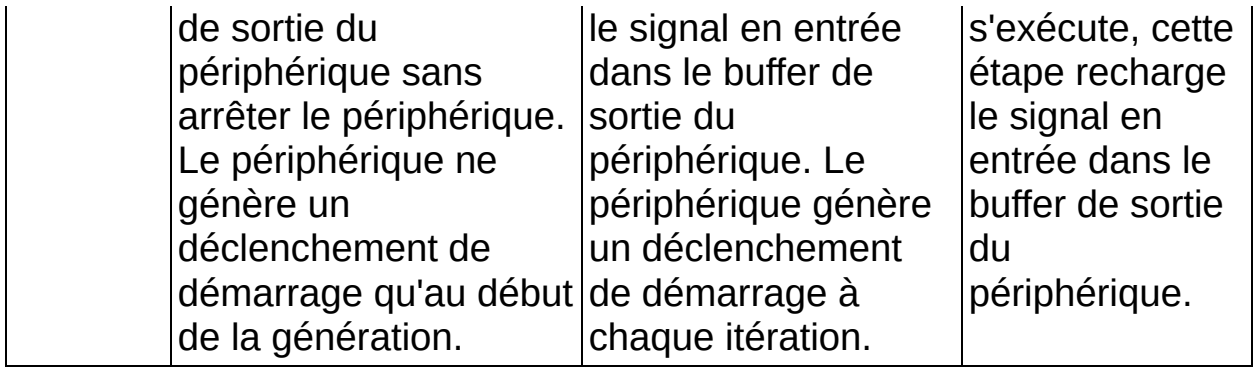

## **Génération d'un signal de bruit non répétitif ou d'un signal à phase continue**

Les périphériques supportés par NI-DAQmx peuvent mettre à jour leur buffer de sortie tout en fonctionnant et générer des signaux à phase continue ou de bruit non répétitif.

Effectuez les étapes suivantes pour générer un signal de bruit non répétitif.

- 1. [Placez](#page-70-0) l'étape Créer un signal [analogique](#page-342-0) dans la Vue du [projet](#page-57-0).
- 2. Dans le menu déroulant de **Type de signal**, sélectionnez **Signal de bruit**.
- 3. Entrez 10k dans le champ **Fréq. d'échantillonnage**.
- 4. Assurez-vous que l'option **Signal répété** n'est pas cochée.
- 5. Cliquez sur le bouton **Ajouter une étape** et sélectionnez **Générer des signaux»DAQmx - Générer»Sortie analogique** puis **Tension** ou **Courant**.
- 6. Sur la page **Configuration** de l'onglet [Configuration](#page-534-0) de l'étape de l'étape étape DAQmx - Générer, sélectionnez **Échantillons continus** dans le menu déroulant **Mode de génération**.
- 7. Exécutez LabVIEW SignalExpress en continu. L'étape Créer un signal analogique produit un nouveau modèle de bruit à chaque itération et passe ce modèle à l'étape DAQmx - Générer, qui le charge sur le périphérique de sortie analogique, générant ainsi un bruit non répétitif.

Vous pouvez utiliser les étapes Créer un signal analogique et DAQmx - Générer pour générer un signal à phase continue à une fréquence arbitraire. Effectuez les étapes suivantes pour générer un signal de bruit à phase continue.

- 1. Placez l'étape Créer un signal analogique dans la Vue du projet.
- 2. Dans le menu déroulant de **Type de signal**, sélectionnez un signal sinusoïdal et spécifiez une **Fréquence** arbitraire.
- 3. Désélectionnez l'option **Signal répété** pour que chaque itération du signal soit contiguë à la précédente.
- 4. Exécutez LabVIEW SignalExpress en continu. L'étape Créer un signal analogique produit un signal continu dont l'horodatage

augmente et la phase est continue.

Pour que la phase d'un signal généré reste continue, LabVIEW SignalExpress doit maintenir une vitesse de boucle minimale. La vitesse de boucle minimale est égale à la fréquence d'échantillonnage divisée par le nombre d'échantillons du signal. Si LabVIEW SignalExpress est incapable de maintenir la vitesse de boucle minimale, supprimez les tracés superflus affichés dans le graphe de l'Affichage des données et fermez les fenêtres de configuration. Si le logiciel n'arrive toujours pas à maintenir la vitesse de boucle minimale, diminuez la fréquence d'échantillonnage ou augmentez la taille du buffer pour diminuer la vitesse de boucle.

Reportez-vous à l'exemple Continuous Noise Generation and Finite Acquisition (Non Regeneration), dans le répertoire SignalExpress\examples\DAQmx, pour consulter un exemple de génération d'un vrai signal de bruit.

## **Génération d'un signal répétitif avec un périphérique NI-DAQmx**

Vous pouvez utiliser LabVIEW SignalExpress pour générer un signal répétitif en continu. Dans le cas d'un signal répétitif, le signal est créé et chargé dans le périphérique une seule fois, ce qui signifie qu'il n'y a pas de vitesse de boucle minimale. Vous pouvez effectuer une génération de signal répétitif avec une fréquence d'échantillonnage beaucoup plus élevée que s'il s'agissait d'une génération de bruit non répétitif ou de signal à phase continue. Pour générer un signal répétitif, vous pouvez utiliser la plus grande fréquence d'échantillonnage supportée par le périphérique.

Effectuez les étapes suivantes pour générer un signal répétitif.

- 1. Créez le signal répétitif en important le signal d'un fichier avec les étapes Charger un fichier ASCII, Charger un fichier LVM ou Charger un fichier SPICE. Vous pouvez aussi utiliser l'étape Créer un signal analogique. Si vous utilisez l'étape Créer un signal analogique, cochez l'option **Signal répété**.
- 2. Passez le signal à l'étape DAQmx Générer, qui ne charge les données sur le buffer de sortie du périphérique que lorsqu'elles changent. Comme les étapes d'importation de fichier et l'étape Créer un signal analogique ne produisent leur signal en sortie qu'à la première itération, l'étape DAQmx - Générer charge le signal sur le périphérique à la première itération puis génère le signal de façon répétée jusqu'à ce que vous appuyiez sur le bouton **Arrêter**.

Reportez-vous à l'exemple Continuous Tone Generation and Finite Acquisition (Regeneration), dans le répertoire SignalExpress\Examples\DAQmx, pour consulter un exemple de génération d'un signal répétitif.

## **Génération d'un signal CC avec des périphériques NI-DAQmx**

Dans l'étape DAQmx - Générer, sélectionnez **1 échantillon (sur demande)** dans le menu déroulant de Mode de génération. Vous pouvez sélectionner une entrée de programmation à générer, ou vous pouvez décocher l'option **Utiliser l'entrée de programmation** et spécifier une valeur à générer dans le champ **Valeur à écrire**.

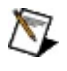

**Remarque** Reportez-vous à l'*Aide NI-DAQmx* pour obtenir des informations complémentaires sur la génération de données.

## **Partage d'horloge de référence et de base de temps maître**

Certains types de périphériques supportés par NI-DAQmx supportent le partage d'horloges de référence ou de bases de temps maître entre plusieurs périphériques, ce qui est semblable au partage de déclenchement et d'horloge d'échantillonnage. Par exemple, les périphériques de la série E peuvent partager des bases de temps maître et des périphériques de la série M peuvent partager des signaux d'horloges de référence.

<span id="page-121-0"></span>Des paramètres de base de temps apparaissent sur la page **Cadencement avancé** de l'onglet [Configuration](#page-534-0) de l'étape pour les étapes DAQmx - Acquérir et NI-DAQmx - Générer. Pour partager une base de temps maître ou une horloge de référence entre deux périphériques, naviguez vers l'onglet **Configuration de l'étape** de l'étape DAQmx - Acquérir ou étape DAQmx - Générer pour l'un des périphériques et sélectionnez **Externe** dans le menu déroulant **Base de temps maître** ou **Horloge de référence**. Sélectionnez le périphérique que vous voulez utiliser comme source dans le menu déroulant **Source de la base de temps maître** ou **Source d'horloge de référence**. Si vous partagez une base de temps ou une horloge de référence entre trois périphériques ou plus, assurez-vous de toujours sélectionner le même périphérique dans la base de temps ou dans l'horloge de référence.

# **Affichages**

Un projet peut contenir plusieurs onglets [Affichage](#page-526-0) des données et chaque onglet **Affichage des données** peut contenir plusieurs affichages. Un affichage est une section d'un onglet **Affichage des données** sur laquelle vous pouvez voir des signaux du projet. En fonction du type de données du signal que vous ajoutez à un affichage, vous pouvez sélectionner plusieurs formats [d'affichage](#page-125-0) comme des graphes, des graphes déroulants et différentes représentations numériques.

Par défaut, LabVIEW SignalExpress affiche des signaux de même type dans le même affichage, mais vous pouvez ajouter des affichages en cliquant sur le bouton **Ajouter un affichage** ou en cliquant avec le bouton droit sur un affichage existant et en sélectionnant une des options **Affichage des données»Ajouter un affichage** dans le menu local. Pour supprimer un affichage, cliquez dessus avec le bouton droit et sélectionnez **Affichage des données»Supprimer l'affichage** dans le menu local.

### **Ajout et suppression de signaux**

Pour ajouter des signaux à un affichage, faites glisser un signal à partir de la Vue du [projet](#page-57-0) vers l'affichage ou cliquez avec le bouton droit sur l'affichage, sélectionnez **Signaux»Ajouter un signal** dans le menu local et sélectionnez le signal à ajouter. Pour supprimer des signaux d'un affichage, cliquez avec le bouton droit sur l'affichage, sélectionnez **Signaux»Supprimer un signal** dans le menu local et sélectionnez le signal à supprimer. Vous pouvez aussi cliquer avec le bouton droit sur un signal dans la Vue du projet et sélectionner **Affichage»Affichage des données existant** ou **Affichage»Nouvel affichage de données** pour ajouter le signal à un nouvel affichage sur l'onglet **Affichage des données** actif ou l'ajouter à un nouvel affichage sur un nouvel onglet **Affichage des données**.

### **Configuration des propriétés d'affichage**

Vous pouvez utiliser la boîte de dialogue [Propriétés](#page-600-0) de l'affichage pour configurer des propriétés pour tous types d'affichages. Les propriétés d'affichage que vous pouvez configurer dépendent du format de l'affichage et peuvent inclure les titres, le format et la précision, les tracés, les échelles, les curseurs et l'ordre des signaux. Cliquez sur le bouton **Propriétés** ou cliquez avec le bouton droit sur un onglet **Affichage des données** et sélectionnez **Propriétés** dans le menu local pour afficher la boîte de dialogue **Propriétés de l'affichage**.

### **Autres options d'affichage**

<span id="page-125-0"></span>Vous pouvez utiliser le menu local pour qu'un affichage graphe intègre un graphe [d'aperçu,](#page-532-0) une [légende](#page-529-0) du graphe, des [curseurs,](#page-133-0) un afficheur [d'événements](#page-528-0) ou des [alarmes](#page-191-0). Cliquez avec le bouton droit sur un graphe et sélectionnez **Éléments visibles** dans le menu local pour sélectionner ces options.

# **Formats d'affichage**

Vous pouvez sélectionner plusieurs options de format pour afficher des données sur l'onglet [Affichage](#page-526-0) des données. Pour changer le format d'un affichage, cliquez dessus avec le bouton droit et sélectionnez une des options **Afficher comme** dans le menu local. Le nombre d'options disponibles dépend du type de [données](#page-522-0) du signal.

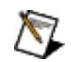

**Remarque** L'option **Afficher comme** apparaît uniquement dans le menu local d'un affichage si celui-ci contient des données que vous pouvez voir dans un format d'affichage différent.

#### **Graphes**

Les graphes sont le type d'affichage le plus courant dans LabVIEW SignalExpress. Les signaux temporels, les signaux fréquentiels et les signaux xy apparaissent toujours sur des graphes dans l'**Affichage des données**. Un graphe ne peut afficher plusieurs signaux que s'ils ont le même type. Par exemple, si vous essayez d'ajouter un signal fréquentiel à un graphe qui affiche un signal temporel, un nouveau graphe apparaît pour tracer le signal fréquentiel car les signaux sont de [types](#page-520-0) différents.

#### **Autres options de formats des affichages**

En plus des graphes, vous pouvez choisir parmi les formats suivants pour afficher des données sur l'onglet **Affichage des données** :

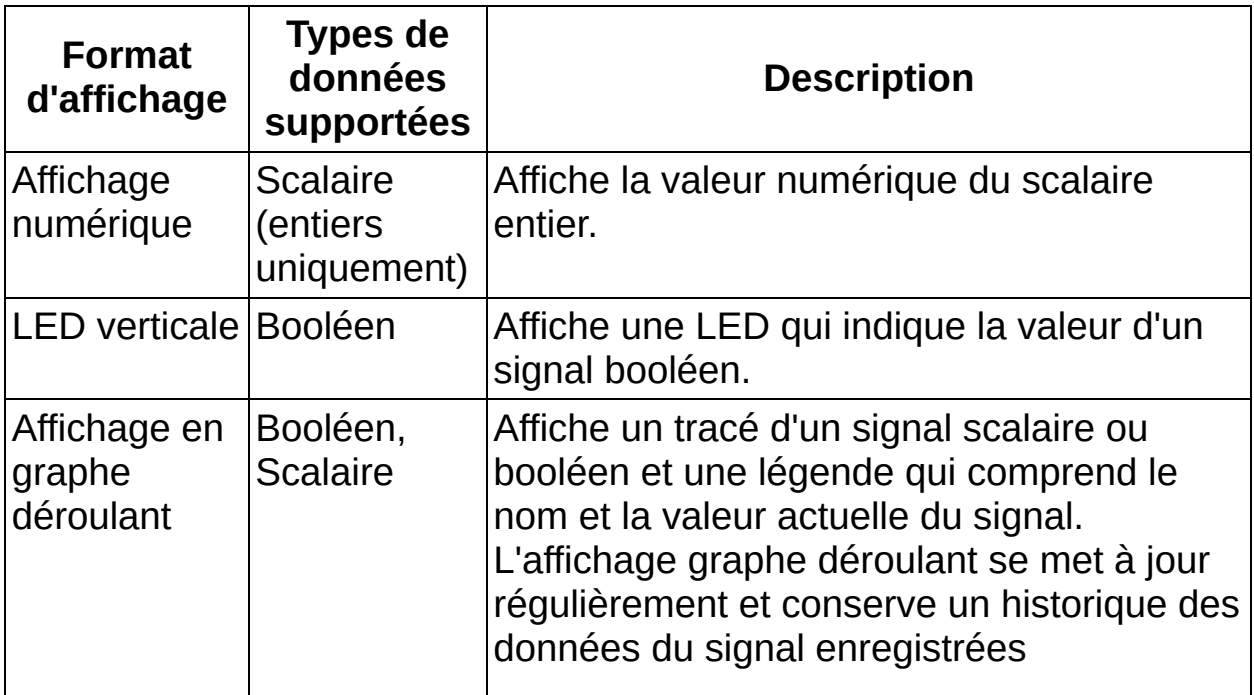

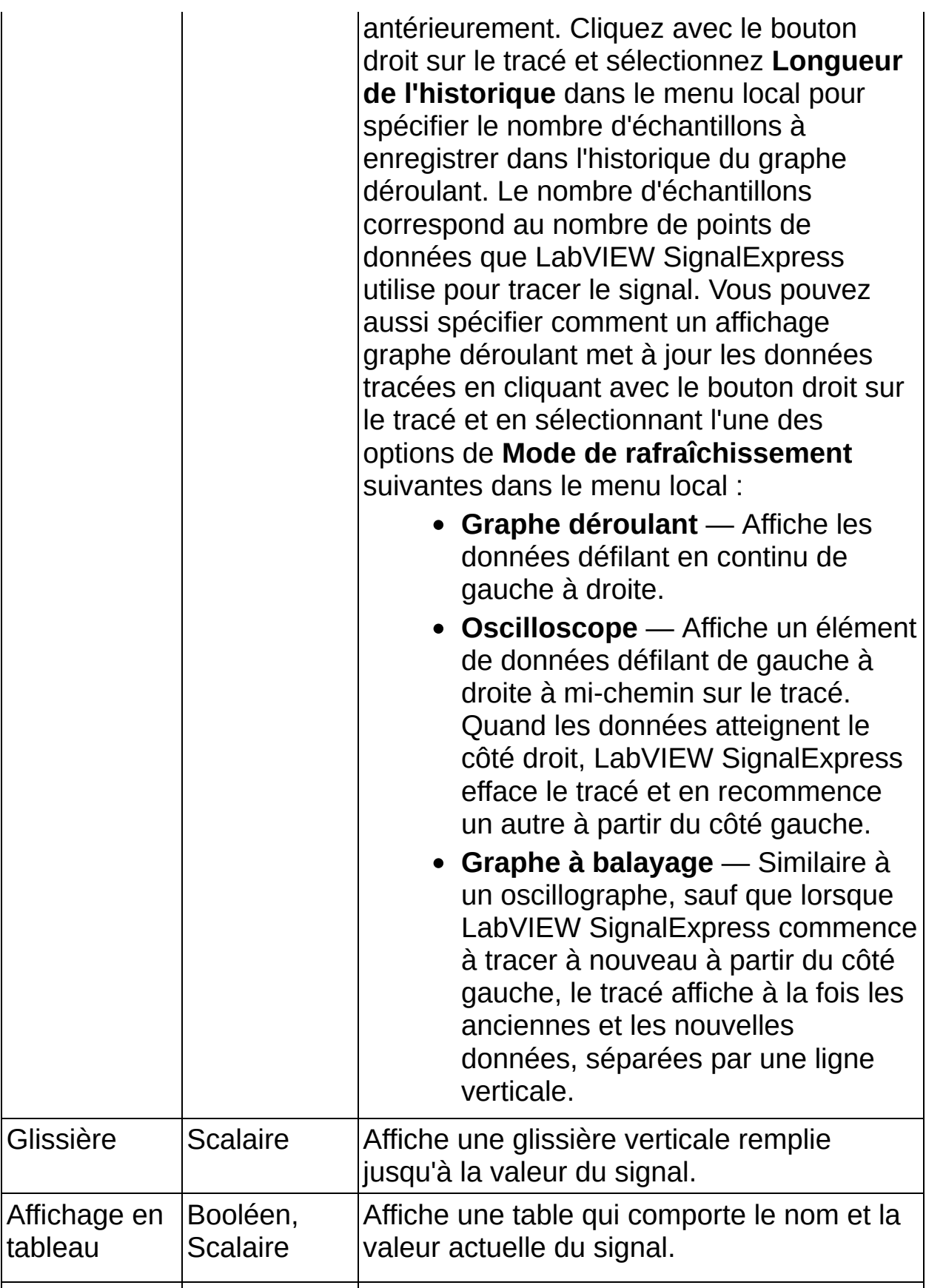

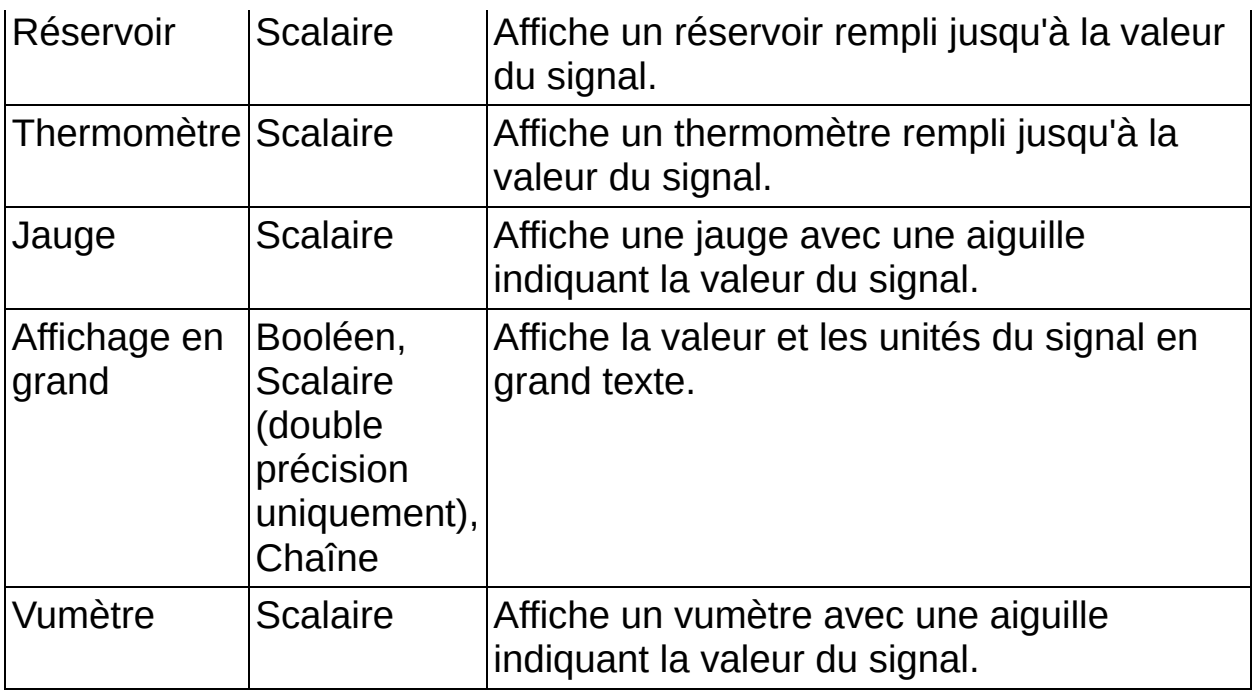

# **Affichage et analyse d'un signal enregistré**

Une fois que vous avez [enregistré](#page-186-0) un signal, vous pouvez passer à la zone de [travail](#page-581-0) Relecture pour relire et analyser le signal enregistré. La zone de travail Relecture est semblable à la zone de travail [Surveillance/Enregistrement](#page-526-0) à la différence près que l'onglet Affichage des données est doté d'une barre de temps et de différents boutons que vous pouvez utiliser pour relire un signal enregistré et que vous pouvez utiliser des signaux enregistrés comme entrées d'étapes. Effectuez les étapes suivantes pour voir un signal enregistré dans la zone de travail Relecture et exécuter le signal enregistré dans une étape de [traitement](#page-378-0) ou d'[analyse](#page-429-0).

- 1. Dans la zone de travail Surveillance/Enregistrement, enregistrez un signal.
- 2. Sélectionnez **Relecture** ou le nom du journal que vous voulez relire dans le menu déroulant qui apparaît au-dessus de la Vue du projet pour passer à la zone de travail Relecture. Vous pouvez aussi sélectionner **Affichage»Zones de travail** pour passer à la zone de travail Relecture.
- $\bigotimes$ **Remarque** Si vous sélectionnez un journal spécifique dans le menu déroulant au-dessus de la Vue du [projet,](#page-57-0) LabVIEW SignalExpress rend ce journal actif quand vous passez à la zone de travail Relecture.
	- 2. Faites glisser un signal enregistré de la fenêtre Données [enregistrées](#page-513-0) vers l'onglet **Affichage des données**.
	- 3. Cliquez sur le bouton **Exécuter**. LabVIEW SignalExpress relit le signal enregistré à la vitesse à laquelle vous l'avez enregistré.
	- 4. (Facultatif) Utilisez les boutons et le menu déroulant de la barre de temps pour ajuster la manière dont LabVIEW SignalExpress relit le signal enregistré. Vous pouvez changer la vitesse de relecture, relire le signal de façon répétée, relire le signal à partir d'un point spécifique dans le temps ou exécuter une itération (un bloc) du signal enregistré à la fois. Vous pouvez aussi déplacer le pointeur de la barre de temps pour naviguer dans le signal enregistré manuellement.
	- 5. [Ajoutez](#page-70-0) une étape qui requiert un signal en entrée comme une étape [Filtre](#page-379-0) à la Vue du projet. LabVIEW SignalExpress

sélectionne automatiquement le journal actif comme entrée de l'étape.

6. Faites glisser la sortie de l'étape vers l'onglet **Affichage des données** et cliquez sur le bouton **Exécuter**. LabVIEW SignalExpress exécute le signal enregistré dans l'étape bloc par bloc et affiche les résultats sur l'onglet **Affichage des données**.

Vous pouvez utiliser l'onglet Options de [relecture](#page-560-0) pour configurer des options de relecture avancées. Par exemple, vous pouvez utiliser l'onglet **Options de relecture** pour sélectionner des sous-ensembles de signaux enregistrés afin de relire, analyser, changer la taille des blocs des signaux enregistrés et pour configurer la superposition de blocs de données de signaux.

# **Changement de l'ordre des tracés sur les graphes**

Lorsque vous ajoutez un signal à un graphe, LabVIEW SignalExpress lui assigne une couleur et une position dans l'ordre des tracés. Sélectionnez **Éléments visibles»Légende** pour afficher la [Légende](#page-529-0) du graphe et afficher l'ordre des tracés des signaux. Par défaut, le dernier signal que vous ajoutez au graphe est le dernier signal dans l'ordre des tracés de la légende. L'ordre dans lequel vous ajoutez des signaux détermine la couleur que LabVIEW SignalExpress leur attribue.

Effectuez les étapes suivantes pour changer l'ordre des tracés d'un graphe.

- 1. Cliquez avec le bouton droit sur un affichage graphe et sélectionnez **Propriétés** dans le menu local pour afficher la boîte de dialogue [Propriétés](#page-600-0) de l'affichage.
- 2. Sur la page Ordre des [signaux,](#page-613-0) cliquez sur le bouton **Avancer** pour faire monter le signal d'un niveau dans l'ordre des tracés. Cliquez sur le bouton **Reculer** pour faire descendre le signal d'un niveau dans l'ordre des tracés. Cliquez sur le bouton **Placer à l'avant** pour que le signal soit le premier dans l'ordre des tracés. Cliquez sur le bouton **Placer à l'arrière** pour que le signal soit le dernier dans l'ordre des tracés.
- 3. Cliquez sur le bouton **OK** pour fermer la boîte de dialogue et appliquer les changements.

Lorsque vous déplacez des signaux dans l'ordre des tracés, les signaux changent de couleur afin que le premier signal soit toujours blanc, que le deuxième signal soit toujours rouge, etc. Vous pouvez changer la couleur d'un signal en cliquant sur la couleur à côté du signal dans la légende du graphe et en sélectionnant une autre couleur dans la palette qui apparaît.

# **Alignement de signaux**

<span id="page-132-0"></span>Les signaux de sources différentes, comme de fichiers ou de périphériques matériels différents, varient en amplitude et en cadencement et risquent de ne pas être alignés sur le graphe, ce qui complique leur [comparaison.](#page-531-0) Vous pouvez aligner des signaux en configurant les [horodatages](#page-132-0) sur un graphe ou en utilisant l'étape Alignement interactif.

## **Alignement de signaux en utilisant l'étape Alignement interactif**

Effectuez les étapes suivantes pour aligner deux signaux temporels sur un graphe en utilisant l'étape [Alignement](#page-410-0) interactif.

- 1. Ajoutez l'étape Alignement interactif à la Vue du [projet](#page-57-0). L'étape sélectionne les deux signaux les plus récents du projet comme entrées, et les affiche sur le graphe **Signaux en entrée** de la fenêtre de [configuration.](#page-534-0)
	- $\bigwedge$ **Remarque** L'étape Alignement interactif ne peut être utilisée que sur des signaux dans le domaine temporel.
- 2. Dans la fenêtre de configuration, configurez la comparaison en utilisant l'une des méthodes suivantes :
	- Configurez la comparaison manuellement. Dans le graphe **Signaux en entrée**, sélectionnez le signal test, tracé en rouge, et faites-le glisser dans le graphe jusqu'à la position désirée pour la comparaison. Vous pouvez étendre le tracé de test manuellement dans deux directions en maintenant la touche <Alt> appuyée pendant que vous faites glisser le tracé. L'étape calcule l'**offset des x**, l'**offset des y**, le **gain des x** et le **gain des y** quand vous déplacez le tracé.
	- Configurez la comparaison en fonction d'un algorithme intégré. Sélectionnez un des modes automatiques à partir du menu déroulant **Mode**.
- <span id="page-133-0"></span>3. Passez à l'Affichage des données et faites glisser la sortie **signal de comparaison** dans un affichage pour voir les résultats de la comparaison.

# **Curseurs**

Lorsque vous tracez des signaux dans un [affichage](#page-121-0) graphe ou graphe déroulant sur l'onglet [Affichage](#page-526-0) des données, vous pouvez utiliser les curseurs pour déterminer des valeurs spécifiques sur les signaux. Cliquez avec le bouton droit sur le graphe et sélectionnez **Éléments visibles»Curseurs** dans le menu local pour ajouter des curseurs au graphe et afficher la légende des curseurs en dessous du graphe. La légende des curseurs affiche les valeurs x et y du point où chaque curseur rencontre le signal, la pente entre les valeurs x et y et les valeurs dérivative et inverse de la pente.

Les curseurs apparaissent sous forme de lignes perpendiculaires qui rencontrent le signal sur un point du tracé. Lorsque vous ajoutez des curseurs à un graphe, LabVIEW SignalExpress affiche toujours deux curseurs qui sont toujours liés à un tracé du graphe de façon à ce que le curseur, même quand vous le déplacez, reste aligné avec le signal. Si le graphe contient plusieurs signaux, LabVIEW SignalExpress lie les curseurs au tracé du premier signal dans l'ordre des signaux par défaut.

### **Changement de la position du curseur**

Quand vous ajoutez des curseurs à un graphe, LabVIEW SignalExpress active l'**Outil de mouvement des curseurs** sur la Palette du [graphe](#page-530-0) automatiquement. Vous pouvez faire glisser les curseurs à différentes positions sur le tracé d'un signal une fois l'**Outil de mouvement des curseurs** activé. Vous pouvez aussi cliquer avec le bouton droit sur le graphe et sélectionner *Nom du curseur***»Définir la position** pour déplacer le réticule verticalement à l'endroit où vous avez effectué un clic droit sur le graphe.

#### **Recherche de valeurs de pics**

Vous pouvez utiliser des curseurs pour trouver des valeurs de pics sur un signal. Cliquez avec le bouton droit sur le graphe et sélectionnez *Nom du curseur***»Pic suivant** ou *Nom du curseur***»Pic précédent** pour déplacer le curseur à la valeur de pic correspondante. Utilisez la page [Curseurs](#page-610-0) de la boîte de dialogue [Propriétés](#page-600-0) de l'affichage pour définir le seuil et la largeur du pic qu'un curseur utilise pour reconnaître des valeurs de pics.

### **Modification de tracés liés**

Si un graphe contient plusieurs signaux, vous pouvez changer le tracé du signal auquel le curseur est lié. Pour changer le tracé auquel est lié un curseur, cliquez sur le nom du signal dans la légende des curseurs et sélectionnez un signal dans le menu local. Cliquez avec le bouton droit sur un curseur dans la légende des curseurs et sélectionnez **Lier au tracé»***Nom du curseur* dans le menu local ou cliquez avec le bouton droit sur le graphe et sélectionnez *Nom du curseur***»Lier au tracé»***Nom du tracé* dans le menu local. Vous pouvez aussi utiliser le menu déroulant **Lié au tracé** sur la page **Curseurs** de la boîte de dialogue **Propriétés de l'affichage** pour changer le tracé auquel est lié un curseur.

### **Personnalisation des curseurs**

Après avoir ajouté des curseurs à un graphe, vous pouvez utiliser la page **Curseurs** de la boîte de dialogue **Propriétés de l'affichage** pour personnaliser le style, l'apparence, l'orientation et le comportement des curseurs. Vous pouvez aussi utiliser cette page pour spécifier des valeurs qu'un signal doit croiser avant que LabVIEW SignalExpress reconnaisse des valeurs de pics, pour exporter des valeurs de mesures de la légende des curseurs afin de les utiliser comme entrées d'étapes et pour lier des mesures de curseurs exportées à des [paramètres](#page-137-0) d'étapes de telle sorte que le paramètre auquel vous liez une mesure de curseur se mette à jour pour utiliser la valeur de la mesure.

Pour afficher la page **Curseurs**, cliquez avec le bouton droit sur un curseur dans la légende des curseurs et sélectionnez **Propriétés de Curseur** dans le menu local ou effectuez un clic droit sur le graphe et sélectionnez *Nom du curseur***»Propriétés** dans le menu local.

<span id="page-137-0"></span> $\mathbb{N}$ **Remarque** Vous pouvez aussi cliquer sur le bouton **Propriétés** de l'onglet **Affichage des données** ou cliquer avec le bouton droit sur un affichage et sélectionner **Propriétés** dans le menu local pour afficher la boîte de dialogue **Propriétés de l'affichage** puis naviguer vers la page **Curseurs**.

## **Liaison de valeurs de mesures des curseurs à des paramètres d'étapes**

Lorsque vous affichez des **curseurs** sur un graphe d'un signal, vous pouvez exporter les valeurs de la mesure qui apparaissent dans la légende des curseurs pour les utiliser comme entrées d'étapes et vous pouvez lier ces valeurs à des paramètres d'étapes. Lier des mesures de curseurs à des paramètres d'étapes peut être utile quand vous voulez utiliser une valeur très spécifique pour le paramètre. Par exemple, il se peut que vous vouliez utiliser l'étape Sous-ensemble et [rééchantillonnage](#page-393-0) pour créer un sous-ensemble d'un signal. Si vous

voulez que le sous-ensemble commence à un point spécifique sur le signal en entrée, vous pouvez lier la valeur x d'un curseur sur le signal en entrée au paramètre **Position de départ** de l'étape.

Effectuez les étapes suivantes pour lier une valeur de la légende des curseurs à un paramètre d'étape.

- 1. Ajoutez un signal à un *[affichage](#page-121-0)* graphe sur l'onglet **Affichage des** données, cliquez avec le bouton droit sur [l'affichage](#page-526-0) et sélectionnez **Éléments visibles»Curseurs** dans le menu local pour afficher des curseurs et la légende des curseurs.
- 2. Cliquez avec le bouton droit sur la légende des curseurs et sélectionnez **Propriétés des curseurs** dans le menu local pour afficher la page [Curseurs](#page-610-0) de la boîte de dialogue Options [d'affichage.](#page-600-0)
- 3. Sur la page **Curseurs**, sélectionnez l'onglet **Mesures**.
- 4. Dans la table **Mesures du curseur**, choisissez la mesure que vous voulez lier au paramètre d'étape et cliquez sur le bouton qui apparaît dans la colonne **Lier** pour afficher la boîte de dialogue **Sélection de la liaison**. Cette boîte de dialogue affiche tous les paramètres d'étapes auxquels vous pouvez lier les mesures du curseur.
- 5. Cochez la case située à côté du ou des paramètres auxquels vous voulez lier la mesure du curseur.
- 6. Cliquez sur le bouton **OK** pour fermer la boîte de dialogue **Sélection de la liaison** et lier la mesure du curseur au paramètre. LabVIEW SignalExpress coche la case **Exporter** pour la mesure dans la table **Mesures du curseur**.
- **Remarque** Quand vous liez une mesure de curseur à un paramètre d'étape, LabVIEW SignalExpress exporte la mesure de curseur automatiquement.
	- 7. Cliquez sur le bouton **OK** pour fermer la boîte de dialogue **Propriétés de l'affichage**.

Pour annuler la liaison entre un paramètre d'étape et une mesure, suivez les étapes précédentes jusqu'à ce que vous ouvriez la boîte de dialogue **Sélection de la liaison**. Décochez la case située à côté du paramètre et cliquez sur le bouton **OK** pour annuler la liaison entre la mesure du curseur et le paramètre.

## **Groupement de données**

Vous pouvez analyser plusieurs voies de données en même temps. Faites glisser un groupe de voies de la Vue du projet à l'Affichage des données pour afficher tous les signaux du groupe sur le même affichage. Vous pouvez aussi envoyer des groupes de données aux étapes d'analyse. Lorsque vous sélectionnez un signal en entrée pour une étape, sélectionnez l'option **Tous les éléments**. L'étape renvoie les résultats pour chaque voie du groupe de données.

### **Création de sous-groupes**

<span id="page-141-0"></span>Vous pouvez créer un sous-groupe de données défini par l'utilisateur. Cliquez avec le bouton droit sur une sortie d'étape et sélectionnez **Définir des sous-groupes** pour afficher la boîte de dialogue **Définir des sous-groupes**. Cliquez sur le bouton **Créer un nouveau sous-groupe** pour créer un nouveau sous-groupe et spécifiez le nom de ce sousgroupe. Sélectionnez un signal dans la colonne **Signaux** et cliquez sur le bouton **Copier les signaux dans le sous-groupe sélectionné** pour ajouter les signaux sélectionnés au sous-groupe sélectionné.

# **Gestion de matériel avec l'Affichage des voies**

L'[Affichage](#page-510-0) des voies est un emplacement central qui permet de voir et de configurer du matériel et des variables [partagées.](#page-152-0) Vous pouvez utiliser l'Affichage des voies pour gérer et configurer des périphériques matériels et des voies et pour *[acquérir](#page-77-0) des signaux* dans LabVIEW SignalExpress.

Dans la colonne **Voie physique** de l'Affichage des voies, cliquez sur le signe + à côté du nom du périphérique pour afficher les voies physiques du périphérique. Chaque voie et chaque périphérique apparaît avec une case à cocher de la colonne **Acquérir**. Utilisez la case à cocher de la colonne **Acquérir** pour spécifier s'il faut acquérir des données sur la voie ou sur le périphérique. Quand vous cochez la case **Acquérir**, des colonnes de configuration de mesure supplémentaires apparaissent dans l'Affichage des voies et LabVIEW SignalExpress place automatiquement une étape [d'acquisition](#page-294-0) de données dans la Vue du [projet](#page-57-0). LabVIEW SignalExpress configure l'étape pour que les options correspondent à celles définies dans l'Affichage des voies.

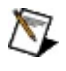

**Remarque** Vous pouvez aussi utiliser la fenêtre [Propriétés](#page-523-0) pour configurer des voies ou des périphériques.

## **Gestion de variables partagées avec l'Affichage des voies**

L'[Affichage](#page-510-0) des voies est un emplacement central qui permet de voir et de [configurer](#page-141-0) du matériel et des variables [partagées.](#page-152-0) Vous pouvez utiliser l'Affichage des voies pour voir et lire les valeurs de variables partagées sur la machine locale ou le réseau local.

L'Affichage des voies affiche des périphériques matériels par défaut. Sélectionnez **Variables partagées** dans le menu déroulant **Affichage** en haut de l'Affichage des voies pour afficher toutes les variables partagées qui existent sur la machine locale ou le réseau local. Dans la colonne **Nom de la variable partagée**, développez **Hôte local** pour afficher des variables partagées disponibles sur la machine locale. Développez **Voisinage réseau** pour afficher des machines sur le réseau local. Vous pouvez aussi cliquer sur le bouton **Ajouter une machine** et entrer un nom de machine ou une adresse IP pour ajouter une machine à l'Affichage des voies.

Des réseaux, des machines et des variables partagées apparaissent avec des cases à cocher dans la colonne **Acquérir**. Utilisez la case à cocher **Acquérir** pour spécifier s'il faut lire les valeurs de variables partagées. Quand vous cochez la case **Acquérir**, une colonne **Période d'échantillonnage (s)** apparaît et LabVIEW SignalExpress place automatiquement une étape Lire des variables [partagées](#page-314-0) dans la Vue du projet. LabVIEW SignalExpress configure l'étape pour que les options correspondent à celles définies dans l'Affichage des voies.

 $\mathbb{N}$ **Remarque** Vous pouvez aussi utiliser la fenêtre [Propriétés](#page-523-0) pour configurer rapidement plusieurs variables partagées.

Cochez la case **Acquérir** pour qu'une machine lise les valeurs de toutes les variables partagées disponibles sur cette machine. Si vous sélectionnez plusieurs variables partagées, LabVIEW SignalExpress utilise une étape Lire des variables partagées pour lire les valeurs de n'importe quelle variable partagée qui a la même période d'échantillonnage.
### **Importation et exportation de données de l'Affichage des voies**

Vous pouvez exporter des données de l'[Affichage](#page-510-0) des voies vers un fichier tableur Microsoft Excel et réimporter les données dans le même projet ou dans un nouveau projet. Vous pouvez utiliser cette fonctionnalité pour partager des configurations de l'Affichage des voies entre plusieurs projets ou pour éditer des paramètres de configuration de Microsoft Excel, ce qui peut être utile quand l'Affichage des voies contient un grand nombre d'éléments. Sélectionnez **Fichier»Exporter»Affichage des voies dans Excel** ou cliquez avec le bouton droit sur l'Affichage des voies et sélectionnez **Exporter vers»Microsoft Excel** pour exporter des données de l'Affichage des voies vers Microsoft Excel.

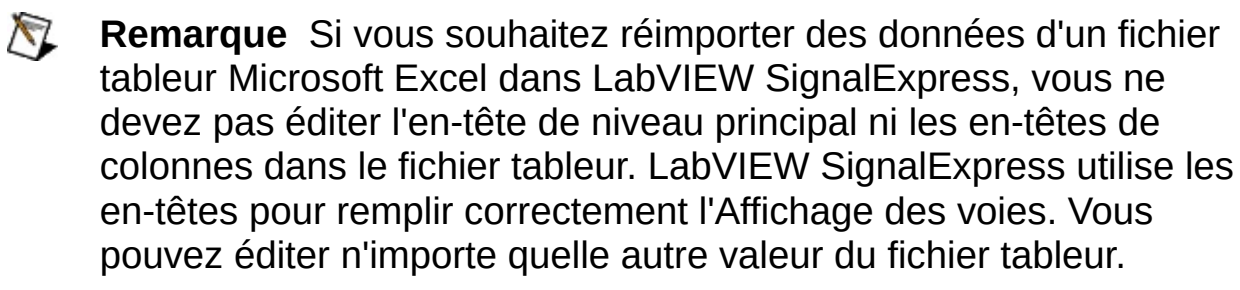

Sélectionnez **Fichier»Importer»Affichage des voies à partir d'Excel** ou cliquez avec le bouton droit sur l'Affichage des voies et sélectionnez **Importer de»Microsoft Excel** pour importer des données de l'Affichage des voies à partir d'un fichier tableur Microsoft Excel. Quand vous importez des données à partir d'un fichier tableur Microsoft Excel, une fenêtre **Importation de données Excel** apparaît et affiche un aperçu de l'Affichage des voies. Toute valeur que LabVIEW SignalExpress ne peut pas importer correctement apparaît avec une icône d'erreur dans la fenêtre **Importation de données Excel**. Déplacez le curseur sur une icône d'erreur pour afficher davantage d'informations à son sujet.

### **Importation de signaux de fichiers**

Utilisez les étapes du menu [Charger/Enregistrer](#page-352-0) des signaux pour importer des fichiers dans LabVIEW SignalExpress. Vous pouvez importer des signaux à partir de fichiers texte ASCII, .lvm, SPICE, PSpice et Multisim. Une fois les données importées, vous pouvez les utiliser comme signal en entrée pour d'autres étapes.

### **Enregistrement des données dans des fichiers**

Vous avez plusieurs options pour enregistrer ou exporter un signal ou une valeur dans un fichier dans LabVIEW SignalExpress :

- Cliquez avec le bouton droit sur la sortie d'une étape et sélectionnez **Enregistrer les valeurs** dans le menu local pour enregistrer le signal ou la valeur dans un fichier texte.
- Cliquez avec le bouton droit sur une sortie d'une étape et sélectionnez **Copier les valeurs** dans le menu local pour copier les données dans le presse-papiers. Vous pouvez coller les données dans d'autres application comme Microsoft Excel et Notepad.
- Ouvrez Microsoft Excel et faites glisser la sortie de l'étape vers une feuille de calcul Excel.
- Utilisez l'étape [Enregistrer](#page-373-0) au format ASCII/LVM pour écrire des signaux ou des valeurs dans un fichier texte lorsqu'une étape ou une série d'étapes a terminé de s'exécuter.
- Utilisez les fonctionnalités d'[enregistrement](#page-185-0) de données de LabVIEW SignalExpress pour créer des journaux de signaux au format de fichier [.tdms](#page-185-0).
- Cliquez avec le bouton droit sur un signal enregistré dans la fenêtre Données [enregistrées](#page-513-0) et sélectionnez l'option **Convertir en ASCII** pour enregistrer les données enregistrées au format ASCII.

<span id="page-146-0"></span>Lorsque vous utilisez l'étape Enregistrer au format ASCII/LVM, LabVIEW SignalExpress enregistre les signaux et les valeurs au format de fichier de données de mesure LabVIEW, un fichier texte délimité par tabulations que vous pouvez ouvrir avec une application tableur ou un éditeur de texte. [Reportez-vous](javascript:WWW(WWW_LVM)) à la note d'application Specification for the LabVIEW Measurement File (.lvm) pour obtenir des informations complémentaires sur ce format de fichier.

### **Instantanés**

Les instantanés vous permettent d'enregistrer les valeurs actuelles de n'importe quel signal de votre projet. Vous pouvez afficher les valeurs des instantanés sur l'[Affichage](#page-526-0) des données. Vous pouvez aussi enregistrer ces valeurs dans un fichier ou les faire passer dans les étapes d'analyse. Vous pouvez utiliser des instantanés pour comparer les données d'un même projet. Par exemple, vous pouvez acquérir des données et créer un instantané des données lorsque la tâche d'acquisition est terminée. Effectuez une nouvelle tâche d'acquisition avec des paramètres différents et créez un autre instantané des données lorsque cette tâche est terminée. Faites glisser chaque instantané vers l'onglet **Affichage des données** pour voir et comparer les données.

Sélectionnez **Exécution»Créer un instantané** pour ouvrir la boîte de dialogue **Créer un instantané**. Utilisez cette boîte de dialogue pour sélectionner les signaux à inclure dans l'instantané et cliquez sur le bouton **OK** pour fermer la boîte de dialogue et créer un instantané des signaux que vous sélectionnez. L'instantané apparaît dans la fenêtre Données [enregistrées.](#page-513-0) Dans la fenêtre **Données enregistrées**, développez l'instantané et cliquez avec le bouton droit sur un signal de l'instantané pour afficher un menu local avec différentes options comme la possibilité d'enregistrer l'instantané de ce signal dans un fichier texte et/ou d'envoyer les données de l'instantané du signal vers une étape d'analyse.

LabVIEW SignalExpress enregistre automatiquement les données des instantanés dans le fichier du projet. Vous pouvez aussi importer des instantanés d'un autre projet. Sélectionnez

**Fichier»Importer»Instantanés d'un autre projet** pour sélectionner le fichier de projet dont vous voulez importer les instantanés.

## **Définition des valeurs des données**

Vous pouvez utiliser la boîte de dialogue [Définir](#page-620-0) le signal pour définir une valeur de données pour un test de limite.

Pour définir un point d'angle, cliquez sur le bouton **Insérer** en dessous de la table ou entrez les valeurs X et Y dans la table. Le nouveau point apparaît sur le graphe. Vous pouvez changer la position d'un point en cliquant sur le point sur le graphe et en le déplaçant. Si vous déplacez un point au-delà d'un autre, la table reclasse automatiquement les valeurs de la colonne des X par ordre croissant.

Vous pouvez remettre à l'échelle tout le signal limite en entrant de nouvelles valeurs dans les champs **Nouveau min.** et **Nouveau max.** dans la section **Remettre la limite à l'échelle**.

Vous pouvez enregistrer dans un fichier les points qui définissent la limite en utilisant le bouton **Enregistrer les données**. Vous pouvez aussi charger les points d'un fichier en utilisant le bouton **Charger des données**. LabVIEW SignalExpress utilise le format de fichier de mesure LabVIEW .lvm.

L'illustration suivante représente un exemple d'utilisation de la boîte de dialogue **Définir le signal** pour définir la limite supérieure d'un signal temporel.

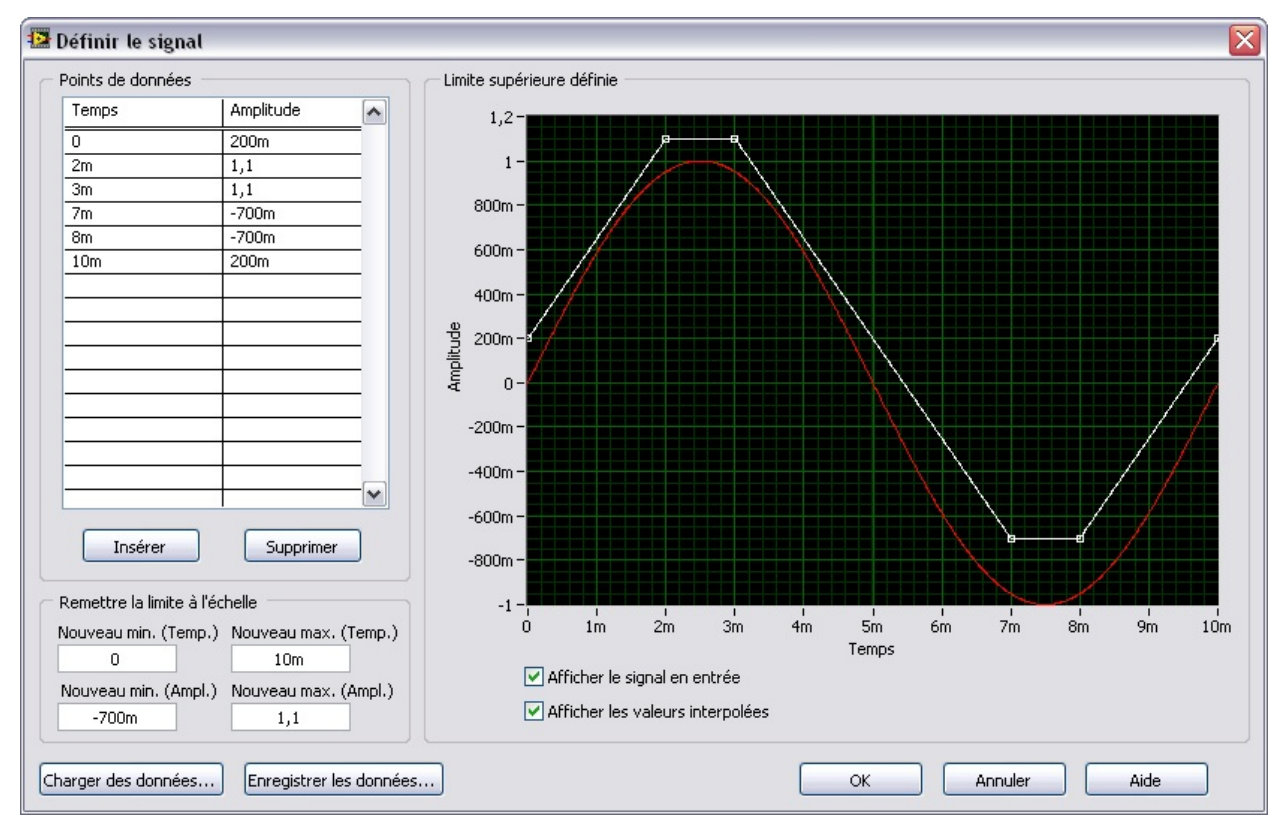

L'illustration suivante représente un exemple d'utilisation de la boîte de dialogue **Définir le signal** pour définir la limite supérieure d'un signal fréquentiel avec un axe de fréquence logarithmique.

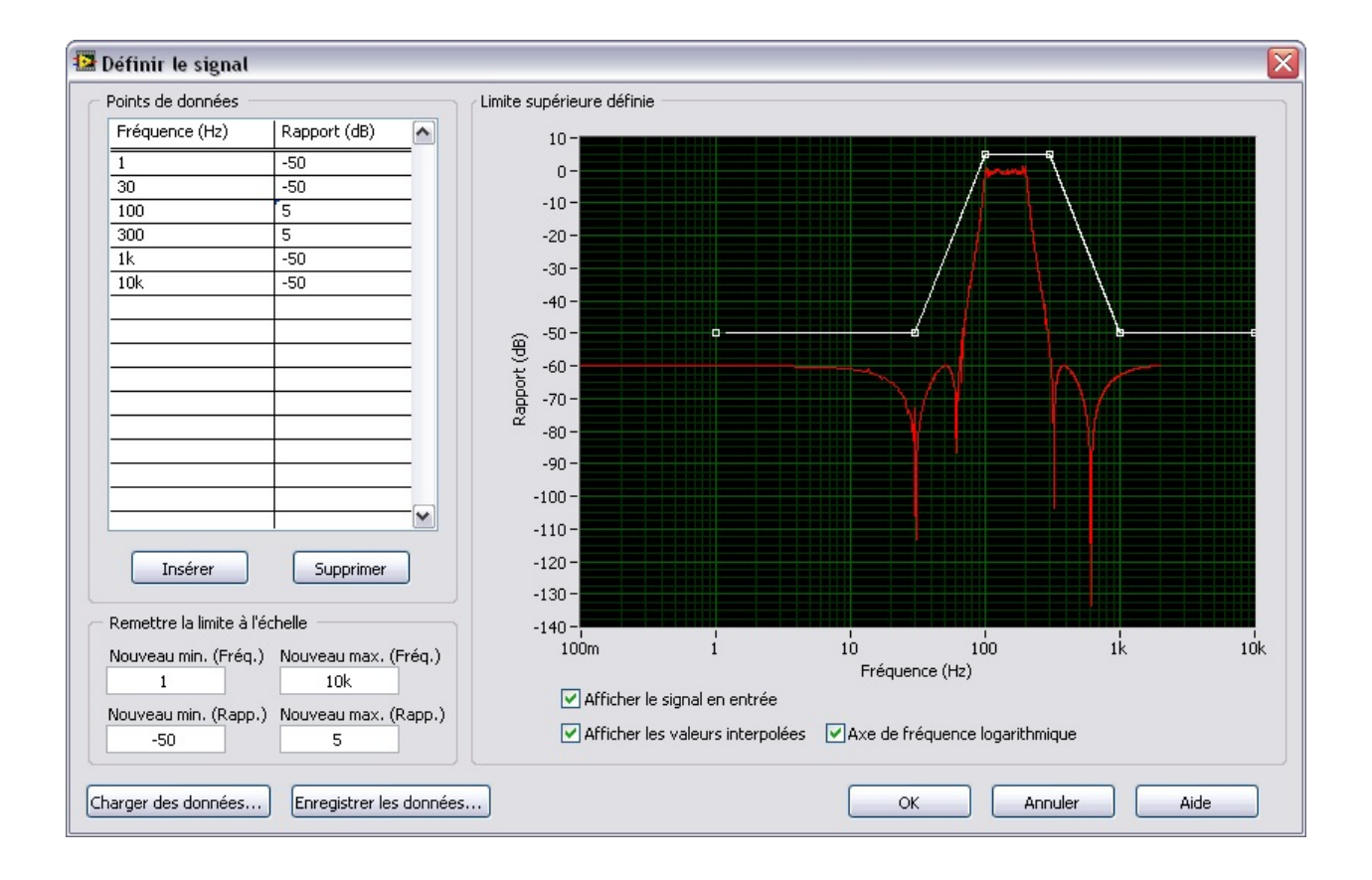

## **Horodatages dans LabVIEW SignalExpress**

Les signaux temporels utilisent un horodatage, une valeur qui donne des informations sur le temps de départ du signal. Selon la source du signal et les étapes de traitement que vous avez ajoutées au projet, l'horodatage du signal peut être absolu ou relatif, ou ignoré par LabVIEW SignalExpress.

Une valeur d'horodatage absolue représente une date et heure réelles, comme 12:37, le 6 avril. Certaines cartes d'acquisition, comme la carte de la série E, peuvent renvoyer des horodatages absolus qui permettent un enregistrement précis des données dans un fichier journal.

Un horodatage relatif représente une valeur de temps relative à un événement de référence connu, comme le début d'une acquisition ou un point de déclenchement. Par exemple, une acquisition en continu d'un signal peut avoir un horodatage relatif au point de déclenchement du signal. Des horodatages peuvent aussi être relatifs à d'autres horodatages. Par exemple, vous pouvez extraire un sous-ensemble d'un signal qui commence à un temps relatif au début du signal.

Si vous ignorez l'horodatage, vous pouvez effectuer des opérations comme des additions ou des soustractions sur les deux signaux quels que soient les horodatages. Par exemple, vous pouvez ajouter les signaux comme s'ils étaient parfaitement alignés, ce qui est pratique pour comparer un signal déclenché à un modèle qui provient d'un fichier.

Plusieurs étapes de traitement agissent sur des signaux continus et supposent que les données sont contiguës. Par exemple, l'étape [Filtre](#page-379-0) réinitialise l'historique du filtre la première fois que vous l'appelez mais, dans les appels suivants, elle filtre les segments du signal temporel entrant en utilisant les informations de l'historique du segment précédent tant que les horodatages sont contigus. Si l'étape Filtre détecte une discontinuité de temps, comme un segment manquant ou des horodatages contradictoires, elle se réinitialise et renvoie une mise en garde. L'utilisation d'horodatages relatifs dans une acquisition continue n'entre pas en conflit avec les besoins de continuité des horodatages.

National Instruments vous conseille d'utiliser les horodatages relatifs comme mode par défaut pour toutes les étapes capables de délivrer un signal continu, comme les étapes qui acquièrent ou créent des signaux. N'utilisez des horodatages absolus que si vous avez besoin

d'informations de date et d'heure absolues. Dans la mesure du possible, n'ignorez pas les horodatages.

## **Variables partagées**

Des variables partagées sont des éléments logiciels configurés indépendamment de l'application qui vous permettent de diffuser des données dans des projets ou sur un réseau.

#### **Affichage de variables partagées**

Vous pouvez utiliser [l'Affichage](#page-142-0) des voies pour afficher et gérer des variables partagées qui existent sur la machine locale ou sur le réseau local. Dans l'Affichage des voies, sélectionnez **Variables partagées** à partir du menu déroulant **Affichage**. Développez **Hôte local** pour afficher les variables partagées disponibles sur la machine locale. Développez **Voisinage réseau** pour afficher des machines sur le réseau local. LabVIEW SignalExpress reconnaît les variables partagées créées sous LabVIEW SignalExpress et LabVIEW ainsi que les données publiées en utilisant la technologie DataSocket ou qui sont conformes aux spécifications OPC.

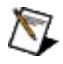

**Remarque** Dans cette rubrique d'aide, le terme *variable partagée* s'applique aussi aux données publiées en utilisant la technologie DataSocket ou aux données qui correspondent aux spécifications OPC. Reportez-vous à [ni.com](javascript:WWW(WWW_DataSocket)) pour en savoir plus sur la technologie DataSocket. [Reportez-vous](javascript:WWW(WWW_OPC)) au site Web de l'OPC Foundation pour en savoir plus sur les spécifications OPC.

#### **Lecture de variables partagées**

Utilisez l'étape Lire des variables [partagées](#page-314-0) pour lire des variables partagées dans LabVIEW SignalExpress. L'étape Lire des variables partagées lit la valeur d'une variable partagée et renvoie la valeur comme une sortie que vous pouvez envoyer à d'autres étapes. Vous pouvez aussi utiliser l'Affichage des voies pour lire la valeur d'une variable partagée. Cochez la case de la colonne **Acquérir** pour qu'une variable partagée lise la valeur de la variable. LabVIEW SignalExpress configure automatiquement une étape Lire des variables partagées et ajoute l'étape à la Vue du projet. Cochez la case **Acquérir** pour qu'une machine lise les valeurs de toutes les variables partagées disponibles sur la machine. LabVIEW SignalExpress utilise une étape Lire des variables partagées pour lire les valeurs de toutes les variables partagées.

 $\mathbb{N}$ **Remarque** Vous pouvez utiliser la colonne **Période d'échantillonnage (s)** de l'Affichage des voies ou le paramètre **Période d'échantillonnage (s)** de l'étape Lire des variables partagées pour spécifier la fréquence à laquelle LabVIEW SignalExpress lit la valeur de la variable partagée.

#### **Écriture dans des variables partagées**

Vous pouvez écrire des signaux d'un projet LabVIEW SignalExpress dans des variables partagées pour que d'autres projets puissent utiliser la valeur du signal. Cliquez avec le bouton droit sur le signal en entrée ou en sortie d'une étape et sélectionnez **Écrire dans une variable partagée** dans le menu local pour écrire la valeur du signal dans une variable partagée. Le nom du signal apparaît avec une icône globe  $($ <sup>o</sup>) qui indique qu'il s'agit d'une variable partagée. Vous pouvez aussi cliquer avec le bouton droit sur l'entrée ou la sortie d'une variable partagée et sélectionner **Écrire dans une variable partagée** dans le menu local pour arrêter de partager la valeur du signal.

LabVIEW SignalExpress partage automatiquement toutes les variables partagées que vous créez sur le réseau local. La variable partagée apparaît sur \\*nom d'hôte*\NI\_SIGX\_*nom du projet*, *nom d'hôte* étant le nom de la machine sur laquelle vous créez la variable et *nom du projet* étant le nom du projet LabVIEW SignalExpress dans lequel vous créez la variable.

 $\bigwedge$ **Remarque** LabVIEW SignalExpress supprime les variables partagées du réseau local quand vous fermez le projet qui crée les variables partagées.

# **Acquérir**

Indique s'il faut acquérir ou lire la valeur de la variable partagée. LabVIEW SignalExpress utilise l'étape Lire des variables [partagées](#page-314-0) pour acquérir la valeur de la variable partagée.

### **Nom**

Affiche le nom de la variable partagée.

### **Chemin**

Affiche le chemin de la variable partagée.

# **Période d'échantillonnage (s)**

<span id="page-160-0"></span>Spécifie la période (en secondes) de la lecture des données de la variable partagée.

## **Contrôle de l'exécution d'un projet**

Quand vous [exécutez](#page-81-0) un [projet](#page-66-0) dans LabVIEW SignalExpress, toutes les [étapes](#page-67-0) du projet sont exécutées au moins une fois. Vous pouvez contrôler l'exécution d'un projet en organisant les étapes dans la Vue du projet pour créer des [dépendances](#page-165-0) d'exécution, en configurant le Mode [d'exécution](#page-473-0) d'un projet, en utilisant les étapes de Contrôle d'exécution ou en utilisant du matériel.

#### **Contrôle de l'exécution d'un projet en organisant les étapes**

L'ordre dans lequel les étapes s'exécutent dépend en partie de l'ordre dans lequel elles apparaissent dans la Vue du projet. Des étapes qui héritent de signaux d'autres étapes [s'exécutent](#page-71-0) en séquence. Par exemple, des étapes qui fournissent des signaux en sortie doivent apparaître avant les étapes qui requièrent ces signaux comme entrées dans la Vue du projet. Une étape qui reçoit un signal dépend de l'exécution de l'étape qui envoie ce signal. LabVIEW SignalExpress crée des boucles [d'exécution](#page-59-0) bleues autour des groupes d'étapes qui ont des dépendances d'exécution.

#### **Contrôle de l'exécution d'un projet en configurant les modes d'exécution**

Vous pouvez configurer combien de fois un projet s'exécute en configurant le mode [d'exécution](#page-167-0) d'un projet. Vous pouvez configurer LabVIEW SignalExpress pour exécuter un projet une fois, pendant un nombre d'itérations ou pendant une durée que vous spécifiez.

#### **Contrôle d'exécution avec des étapes**

Vous pouvez utiliser les étapes de Contrôle d'exécution suivantes pour contrôler l'exécution de certaines étapes ou de toutes les étapes d'un projet :

- [Balayage](#page-474-0) Répète un [ensemble](#page-170-0) d'étapes le nombre de fois que vous spécifiez.
- Répétition [conditionnelle](#page-479-0) Répète un ensemble d'étapes jusqu'à ce qu'une condition se produise.
- [Déclenchement](#page-481-0) Définit une condition de déclenchement et renvoie une section d'un signal continu quand la condition se produit.
- [Séquence](#page-485-0) Suspend ou reprend l'exécution des étapes d'un projet selon la configuration que vous spécifiez. L'étape Séquence peut suspendre l'exécution d'une étape sans suspendre l'exécution de tout le projet. Dans la mesure où l'étape Séquence peut suspendre l'exécution d'autres étapes, vous pouvez l'utiliser pour permettre à plusieurs étapes d'un même projet d'utiliser le même [matériel.](#page-183-0)

#### **Contrôle d'exécution avec du matériel**

<span id="page-165-0"></span>Vous pouvez utiliser la fonctionnalité de déclenchement de divers instruments pour contrôler l'exécution des étapes d'un projet. Utilisez l'étape [Acquérir](#page-294-0) des signaux ou [Générer](#page-315-0) des signaux pour configurer des [déclenchements](#page-89-0) quand vous *utilisez du matériel avec LabVIEW* SignalExpress.

## **Modes d'exécution**

Par défaut, LabVIEW SignalExpress exécute les projets en continu lorsque vous cliquez sur le bouton **Exécuter**. Toutefois, vous pouvez configurer LabVIEW SignalExpress pour exécuter un projet pendant un nombre d'itérations ou une durée que vous spécifiez. Si vous exécutez un projet une fois, le projet est en mode Exécuter une fois. Si vous exécutez un projet en continu, le projet est en mode Exécuter en continu. Si vous exécutez un projet pendant un certain nombre d'itérations ou une durée que vous spécifiez, le projet est en mode Exécuter en continu tant que la condition d'arrêt ne se produit pas.

Utilisez le mode Exécuter une fois si vous voulez que les étapes d'un projet s'exécutent une seule fois. Par exemple, si vous utilisez une étape [Balayage](#page-474-0) pour contrôler [l'exécution](#page-160-0) des étapes d'un projet, il se peut que vous ne souhaitiez pas que l'étape Balayage continue de s'exécuter une fois qu'elle a balayé les valeurs que vous spécifiez quand vous [configurez](#page-171-0) l'étape Balayage.

Utilisez le mode Exécuter en continu si un projet contient des étapes qui fonctionnent sur des signaux par itérations, comme des étapes qui filtrent des signaux ou effectuent un moyennage. Par exemple, si vous utilisez l'étape Spectre de [puissance](#page-445-0) pour effectuer un moyennage de données dans un projet, l'étape effectue le moyennage des données à chaque itération du projet. Si vous n'exécutez pas le projet en continu, vous ne pouvez pas faire la moyenne des données car LabVIEW [SignalExpress](#page-98-0) réinitialise l'étape Spectre de puissance chaque fois que vous exécutez le projet en mode Exécuter une fois.

Si vous configurez un projet pour qu'il s'exécute un nombre d'itérations spécifié ou une durée en secondes spécifiée, le projet s'exécute en mode Exécuter en continu jusqu'à ce que la condition d'arrêt se produise. Par exemple, si vous configurez un projet pour qu'il s'exécute pendant 30 secondes, le projet s'exécute comme s'il était en mode Exécuter en continu, et que vous cliquiez sur le bouton **Exécuter** puis sur le bouton **Arrêter** 30 secondes plus tard.

**Remarque** Si vous configurez un projet pour qu'il s'exécute  $\mathcal{N}$ pendant une durée définie, LabVIEW SignalExpress utilise le [cadencement](#page-98-0) logiciel pour déterminer pendant combien de temps le projet s'exécute. Vous ne pouvez pas utiliser de cadencement

<span id="page-167-0"></span>matériel pour contrôler la durée d'exécution d'un projet.

#### **Configuration des modes d'exécution**

Cliquez sur la flèche vers le bas du bouton **Exécuter** et sélectionnez **Exécuter en continu**, **Exécuter une fois** ou **Configurer l'exécution** pour spécifier le mode d'exécution que vous voulez utiliser. Vous pouvez aussi accéder aux options de configuration du mode d'exécution à partir du menu [Exécution](#page-573-0).

Si vous sélectionnez **Configurer l'exécution**, la boîte de dialogue Configurer [l'exécution](#page-615-0) apparaît. Vous pouvez utilisez cette boîte de dialogue pour spécifier le nombre d'itérations ou la durée, en secondes, de l'exécution du projet. Vous pouvez aussi créer un [instantané](#page-146-0) de tous les signaux du projet quand le projet termine son exécution. Une fois que vous avez configuré le mode d'exécution, l'icône du bouton **Exécuter** se met à jour pour refléter la configuration. Vous configurez les modes d'exécution par projet. Lorsque vous enregistrez un projet, LabVIEW SignalExpress enregistre aussi la configuration du bouton **Exécuter**.

#### **Conversions de/en VIs LabVIEW**

Quand vous convertissez un projet LabVIEW [SignalExpress](#page-283-0) en diagramme LabVIEW, le VI généré s'exécute dans le mode que vous avez configuré pour le projet à moins que vous n'éditiez le VI pour changer son mode d'exécution. Si vous *importez un projet LabVIEW* [SignalExpress](#page-282-0) dans LabVIEW, vous pouvez configurer le mode d'exécution en utilisant le menu déroulant du bouton **Exécuter** ou le menu **Exécution**.

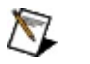

**Remarque** Si un projet inclut une étape Exécuter un VI LabVIEW, le mode d'exécution que vous configurez n'écrase pas l'exécution des éléments du VI LabVIEW comme les boucles.

# **Réinitialisation d'un projet**

Lorsque vous exécutez un projet, vous pouvez réinitialiser toutes les étapes à leur état initial en cliquant le bouton **Tout réinitialiser**. La réinitialisation redémarre le processus des étapes. Par exemple, si une étape fait la moyenne d'une série de nombres, le fait de cliquer sur le bouton **Tout réinitialiser** redémarre la moyenne au début.

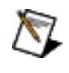

**Remarque** La réinitialisation ne restaure pas les valeurs par défaut des paramètres.

<span id="page-170-0"></span>Vous pouvez aussi restaurer un projet à son dernier état enregistré en sélectionnant **Fichier»Restaurer le projet**.

# **Balayage**

L'étape [Balayage](#page-474-0) contrôle l'exécution des autres étapes d'un projet. Utilisez une étape balayage pour répéter un ensemble d'étapes de mesures un nombre de fois spécifié. Chaque itération modifie un ou plusieurs paramètres d'une ou de plusieurs étapes de la mesure. La plupart des étapes dans LabVIEW [SignalExpress](#page-178-0) ont des paramètres pouvant être balayés.

Quand vous ajoutez une étape Balayage à la Vue du projet, l'étape apparaît comme une boucle. Placez des étapes dans la boucle de l'étape Balayage pour contrôler l'exécution de ces étapes. L'illustration suivante affiche une étape Balayage qui contrôle l'exécution d'une étape Créer un signal [analogique.](#page-342-0)

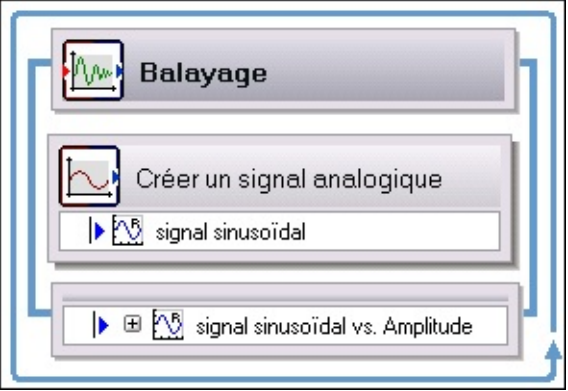

Vous pouvez utiliser l'onglet [Configuration](#page-534-0) de l'étape pour l'étape Balayage afin de [configurer](#page-171-0) une gamme de valeurs à envoyer aux étapes que l'étape Balayage contrôle. Vous pouvez aussi définir des [sorties](#page-172-0) pour l'étape Balayage et configurer des [opérations](#page-175-0) de balayage imbriqué et parallèle.

<span id="page-171-0"></span>Reportez-vous au chapitre 5, *Réalisation de mesures de balayage*, du manuel Initiation à LabVIEW [SignalExpress](javascript:AcrobatLink() pour obtenir des informations complémentaires sur le balayage.

## **Configuration d'une gamme de balayage**

L'étape [Balayage](#page-474-0) contrôle l'exécution des autres étapes d'un [projet](#page-66-0). Vous pouvez utiliser l'étape Balayage pour configurer une gamme de valeurs à envoyer aux étapes qu'elle contrôle.

Par exemple, vous pouvez utiliser l'étape Balayage pour changer la valeur de fréquence d'un signal créé avec l'étape Créer un signal analogique. Sur l'onglet [Configuration](#page-342-0) de l'étape de l'étape Balayage, ajoutez **Fréquence (Hz)** à la liste de **Paramètres pouvant être balayés**. Ensuite, utilisez les options de **Configuration** pour sélectionner le type de balayage à effectuer et définir la gamme des valeurs à utiliser pour le balayage. Vous pouvez définir la gamme comme gamme linéaire, gamme exponentielle, liste de points, formule ou en utilisant un fichier qui contient une liste de valeurs. Lorsque vous exécutez le projet, l'étape Balayage utilise les paramètres de **Configuration** que vous avez spécifiés pour changer la valeur de la fréquence de l'étape Créer un signal analogique à chaque itération du balayage.

Lorsque vous configurez l'étape Balayage, la Vue du [projet](#page-57-0) se met à jour pour que l'étape Balayage englobe les étapes qu'elle contrôle. Dans l'exemple précédent, l'étape Balayage englobe l'étape Créer un signal analogique. Lorsque vous exécutez un projet qui comporte un balayage, l'étape Balayage génère chaque valeur de la gamme de balayage et passe les valeurs aux étapes qu'elle contrôle pour définir les nouvelles valeurs de chaque itération. Vous pouvez aussi définir les sorties d'une opération de [balayage.](#page-172-0)

<span id="page-172-0"></span>Vous pouvez utiliser l'étape Balayage pour effectuer un balayage parallèle qui définit [simultanément](#page-175-0) des valeurs pour plusieurs paramètres et plusieurs étapes. Vous pouvez aussi effectuer un **[balayage](#page-175-0) imbriqué** en englobant une étape Balayage dans une autre.

### **Définition des sorties des opérations de balayage**

Vous pouvez spécifier des sorties d'une [opération](#page-170-0) de balayage pour suivre comment les paramètres que vous balayez affectent d'autres valeurs du projet. Par exemple, si vous balayez la fréquence d'un signal de stimulus, vous voudrez peut-être suivre le niveau de tension efficace pendant l'opération de balayage pour voir comment le niveau de valeur efficace change en fonction de la fréquence. Vous pouvez alors voir un graphe du niveau de valeur efficace par rapport à la fréquence sur l'onglet [Affichage](#page-526-0) des données.

Effectuez les étapes suivantes pour définir des sorties pour une opération de balayage avancée.

- 1. [Configurez](#page-171-0) l'étape Balayage en utilisant la page **Configuration du balayage** de l'onglet [Configuration](#page-534-0) de l'étape propre à l'étape. Pour définir une sortie d'une opération de balayage, vous devez spécifier au moins un paramètre dans le champ **Paramètres pouvant être balayés**.
- 2. Passez à la page **Sortie du balayage** de l'onglet **Configuration de l'étape** pour l'étape [Balayage](#page-474-0).
- 3. Cliquez sur le bouton **Ajouter** pour afficher la boîte de dialogue Éditer la sortie du [balayage.](#page-622-0) Le champ **Sortie (axe des Y)** [affiche](#page-57-0) les sorties des étapes dans l'opération de balayage. Le champ **Entrée (axe des X)** affiche les paramètres pouvant être balayés que vous spécifiez sur la page **Configuration du balayage**.
- 4. Sélectionnez une sortie dans le champ **Sortie (axe des Y)**. Quand vous affichez la sortie d'une opération de balayage, cette valeur apparaît sur l'axe des Y du graphe. Il s'agit de la valeur que vous pensez voir changer suite au changement de la valeur du paramètre que vous balayez.
- 5. Sélectionnez un paramètre pouvant être balayé dans le champ **Entrée (axe des X)**. Quand vous affichez la sortie d'une opération de balayage, cette valeur apparaît sur l'axe des X du graphe. Il s'agit du paramètre qui change de valeur à chaque itération du balayage.
- 6. Cliquez sur le bouton **OK**. La sortie d'une opération de balayage apparaît comme une sortie de l'opération Balayage dans la Vue

du projet.

 $\mathbb{R}$ 

**Remarque** Si vous spécifiez deux valeurs scalaires pour **Entrée (axe des X)** et **Sortie (axe des Y)**, la sortie est un signal XY. Le nombre de points de données du signal correspond au **Nombre de points** que vous spécifiez sur la page **Configuration du balayage** de l'onglet **Configuration de l'étape**.

Si vous spécifiez un signal dans **Entrée (axe des X)** ou **Sortie (axe des Y)**, la sortie est un groupe de signaux pouvant être étendu. Chaque signal du groupe correspond à la valeur du signal pendant une itération du balayage. Le nombre total de signaux correspond au **Nombre de points** que vous spécifiez sur la page **Configuration du balayage** de l'onglet **Configuration de l'étape**.

7. Faites glisser la sortie d'une opération de balayage sur l'onglet **Affichage des données** pour tracer la sortie sur un graphe. Pour les groupes, vous pouvez tracer un élément du groupe ou tout le groupe.

<span id="page-174-0"></span>Vous pouvez aussi définir des sorties [d'opérations](#page-174-0) de balayage avancées qui comparent les sorties des étapes affectées par une opération de balayage au lieu de comparer une sortie d'étape avec un paramètre pouvant être balayé.

### **Définition des sorties des opérations de balayage avancées**

Les sorties des [opérations](#page-170-0) de balayage avancées comparent les sorties des étapes affectées par une opération de balayage au lieu de comparer une sortie d'étape avec un [paramètre](#page-172-0) pouvant être balayé. Effectuez les étapes suivantes pour définir les sorties des opérations de balayage avancées.

- 1. [Configurez](#page-171-0) l'étape Balayage en utilisant la page **Configuration du balayage** de l'onglet [Configuration](#page-534-0) de l'étape propre à l'étape. Pour définir une sortie d'une opération de balayage, vous devez spécifier au moins un paramètre dans le champ **Paramètres pouvant être balayés**.
- 2. Passez à la page **Sortie du balayage** de l'onglet **Configuration de l'étape** pour l'étape [Balayage](#page-474-0).
- 3. Cliquez sur le bouton **Ajouter** pour afficher la boîte de dialogue Éditer la sortie du [balayage.](#page-622-0)
- 4. Cochez la case **Avancé**. Les champs **Sortie (axe des Y)** et **Axe des X en entrée (avancé)** affichent des sorties d'étapes dans l'opération de balayage.
- <span id="page-175-0"></span>**Remarque** Le champ **Axe des X en entrée (avancé)** affiche  $\mathbb{N}$ uniquement des sorties scalaires. Vous ne pouvez pas définir une sortie d'opération de balayage qui compare deux signaux.
	- 5. Sélectionnez une sortie dans le champ **Sortie (axe des Y)**. Quand vous affichez la sortie d'une opération de balayage, cette valeur apparaît sur l'axe des Y du graphe.
	- 6. Sélectionnez une sortie dans le champ **Axe des X en entrée (avancé)**. Quand vous affichez la sortie d'une opération de balayage, cette valeur apparaît sur l'axe des X du graphe.
	- 7. Cliquez sur le bouton **OK**. La sortie d'une opération de balayage apparaît comme une sortie de [l'opération](#page-57-0) Balayage dans la Vue du projet.
	- 8. Faites glisser la sortie d'une opération de balayage sur l'onglet [Affichage](#page-526-0) des données pour tracer la sortie sur un graphe. Si la sortie est un groupe de données, vous pouvez tracer un élément du groupe ou tout le groupe.

## **Opérations de balayage parallèle ou imbriqué**

Vous pouvez utiliser l'étape [Balayage](#page-474-0) pour effectuer une opération de balayage parallèle qui définit [simultanément](#page-170-0) des valeurs pour plusieurs paramètres d'étapes et plusieurs étapes. Vous pouvez aussi effectuer une opération de balayage imbriqué en englobant une étape Balayage dans une autre.

#### **Balayages parallèles**

Le balayage parallèle est le balayage de plusieurs paramètres simultanément. Par exemple, si vous voulez varier l'amplitude d'un signal d'impulsion, vous pouvez optimiser la précision de l'acquisition en variant aussi la gamme en entrée du numériseur ou de la carte MIO qui fournit le signal. Au fur et à mesure que le niveau du signal augmente, vous pouvez augmenter la gamme en entrée du périphérique de mesure pour utiliser toute la résolution pour la mesure.

Pour configurer un balayage parallèle, naviguez vers l'onglet [Configuration](#page-534-0) de l'étape de l'étape Balayage et ajoutez les paramètres que vous voulez balayer à la liste des **Paramètres pouvant être balayés** sur la page **Configuration du balayage**.

#### **Balayages imbriqués**

Vous pouvez effectuer des balayages imbriqués pour faire des itérations sur une gamme de valeurs tout en variant une autre gamme. Supposons, par exemple, que vous vouliez balayer les fréquences d'un signal de stimulus à différentes amplitudes. Avec un balayage imbriqué, vous pouvez définir l'amplitude au niveau 1 et balayer les fréquences, puis définir l'amplitude au niveau 2 et balayer les fréquences, et ainsi de suite.

Pour créer un balayage imbriqué, cliquez avec le bouton droit sur une étape Balayage dans la Vue du [projet](#page-57-0) et sélectionnez **Ajouter un balayage imbriqué** dans le menu local. Une nouvelle étape Balayage apparaît et englobe l'étape Balayage existante. Configurez la nouvelle étape Balayage de façon à ce qu'elle balaie le paramètre que vous voulez changer chaque fois que l'étape Balayage d'origine termine une opération de balayage.

<span id="page-178-0"></span> $\mathbb{N}$ **Remarque** Une étape Balayage ne peut contrôler qu'un seul paramètre d'étape à la fois. Si un paramètre est balayé par une étape Balayage, la même étape Balayage ou une autre étape Balayage ne peut pas balayer à nouveau le paramètre dans un balayage embarqué ou parallèle.

# **Paramètres pouvant être balayés**

Le tableau suivant répertorie les paramètres que vous pouvez inclure dans un balayage pour chaque étape.

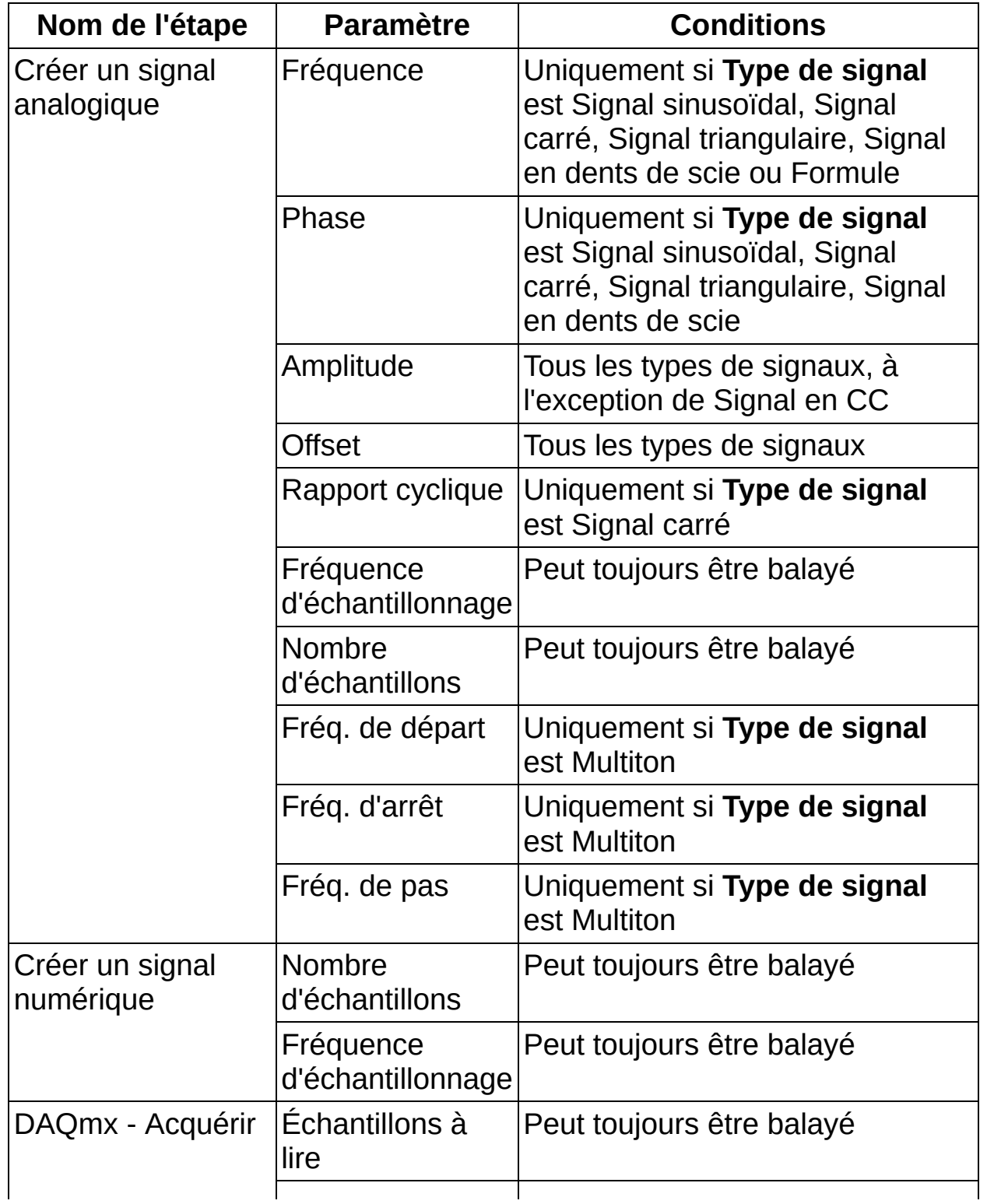
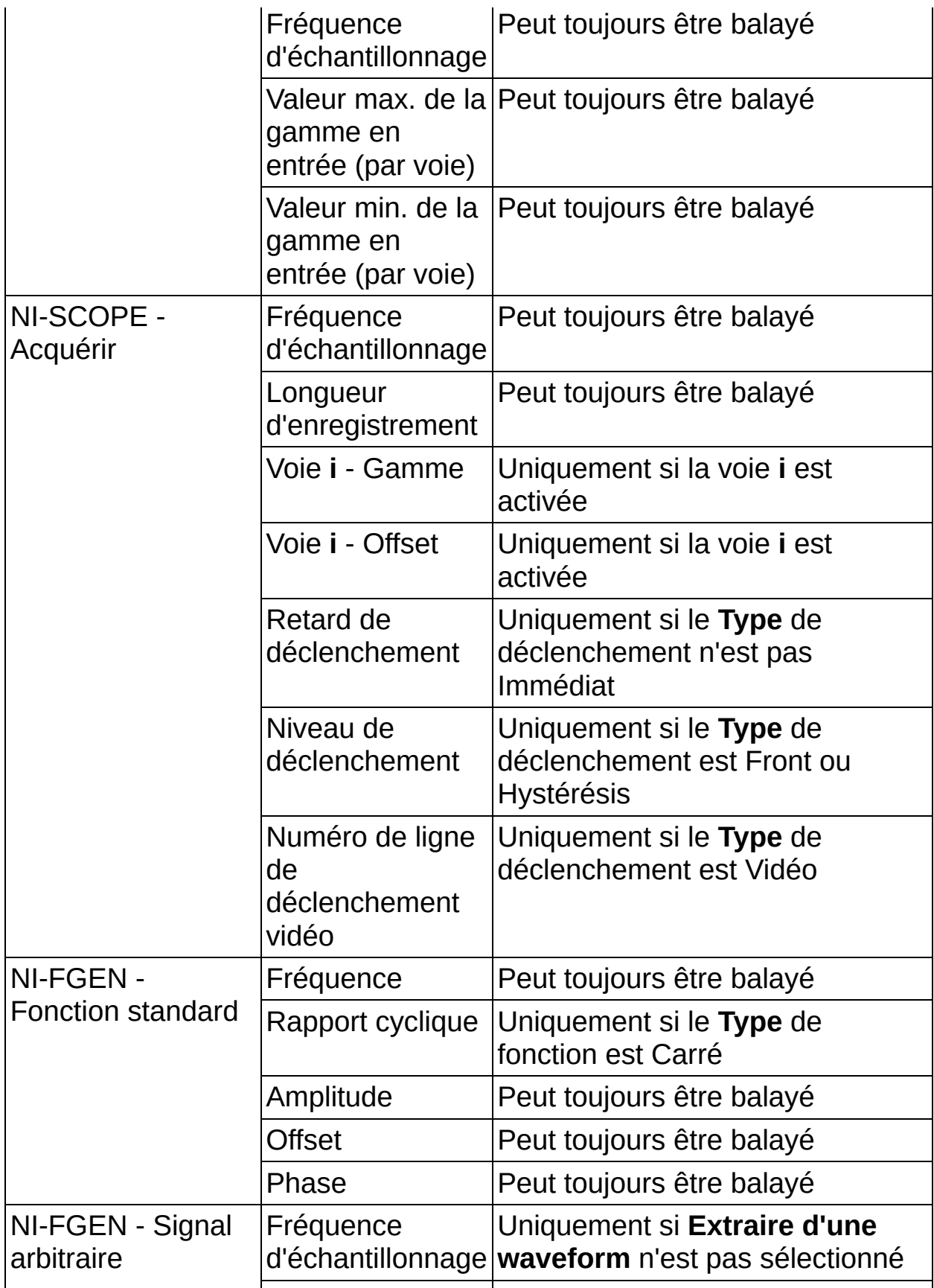

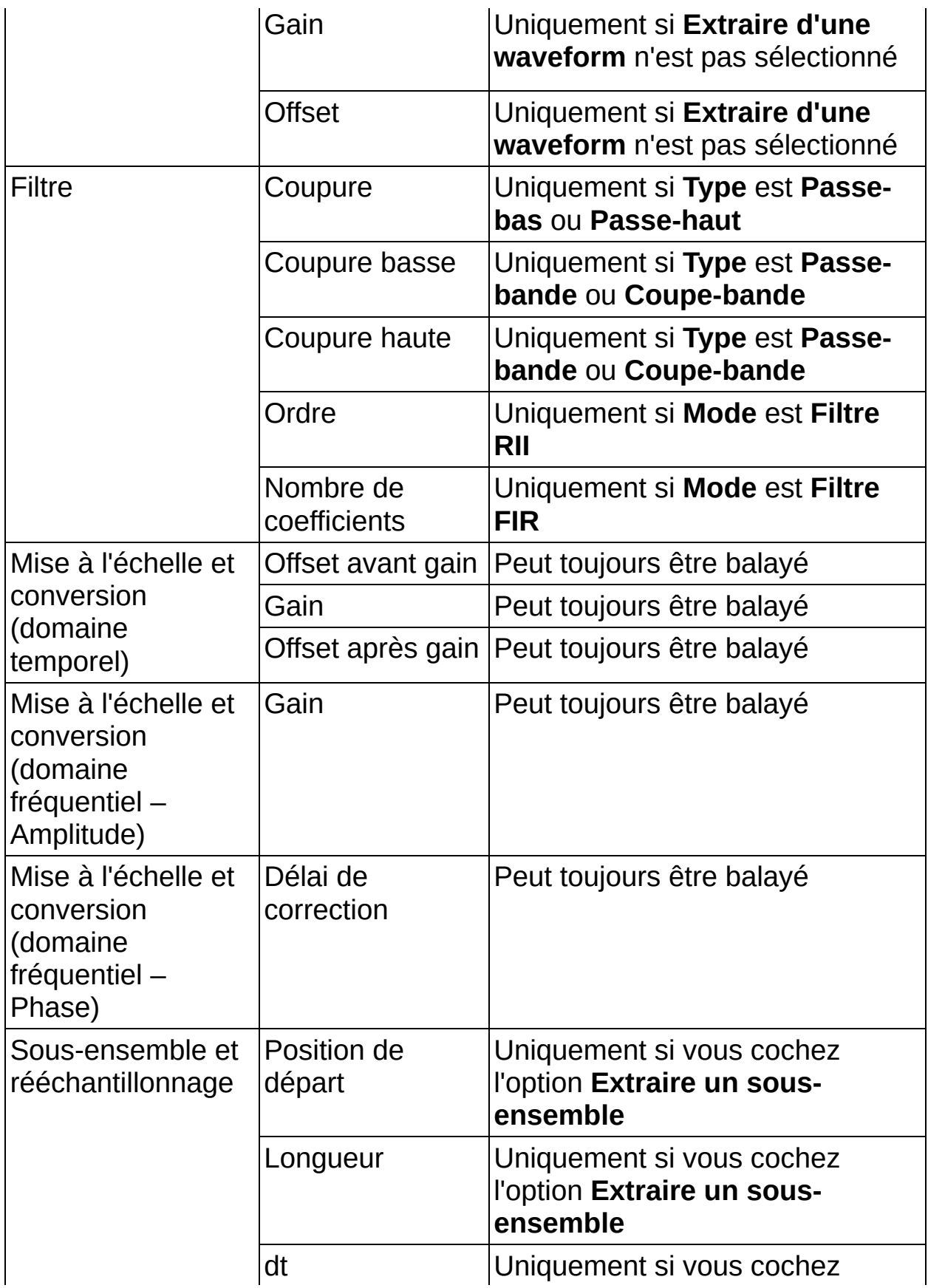

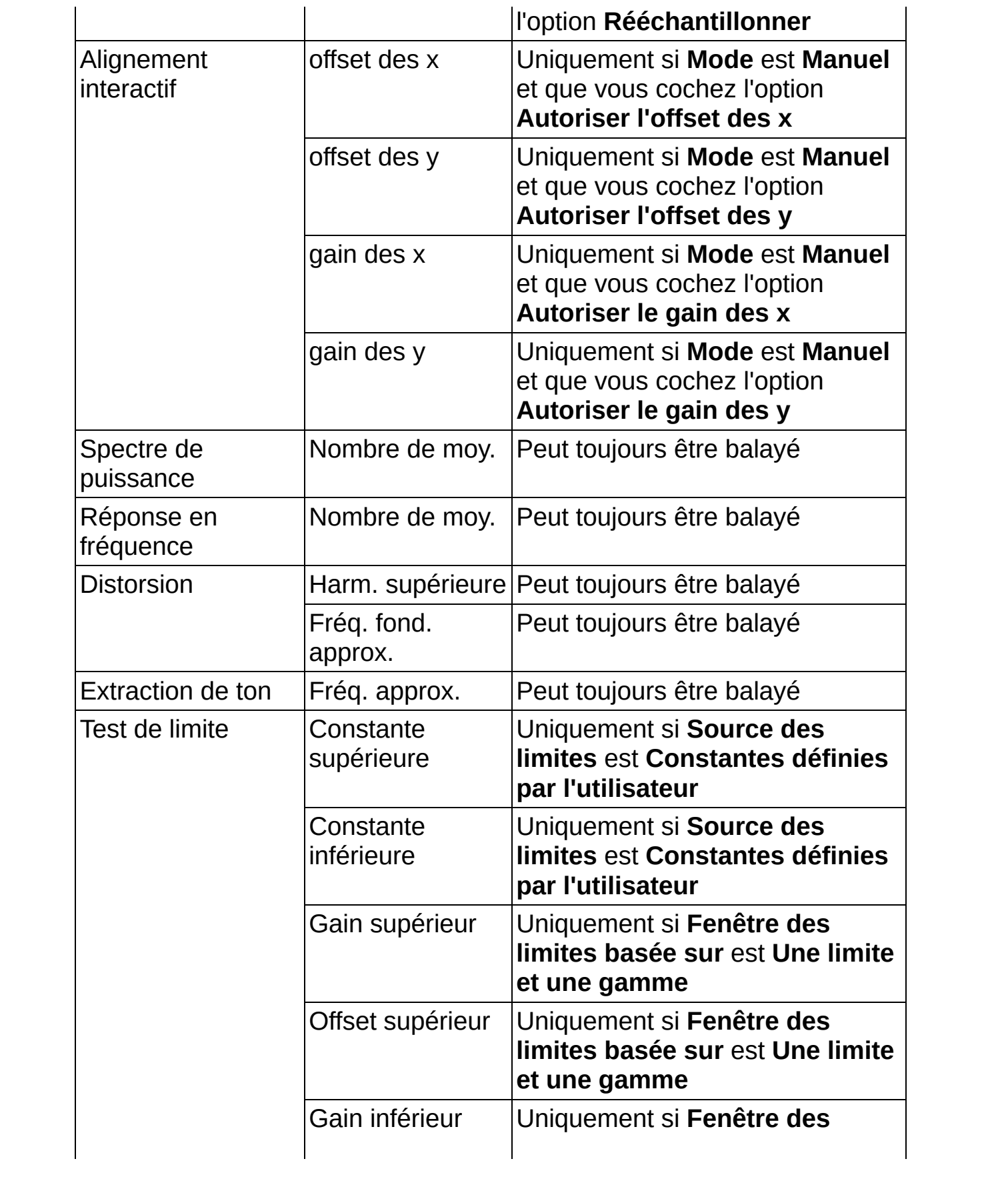

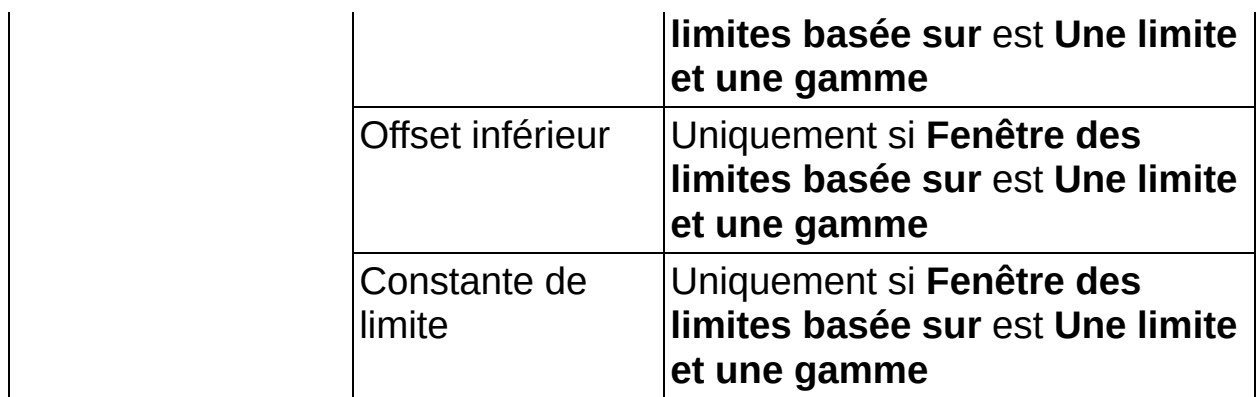

Les étapes suivantes ne comportent aucun paramètre qui puisse être inclus dans une opération de balayage :

- Charger un fichier ASCII
- Charger un fichier LVM
- Charger un fichier SPICE
- Enregistrer au format ASCII/LVM
- Moyennage temporel
- Fenêtre
- Arithmétique
- Formule (scalaire)
- Amplitude et niveaux
- Histogramme
- Cadencement et transition

 $\sum$ 

**Remarque** Le déclenchement de démarrage n'est pas renvoyé à chaque itération si vous balayez les paramètres de NI-FGEN - Fonction standard. Il se peut que le périphérique se réinitialise à chaque itération, selon les paramètres que vous balayez. Pendant cette réinitialisation du périphérique, les lignes RTSI seront peutêtre réinitialisées, ce qui donne l'apparence d'un déclenchement. Ce déclenchement fautif n'a aucune corrélation avec le cadencement de départ de la génération. Si vous déclenchez une étape NI-SCOPE - Acquérir ou DAQmx - Acquérir, envisagez la possibilité d'exécuter l'étape NI-SCOPE - Acquérir ou DAQmx - Acquérir après l'étape NI-FGEN - Fonction standard en cochant l'option **Lancer cette étape après** sur l'onglet **Contrôle d'exécution** et en sélectionnant l'étape NI-FGEN - Fonction standard comme l'étape à attendre.

#### **Mise en séquence d'étapes afin de réutiliser du matériel**

Quand vous configurez une étape pour qu'elle utilise un périphérique matériel, l'étape réserve le périphérique pour qu'aucune autre application n'utilise le périphérique. Toutefois, il se peut que vous souhaitiez réutiliser le même périphérique dans un projet. Vous pouvez utiliser une étape [Séquence](#page-485-0) pour suspendre l'exécution d'autres étapes dans le projet pendant qu'une étape utilise le périphérique. Ceci permet à plusieurs étapes dans un même projet d'utiliser le même matériel.

Par exemple, si vous utilisez un périphérique d'acquisition de données et que vous voulez acquérir des signaux de différentes voies à différentes fréquences, vous pouvez utiliser l'étape Séquence pour acquérir un signal d'une voie à une fréquence puis suspendre l'acquisition pendant que vous acquérez un signal d'une autre voie à une autre fréquence. Si vous essayez de définir le même projet sans l'étape Séquence, LabVIEW SignalExpress renvoie une erreur car seule une étape en cours d'exécution peut utiliser un périphérique matériel à la fois.

 $\mathcal{N}$ **Remarque** Quand vous utilisez l'étape Séquence pour réutiliser du matériel, vous ne pouvez pas effectuer d'acquisition de signaux en continu car LabVIEW SignalExpress arrête et démarre le périphérique.

Effectuez les étapes suivantes pour permettre à plusieurs étapes d'utiliser le même périphérique matériel.

- 1. Installez le périphérique matériel, connectez-le au PC et configurez LabVIEW [SignalExpress](#page-74-0) pour commencer l'acquisition de signaux par le périphérique.
- 2. Ajoutez une étape Séquence à la Vue du [projet](#page-57-0) après l'étape Acquérir des signaux.
- 3. Sur l'onglet Configuration de l'étape de l'étape Séquence, sélectionnez **Exécuter les étapes précédentes avant les étapes suivantes** et cochez la case **Autoriser la réutilisation du matériel**.
- 4. Ajoutez une autre étape Acquérir des signaux à la Vue du projet.
- 5. Configurez la deuxième étape Acquérir des signaux pour qu'elle acquière un signal à partir du même périphérique matériel que la

première étape Acquérir des signaux.

<span id="page-185-0"></span>6. Cliquez sur le bouton **Exécuter** pour exécuter le projet. Pour chaque itération du projet, LabVIEW SignalExpress exécute la première étape Acquérir des signaux une fois, suspend l'exécution de cette étape et reconfigure le périphérique matériel pour la deuxième acquisition, puis exécute la deuxième étape Acquérir des signaux une fois et suspend l'exécution de cette étape pour ensuite reconfigurer le périphérique matériel pour la première étape.

# **Enregistrement des données**

Vous pouvez enregistrer des signaux temporels, scalaires ou booléens que vous créez ou acquérez dans LabVIEW SignalExpress et vous pouvez utiliser des étapes pour analyser et traiter des signaux enregistrés. Utilisez l'enregistrement des données pour enregistrer, revoir et analyser des mesures que vous prenez dans LabVIEW SignalExpress.

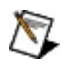

**Remarque** LabVIEW SignalExpress supporte aussi, de façon limitée, l'[enregistrement](#page-188-0) de signaux du domaine fréquentiel.

#### **Enregistrement d'un signal dans un journal**

Si un projet contient des étapes avec des signaux en sortie valides, vous pouvez commencer l'enregistrement immédiatement en cliquant sur le bouton **Enregistrer** et en sélectionnant un signal dans la boîte de dialogue **Sélection des signaux à enregistrer**. LabVIEW SignalExpress exécute le projet et enregistre le signal en continu jusqu'à ce que vous cliquiez sur le bouton **Arrêter** et le journal apparaît dans la fenêtre Données [enregistrées,](#page-513-0) en dessous de la Vue du [projet.](#page-57-0) LabVIEW SignalExpress enregistre des signaux en blocs qui sont équivalents à la taille de bloc, ou nombre d'échantillons, du signal acquis. Vous configurez la taille de bloc d'un signal dans l'étape que vous utilisez pour créer ou acquérir le signal.

Comme pour une sortie d'étape, vous pouvez faire glisser un signal enregistré de la fenêtre **Données [enregistrées](#page-526-0)** vers l'onglet Affichage des données pour afficher les données. Vous pouvez faire défiler le signal enregistré et voir n'importe quelle alarme ou événement associé au journal. Vous pouvez aussi passer à la zone de [travail](#page-581-0) Relecture pour relire et analyser des signaux [enregistrés](#page-128-0).

#### $\sum$ **Remarque** Vous devez être dans la zone de travail Surveillance/Enregistrement pour enregistrer un signal.

LabVIEW SignalExpress enregistre les données au format de fichier tdms dans le répertoire spécifié sur la page *[Enregistrement](#page-616-0)* de la boîte de dialogue [Options.](#page-619-0) Le fichier .tdms est un fichier binaire qui contient des données waveform et qui stocke les propriétés du signal. Vous pouvez aussi importer des données [enregistrées](#page-195-0) à partir de fichiers .tdms que vous avez créés auparavant dans LabVIEW SignalExpress.

#### **Enregistrement pendant l'exécution**

Si vous voulez enregistrer un signal chaque fois que vous exécutez un projet, vous pouvez spécifier le ou les signaux à enregistrer des façons suivantes :

- Dans la **Vue du projet**, cliquez avec le bouton droit sur la sortie d'une étape et sélectionnez **Activer l'enregistrement** dans le menu local pour activer l'enregistrement des données pour la sortie spécifiée.
- Sélectionnez **Affichage»Options d'enregistrement** pour afficher

l'onglet Options [d'enregistrement](#page-536-0) et sélectionnez un signal ou des signaux sur la page [Sélection](#page-538-0) des signaux.

**Remarque** L'onglet **Options d'enregistrement** inclut aussi des  $\mathbb{N}$ pages que vous pouvez utiliser pour configurer des options d'enregistrement avancées comme des conditions de démarrage et d'arrêt, des alarmes et des événements.

Quand vous utilisez une des méthodes précédentes pour sélectionner des signaux à enregistrer, le bouton **Enregistrer pendant l'exécution** apparaît dans la barre d'outils. Assurez-vous que le bouton **Enregistrer pendant l'exécution** est activé et cliquez sur le bouton **Exécuter** pour commencer l'enregistrement des signaux sélectionnés.

#### <span id="page-188-0"></span>**Enregistrement de signaux du domaine fréquentiel**

Vous pouvez enregistrer la dernière valeur connue d'un signal du domaine fréquentiel et voir l'enregistrement sur l'onglet **Affichage des données**. La dernière valeur connue du signal est la valeur du signal quand le projet arrête de s'exécuter. Dans la Vue du projet, cliquez avec le bouton droit sur un signal en sortie du domaine fréquentiel et sélectionnez **Enregistrer la dernière valeur** dans le menu local pour enregistrer la dernière valeur connue du signal. LabVIEW SignalExpress enregistre des journaux de signaux du domaine fréquentiel au format de fichier .tdms dans le répertoire par défaut spécifié sur la page [Enregistrement](#page-616-0) de la boîte de dialogue [Options.](#page-619-0)

 $\mathbb{N}$ **Remarque** Dans la mesure où LabVIEW SignalExpress enregistre un signal du domaine fréquentiel comme une seule valeur, vous ne pouvez pas relire un [journal](#page-128-0) d'un signal du domaine fréquentiel.

#### **Gestion de plusieurs fichiers journaux de données**

Lorsque vous enregistrez plusieurs journaux, le journal le plus récent devient le journal actif. Si vous affichez des signaux que vous enregistrez sur l'onglet **Affichage des données**, l'affichage se met à jour pour afficher le nouveau journal actif. Le nom du journal actif apparaît aussi en gras dans la fenêtre **Données enregistrées**. Si vous vous trouvez dans la zone de travail Relecture, toute étape qui utilise le signal enregistré comme entrée se met à jour pour utiliser le nouveau journal actif comme entrée. Vous pouvez changer le journal actif à tout moment en cliquant avec le bouton droit sur le nom d'un journal dans la fenêtre **Données enregistrées** et en sélectionnant **Rendre le journal actif** dans le menu local.

# **Enregistrement d'un signal dans un journal**

Effectuez les étapes suivantes afin de créer un journal pour un signal spécifié.

- 1. [Placez](#page-70-0) l'étape Créer un signal [analogique](#page-342-0) dans la Vue du [projet](#page-57-0).
- 2. Dans le menu déroulant de **Type de signal**, sélectionnez **Signal de bruit**.
- 3. Si l'onglet **Options d'enregistrement** n'est pas visible, sélectionnez **Affichage»Options d'enregistrement** pour afficher l'onglet et les options de configuration de l'enregistrement des données.
- 4. Sélectionnez l'option **Sélection des signaux** dans la liste **Catégorie** pour afficher la page [Sélection](#page-538-0) des signaux. La page **Sélection des signaux** affiche les signaux que vous pouvez enregistrer dans un fichier journal. Cochez la case à côté du signal de bruit gaussien blanc.

Lorsque vous optez d'enregistrer le signal, le bouton **Enregistrer** de la barre d'outils se transforme en bouton **Enregistrer pendant l'exécution**. Quand vous cliquez sur le bouton **Enregistrer pendant l'exécution**, vous pouvez cliquer sur le bouton **Exécuter** pour enregistrer le signal sélectionné.

- 5. Sélectionnez l'option **Résumé du journal** dans la liste **Catégorie** pour afficher la page [Résumé](#page-539-0) du journal. Spécifiez le nom du journal dans le champ **Titre du journal** et entrez une description du journal dans le champ **Description du journal**.
- 6. Cliquez sur le bouton **Exécuter** de la barre d'outils pour commencer à enregistrer le signal.
- **Remarque** Changer la configuration d'un projet LabVIEW SignalExpress pendant une opération d'enregistrement des données arrête l'opération d'enregistrement des données en cours.
	- 7. Quand vous êtes prêt à arrêter l'enregistrement du signal, cliquez sur le bouton **Arrêter** de la barre d'outil.
- **Remarque** Vous pouvez aussi configurer l'enregistrement pour qu'il démarre et s'arrête en fonction de conditions définies par

l'utilisateur. Utilisez la page Conditions de [démarrage](#page-540-0) pour configurer les conditions de démarrage de l'enregistrement et la page [Conditions](#page-547-0) d'arrêt pour configurer les conditions d'arrêt de l'enregistrement.

Le signal enregistré apparaît dans la fenêtre Données [enregistrées](#page-513-0). Pour voir un signal enregistré, faites-le glisser dans l'Affichage des données. Vous pouvez aussi analyser le signal [enregistré](#page-128-0) avec des étapes d'analyse en passant à la zone de [travail](#page-581-0) Relecture pour traiter un journal spécifique.

#### **Alarmes et événements**

Vous pouvez utiliser les pages [Alarmes](#page-551-0) et [Événements](#page-557-0) de l'onglet **Options d'enregistrement** pour spécifier les conditions pour lesquelles LabVIEW SignalExpress enregistre une alarme ou un événement dans un signal enregistré

#### **Alarmes**

Une alarme est une notification d'un état d'un signal. Vous pouvez configurer des alarmes pour qu'elles s'activent si un signal est plus haut ou plus bas qu'une valeur spécifiée, ou s'il se trouve dans une gamme de valeurs spécifiée ou en dehors. Pour les signaux booléens, vous pouvez configurer une alarme pour qu'elle s'active quand le signal devient VRAI ou FAUX.

LabVIEW SignalExpress enregistre automatiquement les changements dans l'état de l'alarme, ou quand une alarme s'active ou se désactive, dans le fichier journal. Quand vous faites glisser un signal enregistré vers l'onglet [Affichage](#page-526-0) des données, le graphe affiche des repères aux endroits où l'état de l'alarme change pendant l'opération d'enregistrement Vous pouvez aussi configurer des actions que LabVIEW SignalExpress doit prendre quand l'état d'une alarme change. Par exemple, vous pouvez générer un son, afficher un message destiné à l'utilisateur, générer un déclenchement logiciel, créer un instantané ou exécuter une commande pour exécuter un programme.

#### **Événements**

Un événement est une occurrence à un point spécifique dans le temps. Vous pouvez configurer LabVIEW SignalExpress pour qu'il reconnaisse des événements basés sur le signal ou la frappe de clavier. Pour des événements de type frappe de clavier, LabVIEW SignalExpress enregistre un événement dans le journal quand un utilisateur appuie sur une touche ou une combinaison de touches que vous spécifiez. Pour des événements basés sur des signaux, LabVIEW SignalExpress enregistre un événement dans le journal quand un signal source affiche une pente montante, une pente descendante ou quand le signal entre dans une fenêtre de valeurs que vous spécifiez ou la quitte. Utilisez des événements quand vous voulez noter une occurrence pendant un enregistrement. Par exemple, si vous enregistrez une pression acoustique dans un endroit avec du bruit extérieur, vous pouvez configurer un événement de type frappe de clavier pour qu'un utilisateur puisse appuyer sur une touche chaque fois que du bruit sans rapport avec le signal que vous enregistrez se produit.

LabVIEW SignalExpress enregistre automatiquement des événements dans le fichier journal et vous pouvez spécifier une annotation qui s'affiche sur le graphe de l'onglet **Affichage des données** quand l'événement se produit. Vous pouvez aussi demander à l'utilisateur d'entrer une annotation au moment où un événement frappe de clavier se produit.

#### **Affichage d'alarmes et d'événements**

LabVIEW SignalExpress affiche des changements d'états d'alarmes et des événements sur le graphe d'un signal enregistré, mais des changements d'états d'alarmes et des événements peuvent être difficiles à repérer sur des journaux longs. Vous pouvez utiliser l'Afficheur d'événements pour naviguer vers des changements d'états d'alarmes et des événements et effectuer un zoom avant. Cliquez avec le bouton droit sur l'onglet **Affichage des données** et sélectionnez **Éléments visibles»Afficheur d'événements** dans le menu local pour afficher l'Afficheur [d'événements.](#page-528-0) L'Afficheur d'événements présente des informations semblables à celles de l'onglet Journal [d'événements](#page-533-0) et dresse la liste de tous les changements d'états d'alarmes et des événements qui se sont produits, comme des erreurs, des mises en garde, des notifications de perte de données et des messages. Doublecliquez sur un changement d'état d'alarme ou sur un événement dans l'Afficheur d'événements pour effectuer un zoom sur la partie du graphe où s'est produit un changement d'état d'alarme ou un événement. Vous pouvez aussi utiliser le graphe d'[aperçu](#page-532-0) pour effectuer un zoom sur la partie d'un signal enregistré et voir un changement d'état d'alarme ou un événement spécifique.

<span id="page-195-0"></span>Si vous voulez voir une liste des changements d'états d'alarmes et des événements que vous pouvez exporter sous forme de fichier texte, cliquez avec le bouton droit sur un signal enregistré dans la fenêtre Données [enregistrées](#page-513-0) et sélectionnez **Afficher les alarmes et les événements** dans le menu local. Cliquez sur le bouton **Exporter** dans la fenêtre qui apparaît pour enregistrer la liste sous forme de fichier texte.

# **Importation de données enregistrées**

Vous pouvez importer des signaux [enregistrés](#page-185-0) dans un projet LabVIEW SignalExpress à partir d'un autre projet LabVIEW SignalExpress ou à partir d'un fichier .tdms que vous avez créé auparavant dans LabVIEW SignalExpress. Sélectionnez **Fichier»Importer»Signaux enregistrés d'un autre projet** pour sélectionner un fichier de projet dont vous voulez importer les données enregistrées. LabVIEW SignalExpress ajoute tous les signaux enregistrés du projet que vous sélectionnez dans la fenêtre Données [enregistrées](#page-513-0) du projet en cours.

Sélectionnez **Fichier»Importer»Signaux enregistrés à partir de fichiers TDMS SignalExpress** pour sélectionner un fichier .tdms à partir duquel importer des données enregistrées. LabVIEW SignalExpress ajoute le journal associé au fichier .tdms à la fenêtre **Données enregistrées** du projet en cours.

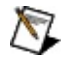

**Remarque** Vous pouvez sélectionner un fichier .tdms individuel ou un dossier qui contient le fichier .tdms pour importer les données enregistrées. LabVIEW SignalExpress importe toutes les informations associées aux données enregistrées que vous ayez sélectionné le fichier ou un dossier qui contient le fichier.

## **Conversion de journaux en fichiers ASCII**

Vous pouvez convertir des signaux [enregistrés](#page-185-0) dans LabVIEW SignalExpress en fichier texte au format ASCII. Le fichier ASCII comprend la date, l'heure de départ, le nom du journal et dresse la liste des valeurs de chaque point de données enregistré pour chaque signal du journal. Pour convertir un journal en fichier ASCII, cliquez avec le bouton droit sur un groupe de signaux dans la fenêtre Données enregistrées et [sélectionnez](#page-513-0) **Convertir en ASCII** dans le menu local. LabVIEW SignalExpress vous demande le nom et l'emplacement à utiliser pour enregistrer le fichier texte.

 $\mathbb{N}$ **Remarque** LabVIEW [SignalExpress](#page-356-0) supporte l'*import de fichiers* ASCII uniquement comme données en direct. Vous ne pouvez pas importer des données d'un fichier ASCII dans LabVIEW SignalExpress sous forme de journal. Si vous voulez *importer des* données enregistrées dans LabVIEW [SignalExpress,](#page-195-0) vous devez importer les données d'un autre projet LabVIEW SignalExpress ou à partir d'un fichier .tdms.

### **Exportation de journaux dans Microsoft Excel**

Vous pouvez exporter des signaux [enregistrés](#page-185-0) dans LabVIEW SignalExpress vers Microsoft Excel. LabVIEW SignalExpress exporte la date, l'heure de départ, le nom du journal et dresse la liste des valeurs de chaque point de données enregistré pour chaque signal du journal. Pour exporter un journal vers Microsoft Excel, cliquez avec le bouton droit sur un groupe de signaux dans la fenêtre Données [enregistrées](#page-513-0) et sélectionnez **Exporter vers Microsoft Excel** dans le menu local.

 $\mathbb{N}$ **Remarque** Quand vous exportez des données vers Microsoft Excel, LabVIEW SignalExpress copie des échantillons de données dans un presse-papiers pour les exporter. Utilisez l'option **Taille maximale des données exportées dans le presse-papiers** sur la page [Données](#page-623-0) de la boîte de dialogue [Options](#page-619-0) pour augmenter le nombre d'échantillons de données que le presse-papiers peut contenir. Il est possible que l'export de journaux volumineux échoue si la quantité de mémoire disponible sur votre machine est insuffisante.

Si Microsoft Excel n'est pas en cours d'exécution quand vous exportez un fichier journal, LabVIEW SignalExpress ouvre Microsoft Excel et affiche les données exportées dans un nouveau classeur. Si Microsoft Excel est en cours d'exécution quand vous exportez le fichier journal, LabVIEW SignalExpress ajoute une feuille de calcul qui contient les données exportées au classeur actif. Si un journal contient plusieurs signaux, chaque signal apparaît sur une feuille de calcul séparée.

 $\mathcal{N}$ **Remarque** LabVIEW [SignalExpress](#page-195-0) supporte l'importation de données enregistrées uniquement à partir de fichiers .tdms ou d'autres projets LabVIEW SignalExpress. Vous ne pouvez pas importer de données enregistrées à partir de Microsoft Excel.

<span id="page-198-0"></span>LabVIEW SignalExpress n'enregistre pas le fichier Microsoft Excel. Vous devez manuellement enregistrer le fichier exporté dans Microsoft Excel.

### **Exécution de projets en mode opérateur**

Le mode opérateur offre un moyen de désactiver les fonctionnalités d'édition pour des projets LabVIEW SignalExpress. Désactiver des fonctionnalités d'édition peut être utile si vous voulez distribuer un projet à d'autres utilisateurs. Par exemple, si vous créez un projet qui génère un signal, vous pouvez le configurer pour qu'en mode opérateur un utilisateur ne puisse ajuster que la fréquence du signal. Vous pouvez aussi utiliser le mode opérateur pour créer une interface avec un jeu de commandes limité facile à utiliser et à prendre en main.

Sur un projet, vous pouvez *[définir](#page-200-0) un mot de passe* qu'un utilisateur doit entrer afin de désactiver le mode opérateur. Si vous enregistrez un projet en mode opérateur, le projet s'ouvre toujours en mode opérateur à moins que vous ne l'enregistriez à nouveau avec le mode opérateur désactivé.

Si vous voulez permettre à un utilisateur de changer les valeurs d'un signal sur un projet en mode opérateur, vous devez créer une interface opérateur. Une interface opérateur contient des [commandes](#page-201-0) que vous liez à des [paramètres](#page-203-0) d'étapes spécifiques pour qu'en mode opérateur, changer la valeur de la commande change la valeur du paramètre d'étape. Utilisez l'affichage Interface [opérateur](#page-517-0) et les fenêtres Boîte à outils et **[Propriétés](#page-525-0)** pour créer une interface opérateur.

 $\bigotimes$ **Remarque** Si vous enregistrez un projet en mode opérateur, LabVIEW SignalExpress enregistre le projet avec les valeurs initiales des signaux, indépendamment du fait que vous changiez la valeur avec une commande.

Une fois que vous avez configuré un projet avec l'interface opérateur, sélectionnez **Exécution»Mode opérateur»Mode opérateur activé** ou cliquez sur le bouton **Mode opérateur activé** sur l'affichage Interface opérateur pour activer le mode opérateur. Quand un projet est en mode opérateur, seuls les boutons **Exécuter** et **Enregistrer** apparaissent sur la barre d'outils, et un nombre limité de menus et d'options de menus sont disponibles. Vous ne pouvez pas afficher d'onglets ou d'affichages supplémentaires quand un projet est en mode opérateur et vous ne pouvez pas ajouter, supprimer ou configurer des étapes. Configurez LabVIEW SignalExpress pour afficher tous les onglets, affichages et étapes dont vous avez besoin avant d'activer le mode opérateur.

Si un projet est en mode opérateur, sélectionner **Exécution»Mode**

<span id="page-200-0"></span>**opérateur»Mode opérateur activé** ou cliquer sur le bouton **Mode opérateur activé** sur l'affichage Interface opérateur désactive le mode opérateur.

#### **Définition d'un mot de passe pour le mode opérateur**

Avant d'activer le mode opérateur, vous pouvez spécifier un mot de passe qu'un utilisateur doit entrer pour désactiver le mode opérateur. Sélectionnez **Exécution»Mode opérateur»Mode opérateur activé** ou cliquez sur le bouton **Définir le mot de passe du mode opérateur** sur l'affichage Interface opérateur pour définir un mot de passe pour le mode opérateur. Quand vous enregistrez le projet, LabVIEW SignalExpress enregistre le mot de passe avec le projet.

<span id="page-201-0"></span>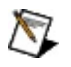

**Remarque** LabVIEW SignalExpress ne crypte pas les mots de passe pour le mode opérateur. Utilisez des mots de passe pour le mode opérateur afin de contrôler l'accès facilement.

# **Création d'une interface opérateur**

Lorsqu'un projet est en mode [opérateur](#page-198-0), LabVIEW SignalExpress autorise une interaction limitée avec le projet. Par exemple, vous ne pouvez pas changer les options de configuration sur l'onglet Configuration de l'étape quand un projet est en mode opérateur. Toutefois, si vous distribuez un projet enregistré en mode opérateur à d'autres utilisateurs, il se peut que vous vouliez permettre à certains utilisateurs de modifier des paramètres de configuration d'étape. Vous pouvez autoriser l'édition limitée en configurant une interface opérateur avec des commandes liées à différents paramètres d'étape avant d'activer le mode opérateur.

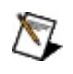

**Remarque** Vous ne pouvez pas configurer une interface opérateur quand un projet est en mode opérateur.

Effectuez les étapes suivantes pour configurer une interface opérateur.

- 1. Si l'onglet Interface [opérateur](#page-517-0) n'est pas visible, sélectionnez **Affichage»Interface opérateur** pour l'afficher.
- 2. Si la fenêtre **Boîte à [outils](#page-525-0)** n'est pas visible, sélectionnez **Affichage»Boîte à outils** ou cliquez avec le bouton droit sur l'affichage Interface opérateur et sélectionnez **Boîte à outils** dans le menu local pour afficher la fenêtre **Boîte à outils**. La fenêtre **Boîte à outils** affiche une liste des commandes que vous pouvez ajouter à l'affichage Interface opérateur.
- 3. Sélectionnez une commande dans la fenêtre **Boîte à outils** et faites-la glisser sur l'affichage Interface opérateur. La commande apparaît avec des poignées de redimensionnement et une petite icône flèche  $($ **D** $)$ .
- 4. Cliquez sur la petite icône flèche pour afficher la fenêtre **Tâches** que vous pouvez utiliser pour configurer des propriétés de base de la commande comme le sous-titre, la valeur initiale et la gamme des valeurs pouvant être sélectionnées.
- 5. Dans la fenêtre **Tâches**, cliquez sur le lien **Éditer les paramètres liés** pour lier la commande aux [paramètres](#page-203-0) d'étapes dans le projet.
- 6. (Facultatif) Sélectionnez **Affichage»Propriétés** ou cliquez avec le bouton droit sur une commande et sélectionnez **Propriétés**

dans le menu local pour afficher la fenêtre [Propriétés.](#page-523-0) Utilisez la fenêtre **Propriétés** et configurez des propriétés supplémentaires d'une commande. Par exemple, la fenêtre **Propriétés** affiche des propriétés supplémentaires de configuration du comportement et de l'apparence

- 7. Cliquez sur le bouton **Mode opérateur activé** sur l'affichage Interface opérateur ou sélectionnez **Exécution»Mode opérateur»Mode opérateur activé** pour activer le mode opérateur. Notez que le nombre de boutons sur la barre d'outils est limité et que des éléments de menu apparaissent en mode opérateur.
- 8. Dans la Vue du projet, choisissez une étape qui contient un paramètre lié, faites glisser la sortie de l'étape vers l'onglet **Affichage des données** et exécutez le projet.
- 9. Pendant que le projet s'exécute, utilisez la commande pour voir comment changer la valeur d'un paramètre lié change aussi la valeur du signal.
- <span id="page-203-0"></span>10. Enregistrez le projet.

#### **Liaison de commandes de l'interface opérateur à des paramètres d'étapes**

Lorsque vous activez le mode [opérateur,](#page-198-0) LabVIEW SignalExpress limite l'interaction entre des utilisateurs et un projet. Toutefois, vous pouvez créer une Interface [opérateur](#page-201-0) qui permet à l'utilisateur d'ajuster les valeurs de certains paramètres d'étapes quand le mode opérateur est activé. Vous pouvez créer une interface opérateur en ajoutant des commandes à l'affichage Interface [opérateur](#page-517-0) et activer ces commandes pour ajuster des valeurs de paramètres d'étapes en liant les commandes à un paramètre ou un jeu de paramètres spécifique.

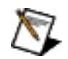

**Remarque** Vous ne pouvez pas lier des commandes Étiquettes ou Texte à des paramètres d'étapes. Vous pouvez lier une commande menu déroulant à un seul paramètre.

Effectuez les étapes suivantes pour lier une commande de l'interface opérateur à un paramètre d'étape.

- 1. Sélectionnez une commande sur l'interface opérateur. Des poignées de redimensionnement et une petite icône flèche (D) apparaissent.
- 2. Cliquez sur la petite icône flèche pour afficher la fenêtre **Tâches**.
- 3. Dans la fenêtre **Tâches**, cliquez sur le lien **Éditer les [paramètres](#page-624-0) liés** pour afficher la boîte de dialogue Liste des paramètres liés. Cette boîte de dialogue lie la commande à des paramètres d'étapes d'un projet.
- $\mathcal{N}_{\mathcal{L}}$ **Remarque** Vous pouvez aussi afficher la boîte de dialogue **Liste des paramètres liés** à partir de la fenêtre [Propriétés.](#page-523-0) Ouvrez la fenêtre **Propriétés**, sélectionnez une commande sur l'interface opérateur et sélectionnez la propriété Paramètres liés qui apparaît sous **Liaison de paramètres** dans la fenêtre **Propriétés**. Cliquez sur le bouton qui apparaît à côté de la valeur Paramètres liés pour afficher la boîte de dialogue **Liste des paramètres liés**.
	- 4. Dans la boîte de dialogue **Liste des paramètres liés**, cliquez sur le bouton **Ajouter**, sous la liste **Membres**, pour afficher la fenêtre **Éditeur de paramètres liés** qui affiche une liste de toutes les étapes du projet.
- 5. Dans la fenêtre **Éditeur de paramètres liés**, cliquez sur le symbole + à gauche de l'étape pour afficher les paramètres de l'étape auxquels vous pouvez lier la commande.
- 6. Sélectionnez un paramètre et cliquez sur le bouton **OK**. Le paramètre apparaît dans la liste **Membres** de la boîte de dialogue **Liste des paramètres liés**. La liste **Propriétés** se met aussi à jour pour afficher les propriétés du paramètre que vous sélectionnez. Développez une propriété dans la liste **Propriétés** pour l'éditer. Vous pouvez aussi utiliser l'option **Échelle** pour indiquer comment changer la valeur de la commande change la valeur de la propriété. Par exemple, si vous spécifiez un **Multiplicateur** de 2, incrémenter la valeur de la commande de 1 augmente en fait la valeur de la propriété de 2.
- 7. (Facultatif) Répétez les étapes 4 à 6 pour lier la commande à d'autres paramètres.
- 8. Cliquez sur le bouton **OK** pour fermer la boîte de dialogue **Liste des paramètres liés** et lier la commande aux paramètres.

# **Couleur de l'arrière-plan**

Spécifie la couleur d'arrière-plan de l'interface opérateur.

# **Couleur de premier plan**

Spécifie la couleur de premier plan de l'interface opérateur.

#### **Nom**

Spécifie le nom de l'interface opérateur. Le nom apparaît sur la barre de titre de l'interface opérateur.

# **Propriétés du bouton rotatif**

Vous pouvez utiliser les propriétés suivantes pour configurer des commandes Bouton rotatif sur une interface [opérateur.](#page-517-0)

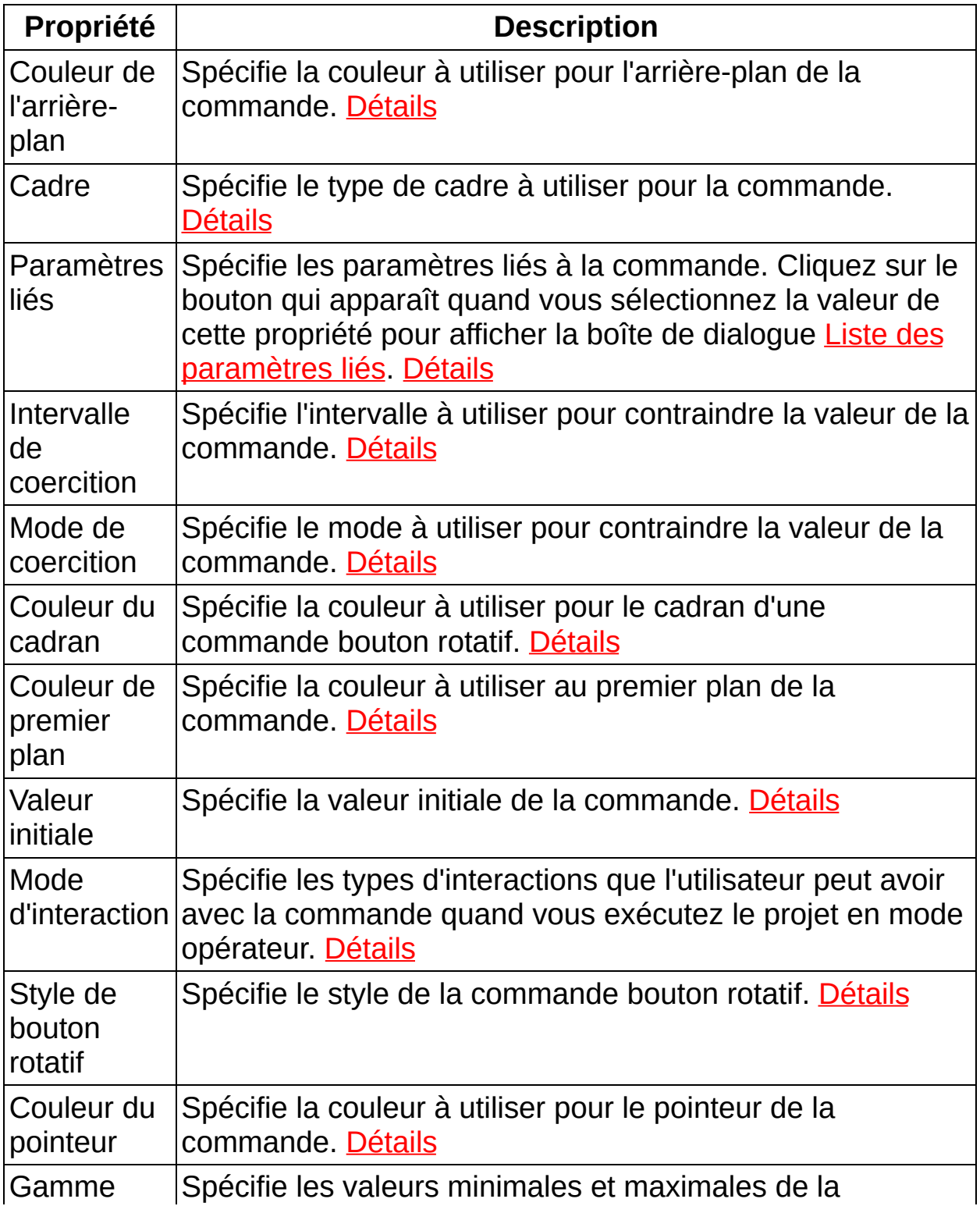

<span id="page-210-0"></span>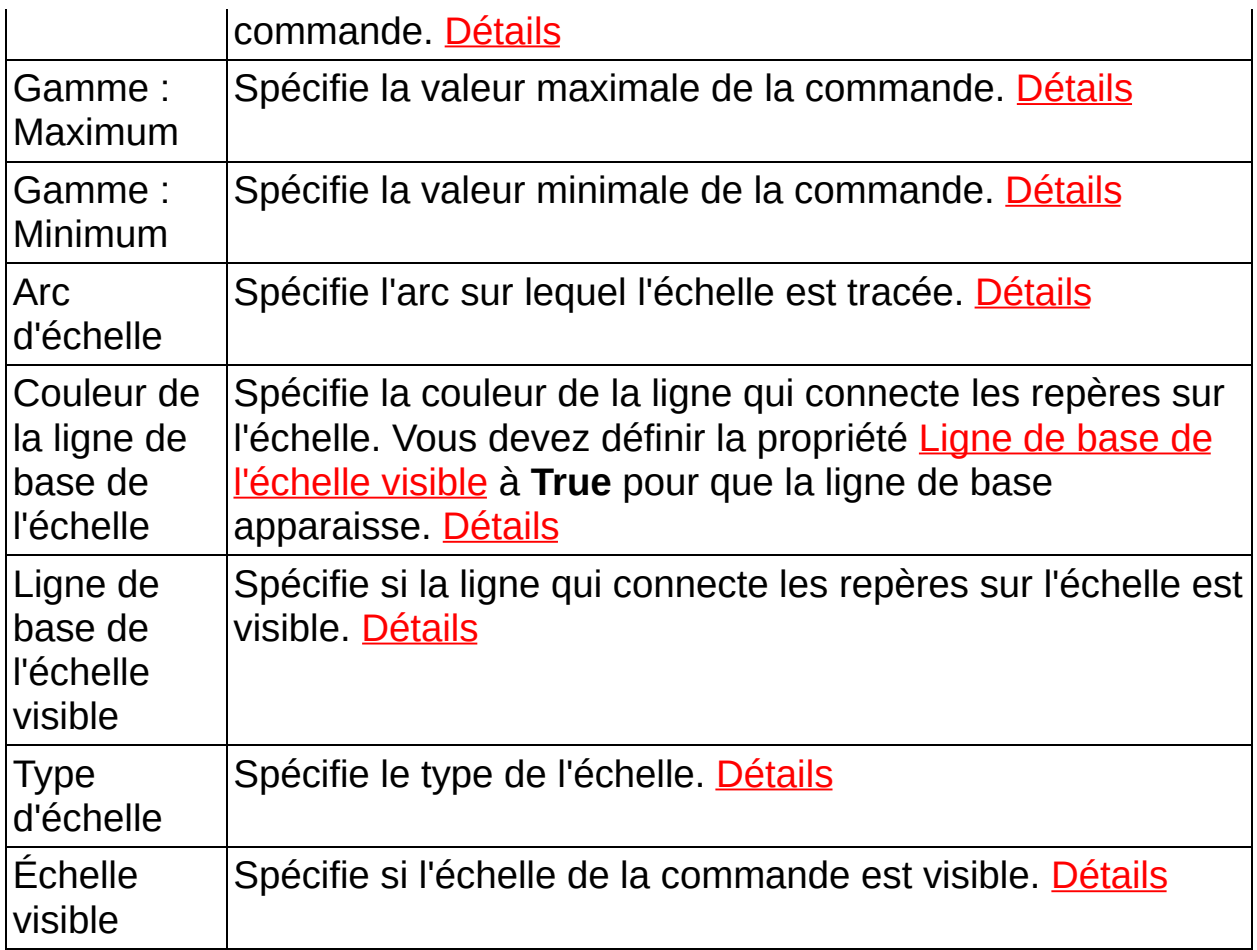

## **Couleur de l'arrière-plan**

<span id="page-211-0"></span>[Types de commandes : Bouton rotatif, Numérique, Glissière, Commutateur, Menu déroulant, Texte, Étiquette] Spécifie la couleur d'arrière-plan à utiliser pour la commande.

#### **Cadre**

<span id="page-212-0"></span>[Types de commandes : Bouton rotatif, Glissière, Commutateur] Spécifie le type de cadre à utiliser pour la commande.

#### **Paramètres liés**

<span id="page-213-0"></span>[Types de commandes : Bouton rotatif, Numérique, Glissière, Commutateur] Indique quels paramètres d'étape sont liés à la commande. Cliquez sur le bouton qui apparaît quand vous sélectionnez la valeur de cette propriété pour afficher la boîte de dialogue Liste des [paramètres](#page-624-0) liés.

#### **Intervalle de coercition**

<span id="page-214-0"></span>[Types de commandes : Bouton rotatif, Numérique, Glissière] Spécifie l'intervalle à utiliser pour contraindre la valeur de la commande.

#### **Mode de coercition**

<span id="page-215-0"></span>[Types de commandes : Bouton rotatif, Numérique, Glissière] Spécifie le mode à utiliser pour contraindre la valeur de la commande.
## **Couleur du cadran**

<span id="page-216-0"></span>[Types de commandes : Bouton rotatif] Spécifie la couleur à utiliser pour le cadran d'une commande bouton rotatif.

# **Couleur de premier plan**

<span id="page-217-0"></span>[Types de commandes : Bouton rotatif, Numérique, Glissière, Commutateur, Menu déroulant, Texte, Étiquette] Spécifie la couleur de premier plan à utiliser pour la commande.

## **Valeur initiale**

<span id="page-218-0"></span>[Types de commandes : Bouton rotatif, Numérique, Glissière] Spécifie la valeur initiale de la commande.

#### **Mode d'interaction**

[Types de commandes : Bouton rotatif, Numérique, Glissière, Commutateur] Spécifie les types d'interactions que l'utilisateur peut avoir avec la commande quand vous exécutez le projet en mode opérateur.

# **Style de bouton rotatif**

[Types de commandes : Bouton rotatif] Spécifie le style de la commande bouton rotatif.

# **Couleur du pointeur**

<span id="page-221-0"></span>[Types de commandes : Bouton rotatif, Glissière] Spécifie la couleur à utiliser pour le pointeur de la commande.

#### **Gamme**

<span id="page-222-0"></span>[Types de commandes : Bouton rotatif, Numérique, Glissière] Spécifie les valeurs minimales et maximales de la commande.

#### **Gamme : Maximum**

<span id="page-223-0"></span>[Types de commandes : Bouton rotatif, Numérique, Glissière] Spécifie la valeur maximale de la commande.

#### **Gamme : Minimum**

[Types de commandes : Bouton rotatif, Numérique, Glissière] Spécifie la valeur minimale de la commande.

## **Arc d'échelle**

<span id="page-225-0"></span>[Types de commandes : Bouton rotatif] Spécifie l'arc sur lequel l'échelle est dessinée.

#### **Couleur de la ligne de base de l'échelle**

<span id="page-226-0"></span>[Types de commandes : Bouton rotatif, Glissière] Spécifie la couleur de la ligne qui connecte les repères sur l'échelle. Vous devez définir la propriété Ligne de base de [l'échelle](#page-226-0) visible à **True** pour que la ligne de base apparaisse.

## **Ligne de base de l'échelle visible**

<span id="page-227-0"></span>[Types de commandes : Bouton rotatif, Glissière] Spécifie si la ligne qui connecte les repères sur l'échelle est visible.

# **Type d'échelle**

<span id="page-228-0"></span>[Types de commandes : Bouton rotatif, Glissière] Spécifie le type de l'échelle.

# **Échelle visible**

[Types de commandes : Bouton rotatif, Glissière] Spécifie si l'échelle de la commande est visible.

# **Propriétés d'Étiquette**

Vous pouvez utiliser les propriétés suivantes pour configurer des commandes Étiquette sur une *interface opérateur*.

<span id="page-230-0"></span>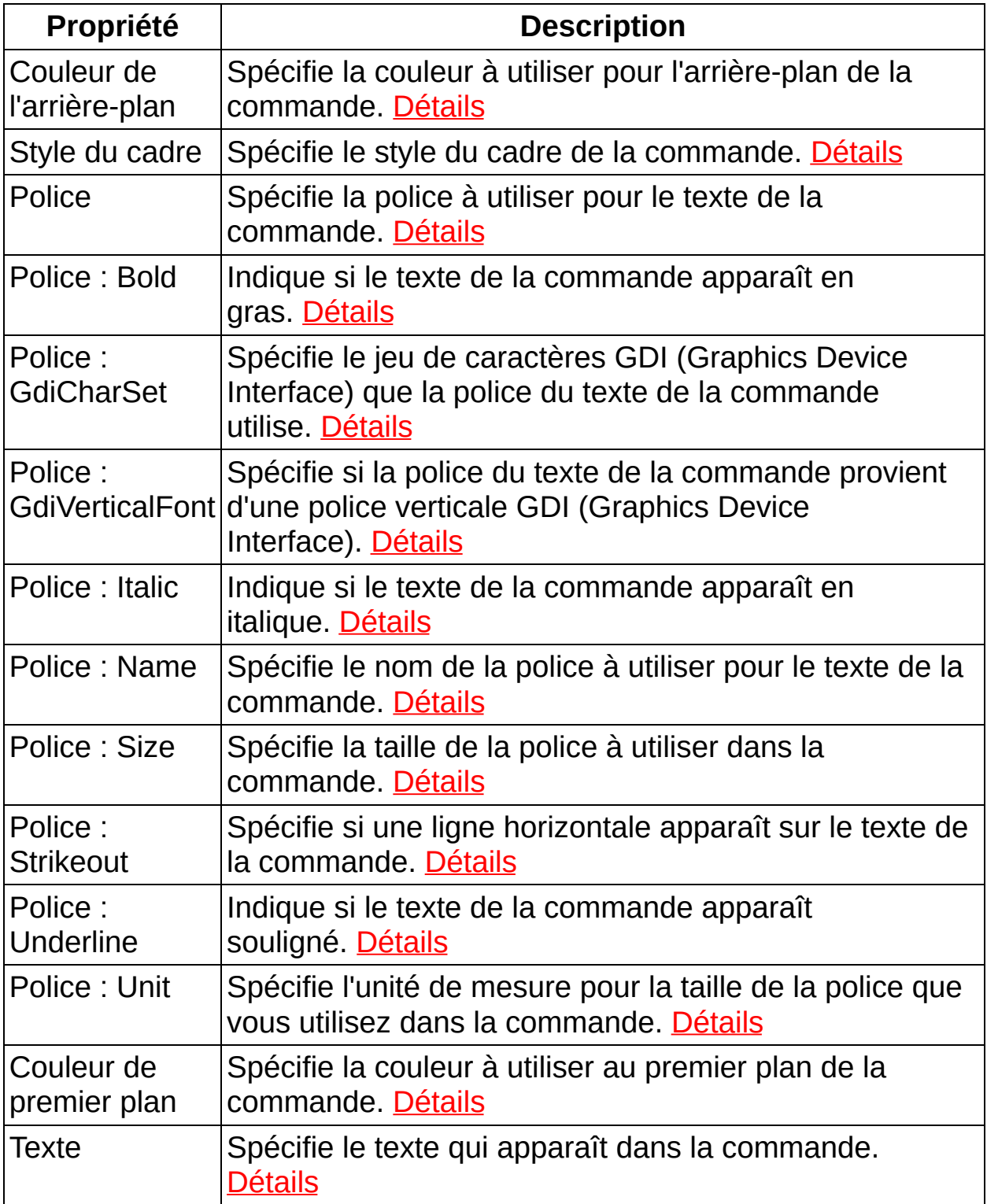

# **Style du cadre**

<span id="page-231-0"></span>[Types de commandes : Numérique, Menu déroulant, Texte, Étiquette] Spécifie le style du cadre de la commande.

#### **Police**

<span id="page-232-0"></span>[Types de commandes : Texte, Étiquette] Spécifie la police à utiliser pour le texte de la commande.

## **Police : Bold**

<span id="page-233-0"></span>[Types de commandes : Texte, Étiquette] Indique si le texte de la commande apparaît en gras.

## **Police : GdiCharSet**

<span id="page-234-0"></span>[Types de commandes : Texte, Étiquette] Spécifie le jeu de caractères GDI (Graphics Device Interface) que la police du texte de la commande utilise.

# **Police : GdiVerticalFont**

<span id="page-235-0"></span>[Types de commandes : Texte, Étiquette] Spécifie si la police du texte de la commande provient d'une police verticale GDI (Graphics Device Interface).

## **Police : Italic**

<span id="page-236-0"></span>[Types de commandes : Texte, Étiquette] Indique si le texte de la commande apparaît en italique.

#### **Police : Name**

<span id="page-237-0"></span>[Types de commandes : Texte, Étiquette] Spécifie le nom de la police à utiliser pour le texte de la commande.

#### **Police : Size**

<span id="page-238-0"></span>[Types de commandes : Texte, Étiquette] Spécifie la taille de la police à utiliser dans la commande.

## **Police : Strikeout**

<span id="page-239-0"></span>[Types de commandes : Texte, Étiquette] Spécifie si une ligne horizontale apparaît sur le texte de la commande.

## **Police : Underline**

<span id="page-240-0"></span>[Types de commandes : Texte, Étiquette] Indique si le texte de la commande apparaît souligné.

## **Police : Unit**

<span id="page-241-0"></span>[Types de commandes : Texte, Étiquette] Spécifie l'unité de mesure pour la taille de la police que vous utilisez dans la commande.

#### **Texte**

[Types de commandes : Menu déroulant, Texte, Étiquette] Spécifie le texte qui apparaît dans la commande.

# **Propriétés de Numérique**

Vous pouvez utiliser les propriétés suivantes pour configurer des commandes Numérique sur une interface [opérateur](#page-517-0).

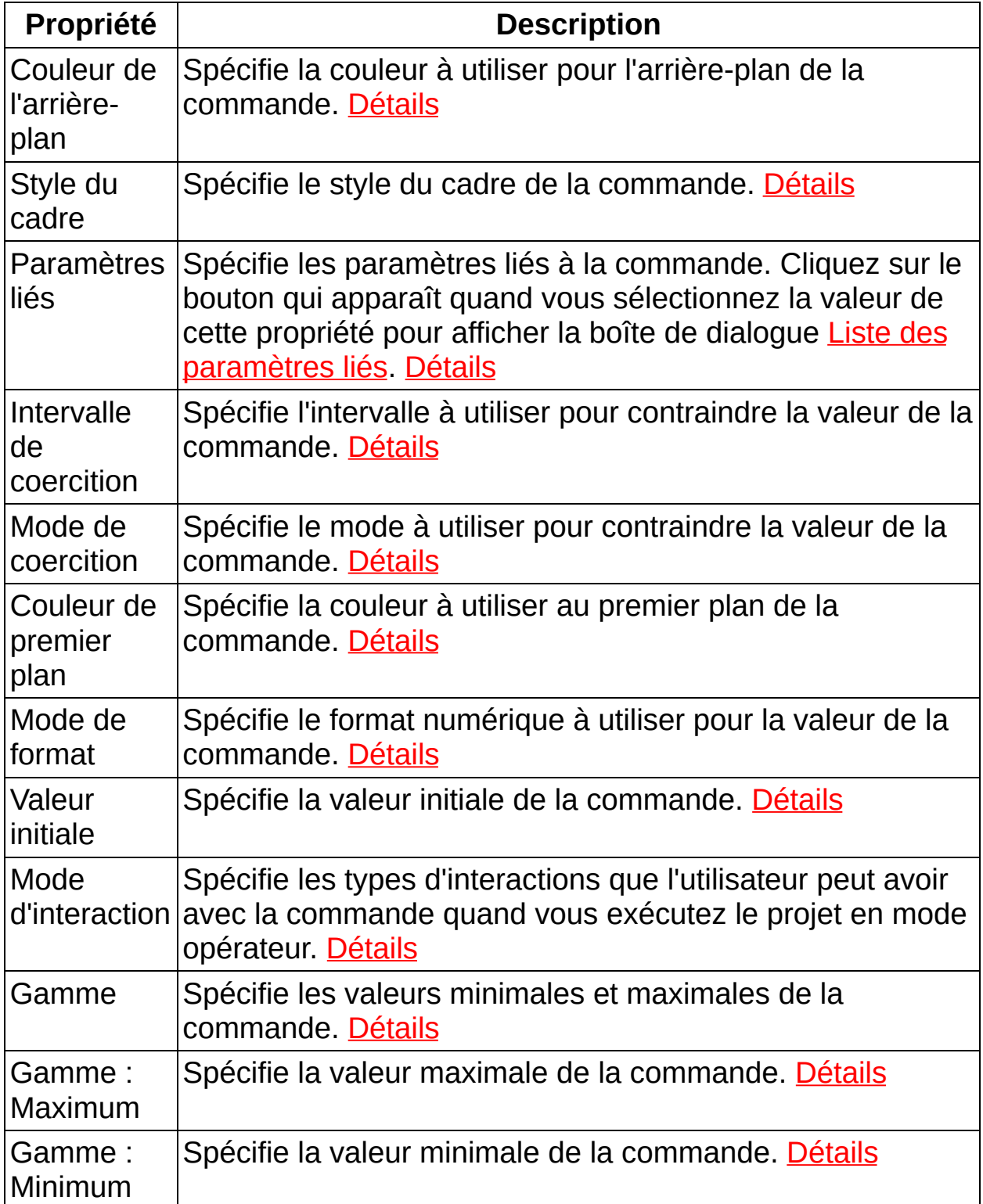

<span id="page-244-0"></span>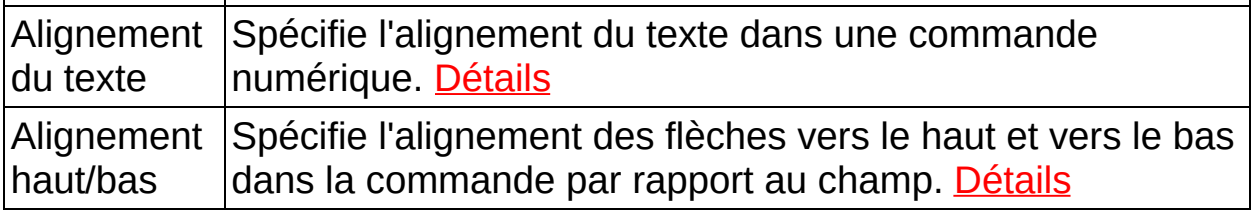

#### **Mode de format**

<span id="page-245-0"></span>[Types de commandes : Numérique] Spécifie le format numérique à utiliser pour la valeur de la commande.

# **Alignement du texte**

<span id="page-246-0"></span>[Types de commandes : Numérique] Spécifie l'alignement du texte dans une commande numérique.

# **Alignement haut/bas**

[Types de commandes : Numérique] Spécifie l'alignement des flèches vers le haut et vers le bas dans la commande par rapport au champ.

# **Propriétés de Menu déroulant**

Vous pouvez utiliser les propriétés suivantes pour configurer des commandes Menu déroulant sur une interface [opérateur](#page-517-0).

<span id="page-248-0"></span>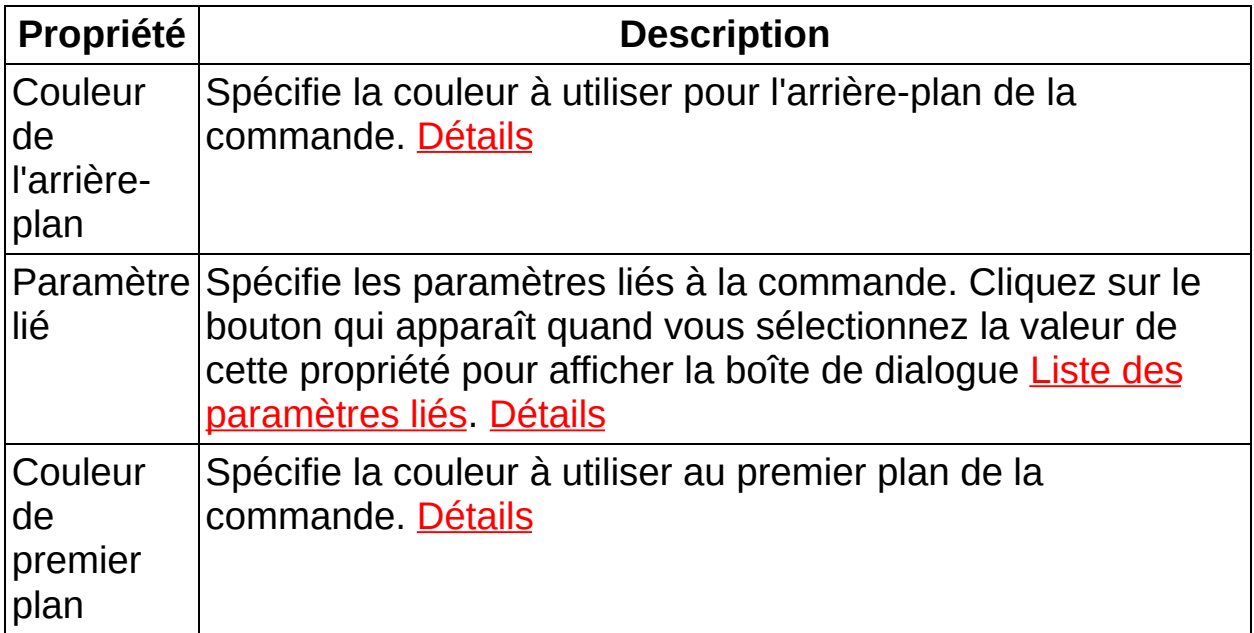

### **Paramètre lié**

[Types de commandes : Menu déroulant] Spécifie le paramètre d'étape lié à la commande. Cliquez sur le bouton qui apparaît quand vous sélectionnez la valeur de cette propriété pour afficher la boîte de dialogue Liste des [paramètres](#page-624-0) liés.

# **Propriétés de Glissière**

Vous pouvez utiliser les propriétés suivantes pour configurer des commandes Glissière sur une interface [opérateur](#page-517-0).

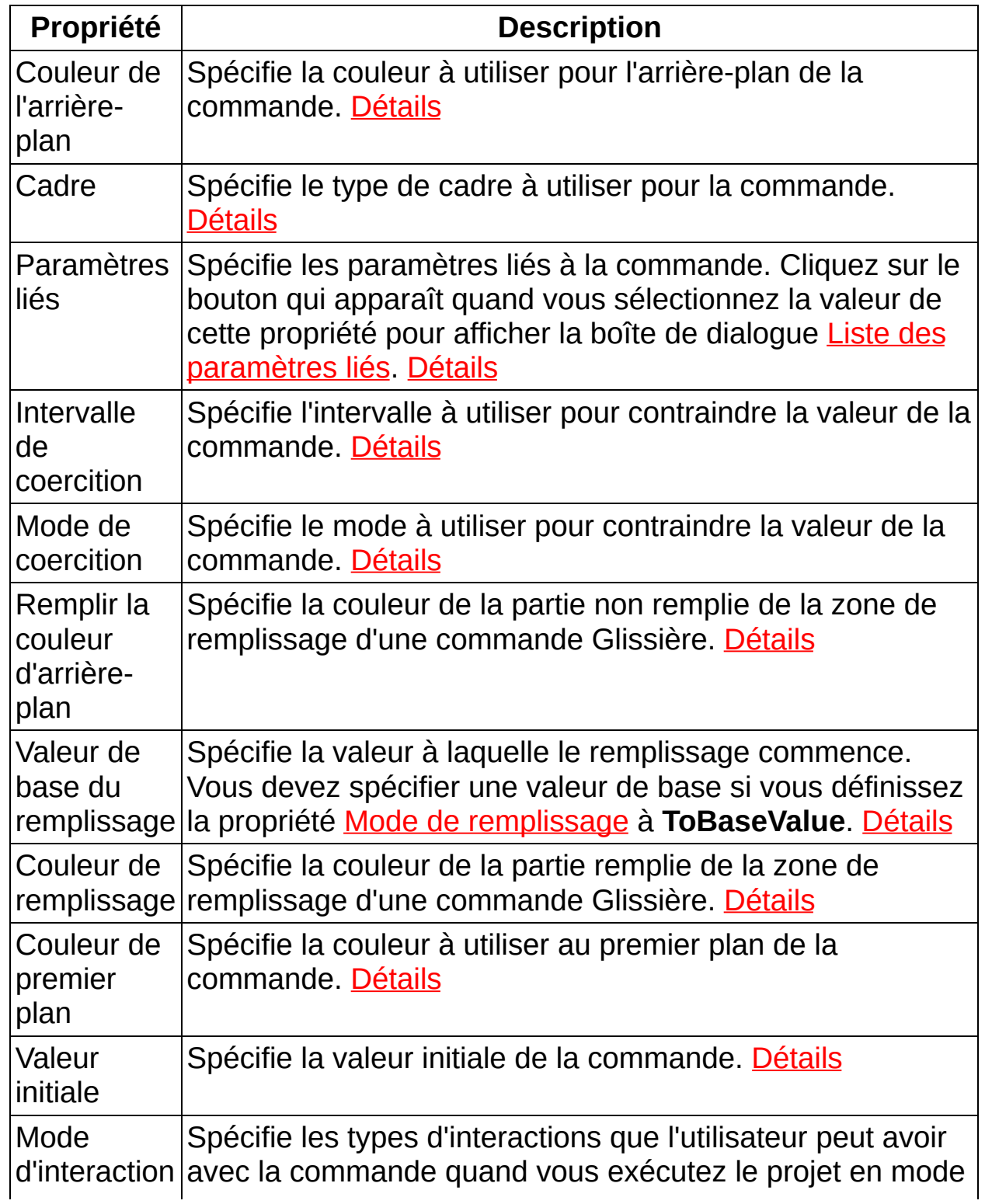

<span id="page-251-0"></span>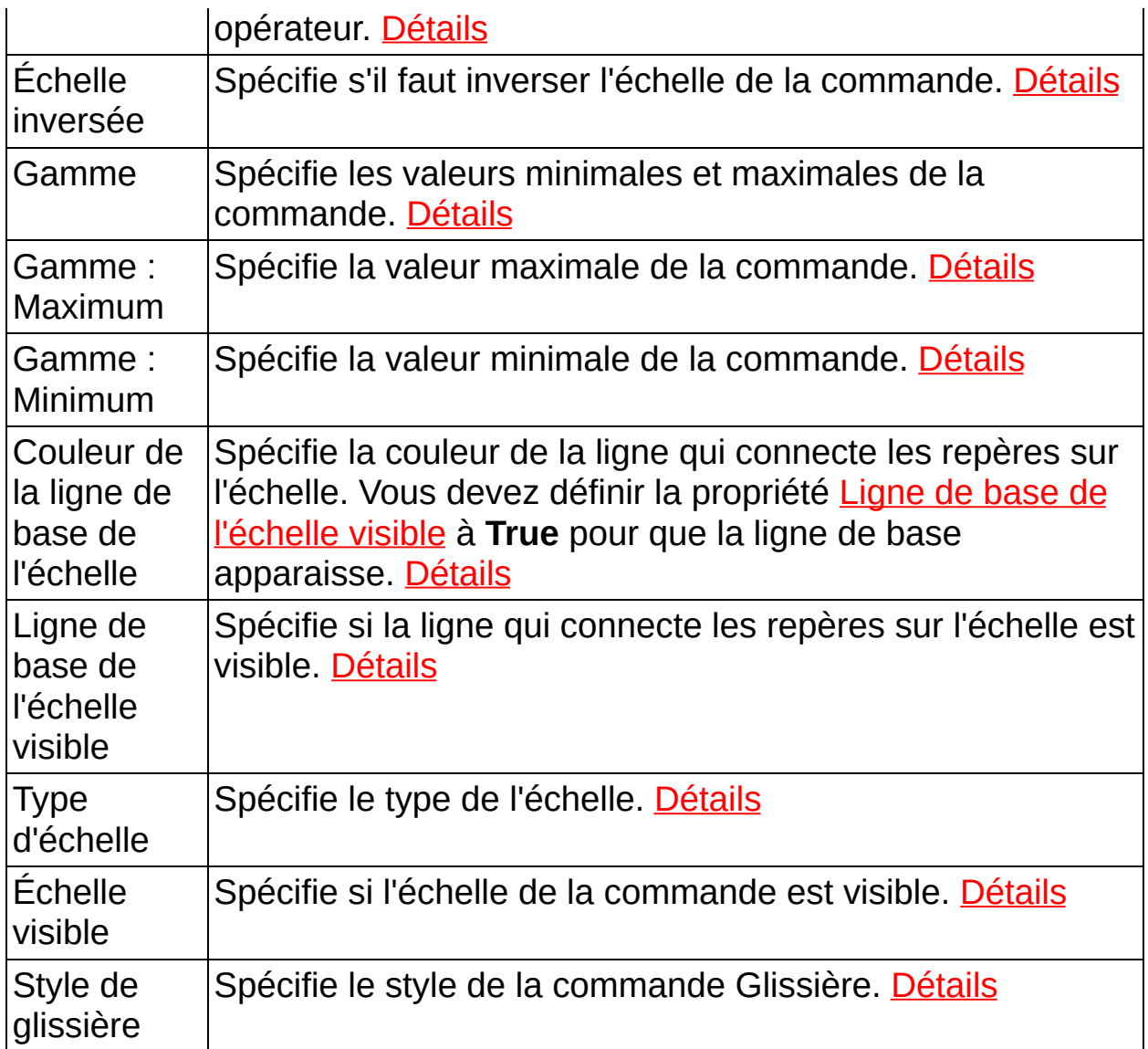
### **Remplir la couleur d'arrière-plan**

[Types de commandes : Glissière] Spécifie la couleur de la partie non remplie de la zone de remplissage d'une commande Glissière.

### **Valeur de base du remplissage**

[Types de commandes : Glissière] Spécifie la valeur à laquelle le remplissage commence. Vous devez spécifier une valeur de base si vous définissez la propriété Mode de [remplissage](#page-254-0) à **ToBaseValue**.

### **Couleur de remplissage**

<span id="page-254-0"></span>[Types de commandes : Glissière] Spécifie la couleur de la partie remplie de la zone de remplissage d'une commande Glissière.

#### **Mode de remplissage**

[Types de commandes : Glissière] Spécifie dans quel sens la commande se remplit. Par défaut, elle se remplit de la valeur minimum à la valeur maximum de la glissière.

### **Style de remplissage**

[Types de commandes : Glissière] Spécifie le style à utiliser pour tracer la couleur remplissage.

# **Échelle inversée**

[Types de commandes : Glissière] Spécifie s'il faut inverser l'échelle de la commande.

### **Style de glissière**

[Types de commandes : Glissière] Spécifie le style de la commande Glissière.

### **Propriétés de Commutateur**

Vous pouvez utiliser les propriétés suivantes pour configurer des commandes Commutateur sur une interface [opérateur](#page-517-0).

<span id="page-259-0"></span>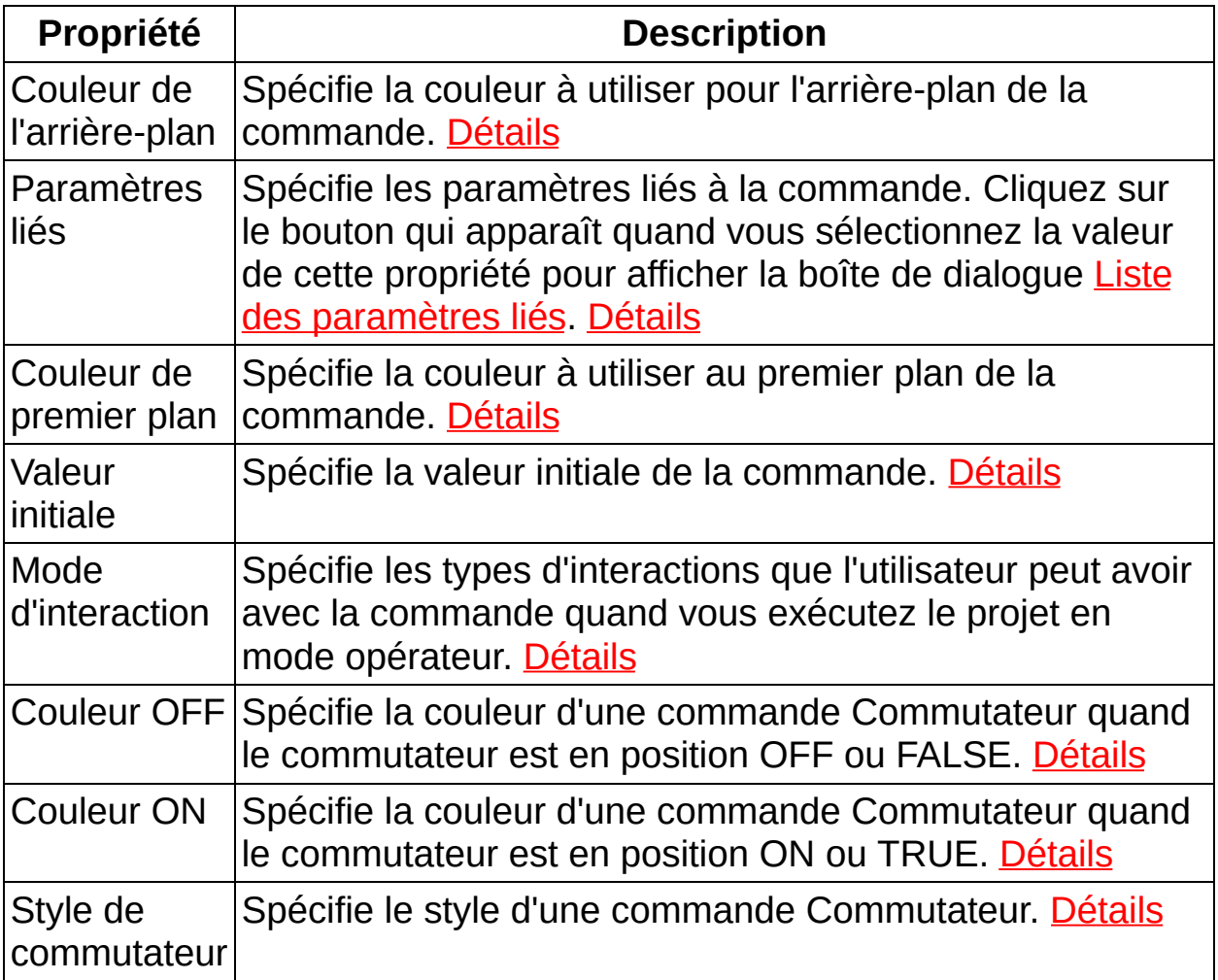

### **Couleur OFF**

<span id="page-260-0"></span>[Types de commandes : Commutateur] Spécifie la couleur d'une commande Commutateur quand le commutateur est en position OFF ou FALSE.

## **Couleur ON**

<span id="page-261-0"></span>[Types de commandes : Commutateur] Spécifie la couleur d'une commande Commutateur quand le commutateur est en position ON ou TRUE.

### **Style de commutateur**

[Types de commandes : Commutateur] Spécifie le style d'une commande Commutateur.

## **Propriétés de Texte**

Vous pouvez utiliser les propriétés suivantes pour configurer des commandes Texte sur une interface [opérateur](#page-517-0).

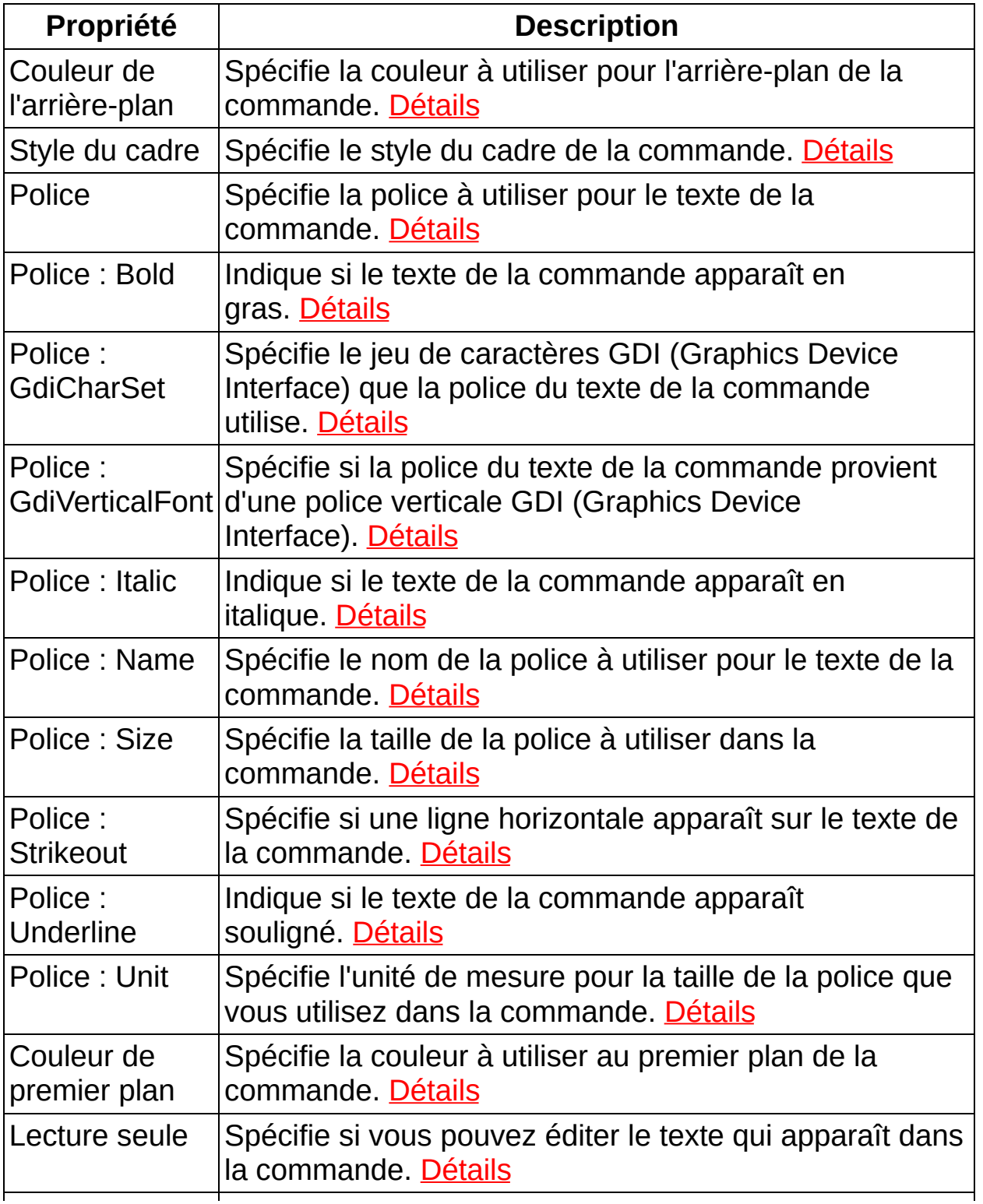

<span id="page-264-0"></span>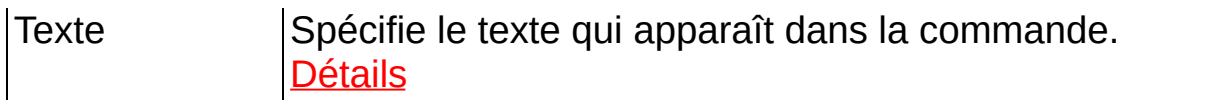

### **Lecture seule**

[Types de commandes : Texte] Spécifie si vous pouvez éditer le texte qui apparaît dans la commande.

### **Tâches courantes dans LabVIEW SignalExpress**

Ce livre contient des procédures d'exemple qui vous guident pour effectuer certaines tâches courantes dans LabVIEW SignalExpress. Les exemples de ce livre assument que NI-DAQmx est installé sur votre machine et que vous avez configuré un périphérique NI-DAQmx installé ou simulé.

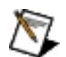

**Remarque** Vous pouvez installer le logiciel NI-DAQmx à partir du DVD de drivers de périphériques de National Instruments, ou vous pouvez télécharger la dernière version du logiciel NI-DAQmx sur [ni.com/downloads](javascript:WWW(WWW_Software)).

Ce livre contient les exemples suivants :

<span id="page-266-0"></span>Acquisition, [enregistrement](#page-266-0) et analyse d'un signal de température

#### **Acquisition, enregistrement et analyse d'un signal de température**

Les exemples de ce livre décrivent comment acquérir, enregistrer et analyser un signal de température à partir d'un périphérique NI-DAQmx. Les exemples sont construits les uns à partir des autres. Vous devez donc commencer par le premier exemple afin de construire le projet correctement. Les exemples de ce livre assument que NI-DAQmx est installé sur votre machine et que vous avez configuré un périphérique NI-DAQmx installé ou simulé.

 $\mathbb{N}$ **Remarque** Vous pouvez installer le logiciel NI-DAQmx à partir du DVD de drivers de périphériques de National Instruments, ou vous pouvez télécharger la dernière version du logiciel NI-DAQmx sur [ni.com/downloads](javascript:WWW(WWW_Software)).

Bien que les exemples de ce livres sont spécifiques à l'acquisition d'un signal de température, vous pouvez appliquer les concepts de ces procédures à n'importe quel signal acquis, enregistré et/ou analysé dans LabVIEW SignalExpress. Ce livre contient les procédures d'exemple suivantes :

- Exemple 1 : [enregistrement](#page-267-0) d'un signal de température
- Exemple 2 : [enregistrement](#page-269-0) d'un signal de température avec des conditions de démarrage et d'arrêt
- Exemple 3 : affichage d'alarmes quand un signal de [température](#page-272-0) a une valeur spécifiée
- <span id="page-267-0"></span>Exemple 4 : analyse d'un signal de [température](#page-274-0) enregistré

#### **Exemple 1 : enregistrement d'un signal de température**

Vous pouvez utiliser LabVIEW SignalExpress pour enregistrer des signaux que vous acquérez à partir de différents périphériques et instruments. La procédure suivante décrit comment enregistrer un signal de température à partir d'un périphérique NI-DAQmx. Cet exemple assume que vous avez un capteur de température thermocouple connecté à la voie physique ai0 d'un périphérique NI-DAQmx.

 $\sum$ **Remarque** Vous pouvez installer le logiciel NI-DAQmx à partir du DVD de drivers de périphériques de National Instruments, ou vous pouvez télécharger la dernière version du logiciel NI-DAQmx sur [ni.com/downloads](javascript:WWW(WWW_Software)).

Effectuez les étapes suivantes pour utiliser LabVIEW SignalExpress afin d'acquérir un signal de température à partir du périphérique :

- 1. Lancez LabVIEW SignalExpress et sélectionnez **Fichier»Nouveau projet** pour ouvrir un nouveau [projet](#page-66-0) LabVIEW SignalExpress.
- 2. Sélectionnez **Ajouter une étape»Acquérir des signaux»DAQmx - Acquérir»Entrée analogique»Température»Thermocouple** pour ajouter l'étape DAQmx - Acquérir à la Vue du [projet.](#page-57-0) La boîte de dialogue **Ajouter des voies à la tâche** apparaît.
- 3. Dans la boîte de dialogue **Ajouter des voies à la tâche**, sélectionnez **ai0**, sous **Dev1 (***Nom du périphérique***)** et cliquez sur le bouton **OK**. L'onglet [Configuration](#page-534-0) de l'étape se met à jour pour afficher **Dev1\_ai0** dans la liste des voies et les options de **Configuration du thermocouple** apparaissent à droite de la liste des voies.
- 4. Utilisez les options de **Configuration du thermocouple** pour configurer l'étape. Sélectionnez le **Type de thermocouple** que vous utilisez et sélectionnez **deg F** dans le menu déroulant **Unités après échelle** pour indiquer que l'unité de mesure de la température est le degré Fahrenheit.
- 5. Une fois que vous avez configuré l'étape, cliquez sur le bouton **Enregistrer** dans la barre d'outils. La boîte de dialogue

**Sélection des signaux à enregistrer** apparaît.

- 6. Dans la boîte de dialogue **Sélection des signaux à enregistrer**, développez **Thermocouple** dans l'arborescence **Signaux à inclure** et cochez la case **Dev1\_ai0**.
- 7. Cliquez sur le bouton **OK** pour fermer la boîte de dialogue et commencer l'enregistrement du signal. Un nouveau journal apparaît dans la fenêtre Données [enregistrées.](#page-513-0)
- 8. Passez à l'onglet [Affichage](#page-526-0) des données et faites glisser le journal de la fenêtre **Données enregistrées** vers l'onglet **Affichage des données** pour voir le progrès de l'enregistrement.
- **Remarque** Vous pouvez aussi faire glisser la sortie **Thermocouple** de l'étape DAQmx - Acquérir vers l'onglet **Affichage des données** pour afficher la valeur actuelle du signal.
	- 9. Cliquez sur le bouton **Enregistrer** ou sur le bouton **Arrêter** pour arrêter l'enregistrement du signal.
	- 10. Sélectionnez **Fichier»Enregistrer le projet** pour enregistrer le projet.
- $\mathbb{Z}$ **Remarque** Quand vous enregistrez un projet qui contient des journaux, LabVIEW SignalExpress enregistre les journaux avec le projet. LabVIEW SignalExpress enregistre aussi les fichiers journaux au format .tdms à l'emplacement que vous spécifiez sur la page **[Enregistrement](#page-616-0)** de la boîte de dialogue [Options.](#page-619-0)

<span id="page-269-0"></span>Cet exemple décrit comment démarrer et arrêter un enregistrement en cliquant sur un bouton. Toutefois, il se peut que vouliez démarrer et arrêter un enregistrement lorsqu'un signal remplit certaines conditions. L'Exemple 2 : [enregistrement](#page-269-0) d'un signal de température avec des conditions de démarrage et d'arrêt décrit comment configurer un enregistrement avec des conditions de démarrage et d'arrêt dans LabVIEW SignalExpress.

#### **Exemple 2 : enregistrement d'un signal de température avec des conditions de démarrage et d'arrêt**

La procédure suivante décrit comment enregistrer un signal de température à partir d'un périphérique NI-DAQmx. Cet exemple utilise le projet que vous avez créé dans Exemple 1 : [enregistrement](#page-267-0) d'un signal de température.

Effectuez les étapes suivantes pour configurer LabVIEW SignalExpress afin de démarrer l'enregistrement du signal de température quand le signal passe au-dessus de 75 degrés Fahrenheit et d'arrêter l'enregistrement quand le signal repasse en dessous de 75 degrés Fahrenheit.

- 1. Ouvrez le projet que vous avez enregistré dans *Exemple 1 : enregistrement d'un signal de température*.
- 2. Sélectionnez **Affichage»Options d'enregistrement** pour afficher l'onglet Options [d'enregistrement](#page-536-0). La liste **Catégorie** affiche les pages de l'onglet que vous pouvez utiliser pour configurer des opérations d'enregistrement. La page [Sélection](#page-538-0) des signaux est sélectionnée par défaut car vous devez sélectionner un signal à enregistrer avant de pouvoir configurer l'enregistrement.
- 3. La liste **Sélection des signaux** sur la page **Sélection des signaux** affiche les signaux du projet que vous pouvez enregistrer. Dans la colonne **Nom de la voie**, développez **Thermocouple** et cochez la case **Enregistrer** pour la voie **Dev1/ai0**. Le bouton **Enregistrer pendant l'exécution** remplace le bouton **Enregistrer** dans la barre d'outils.
- 4. Dans la liste **Catégorie**, sélectionnez **Conditions de démarrage** pour afficher la page Conditions de [démarrage](#page-540-0).
- 5. Cliquez sur le bouton **Ajouter** pour ajouter une nouvelle condition de démarrage à la **Liste des conditions de démarrage** et afficher des options de configuration supplémentaires.
- 6. Vérifiez que **Déclenchement sur signal** apparaît dans le menu déroulant **Type de condition**, que **Thermocouple - Dev1\_ai0** apparaît dans le menu déroulant **Signal** et que **Pente montante** apparaît dans le menu déroulant **Type de déclenchement**.
- 7. Entrez 75 dans le champ **Valeur de déclenchement** pour spécifier que l'enregistrement doit démarrer quand le signal du thermocouple passe 75 sur une pente montante, ou dépasse 75 degrés Fahrenheit.
- 8. Dans la liste **Catégorie**, sélectionnez **Conditions d'arrêt** pour afficher la page [Conditions](#page-547-0) d'arrêt.
- 9. Cliquez sur le bouton **Ajouter** pour ajouter une nouvelle condition d'arrêt à la **Liste des conditions d'arrêt** et afficher des options de configuration supplémentaires.
- 10. Sélectionnez **Déclenchement sur signal** dans le menu déroulant **Type de condition**.
- 11. Vérifiez que **Thermocouple - Dev1\_ai0** apparaît dans le menu déroulant **Signal** et sélectionnez **Pente descendante** dans le menu déroulant **Type de déclenchement**.
- 12. Entrez 75 dans le champ **Valeur de déclenchement** pour spécifier que l'enregistrement doit s'arrêter quand le signal du thermocouple passe 75 sur une pente descendante, ou passe en dessous de 75 degrés Fahrenheit.
- 13. Passez à l'onglet [Affichage](#page-526-0) des données et cliquez sur le bouton **Exécuter** pour exécuter le projet en continu. L'indicateur d'état situé en dessous de la Vue du [projet](#page-57-0) affiche **Attente des conditions de démarrage** jusqu'à ce que LabVIEW SignalExpress détecte que le signal de température a dépassé les 75 degrés Fahrenheit.
- 14. Une fois que la condition de démarrage est remplie, l'indicateur d'état se met à jour et affiche **Enregistrement**. Si le signal enregistré n'apparaît pas sur l'onglet **Affichage des données**, faites glisser le signal de la fenêtre Données [enregistrées](#page-513-0) vers l'onglet **Affichage des données** pour voir le progrès de l'enregistrement.
- 15. Le projet s'exécute et LabVIEW SignalExpress enregistre le signal jusqu'à ce que la température passe en dessous de 75 degrés Fahrenheit et que la condition d'arrêt soit remplie. Une fois la condition d'arrêt remplie, LabVIEW SignalExpress arrête l'enregistrement du signal et arrête l'exécution du projet. Sélectionnez **Fichier»Enregistrer le projet** pour enregistrer le projet.

<span id="page-272-0"></span>En plus des conditions de démarrage et d'arrêt, vous pouvez utiliser l'onglet **Options d'enregistrement** pour configurer LabVIEW SignalExpress afin d'enregistrer les alarmes et [événements](#page-191-0) qui se produisent pendant [l'enregistrement.](#page-272-0) L'Exemple 3 : affichage d'alarmes quand un signal de température a une valeur spécifiée décrit comment configurer des alarmes dans LabVIEW SignalExpress.

#### **Exemple 3 : affichage d'alarmes quand un signal de température a une valeur spécifiée**

La procédure suivante décrit comment afficher une alarme quand un signal de température que vous enregistrez dépasse la température que vous spécifiez. Cet exemple utilise le projet que vous avez créé dans Exemple 1 : [enregistrement](#page-266-0) d'un signal de température et que vous avez modifié dans Exemple 2 : [enregistrement](#page-269-0) d'un signal de température avec des conditions de démarrage et d'arrêt.

Effectuez les étapes suivantes pour configurer LabVIEW SignalExpress afin d'afficher une alarme quand le signal de température dépasse 85 degrés Fahrenheit.

- 1. Ouvrez le projet que vous avez enregistré dans *Exemple 2 : enregistrement d'un signal de température avec des conditions de démarrage et d'arrêt*.
- 2. Sélectionnez **Affichage»Options d'enregistrement** pour afficher l'onglet Options [d'enregistrement](#page-536-0).
- 3. Dans la liste **Catégorie**, sélectionnez **Alarmes** pour afficher la page [Alarmes.](#page-551-0)
- 4. Cliquez sur le bouton **Ajouter** pour ajouter une nouvelle alarmes à la **Liste des alarmes** et afficher des options de configuration supplémentaires.
- 5. Vérifiez que **Thermocouple - Dev1\_ai0** apparaît dans le menu déroulant **Signal** et que **Au-dessus** apparaît dans le menu déroulant **Condition**.
- 6. Entrez 85 dans le champ **Valeur** pour indiquer que LabVIEW SignalExpress doit afficher une alarme quand le signal du thermocouple passe au-dessus de 85 degrés Fahrenheit.
- 7. Passez à l'onglet [Affichage](#page-526-0) des données et cliquez sur le bouton **Exécuter** pour exécuter le projet en continu. L'indicateur d'état situé en dessous de la Vue du [projet](#page-57-0) affiche **Attente des conditions de démarrage** jusqu'à ce que LabVIEW SignalExpress détecte la condition de démarrage que vous avez configurée dans *Exemple 2 : enregistrement d'un signal de température avec des conditions de démarrage et d'arrêt*.
- 8. Une fois que la condition de démarrage est remplie, l'indicateur

d'état se met à jour et affiche **Enregistrement**. Si le signal enregistré n'apparaît pas sur l'onglet **Affichage des données**, faites glisser le signal de la fenêtre **Données [enregistrées](#page-513-0)** vers l'onglet **Affichage des données** pour voir le progrès de l'enregistrement.

- 9. Quand la température du signal dépasse 85 degrés Fahrenheit, un indicateur d'alarme rouge apparaît sur le graphe du journal. L'alarme reste active jusqu'à ce que la température passe en dessous de 85 degrés.
- 10. Le projet s'exécute et LabVIEW SignalExpress enregistre le signal jusqu'à ce que la condition d'arrêt soit remplie. Une fois la condition d'arrêt remplie, développez le journal dans la fenêtre **Données enregistrées**, cliquez avec le bouton droit sur **Thermocouple** et sélectionnez **Afficher les alarmes et les événements** dans le menu local pour afficher une boîte de dialogue qui dresse la liste des alarmes et des événements qui se sont produits pendant l'opération d'enregistrement. Vous pouvez cliquer sur le bouton **Exporter** sur cette boîte de dialogue pour enregistrer la liste dans un fichier texte.
- 11. Cliquez sur le bouton **OK** pour fermer la boîte de dialogue et sélectionnez **Fichier»Enregistrer le projet** pour enregistrer le projet.

<span id="page-274-0"></span>Cet exemple et les deux qui le précèdent décrivent différentes façons de configurer des opérations d'enregistrement. Une fois l'opération d'enregistrement terminée, vous pouvez LabVIEW SignalExpress pour voir et [analyser](#page-128-0) le signal enregistré. L'Exemple 4 : analyse d'un signal de [température](#page-274-0) enregistré décrit comment analyser le signal de température enregistré dans LabVIEW SignalExpress.

#### **Exemple 4 : analyse d'un signal de température enregistré**

La procédure suivante décrit comment analyser un signal de température enregistré pour déterminer les valeurs maximale, minimale et moyenne du signal. Cet exemple utilise le projet que vous avez créé dans Exemple 1 : [enregistrement](#page-266-0) d'un signal de température et que vous avez modifié dans Exemple 2 : [enregistrement](#page-269-0) d'un signal de température avec des conditions de démarrage et d'arrêt et dans Exemple 3 : affichage d'alarmes quand un signal de [température](#page-272-0) a une valeur spécifiée.

Effectuez les étapes suivantes pour analyser le signal de température enregistré et pour déterminer les valeurs maximale, minimale et moyenne du signal.

- 1. Ouvrez le projet que vous avez enregistré dans l'*Exemple 3 : affichage d'alarmes quand un signal de température a une valeur spécifiée*.
- 2. Dans le menu déroulant zones de [travail](#page-581-0) qui apparaît au-dessus de la Vue du [projet,](#page-57-0) sélectionnez **Relecture** pour passer à la zone de travail Relecture. La zone de travail Relecture est semblable à la zone de travail Surveillance/Enregistrement dans laquelle vous avez enregistré le signal à la différence près que l'onglet [Affichage](#page-526-0) des données est doté d'une barre de temps et de différents boutons que vous pouvez utiliser pour relire un signal enregistré. Vous pouvez aussi utiliser des signaux enregistrés comme entrées d'étapes dans la zone de travail Relecture.
- 3. Dans la fenêtre Données [enregistrées,](#page-513-0) cliquez avec le bouton droit sur le dernier journal que vous avez créé et sélectionnez **Rendre le journal actif** dans le menu local. Le nom du journal actif apparaît en gras.
- 4. Faites glisser le journal de la fenêtre **Données enregistrées** vers l'onglet **Affichage des données**.
- 5. Cliquez sur le bouton **Exécuter** pour relire le journal. Vous pouvez aussi faire glisser le pointeur de la barre de temps pour naviguer dans le journal. Vous pouvez aussi utiliser les boutons et le menu déroulant sur la barre de temps pour ajuster la façon dont LabVIEW SignalExpress relit le signal enregistré. Par

exemple, vous pouvez ajuster la vitesse de relecture.

- 6. Sélectionnez **Ajouter une étape»Analyse»Mesures temporelles»Statistiques** pour ajouter l'étape Statistiques à la Vue du projet. L'onglet [Configuration](#page-534-0) de l'étape de l'étape Statistiques apparaît et LabVIEW SignalExpress sélectionne le signal enregistré comme signal en entrée de l'étape automatiquement.
- 7. Sur la page **Configuration et résultats** de l'onglet **Configuration de l'étape**, cochez les cases **Max**, **Min** et **Moyenne** pour indiquer que l'étape doit renvoyer les valeurs maximale, minimale et moyenne du signal de température en sortie.
- 8. Faites glisser les nouvelles sorties de l'étape vers l'onglet **Affichage des données** et cliquez sur le bouton **Exécuter** pour exécuter le projet et afficher les valeurs maximale, minimale et moyenne du signal de température sur l'onglet **Affichage des données**.
- 9. Sélectionnez **Fichier»Enregistrer le projet** pour enregistrer le projet.

#### **Construction de VIs pour les étapes Exécuter un VI LabVIEW**

<span id="page-277-0"></span>Vous pouvez [construire](#page-277-0) une étape Exécuter un VI LabVIEW à partir d'un VI existant ou à partir d'un [modèle.](#page-280-0)

#### **Construction d'étapes Exécuter un VI LabVIEW à partir de VIs existants**

Vous pouvez appeler la plupart des VIs à partir de LabVIEW **SignalExpress** 

Effectuez les étapes suivantes pour construire un VI utilisable dans une étape Exécuter un VI [LabVIEW](#page-497-0).

- $\mathbb{N}$ **Remarque** Vous devez utiliser LabVIEW 7.1 ou version ultérieure pour créer un VI exécutable avec l'étape Exécuter un VI LabVIEW. Vous ne pouvez pas utiliser l'étape Exécuter un VI LabVIEW pour exécuter un VI qui a été enregistré pour une version antérieure de LabVIEW. Vous devez enregistrer le VI dans la version de LabVIEW que vous voulez exécuter.
	- 1. Ouvrez un VI existant pour l'utiliser comme étape Exécuter un VI LabVIEW. Vous pouvez aussi utiliser un [modèle](#page-280-0) pour construire une étape Exécuter un VI LabVIEW.
	- 2. Connectez toutes les entrées et sorties nécessaires à l'opération du VI au connecteur du VI. Lorsque vous appelez un VI à partir de LabVIEW SignalExpress, ce dernier lit le connecteur du VI pour déterminer les entrées et sorties. Si vous ne câblez pas les entrées et sorties au connecteur, LabVIEW SignalExpress ne peut pas transférer les données en entrée ou en sortie du VI. Si les entrées et sorties sont connectées au connecteur, LabVIEW SignalExpress peut convertir correctement un projet LabVIEW SignalExpress en diagramme LabVIEW. Assurez-vous que LabVIEW SignalExpress supporte les types de [données](#page-522-0) des commandes et des indicateurs.
	- 3. Sélectionnez **Fichier»Propriétés du VI**, puis **Exécution** dans le menu déroulant de **Catégorie** et sélectionnez l'option **Exécution réentrante**. Les VIs réentrants créent un espace de données unique pour chaque instance d'un VI lorsqu'il est appelé. Puisque vous pouvez utiliser plusieurs fois le même VI dans un projet LabVIEW SignalExpress, vous devez enregistrer le VI comme réentrant pour éviter un conflit d'espace de données.
	- 4. LabVIEW 7.1 : Enregistrez le VI comme LLB comportant tous ses sous-VIs en sélectionnant **Fichier»Enregistrer avec options** et

en cliquant sur l'option **Distribution de l'application** dans LabVIEW. Si vous combinez tous les sous-VIs dans une LLB, tous les éléments nécessaires à l'exécution du VI seront présents sur le système. Reportez-vous à l'*Aide LabVIEW* pour obtenir des informations complémentaires sur la création de bibliothèques liées dans LabVIEW.

LabVIEW 8.0 : Enregistrez le VI comme distribution de code source avec tous ses sous-VIs en créant une nouvelle bibliothèque de projet comportant les VIs. Cliquez avec le bouton droit sur l'option **Spécifications de construction** dans la fenêtre de l'**Explorateur de projet** et sélectionnez **Nouveau»Distribution du code source**. Dans la boîte de dialogue **Propriétés de la distribution du code source**, désélectionnez les options **Exclure vi.lib**, **Exclure instr.lib** et **Exclure user.lib**. Cliquez sur le bouton **Construire** pour construire la distribution du code source. Reportez-vous à l'*Aide LabVIEW* pour obtenir des informations complémentaires sur la création de bibliothèques de projet et de distributions de code source dans LabVIEW.

LabVIEW 8.2 et versions ultérieures : Enregistrez le VI comme distribution de code source avec tous ses sous-VIs en créant une nouvelle bibliothèque de projet comportant les VIs. Cliquez avec le bouton droit sur l'option **Spécifications de construction** dans la fenêtre de l'**Explorateur de projet** et sélectionnez **Nouveau»Distribution du code source**. Sur la page **Autres exclusions** de la boîte de dialogue **Propriétés de la distribution du code source**, décochez les options **Exclure les fichiers de vi.lib**, **Exclure les fichiers de instr.lib** et **Exclure les fichiers de user.lib**. Cliquez sur le bouton **Construire** pour construire la distribution du code source. Reportez-vous à l'*Aide LabVIEW* pour obtenir des informations complémentaires sur la création de bibliothèques de projet et de distributions de code source dans LabVIEW.

5. Avant d'utiliser la bibliothèque liée que vous venez de créez, fermez-la ainsi que LabVIEW pour supprimer le VI de la mémoire système.

<span id="page-280-0"></span>**Remarque** À chaque fois qu'une étape Exécuter un VI LabVIEW  $\bigotimes$ utilise une DLL (Dynamic Link Library), vous devez maintenir le chemin de la DLL. Si vous déplacez la DLL ou que vous mettez les fichiers sur un autre ordinateur, vous devez ouvrir l'étape Exécuter un VI LabVIEW dans LabVIEW pour relier le VI à la DLL.

#### **Construction d'étapes Exécuter un VI LabVIEW à partir d'un modèle**

 $\sqrt{2}$ **Remarque** Vous devez utiliser LabVIEW 7.1 ou version ultérieure pour créer un VI exécutable avec l'étape Exécuter un VI LabVIEW. Vous ne pouvez pas utiliser l'étape Exécuter un VI LabVIEW pour exécuter un VI qui a été enregistré pour une version antérieure de LabVIEW. Vous devez enregistrer le VI dans la version de LabVIEW que vous voulez exécuter.

Les étapes LabVIEW SignalExpress comportent quatre états d'exécution. Dans LabVIEW, ouvrez le VI UserDefinedStepTemplate.vi qui se trouve dans le répertoire SignalExpress\User Step Templates. Le VI UserDefinedStepTemplate contient une structure Condition à quatre conditions. Chaque condition représente un des quatre états d'exécution. La liste suivante décrit chaque condition :

- **Configure** S'exécute une fois comme la première condition chaque fois que vous cliquez sur le bouton **Exécuter** dans LabVIEW SignalExpress.
- **Reconfigure** S'exécute lorsque vous modifiez les valeurs des paramètres sur une étape Exécuter un VI LabVIEW alors que le projet est en cours d'exécution.
- **Run** S'exécute de façon répétée ou une seule fois après la condition **Configurer**, selon le mode [d'exécution](#page-165-0) que vous utilisez pour exécuter le projet. Placez les indicateurs pour les données acquises dans cette condition.
- **Stop** S'exécute une fois lorsque vous cliquez sur le bouton **Arrêter** ou si vous sélectionnez l'option **Abandonner** dans LabVIEW SignalExpress.
- **Remarque** La commande de type énumération \_Event sur la face- $\mathbb{N}$ avant du VI modèle est connectée au connecteur et câblée au terminal de sélection de la structure Condition sur le diagramme. Si vous supprimez ou renommez cette commande, le VI modèle est brisé.

Si vous devez partager les données entre les conditions d'exécution, utilisez un registre à décalage sur la boucle While qui contient la structure Condition. Remarquez qu'une constante booléenne câblée au nœud de condition de la boucle While est définie à VRAI. Ceci force le code de la boucle While à s'exécuter une fois à chaque fois que LabVIEW SignalExpress appelle l'étape Exécuter un VI LabVIEW. La boucle While n'est nécessaire que si vous devez utiliser des registres à décalage pour partager les données entre les conditions d'exécution.

### **Appel de VIs LabVIEW à partir de LabVIEW SignalExpress**

Effectuez les étapes suivantes pour utiliser un VI dans LabVIEW SignalExpress.

- 1. Cliquez sur le bouton **Ajouter une étape** et sélectionnez l'étape Exécuter un VI [LabVIEW](#page-497-0) qui correspond à la version de LabVIEW dans laquelle vous avez enregistré le VI.
- 2. Cliquez sur le bouton Parcourir à côté du champ **Sélectionnez le VI** et naviguez vers le VI que vous voulez utiliser dans le projet LabVIEW SignalExpress.
- 3. Cliquez sur le bouton **Connecter une entrée** et sélectionnez l'entrée du VI à utiliser pour passer un signal d'une autre étape du projet. LabVIEW SignalExpress lit le connecteur du VI pour déterminer les entrées à répertorier dans la boîte de dialogue **Connecter une entrée**.
- 4. Dans la liste déroulante de **Signal en entrée**, sélectionnez un signal d'une étape précédente à passer au VI. Cette liste déroulante affiche les signaux des étapes qui s'exécutent avant l'étape Exécuter un VI LabVIEW.
- 5. L'étape Exécuter un VI LabVIEW lit le connecteur du VI et liste les sorties dans la liste des **Sorties**. Pour chaque signal en sortie, LabVIEW SignalExpress sélectionne le type de signal approprié pour que les autres étapes du projet puissent utiliser les signaux correctement.

Après avoir spécifié les signaux en entrée et en sortie de l'étape Exécuter un VI LabVIEW, vous pouvez exécuter l'étape comme toute autre étape dans des projets LabVIEW SignalExpress. Vous pouvez afficher la face-avant du VI et modifier les paramètres de l'étape pendant qu'elle s'exécute.

 $\mathbb{N}$ **Remarque** Les VIs que vous utilisez dans l'étape Exécuter un VI LabVIEW doivent être réentrants et doivent se trouver dans des LLBs ou des distributions de développement.

### **Conversion d'un projet en diagramme LabVIEW**

Vous pouvez utiliser LabVIEW SignalExpress pour construire des projets de mesure automatisés qui génèrent des stimuli et acquièrent des signaux en réponse, analysent et affichent les signaux, et les enregistrent. Une fois un projet créé et enregistré dans LabVIEW SignalExpress, vous pouvez convertir ce projet en diagramme LabVIEW. La conversion d'un projet LabVIEW SignalExpress en diagramme LabVIEW présente les avantages suivants :

- LabVIEW compile et exécute les diagrammes plus rapidement que les projets LabVIEW SignalExpress.
- Vous pouvez exécuter les diagrammes LabVIEW en utilisant NI TestStand comme élément d'une séquence de test automatisé.
- Vous pouvez tirer parti de LabVIEW pour développer vos projets, par exemple :
	- En créant une interface utilisateur personnalisée avec des boutons, des boutons rotatifs et des compteurs pour contrôler l'exécution et afficher vos mesures.
	- En contrôlant du matériel de mesure qui n'est pas supporté par LabVIEW SignalExpress, comme les instruments GPIB, les périphériques d'E/S distribuées (comme FieldPoint), les cartes de vision industrielle et les contrôleurs de moteur.
	- En effectuant des sous-programmes d'analyse plus avancés utilisant des bibliothèques d'analyse LabVIEW et des toolkits supplémentaires.
	- En distribuant vos projets pour qu'ils puissent être exécutés ou contrôlés de plusieurs ordinateurs ou via le Web.

**Remarque** Pour convertir un projet LabVIEW SignalExpress en VI LabVIEW, le système de développement complet de LabVIEW 7.1 ou version ultérieure doit être installé.

Effectuez les étapes suivantes pour convertir un projet LabVIEW SignalExpress en diagramme LabVIEW.

1. Sélectionnez **Outils»Générer le code»Diagramme LabVIEW** pour lancer le processus de conversion.

2. Spécifiez un nom pour le VI à générer et cliquez sur le bouton **OK**.

LabVIEW convertit la zone de travail active du projet LabVIEW SignalExpress en VI [LabVIEW](#page-289-0).

 $\mathbb{N}$ 

**Remarque** Si vous voulez convertir une étape qui comporte un paramètre défini pour effectuer un balayage, LabVIEW convertit cette étape en sous-VI plutôt qu'en VI Express. LabVIEW convertit les autres étapes qui se trouvent dans le balayage en VIs Express.

Lorsque vous convertissez un projet LabVIEW SignalExpress comportant un enregistrement dans un fichier journal, LabVIEW SignalExpress génère un diagramme LabVIEW avec un VI Express. Vous ne pouvez pas convertir le VI Express généré en un sous-VI. Lorsque vous doublecliquez sur le VI Express, LabVIEW ouvre le projet LabVIEW SignalExpress associé au VI Express. [Reportez-vous](javascript:WWW(WWW_SEBlackBox)) à la Base de connaissances pour en savoir plus sur les VIs Express.

#### **Distribution de diagrammes LabVIEW pour l'exécution**

Le moteur d'exécution de LabVIEW SignalExpress doit être installé pour que LabVIEW puisse exécuter les étapes LabVIEW SignalExpress converties en diagramme LabVIEW. Si vous distribuez les VIs convertis pour les utiliser sur d'autres ordinateurs, assurez-vous que LabVIEW SignalExpress est installé sur les ordinateurs cibles. Si ce n'est pas le cas, vous devez utiliser une distribution de code source pour distribuer les VIs convertis. Les sections suivantes donnent des conseils en ce qui concerne la distribution de VIs.

#### **Distribution d'un VI vers un ordinateur sur lequel LabVIEW SignalExpress est installé**

Copiez le VI sur l'ordinateur cible. Vous pouvez alors exécuter le VI Express, l'ouvrir et reconfigurer ses paramètres, et le convertir en sous-VIs si nécessaire. Vous devrez peut-être mettre à jour les paramètres de périphérique pour les étapes matérielles que vous utilisez pour que le VI puisse détecter correctement le matériel sur l'ordinateur cible.
#### **Distribution d'un VI vers un ordinateur sur lequel LabVIEW SignalExpress n'est pas installé**

Effectuez les étapes suivantes pour distribuer un VI à un ordinateur sur lequel LabVIEW SignalExpress n'est pas installé.

- 1. Dans LabVIEW, sélectionnez **Fichier»Nouveau projet** pour créer un nouveau projet LabVIEW.
- 2. Dans la fenêtre de l'**Explorateur de projet**, cliquez avec le bouton droit sur **Poste de travail** et sélectionnez **Ajouter»Fichier** dans le menu local pour ajouter le VI converti au projet.
- 3. Enregistrez le projet.
- 4. Cliquez avec le bouton droit sur **Spécifications de construction** et sélectionnez **Nouveau»Distribution du code source** dans le menu local pour afficher la boîte de dialogue **Propriétés de la distribution du code source**.
- 5. Entrez l'emplacement de la distribution du code source dans le champ **Répertoire de destination**. Vous pouvez utiliser le bouton **Parcourir** pour naviguer et sélectionner un emplacement.
- 6. Cliquez sur le bouton **Construire** de la boîte de dialogue **Propriétés de la distribution du code source** pour construire la distribution du code source.
- **Remarque** Si LabVIEW renvoie une erreur, cliquez sur l'option  $\bigotimes$ **Supprimer les membres non utilisés des bibliothèques de projet** sur la page **Autres exclusions** de la boîte de dialogue **Propriétés de la distribution du code source** puis cliquez sur le bouton **Construire**.
	- 7. Copiez le dossier résultant du répertoire de destination sur l'ordinateur cible sur lequel vous voulez exécuter le VI.
	- 8. Copiez le dossier labview\vi.lib\express\SignalExpress\Support de l'ordinateur sur lequel LabVIEW SignalExpress est installé dans le dossier labview de l'ordinateur cible.
	- 9. Exécutez le VI sur l'ordinateur cible. Si vous essayez d'ouvrir la page de configuration du VI Express pour reconfigurer l'opération, LabVIEW affiche une boîte de dialogue d'erreur indiquant que le moteur d'exécution de LabVIEW SignalExpress

n'est pas installé.

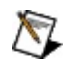

**Remarque** Pour modifier le VI, convertissez le VI Express en sous-VIs et modifiez les sous-VIs.

Reportez-vous à l'*Aide LabVIEW* pour obtenir des informations complémentaires sur la construction de distributions de code source dans LabVIEW.

#### **Utilisation de VIs Express dans LabVIEW**

Lorsque vous *[convertissez](#page-283-0)* un projet LabVIEW SignalExpress en diagramme LabVIEW, le diagramme comporte des VIs Express LabVIEW câblés les uns aux autres. En général, chaque étape de LabVIEW SignalExpress correspond à un VI Express du diagramme LabVIEW. Lorsque vous double-cliquez sur ces VIs Express, LabVIEW affiche une fenêtre de configuration identique à celle de l'étape correspondante dans LabVIEW SignalExpress. Vous pouvez reconfigurer l'exécution de votre VI dans LabVIEW en redéfinissant les valeurs dans la fenêtre de configuration. Contrairement à LabVIEW SignalExpress, où vous pouvez modifier les options de la fenêtre de configuration pendant l'exécution, vous ne pouvez pas ouvrir la fenêtre de configuration du VI Express pour modifier ses paramètres lorsque LabVIEW exécute le VI. Vous devez arrêter le VI, ouvrir la fenêtre de configuration, effectuer la modification et exécuter de nouveau le VI.

 $\bigwedge$ **Remarque** Le moteur d'exécution de LabVIEW SignalExpress gère les fenêtres de configuration des VIs Express qui s'exécutent dans LabVIEW ; LabVIEW SignalExpress doit donc être installé sur l'ordinateur qui exécute LabVIEW pour que ces VIs Express fonctionnent correctement. Si LabVIEW SignalExpress n'est pas installé sur l'ordinateur, vous devez convertir les VIs Express en sous-VIs pour pouvoir modifier leur configuration.

Vous pouvez convertir les VIs Express LabVIEW SignalExpress en sous-VIs LabVIEW comme la plupart des VIs Express. Pour convertir des projets LabVIEW SignalExpress en diagrammes LabVIEW, vous devrez peut-être modifier des VIs de bas niveau plutôt que de reconfigurer les valeurs dans les VIs Express. Pour convertir les VIs Express en sous-VIs afin d'avoir accès aux VIs de bas niveau, cliquez avec le bouton droit sur le VI Express, sélectionnez **Ouvrir la face-avant** et cliquez sur le bouton **Convertir**.

#### **Utilisation des VIs Express de LabVIEW SignalExpress avec les VIs Express de LabVIEW**

Vous pouvez construire des VIs en utilisant la palette **LabVIEW SignalExpress** de LabVIEW. Ces VIs Express utilisent le type de données waveform de LabVIEW, et non le type de données dynamique que les VIs Express natifs de LabVIEW utilisent. Le type de données dynamique représente un tableau de waveforms.

Dans certains cas, LabVIEW ne peut pas convertir le projet LabVIEW SignalExpress en VIs Express si certains VIs Express ne supportent pas la fonctionnalité utilisée par votre projet. Les exemples suivants décrivent les fonctionnalités non supportées par les VIs Express :

- Synchronisation du matériel LabVIEW convertit n'importe quel projet qui utilise les fonctionnalités de synchronisation du matériel de mesure comme le partage de déclenchement, d'horloge, etc. en sous-VIs plutôt qu'en VIs Express. Les VIs Express du matériel de mesure pour les numériseurs NI, les générateurs de fonctions ou de signaux arbitraires et les cartes DAQ multifonctions ne supportent pas ces fonctionnalités de synchronisation. En outre, vous pouvez préserver la dépendance entre un générateur et un périphérique de mesure lorsque vous effectuez une mesure de la réponse ou du stimulus dans un seul sous-VI qui contient du code à la fois pour le générateur et le périphérique de mesure.
- Balayage LabVIEW convertit l'étape Balayage en une boucle For dans LabVIEW. La boucle For génère de nouvelles valeurs à chaque itération et transmet ces valeurs aux VIs qui les acceptent comme entrées. Puisque les VIs Express ne peuvent pas accepter de nouvelles valeurs sur un fil de liaison pendant l'exécution, LabVIEW implémente le balayage dans des sous-VIs.
- Enregistrement Lorsque vous convertissez un projet LabVIEW SignalExpress comportant un enregistrement dans un fichier journal, LabVIEW SignalExpress génère un diagramme LabVIEW avec un VI Express. Vous ne pouvez pas convertir le VI Express généré en un sous-VI.

#### **Exécution et modification de projets convertis dans LabVIEW**

Quand vous convertissez un projet LabVIEW [SignalExpress](#page-283-0) en diagramme LabVIEW, le diagramme LabVIEW résultant représente la fonctionnalité exacte du projet LabVIEW SignalExpress.

Toutefois, quand vous convertissez un projet LabVIEW SignalExpress en diagramme LabVIEW, la face-avant du VI que vous générez contient seulement les commandes qui sont nécessaires à l'exécution et des indicateur qui correspondent aux types de données des signaux en sortie du projet converti. Tout les graphes, graphes déroulants et autres affichages que le projet LabVIEW SignalExpress contient ne sont pas reproduits sur la face-avant de LabVIEW. Toutefois, vous pouvez utiliser des commandes et indicateurs LabVIEW pour construire une face-avant pour le VI et définir une interface utilisateur personnalisée. Par exemple, vous pouvez créer des graphes pour afficher les signaux en sortie.

Reportez-vous à l'*Aide LabVIEW* pour obtenir des informations complémentaires sur la construction de faces-avant dans LabVIEW.

#### **Informations de référence sur les étapes**

Cette section comporte les étapes que vous pouvez utiliser pour construire des tâches de mesure.

# **Étapes LabVIEW SignalExpress**

Utilisez les étapes LabVIEW SignalExpress pour construire des applications de mesure interactives.

**Pour afficher les rubriques apparentées, cliquez sur le bouton Sommaire**, représenté à gauche, dans la barre d'outils en haut de cette fenêtre. L'*Aide LabVIEW SignalExpress* met cette rubrique en évidence dans l'onglet **Sommaire** pour que vous puissiez naviguer vers les rubriques apparentées.

### **Acquérir des signaux**

Utilisez les étapes de la palette Acquérir des signaux pour acquérir des signaux sur un périphérique.

**Pour afficher les rubriques apparentées, cliquez sur le bouton Sommaire**, représenté à gauche, dans la barre d'outils en haut de cette fenêtre. L'*Aide LabVIEW SignalExpress* met cette rubrique en évidence dans l'onglet **Sommaire** pour que vous puissiez naviguer vers les rubriques apparentées.

## **Oscilloscope IVI - Acquérir**

Acquiert un signal analogique d'un instrument de la classe Oscilloscope IVI.

Les valeurs par défaut sont spécifiques au matériel et au driver spécifiés. Il se peut que les paramètres par défaut ne s'appliquent pas à la mesure que vous voulez effectuer.

La barre d'outils Oscilloscope IVI - Acquérir comprend deux boutons que vous pouvez utiliser pour définir des valeurs de paramètres. Cliquez sur le bouton **Initialiser** pour définir Oscilloscope IVI - Acquérir aux paramètres par défaut. Cliquez sur le bouton **Configuration automatique** pour définir des paramètres aux valeurs qu'Oscilloscope IVI - Acquérir identifie comme étant les mieux adaptées au signal que vous acquérez.

 $\bigwedge$ **Remarque** Cliquer sur le bouton **Configuration automatique** exécute Oscilloscope IVI - Acquérir.

**Paramètre Description Échelle automatique de acquis**. La mise à l'échelle automatique de l'amplitude **l'amplitude** Met à l'échelle l'axe d'amplitude du graphe **Signaux** est sélectionnée par défaut. **Signaux acquis** Affiche le signal du périphérique. **Gamme (V)** et **Offset (V)** définissent les limites du matériel. **Configuration** Contient les options de configuration suivantes : **Périphérique** — Contient les options de périphérique suivantes : **Nom de la session IVI** — Spécifie le nom de session à utiliser pour cette étape. Cette étape récupère les noms de session possibles de National Instruments Measurement & Automation Explorer (MAX). Vous pouvez aussi créer une nouvelle session ou éditer/supprimer une

Pour communiquer avec un instrument, vous devez installer le driver de l'instrument et créer un nom de session pour l'instrument.

session existante.

- **Descripteur de ressource** Spécifie l'interface et l'adresse du matériel à associer à cette étape.
- **Driver d'instruments** Affiche le nom du driver utilisé.
- **Vertical** Contient les options de configuration de la voie qui affectent les données sur l'axe de tension (V). Les paramètres que vous configurez avec ces options sont spécifiques à la voie que vous sélectionnez dans le champ **Voies**. **Vertical** contient les options suivantes :
	- **Voies** Spécifie les voies physiques à partir desquelles les données seront générées.
	- **Activer la voie** Spécifie s'il faut activer l'acquisition de données sur la voie sélectionnée.
	- **Gamme (V)** Spécifie la valeur de la gamme d'entrée que l'oscilloscope utilise pour la voie. Par exemple, pour acquérir un signal sinusoïdal qui varie de -5 à 5 volts, entrez 10 pour ce paramètre.
	- **Impédance entrée (Ohm)** Spécifie l'impédance en entrée à utiliser pour la voie.
	- **Atténuation de la sonde** Spécifie le facteur d'échelle appliqué à la sonde connectée à la voie pour atténuer l'entrée. Passez -1 pour une détection automatique.
	- **Offset (V)** Spécifie l'emplacement du centre de la gamme que vous spécifiez avec **Gamme (V)**. Entrez une valeur relative à la masse. Par

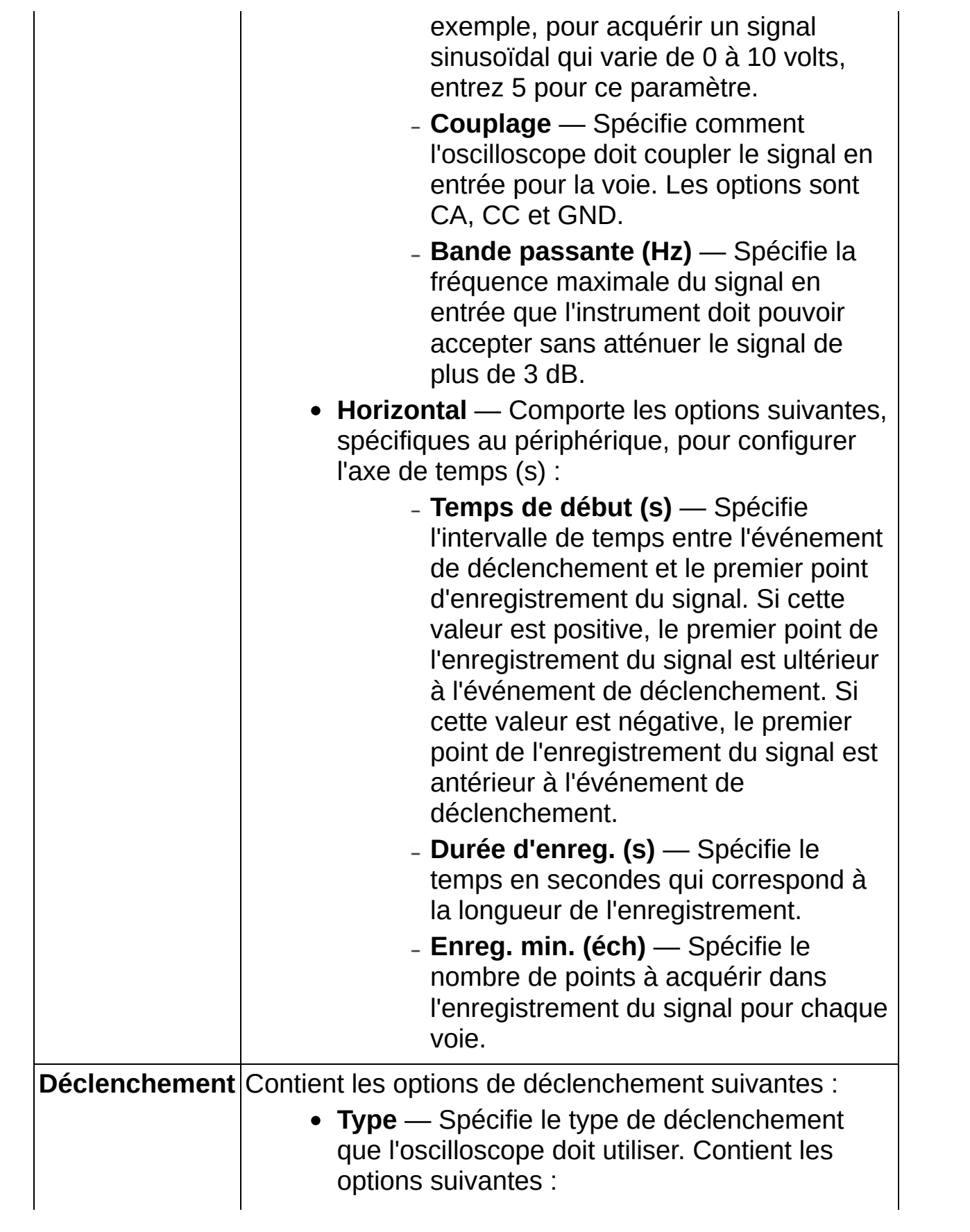

- **Immédiat** Configure l'oscilloscope pour un déclenchement immédiat. L'oscilloscope n'attend pas de déclenchement lorsqu'il est initialisé.
- **Front** Configure l'oscilloscope pour un déclenchement sur front. Un déclenchement sur front survient lorsque le signal de déclenchement passe le niveau de déclenchement spécifié avec la pente indiquée.
- **TV** Configure l'oscilloscope pour un déclenchement TV.
- **Petite impulsion** Configure l'oscilloscope pour un déclenchement sur petite impulsion (runt). Un déclenchement sur petite impulsion survient lorsque le signal de déclenchement passe deux fois l'un des seuils de la petite impulsion sans passer l'autre.
- **Impulsion transitoire** Configure l'oscilloscope pour un déclenchement sur impulsion transitoire (glitch). Un déclenchement sur impulsion transitoire survient quand le signal de déclenchement a une impulsion dont la largeur est inférieure à la largeur de l'impulsion transitoire. En pratique, le déclenchement ne survient que lorsque le front d'une impulsion correspondant à la largeur et à la polarité de l'impulsion transitoire que vous spécifiez passe le niveau de déclenchement.
- **Largeur** Configure l'oscilloscope pour un déclenchement sur largeur d'impulsion. Un déclenchement sur largeur survient lorsque l'oscilloscope

détecte une impulsion positive ou négative dont la largeur se trouve entre les seuils de largeur ou, en option, en dehors. En pratique, le déclenchement ne survient que lorsque le front d'une impulsion correspondant aux seuils de largeur et à la polarité spécifiés passe le niveau de déclenchement.

- **Ligne de CA** Configure l'oscilloscope pour le déclenchement sur ligne de CA.
- **Source** Spécifie la source de déclenchement que l'oscilloscope doit surveiller.
- **Attente (s)** Spécifie l'intervalle de temps qui doit s'écouler entre le moment où l'oscilloscope détecte un déclenchement et celui où il permet au sous-système de déclenchement de détecter un autre déclenchement.
- **Timeout (s)** Spécifie l'intervalle de temps maximal alloué à l'oscilloscope pour l'acquisition de données. En général, un timeout qui survient en cours d'acquisition est signe qu'il n'y a pas eu de déclenchement. La valeur par défaut est 10.
- **Niveau (V)** [Type : front] Spécifie la tension que l'oscilloscope doit utiliser pour le déclenchement sur front. L'oscilloscope se déclenche si le signal de déclenchement passe le seuil spécifié par ce paramètre et que la pente est celle spécifiée par le paramètre **Pente**.
	- $\boxtimes$ **Remarque** Ce paramètre n'affecte le comportement de l'instrument que si vous sélectionnez une voie ou l'entrée de déclenchement externe comme source de déclenchement. Vous ne pouvez pas configurer le niveau de

déclenchement que l'oscilloscope utilise pour d'autres sources de déclenchement, comme les lignes de déclenchement TTL VXI.

- **Pente** [Type : front] Spécifie si un front montant ou descendant doit passer le seuil de déclenchement pour déclencher l'oscilloscope. Les options sont Positive et Négative.
- **Couplage** [Type : front] Spécifie le couplage de déclenchement. Les options sont CA, CC, Rejet HF, Rejet LF et Rejet de bruit.
- **Polarité** [Type : TV] Spécifie la polarité du signal TV. Les options sont Positive et Négative.
- **Format du signal** [Type : TV] Spécifie le type de signal TV qui déclenche l'oscilloscope. Les options sont NTSC, PAL et SECAM.
- **Événement** [Type : TV] Spécifie l'événement TV qui déclenche l'oscilloscope. Les options sont Trame 1, Trame 2, Toutes les trames, Toutes les lignes et Numéro de ligne.
- **Numéro de ligne** [Type : TV] Spécifie la ligne de la trame qui déclenche l'oscilloscope. Le numéro de ligne spécifié ne dépend pas de la trame. Autrement dit, pour déclencher l'oscilloscope sur la première ligne de **Trame 2**, vous devez spécifier le numéro de ligne 263 (en supposant que **Trame 1** a 262 lignes).
- **Polarité** [Type : petite impulsion] Spécifie la polarité de la petite impulsion qui déclenche l'oscilloscope. Contient les options suivantes :
	- **Positive** Déclenche l'oscilloscope sur une petite impulsion positive. Une petite impulsion positive survient quand un front montant passe deux fois le **Seuil inférieur (V)** sans passer le **Seuil supérieur (V)**.
- **Négative** Déclenche l'oscilloscope sur une petite impulsion négative. Une petite impulsion négative survient quand un front montant passe deux fois le **Seuil supérieur (V)** sans passer le **Seuil inférieur (V)**.
- **Peu importe** Déclenche l'oscilloscope sur une petite impulsion, qu'elle soit positive ou négative.
- **Seuil inférieur (V)** [Type : petite impulsion] Spécifie le seuil inférieur que l'oscilloscope doit utiliser pour le déclenchement sur petite impulsion.
- **Seuil supérieur (V)** [Type : petite impulsion] Spécifie le seuil supérieur que l'oscilloscope doit utiliser pour le déclenchement sur petite impulsion.
- **Niveau (V)** [Type : impulsion transitoire] Spécifie le seuil de tension que l'oscilloscope doit utiliser pour le déclenchement sur impulsion transitoire. L'oscilloscope se déclenche si une impulsion transitoire passe le seuil de déclenchement spécifié par ce paramètre.
- **Polarité** [Type : impulsion transitoire] Spécifie la polarité de l'impulsion transitoire qui déclenche l'oscilloscope. Les options sont Positive, Négative et Peu importe.
- **Condition** [Type : impulsion transitoire] Spécifie la condition d'impulsion transitoire. L'oscilloscope se déclenche lorsqu'il détecte une impulsion dont la largeur est inférieure ou supérieure à la valeur de **Largeur (s)**. Les options sont Inférieure à et Supérieure à.
- **Largeur (s)** [Type : impulsion transitoire] Spécifie l'intervalle de temps que l'oscilloscope doit utiliser pour la largeur de l'impulsion

transitoire. L'oscilloscope se déclenche lorsqu'il détecte une impulsion dont la largeur est inférieure ou supérieure à cette valeur, en fonction du paramètre **Condition**.

- **Niveau (V)** [Type : largeur] Spécifie le seuil de tension que l'oscilloscope doit utiliser pour le déclenchement sur largeur d'impulsion. L'oscilloscope se déclenche lorsque le front d'une impulsion qui correspond à **Seuil inférieur (V)**, **Seuil supérieur (V)**, **Condition** et **Polarité** passe le seuil spécifié par ce paramètre.
- **Polarité** [Type : largeur] Spécifie la polarité de l'impulsion qui déclenche l'oscilloscope. Les options sont Positive et Négative.
- **Seuil supérieur (V)** [Type : largeur] Spécifie le seuil de largeur supérieur.
- **Seuil inférieur (V)** [Type : largeur] Spécifie le seuil de largeur inférieur.
- **Condition** [Type : largeur] Spécifie si l'impulsion doit se trouver entre le **Seuil supérieur (V)** et le **Seuil inférieur (V)** ou en dehors pour déclencher l'oscilloscope. Contient les options suivantes :
	- **Entre** Déclenche l'oscilloscope sur les impulsions dont la largeur est inférieure à **Seuil supérieur (V)** et supérieure à **Seuil inférieur (V)**.
	- **En dehors** Déclenche l'oscilloscope sur les impulsions dont la largeur est supérieure à **Seuil supérieur (V)** ou inférieure à **Seuil inférieur (V)**.
- **Pente** [Type : ligne de CA] Spécifie si l'oscilloscope doit se déclencher sur un changement de signe d'une pente positive ou négative, ou quelle que soit la pente d'une tension réseau. Les options sont Positive,

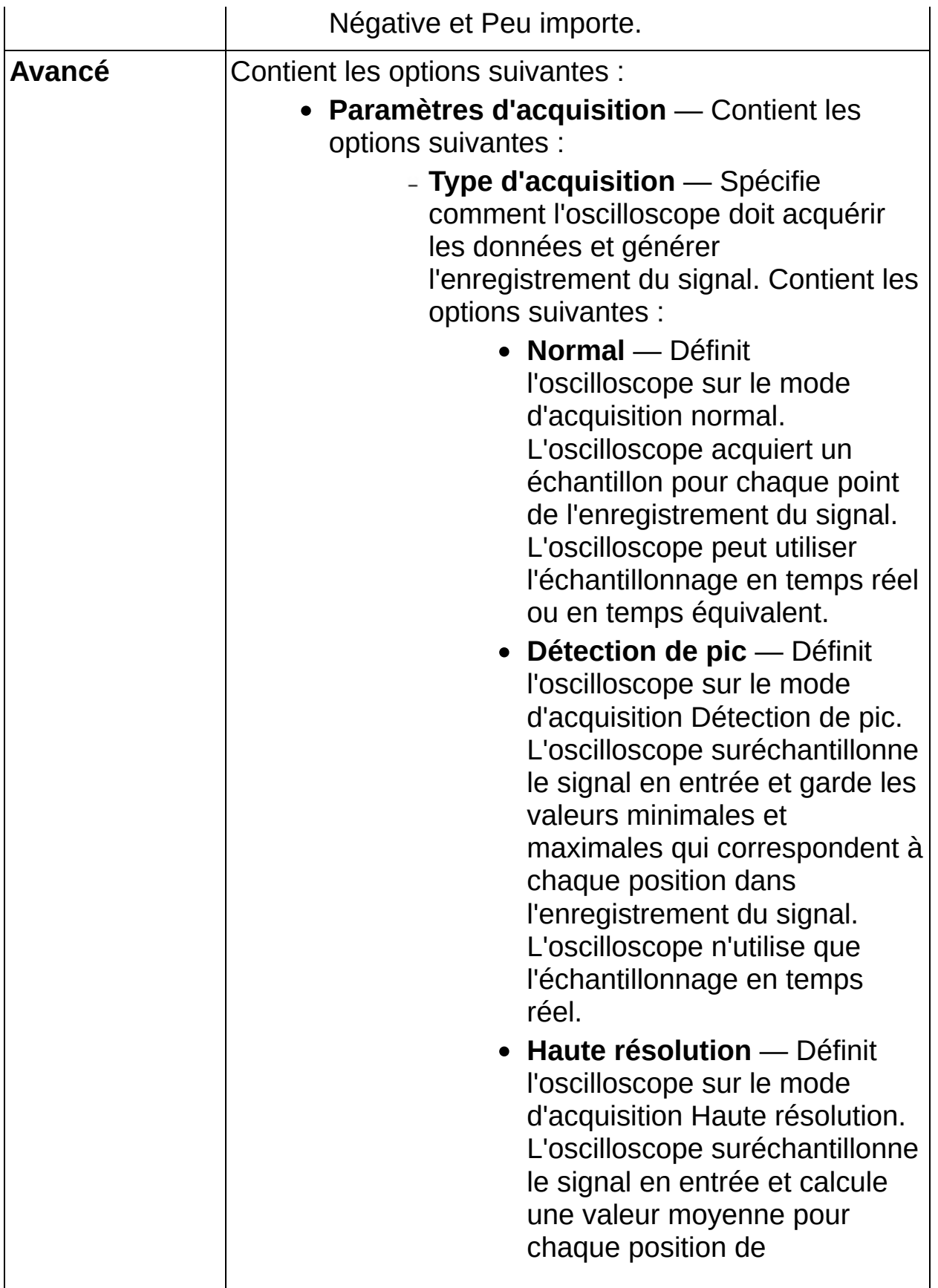

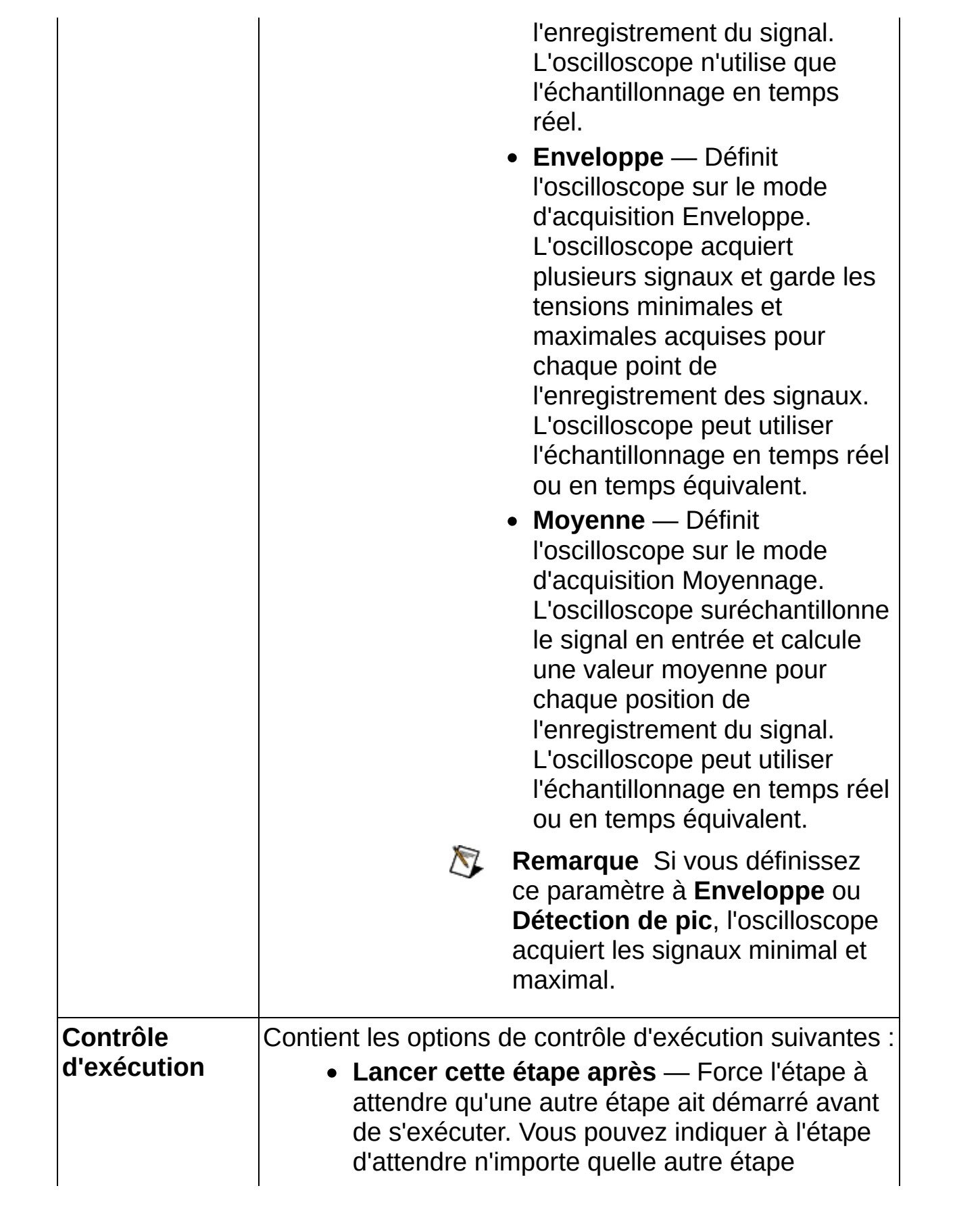

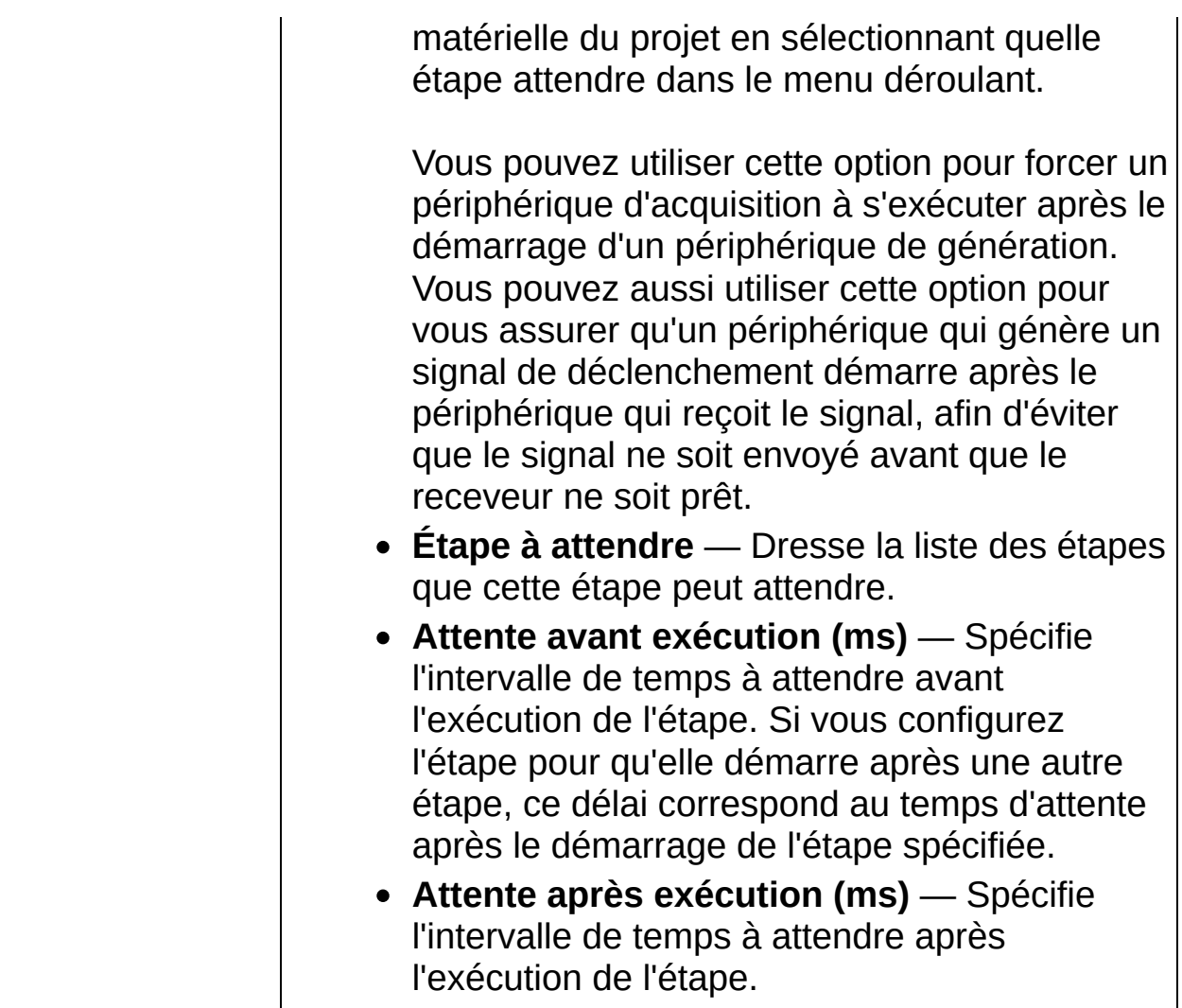

### **DMM IVI - Acquérir**

Acquiert un signal d'un instrument de la classe Multimètre numérique IVI.

Les valeurs par défaut sont spécifiques au matériel et au driver spécifiés. Les paramètres par défaut ne s'appliquent peut-être pas aux mesures que vous voulez effectuer. Cliquez à tout moment sur le bouton **Initialiser**, sur la barre d'outils de l'étape, pour réinitialiser les paramètres par défaut de l'étape.

Pour communiquer avec un instrument, vous devez installer le driver de l'instrument et créer un nom de session pour l'instrument.

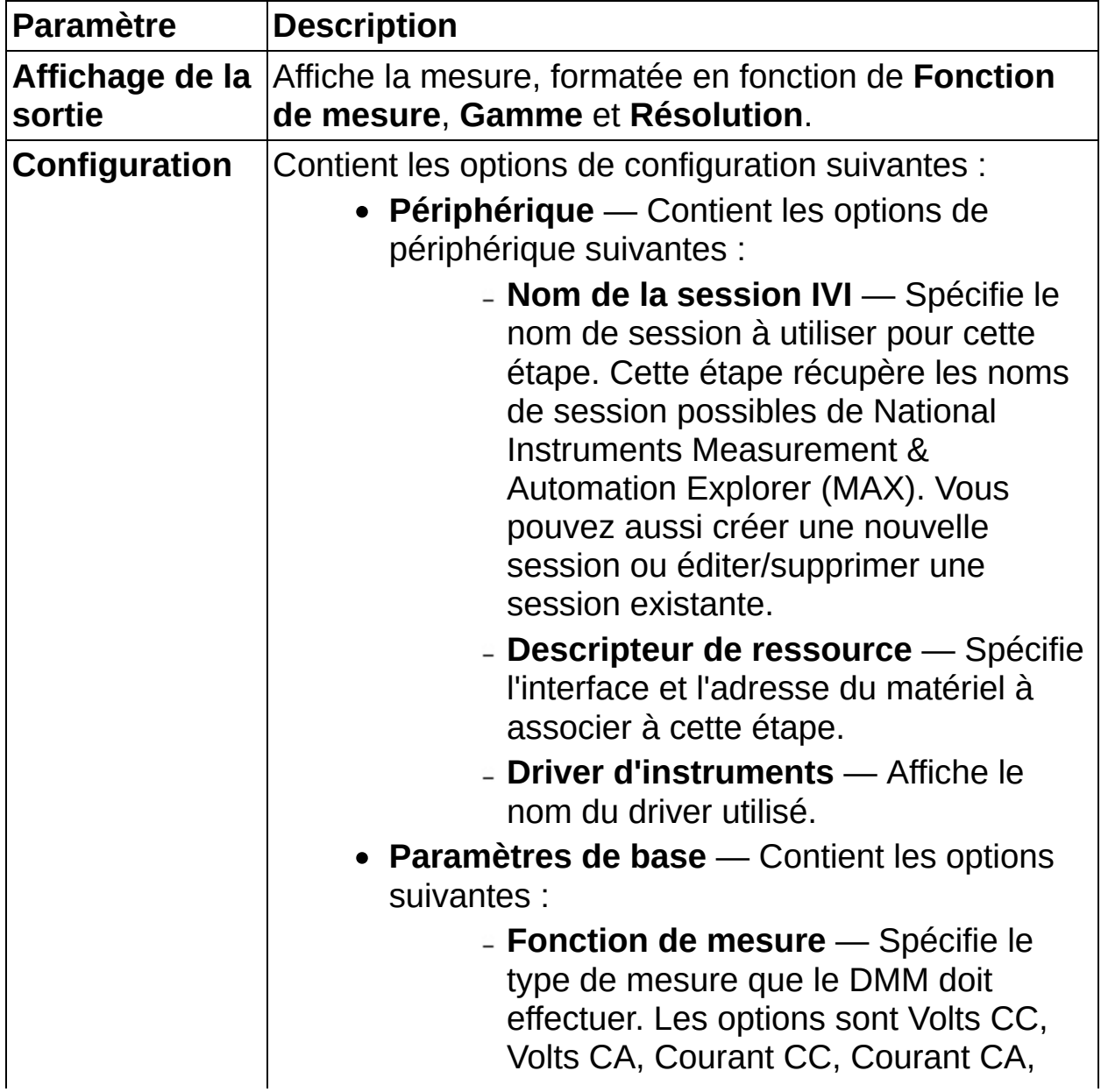

Résistance à 2 fils, Résistance à 4 fils, Volts CA + CC, Courant CA + CC, Fréquence et Période.

- **Gamme** Spécifie si **Gamme automatique** est utilisé. Contient les options suivantes :
	- **Gamme automatique** Spécifie que le DMM calcule automatiquement la gamme avant chaque mesure.
	- **Spécifier la gamme** Vous permet de spécifier la gamme et utilise cette valeur pour toutes les mesures ultérieures jusqu'à ce que vous modifiez la configuration des mesures.
- **Valeur de la gamme (V)** [Fonction de mesure : Volts CC, Volts CA, Volts CA + CC] La gamme en volts pour la mesure de courant.
- **Valeur de la gamme (A)** [Fonction de mesure : Courant CC, Courant CA, Courant CA + CC] La gamme, en ampères, pour la mesure de courant.
- **Valeur de la gamme (Ohm)** [Fonction de mesure : Résistance à 2 fils, Résistance à 4 fils] La gamme,en ohms, pour la mesure de courant.
- **Valeur de la gamme (Hz)** [Fonction de mesure : Fréquence] La gamme, en hertz, pour la mesure de courant.
- **Valeur de la gamme (s)** [Fonction de mesure : Période] La gamme, en secondes, pour la mesure de courant.
- **Résolution** Spécifie la résolution numérique de la mesure. Définissez **Gamme** à **Spécifier la gamme** pour

activer cette option.

- **Période d'échantillonnage (s)** Spécifie à quel intervalle de temps exécuter l'étape.
- **Paramètres spécifiques à la mesure** Contient les options suivantes :
	- **Zéro automatique** Spécifie que le DMM déconnecte en interne le signal en entrée et effectue une mesure du zéro. Le DMM soustrait alors la mesure du zéro de la mesure pour que les tensions d'offset n'affectent pas la précision de la mesure. Cette option n'apparaît pas si vous définissez **Fonction de mesure** à **Fréquence** ou à **Période**. Contient les options suivantes :
		- **Activé** Configure le DMM pour qu'il effectue une mesure du zéro pour chaque mesure. Le DMM soustrait la mesure du zéro à la valeur qu'il mesure.
		- **Désactivé** Désactive l'option **Zéro automatique**.
		- **Une fois** Configure le DMM pour qu'il effectue immédiatement une mesure du zéro. Le DMM soustrait alors la mesure du zéro de toutes les valeurs qu'il mesure par la suite.
		- **Fréquence min. de CA (Hz)** [Fonction de mesure : Volts CA, Courant CA, Volts CA + CC, Courant CA + CC] Spécifie, en hertz, la composante fréquentielle minimale attendue du signal en entrée.

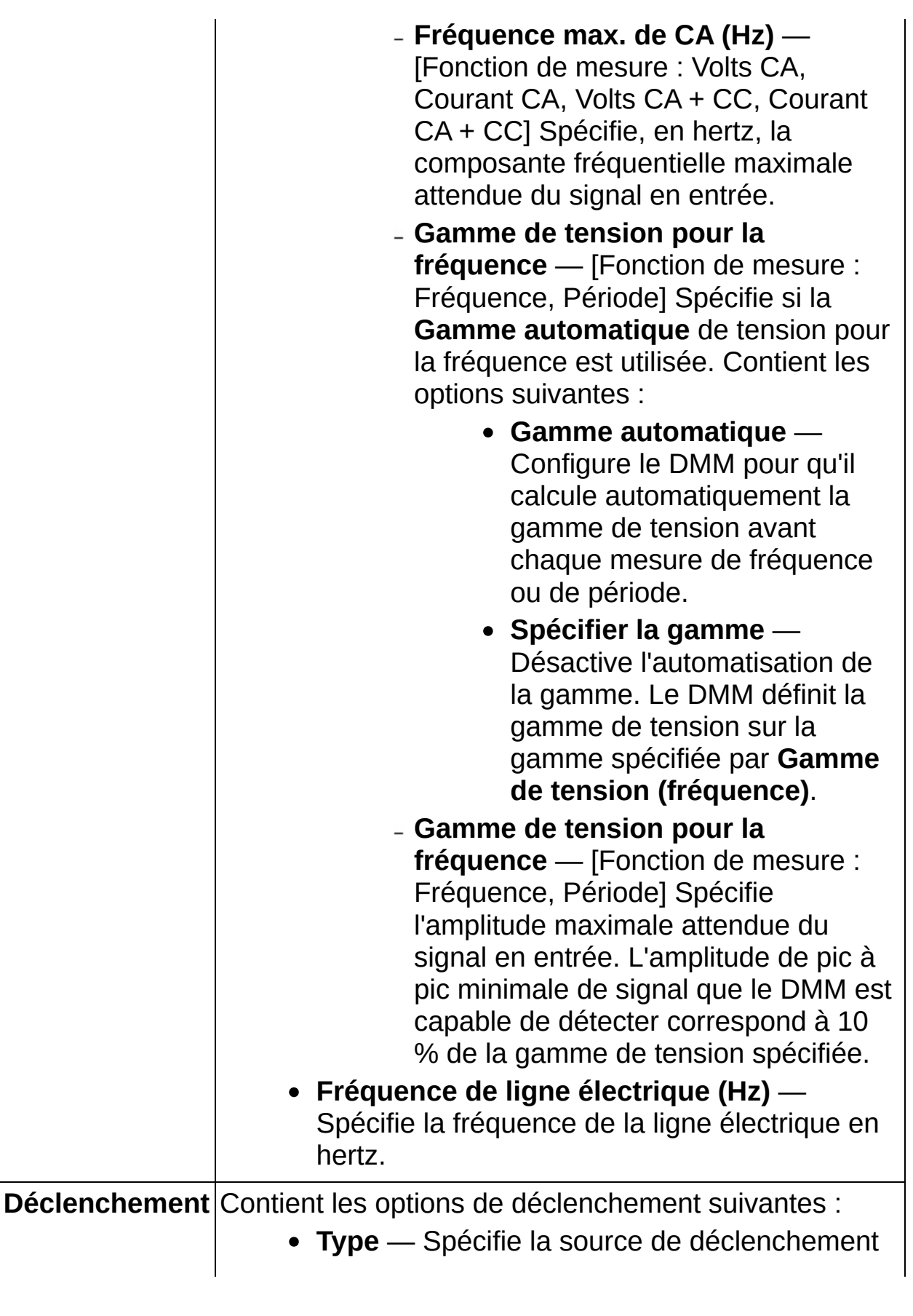

à utiliser. Lorsque le DMM reçoit le déclenchement, il attend que l'intervalle de temps spécifié par le paramètre **Attente (s)** s'écoule. Puis il effectue une mesure. La valeur par défaut est Immédiat. Contient les options suivantes :

- **Immédiat** N'attend aucun déclenchement.
- **Externe** Attend un déclenchement sur l'entrée externe.
- **Logiciel** Attend que vous appuyiez sur le bouton de déclenchement associé sur la barre d'outils.
- **Numérique** Attend un déclenchement sur l'entrée numérique spécifiée par la source de déclenchement.
- **Retard (s)** Spécifie l'intervalle de temps qui doit s'écouler entre le moment où le DMM reçoit le déclenchement et celui où il effectue une mesure.
- **Automatique** Configure le DMM pour qu'il calcule automatiquement le délai entre le déclenchement et chaque mesure.
- **Timeout (s)** Configure le temps imparti à la récupération d'une mesure du DMM. La valeur par défaut est 5 secondes.
- **Pente** [Type : Externe] Spécifie si un front montant ou descendant doit passer le seuil de déclenchement pour déclencher le DMM. Contient les options suivantes :
	- **Positive** Déclenche le DMM sur le front montant du déclenchement externe.
	- **Négative** Déclenche le DMM sur le front descendant du déclenchement externe.
- **Source de déclenchement logiciel** [Type : Logiciel] Spécifie la source de déclenchement à laquelle l'instrument doit répondre. Pour activer le déclenchement, cliquez sur le bouton de déclenchement correspondant sur la barre d'outils. L'exécution attend que vous cliquiez sur le bouton de déclenchement associé sur la barre d'outils. Contient les options suivantes :
	- **Déclenchement A** (Valeur par défaut) Spécifie Déclenchement A comme source de déclenchement.
	- **Déclenchement B** (Valeur par défaut) Spécifie Déclenchement B comme source de déclenchement.
	- **Déclenchement C** (Valeur par défaut) Spécifie Déclenchement C comme source de déclenchement.
- **Source** [Type : Numérique] Spécifie la source de déclenchement à utiliser. Contient les options suivantes :
	- **PXI TRIG0 ou VXI TTL0** Attend de recevoir un déclenchement sur la ligne PXI TRIG0 (pour les instruments PXI) ou la ligne VXI TTL0 (pour les instruments VXI).
	- **PXI TRIG1 ou VXI TTL1** Attend de recevoir un déclenchement sur la ligne PXI TRIG1 (pour les instruments PXI) ou la ligne VXI TTL1 (pour les instruments VXI).
	- **PXI TRIG2 ou VXI TTL2** Attend de recevoir un déclenchement sur la ligne PXI TRIG2 (pour les instruments PXI) ou la ligne VXI TTL2 (pour les instruments VXI).
	- **PXI TRIG3 ou VXI TTL3** Attend de recevoir un déclenchement sur la ligne

PXI TRIG3 (pour les instruments PXI) ou la ligne VXI TTL3 (pour les instruments VXI).

- **PXI TRIG4 ou VXI TTL4** Attend de recevoir un déclenchement sur la ligne PXI TRIG4 (pour les instruments PXI) ou la ligne VXI TTL4 (pour les instruments VXI).
- **PXI TRIG5 ou VXI TTL5** Attend de recevoir un déclenchement sur la ligne PXI TRIG5 (pour les instruments PXI) ou la ligne VXI TTL5 (pour les instruments VXI).
- **PXI TRIG6 ou VXI TTL6** Attend de recevoir un déclenchement sur la ligne PXI TRIG6 (pour les instruments PXI) ou la ligne VXI TTL6 (pour les instruments VXI).
- **PXI TRIG7 ou VXI TTL7** Attend de recevoir un déclenchement sur la ligne PXI TRIG7 (pour les instruments PXI) ou la ligne VXI TTL7 (pour les instruments VXI).
- **ECL0** Attend de recevoir un déclenchement sur la ligne VXI ECL0.
- **ECL1** Attend de recevoir un déclenchement sur la ligne VXI ECL1.
- **PXI Star** Attend de recevoir un déclenchement sur un bus de déclenchement PXI STAR.
- **RTSI 0** Attend de recevoir un déclenchement sur la ligne RTSI 0.
- **RTSI 1** Attend de recevoir un déclenchement sur la ligne RTSI 1.
- **RTSI 2** Attend de recevoir un déclenchement sur la ligne RTSI 2.
- **RTSI 3** Attend de recevoir un

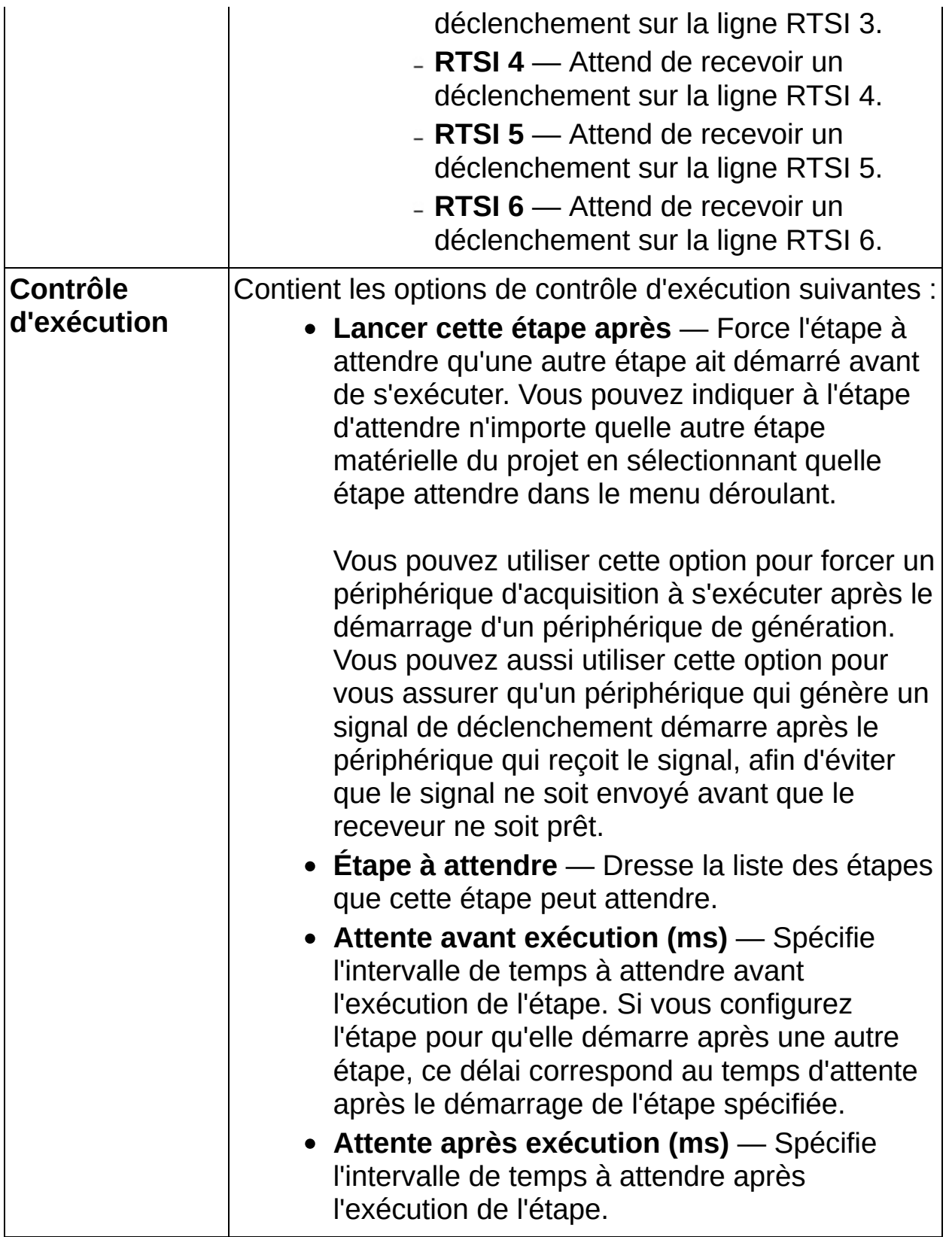

#### **Lire des variables partagées**

Lit les valeurs des variables partagées créées dans LabVIEW SignalExpress et LabVIEW, ainsi que des données publiées en utilisant la technologie DataSocket ou des données conformes aux spécifications OPC. Pour sélectionner des données ou la variable partagée à lire, cliquez sur le bouton **Parcourir** pour afficher la boîte de dialogue [Sélectionner](expresswbfra.chm::/Select_Network_Item_DB.html) un élément du réseau et naviguez vers les données ou la variable partagée. Vous pouvez aussi ajouter des machines à la liste qui apparaît dans la boîte de dialogue **Sélectionner un élément du réseau** pour trouver d'autres données ou variables partagées.

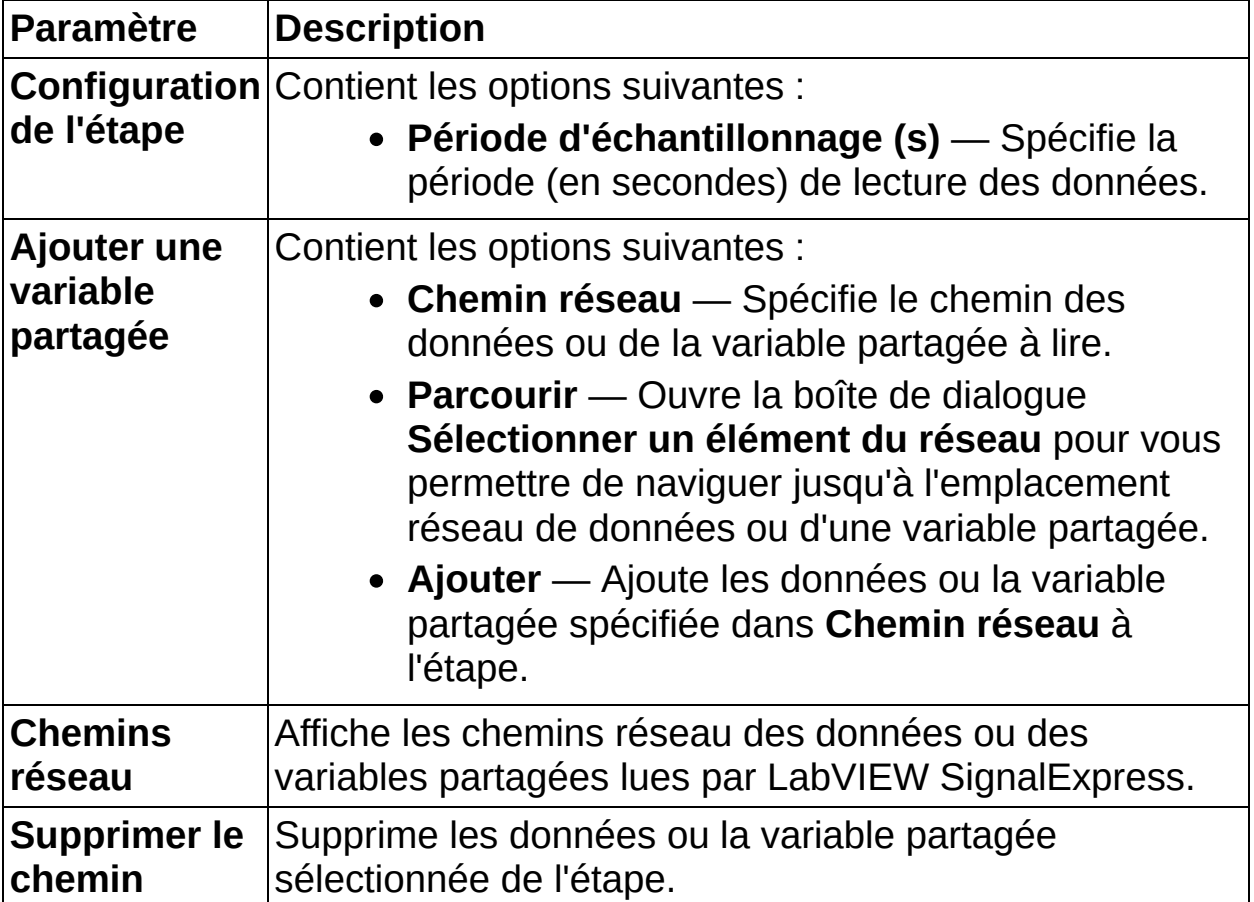

### **Générer des signaux**

Utilisez les étapes de la palette Générer des signaux pour générer des signaux vers un périphérique.

**Pour afficher les rubriques apparentées, cliquez sur le bouton Sommaire**, représenté à gauche, dans la barre d'outils en haut de cette fenêtre. L'*Aide LabVIEW SignalExpress* met cette rubrique en évidence dans l'onglet **Sommaire** pour que vous puissiez naviguer vers les rubriques apparentées.

### **FGEN IVI - Fonction standard**

Génère une fonction standard analogique avec un instrument de la classe Générateur de fonctions/signaux arbitraires IVI.

Les valeurs par défaut sont spécifiques au matériel et au driver spécifiés. Les paramètres par défaut ne s'appliquent peut-être pas aux mesures que vous voulez effectuer. Cliquez à tout moment sur le bouton **Initialiser**, sur la barre d'outils de l'étape, pour réinitialiser les paramètres par défaut de l'étape.

Pour communiquer avec un instrument, vous devez installer le driver de l'instrument et créer un nom de session pour l'instrument.

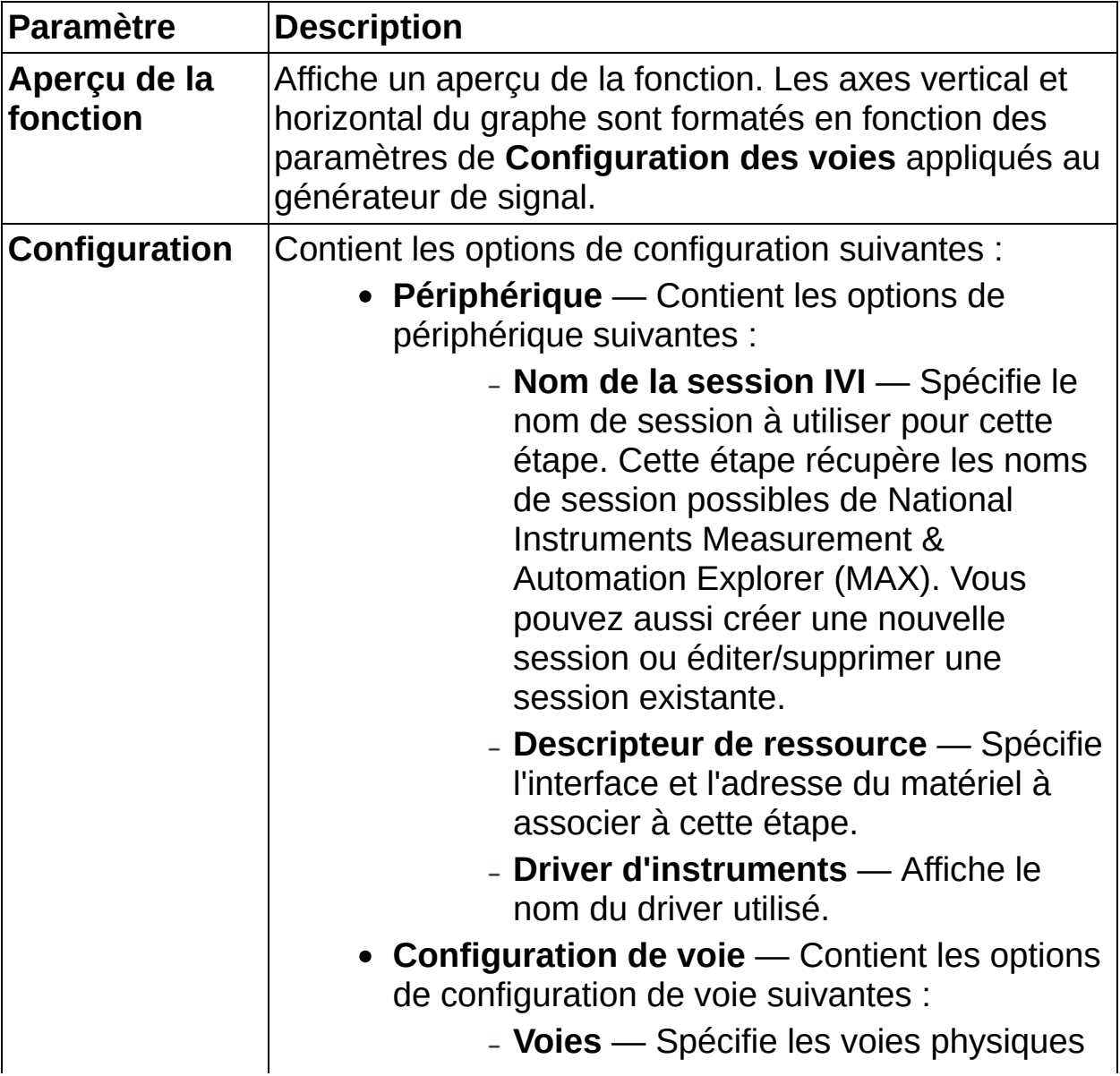

sur lesquelles les données sont générées.

- **Activer la voie** Spécifie s'il faut activer l'acquisition de données sur la voie sélectionnée.
- **Type** Spécifie le signal standard que le générateur de fonctions doit produire. Les options sont Sinus, Carré, Triangle, Rampe montante, Rampe descendante et CC.
- **Amplitude (Vpp)** Spécifie l'amplitude du signal standard que le générateur de fonctions doit produire. Cette valeur est l'amplitude au terminal de sortie. Par exemple, pour produire un signal variant de -5 à +5 volts, définissez **Amplitude (Vpp)** à 10 volts.
- **Phase de départ (deg)** Spécifie l'offset horizontal du signal standard que le générateur de fonctions doit produire. Vous spécifiez cette propriété en degrés d'un cycle de signal. Une phase de départ de 180 degrés signifie que la génération commence à michemin dans un cycle du signal. Une phase de départ de 360 degrés décale la sortie de tout un cycle, ce qui est identique à une phase de départ de 0 degré.
- **Fréquence (Hz)** Spécifie la fréquence du signal standard que le générateur de fonctions doit produire.
- **Offset de CC (V)** Spécifie l'offset de CC du signal standard que le générateur de fonctions doit produire. La valeur correspond à l'offset de la masse au centre du signal spécifié par le paramètre **Type**. Par exemple, pour

configurer un signal avec une amplitude de 10 volts variant de 0 à +10 volts, définissez **Offset de CC (V)** à 5 volts.

- **Impédance sortie (Ohm)** Spécifie la valeur d'impédance que le générateur de fonctions doit utiliser. La valeur 0 indique que le générateur de fonctions est connecté à une charge à haute impédance.
- **Rapport cyclique (%)** Spécifie le pourcentage de temps qu'un signal carré reste à l'état haut sur une période complète. La valeur par défaut est 50 %. **Rapport cyclique (%)** n'est disponible que si vous sélectionnez **Carré** comme **Type**.
- **Mode de génération** Contient les options de mode de génération suivantes :
	- **Générer en continu** Génère le signal en entrée en continu. Si vous exécutez le projet en continu, l'étape génère le signal en entrée de façon répétée mais sans discontinuités. Si vous exécutez le projet en mode Exécuter une fois, l'étape ne génère le signal en entrée qu'une seule fois.
	- **Générer N signaux** Génère le signal en entrée N fois d'une façon non continue. Si vous exécutez le projet en continu, l'étape génère le signal en entrée de façon répétée mais discontinue. Si vous exécutez le projet en mode Exécuter une fois, l'étape ne génère le signal en entrée qu'une seule fois. Vous pouvez utiliser cette option si vous voulez que le périphérique génère un déclenchement

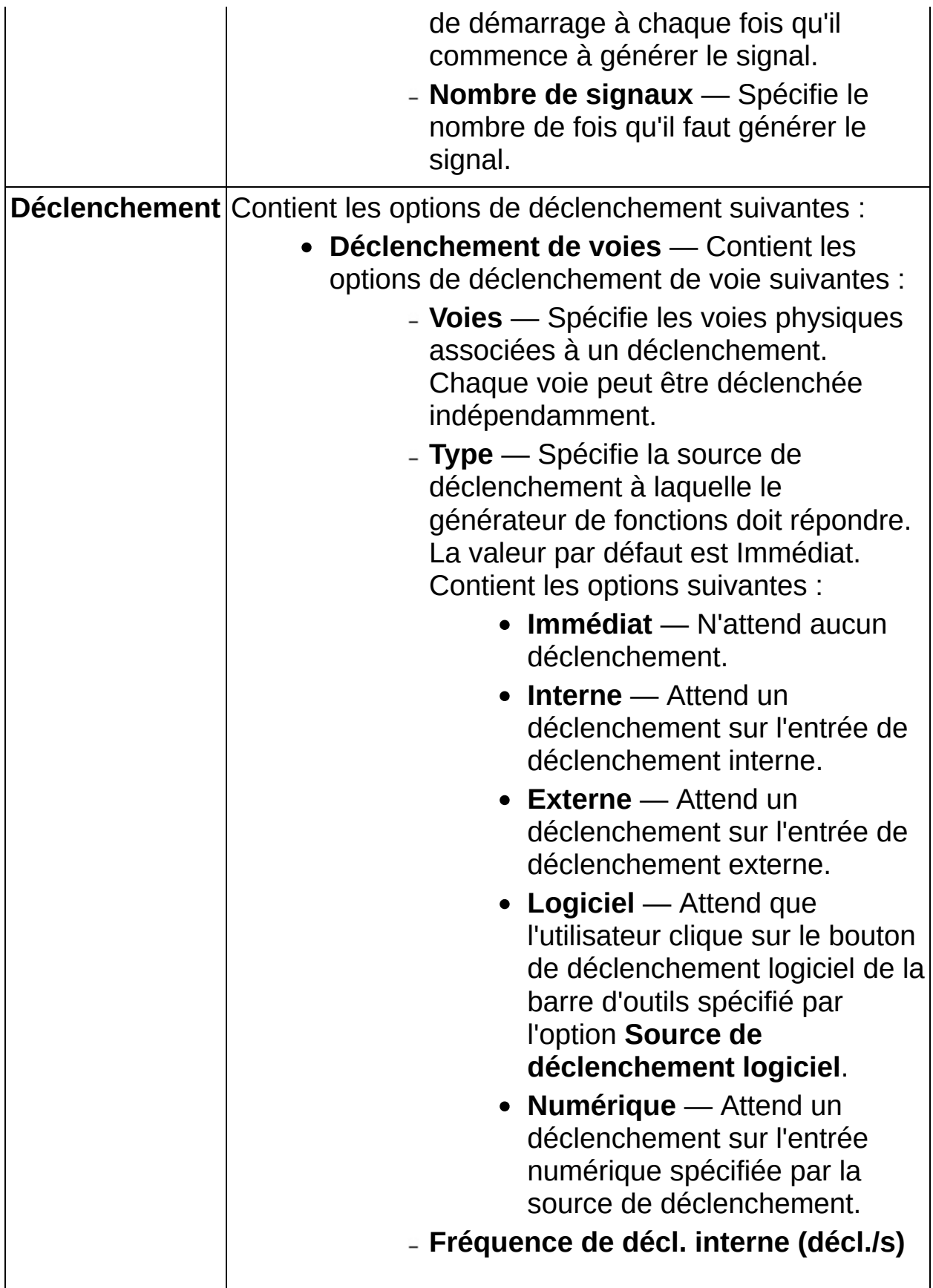

— Spécifie la fréquence à laquelle le générateur de fonctions doit générer des signaux de déclenchement. **Fréquence de déclenchement interne (décl./s)** n'est disponible que si vous sélectionnez **Interne** comme **Type**.

**Source de déclenchement logiciel** — [Type : Logiciel] Spécifie la source de déclenchement à laquelle l'instrument doit répondre. Pour activer le déclenchement, cliquez sur le bouton de déclenchement correspondant sur la barre d'outils. L'exécution attend que vous cliquiez sur le bouton de déclenchement associé sur la barre d'outils. Contient les options suivantes

:

- **Déclenchement A** (Valeur par défaut) Spécifie Déclenchement A comme source de déclenchement.
- **Déclenchement B** (Valeur par défaut) Spécifie Déclenchement B comme source de déclenchement.
- **Déclenchement C** (Valeur par défaut) Spécifie Déclenchement C comme source de déclenchement.
- **Source** [Type : Numérique] Spécifie la source de déclenchement à utiliser. Contient les options suivantes :
	- **PXI TRIG0 ou VXI TTL0** Attend de recevoir un déclenchement sur la ligne PXI TRIG0 (pour les instruments PXI) ou la ligne VXI TTL0 (pour

les instruments VXI).

- **PXI TRIG1 ou VXI TTL1** Attend de recevoir un déclenchement sur la ligne PXI TRIG1 (pour les instruments PXI) ou la ligne VXI TTL1 (pour les instruments VXI).
- **PXI TRIG2 ou VXI TTL2** Attend de recevoir un déclenchement sur la ligne PXI TRIG2 (pour les instruments PXI) ou la ligne VXI TTL2 (pour les instruments VXI).
- **PXI TRIG3 ou VXI TTL3** Attend de recevoir un déclenchement sur la ligne PXI TRIG3 (pour les instruments PXI) ou la ligne VXI TTL3 (pour les instruments VXI).
- **PXI TRIG4 ou VXI TTL4** Attend de recevoir un déclenchement sur la ligne PXI TRIG4 (pour les instruments PXI) ou la ligne VXI TTL4 (pour les instruments VXI).
- **PXI TRIG5 ou VXI TTL5** Attend de recevoir un déclenchement sur la ligne PXI TRIG5 (pour les instruments PXI) ou la ligne VXI TTL5 (pour les instruments VXI).
- **PXI TRIG6 ou VXI TTL6** Attend de recevoir un déclenchement sur la ligne PXI TRIG6 (pour les instruments PXI) ou la ligne VXI TTL6 (pour les instruments VXI).
- **PXI TRIG7 ou VXI TTL7** Attend de recevoir un déclenchement sur la ligne PXI TRIG7 (pour les instruments PXI) ou la ligne VXI TTL7 (pour les instruments VXI).
- **ECL0** Attend de recevoir un déclenchement sur la ligne VXI ECL0.
- **ECL1** Attend de recevoir un déclenchement sur la ligne VXI ECL1.
- **PXI Star** Attend de recevoir un déclenchement sur un bus de déclenchement PXI STAR.
- **RTSI 0** Attend de recevoir un déclenchement sur la ligne RTSI 0.
- **RTSI 1** Attend de recevoir un déclenchement sur la ligne RTSI 1.
- **RTSI 2** Attend de recevoir un déclenchement sur la ligne RTSI 2.
- **RTSI 3** Attend de recevoir un déclenchement sur la ligne RTSI 3.
- **RTSI 4** Attend de recevoir un déclenchement sur la ligne RTSI 4.
- **RTSI 5** Attend de recevoir un déclenchement sur la ligne RTSI 5.
- **RTSI 6** Attend de recevoir un déclenchement sur la ligne RTSI 6.
- **Source d'horloge de référence** Spécifie la
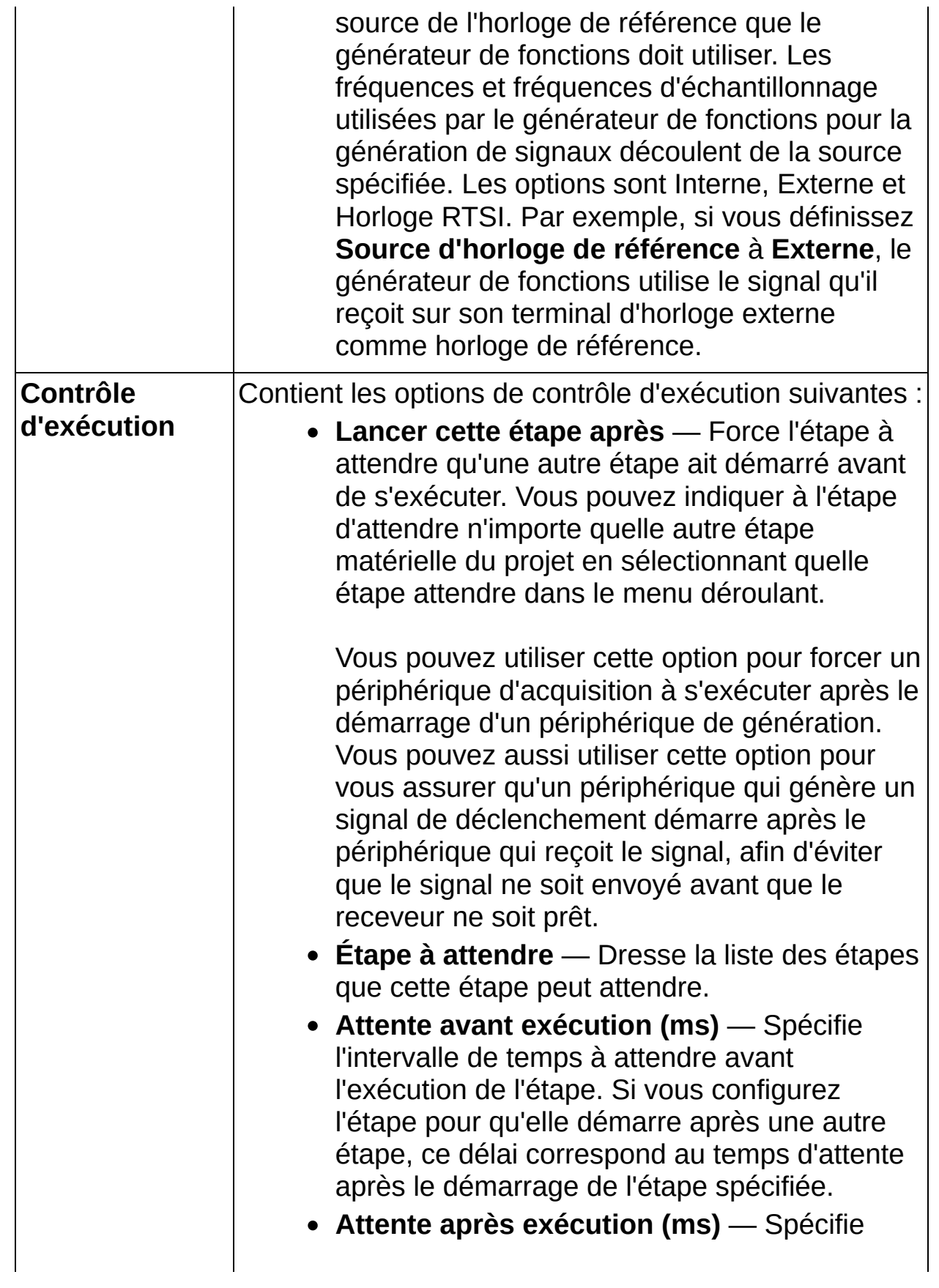

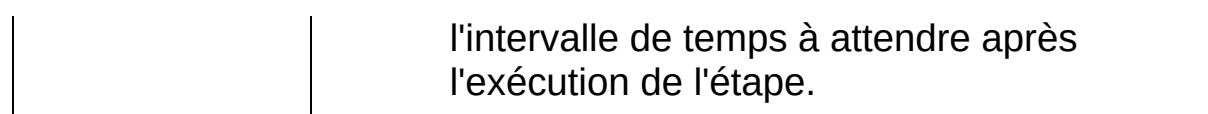

# **FGEN IVI - Signal arbitraire**

Génère un signal arbitraire analogique avec un instrument de la classe Générateur de fonctions/signaux arbitraires IVI.

Les valeurs par défaut sont spécifiques au matériel et au driver spécifiés. Les paramètres par défaut ne s'appliquent peut-être pas aux mesures que vous voulez effectuer. Cliquez à tout moment sur le bouton **Initialiser**, sur la barre d'outils de l'étape, pour réinitialiser les paramètres par défaut de l'étape.

Pour communiquer avec un instrument, vous devez installer le driver de l'instrument et créer un nom de session pour l'instrument.

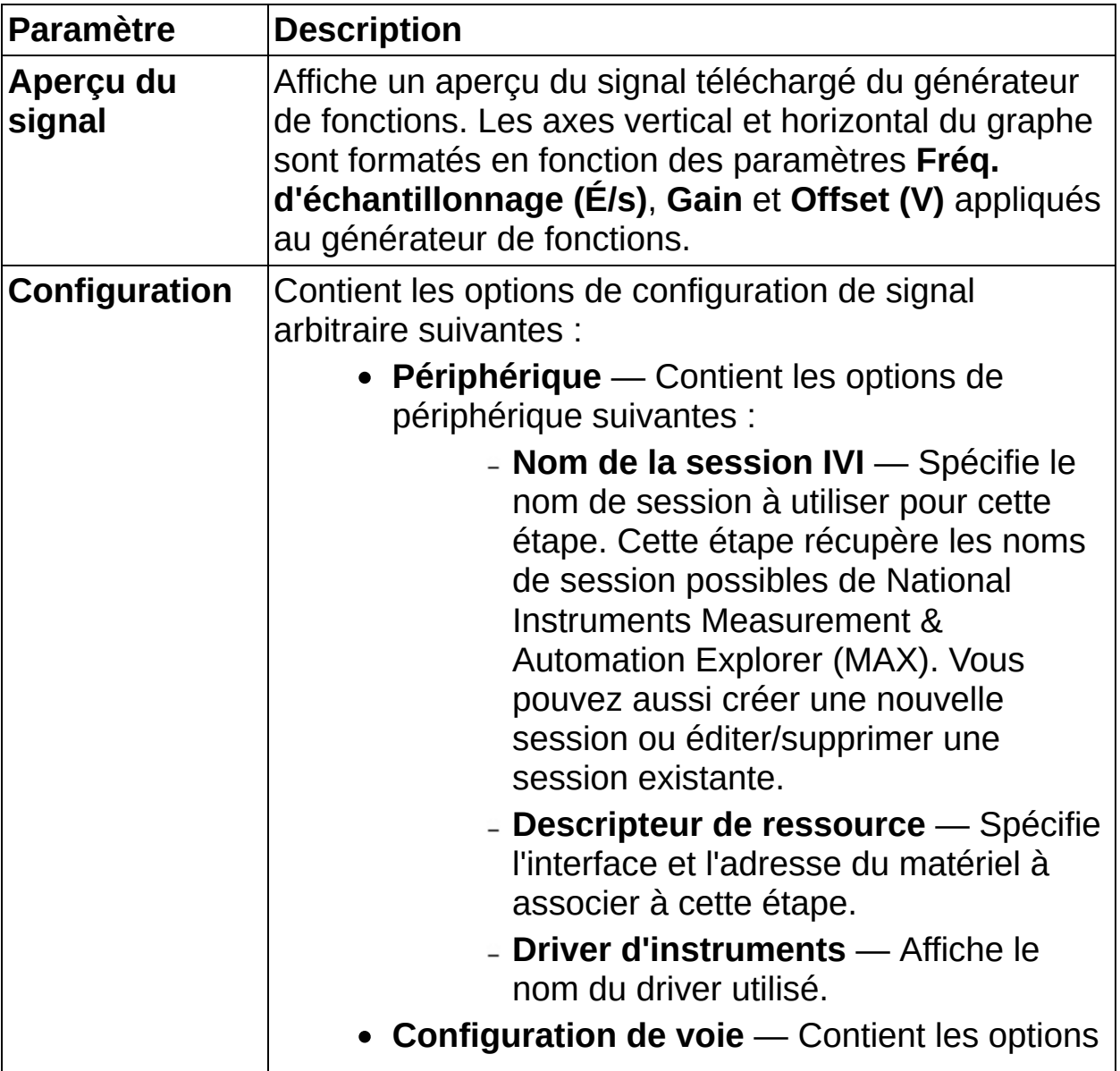

de configuration de voie suivantes :

- **Voies** Spécifie les voies physiques sur lesquelles les données sont générées.
- **Activer la voie** Spécifie s'il faut activer l'acquisition de données sur la voie sélectionnée.
- **Signal en entrée** Sélectionne le signal approprié à générer.
- **Mode de génération** Contient les options de mode de génération suivantes :
	- **Générer en continu** Génère le signal en entrée en continu. Si vous exécutez le projet en continu, l'étape génère le signal en entrée de façon répétée mais sans discontinuités. Si vous exécutez le projet en mode Exécuter une fois, l'étape ne génère le signal en entrée qu'une seule fois.
	- **Générer N signaux** Génère le signal en entrée N fois d'une façon non continue. Si vous exécutez le projet en continu, l'étape génère le signal en entrée de façon répétée mais discontinue. Si vous exécutez le projet en mode Exécuter une fois, l'étape ne génère le signal en entrée qu'une seule fois. Vous pouvez utiliser cette option si vous voulez que le périphérique génère un déclenchement de démarrage à chaque fois qu'il commence

à générer le signal.

- **Nombre de signaux** Nombre de fois qu'il faut générer le **Signal en entrée**.
- **Signal en sortie** Contient les options de signal en sortie suivantes :
	- **Extraire du signal** Spécifie si les paramètres de **Fréq. d'échantillonnage (É/s)**, **Gain** et **Offset (V)** sont extraits du signal ou spécifiés manuellement. Si vous désélectionnez l'option **Extraire du signal**, vous devez d'abord normaliser les points de données dans une gamme de  $-1$  à  $+1$ .
	- **Fréq. d'échantillonnage (É/s)** — Spécifie la fréquence d'échantillonnage que le générateur de fonctions doit utiliser pour renvoyer des signaux arbitraires.
	- **Gain** Spécifie le facteur utilisé par le générateur de fonctions pour mettre à l'échelle les données du signal arbitraire. Si vous créez des signaux arbitraires, vous devez d'abord normaliser les points de données dans une gamme allant de -1 à +1. Vous utilisez cette propriété pour mettre à l'échelle le signal arbitraire dans d'autres gammes. Par exemple, pour configurer le signal en sortie sur une gamme de -2 à +2 volts, définissez

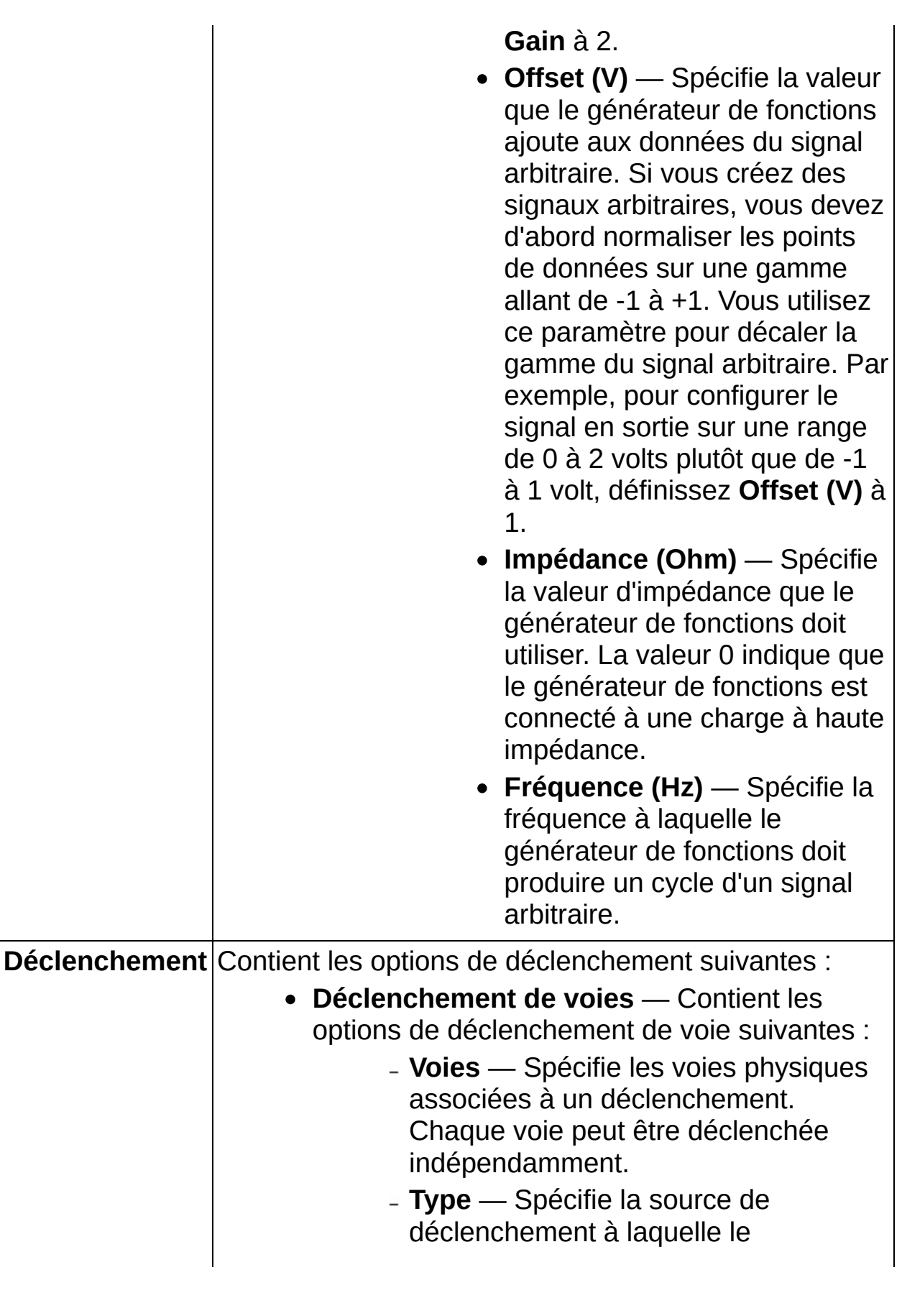

générateur de fonctions doit répondre. La valeur par défaut est Immédiat. Contient les options suivantes :

- **Immédiat** N'attend aucun déclenchement.
- **Interne** Attend un déclenchement sur l'entrée de déclenchement interne.
- **Externe** Attend un déclenchement sur l'entrée de déclenchement externe.
- **Fonction de déclenchement logiciel** — Attend que l'utilisateur clique sur le bouton de déclenchement logiciel de la barre d'outils spécifié par l'option **Source de déclenchement logiciel**.
- **Numérique** Attend un déclenchement sur l'entrée numérique spécifiée par la source de déclenchement.
- **Fréquence de décl. interne (décl./s)** — Spécifie la fréquence à laquelle le générateur de fonctions doit générer des signaux de déclenchement. **Fréquence de déclenchement interne (décl./s)** n'est disponible que si vous sélectionnez **Interne** comme **Type**.
- **Source de déclenchement logiciel** [Type : Logiciel] Spécifie la source de déclenchement à laquelle l'instrument doit répondre. Pour activer le déclenchement, cliquez sur le bouton de déclenchement correspondant sur la barre d'outils. L'exécution attend que

vous cliquiez sur le bouton de déclenchement associé sur la barre d'outils. Contient les options suivantes

:

- **Déclenchement A** (Valeur par défaut) Spécifie Déclenchement A comme source de déclenchement.
- **Déclenchement B** (Valeur par défaut) Spécifie Déclenchement B comme source de déclenchement.
- **Déclenchement C** (Valeur par défaut) Spécifie Déclenchement C comme source de déclenchement.
- **Source** [Type : Numérique] Spécifie la source de déclenchement à utiliser. Contient les options suivantes :
	- **PXI TRIG0 ou VXI TTL0** Attend de recevoir un déclenchement sur la ligne PXI TRIG0 (pour les instruments PXI) ou la ligne VXI TTL0 (pour les instruments VXI).
	- **PXI TRIG1 ou VXI TTL1** Attend de recevoir un déclenchement sur la ligne PXI TRIG1 (pour les instruments PXI) ou la ligne VXI TTL1 (pour les instruments VXI).
	- **PXI TRIG2 ou VXI TTL2** Attend de recevoir un déclenchement sur la ligne PXI TRIG2 (pour les instruments PXI) ou la ligne VXI TTL2 (pour les instruments VXI).

- **PXI TRIG3 ou VXI TTL3** Attend de recevoir un déclenchement sur la ligne PXI TRIG3 (pour les instruments PXI) ou la ligne VXI TTL3 (pour les instruments VXI).
- **PXI TRIG4 ou VXI TTL4** Attend de recevoir un déclenchement sur la ligne PXI TRIG4 (pour les instruments PXI) ou la ligne VXI TTL4 (pour les instruments VXI).
- **PXI TRIG5 ou VXI TTL5** Attend de recevoir un déclenchement sur la ligne PXI TRIG5 (pour les instruments PXI) ou la ligne VXI TTL5 (pour les instruments VXI).
- **PXI TRIG6 ou VXI TTL6** Attend de recevoir un déclenchement sur la ligne PXI TRIG6 (pour les instruments PXI) ou la ligne VXI TTL6 (pour les instruments VXI).
- **PXI TRIG7 ou VXI TTL7** Attend de recevoir un déclenchement sur la ligne PXI TRIG7 (pour les instruments PXI) ou la ligne VXI TTL7 (pour les instruments VXI).
- **ECL0** Attend de recevoir un déclenchement sur la ligne VXI ECL0.
- **ECL1** Attend de recevoir un déclenchement sur la ligne VXI ECL1.
- **PXI Star** Attend de recevoir

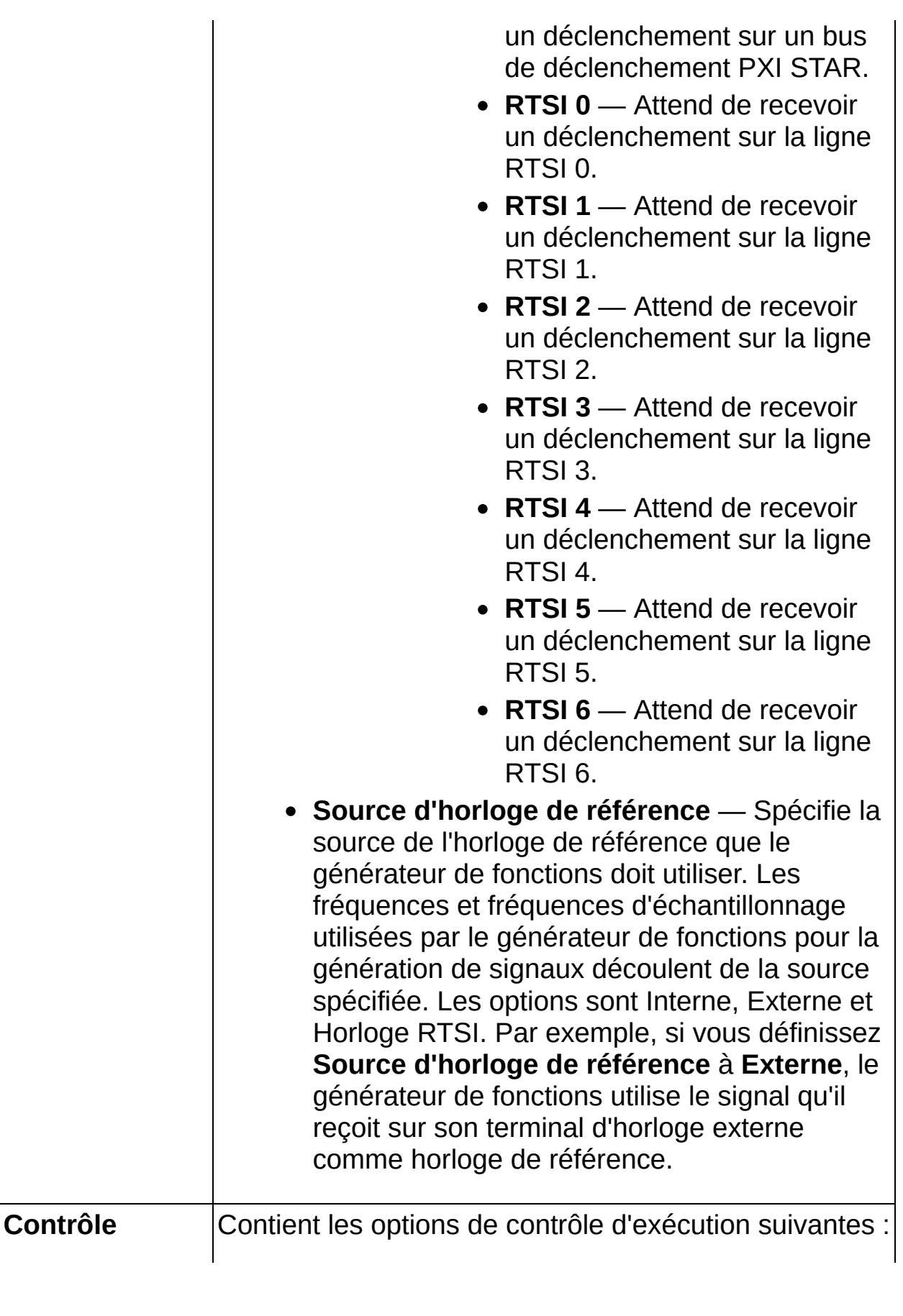

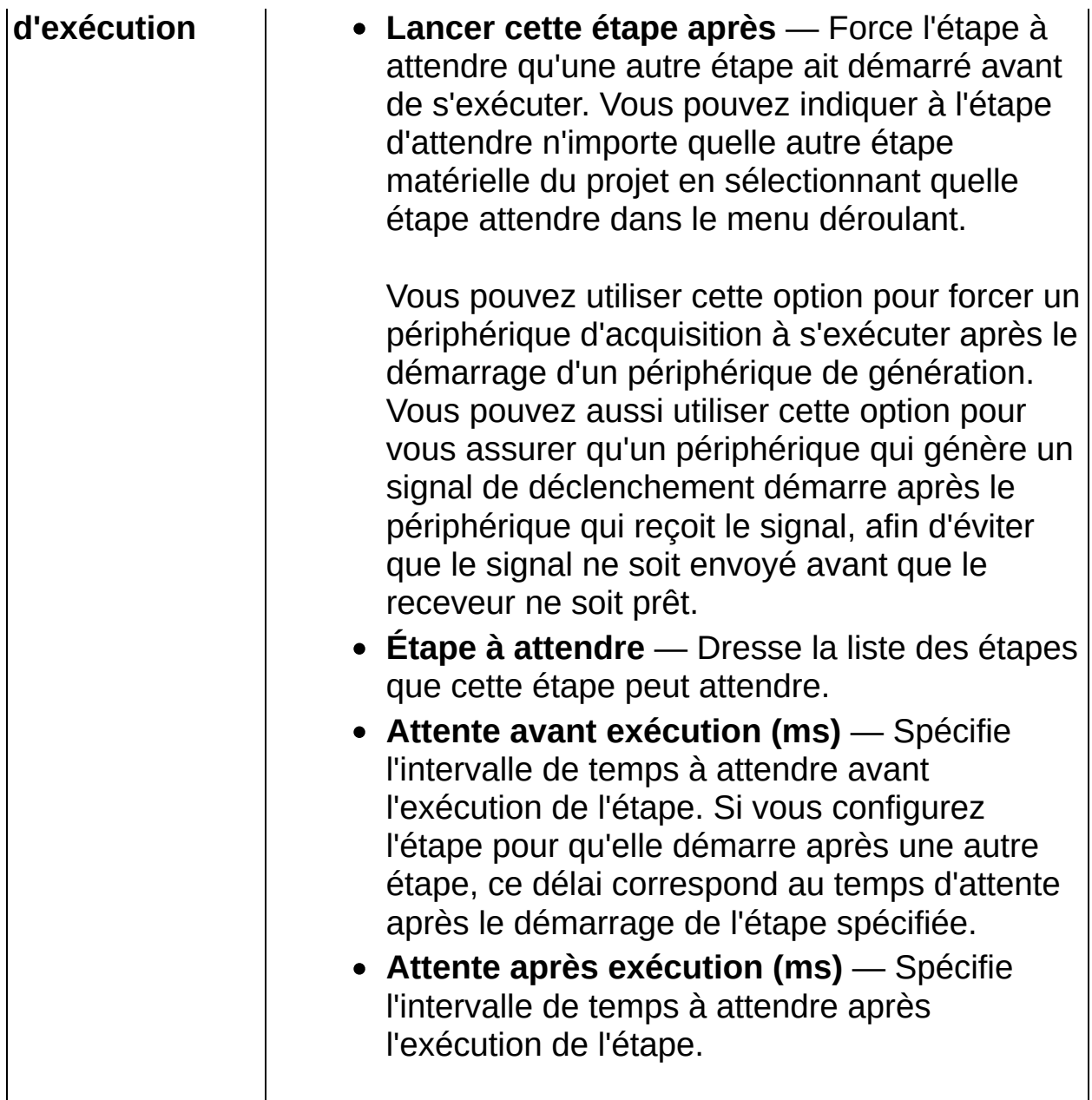

# **Bloc d'alimentation IVI**

Génère un niveau de tension avec un instrument de la classe Bloc d'alimentation en CC IVI.

Les valeurs par défaut sont spécifiques au matériel et au driver spécifiés. Les paramètres par défaut ne s'appliquent peut-être pas aux mesures que vous voulez effectuer. Cliquez à tout moment sur le bouton **Initialiser**, sur la barre d'outils de l'étape, pour réinitialiser les paramètres par défaut de l'étape.

Pour communiquer avec un instrument, vous devez installer le driver de l'instrument et créer un nom de session pour l'instrument.

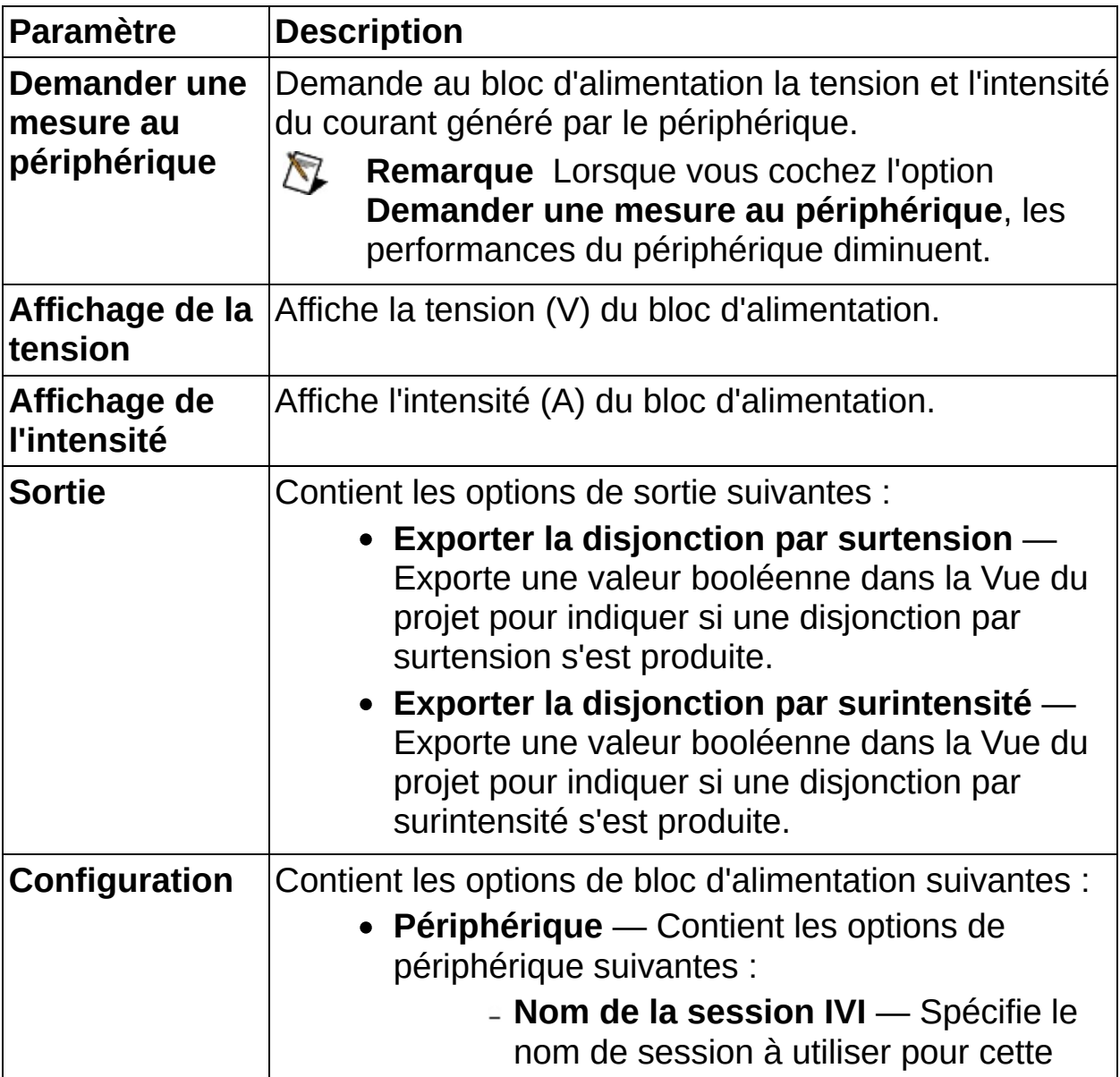

étape. Cette étape récupère les noms de session possibles de National Instruments Measurement & Automation Explorer (MAX). Vous pouvez aussi créer une nouvelle session ou éditer/supprimer une session existante.

- **Descripteur de ressource** Spécifie l'interface et l'adresse du matériel à associer à cette étape.
- **Driver d'instruments** Affiche le nom du driver utilisé.
- **Configuration de voie** Contient les options de configuration de voie suivantes :
	- **Voies** Spécifie les voies physiques à partir desquelles les données seront générées.
	- **Activer la voie** Spécifie s'il faut activer l'acquisition de données sur la voie sélectionnée.
	- **Niveau de tension (V)** Spécifie la tension de CC que le bloc d'alimentation doit tenter de générer.
	- **OVP activée** Spécifie si vous voulez utiliser une limite de protection contre les surtensions. Cochez cette case pour activer le champ **Limite d'OVP (V)**.
	- **Limite d'OVP (V)** Spécifie la limite de protection contre les surtensions que vous voulez utiliser.
	- **Spécifier la gamme de sortie** Sélectionnez cette option pour définir une gamme en sortie pour la tension ou le courant en sortie.
	- **Type de la gamme** Spécifie le type de gamme à configurer.

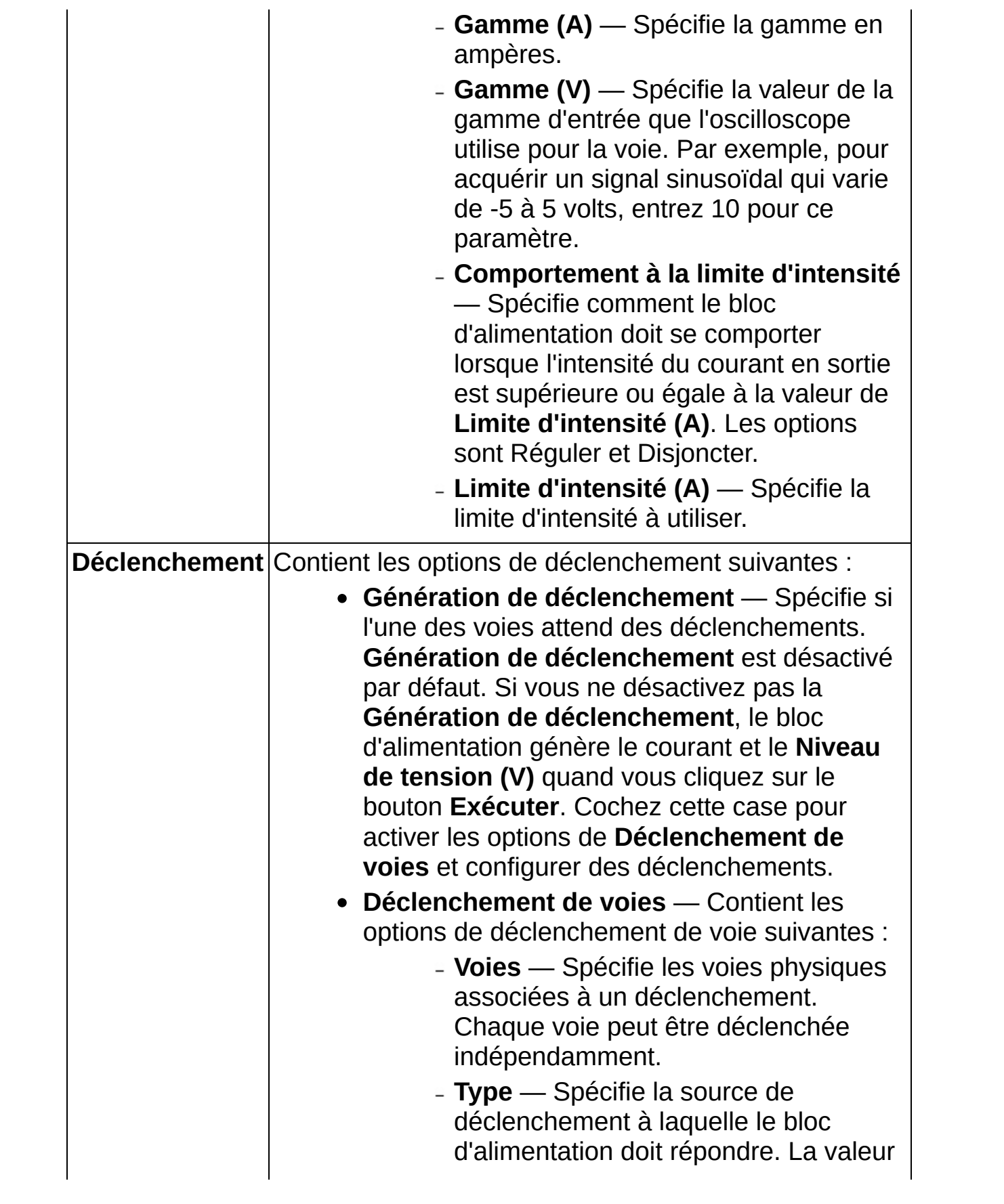

par défaut est Immédiat. Contient les options suivantes :

- **Immédiat** N'attend aucun déclenchement.
- **Externe** Attend un déclenchement sur l'entrée de déclenchement externe.
- **Logiciel** Attend que l'utilisateur clique sur le bouton de déclenchement logiciel de la barre d'outils spécifié par la source de déclenchement logiciel.
- **Numérique** Attend un déclenchement sur l'entrée numérique spécifiée par la source de déclenchement.
- **Niveau déclenché (V)** Spécifie le niveau de tension de CC que le bloc d'alimentation doit tenter de générer après avoir reçu un déclenchement.
- **Limite d'intensité déclenchée (A)** Spécifie la limite d'intensité que le bloc d'alimentation doit utiliser après avoir reçu un déclenchement.
- **Source de déclenchement logiciel** Spécifie la source de déclenchement logiciel à laquelle l'instrument doit répondre. Les options sont Déclenchement A, Déclenchement B et Déclenchement C. La valeur par défaut est Déclenchement A. **Source de déclenchement logiciel** n'est disponible que si **Type** est **Logiciel**.
- **Source** Spécifie la source de déclenchement à utiliser. **Source** n'est disponible que si **Type** est **Numérique**.

Contient les options suivantes :

- **PXI TRIG0 ou VXI TTL0** Attend de recevoir un déclenchement sur la ligne PXI TRIG0 (pour les instruments PXI) ou la ligne VXI TTL0 (pour les instruments VXI).
- **PXI TRIG1 ou VXI TTL1** Attend de recevoir un déclenchement sur la ligne PXI TRIG1 (pour les instruments PXI) ou la ligne VXI TTL1 (pour les instruments VXI).
- **PXI TRIG2 ou VXI TTL2** Attend de recevoir un déclenchement sur la ligne PXI TRIG2 (pour les instruments PXI) ou la ligne VXI TTL2 (pour les instruments VXI).
- **PXI TRIG3 ou VXI TTL3** Attend de recevoir un déclenchement sur la ligne PXI TRIG3 (pour les instruments PXI) ou la ligne VXI TTL3 (pour les instruments VXI).
- **PXI TRIG4 ou VXI TTL4** Attend de recevoir un déclenchement sur la ligne PXI TRIG4 (pour les instruments PXI) ou la ligne VXI TTL4 (pour les instruments VXI).
- **PXI TRIG5 ou VXI TTL5** Attend de recevoir un déclenchement sur la ligne PXI TRIG5 (pour les instruments PXI) ou la ligne VXI TTL5 (pour les instruments VXI).

- **PXI TRIG6 ou VXI TTL6** Attend de recevoir un déclenchement sur la ligne PXI TRIG6 (pour les instruments PXI) ou la ligne VXI TTL6 (pour les instruments VXI).
- **PXI TRIG7 ou VXI TTL7** Attend de recevoir un déclenchement sur la ligne PXI TRIG7 (pour les instruments PXI) ou la ligne VXI TTL7 (pour les instruments VXI).
- **ECL0** Attend de recevoir un déclenchement sur la ligne VXI ECL0.
- **ECL1** Attend de recevoir un déclenchement sur la ligne VXI ECL1.
- **PXI Star** Attend de recevoir un déclenchement sur un bus de déclenchement PXI STAR.
- **RTSI 0** Attend de recevoir un déclenchement sur la ligne RTSI 0.
- **RTSI 1** Attend de recevoir un déclenchement sur la ligne RTSI 1.
- **RTSI 2** Attend de recevoir un déclenchement sur la ligne RTSI 2.
- **RTSI 3** Attend de recevoir un déclenchement sur la ligne RTSI 3.
- **RTSI 4** Attend de recevoir un déclenchement sur la ligne RTSI 4.
- **RTSI 5** Attend de recevoir

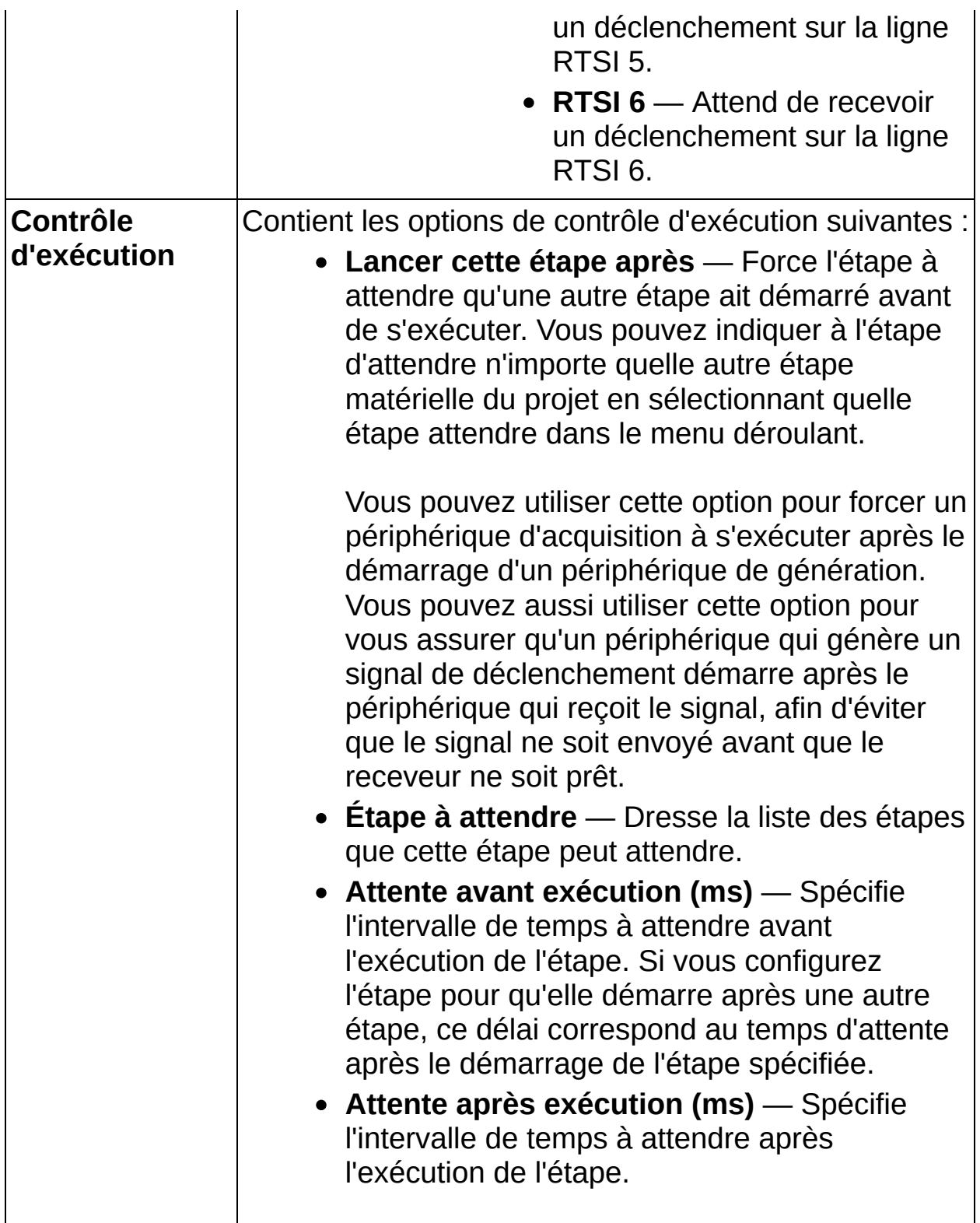

### **Créer des signaux**

Utilisez les étapes de création de signaux pour créer différents types de signaux périodiques standard, de signaux CC, de bruit ou multitons.

**Pour afficher les rubriques apparentées, cliquez sur le bouton Sommaire**, représenté à gauche, dans la barre d'outils en haut de cette fenêtre. L'*Aide LabVIEW SignalExpress* met cette rubrique en évidence dans l'onglet **Sommaire** pour que vous puissiez naviguer vers les rubriques apparentées.

# **Créer un signal analogique**

Crée un signal analogique. Vous pouvez créer divers signaux périodiques et des signaux de bruit, CC ou multitons. Vous pouvez aussi utiliser une formule pour définir un signal. Utilisez l'étape Créer un signal analogique pour créer des signaux arbitraires. Par exemple, vous pouvez utiliser l'étape Créer un signal analogique pour créer un signal utilisé comme stimulus pour un périphérique matériel. L'étape Créer un signal analogique peut s'exécuter en mode signal continu ou en mode signal répété, selon que vous cochez l'option **Signal répété**. La valeur par défaut est le mode signal continu.

#### [Détails](#page-349-0)

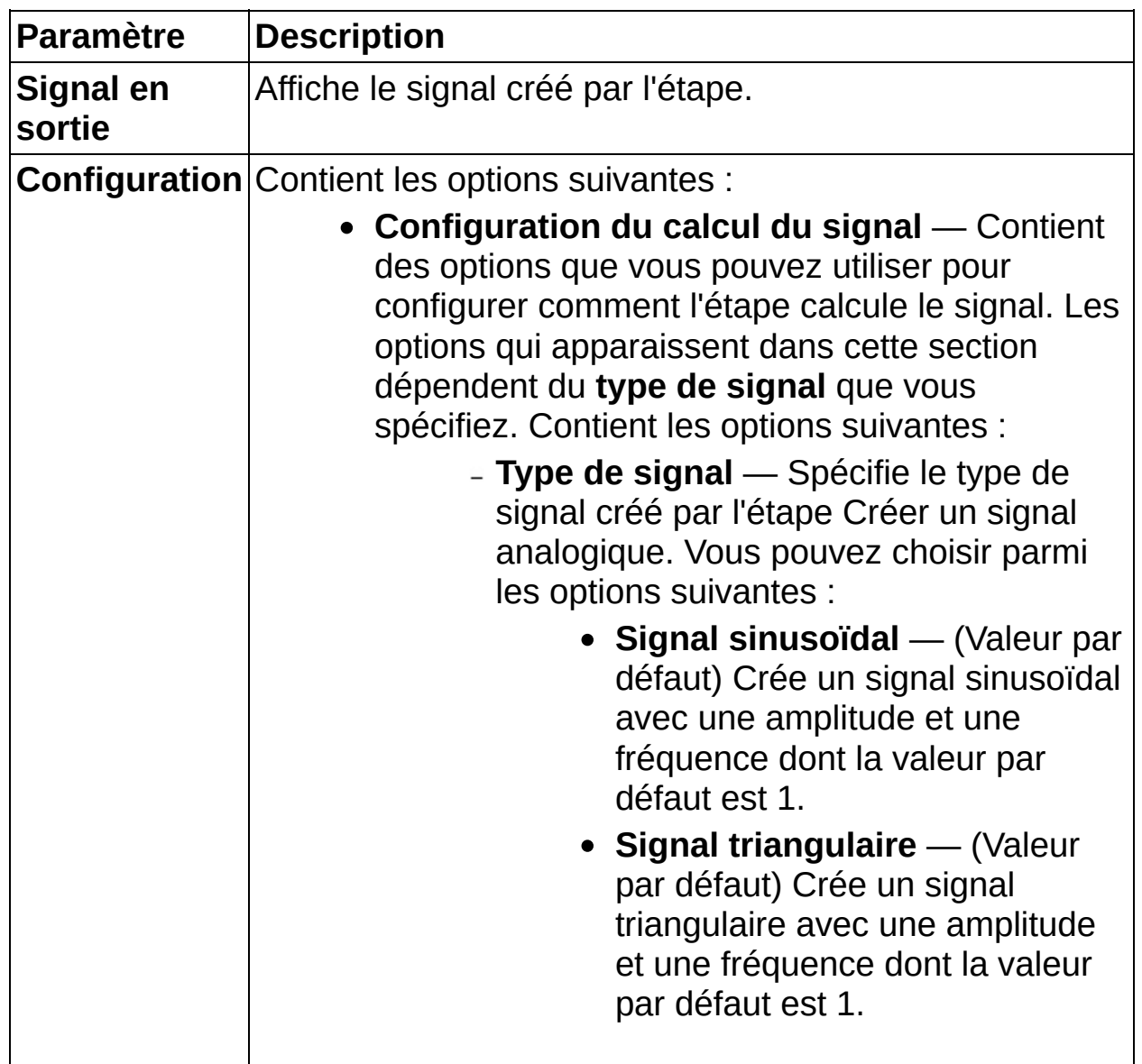

- **Signal carré** (Valeur par défaut) Crée un signal carré avec une amplitude et une fréquence dont la valeur par défaut est 1.
- **Signal en dents de scie** (Valeur par défaut) Crée un signal en dents de scie avec une amplitude et une fréquence dont la valeur par défaut est 1.
- **Signal CC** Crée un signal CC avec un offset par défaut de 0V.
- **Signal de bruit** Crée un signal de bruit avec un niveau par défaut de 1. Utilisez le champ **Type de bruit** pour spécifier Gaussien, rectangulaire ou distribution d'amplitude triangulaire.
- **Multiton** Crée un signal multiton avec une amplitude et une fréquence de départ par défaut de 1 et une fréquence d'arrêt par défaut de 2. Les signaux multitons permettent un stimulus rapide et efficace d'un système sur une bande arbitraire de fréquences, et vous pouvez les utiliser pour déterminer la réponse en fréquence d'un périphérique.
- **Formule** Crée un signal selon la formule que vous entrez dans la champ **Formule**.
- **Fréquence (Hz)** [Type de signal : Signal sinusoïdal, Signal triangulaire, Signal carré, Signal en dents de scie, Formule] Spécifie, en hertz, la fréquence d'un signal sinusoïdal, triangulaire, carré

ou en dents de scie ou la valeur de f si vous sélectionnez le type de signal **Formule**. La valeur par défaut est 1,0 kHz.

- **Amplitude (V)** [Type de signal : Signal sinusoïdal, Signal triangulaire, Signal carré, Signal en dents de scie, Formule] Spécifie l'amplitude d'un signal sinusoïdal, triangulaire, carré ou en dents de scie ou la valeur de a si vous sélectionnez le type de signal **Formule**. La valeur par défaut est 1,0 V.
- **Phase (deg.)** [Type de signal : Signal sinusoïdal, Signal triangulaire, Signal carré, Signal en dents de scie] Spécifie, en degrés, la phase initiale d'un signal sinusoïdal, triangulaire, carré ou en dents de scie. La valeur par défaut est 0 degré.
- **Offset (V)** Spécifie l'offset CC du signal. La valeur par défaut est 0 V.
- **Signal répété** Spécifie si le signal créé est répété ou continu. Si vous cochez cette case, l'étape Créer un signal analogique ne calcule le signal qu'a la première itération de l'étape lorsque vous cliquez sur le bouton **Exécuter** ou sur le bouton **Réinitialisation du signal** et chaque fois

que vous changez un paramètre de configuration. Le signal est alors répété avec les mêmes phases de démarrage et d'horodatage.

**N périodes** — [Type de signal : Signal sinusoïdal, Signal triangulaire, Signal carré, Signal en dents de scie] Force le nombre de périodes du signal à être un entier. Si vous sélectionnez cette option et que vous changez les valeurs de **Fréq. d'échantillonnage (É/s)** ou de **Nombre d'échantillons**, l'étape Créer un signal analogique contraint la valeur de **Fréquence (Hz)** pour que le nombre de période reste un entier.

- **Rapport cyclique (%)** [Type de signal : Signal carré] Spécifie le pourcentage de chaque période où un signal carré reste à l'état haut.
- **Type de bruit** [Type de signal : Signal de bruit] Spécifie le type de bruit que représente la fonction de densité de probabilité. L'étape Créer un signal analogique définit le **Type de bruit** par la distribution de fréquences qui apparaissent sur un histogramme du signal.
	- **Blanc (gaussien)** (Valeur par défaut) Crée un signal de bruit avec une distribution gaussienne de fréquences.
	- **Blanc (rectangulaire)** Crée un signal de bruit avec une distribution rectangulaire de fréquences.
	- **Blanc (triangulaire)** Crée un signal de bruit avec une distribution triangulaire de fréquences.
- **Niveau (Veff)** [Type de signal : Signal de bruit] Spécifie le niveau de bruit. La valeur par défaut est 1 V eff. Cette option n'est disponible que si vous sélectionnez **Blanc (gaussien)** comme **Type de bruit**.
- **Fréq. de départ (Hz)** [Type de signal :

Multiton] Spécifie la fréquence de départ du signal multiton. Cette étape contraint la fréquence de départ à être un multiple de la résolution de la fréquence définie par le rapport de **Fréquence d'échantillonnage (É/s)** sur **Nombre d'échantillons**.

- **Fréq. d'arrêt (Hz)** [Type de signal : Multiton] Spécifie la fréquence d'arrêt du signal multiton. Cette étape contraint la fréquence d'arrêt pour qu'elle soit égale à **Fréq. de départ (Hz)** + *n* \* **Fréq. de pas (Hz)** où *n* est un nombre entier.
- **Fréq. de pas (Hz)** [Type de signal : Multiton] Spécifie la fréquence de pas du signal multiton. Cette étape contraint la fréquence de pas à être un multiple de la résolution de la fréquence définie par le rapport de **Fréquence d'échantillonnage (É/s)** sur **Nombre d'échantillons**.
- **Formule** [Type de signal : Formule] Spécifie la chaîne de formule qui définit le signal. La valeur par défaut est a\*sin(w\*t). Vous pouvez utiliser les noms de variables définis suivants :
	- $\bullet$  f Fréquence égale à l'entrée **Fréquence (Hz)**.
	- a Amplitude égale à l'entrée **Amplitude (V)**.
	- $\bullet$  w  $2*pi*f$ .
	- $\bullet$  n Nombre actuel d'échantillons générés.
	- $\bullet$  t Nombre de secondes écoulées.
	- $\bullet$  fs Fréquence d'échantillonnage égale à la

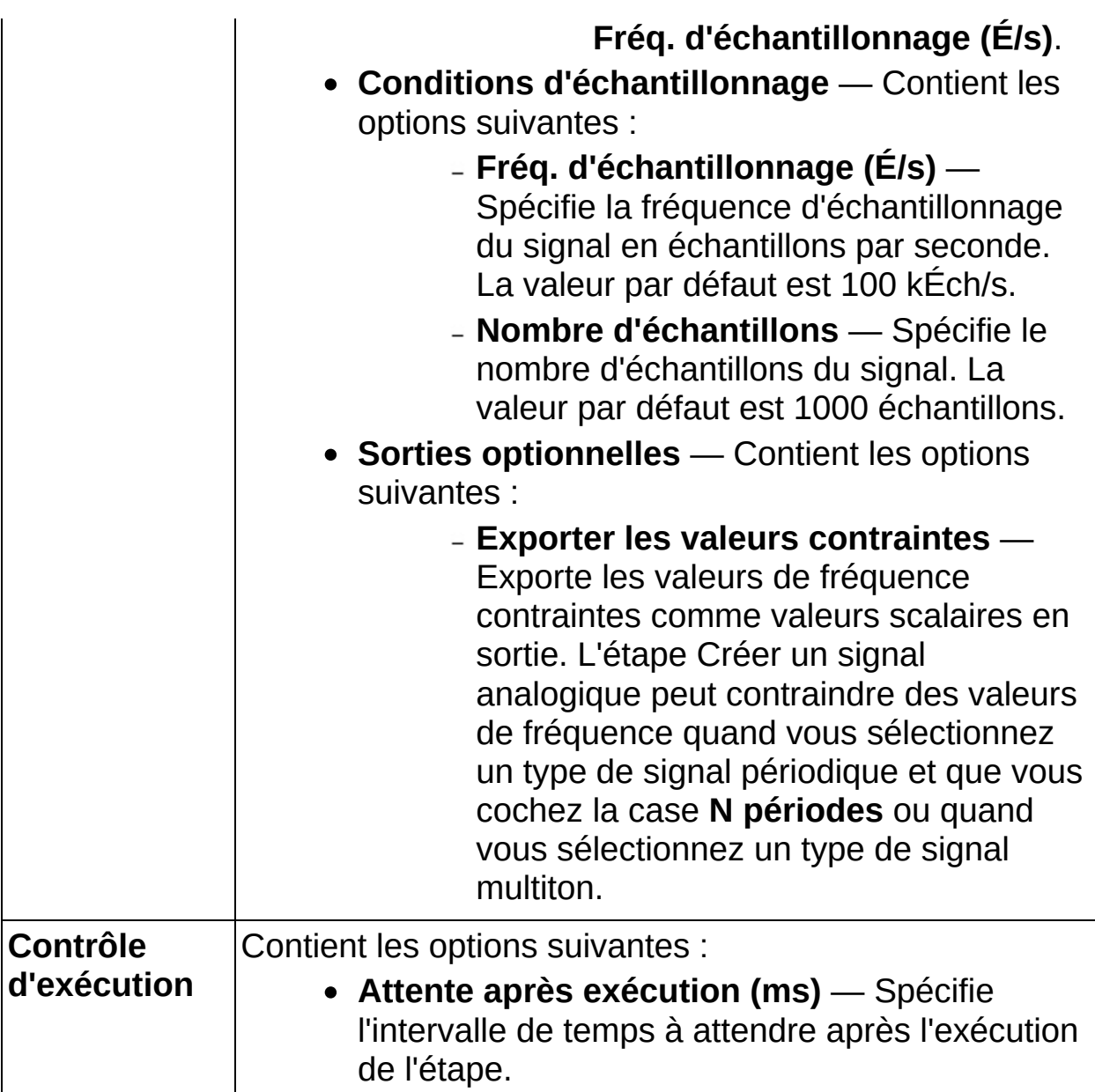

#### <span id="page-349-0"></span>**Détails sur Créer un signal analogique**

En mode signal continu, le signal créé par l'étape Créer un signal analogique à chaque itération est contigu à celui de l'itération précédente. Ceci produit un signal dont l'horodatage augmente en continu et dont la phase est continue. Vous pouvez utiliser le mode signal continu pour générer continuellement un signal avec une fréquence arbitraire ou un signal de bruit non répétitif avec un périphérique de sortie analogique si le périphérique supporte la mise à jour du buffer de sortie lors de l'exécution.

En mode signal répété, cette étape calcule le signal uniquement lors de la première itération de l'étape après avoir cliqué sur le bouton **Exécuter** ou, dans LabVIEW SignalExpress, sur le bouton **Réinitialisation du signal**, et chaque fois que vous changez un paramètre de configuration. Le signal est alors répété avec les mêmes phases de démarrage et d'horodatage. National Instruments vous recommande d'utiliser le mode signal répété si vous générez le signal avec un périphérique de sortie analogique qui ne supporte pas la mise à jour du buffer de sortie lors de l'exécution, ce qui est le cas des périphériques supportés par l'étape NI-FGEN - Signal arbitraire.

#### **Coercition de la fréquence du signal**

Si vous sélectionnez un type de signal périodique standard, vous pouvez cocher l'option **N périodes** pour contraindre la fréquence du signal spécifiée de telle sorte que l'étape Créer un signal analogique crée un signal ayant un nombre entier de périodes. Les périodes se répètent sans discontinuités de phase. Si vous cochez la case **N périodes**, les valeurs contraintes écrasent la valeur que vous avez spécifiée en entrée. Quand vous sélectionnez un type de signal multiton, l'étape Créer un signal analogique contraint les valeurs de **Fréq. de départ (Hz)**, **fréq. d'arrêt (Hz)** et la **Fréq. de pas (Hz)** pour créer un signal répétable. Cochez l'option **Exporter les valeurs contraintes** pour exporter des valeurs de fréquence contraintes sous la forme d'une sortie de l'étape Créer un signal analogique.

# **Créer un signal numérique**

Crée différents types de signaux numériques. Selon l'option que vous sélectionnez dans le menu déroulant **Type de signal**, cette étape peut créer une rampe, des valeurs de remplacement, une valeur simple, aléatoire ou un motif de basculement.

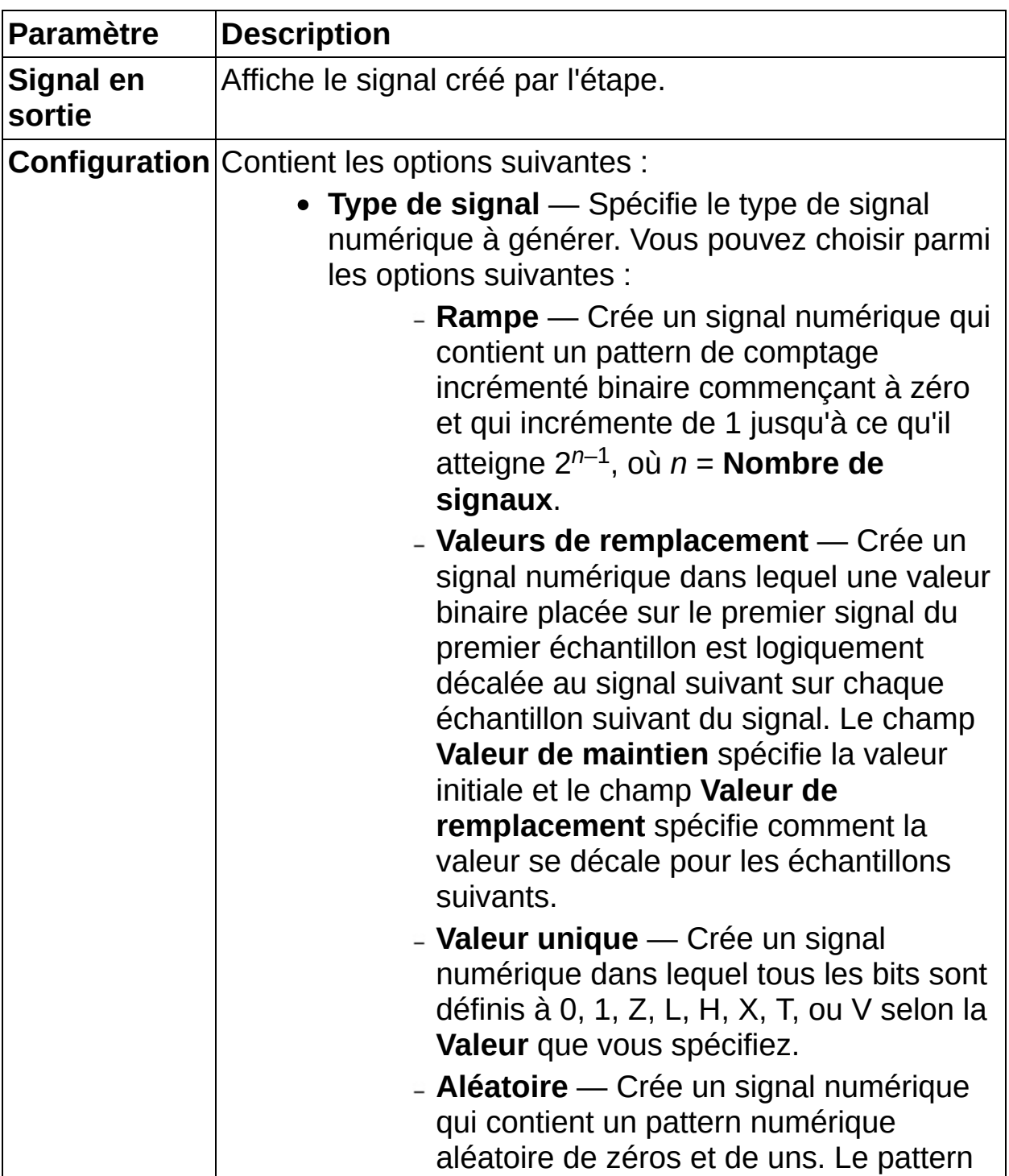

aléatoire généré ne prend en compte aucune séquence de valeurs définissable mathématiquement.

- **Basculement** Crée un signal numérique dans lequel les échantillons pairs contiennent des valeurs binaires que vous définissez dans le champ **Valeur de basculement 1** et les échantillons impairs contiennent des valeurs binaires que vous définissez dans le champ **Valeur de basculement 2**.
- **Valeur de maintien** Spécifie la valeur binaire du signal numérique généré. Cette option est disponible seulement quand vous sélectionnez l'option **Valeurs de remplacement** dans le menu déroulant **Type de signal**.
- **Valeur de remplacement** Spécifie la valeur binaire qui se propage sur les signaux du signal numérique généré. Cette option est disponible seulement quand vous sélectionnez l'option **Valeurs de remplacement** dans le menu déroulant **Type de signal**.
- **Valeur** Spécifie l'état du bit numérique du signal numérique généré. Cette option est disponible seulement quand vous sélectionnez l'option **Valeur du signal** dans le menu déroulant **Type de signal**.
- **Valeur de basculement 1** Spécifie l'état du premier bit numérique du signal numérique généré. Cette option est disponible seulement quand vous sélectionnez l'option **Basculement** dans le menu déroulant **Type de signal**.
- **Valeur de basculement 2** Spécifie l'état du deuxième bit numérique du signal numérique généré. Cette option est disponible seulement quand vous sélectionnez l'option **Basculement** dans le menu déroulant **Type de signal**.

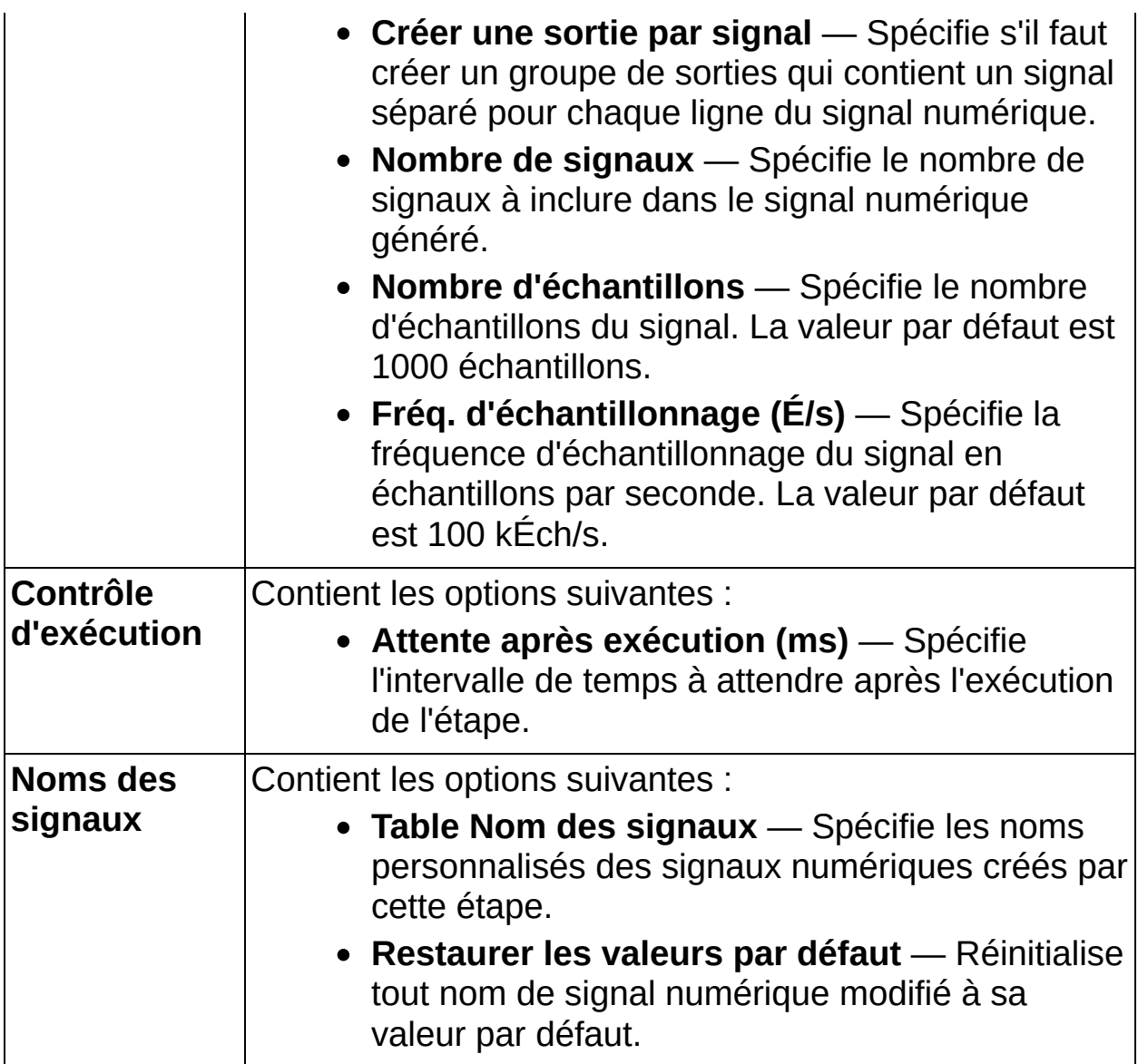

### **Charger/Enregistrer des signaux**

Utilisez les étapes de la palette Charger/Enregistrer les signaux pour importer ou exporter des données à partir de fichiers ASCII et LVM, et importer des données à partir de fichiers SPICE.

**Pour afficher les rubriques apparentées, cliquez sur le bouton Sommaire**, représenté à gauche, dans la barre d'outils en haut de cette fenêtre. L'*Aide LabVIEW SignalExpress* met cette rubrique en évidence dans l'onglet **Sommaire** pour que vous puissiez naviguer vers les rubriques apparentées.

# **Charger un fichier ASCII (domaine fréquentiel)**

Importe des données d'un fichier ASCII.

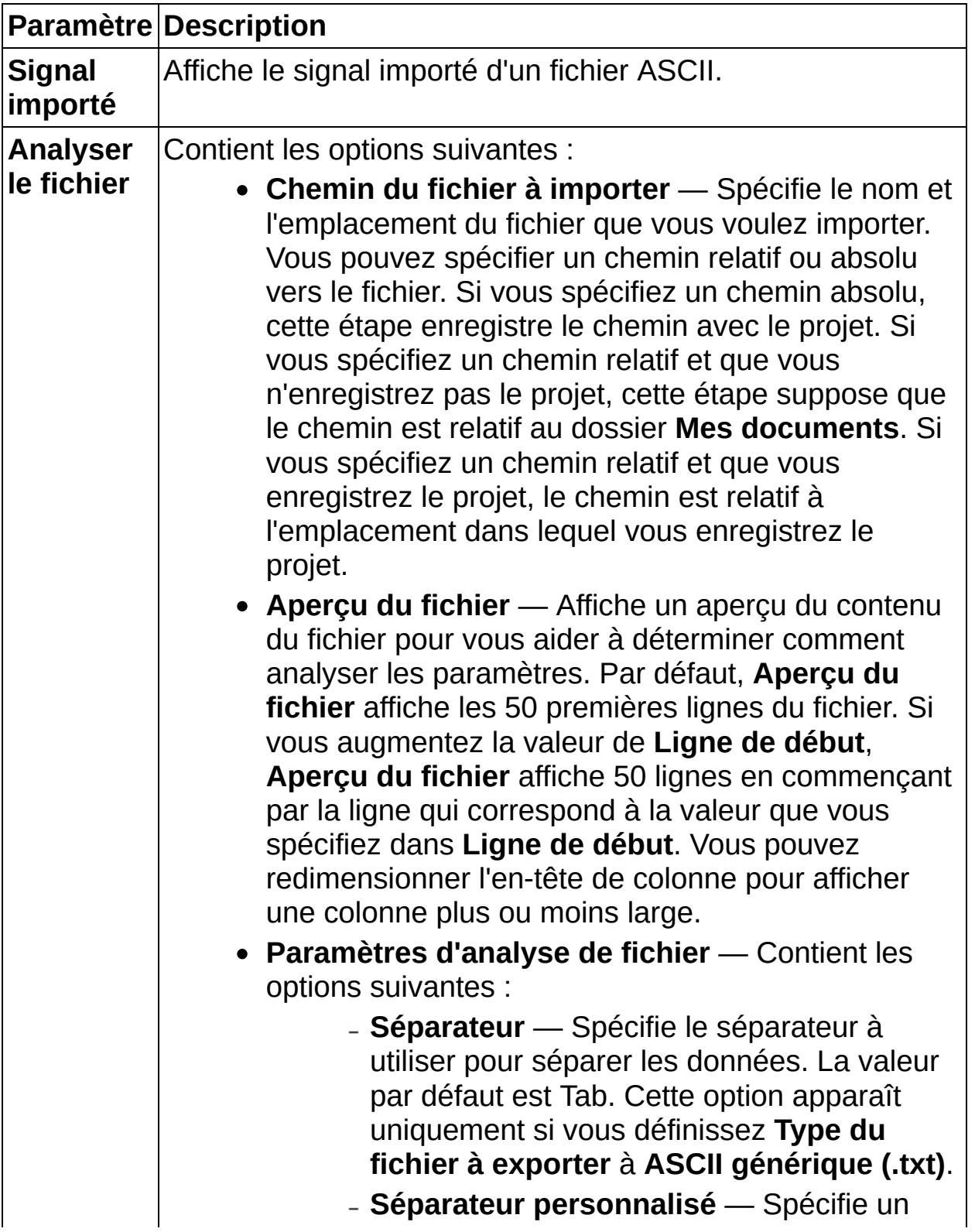

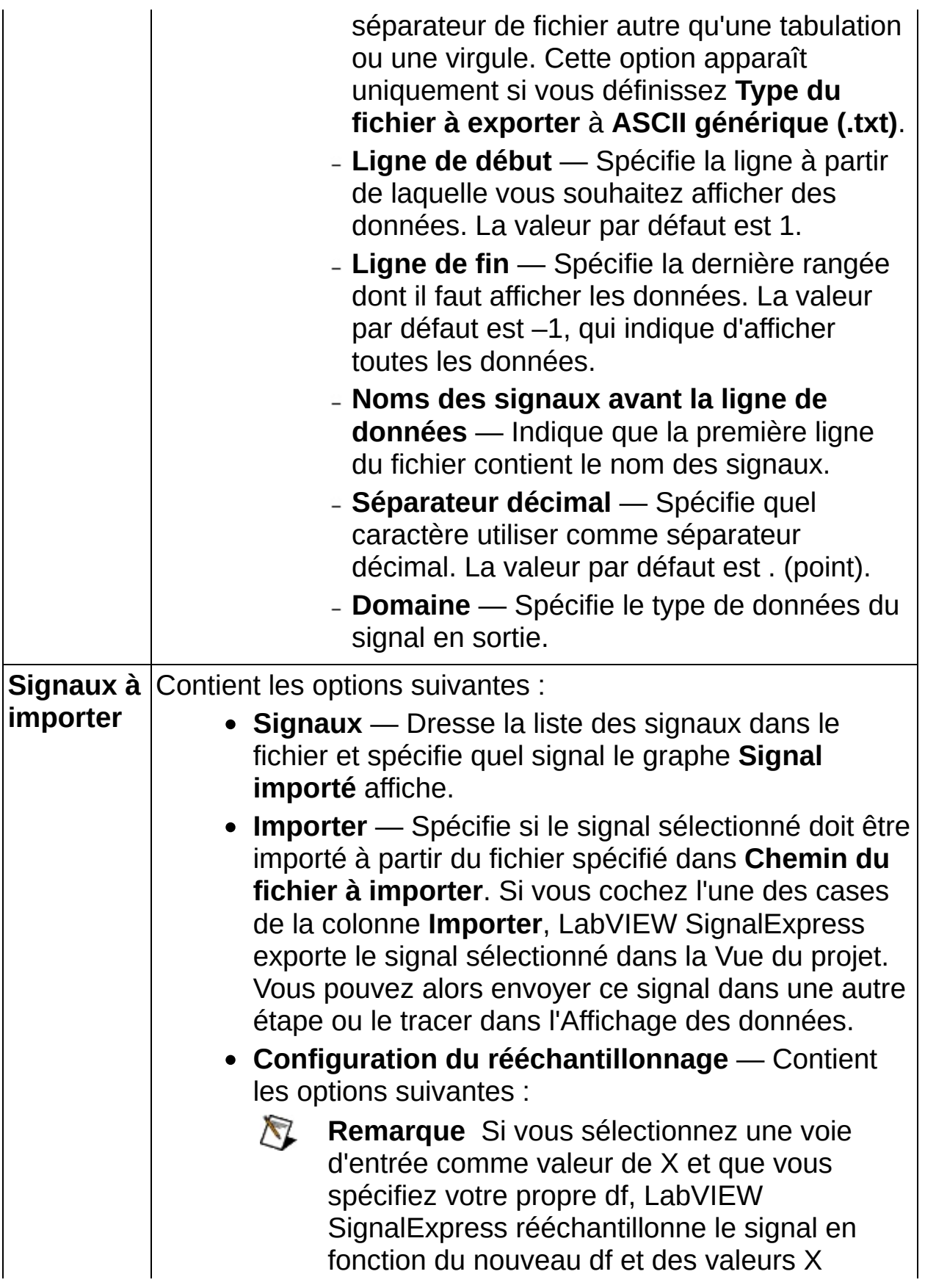

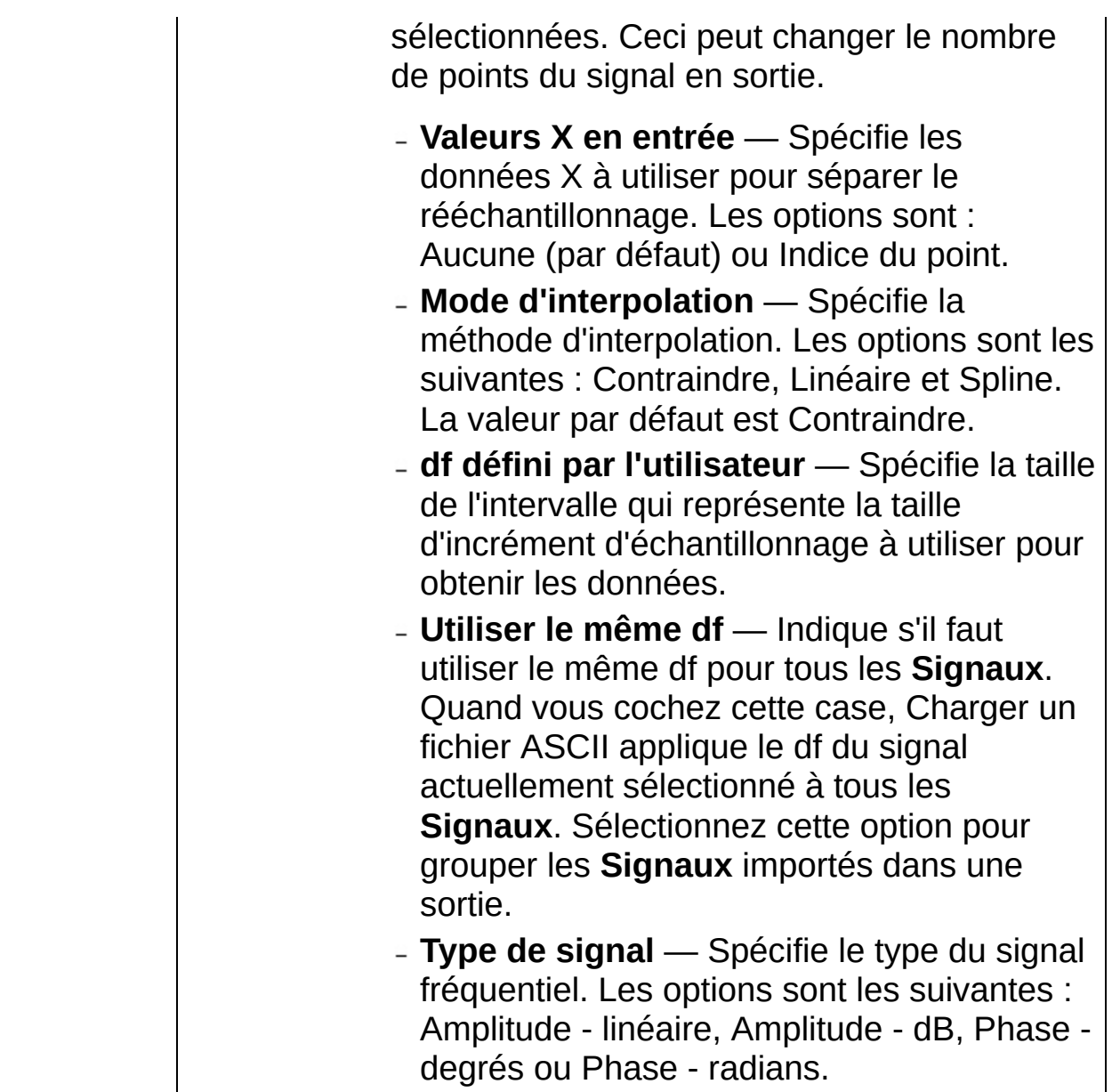

# **Charger un fichier ASCII (domaine temporel)**

Importe des données d'un fichier ASCII.

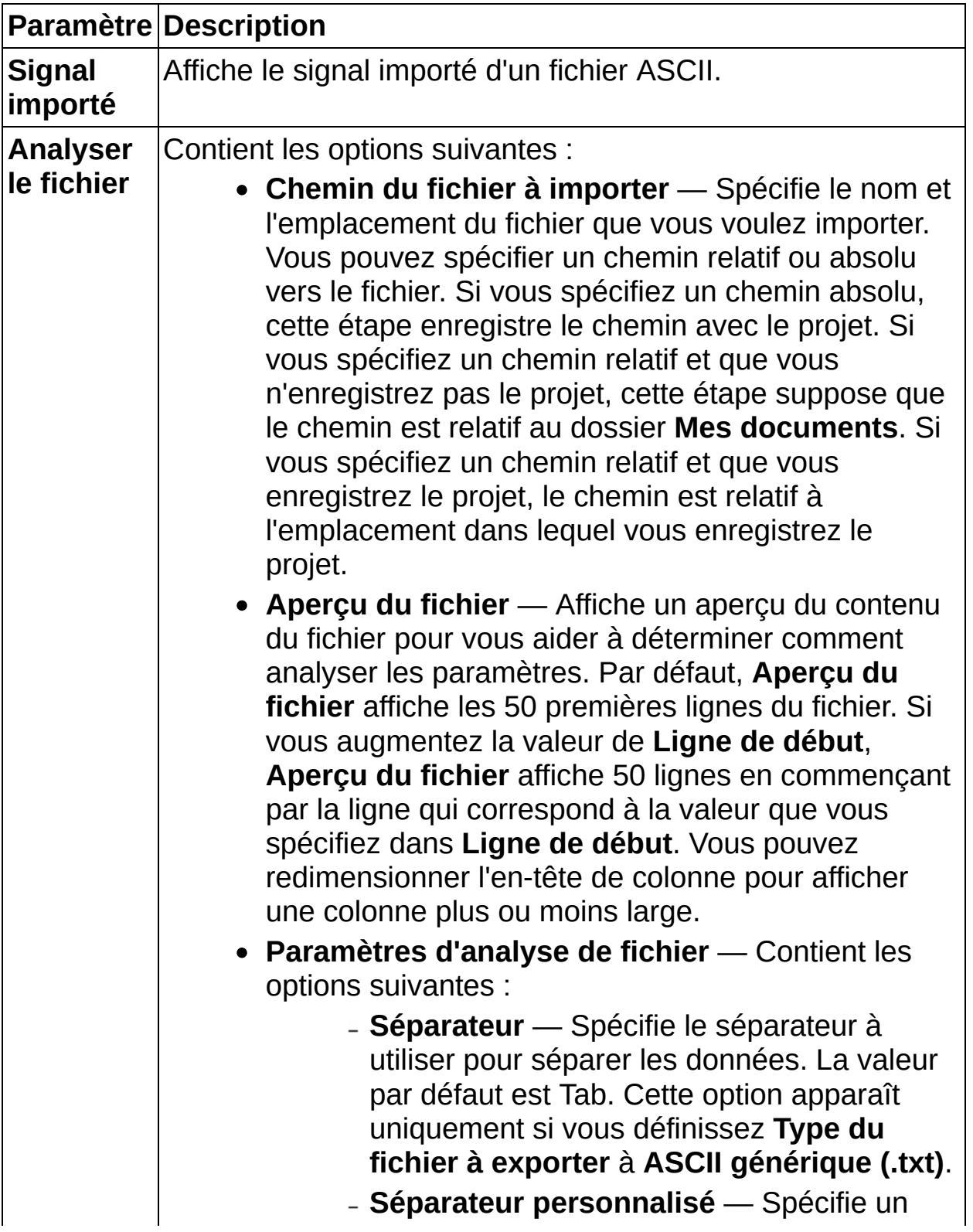

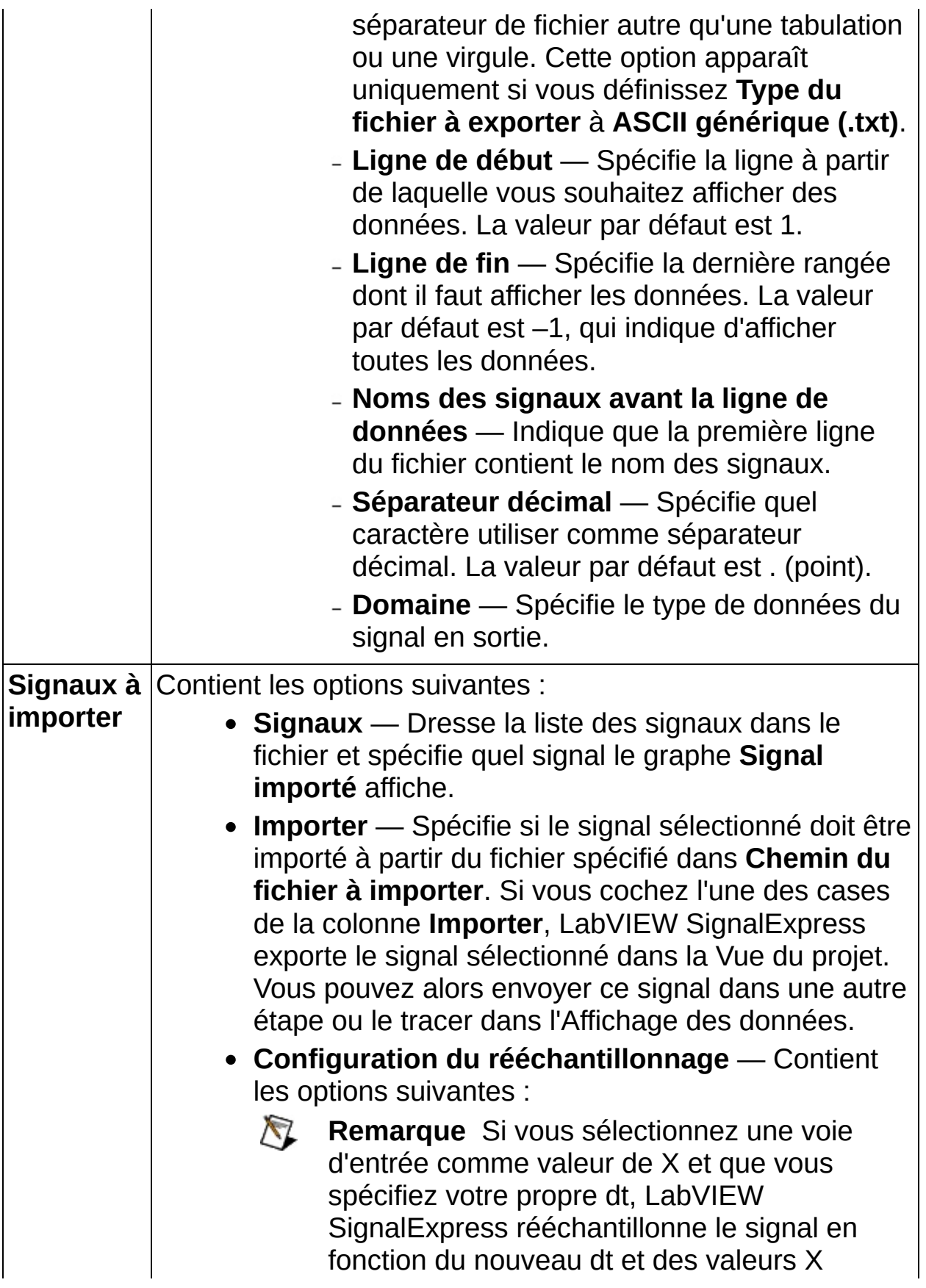

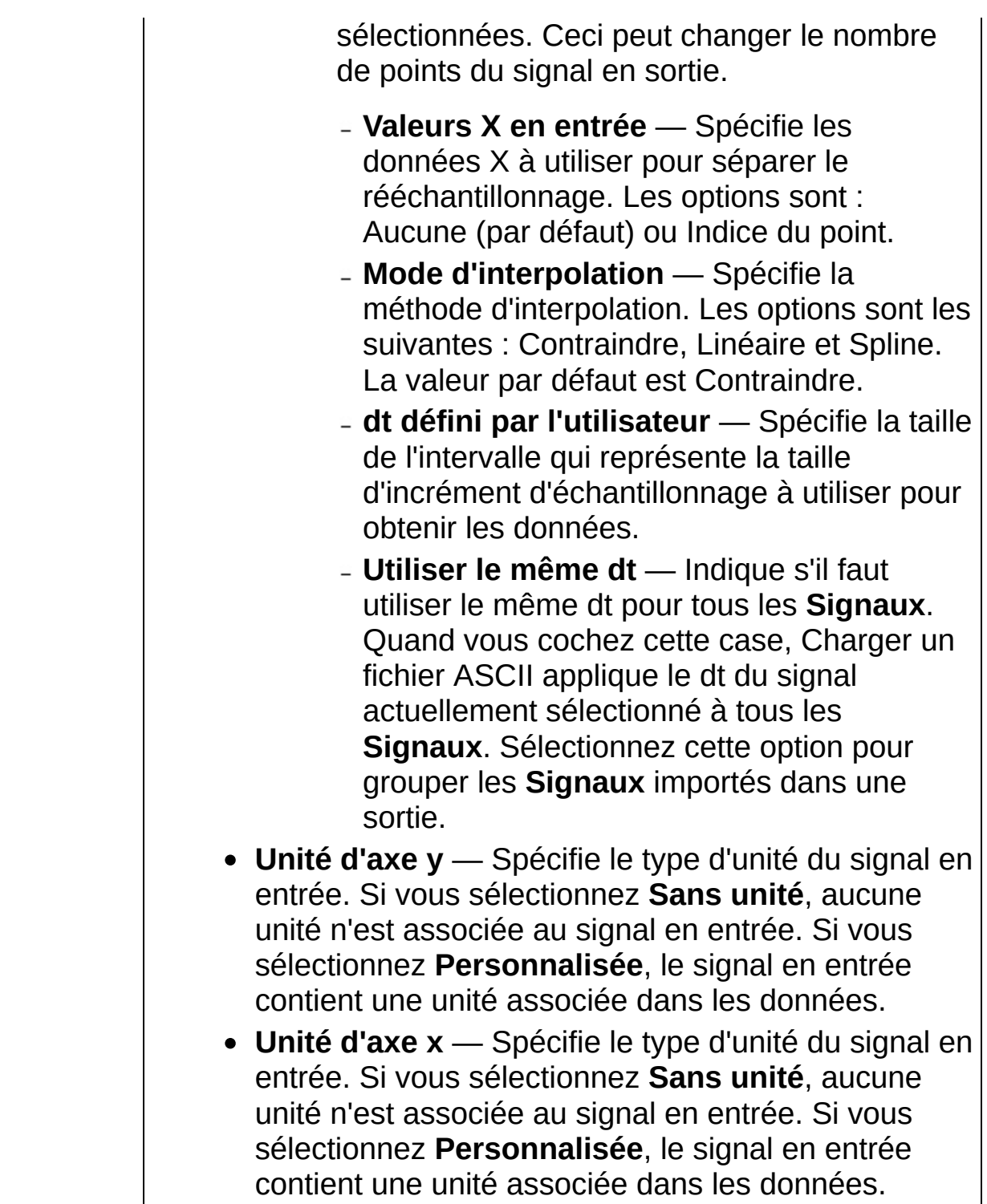
## **Charger un fichier LVM (domaine fréquentiel)**

Importe des données d'un fichier de mesures textuel (.lvm).

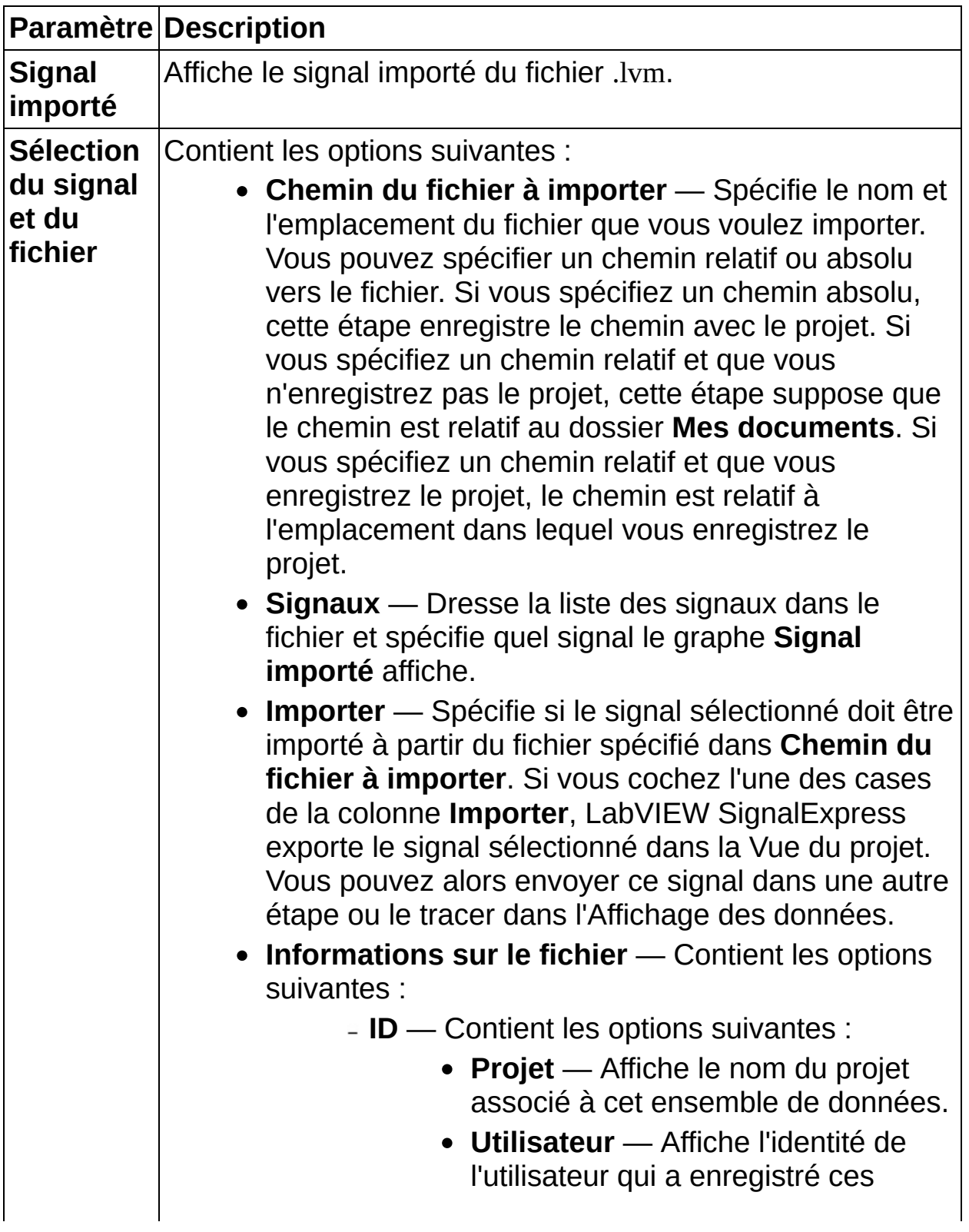

données.

- **Date d'enregistrement** Indique la date à laquelle les données ont été enregistrées.
- **Heure d'enregistrement** Indique l'heure à laquelle les données ont été enregistrées.
- **Remarques** Spécifie des informations diverses liées aux données enregistrées.
- **UUT** Contient les options suivantes :
	- **Nom ou description de l'UUT** Spécifie le nom et/ou la description de l'unité testée.
	- **Numéro de série** Spécifie le numéro de série de l'unité testée.
	- **Numéro de modèle** Spécifie le numéro de modèle de l'unité testée.
- **Test** Indique des informations sur le test à ajouter à l'en-tête. Contient les options suivantes :
	- **Nom ou description du test** Spécifie le nom et/ou la description du test.
	- **Série** Spécifie la série de tests de ces données.
	- **Numéros** Spécifie les numéros qui correspondent à ces données dans la série de tests.
- **Signal** Affiche des informations sur le signal.
	- **Nom du signal** Spécifie le nom de la voie que vous sélectionnez.
	- **Remarques sur le signal** Spécifie des informations complémentaires concernant la voie sélectionnée.

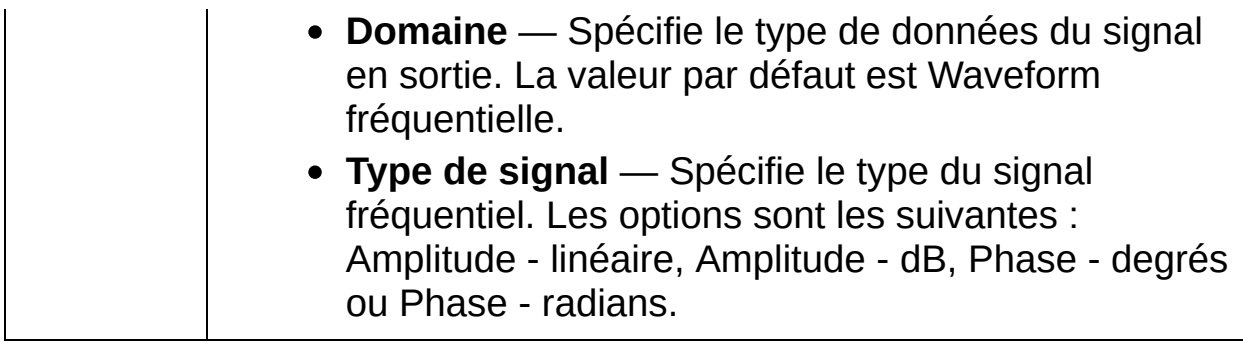

# **Charger un fichier LVM (domaine temporel)**

Importe des données d'un fichier de mesures textuel (.lvm).

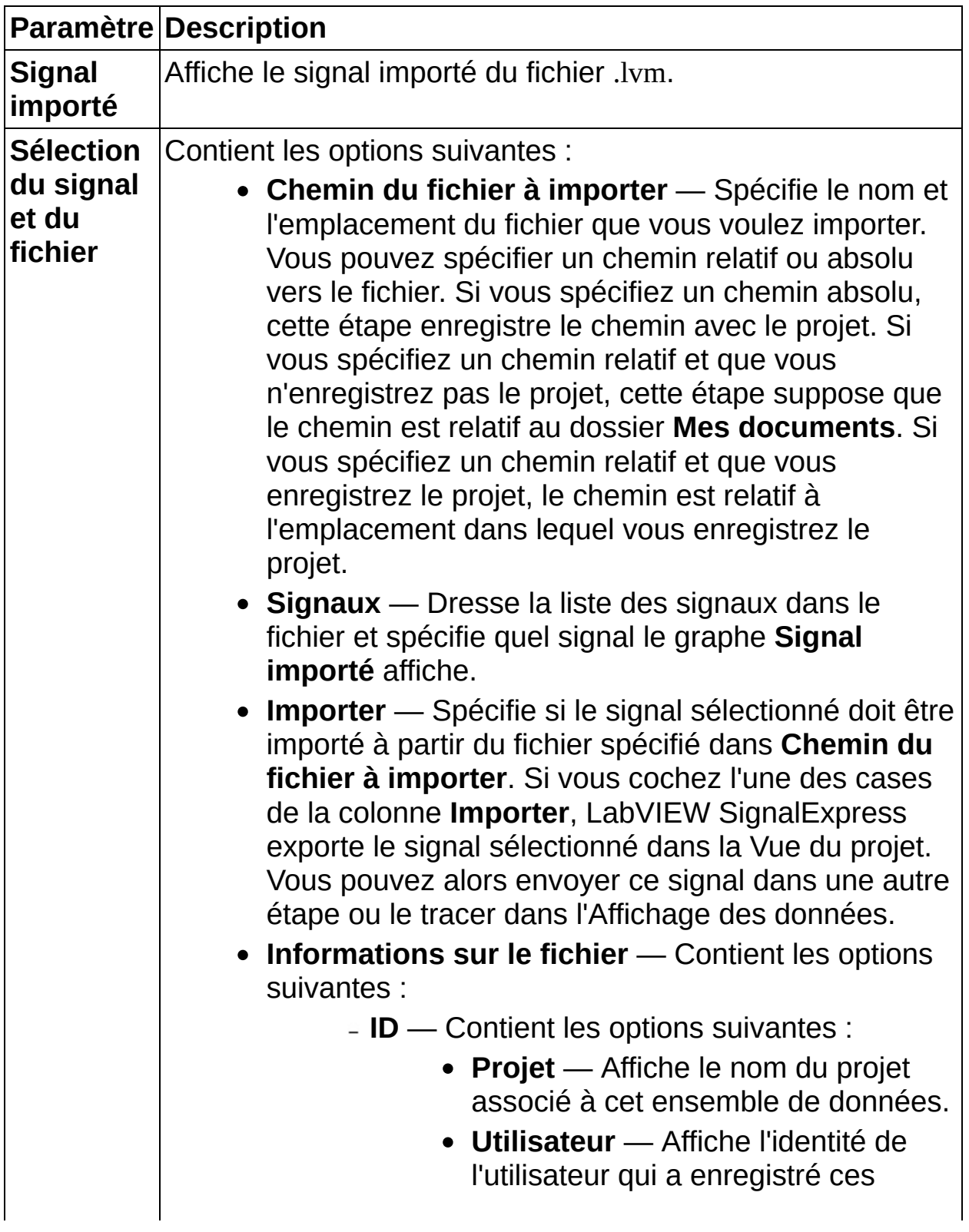

données.

- **Date d'enregistrement** Indique la date à laquelle les données ont été enregistrées.
- **Heure d'enregistrement** Indique l'heure à laquelle les données ont été enregistrées.
- **Remarques** Spécifie des informations diverses liées aux données enregistrées.
- **UUT** Contient les options suivantes :
	- **Nom ou description de l'UUT** Spécifie le nom et/ou la description de l'unité testée.
	- **Numéro de série** Spécifie le numéro de série de l'unité testée.
	- **Numéro de modèle** Spécifie le numéro de modèle de l'unité testée.
- **Test** Indique des informations sur le test à ajouter à l'en-tête. Contient les options suivantes :
	- **Nom ou description du test** Spécifie le nom et/ou la description du test.
	- **Série** Spécifie la série de tests de ces données.
	- **Numéros** Spécifie les numéros qui correspondent à ces données dans la série de tests.
- **Signal** Affiche des informations sur le signal.
	- **Nom du signal** Spécifie le nom de la voie que vous sélectionnez.
	- **Remarques sur le signal** Spécifie des informations complémentaires concernant la voie sélectionnée.

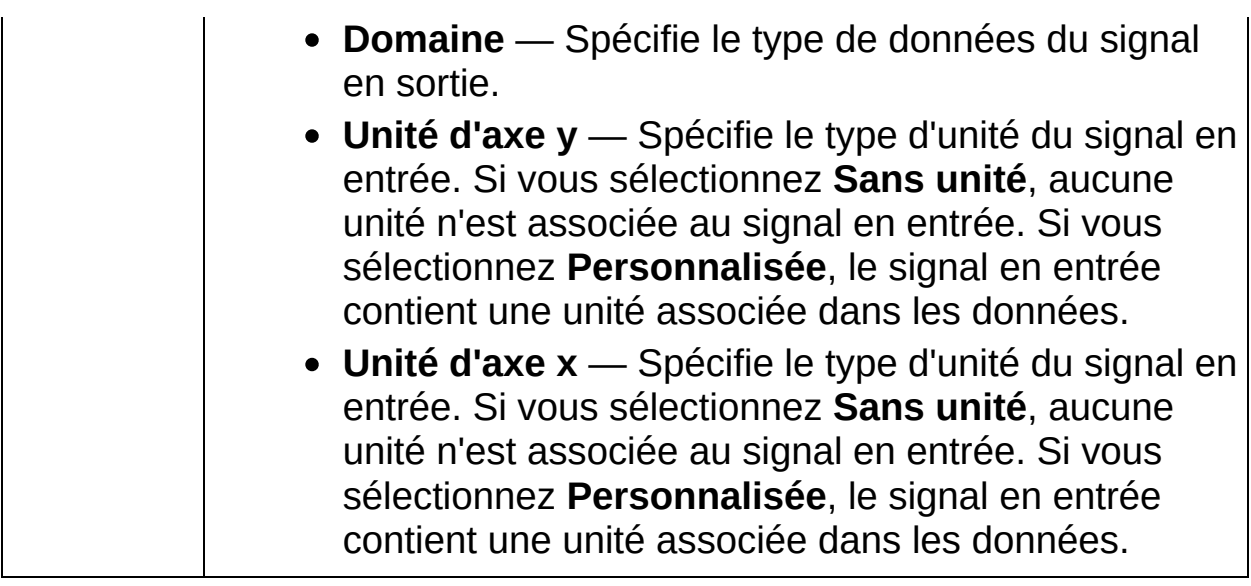

#### **Charger un fichier SPICE (domaine XY fréquentiel)**

Importe des données d'un fichier SPICE, PSpice ou Multisim.

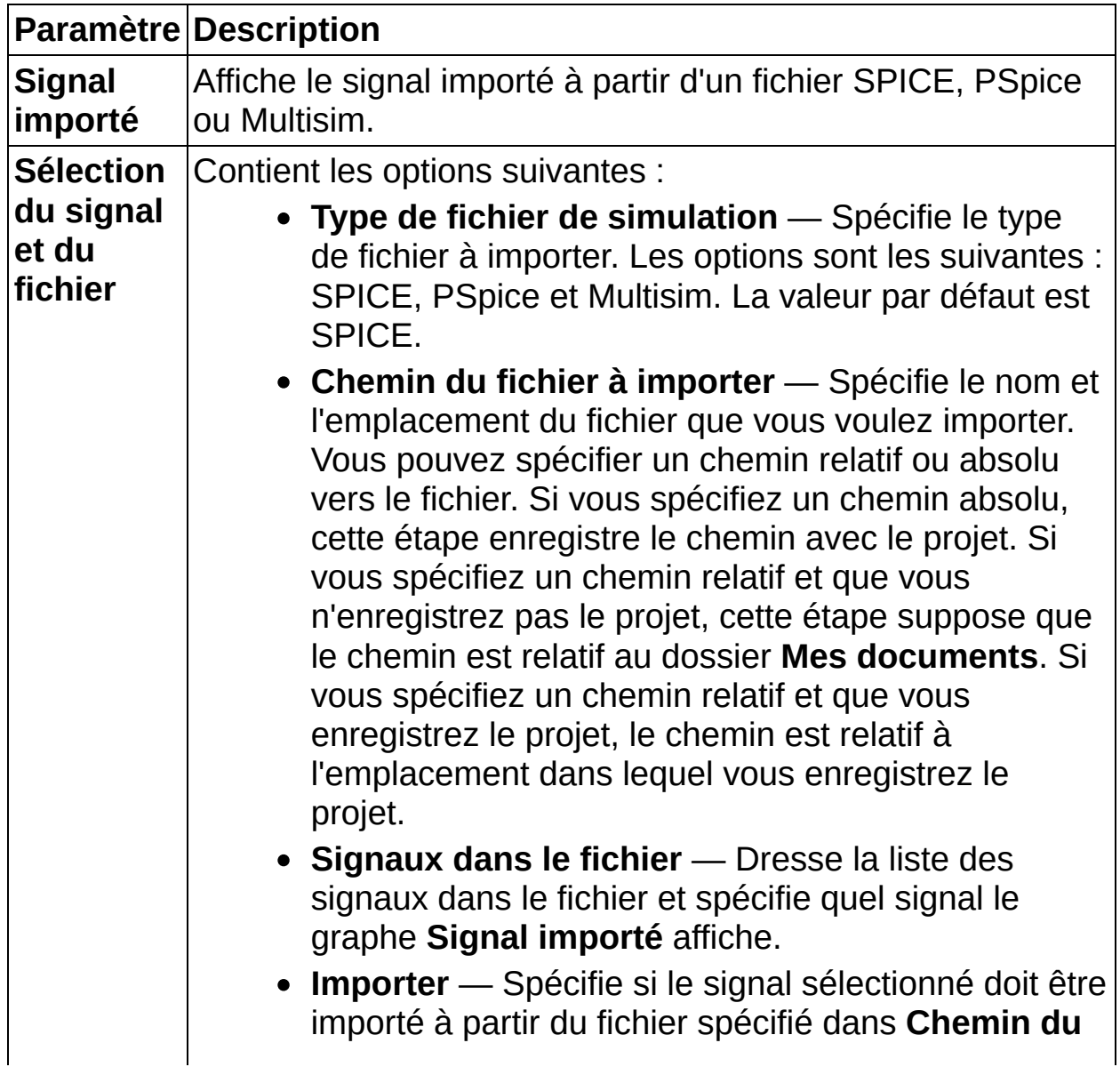

**fichier à importer**. Si vous cochez l'une des cases de la colonne **Importer**, LabVIEW SignalExpress exporte le signal sélectionné dans la Vue du projet. Vous pouvez alors envoyer ce signal dans une autre étape ou le tracer dans l'Affichage des données.

- **Type de signal** Spécifie le type du signal fréquentiel. Les options sont les suivantes : Amplitude - linéaire, Amplitude - dB, Phase - degrés ou Phase - radians.
- **Domaine** Spécifie le type de données du signal en sortie. La valeur par défaut est Paires XY - Fréquence.
- **Amplitude** Spécifie le type de données du signal en sortie comme étant **Linéaire** ou **dB**. Cette option est disponible uniquement quand le fichier que vous importez contient des signaux complexes qui incluent des composantes imaginaires et réelles.
- **Phase** Spécifie le type de données du signal en sortie comme étant **degrés** ou **radians**. Cette option est disponible uniquement quand le fichier que vous importez contient des signaux complexes qui incluent des composantes imaginaires et réelles.

## **Charger un fichier SPICE (domaine fréquentiel)**

Importe des données d'un fichier SPICE, PSpice ou Multisim.

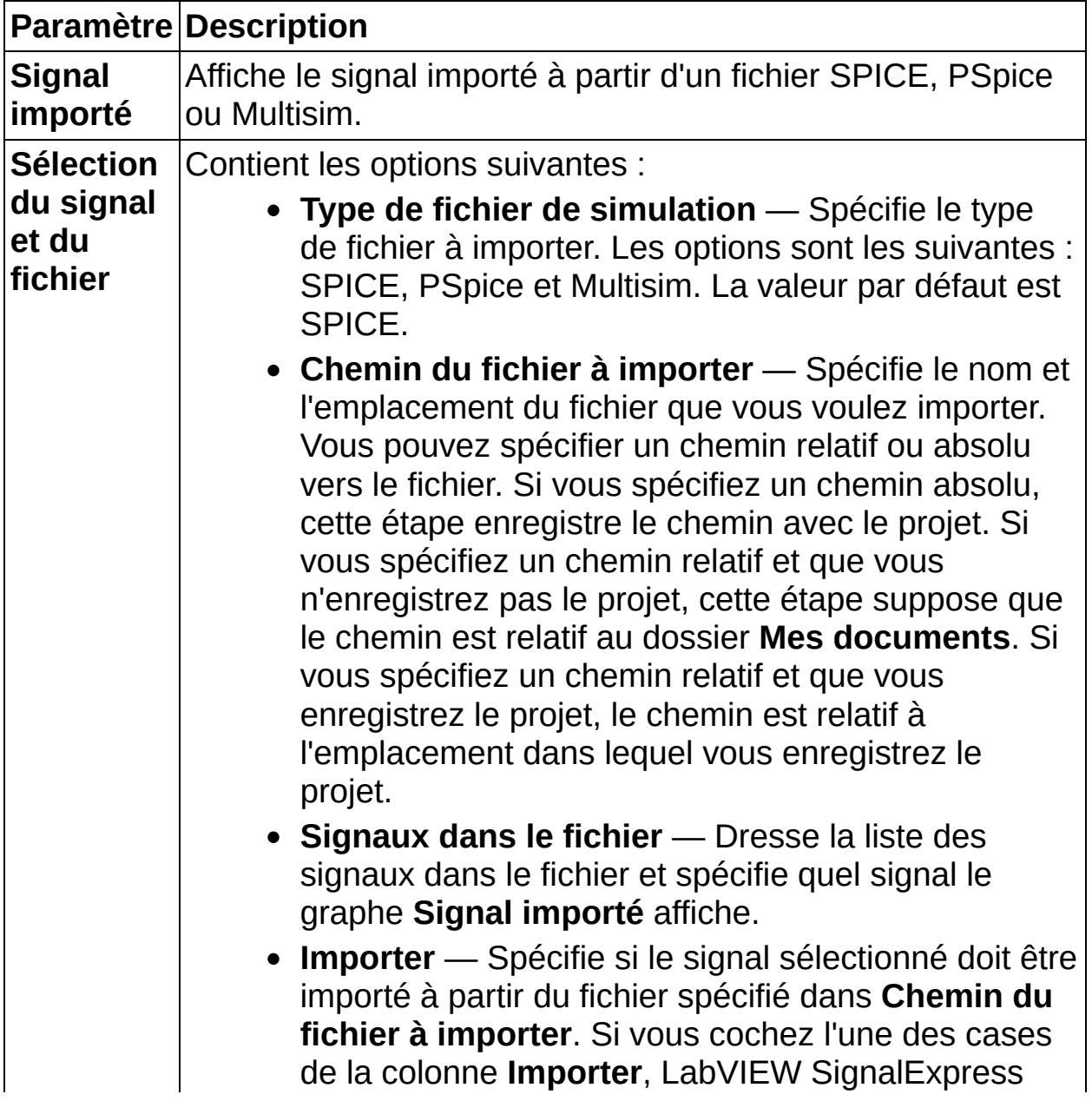

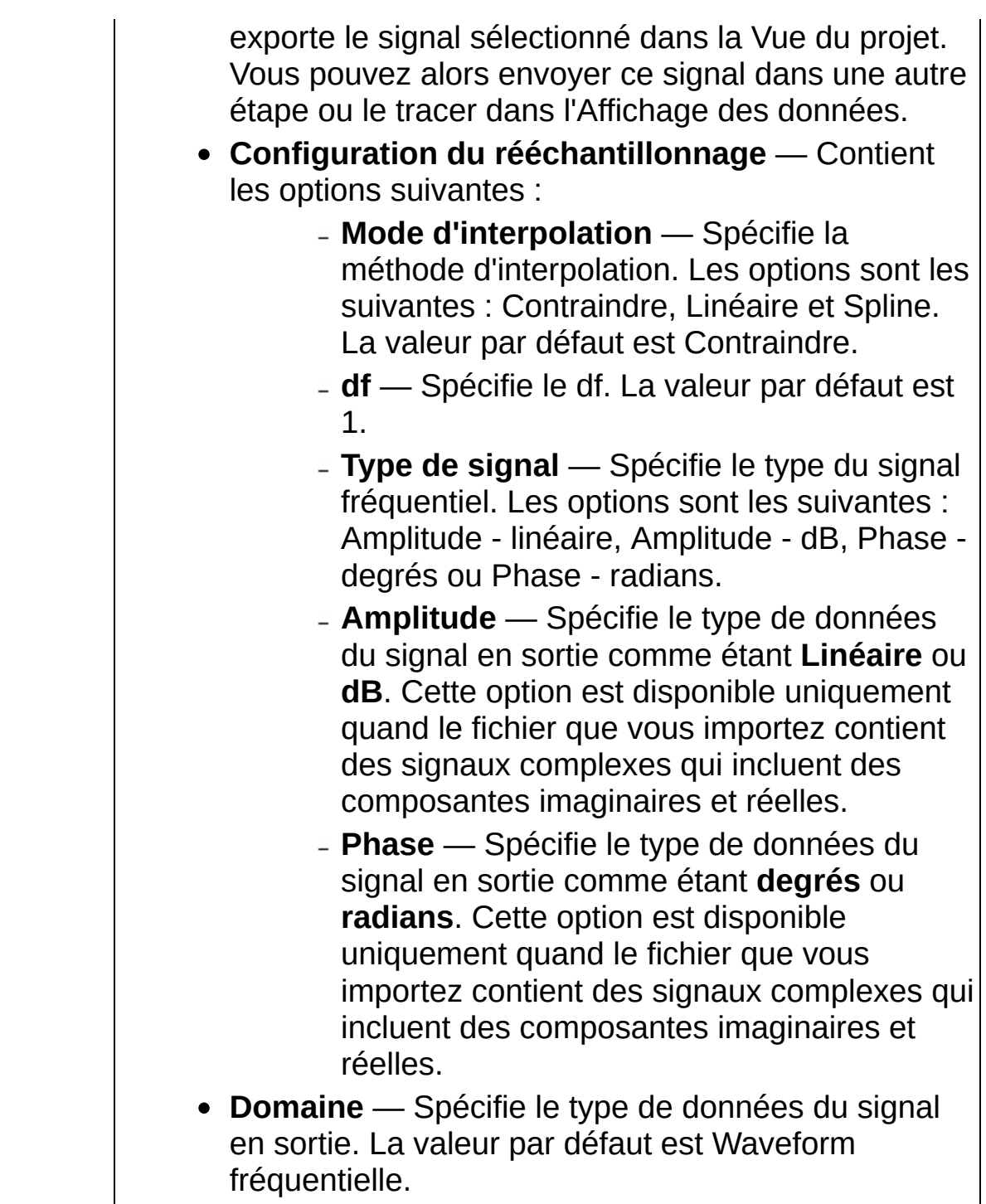

### **Charger un fichier SPICE (domaine XY temporel)**

Importe des données d'un fichier SPICE, PSpice ou Multisim.

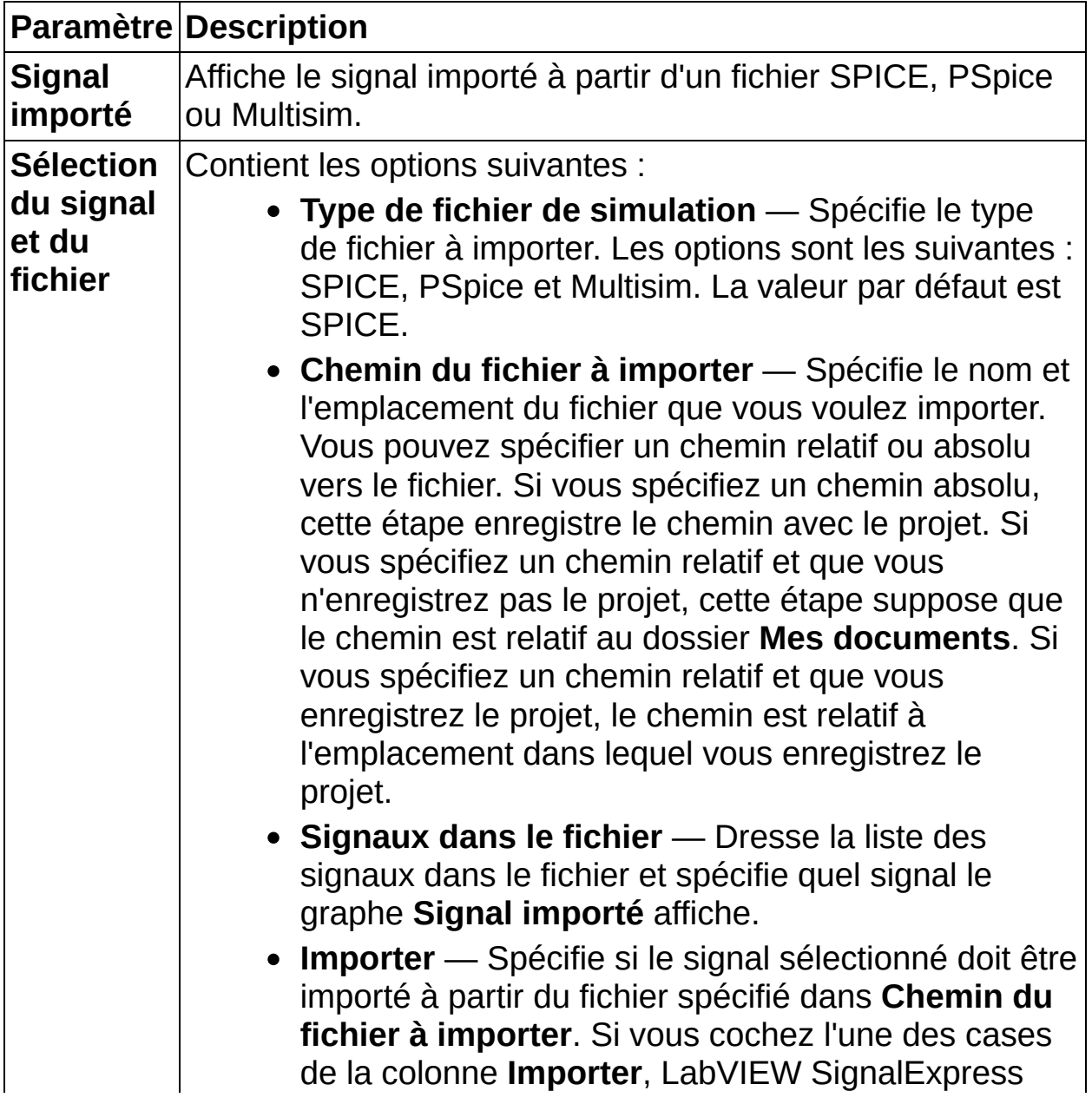

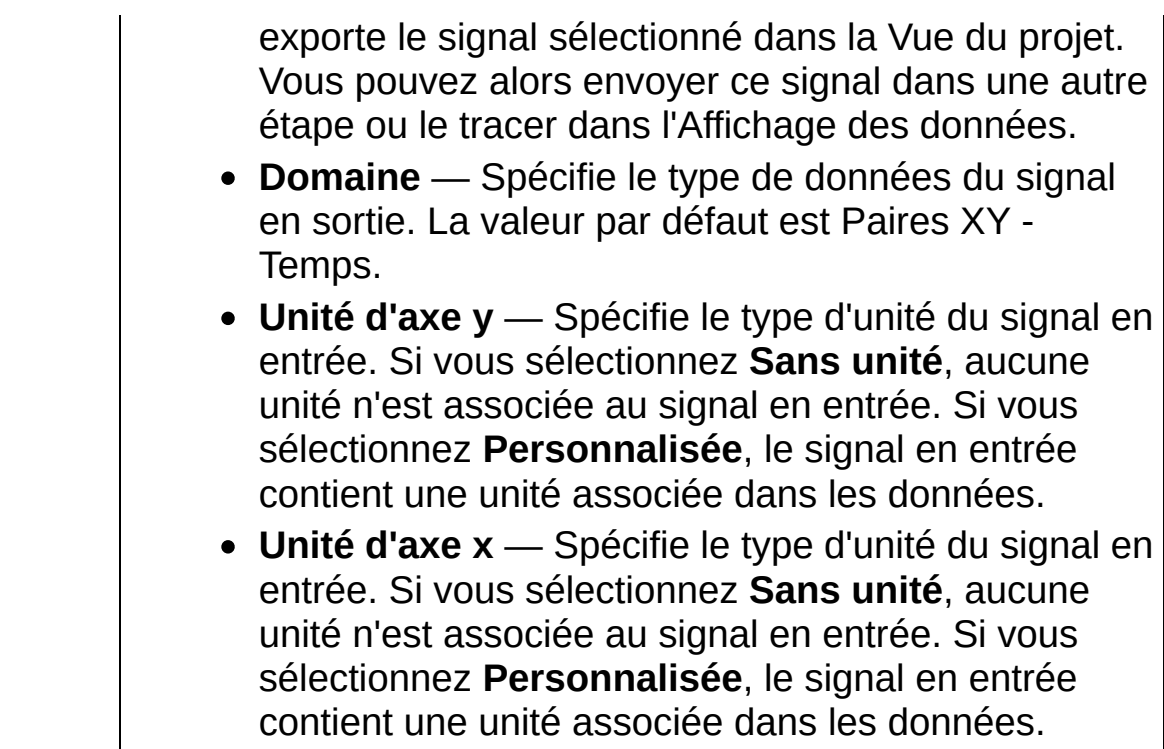

## **Charger un fichier SPICE (domaine temporel)**

Importe des données d'un fichier SPICE, PSpice ou Multisim.

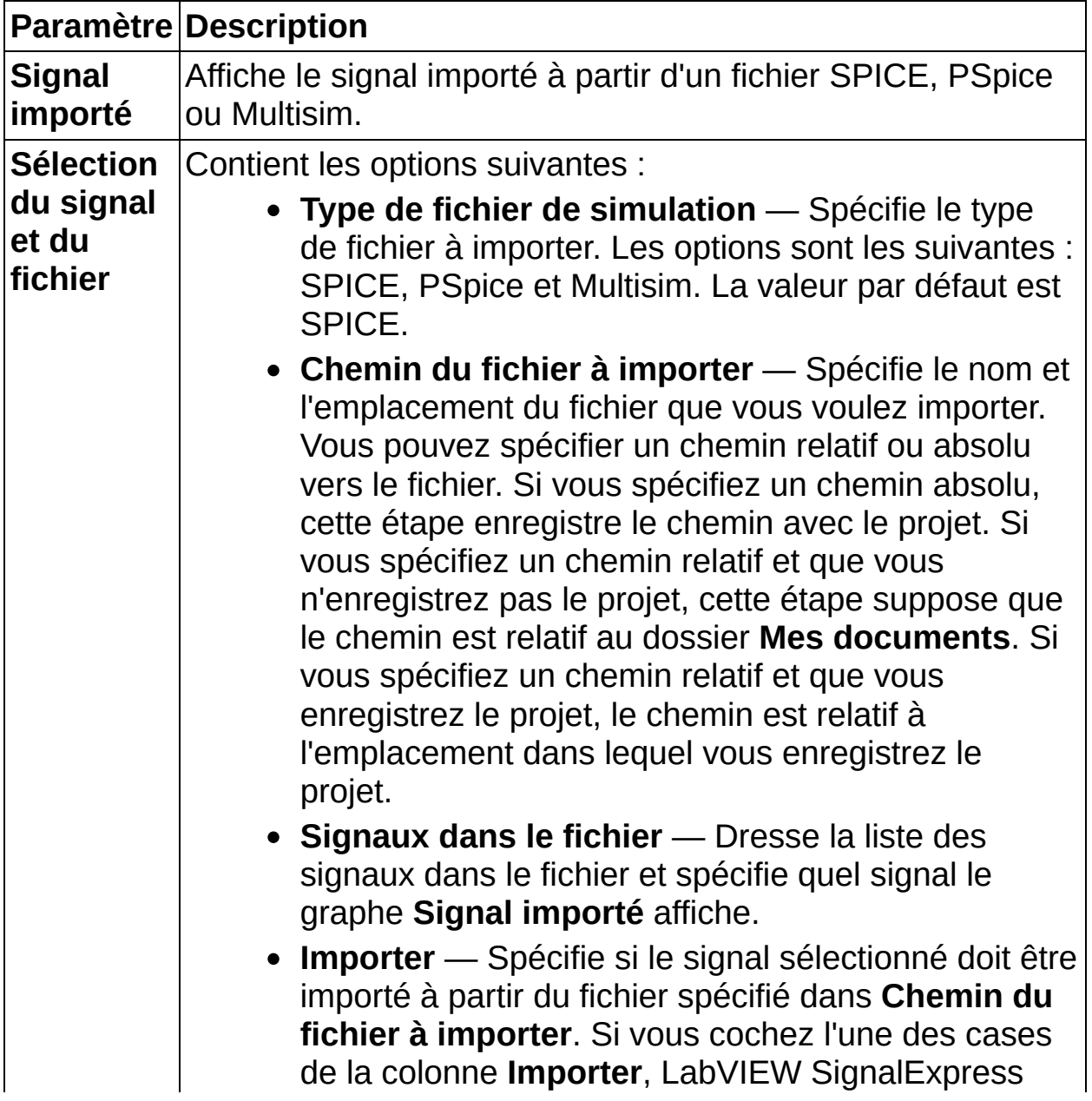

exporte le signal sélectionné dans la Vue du projet. Vous pouvez alors envoyer ce signal dans une autre étape ou le tracer dans l'Affichage des données.

- **Configuration du rééchantillonnage** Contient les options suivantes :
	- **Mode d'interpolation** Spécifie la méthode d'interpolation. Les options sont les suivantes : Contraindre, Linéaire et Spline. La valeur par défaut est Contraindre.
	- **dt** Spécifie le dt. La valeur par défaut est 1.
	- **Axe des y** Indique si l'axe des Y doit être **linéaire** ou en **dB**.
- **Domaine** Spécifie le type de données du signal en sortie.
- **Unité d'axe y** Spécifie le type d'unité du signal en entrée. Si vous sélectionnez **Sans unité**, aucune unité n'est associée au signal en entrée. Si vous sélectionnez **Personnalisée**, le signal en entrée contient une unité associée dans les données.
- **Unité d'axe x** Spécifie le type d'unité du signal en entrée. Si vous sélectionnez **Sans unité**, aucune unité n'est associée au signal en entrée. Si vous sélectionnez **Personnalisée**, le signal en entrée contient une unité associée dans les données.

## **Enregistrer au format ASCII/LVM**

Enregistre un signal dans un fichier ASCII ou dans un fichier de mesures textuel (.lvm). Dans la mesure où le format de fichier .lvm est conçu pour ne jamais écraser les informations de l'en-tête d'origine, l'étape Enregistrer au format ASCII//LVM écrit seulement les informations d'entête dans le fichier .lvm lors de la première exécution. Lors des exécutions suivantes, l'étape Enregistrer au format ASCII//LVM ne met pas à jour les informations d'en-tête, mais seulement les informations du sous-titre.

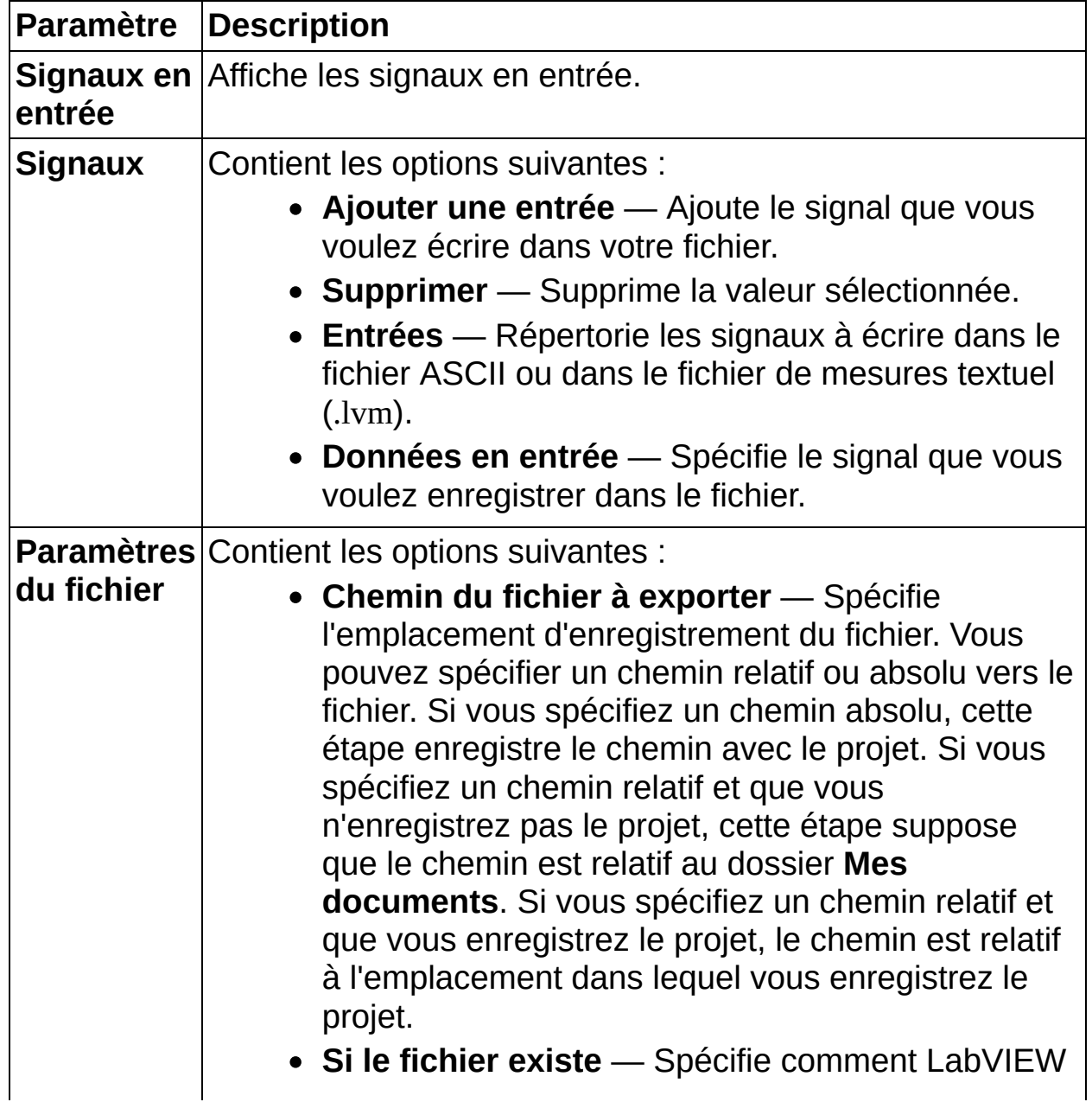

SignalExpress enregistre les données dans un fichier existant. Contient les options suivantes :

- **Remplacer** Remplace des données dans un fichier existant.
- **Remplacer une fois puis ajouter au fichier** — Écrase le fichier une fois puis ajoute les informations à la fin du fichier existant.
- **Remplacer et sauvegarder les données précédentes** — Effectue une sauvegarde du fichier et remplace les données dans le fichier existant.
- **Ajouter au fichier** Ajoute les données au fichier existant.
- **Nom de fichier disponible suivant** Ajoute le numéro séquentiel suivant au nom du fichier. Par exemple, si test.lvm existe, LabVIEW SignalExpress enregistre le fichier sous le nom test1.lvm.
- **Type du fichier à exporter** Spécifie le format de fichier à utiliser pour enregistrer le fichier. Les options sont les suivantes : fichier de mesures textuel (.lvm) ou ASCII générique. La valeur par défaut est fichier de mesures textuel (.lvm). Si vous sélectionnez ASCII générique, vous pouvez aussi enregistrer en .csv ou .txt. Un format de fichier .lvm contient des informations dans son en-tête et des données sur le signal. Un format de fichier ASCII contient seulement des données sur le signal. Les deux formats de fichiers sont ASCII. Vous pouvez utiliser les étapes [Charger](expresswbfra.chm::/Load_from_LVM_Freq_Dom.html) un fichier LVM ou [Charger](expresswbfra.chm::/Load_from_ASCII_Freq_Dom.html) un fichier ASCII pour charger ces fichiers dans LabVIEW SignalExpress.
- **Annotations sur le fichier LVM** Contient les options suivantes :
	- **ID** Contient les options suivantes :
		- **Projet** Affiche le nom du projet

associé à cet ensemble de données.

- **Utilisateur** Affiche l'identité de l'utilisateur qui a enregistré ces données.
- **Remarques** Spécifie des informations complémentaires concernant la voie sélectionnée.
- **UUT** Contient les options suivantes :
	- **Nom ou description de l'UUT** Spécifie le nom et/ou la description de l'unité testée.
	- **Numéro de série** Spécifie le numéro de série de l'unité testée.
	- **Numéro de modèle** Spécifie le numéro de modèle de l'unité testée.
- **Test** Indique des informations sur le test à ajouter à l'en-tête. Contient les options suivantes :
	- **Nom ou description du test** Spécifie le nom et/ou la description du test.
	- **Série** Spécifie la série de tests de ces données.
	- **Numéros** Spécifie les numéros qui correspondent à ces données dans la série de tests.
- **Signal** Affiche des informations sur le signal.
	- **Nom du signal** Spécifie le nom de la voie que vous sélectionnez.
	- **Remarques sur le signal** Spécifie des informations complémentaires concernant la voie sélectionnée.
- **Séparateur** Spécifie le séparateur à utiliser pour

séparer les données. La valeur par défaut est Tab. Cette option apparaît uniquement si vous définissez **Type du fichier à exporter** à **ASCII générique (.txt)**.

- **Séparateur personnalisé** Spécifie un séparateur de fichier autre qu'une tabulation ou une virgule. Cette option apparaît uniquement si vous définissez **Type du fichier à exporter** à **ASCII générique (.txt)**.
- **Inclure les noms des signaux** Inclut les noms des signaux dans le fichier ASCII. Cette option apparaît uniquement si vous définissez **Type du fichier à exporter** à **ASCII générique (.txt)**.
- **Colonnes des valeurs X** Contient les options suivantes :
	- **Une colonne par voie** Crée une colonne par voie pour les données de temps générées. Cette option comprend une colonne de valeurs de l'axe des x pour chaque colonne de valeurs de l'axe des y.
	- **Une seule colonne** Crée une seule colonne pour les données de temps générées par toutes les voies. Cette option comprend une seule colonne de valeurs de l'axe des x.
	- **Colonne vide pour les données de temps** — Crée une colonne vide par voie pour les données de temps générées. Cette option ne comprend pas les données de l'axe des x.

Cette option apparaît uniquement si vous définissez **Type du fichier à exporter** à **ASCII générique (.txt)**.

- **Préférences pour l'axe de temps** Contient les options suivantes :
	- **Temps absolu** Affiche le temps écoulé depuis le vendredi 1er janvier 1904 à

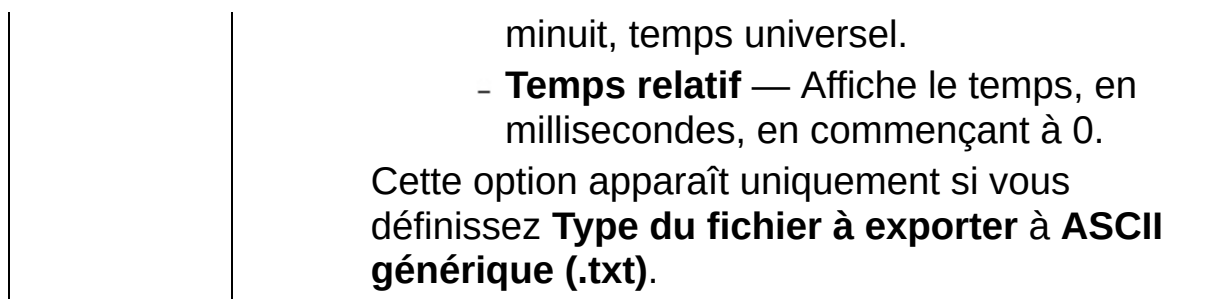

## **Traitement**

Utilisez les étapes de la palette Traitement pour filtrer, mettre à l'échelle, rééchantillonner et moyenner des signaux, appliquer un fenêtrage et effectuer des opérations arithmétiques et aligner deux signaux de manière interactive.

**Pour afficher les rubriques apparentées, cliquez sur le bouton Sommaire**, représenté à gauche, dans la barre d'outils en haut de cette fenêtre. L'*Aide LabVIEW SignalExpress* met cette rubrique en évidence dans l'onglet **Sommaire** pour que vous puissiez naviguer vers les rubriques apparentées.

## **Filtre**

Filtre un signal temporel au moyen d'un filtre RII (Réponse Impulsionnelle Infinie) ou RIF (Réponse Impulsionnelle Finie). Utilisez cette étape pour supprimer ou atténuer des fréquences indésirables d'un signal en utilisant différents types de filtres standard et des topologies.

Dans LabVIEW SignalExpress, l'étape Filtre filtre le signal en entrée de manière continue. L'étape réinitialise le signal à sa valeur d'origine la première fois que l'étape s'exécute si LabVIEW SignalExpress détecte une discontinuité dans le signal en entrée ou si vous cliquez sur le bouton **Réinitialiser le filtre**.

Dans LabVIEW, Le VI Express Filtre filtre le signal en entrée de manière continue. Le VI Express réinitialise le signal à sa valeur d'origine la première fois que le VI Express s'exécute si LabVIEW détecte une discontinuité dans le signal entrée ou si l'entrée **réinitialisation** reçoit une valeur VRAI.

#### [Détails](#page-386-0)

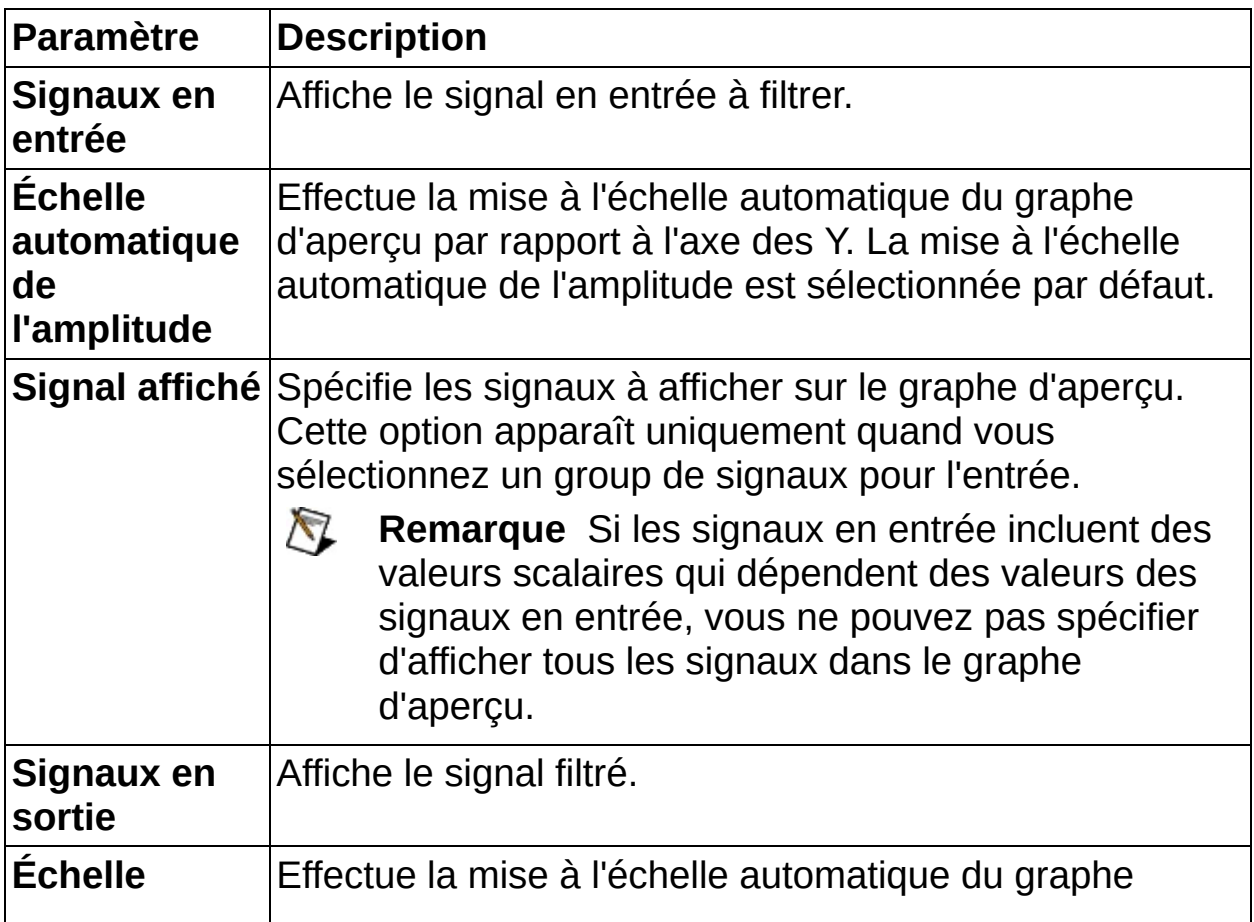

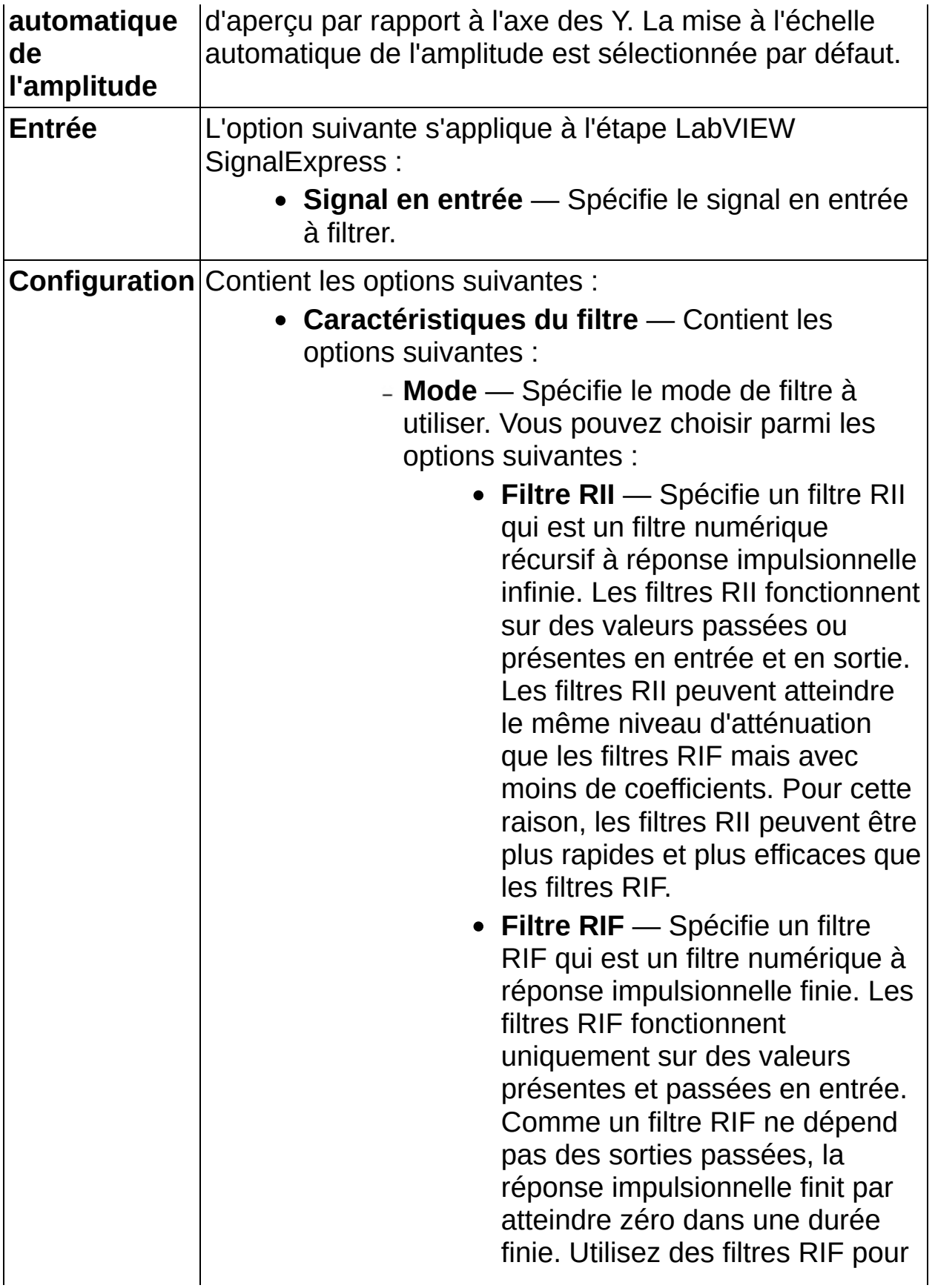

des applications qui nécessitent des réponses en phase linéaire.

- **Type** Spécifie le type de filtre à utiliser. Vous pouvez choisir parmi les options suivantes :
	- **Passe-bas** (Valeur par défaut) Transmet les basses fréquences et atténue les hautes fréquences.
	- **Passe-haut** Transmet les hautes fréquences et atténue les basses fréquences.
	- **Passe-bande** Transmet une certaine bande de fréquences. Utilisez les champs **Coupure basse (Hz)** et la **Coupure haute (Hz)** pour spécifier le type de bande.
	- **Coupe-bande** Atténue une certaine bande de fréquences. Utilisez les champs **Coupure basse (Hz)** et la **Coupure haute (Hz)** pour spécifier le type de bande.
- **Topologie** [Mode : Filtre RII] Spécifie le type de conception d'un filtre RII. Vous pouvez choisir parmi les options suivantes :
	- **Désactivée** Ne filtre pas le signal.
	- **Butterworth** (Valeur par défaut) Applique un filtre de Butterworth au signal. Les filtres de Butterworth ont une réponse en fréquence monotone décroissante et lisse.
	- **Tchebychev** Applique un filtre de Tchebychev au signal. Les

filtres de Tchebychev peuvent obtenir une transition plus nette entre la bande passante et la bande d'arrêt avec un filtre d'ordre inférieur par rapport aux filtres de Butterworth.

- **Tchebychev inverse** Applique un filtre de Tchebychev inverse au signal. Les filtres de Tchebychev inverses sont semblables aux filtres de Tchebychev, mais ils distribuent l'erreur sur la bande d'arrêt au lieu de la bande passante et sont au plus plat dans la bande passante au lieu de l'être dans la bande d'arrêt.
- **Elliptique** Applique un filtre elliptique au signal. Les filtres elliptiques minimisent l'erreur de pic en la distribuant sur la bande passante et la bande d'arrêt. Les filtres elliptiques fournissent la transition la plus nette entre la bande passante et la bande d'arrêt.
- **Bessel** Applique un filtre de Bessel au signal. Les filtres de Bessel ont la réponse la plus plate dans les conceptions de filtres en amplitude et en phase. Vous pouvez utiliser des filtres de Bessel pour réduire la distorsion de phase non linéaire inhérente à tous les filtres RII.
- **Ordre** [Mode : Filtre RII] Détermine l'ordre d'un filtre RII ; l'ordre doit être supérieur à zéro. La valeur par défaut

est 2. Si vous augmentez la valeur d'**Ordre**, la transition de la bande passante à la bande d'arrêt est plus raide. Cependant, au fur et à mesure que la valeur d'**Ordre** augmente, le traitement ralentit et le nombre de points mal représentés au début du signal augmente.

- **Nombre de coefficients** [Mode : Filtre RIF] Spécifie le nombre total de coefficients RIF ; ce nombre doit être supérieur à zéro. La valeur par défaut est 49. Si vous augmentez la valeur des coefficients, la transition de la bande passante à la bande d'arrêt est plus raide. Cependant, au fur et à mesure que la valeur de **Nombre de coefficients** augmente, le traitement ralentit.
- **Coupure (Hz)** [Type : Passe-bas, Passe-haut] Spécifie la fréquence de coupure du filtre lorsque vous sélectionnez **Passe-bas** ou **Passe-haut** comme type de filtre. La valeur par défaut est 100 Hz.
- **Coupure basse (Hz)** [Type : Passebande, Coupe-bande] Spécifie la fréquence de coupure basse lorsque vous sélectionnez **Passe-bande** ou **Coupe-bande** comme type de filtre. La valeur par défaut est 100 Hz.
- **Coupure haute (Hz)** [Type : Passebande, Coupe-bande] Spécifie la fréquence de coupure haute lorsque vous sélectionnez **Passe-bande** ou **Coupe-bande** comme type de filtre. **Coupure haute (Hz)** doit être supérieur à **Coupure basse (Hz)** et répondre au

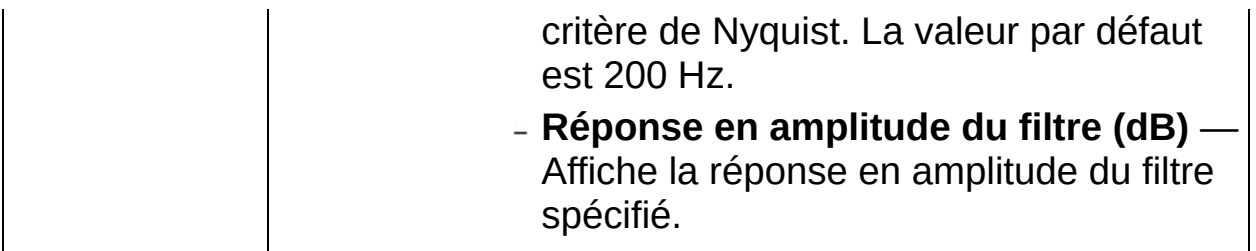

#### <span id="page-386-0"></span>**Détails sur Filtre**

Le meilleur **Mode**, **Type** et la meilleure **Topologie** à utiliser dépendent de l'analyse que vous voulez effectuer. L'illustration suivante vous donne des indications sur la sélection du filtre approprié pour une analyse de projet :

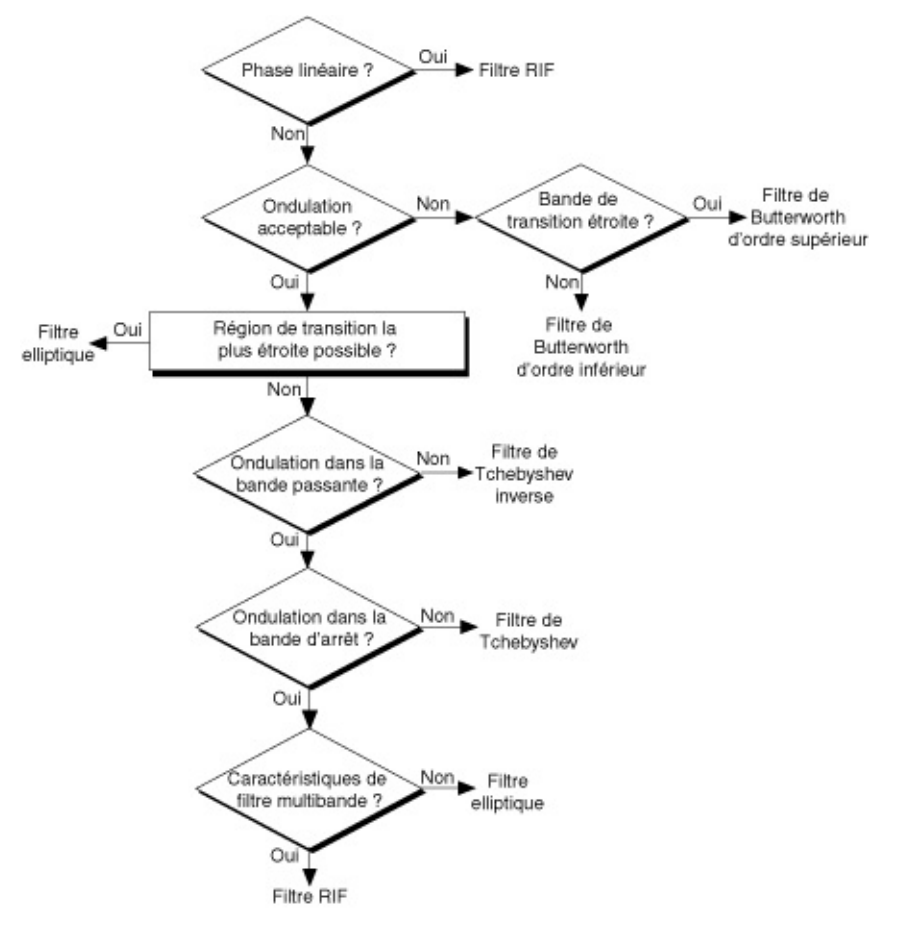

#### **Mise à l'échelle et conversion (domaine temporel)**

Effectue une mise à l'échelle de l'offset et du gain sur un signal temporel, une mise à l'échelle du gain sur un signal d'amplitude du domaine fréquentiel ou des corrections de délai sur un signal de phase du domaine fréquentiel.

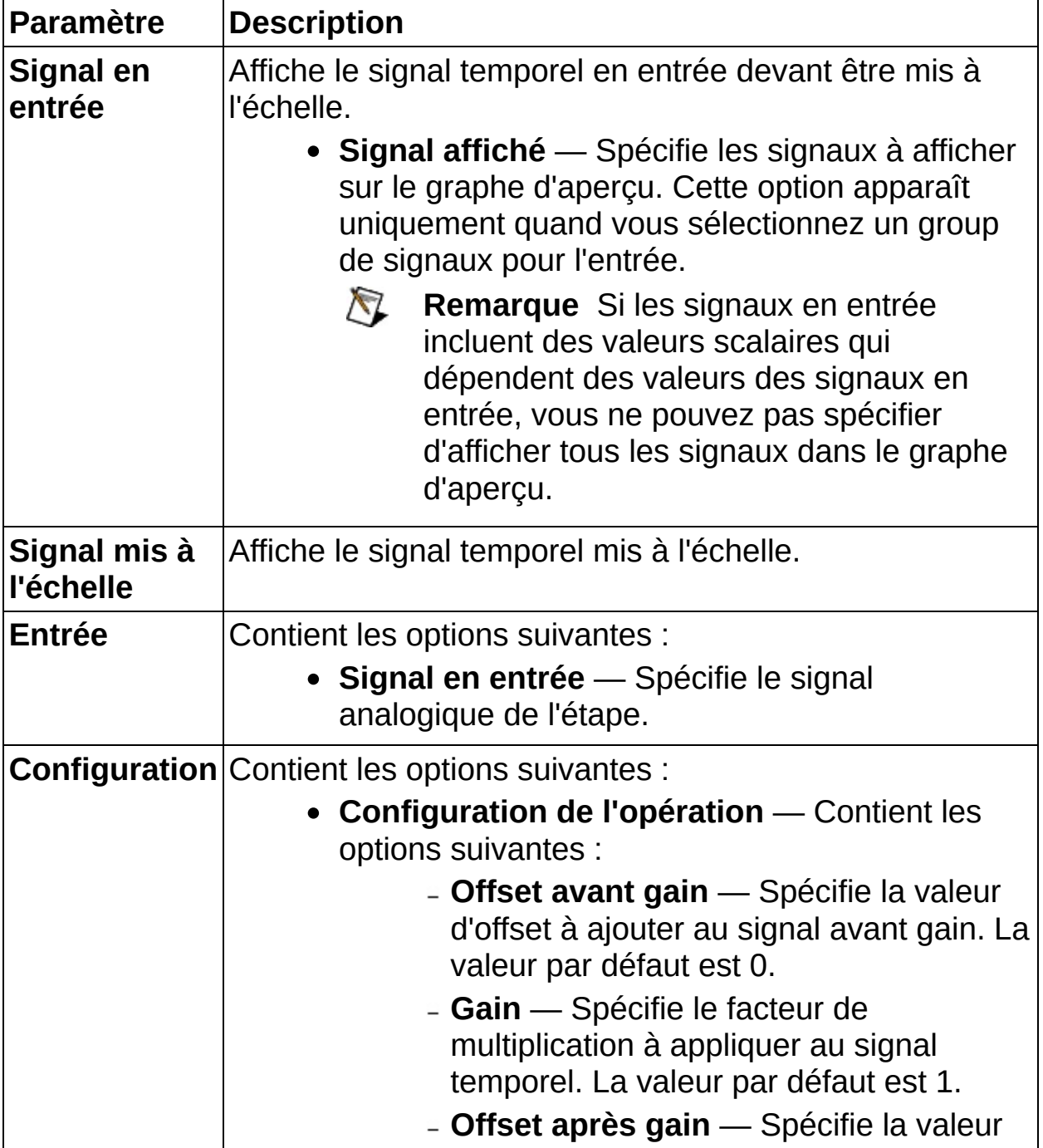

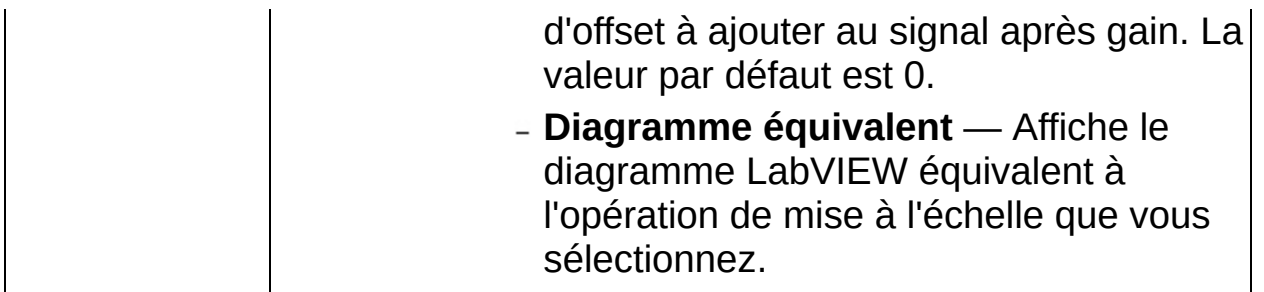

#### **Mise à l'échelle et conversion (domaine fréquentiel)**

Effectue une mise à l'échelle de l'offset et du gain sur un signal temporel, une mise à l'échelle du gain sur un signal d'amplitude du domaine fréquentiel ou des corrections de délai sur un signal de phase du domaine fréquentiel.

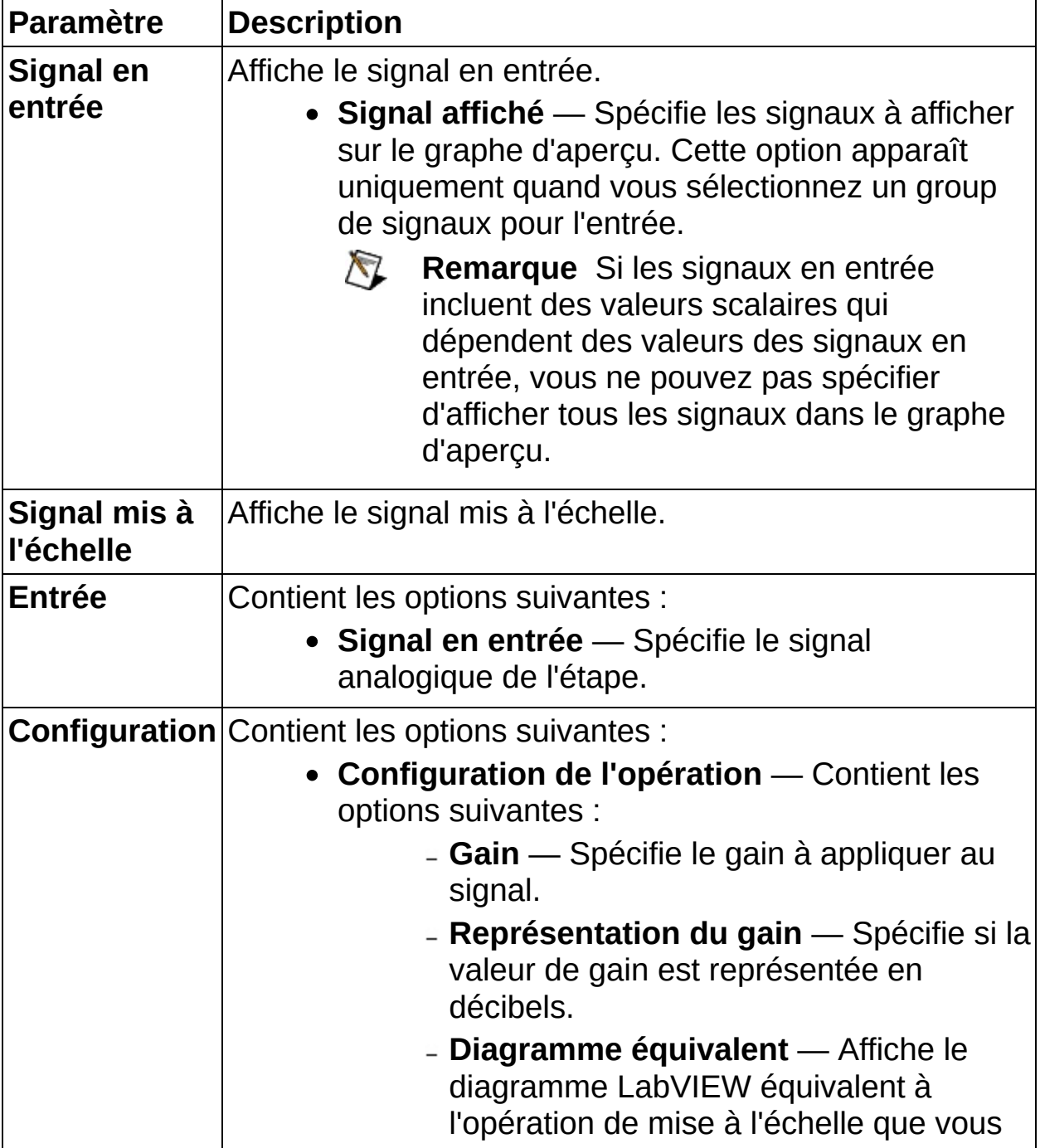

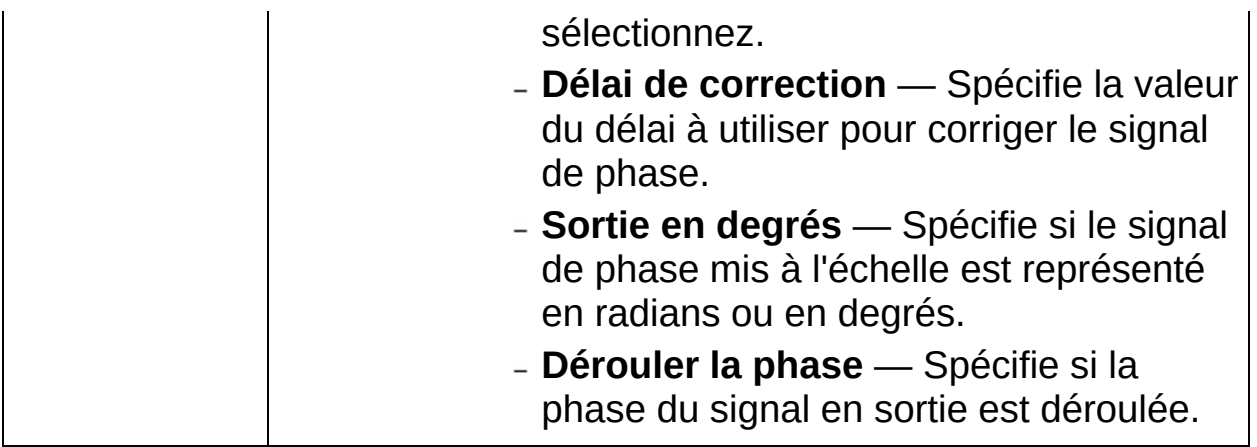

#### **Sous-ensemble et rééchantillonnage (domaine fréquentiel)**

Extrait un sous-ensemble d'un signal en entrée en utilisant la **Fréquence de départ** et la **Longueur du sous-ensemble** que vous spécifiez ou rééchantillonne un signal en entrée en utilisant l'intervalle de fréquence (**df**) que vous spécifiez. Si vous spécifiez un **df** plus grand, Sousensemble et rééchantillonnage réduit l'échantillonnage du signal. Si vous spécifiez un **df** plus petit, Sous-ensemble et rééchantillonnage augmente l'échantillonnage du signal.

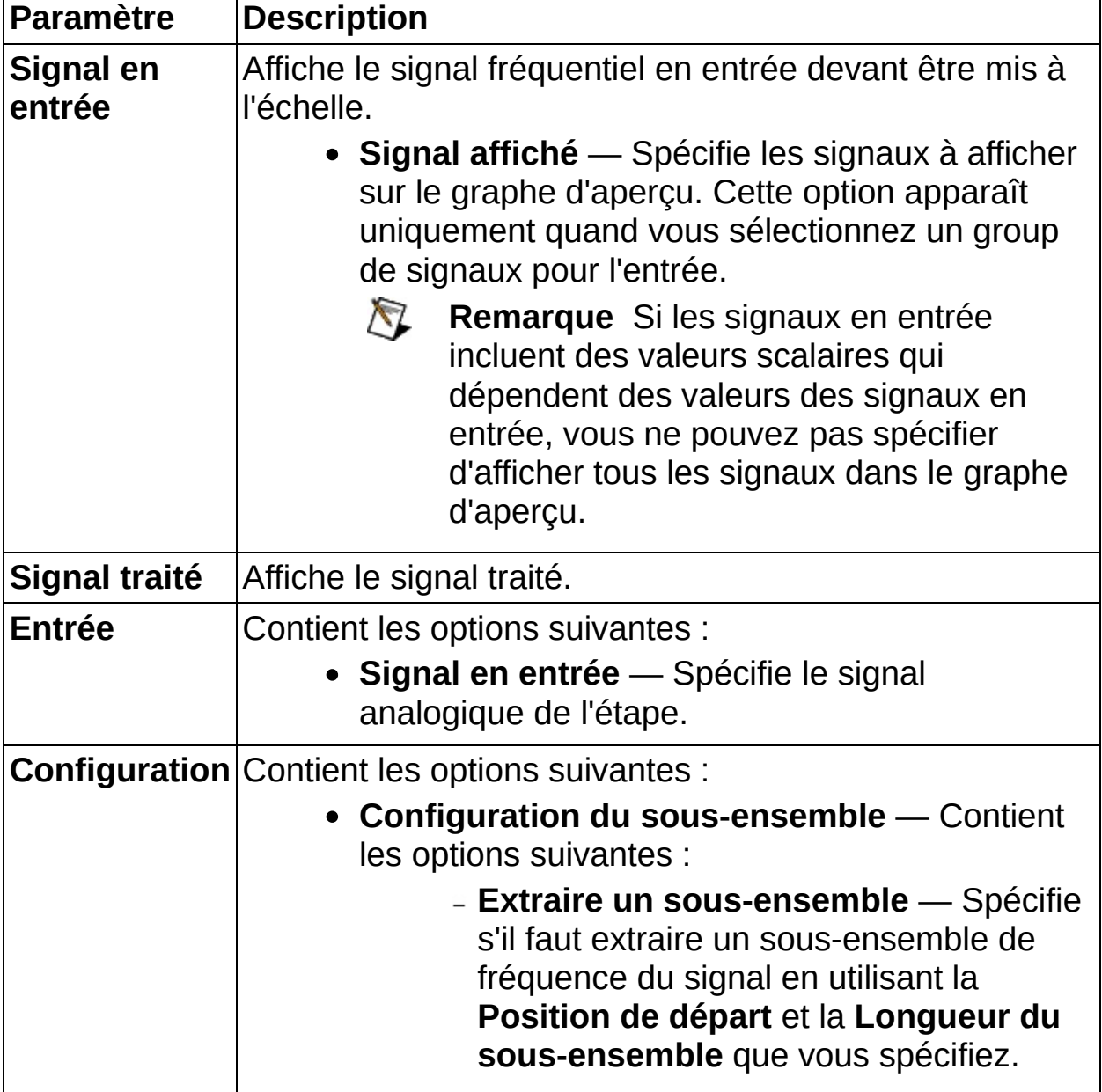

- **Fréquence de départ** Spécifie la fréquence de départ du signal du sousensemble.
- **Longueur du sous-ensemble** Spécifie la gamme de fréquences du signal du sous-ensemble.
- **Configuration du rééchantillonnage** Contient les options suivantes :
	- **Rééchantillonner** Rééchantillonne le signal entier ou le sous-ensemble que vous sélectionnez.
	- **Dérouler la phase** Spécifie si la phase du signal en sortie est déroulée.
	- **Intervalle ouvert** Spécifie si le sousensemble est un intervalle ouvert ou fermé. Par exemple, si un signal en entrée contient 3 éléments de données à *t*={0, *dt*, 2*dt*}, un intervalle ouvert définit que le signal s'étend sur l'intervalle de temps 0≤*t*<2*dt*, et un intervalle fermé définit que le signal s'étend sur l'intervalle de temps 0≤*t*<3*dt*. Cochez cette case pour spécifier un intervalle ouvert.
	- **Type d'interpolation** Contient les options suivantes :
		- **Contraindre** Définit chaque valeur d'échantillon en sortie pour qu'elle égale la valeur d'échantillon en entrée qui lui est la plus proche en fréquence.
		- **Linéaire** Définit chaque valeur d'échantillon en sortie pour qu'elle soit une interpolation linéaire entre les deux échantillons en entrée qui lui sont les plus proches en

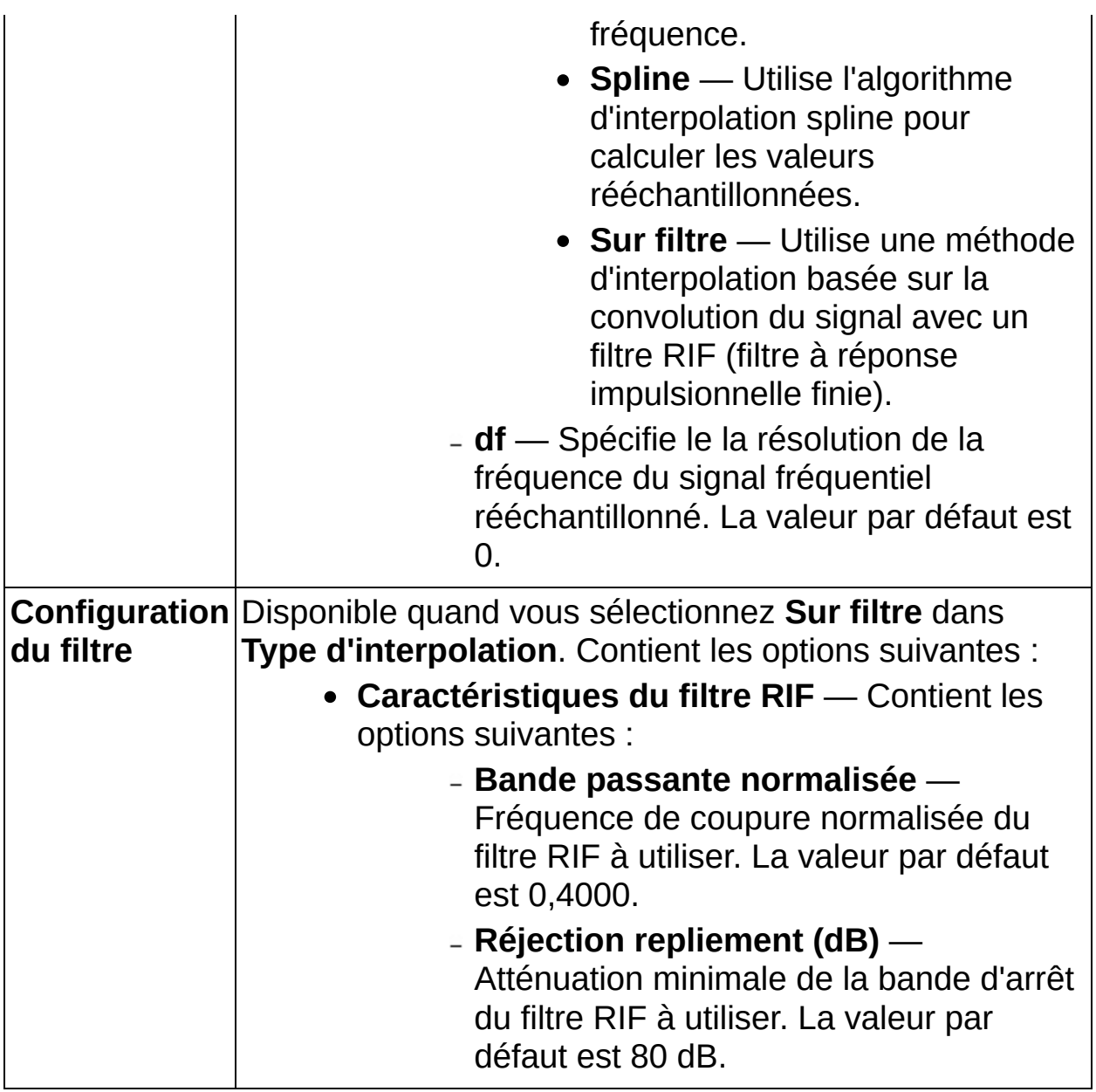

#### **Sous-ensemble et rééchantillonnage (domaine temporel)**

Extrait un sous-ensemble d'un signal en entrée en utilisant la **Position de départ** et la **Longueur du sous-ensemble** que vous spécifiez ou rééchantillonne un signal en entrée en utilisant l'intervalle de temps (**dt**) que vous spécifiez. Si vous spécifiez un **dt** plus grand, Sous-ensemble et rééchantillonnage réduit l'échantillonnage du signal. Si vous spécifiez un **dt** plus petit, Sous-ensemble et rééchantillonnage augmente l'échantillonnage du signal.

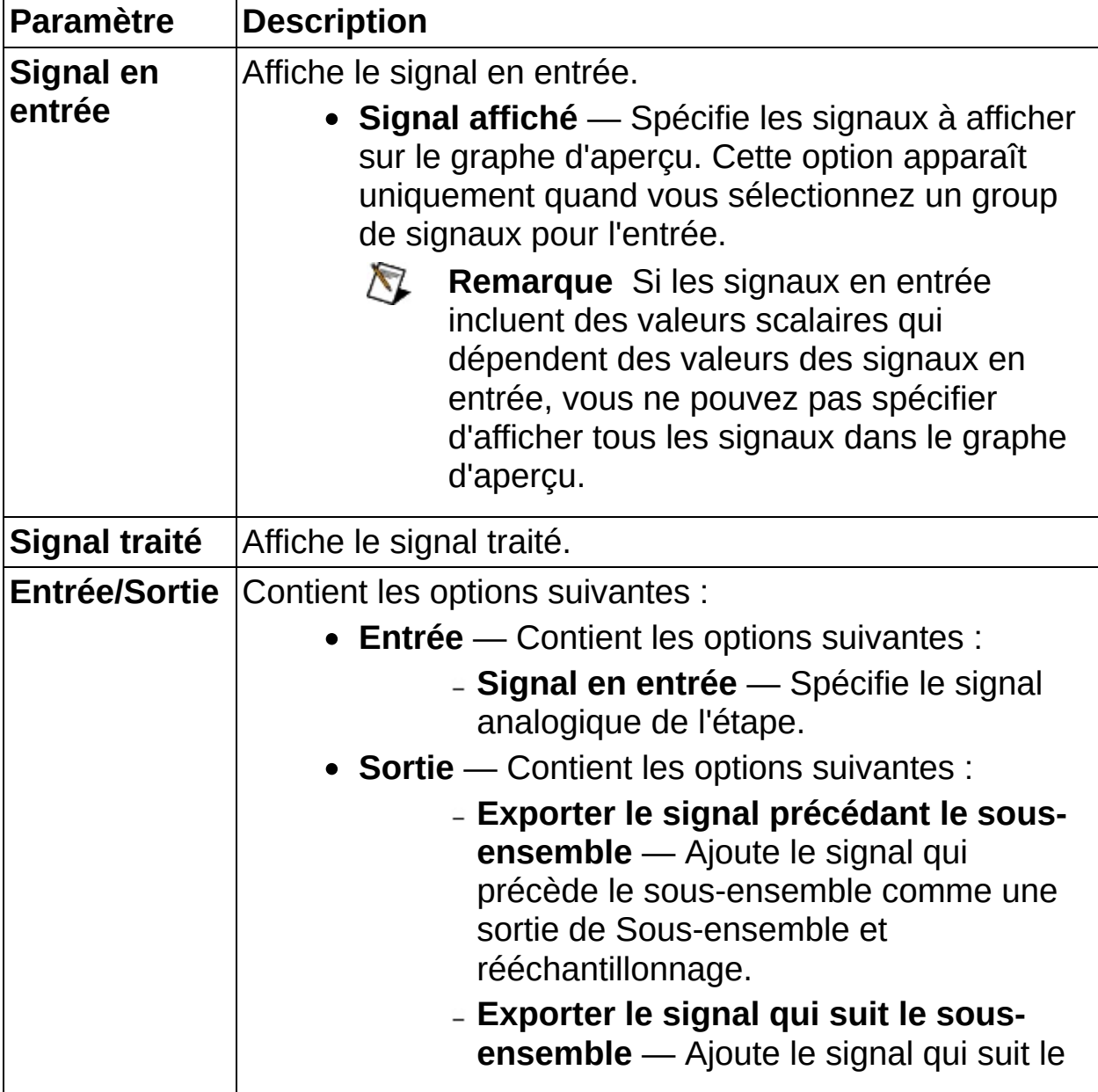

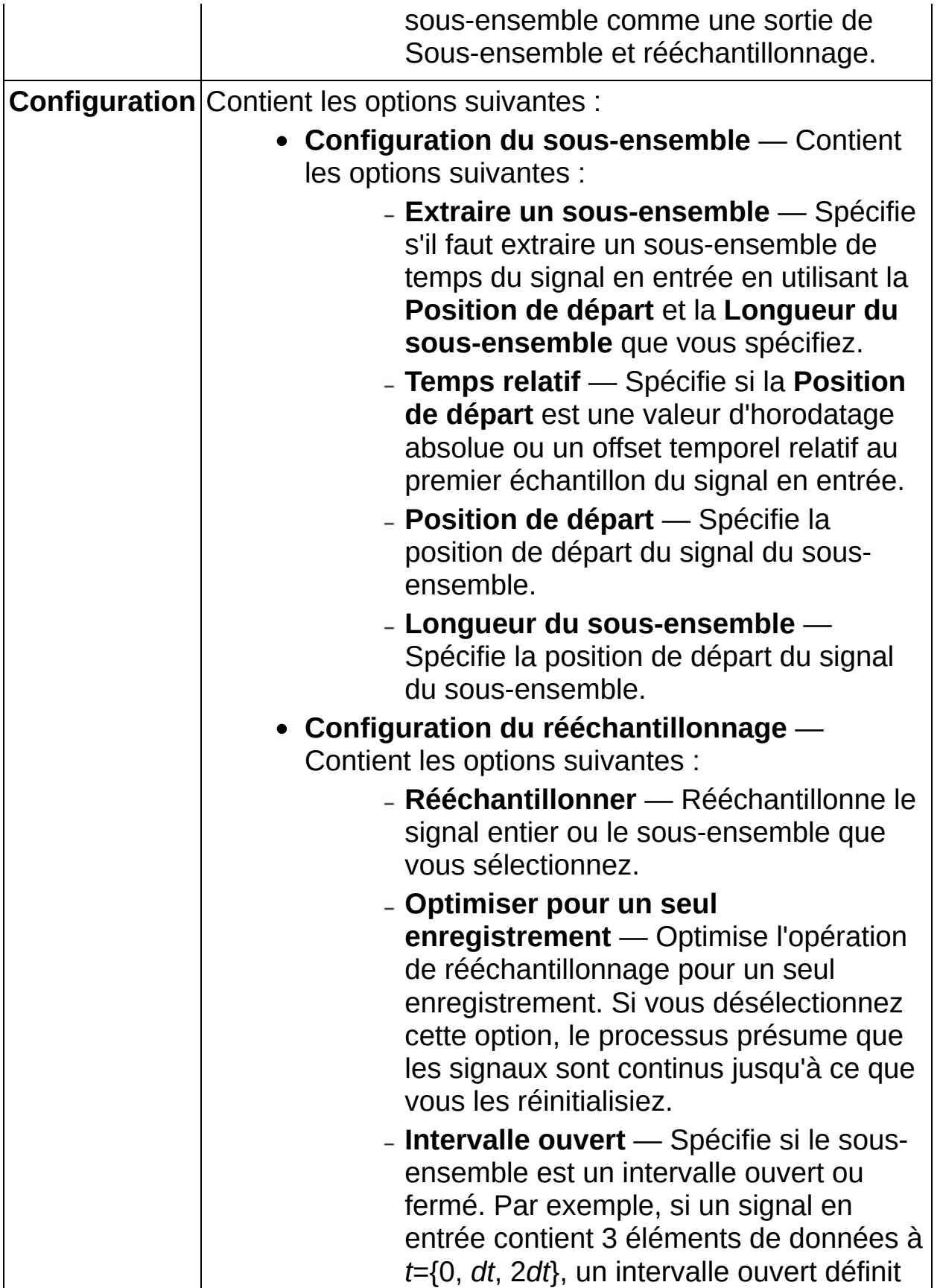
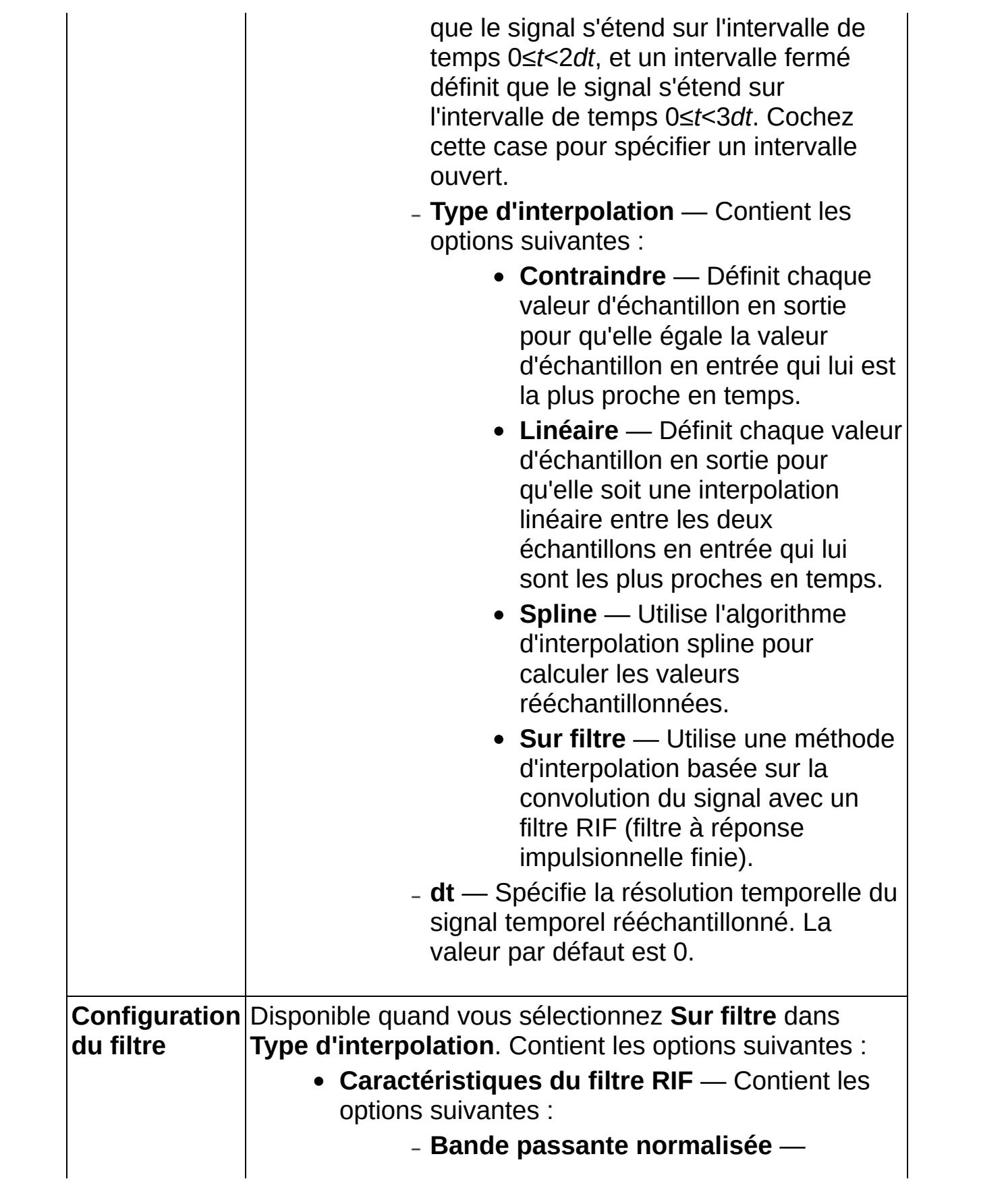

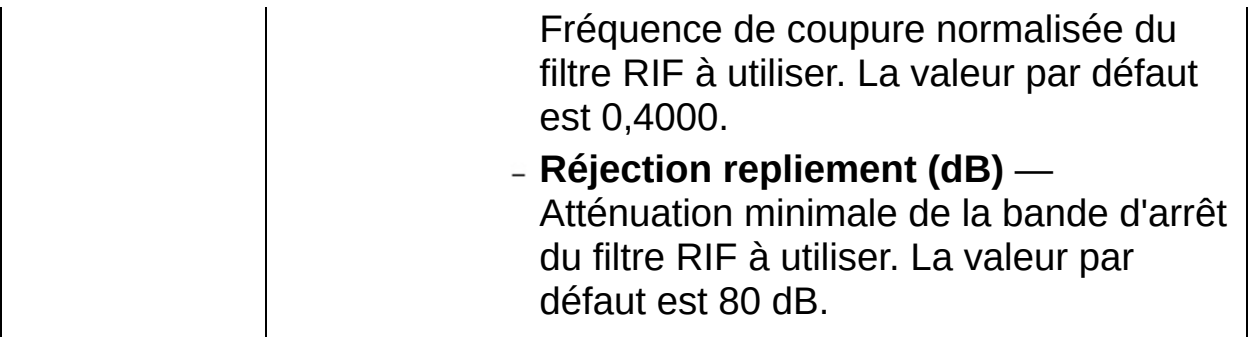

## **Moyennage temporel**

Effectue un moyennage temporel sur une entrée de signal temporel ou de scalaire.

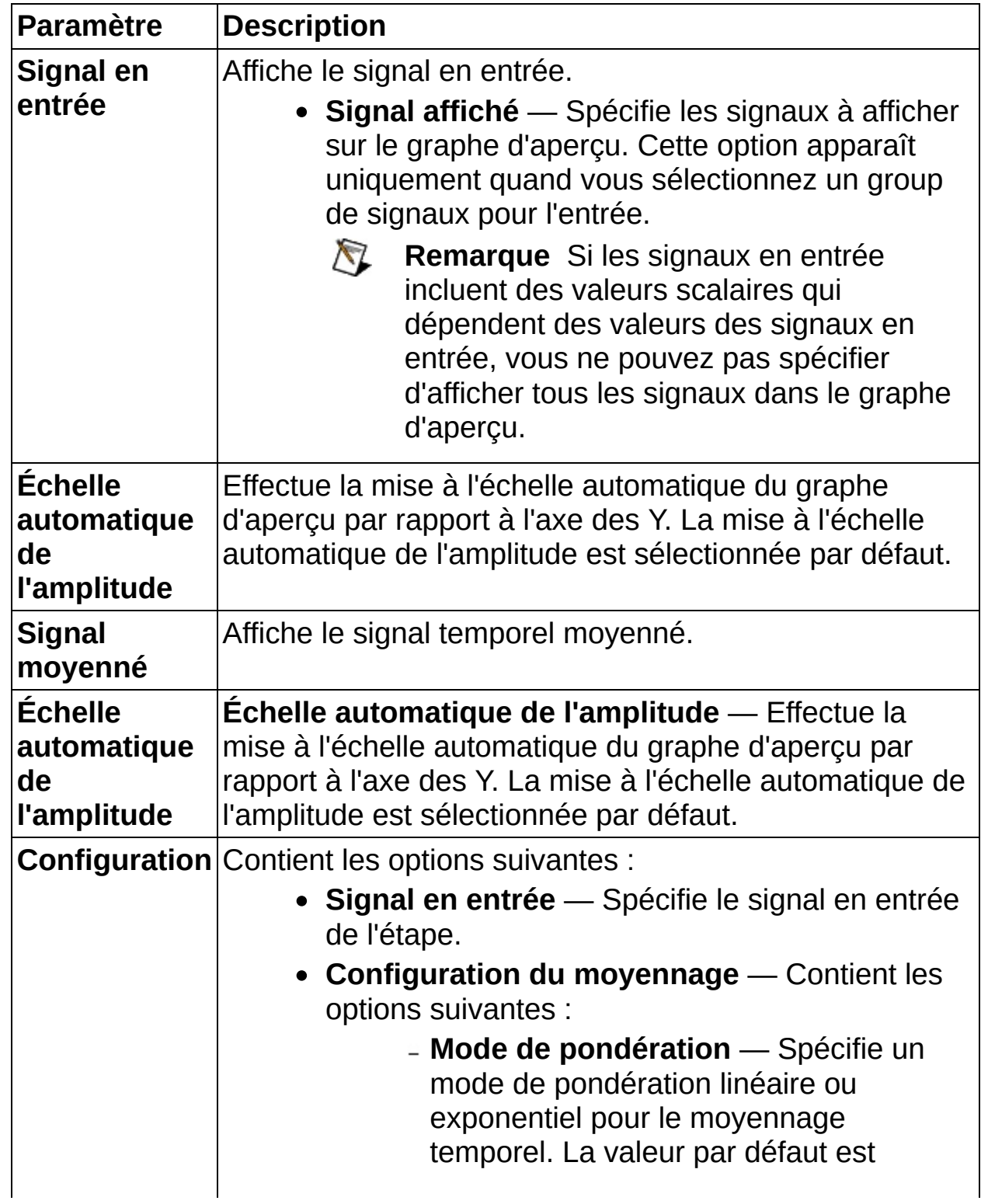

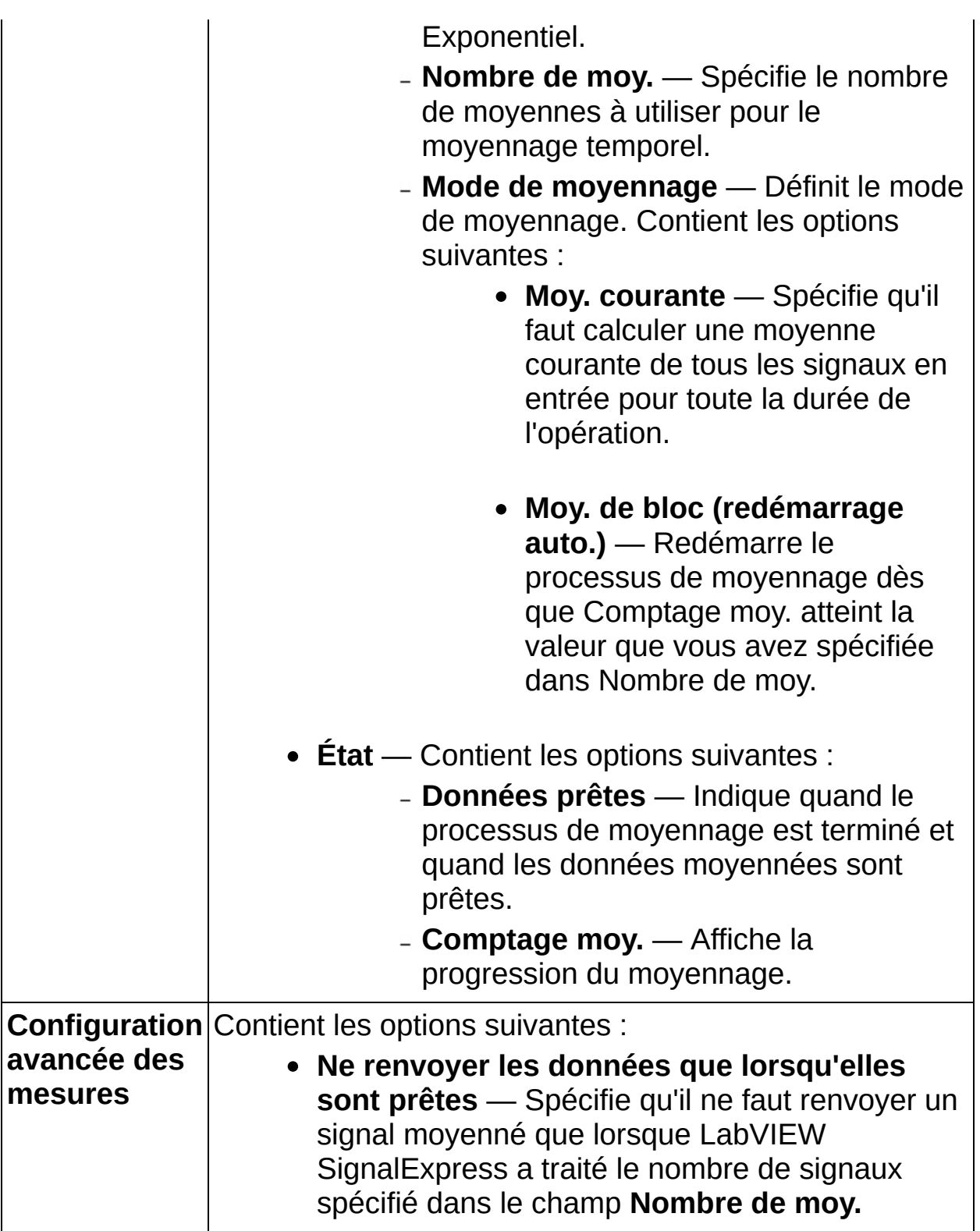

## **Fenêtre**

Applique la fenêtre sélectionnée au signal temporel.

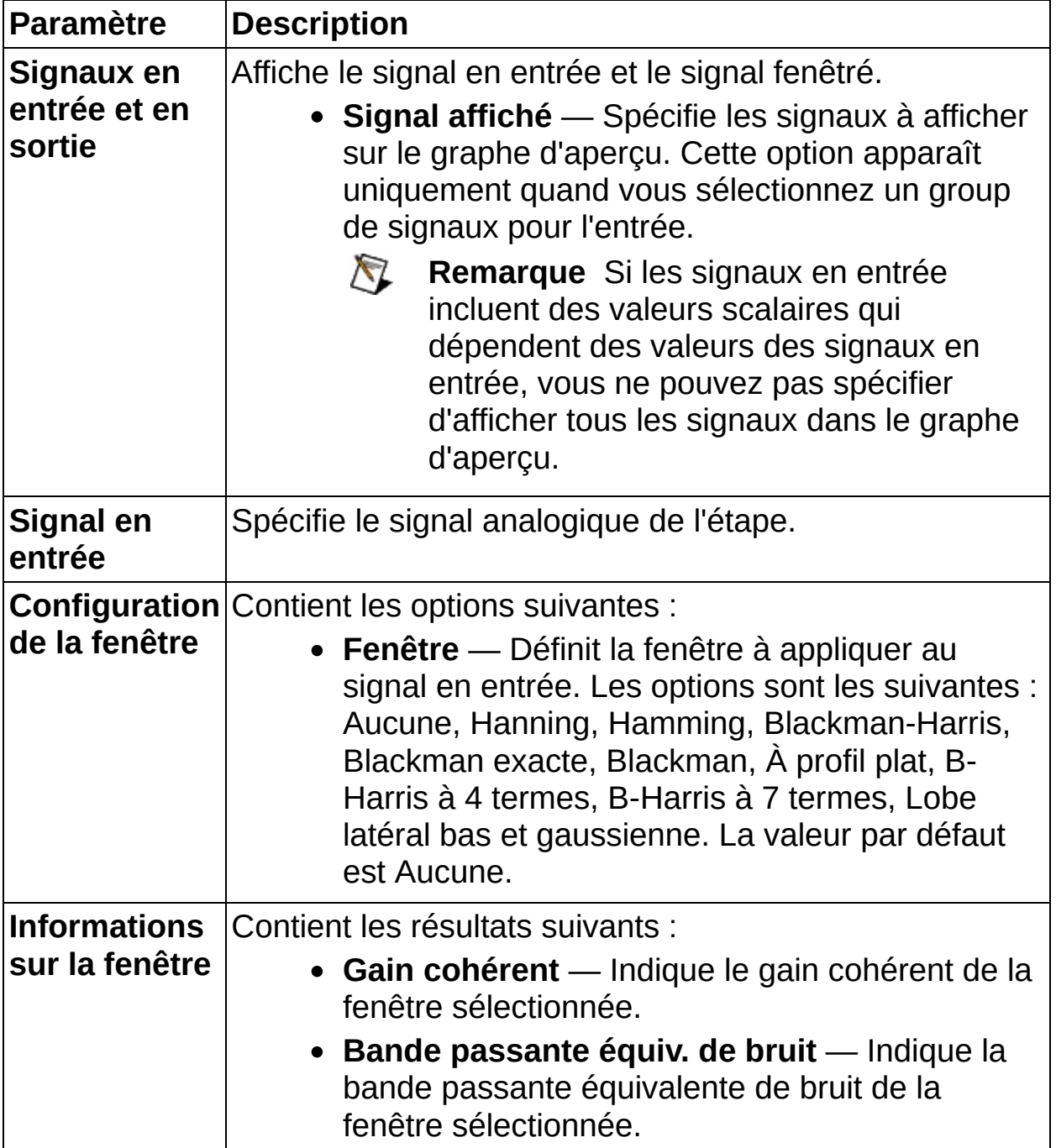

# **Arithmétique (domaine fréquentiel)**

Effectue des opérations arithmétiques sur deux signaux. Les opérations disponibles dépendent du type des signaux en entrée que vous sélectionnez.

Pour sélectionner le type d'opération correct, sélectionnez le premier signal à traiter dans le menu déroulant **Signal en entrée 1**. Le menu déroulant **Signal en entrée 2** affiche uniquement la liste des signaux compatibles, et l'étape affiche les opérations disponibles.

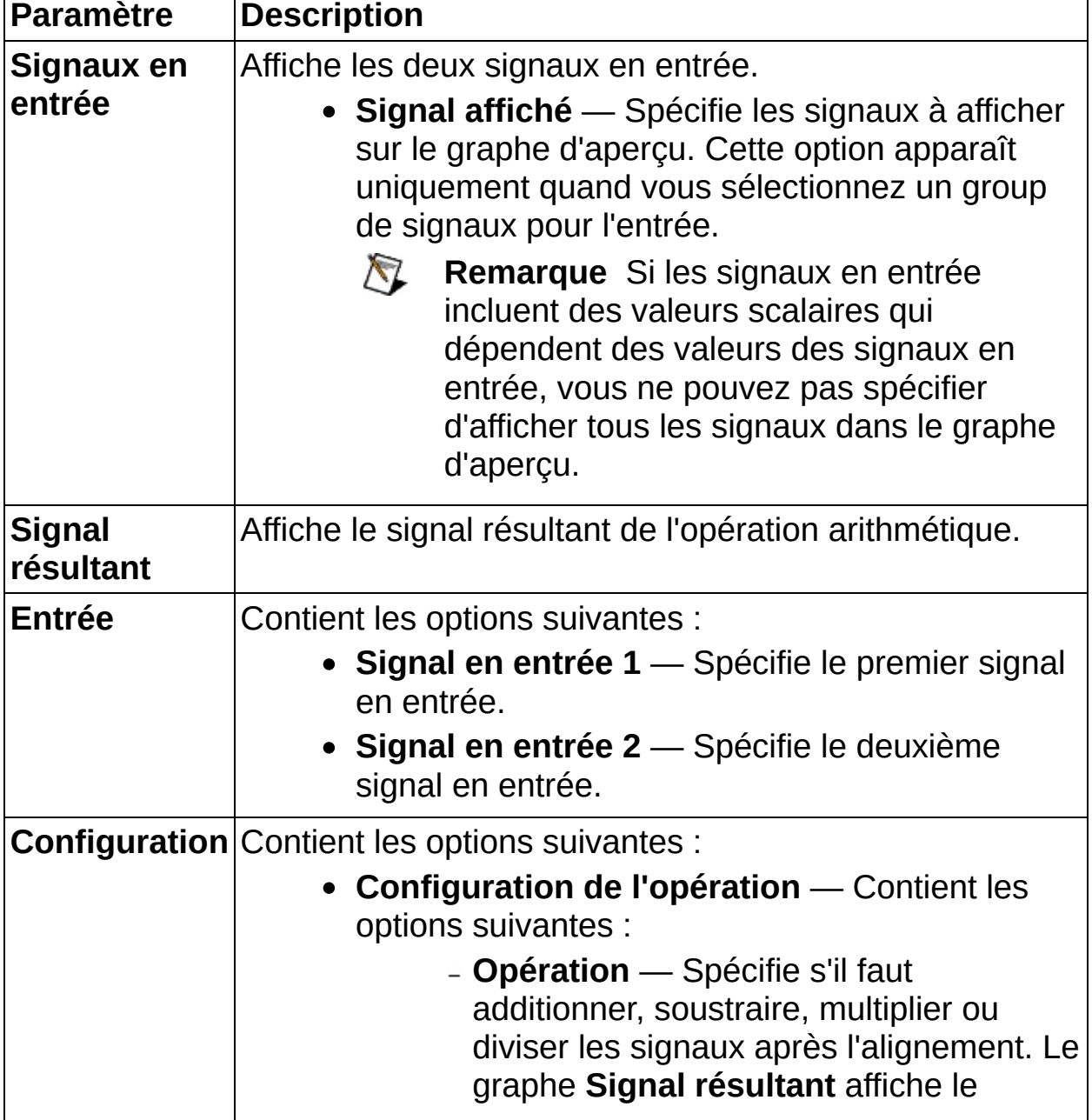

résultat de l'opération. La valeur par défaut est Soustraire.

- **Unité en sortie** Spécifie si le résultat d'une opération de magnitude doit être représenté en décibels ou si le résultat d'une opération de phase doit être représenté en degrés ou en radians.
- **Interpoler si nécessaire** Rééchantillonne les signaux pour aligner les intervalles de fréquence.
- **Type d'interpolation** Contient les options suivantes :
	- **Contraindre** Définit chaque valeur d'échantillon en sortie pour qu'elle égale la valeur d'échantillon en entrée qui lui est la plus proche en fréquence.
	- **Linéaire** Définit chaque valeur d'échantillon en sortie pour qu'elle soit une interpolation linéaire entre les deux échantillons en entrée qui lui sont les plus proches en fréquence.
	- **Spline** Utilise l'algorithme d'interpolation spline pour calculer les valeurs rééchantillonnées.
	- **Sur filtre** Utilise une méthode d'interpolation basée sur la convolution du signal avec un filtre RIF (filtre à réponse impulsionnelle finie).
- **Intervalle résultant** Spécifie si le signal résultant couvre l'intervalle de fréquence Global ou Commun des signaux. La valeur par défaut est Global.

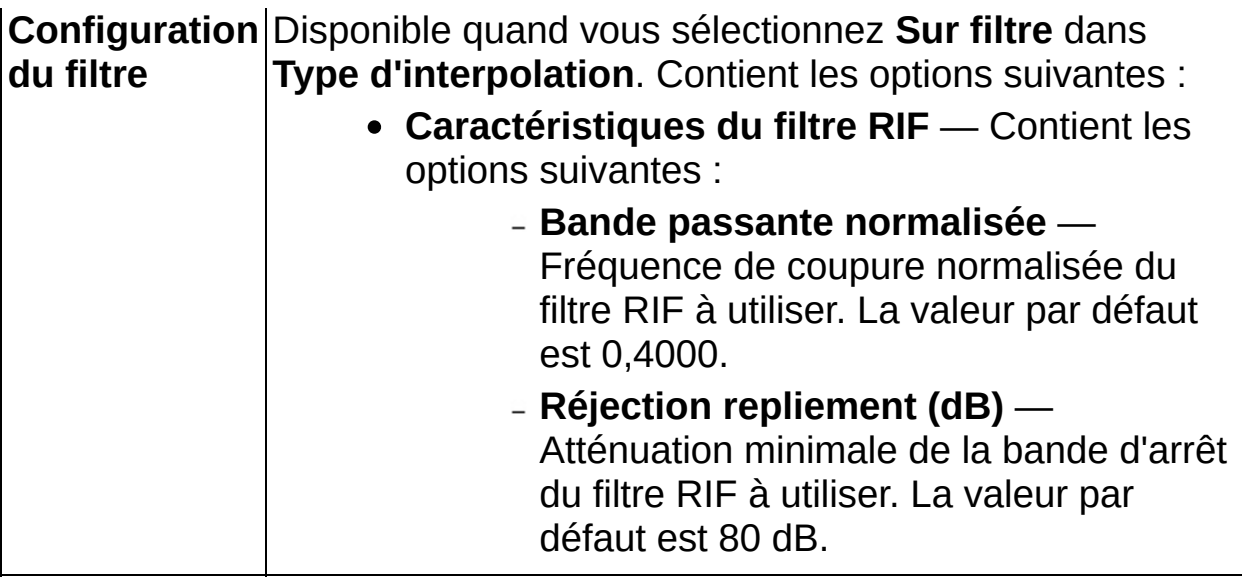

# **Arithmétique (domaine temporel)**

Effectue des opérations arithmétiques sur deux signaux. Les opérations disponibles dépendent du type des signaux en entrée que vous sélectionnez.

Pour sélectionner le type d'opération correct, sélectionnez le premier signal à traiter dans le menu déroulant **Signal en entrée 1**. Le menu déroulant **Signal en entrée 2** affiche uniquement la liste des signaux compatibles, et l'étape affiche les opérations disponibles.

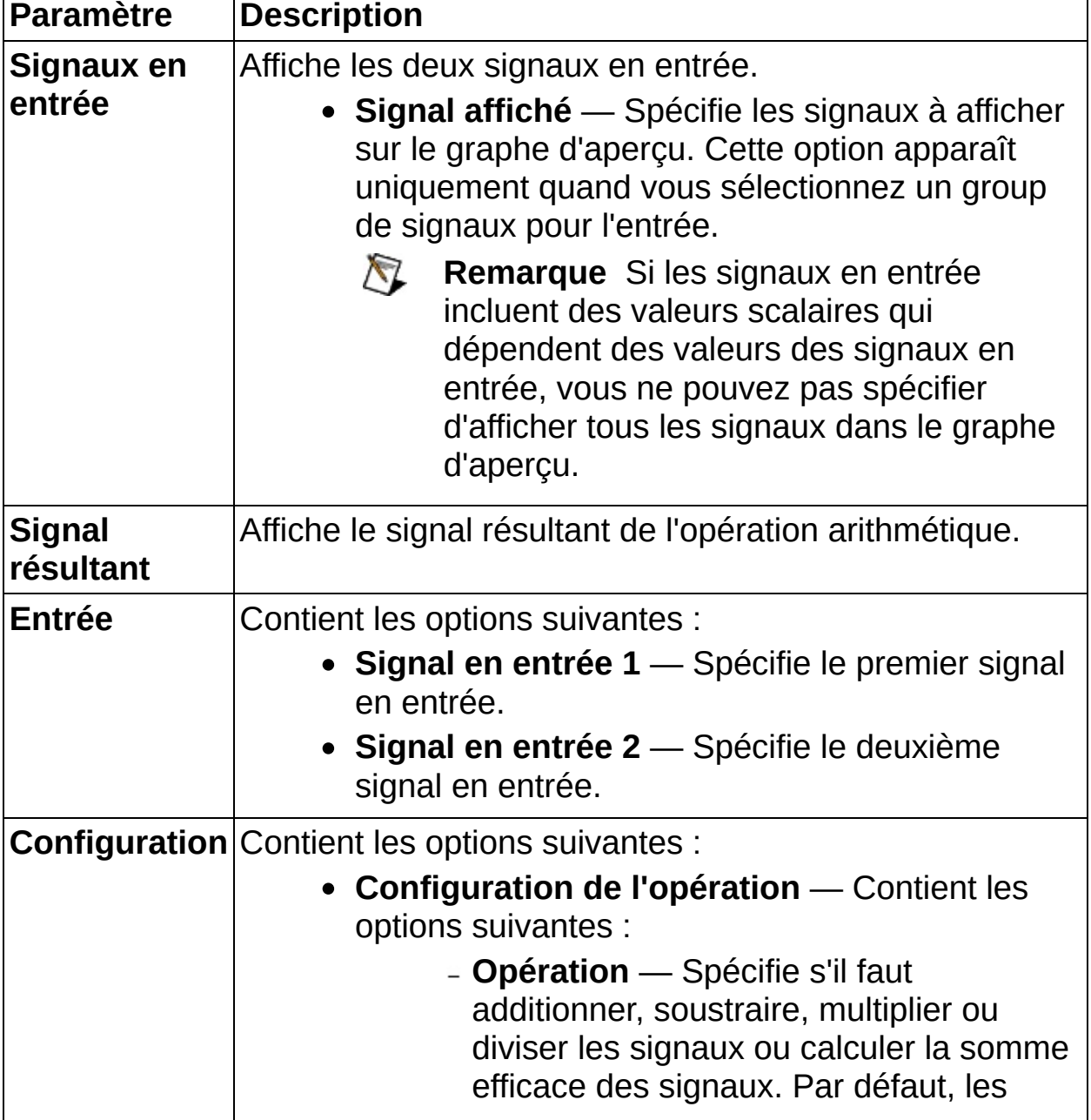

signaux sont additionnés.

- **Ignorer l'horodatage** Ignore les éventuelles différences dans les horodatages en forçant l'horodatage du deuxième signal à égaler celui du premier signal.
- **Interpoler si nécessaire** Rééchantillonne les signaux pour aligner les échantillons.
- **Optimiser pour un seul enregistrement** — Optimise l'opération de rééchantillonnage pour l'exécution de l'étape Arithmétique une fois. Cochez cette case pour accélérer l'exécution quand Arithmétique s'exécute une fois.
- **Type d'interpolation** Contient les options suivantes :
	- **Contraindre** Définit chaque valeur d'échantillon en sortie pour qu'elle égale la valeur d'échantillon en entrée qui lui est la plus proche en temps.
	- **Linéaire** Définit chaque valeur d'échantillon en sortie pour qu'elle soit une interpolation linéaire entre les deux échantillons en entrée qui lui sont les plus proches en temps.
	- **Spline** Utilise l'algorithme d'interpolation spline pour calculer les valeurs rééchantillonnées.
	- **Sur filtre** Utilise une méthode d'interpolation basée sur la convolution du signal avec un filtre RIF (filtre à réponse impulsionnelle finie).

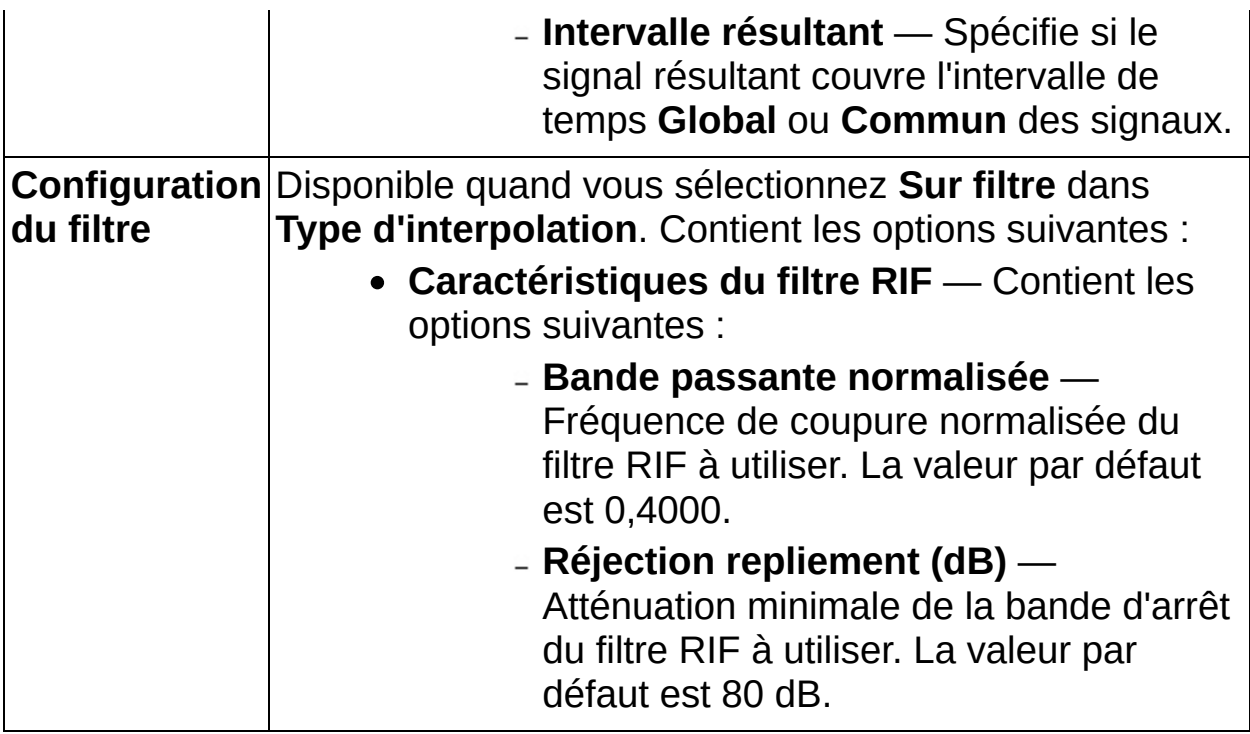

# **Formule**

Effectue des opérations mathématiques sur un maximum de quatre variables en entrée. Par défaut, l'étape Formule traite seulement une variable, mais vous pouvez cocher les cases **Activer** pour activer plusieurs variables. Entrez une formule dans le champ **Formule** en utilisant les noms de variables spécifiés dans les champs **Alias** pour représenter les valeurs **Variable en entrée**.

Vous pouvez utiliser des valeurs scalaires ou un signal temporel pour les valeurs de **Variable en entrée**. Si vous appliquez la **Formule** à plusieurs signaux temporels, les signaux doivent avoir la même taille ou l'étape Formule renvoie une erreur.

Si toutes les valeurs de **Variable en entrée** sont des signaux temporels, l'étape Formule renvoie un signal temporel. Si toutes les valeurs de **Variable en entrée** sont des valeurs scalaires, l'étape Formule renvoie une valeur scalaire. Si les valeurs de **Variable en entrée** sont des signaux temporels et des valeurs scalaires, l'étape Formule renvoie un signal temporel.

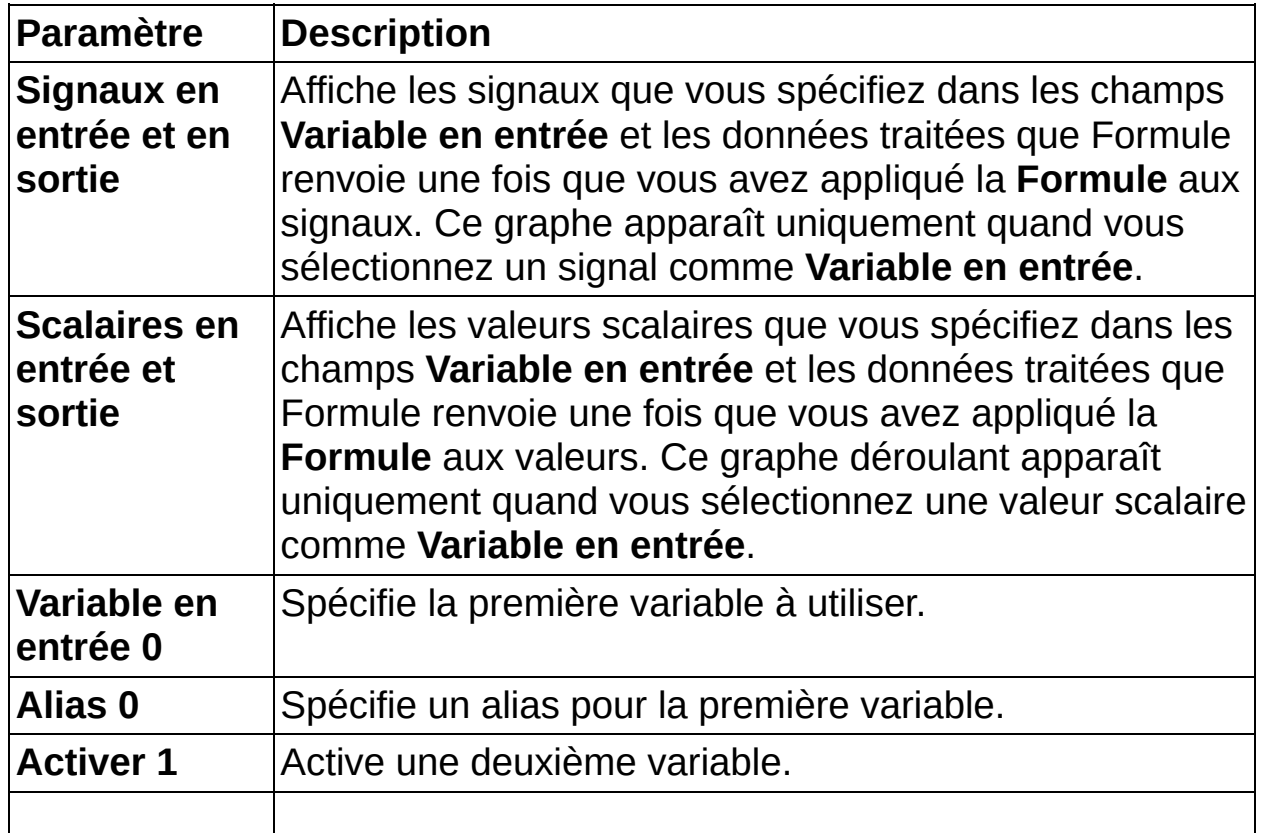

#### [Détails](#page-409-0)

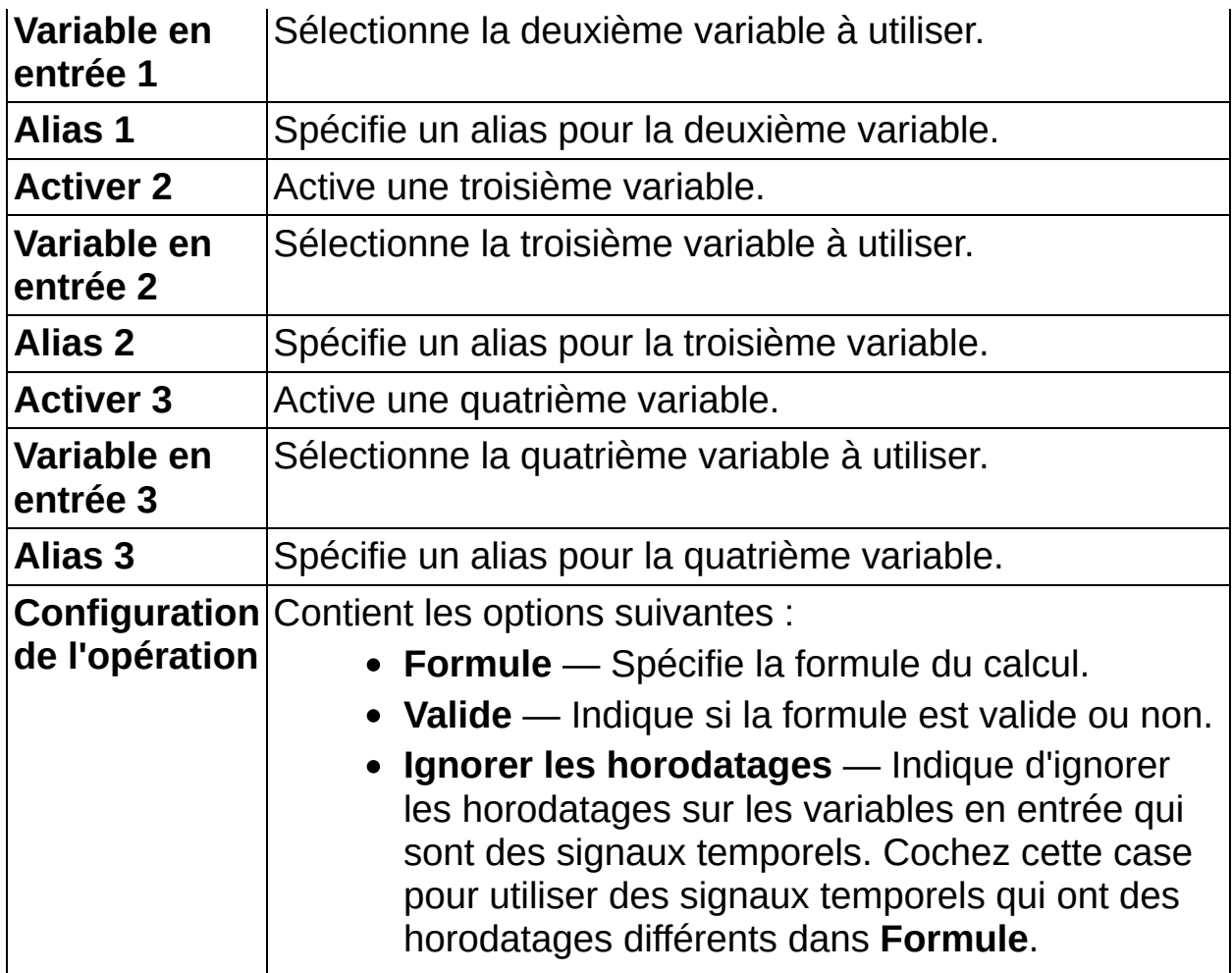

### <span id="page-409-0"></span>**Détails sur Formule**

Si vous spécifiez plusieurs signaux pour les valeurs de **Variable en entrée**, LabVIEW SignalExpress applique la **Formule** à chaque échantillon des signaux et c'est pourquoi plusieurs signaux doivent avoir la même taille. Si vous spécifiez à la fois des signaux et des valeurs scalaires pour **Variable en entrée**, LabVIEW SignalExpress applique la **Formule** à la valeur scalaire et à chaque échantillon du signal. Par exemple, si vous spécifiez une **Formule** qui multiplie un signal et une valeur scalaire, LabVIEW SignalExpress multiplie chaque échantillon du signal par la valeur scalaire.

Le tableau suivant indique les fonctions mathématiques supportées par l'étape Formule.

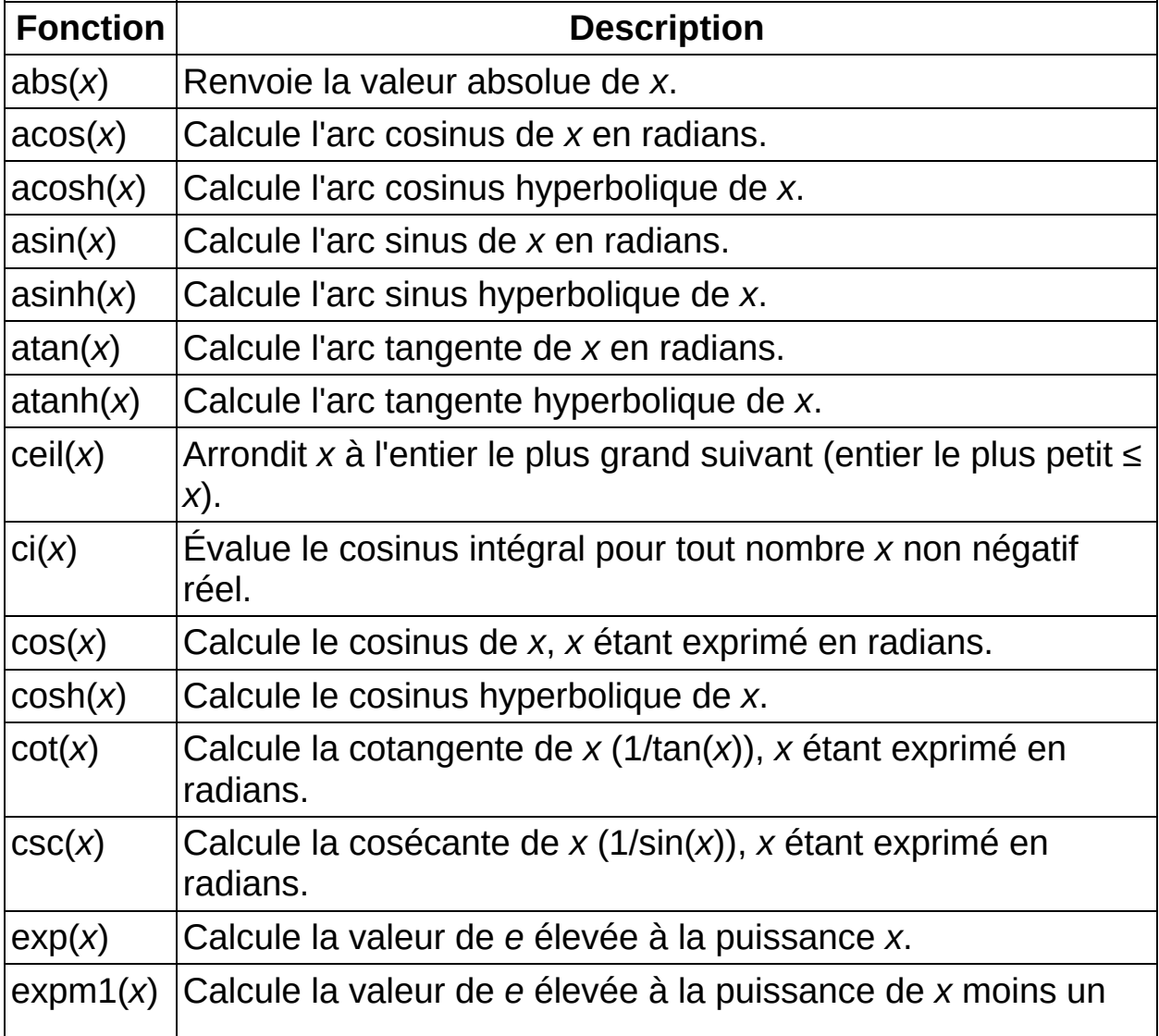

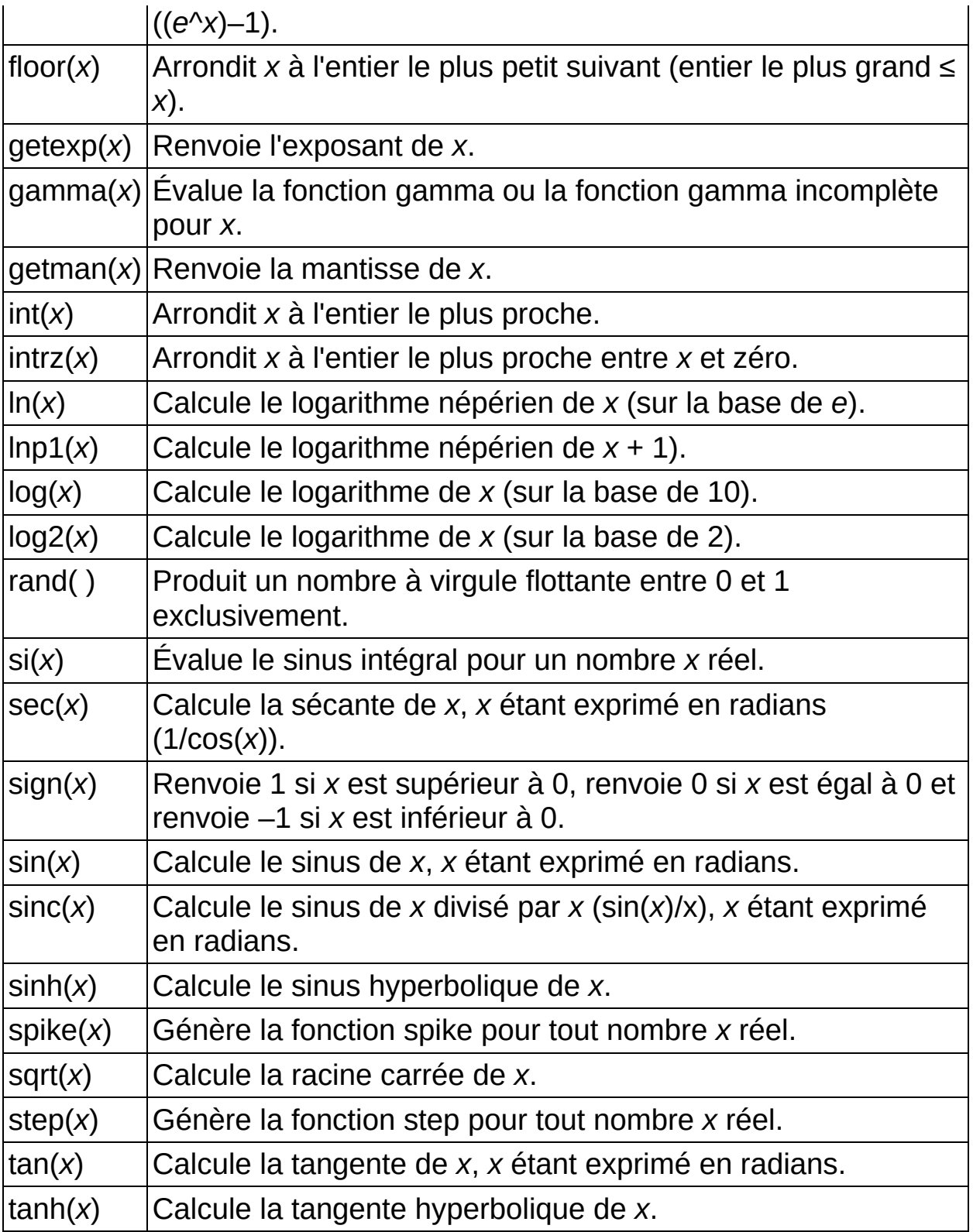

## **Alignement interactif**

Aligne deux tracés pour que vous puissiez les comparer. Vous pouvez aligner manuellement le signal de **Signal à tester en entrée** avec le signal de **Signal de réf. en entrée** en faisant glisser et/ou en étendant le tracé **Test** sur le graphe, ou en utilisant des algorithmes pour aligner automatiquement les créneaux, les impulsions ou les paramètres périodiques.

#### **[Détails](#page-419-0)**

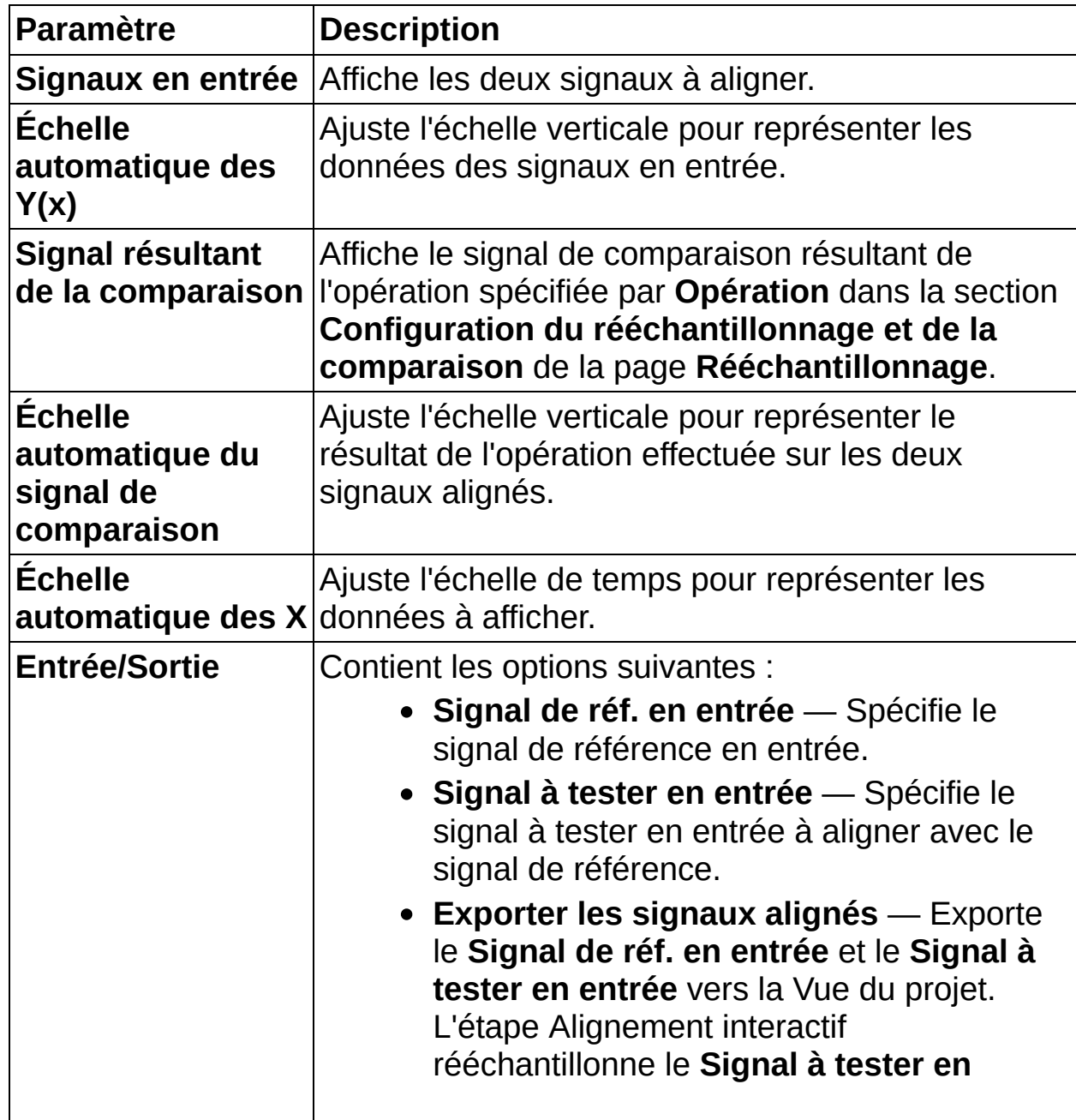

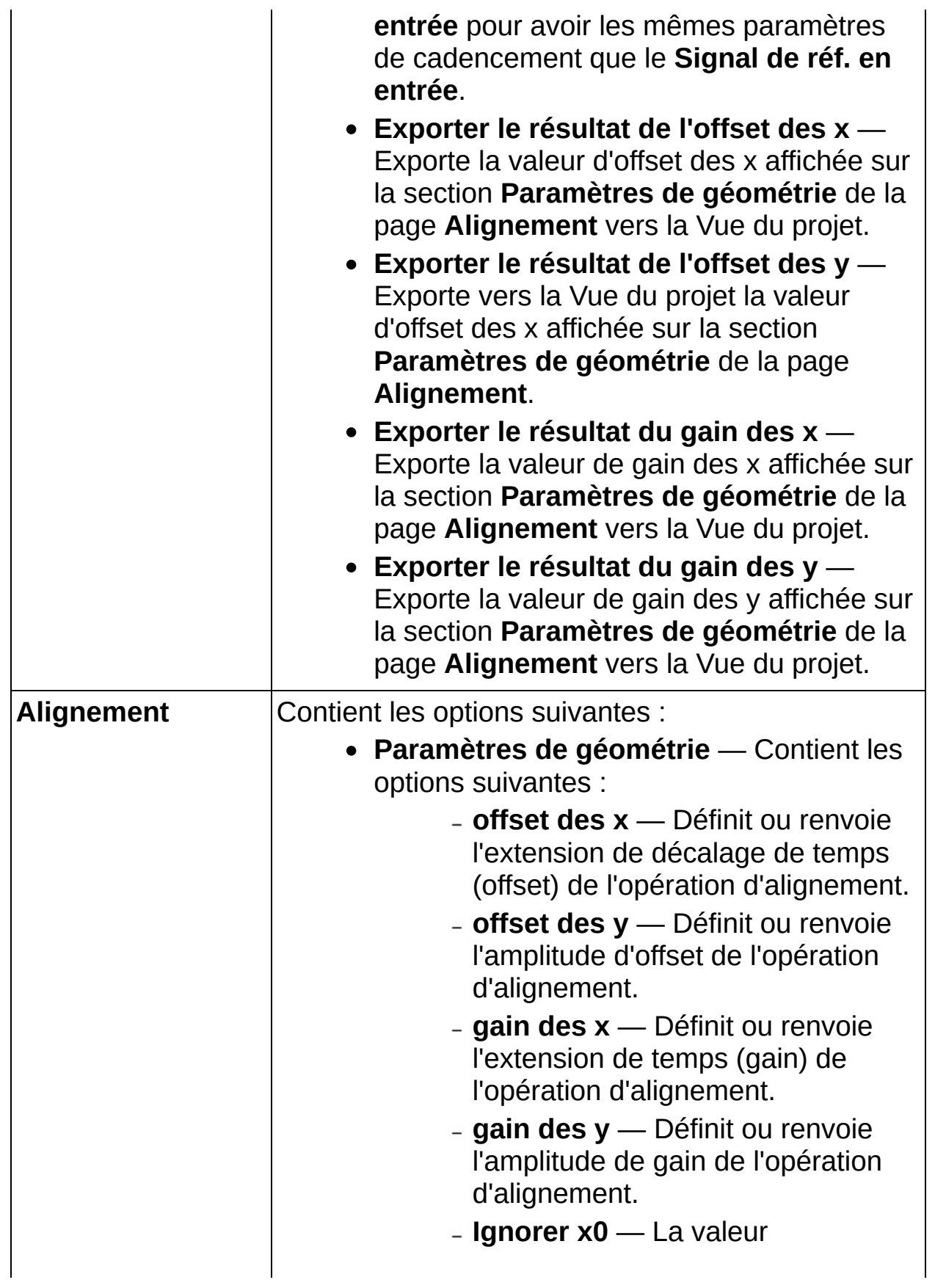

d'horodatage du signal à tester est identique à celle du signal de référence.

- **Autoriser l'offset des x** Permet un décalage de temps (offset) manuel du signal à tester.
- **Autoriser l'offset des y** Permet un offset d'amplitude manuel du signal à tester.
- **Autoriser le gain des x** Permet une extension de temps (gain) manuelle du signal à tester.
- **Autoriser le gain des y** Permet un gain d'amplitude manuel du signal à tester.
- **Conditions d'alignement** Contient les options suivantes :
	- **Mode** Spécifie le mode d'alignement interactif utilisé pour aligner les signaux. Vous pouvez choisir parmi les options suivantes :
		- **Manuel** Permet d'aligner manuellement le signal à tester.
		- **Auto - Impulsion** Sélectionne un algorithme d'alignement automatique qui suppose que les signaux comportent un motif d'impulsions positives ou négatives.
		- **Auto - Créneau** Sélectionne un algorithme d'alignement automatique qui suppose que les signaux comportent un motif de créneaux montants

ou descendants.

- **Auto - Périodique** Sélectionne un algorithme d'alignement automatique qui suppose que les signaux sont périodiques.
- **Inverser le signal** Inverse le signal à tester en entrée.
- **Critère** Spécifie le critère d'alignement suivant :

#### **Critère d'impulsion** :

- **Aligner la base et le pic** Aligne les niveaux de base et de pic des deux impulsions et aligne les positions des pics dans le temps.
- **Aligner 50-50 %** Aligne les deux impulsions de façon à superposer les points médians de leurs fronts montants et descendants.
- **Aligner les fronts sur les niveaux utilisateur** — Aligne le front montant ou descendant des impulsions de façon à superposer les points **Bas niveau (%)** et **Haut niveau (%)**.
- **Aligner les impulsions sur les niveaux utilisateur** — Aligne les deux impulsions de façon à superposer les points des deux tracés spécifiés

respectivement par **Niveau montant (%)** et **Niveau descendant (%)**.

#### **Critère de créneau** :

- **Aligner bas, haut et utilisateur** — Aligne les deux créneaux de façon à aligner les bas niveaux (0 %) et hauts niveaux (100 %) et à superposer les points des fronts spécifiés par **Niveau médian (%)**.
- **Aligner 10 % et 90 %** Aligne les deux créneaux de façon à superposer les points situés à 10 et 90 % sur les fronts montants ou descendants.
- **Aligner aux niveaux utilisateur** — Aligne les deux créneaux de façon à superposer les points situés à **Bas niveau (%)** et **Haut niveau (%)** sur les fronts montants et descendants.
- **Critère périodique** :
	- **Aligner fréq., phase et p-p** — Aligne les deux signaux périodiques de façon à superposer les tons fondamentaux.
- **Front descendant** Spécifie que l'alignement de fronts doit s'effectuer sur le front montant ou descendant des impulsions ou des créneaux.
- **Niveau A** Contient les options

suivantes :

- **Bas niveau (%)** Spécifie le niveau d'un point du signal à utiliser comme référence basse dans un alignement de fronts. L'unité est un pourcentage de l'amplitude de l'impulsion ou du créneau à aligner. La valeur par défaut est 10.
- **Niveau montant (%)** Spécifie le niveau des points de fronts montants à superposer dans un alignement d'impulsions. La valeur par défaut est 50.
- **Niveau médian (%)** Spécifie le niveau d'un point du signal à utiliser comme référence médiane dans un alignement de créneaux. L'unité est un pourcentage de l'impulsion ou du créneau à aligner. La valeur par défaut est 50 %.
- **Niveau B** Contient les options suivantes :
	- **Haut niveau (%)** Spécifie le niveau d'un point du signal à utiliser comme référence haute dans un alignement de fronts. L'unité est un pourcentage de l'amplitude de l'impulsion ou du créneau à aligner. La valeur par défaut est 90.

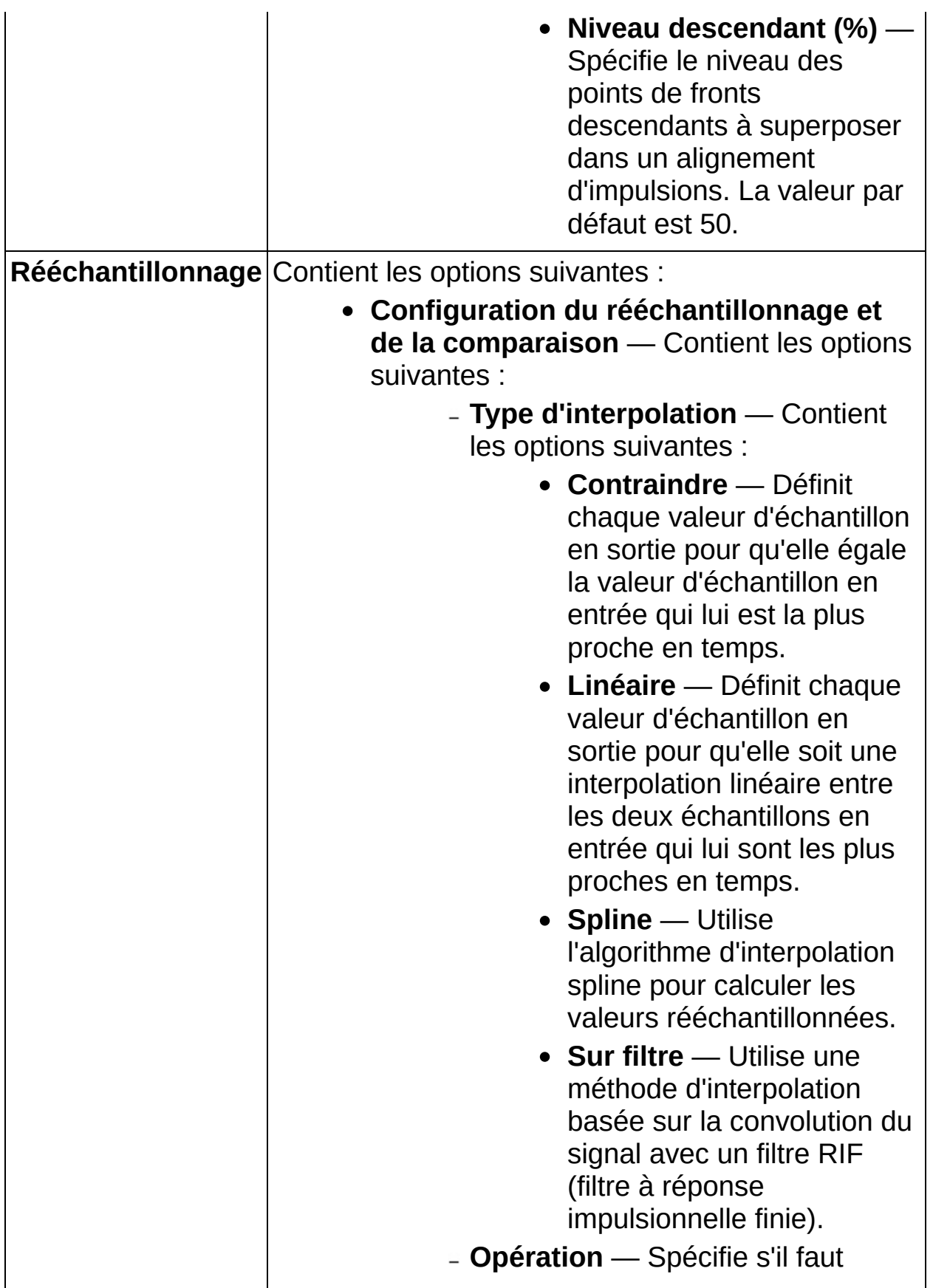

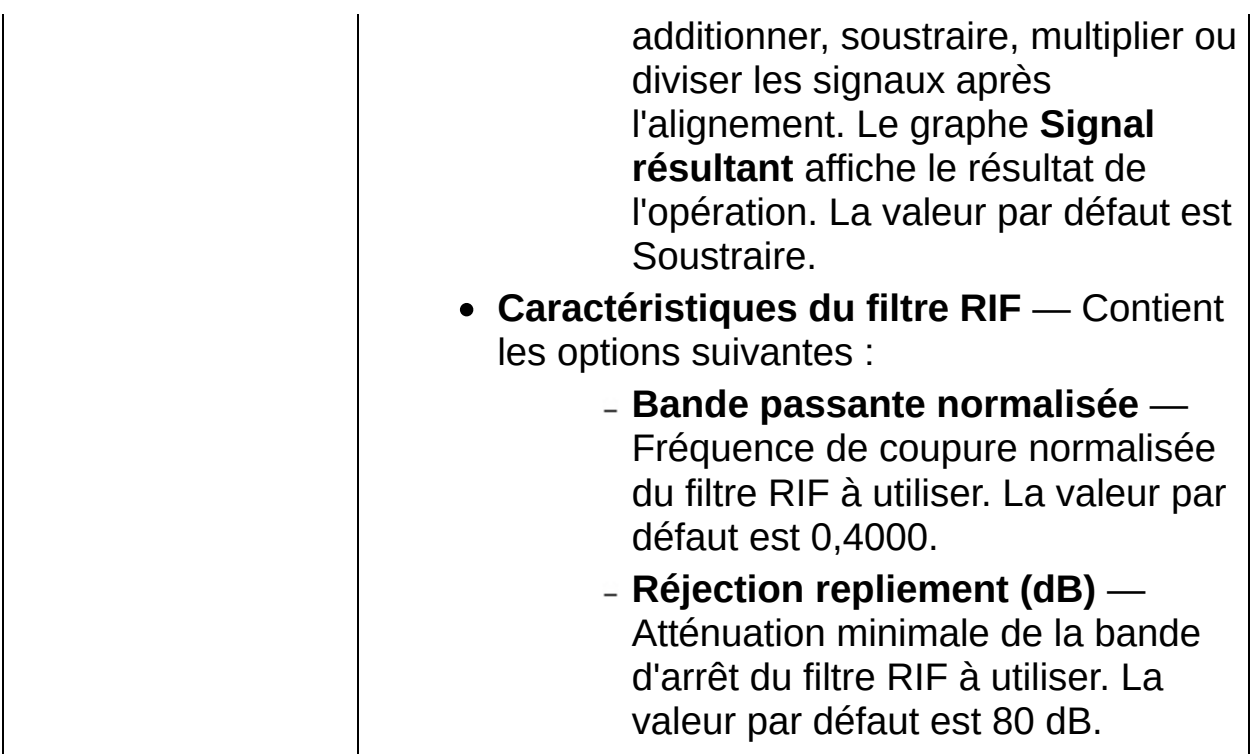

### <span id="page-419-0"></span>**Détails sur Alignement interactif**

### **Déplacement du tracé Test**

Vous pouvez faire glisser le tracé **Test** pour le déplacer. Lorsque vous relâchez le bouton de la souris, le graphe effectue une mise à l'échelle automatique pour optimiser l'affichage des tracés si vous n'avez pas désélectionné les options d'**Échelle automatique**. LabVIEW SignalExpress ne met pas à jour le graphe inférieur qui affiche le **Signal résultant de la comparaison** lorsque vous faites glisser le tracé **Test**, mais il effectue une nouvelle comparaison dès que vous relâchez le bouton de la souris.

L'endroit sur le graphe supérieur où vous avez relâché le bouton de la souris est indiqué par une petite croix appelée point d'ancrage. Pour déplacer la position du point d'ancrage, cliquez sur son nouvel emplacement.

#### **Extension du tracé Test**

Vous pouvez aussi étendre le tracé **Test** dans les deux directions, ce qui correspond à un gain ou une atténuation de l'amplitude du signal s'il s'agit de la direction verticale, et à une extension ou une compression de temps s'il s'agit de la direction horizontale. Pour étendre le tracé, appuyez sur la touche <Alt>, cliquez sur le graphe et faites-le glisser. L'extension ne change pas la position du point d'ancrage. Le point du plan où se trouvait la souris au début de l'extension suit le déplacement de la souris.

#### **Verrouillage du déplacement ou de l'extension**

Vous pouvez éviter les déplacements et/ou expansions involontaires dans des directions spécifiques en décochant la case correspondante : **Autoriser le gain des x**, **Autoriser le gain des y**, **Autoriser l'offset des x** ou **Autoriser l'offset des y**. Notez que le fait d'empêcher certains déplacements ou extensions entre en conflit avec l'emplacement réel du point d'ancrage et produit des comportements d'extension légèrement différents.

### **Évaluation de l'alignement**

Vous pouvez évaluer l'alignement sur le graphe inférieur qui affiche le **Signal résultant de la comparaison**. Si vous indiquez à LabVIEW SignalExpress d'effectuer une opération arithmétique sur les deux signaux alignés, ce signal affiche le résultat. La valeur par défaut est Soustraire.

### **Exportation des résultats de l'alignement**

Vous pouvez exporter les informations d'alignement en utilisant les options suivantes sur la page **Entrée/Sortie** :

- Exporter les signaux alignés
- Exporter le résultat de l'offset des x
- Exporter le résultat de l'offset des y
- Exporter le résultat du gain des x
- Exporter le résultat du gain des y

### **Rééchantillonnage du signal à tester**

Pour aligner le **Signal à tester en entrée** sur le **Signal de réf. en entrée**, vous devez rééchantillonner le signal pour pouvoir effectuer une opération arithmétique (une soustraction, par exemple) échantillon par échantillon. Le processus de rééchantillonnage assure que LabVIEW SignalExpress rééchantillonne les signaux alignés à la même fréquence et en phase. Vous pouvez sélectionner différentes options de rééchantillonnage sur la page **Rééchantillonnage**.

# **Analogique en numérique**

Convertit un signal analogique en signal numérique.

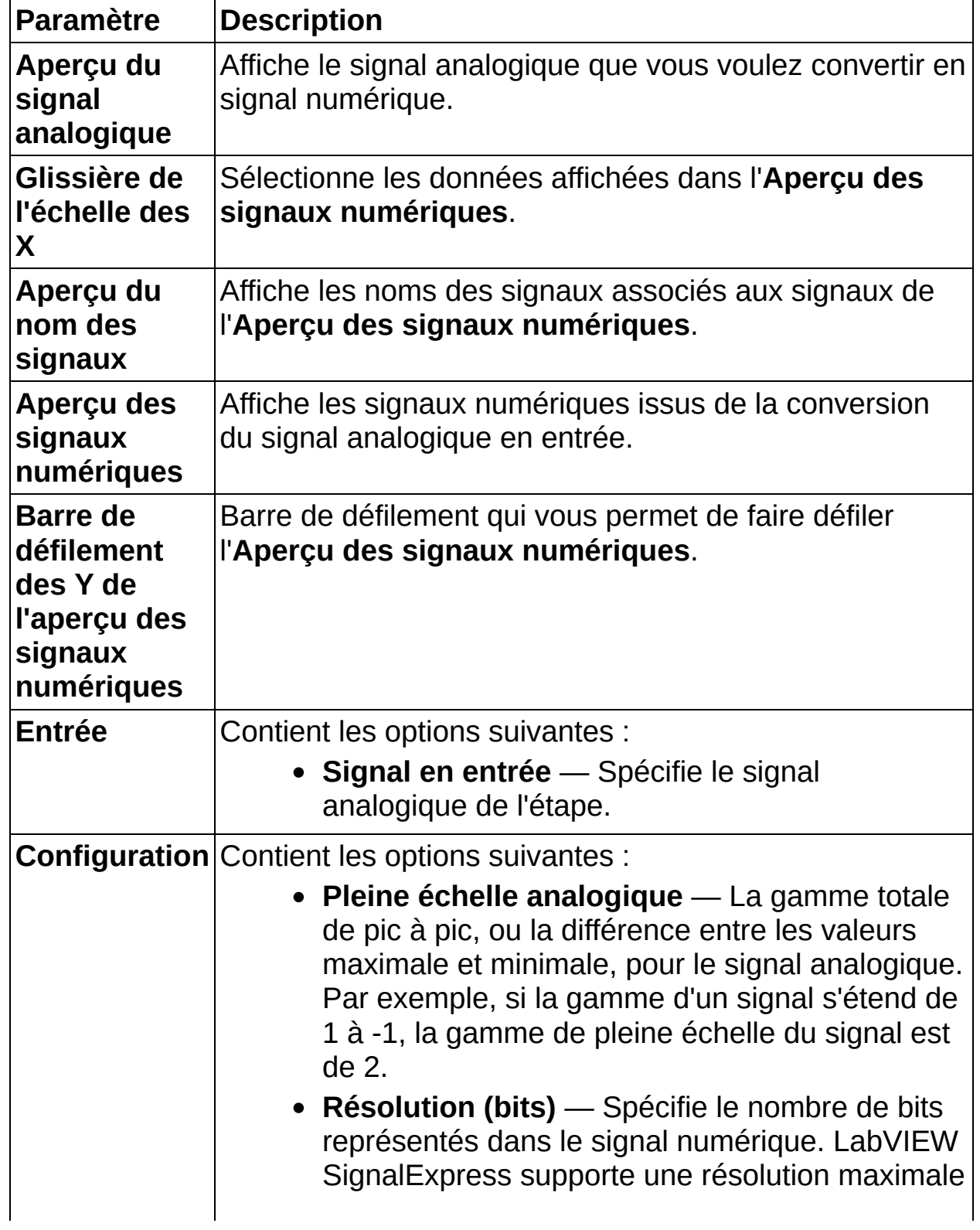

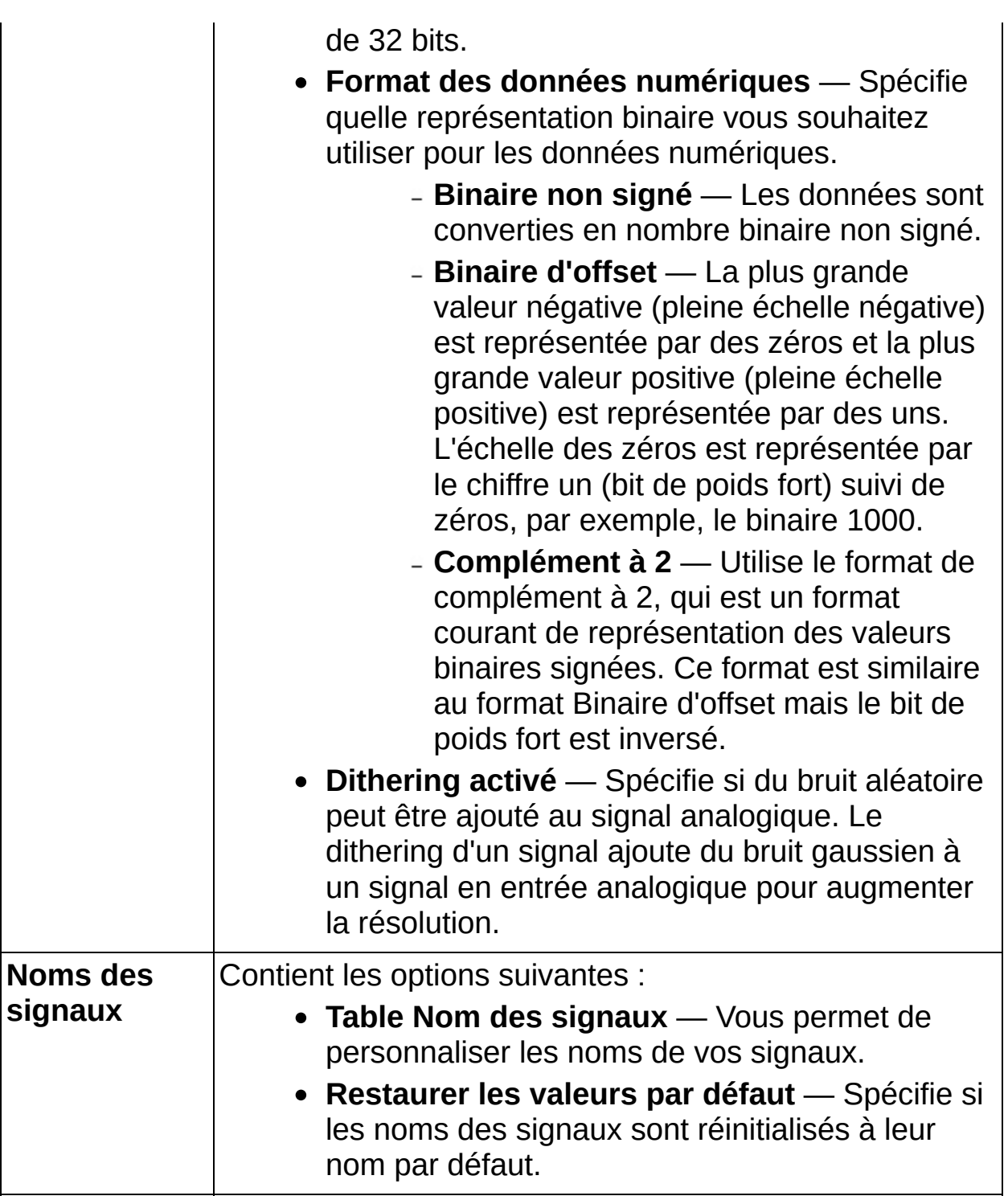

# **Numérique en analogique**

Convertit un signal numérique en entrée en signal analogique.

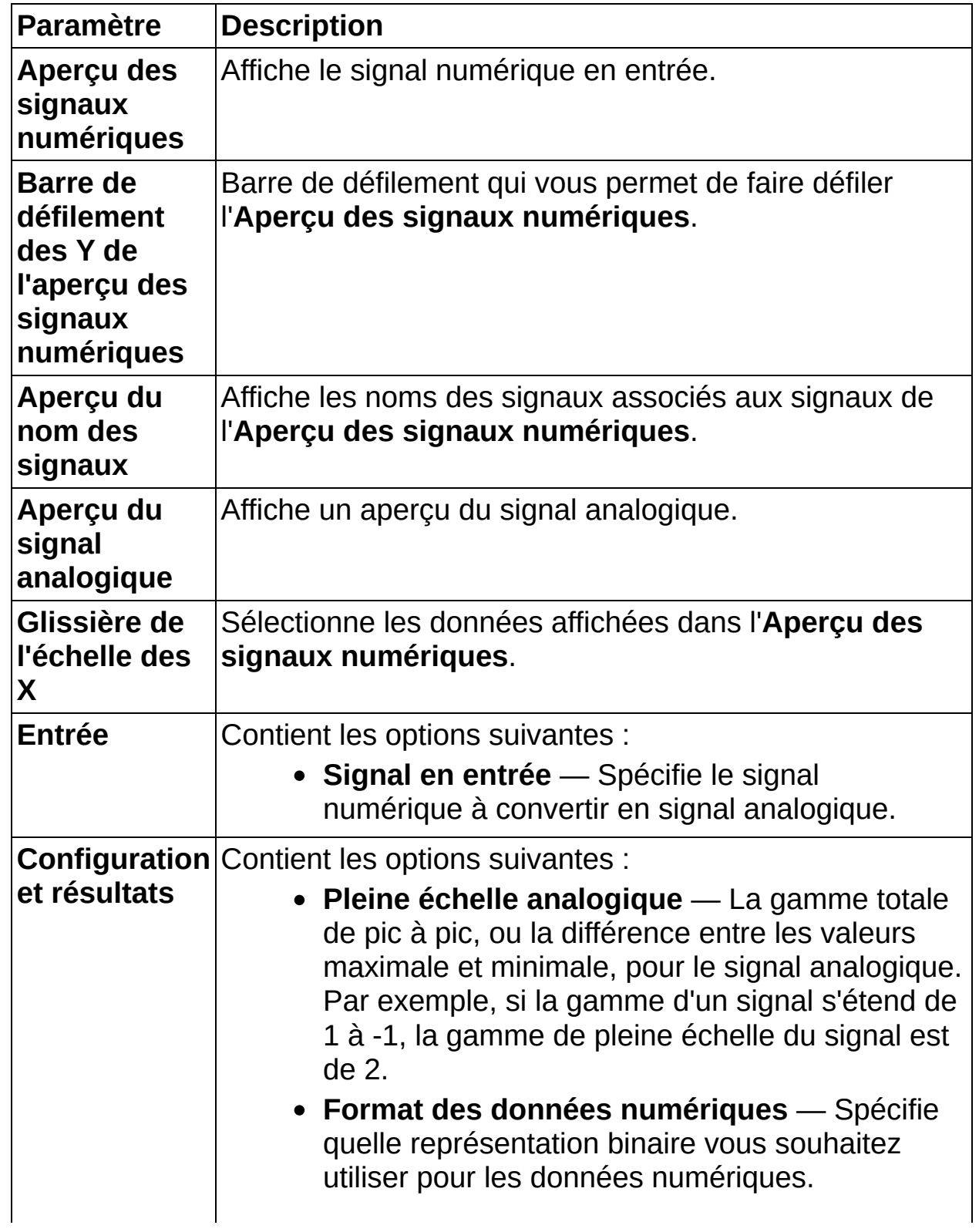

- **Binaire non signé** Les données sont converties en nombre binaire non signé.
- **Binaire d'offset** La plus grande valeur négative (pleine échelle négative) est représentée par des zéros et la plus grande valeur positive (pleine échelle positive) est représentée par des uns. L'échelle des zéros est représentée par le chiffre un (bit de poids fort) suivi de zéros, par exemple, le binaire 1000.
- **Complément à 2** Utilise le format de complément à 2, qui est un format courant de représentation des valeurs binaires signées. Ce format est similaire au format Binaire d'offset mais le bit de poids fort est inversé.
- **Unité du signal en sortie** Spécifie le type d'unité du signal en sortie. Si vous sélectionnez **Sans unité**, aucune unité n'est associée au signal en sortie. Si vous sélectionnez **Personnalisée**, le signal en sortie contient une unité associée dans les données.
- **Résolution (bits)** Spécifie le nombre de bits dans le signal numérique converti.
- **Exporter la résolution** Exporte la résolution dans la Vue du projet.
- **Unité d'axe y** Spécifie le type d'unité du signal en entrée. Si vous sélectionnez **Sans unité**, aucune unité n'est associée au signal en entrée. Si vous sélectionnez **Personnalisée**, le signal en entrée contient une unité associée dans les données.
- **Unité d'axe x** Spécifie le type d'unité du signal en entrée. Si vous sélectionnez **Sans unité**, aucune unité n'est associée au signal en entrée. Si vous sélectionnez **Personnalisée**, le signal en entrée contient une unité associée

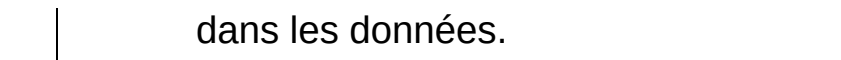

## **Analyse**

Utilisez les étapes d'analyse pour analyser vos mesures LabVIEW SignalExpress.

Pour afficher les rubriques apparentées, cliquez sur le bouton **Sommaire**, représenté à gauche, dans la barre d'outils en haut de cette fenêtre. L'*Aide LabVIEW SignalExpress* met cette rubrique en évidence dans l'onglet **Sommaire** pour que vous puissiez naviguer vers les rubriques apparentées.

### **Mesures temporelles**

Utilisez les étapes de la palette Mesures temporelles pour effectuer des analyses dans le domaine temporel. Les étapes de la palette Mesures temporelles réalisent des opérations couramment utilisées dans le traitement de signal.

Pour afficher les rubriques apparentées, cliquez sur le bouton **Sommaire**, représenté à gauche, dans la barre d'outils en haut de cette fenêtre. L'*Aide LabVIEW SignalExpress* met cette rubrique en évidence dans l'onglet **Sommaire** pour que vous puissiez naviguer vers les rubriques apparentées.
### **Amplitude et niveaux**

Mesure les valeurs pic à pic, de pics positif et négatif, Veff, et CC d'un signal.

Vous pouvez mesurer des valeurs CC et Veff avec un moyennage linéaire ou exponentiel. Si vous sélectionnez **Linéaire**, vous pouvez appliquer une fenêtre au signal.

Vous pouvez aussi exporter individuellement les différents résultats de la mesure.

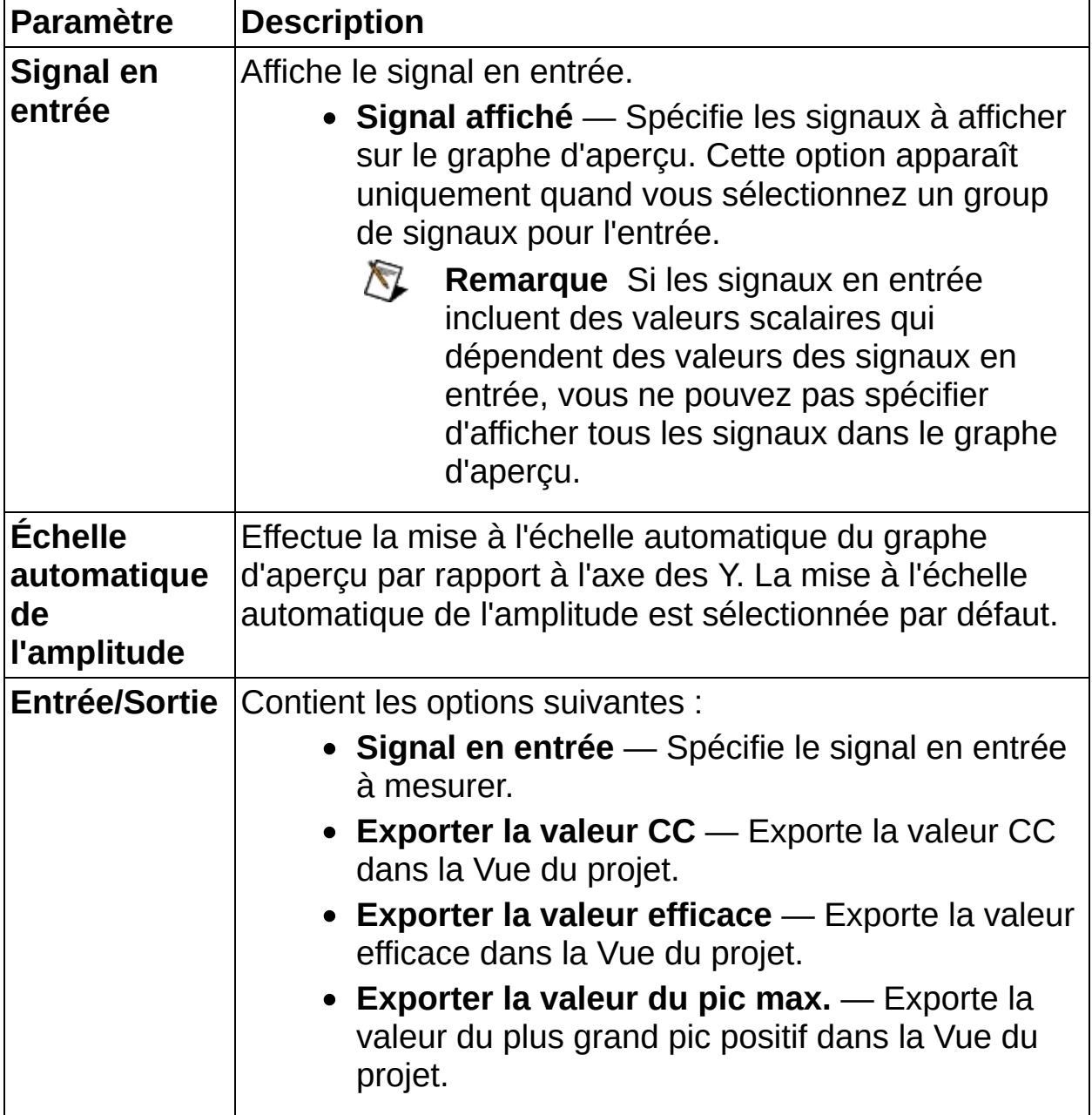

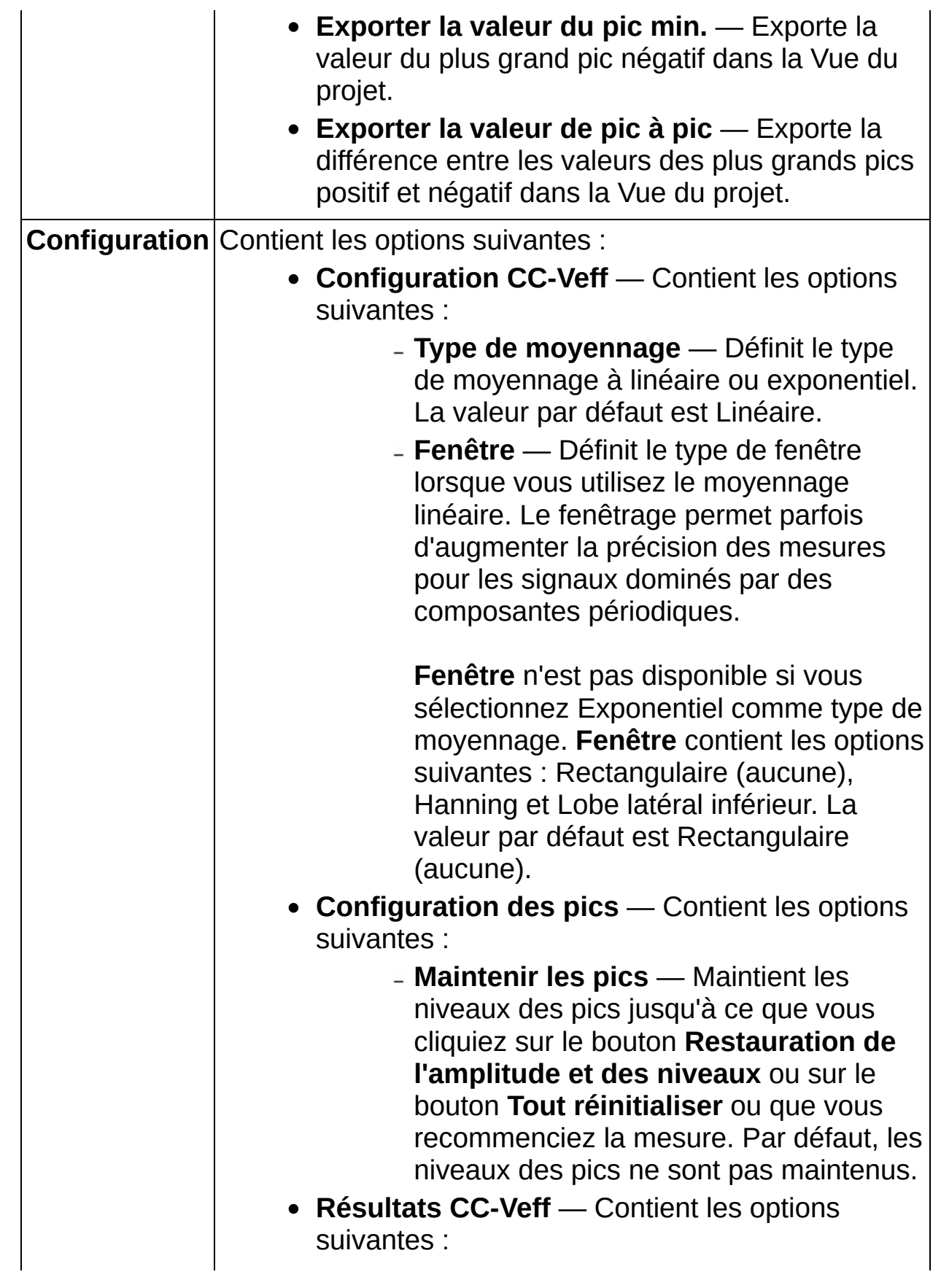

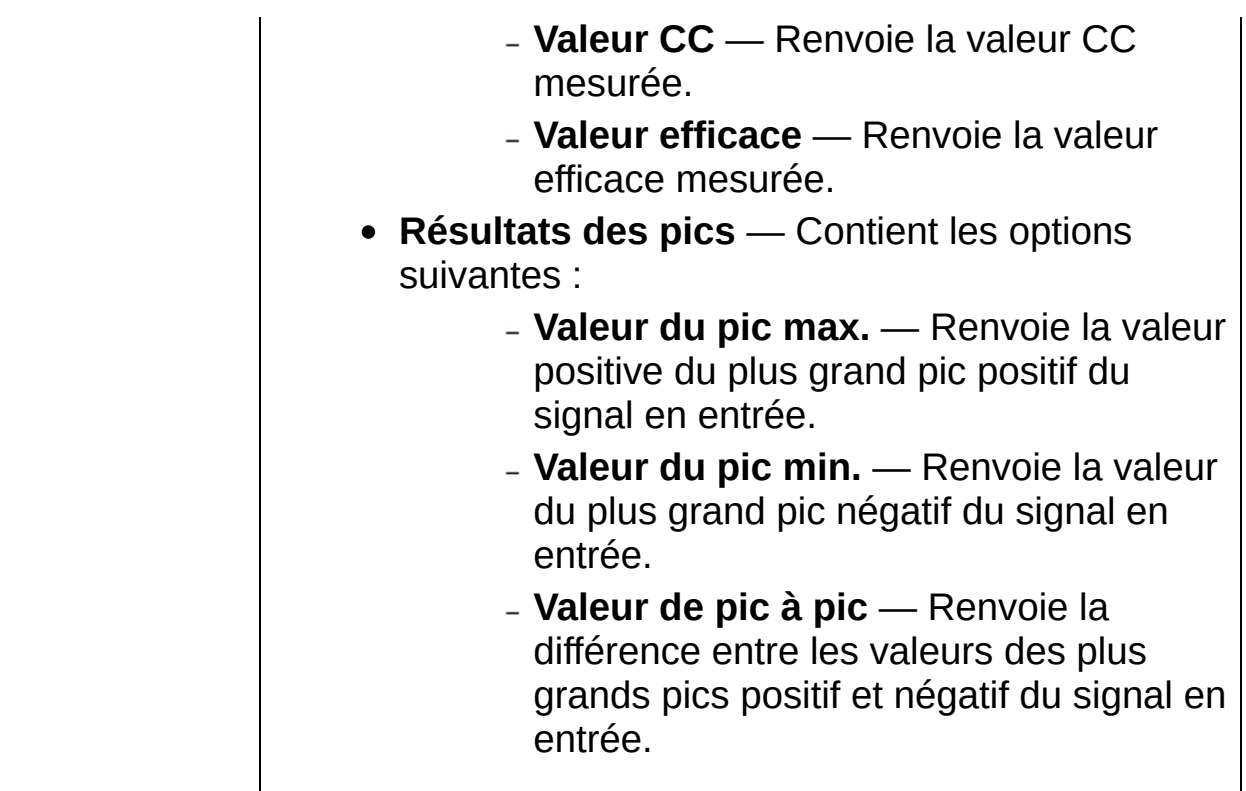

### **Histogramme**

Calcule l'histogramme discret du signal en entrée. Le résultat de l'étape **Histogramme** s'exécute en continu et accumule les données de tous les signaux en entrée jusqu'à ce que vous cliquiez sur le bouton **Réinitialiser l'histogramme** sur la barre de titre de la fenêtre de configuration de l'étape **Histogramme** ou que vous modifiez un paramètre de configuration. Vous pouvez calculer les valeurs d'intervalles résultantes comme nombre absolu d'occurrences ou comme pourcentage du nombre total d'occurrences. Vous pouvez aussi afficher les valeurs d'intervalles cumulées avec une échelle logarithmique. Cliquez sur le bouton **Config. auto.** en dessous du graphe **Histogramme** pour afficher les options de configuration de démarrage standard.

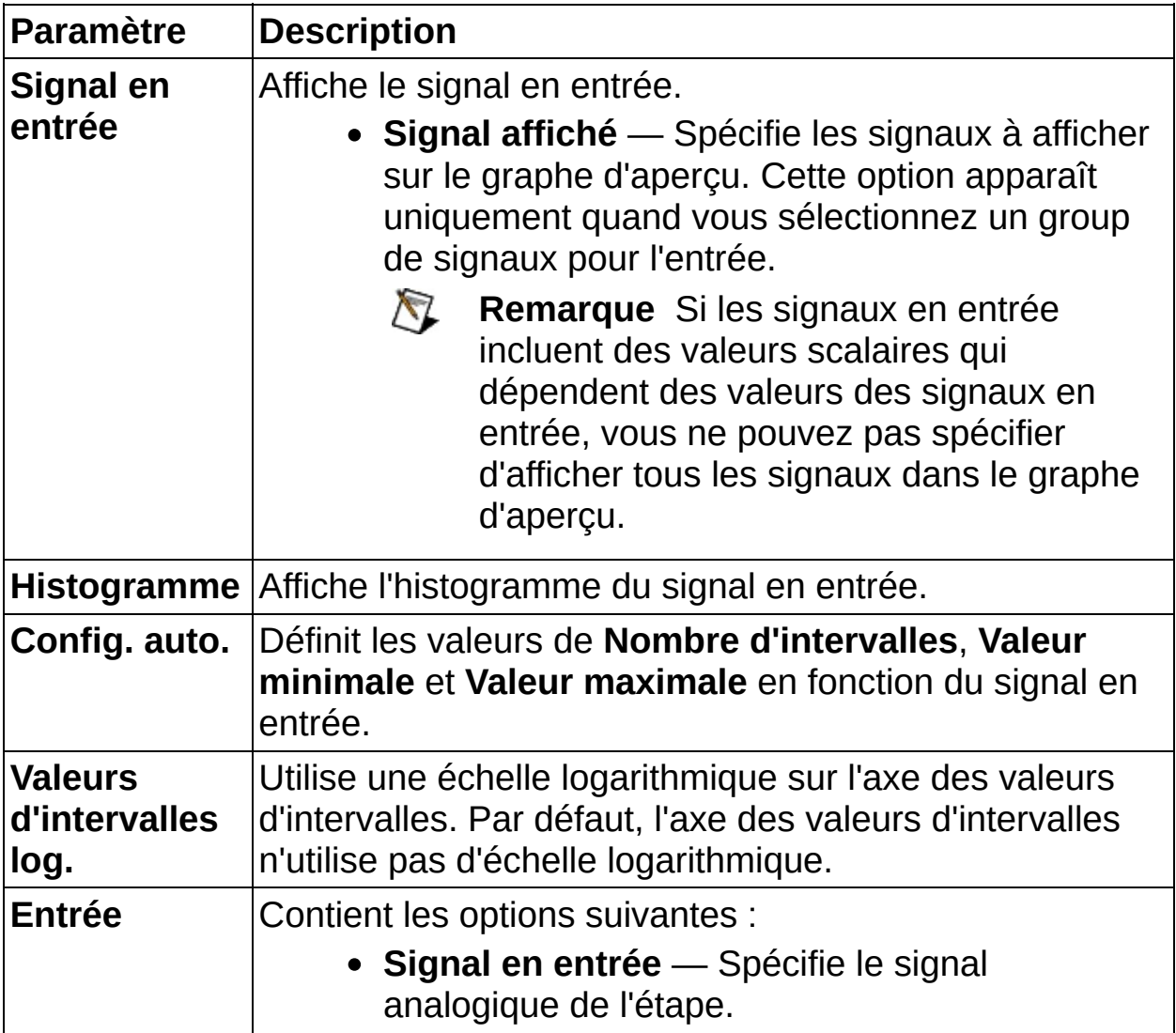

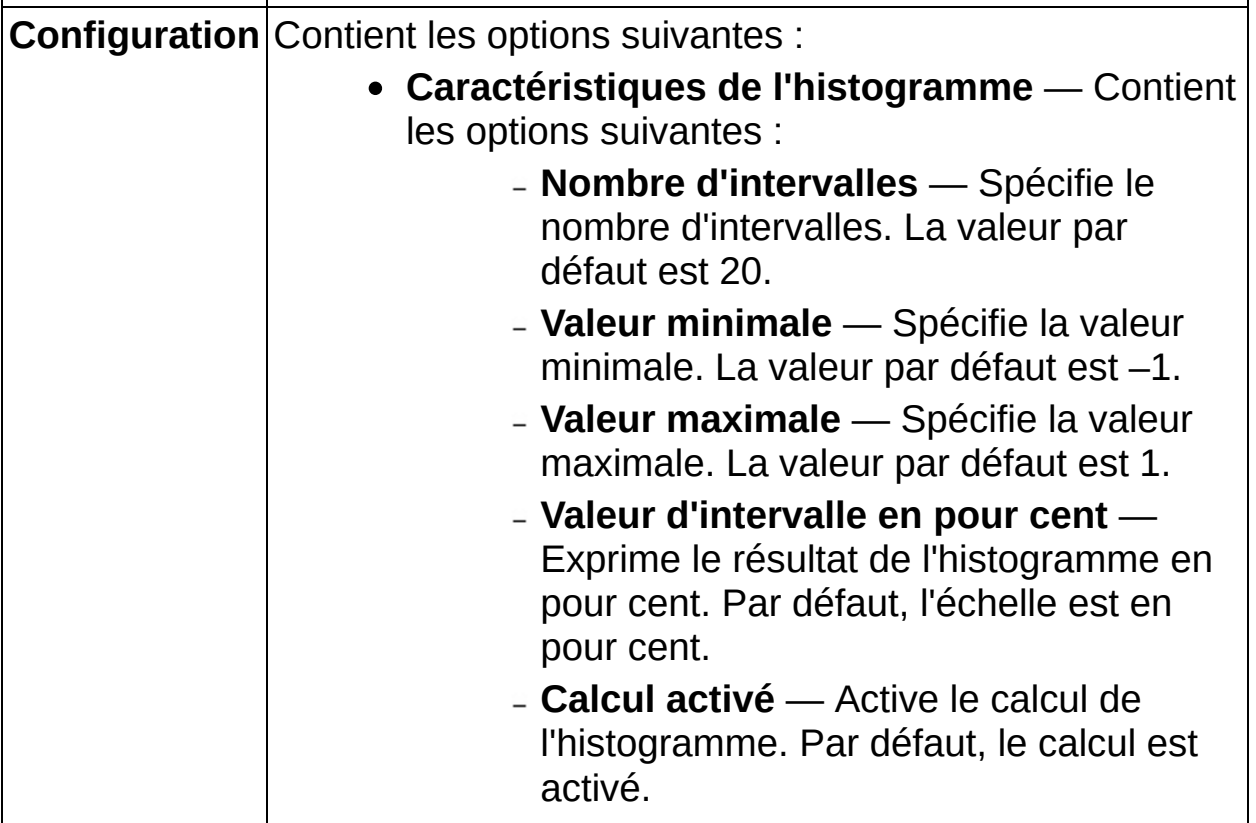

# **Statistiques**

Effectue des calculs statistiques sur les données temporelles, scalaires ou sur un tableau de données scalaires. Vous pouvez sélectionner un maximum de six mesures statistiques à effectuer sur vos données et Statistiques crée une sortie scalaire pour chaque mesure spécifiée. Par défaut, si le signal en entrée est une waveform, Statistiques renvoie une mesure statistique sur le signal en entrée actuel. Pour les données scalaires, l'étape Statistiques renvoie une mesure statistique qui représente tout l'historique du signal depuis que vous avez commencé le projet ou réinitialisé l'étape.

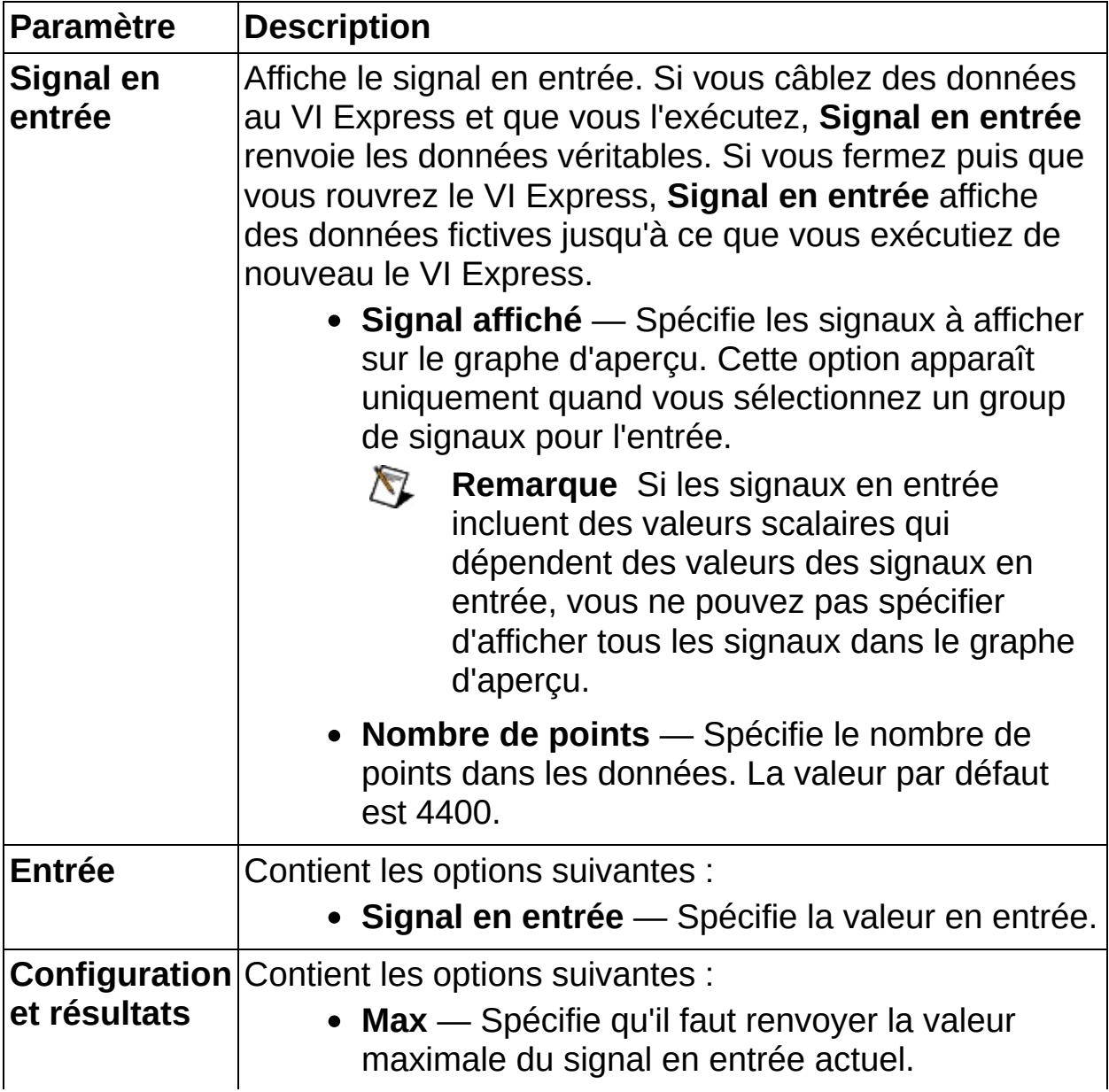

- **Min** Spécifie qu'il faut renvoyer la valeur minimale du signal en entrée actuel.
- **Moyenne** Spécifie qu'il faut renvoyer la valeur moyenne du signal en entrée actuel.
- **Nb d'échantillons** Spécifie qu'il faut renvoyer le nombre d'échantillons en entrée sur lesquels l'étape Statistiques effectue des mesures statistiques.
- **Combiner des voies** Indique si l'étape Statistiques renvoie des sorties individuelles pour des mesures sur des groupes de signaux en entrée. Par exemple, si vous configurez Statistiques pour mesurer la valeur maximale des signaux, cocher cette option renvoie la valeur maximale de tous les échantillons de toutes les voies au lieu d'une valeur maximale par voie. Cette option apparaît uniquement quand **signal en entrée** est un groupe de signaux.
- **Écart-type** Spécifie qu'il faut renvoyer l'écarttype du signal en entrée actuel.
- **Variance** Spécifie qu'il faut renvoyer la variance du signal en entrée actuel.
- **Somme** Spécifie qu'il faut renvoyer la somme du signal en entrée actuel.
- **Durée de la mesure (s)** Indique la durée de chaque mesure renvoyée par l'étape Statistiques.
- **Redémarrer la mesure à chaque itération** Spécifie que la mesure statistique redémarre à chaque itération du signal en entrée. Si vous ne sélectionnez pas cette option, les statistiques en sortie représentent les valeurs cumulées de tout le signal en entrée.

## **Cadencement et transition**

Mesure les paramètres de cadencement et de transition sur des impulsions uniques et sur des fronts montants et descendants.

Si le signal comporte une seule impulsion positive ou négative, ou un train d'impulsions, vous pouvez mesurer la fréquence d'impulsion, la période (1/fréquence), la durée et le rapport cyclique. Vous pouvez aussi utiliser cette étape pour mesurer le temps de transition, le temps de montée ou de descente, la quantité d'undershoot et d'overshoot, et la vitesse de variation sur les fronts montants et descendants. Vous pouvez sélectionner la polarité de l'impulsion et le numéro de l'impulsion et/ou du front sur la page **Avancé**.

#### **[Détails](#page-444-0)**

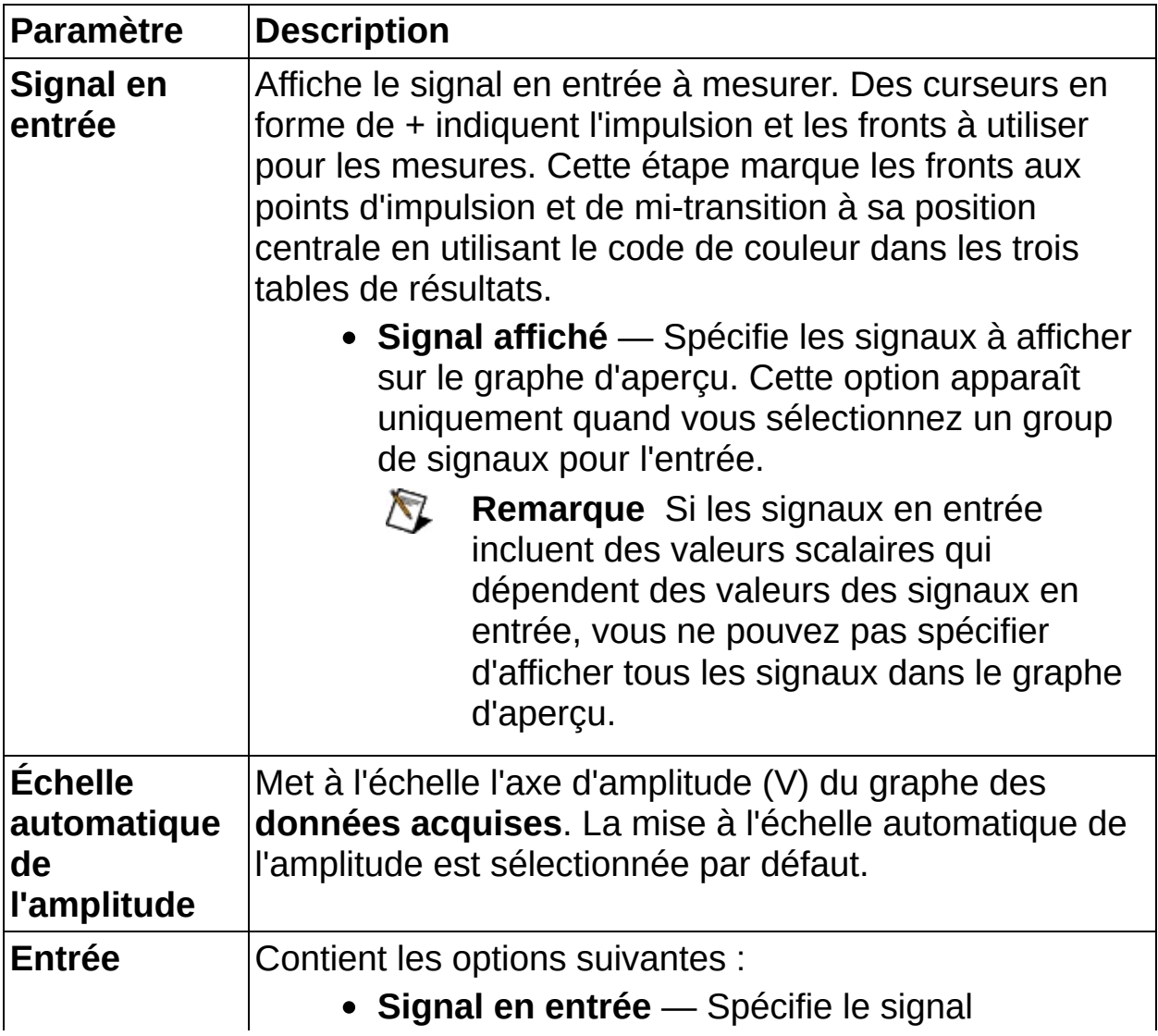

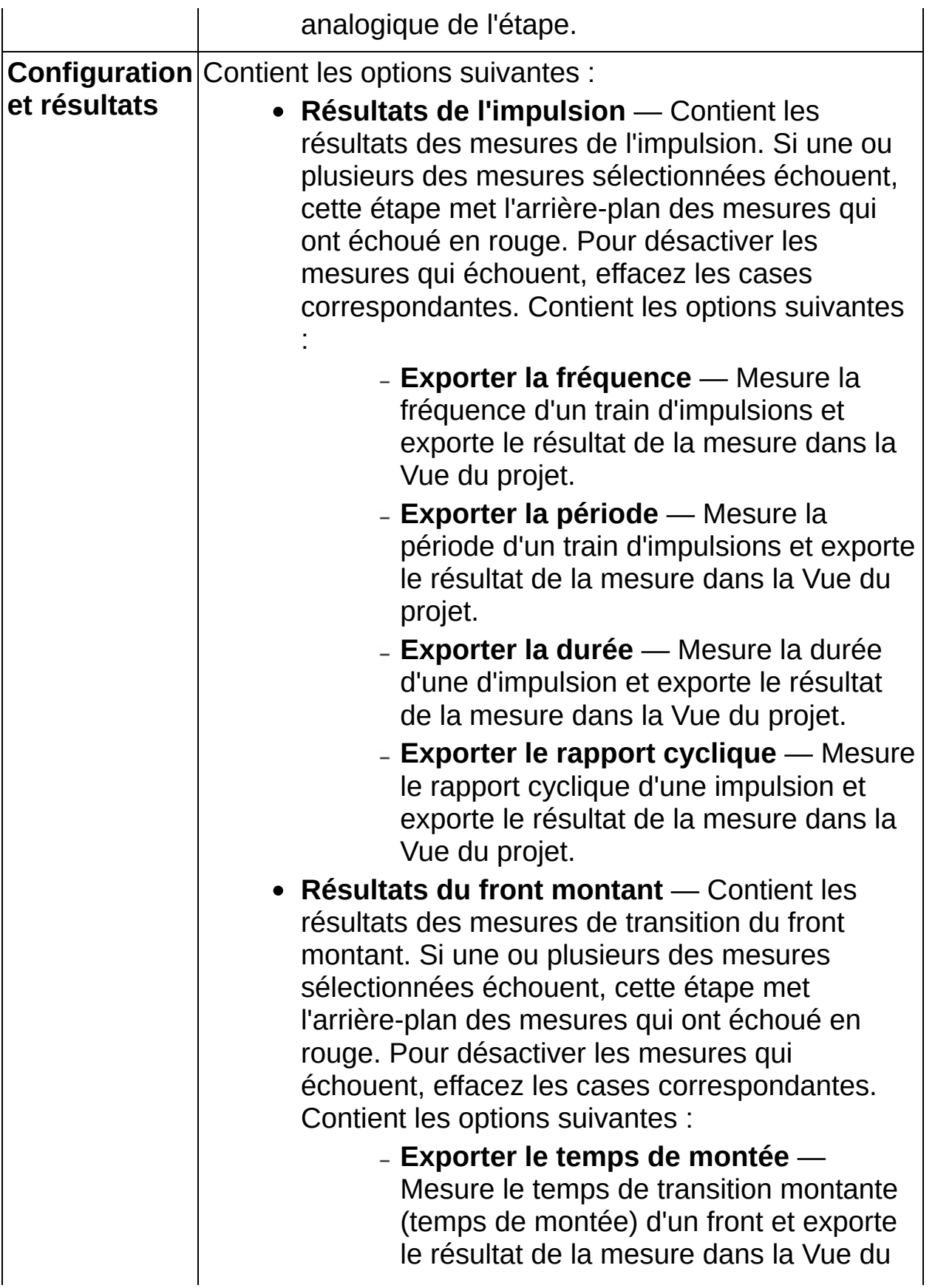

projet. Le temps de montée est le temps que le signal prend pour passer d'un niveau de référence bas (10% de l'amplitude du signal) à un niveau de référence haut (90% de l'amplitude du signal).

- **Exporter l'undershoot de montée** Mesure la quantité d'undershoot, en pourcentage, qui précède un front montant et exporte le résultat de la mesure dans la Vue du projet.
- **Exporter l'overshoot de montée** Mesure la quantité d'overshoot, en pourcentage, qui suit un front montant et exporte le résultat de la mesure dans la Vue du projet.
- **Exporter la vitesse de variation de montée** — Mesure la vitesse de variation ou le rapport entre (90% amplitude – 10% amplitude) et le temps de montée d'un front montant et exporte le résultat de la mesure dans la Vue du projet.
- **Résultats du front descendant** Contient les résultats des mesures de transition du front descendant. Si une ou plusieurs des mesures sélectionnées échouent, cette étape met l'arrière-plan des mesures qui ont échoué en rouge. Pour désactiver les mesures qui échouent, effacez les cases correspondantes. Contient les options suivantes :
	- **Exporter le temps de descente** Mesure le temps de transition descendante (temps de descente) d'un front et exporte le résultat de la mesure dans la Vue du projet. Le temps de descente est le temps que le signal prend pour passer d'un niveau de

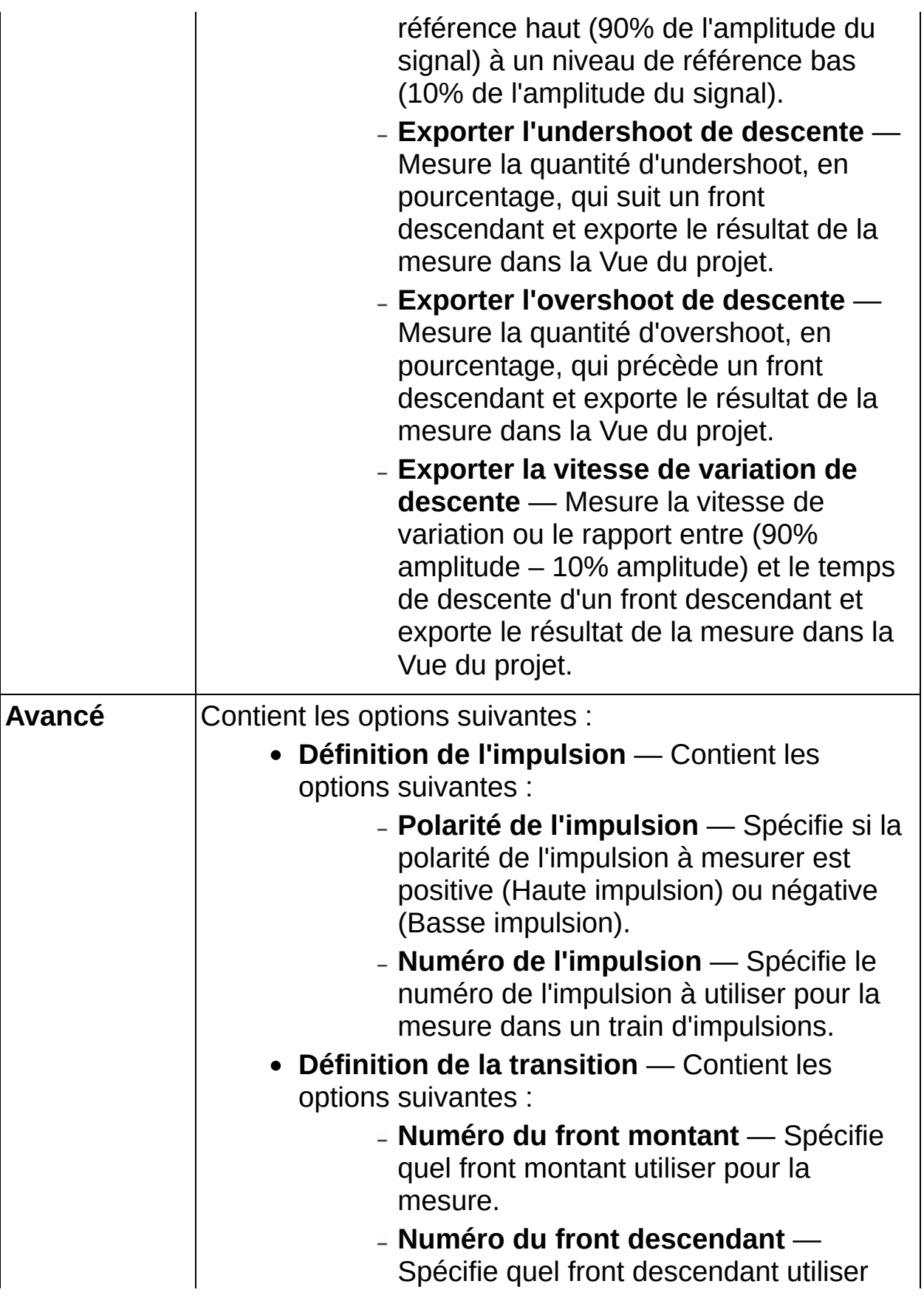

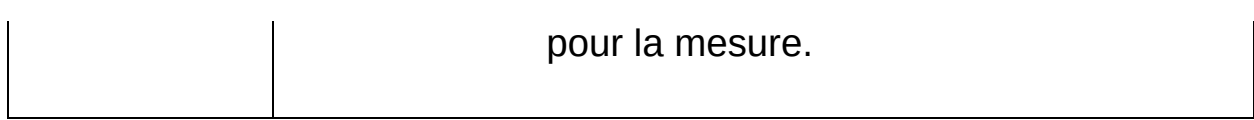

#### <span id="page-444-0"></span>**Détails sur Cadencement et transition**

L'image suivante montre un échantillon d'impulsion. Cadencement et transition utilise un niveau de référence haut de 90% de l'amplitude du signal et un niveau de référence bas de 10% de l'amplitude du signal. Dans une mesure de cadencement et de transition, un overshoot est la hauteur d'un maximum local précédent un front montant ou descendant, en fonction de la **Polarité de l'impulsion** que vous spécifiez. Un undershoot est la hauteur du minimum local précédant un front montant ou descendant, en fonction de la **Polarité de l'impulsion** que vous spécifiez.

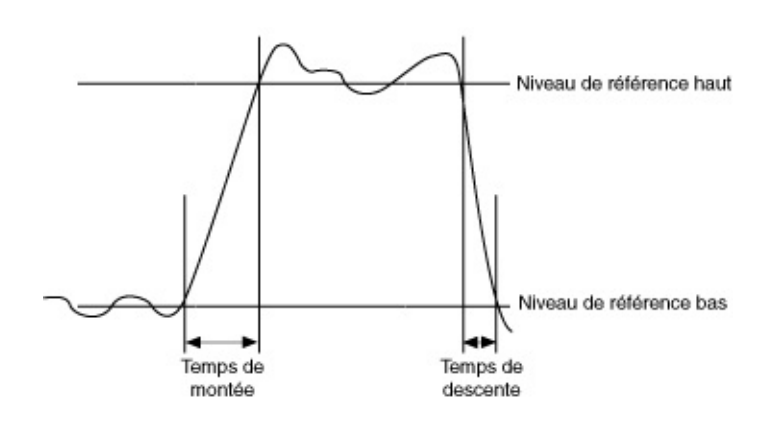

#### **Mesures fréquentielles**

Utilisez les étapes de la palette Mesures fréquentielles pour effectuer des analyses de signaux pour lesquelles les données doivent être converties dans le domaine fréquentiel. Les étapes de la palette Mesures fréquentielles effectuent des transformations et des analyses fréquentielles.

**Pour afficher les rubriques apparentées, cliquez sur le bouton Sommaire**, représenté à gauche, dans la barre d'outils en haut de cette fenêtre. L'*Aide LabVIEW SignalExpress* met cette rubrique en évidence dans l'onglet **Sommaire** pour que vous puissiez naviguer vers les rubriques apparentées.

## **Spectre de puissance**

Calcule le spectre d'amplitude moyenné, le spectre de puissance ou la densité du spectre de puissance pour une ou plusieurs voies. Cette étape peut renvoyer les spectres en unités de valeur efficace, de pic ou de pic à pic.

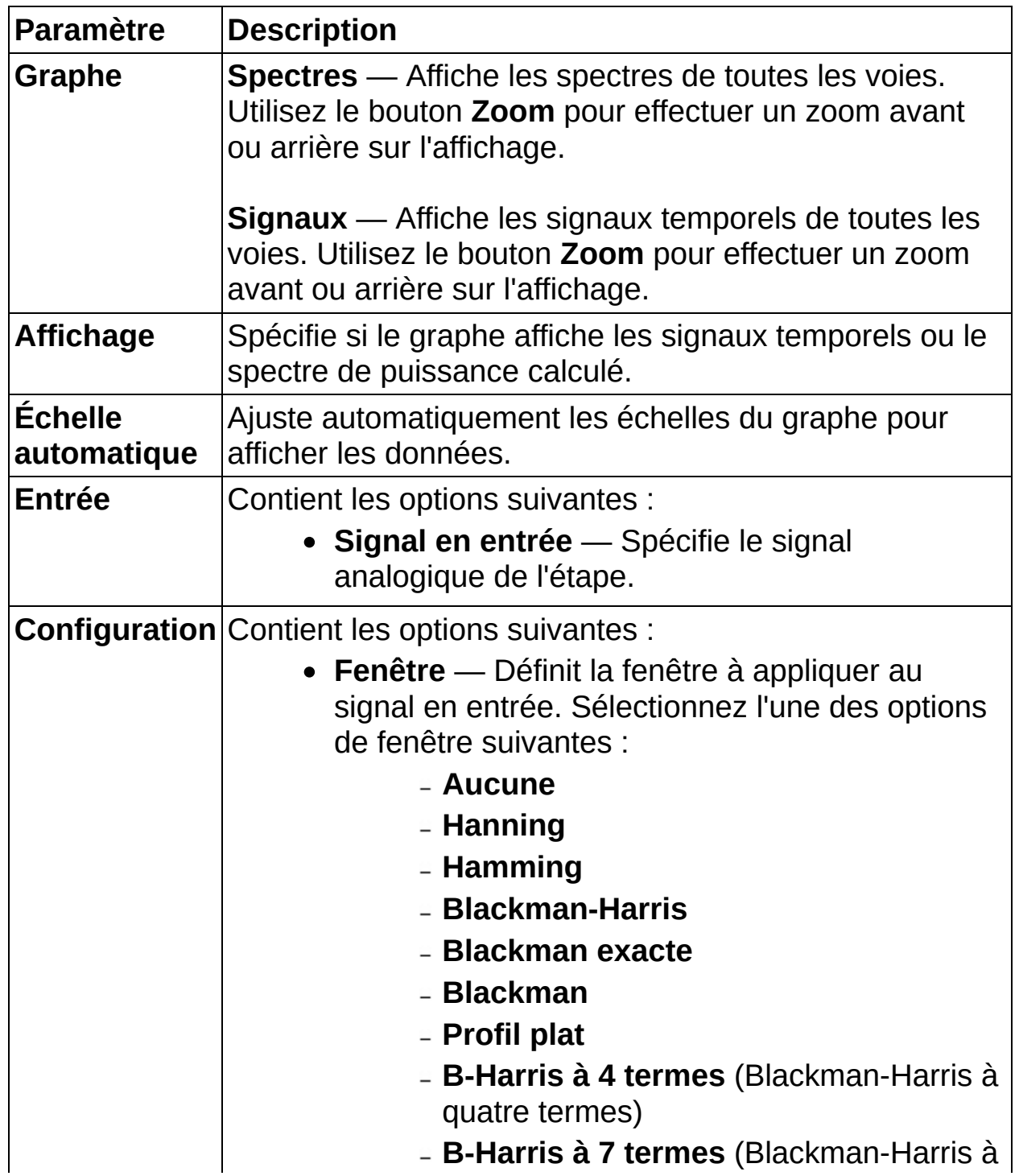

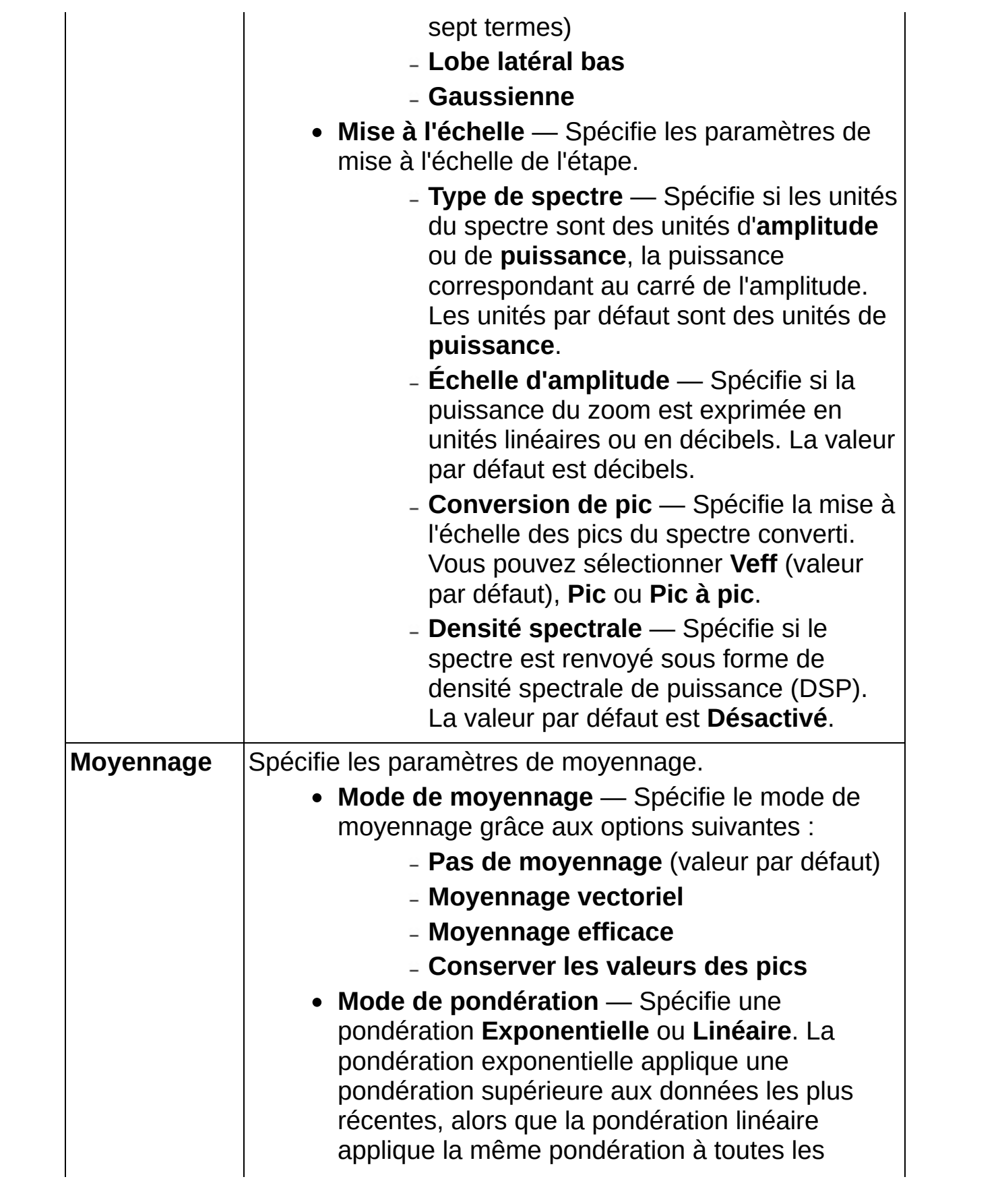

données.

- **Nombre de moyennes** Spécifie le nombre de moyennes utilisé par le **Mode de pondération** utilisé.
- **Redémarrage auto.** Spécifie si le processus de moyennage redémarre automatiquement lorsque l'étape atteint la valeur de **Nombre de moyennes**. Si vous définissez le **Mode de pondération** à linéaire, utilisez **Redémarrage auto.** pour configurer le moyennage afin qu'il redémarre automatiquement lorsque la valeur de **Moyennes terminées** est égale au **Nombre de moyennes**.
- **Moyennes terminées** Affiche le nombre de moyennes terminées.
- **Moyennage effectué** Indique si le nombre de **Moyennes terminées** est supérieur ou égal au **Nombre de moyennes**. **Moyennage effectué** est toujours VRAI si le mode de **Moyennage** sélectionné est **Pas de moyennage**.

# **Distorsion**

Effectue une analyse de la distorsion harmonique et/ou une mesure SINAD sur le signal en entrée.

Cette étape renvoie la fréquence fondamentale, le pourcentage de distorsion harmonique totale, la valeur de distorsion harmonique totale + bruit, et la valeur du SINAD en décibels.

Cette étape renvoie aussi un signal temporel et un spectre de puissance fréquentiel pour les différentes composantes du signal, comme le signal fondamental, le signal résiduel et les harmoniques.

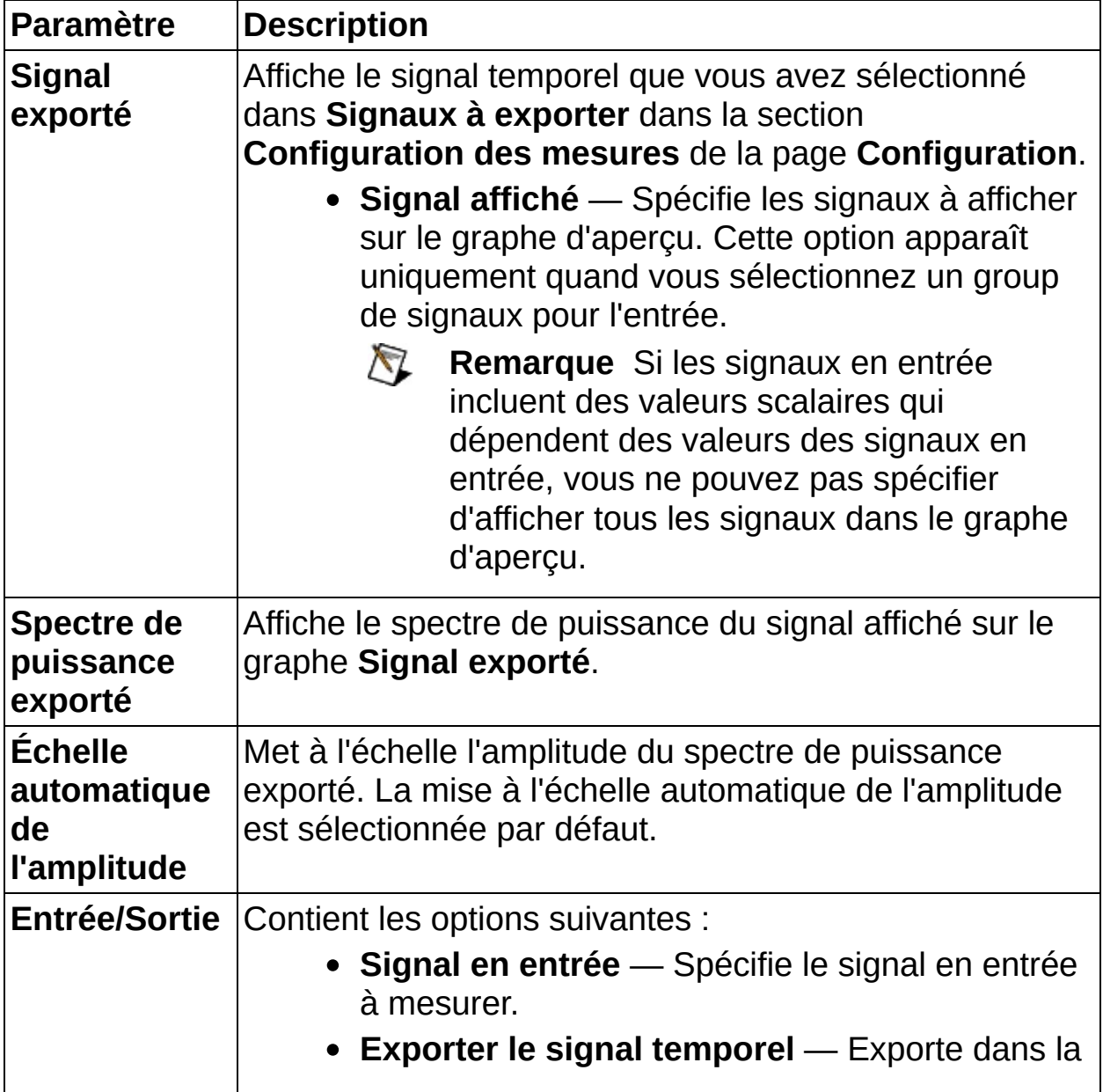

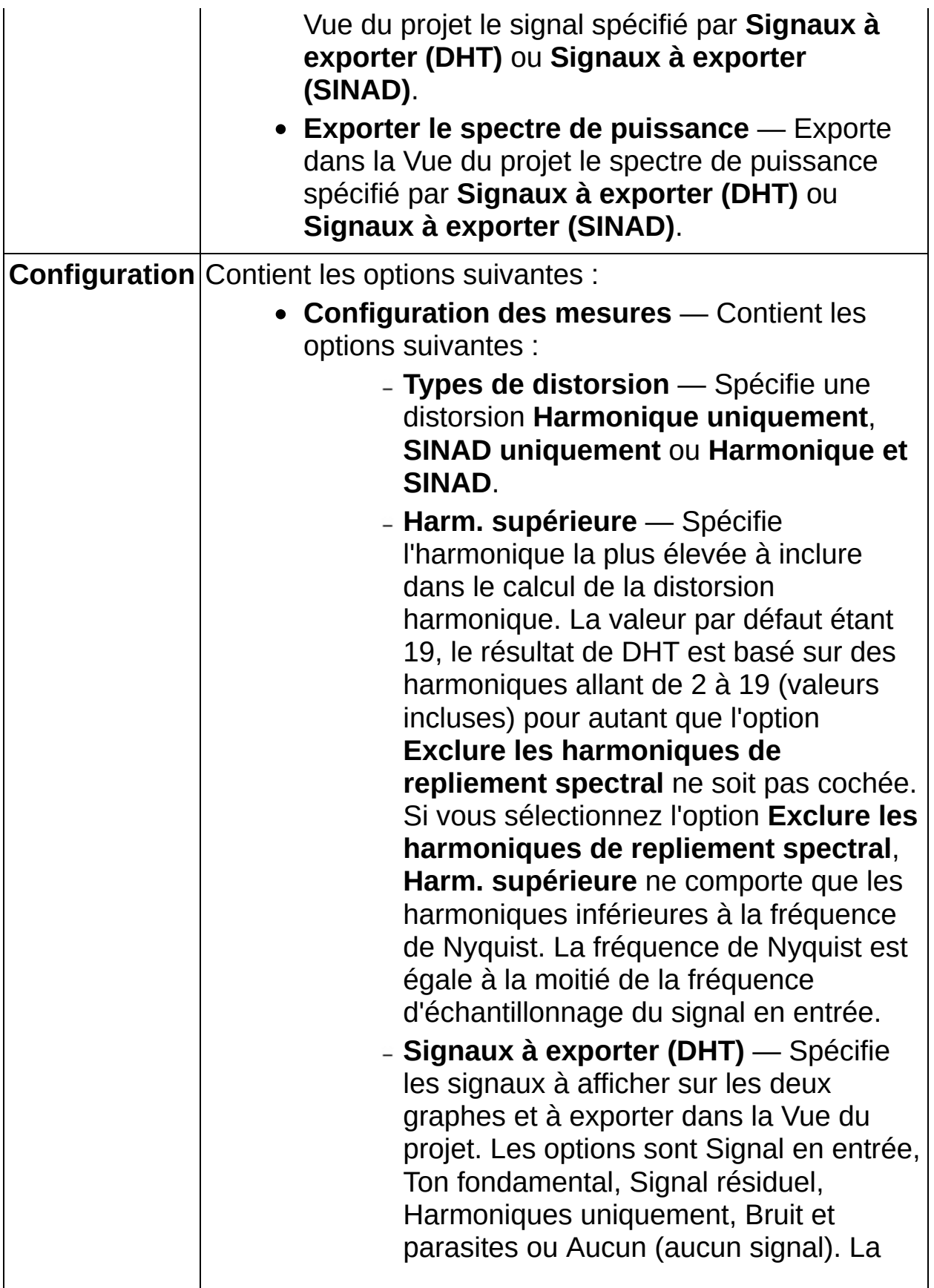

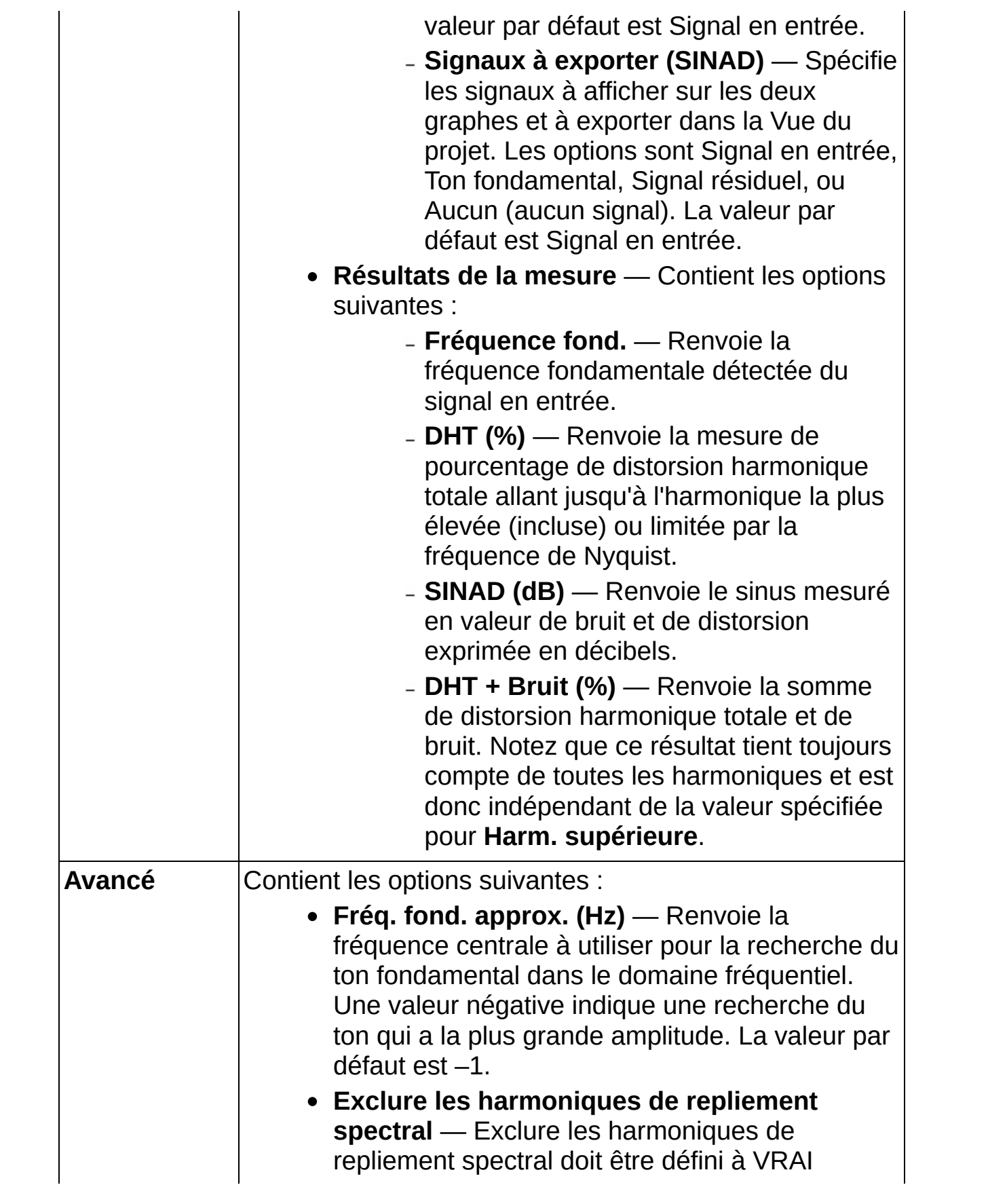

(valeur par défaut) pour n'inclure que les fréquences inférieures à la fréquence de Nyquist, ou à la moitié de la fréquence d'échantillonnage, dans la recherche d'harmoniques. Si cette option est définie à FAUX, cette étape continue à rechercher dans le domaine fréquentiel au-delà de la fréquence de Nyquist en supposant que les composantes fréquentielles supérieures ont été repliées selon l'équation suivante.

f repliées =  $F\acute{e}$  – (f modulo  $F\acute{e}$ )

où

Fé = 1/dt = fréquence d'échantillonnage.

# **Extraction de ton**

Recherche le ton pur qui a la plus grande amplitude ou recherche, dans une gamme de fréquences spécifiée, le ton pur qui a la plus grande amplitude et renvoie la fréquence, l'amplitude et la phase absolue du ton détecté. L'étape peut aussi exporter les **Signaux à exporter** dans la Vue du projet.

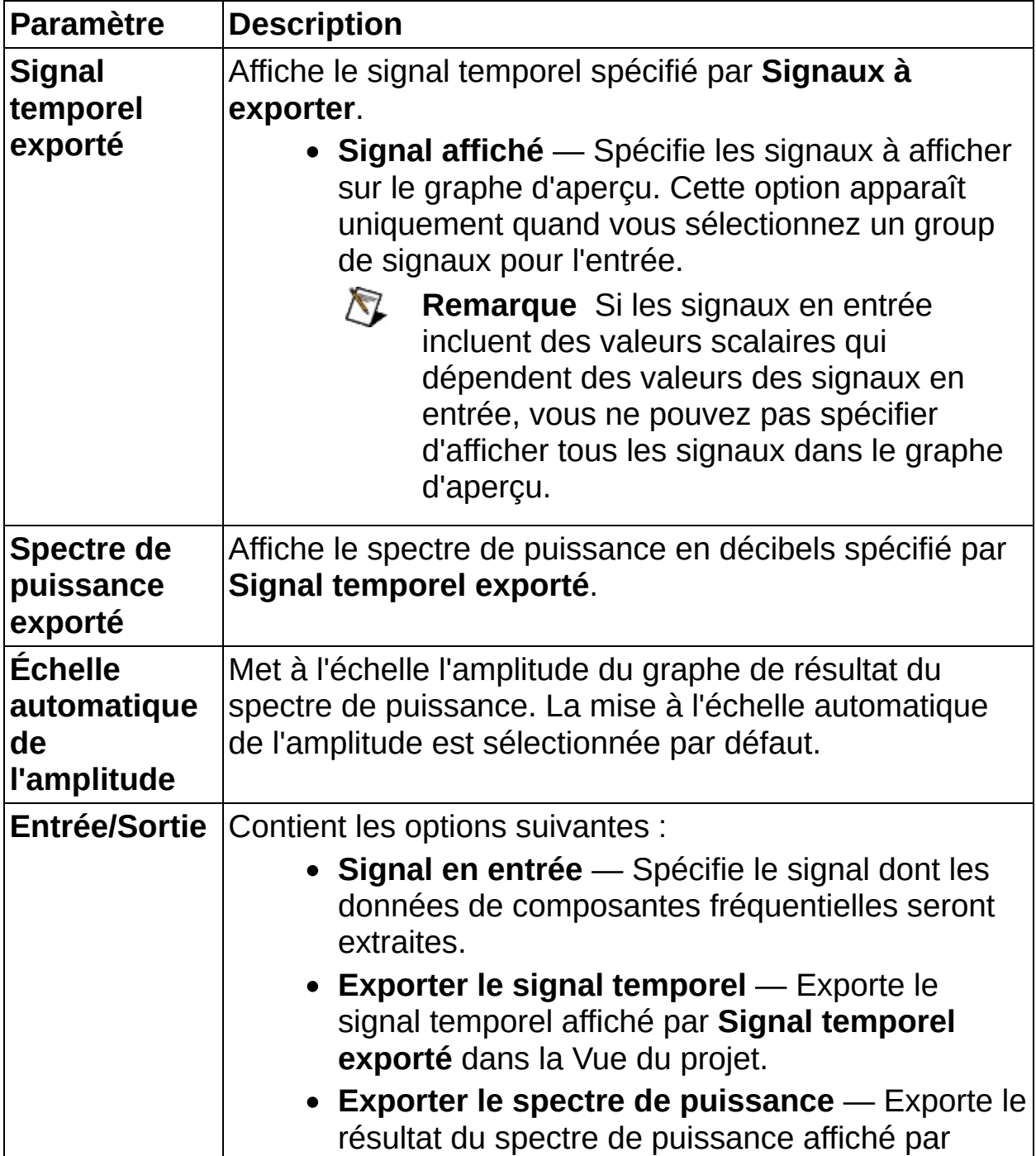

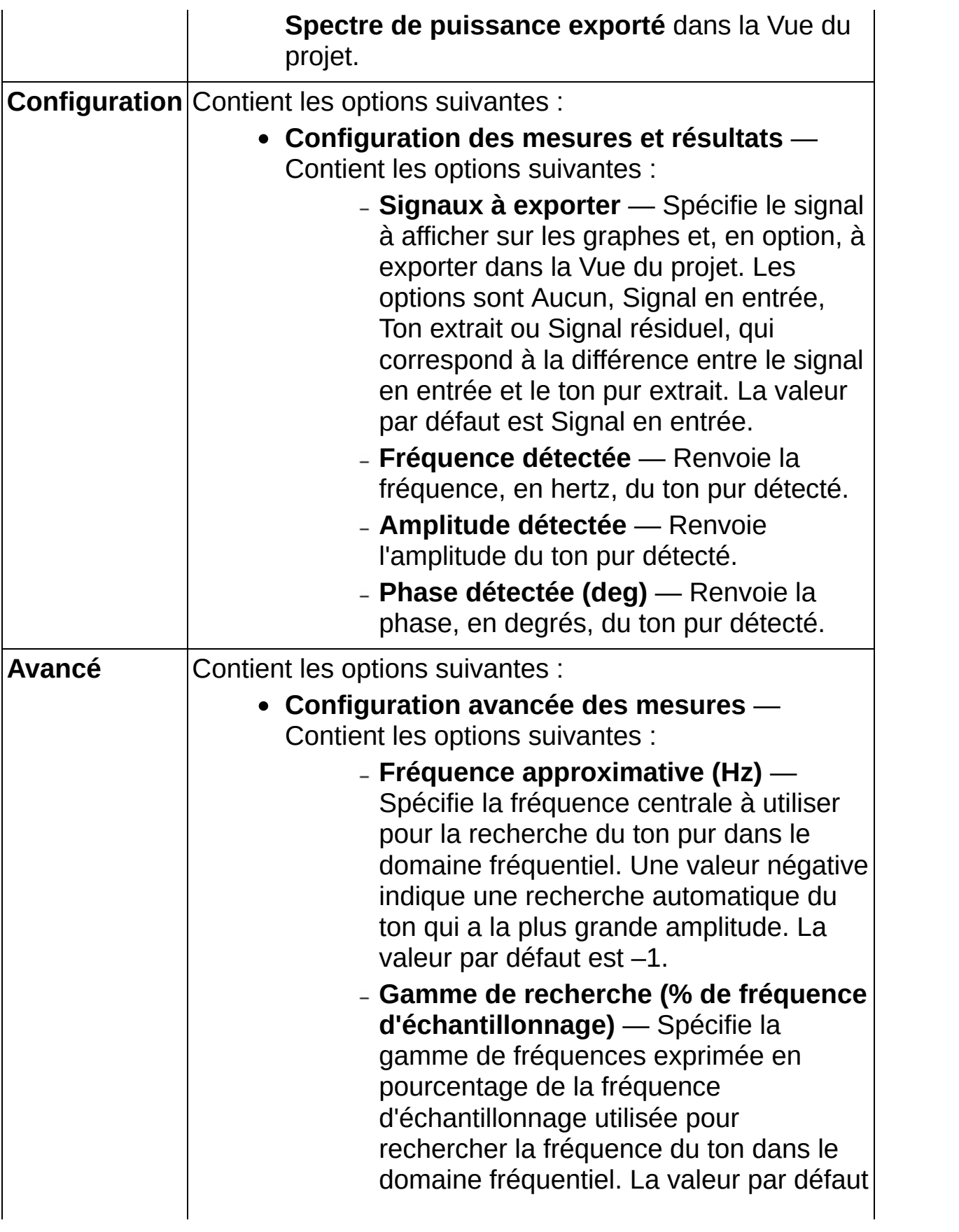

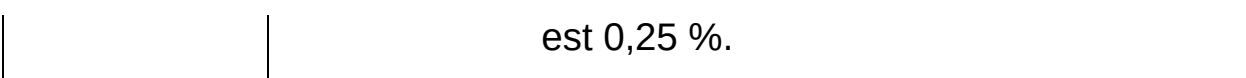

#### **Test et comparaison**

Utilisez les VIs de test et comparaison pour comparer un signal en entrée à des limites spécifiées par l'utilisateur.

**Pour afficher les rubriques apparentées, cliquez sur le bouton Sommaire**, représenté à gauche, dans la barre d'outils en haut de cette fenêtre. L'*Aide LabVIEW SignalExpress* met cette rubrique en évidence dans l'onglet **Sommaire** pour que vous puissiez naviguer vers les rubriques apparentées.

## **Test de limite**

Teste une valeur ou un signal en entrée par rapport à des limites définies par l'utilisateur et renvoie des informations indiquant si le test a réussi ou échoué et, en cas d'échec, où il a échoué. L'étape Test de limite accepte des valeurs scalaires, des signaux fréquentiels et des signaux temporels en entrée. Vous pouvez spécifier soit des signaux, soit des valeurs scalaires pour les limites et vous pouvez définir les limites ou utiliser d'autres signaux du projet comme limites.

#### **[Détails](#page-466-0)**

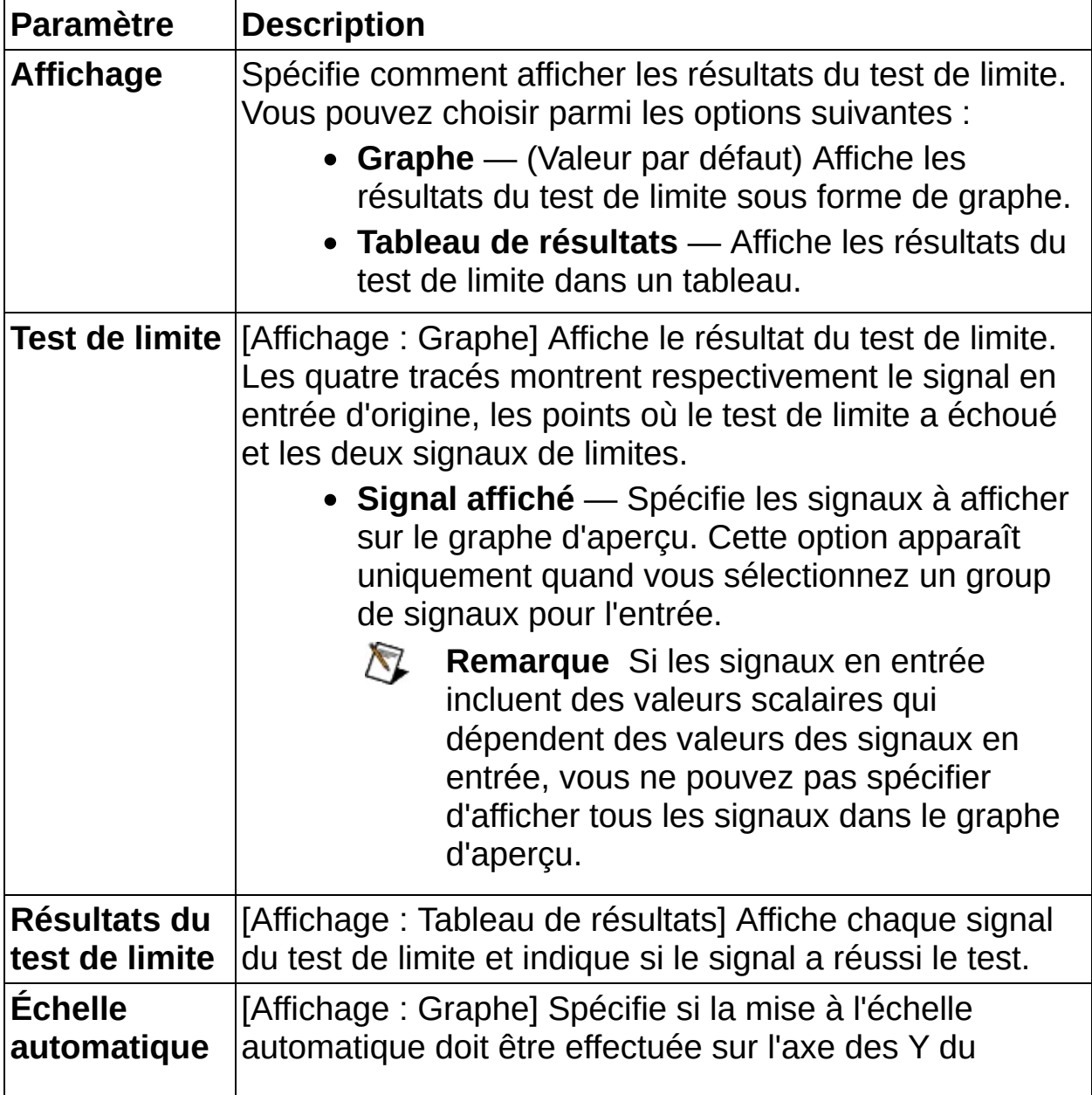

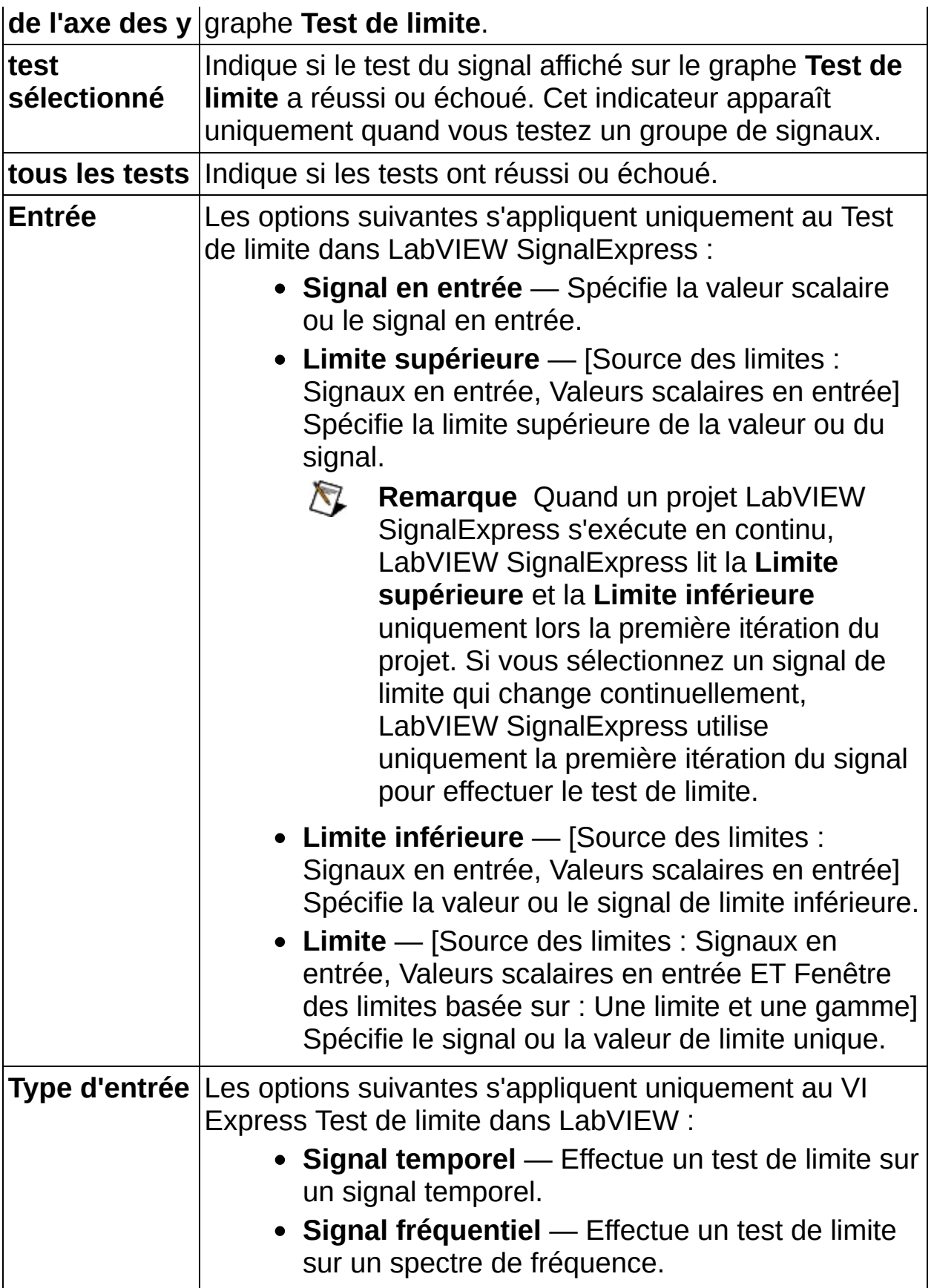

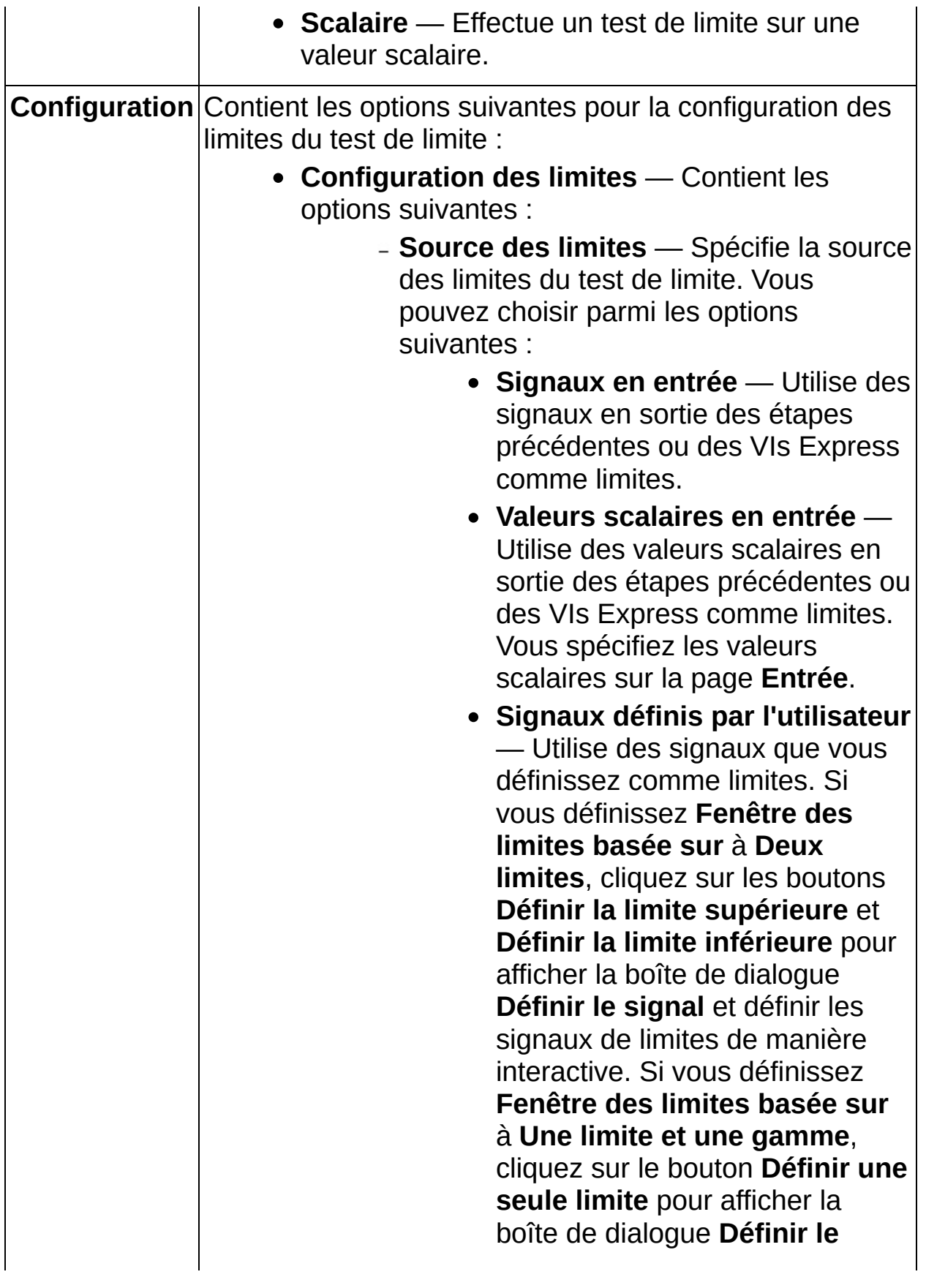

**signal** et définir le signal de limites de manière interactive.

- **Constantes définies par l'utilisateur** — (Valeur par défaut) Utilise des valeurs constantes que vous spécifiez comme limites. Si vous définissez **Fenêtre des limites basée sur** à **Deux limites**, utilisez les champs **Constante supérieure** et **Constante inférieure** pour spécifier les limites. Si vous définissez **Fenêtre des limites basée sur** à **Une limite et une gamme**, utilisez le champ **Constante de limite** pour spécifier la limite.
- **Mode de comparaison** Spécifie le mode de comparaison utilisé par l'étape Test de limite pour comparer le signal en entrée aux limites que vous spécifiez. Vous pouvez choisir parmi les options suivantes :
	- **Dans les limites** (Valeur par défaut) Détermine si le signal en entrée est compris dans les limites que vous spécifiez.
	- **Hors des limites** Détermine si le signal en entrée se trouve hors des limites que vous spécifiez.
	- **>Limite inférieure** Détermine si le signal en entrée se trouve au-dessus de la limite inférieure que vous spécifiez.
	- **<Limite supérieure** Détermine si le signal en entrée se trouve en dessous de la limite

supérieure que vous spécifiez.

- **Fenêtre des limites basée sur** Spécifie comment vous définissez les limites utilisées pour le test de limite. Vous pouvez choisir parmi les options suivantes :
	- **Deux limites** Spécifie que vous définissez deux limites pour les tests de limite.
	- **Une limite et une gamme** Spécifie que vous définissez une limite et une gamme de valeurs de gain et d'offset pour le test de limite.
- **Constante supérieure** [Source des  $\equiv$ limites : Constantes définies par l'utilisateur ET Fenêtre des limites basée sur : Deux limites] Spécifie la valeur de la constante de limite supérieure. La valeur par défaut est 1.
- **Constante inférieure** [Source des limites : Constantes définies par l'utilisateur ET Fenêtre des limites basée sur : Deux limites] Spécifie la valeur de la constante de limite inférieure. La valeur par défaut est –1.
- **Constante de limite** [Source des limites : Constantes définies par l'utilisateur ET Fenêtre des limites basée sur : Une limite et une gamme] Spécifie la valeur de constante unique qui définit les valeurs des limites en conjonction avec les **Spécifications de la gamme relative**.
- **Définir la limite supérieure** [Source des limites : Signaux définis par l'utilisateur ET Fenêtre des limites basée

sur : Deux limites] Affiche la boîte de dialogue **Définir le signal** que vous pouvez utiliser pour définir le signal de limite supérieure de manière interactive.

- **Définir la limite inférieure** [Source des limites : Signaux définis par l'utilisateur ET Fenêtre des limites basée sur : Deux limites] Affiche la boîte de dialogue **Définir le signal** que vous pouvez utiliser pour définir le signal de limite inférieure de manière interactive.
- **Définir une seule limite** [Source des limites : Signaux définis par l'utilisateur ET Fenêtre des limites basée sur : Une limite et une gamme] Affiche la boîte de dialogue **Définir le signal** que vous pouvez utiliser pour définir le signal de limite de manière interactive.
- **Spécif. de la gamme relative** Contient les options suivantes :
	- **Gain supérieur** [Fenêtre des limites basée sur : Une limite et une gamme] Spécifie la valeur de gain à appliquer à la limite unique pour calculer la limite supérieure. La valeur par défaut est 1,1.
	- **Gain inférieur** [Fenêtre des limites basée sur : Une limite et une gamme] Spécifie la valeur de gain à appliquer à la limite unique pour calculer la limite inférieure. La valeur par défaut est 900m.
	- **Offset supérieur** [Fenêtre des limites basée sur : Une limite et une gamme] Spécifie la valeur d'offset à ajouter à la limite unique pour calculer la limite supérieure. La valeur par défaut est 0.
	- **Offset inférieur** [Fenêtre des limites basée sur : Une limite et une gamme]

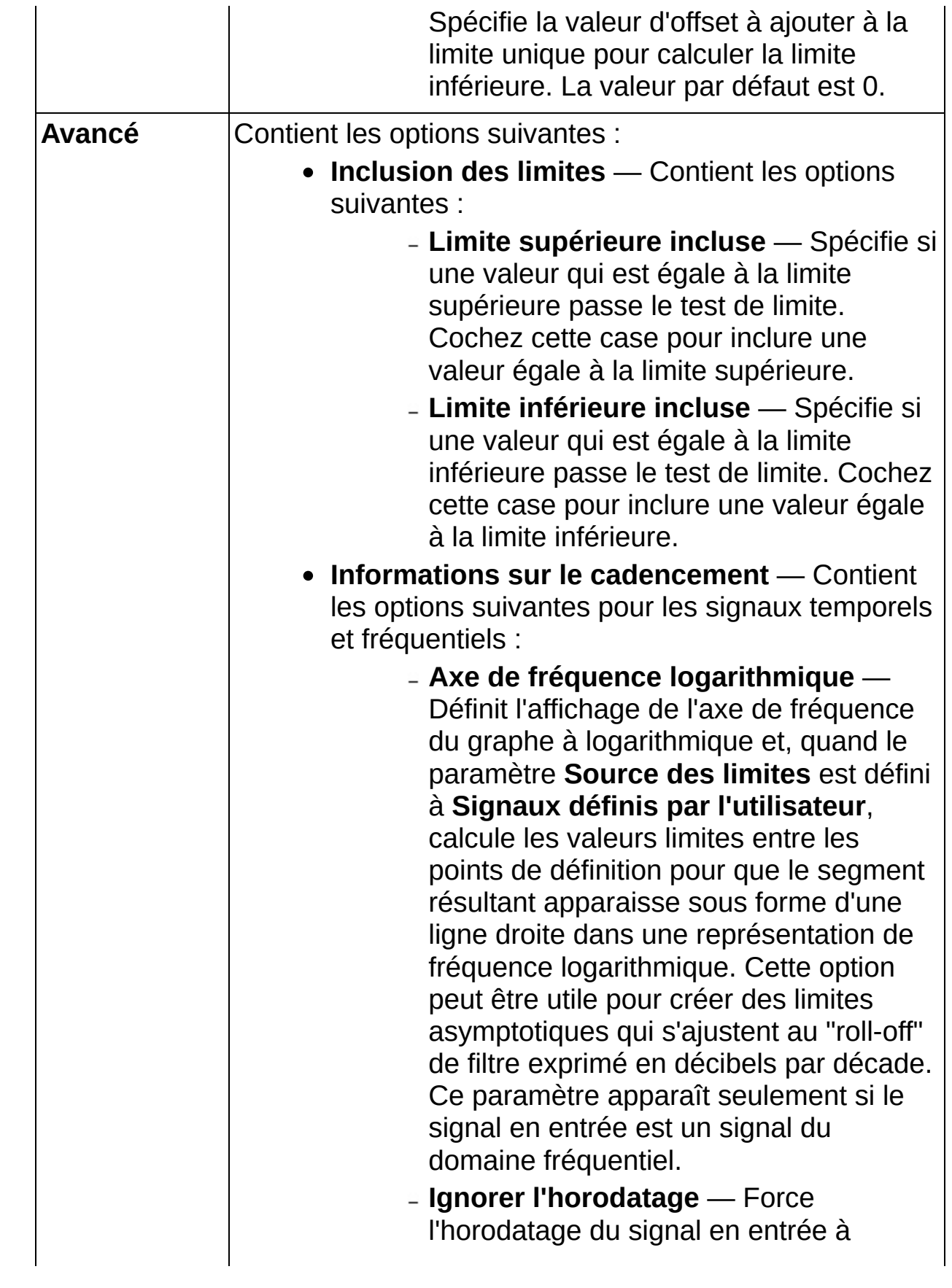

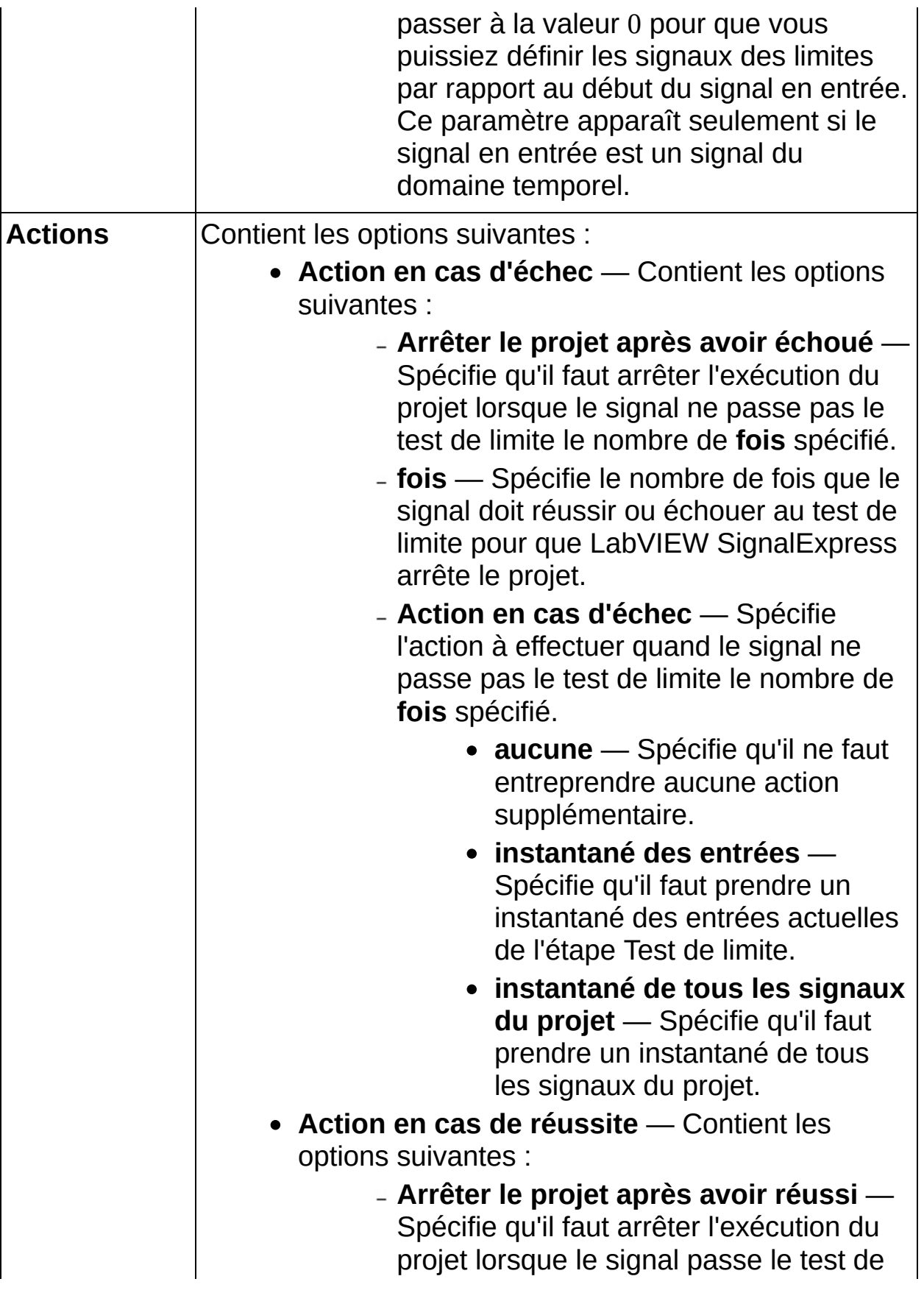

limite le nombre de **fois** spécifié. **fois** — Spécifie le nombre de fois que le signal doit réussir ou échouer au test de limite pour que LabVIEW SignalExpress arrête le projet. **Action en cas de réussite** — Spécifie l'action à effectuer quand le signal passe le test de limite le nombre de **fois** spécifié. **aucune** — Spécifie qu'il ne faut entreprendre aucune action supplémentaire. **instantané des entrées** — Spécifie qu'il faut prendre un instantané des entrées actuelles de l'étape Test de limite. **instantané de tous les signaux du projet** — Spécifie qu'il faut prendre un instantané de tous les signaux du projet.

#### <span id="page-466-0"></span>**Détails sur Test de limite**

#### **Types de signaux en sortie**

Test de limite renvoie un groupe de signaux nommé **résultats du test de limite**. Ce groupe de signaux contient les éléments suivants :

- **échec du signal** Les valeurs ou signaux en entrée. Si vous tracez l'**échec du signal** dans un graphe, le graphe inclut le signal en entrée, les limites et les parties du signal qui n'ont pas passé le test de limite.
- **limite supérieure** La limite supérieure utilisée pour effectuer le test de limite.
- **limite inférieure** La limite inférieure utilisée pour effectuer le test de limite.

#### **Limites**

Le type de limites que vous pouvez définir pour le test de limite dépend du type du signal en entrée.

Si l'entrée est un signal temporel ou fréquentiel, vous pouvez utiliser les types de limites suivants :

- Des signaux en sortie du même type que le signal en entrée Vous pouvez utiliser des signaux en sortie d'autres étapes de LabVIEW SignalExpress ou de VIs LabVIEW comme limites. Par exemple, vous pouvez comparer un signal temporel à deux autres signaux temporels.
- Valeurs scalaires en sortie Vous pouvez utiliser des valeurs scalaires en sortie d'autres étapes de LabVIEW SignalExpress ou de VIs LabVIEW comme limites. L'étape Test de limite compare le signal en entrée aux valeurs scalaires élément par élément. Par exemple, vous pouvez comparer un signal temporel à deux valeurs CC mesurées.
- Des signaux définis par l'utilisateur du même type que le signal en entrée — Vous pouvez définir les signaux des limites en cliquant sur les boutons **Définir la limite supérieure**, **Définir la limite inférieure** ou **Définir une seule limite**. La boîte de dialogue **Définir le signal** qui apparaît vous permet de définir un signal de limite basé sur des points définis par l'utilisateur. Utilisez cette boîte de dialogue pour créer un signal de limite composé d'une série de segments de droites qui connectent ces points.
- Constantes définies par l'utilisateur Vous pouvez définir des valeurs constantes pour les limites. L'étape Test de limite compare le signal en entrée aux valeurs constantes élément par élément.

Si l'entrée est une valeur scalaire, vous pouvez utiliser les types de limites suivants :

Valeurs scalaires en sortie — Vous pouvez utiliser des valeurs scalaires en sortie d'autres étapes de LabVIEW SignalExpress ou de VIs LabVIEW comme limites. L'étape Test de limite compare le signal en entrée aux valeurs scalaires élément par élément. Par exemple, vous pouvez comparer un signal temporel
à deux valeurs CC mesurées.

Constantes définies par l'utilisateur — Vous pouvez définir des valeurs constantes pour les limites. L'étape Test de limite compare la valeur en entrée aux valeurs constantes.

### **Mode de comparaison et Inclusion des limites**

Test de limite possède quatre modes de comparaison. Ces modes indiquent si un signal ou une valeur se trouve dans les limites, hors des limites, s'il est supérieur à une limite inférieure ou inférieur à une limite supérieure. Vous pouvez choisir les valeurs de limites exactes à inclure ou pas dans le test. Le test échoue ou réussi si la valeur en entrée égale la valeur de la limite définie dans les valeurs des limites.

### **Définition d'une gamme de limite à partir d'une seule limite**

Vous pouvez définir un ensemble de limites supérieures et inférieures à partir d'une seule limite en utilisant les paramètres de mise à l'échelle d'offset et de gain. Sélectionnez des limites basées sur **Limite et gamme uniques** pour activer les paramètres de mise à l'échelle définis par l'utilisateur.

### **Limites définies dans une échelle fréquentielle logarithmique**

Lorsque vous utilisez des signaux définis par l'utilisateur comme limites pour un signal fréquentiel, l'étape Test de limite définit les limites comme une série de segments de droites qui connectent des points définis par l'utilisateur. Par défaut, l'étape Test de limite suppose que l'axe de fréquence est linéaire, il y a donc une relation linéaire entre la fréquence et l'amplitude ou les valeurs de phase. Sélectionnez l'option **Axe de fréquence logarithmique** pour indiquer si vous voulez afficher un axe de fréquence logarithmique et définir les signaux des limites pour que la connexion entre les points apparaisse sous forme de segments de droites dans l'échelle fréquentielle logarithmique. Vous pouvez définir les limites dans une échelle fréquentielle logarithmique si vous voulez tester la pente (roll-off) asymptotique d'un filtre, généralement un segment de droite dans un graphe de décibels en fonction de fréquences sur une échelle logarithmique.

# **Comparaison numérique**

Compare un signal de référence et un signal à tester pour déterminer le nombre d'erreurs d'échantillonnage.

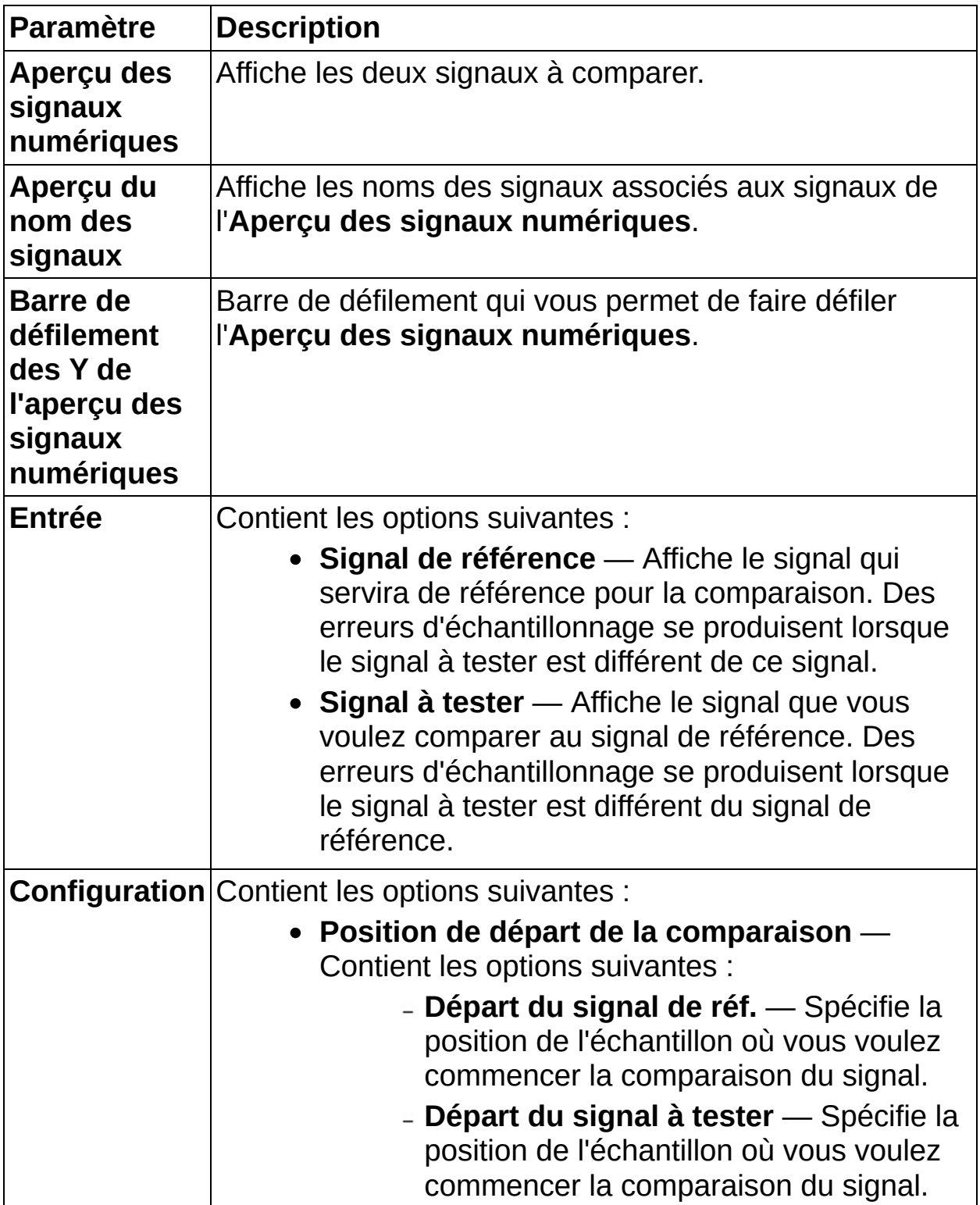

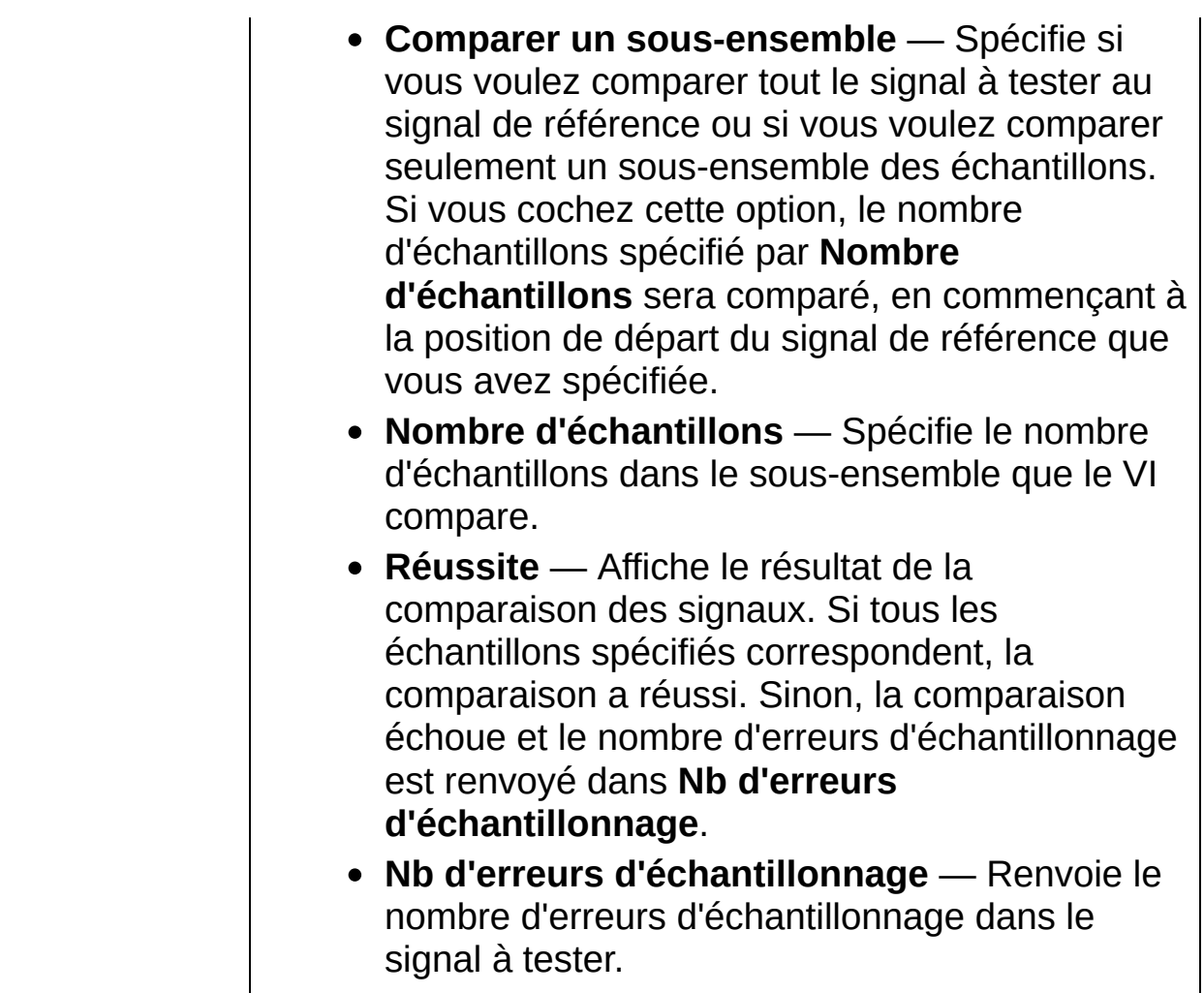

### **Contrôle d'exécution**

Utilisez les étapes de contrôle d'exécution pour manipuler l'exécution des étapes ou des périphériques.

**Pour afficher les rubriques apparentées, cliquez sur le bouton Sommaire**, représenté à gauche, dans la barre d'outils en haut de cette fenêtre. L'*Aide LabVIEW SignalExpress* met cette rubrique en évidence dans l'onglet **Sommaire** pour que vous puissiez naviguer vers les rubriques apparentées.

# **Balayage**

Effectue une [opération](expresswbfra.chm::/Sweeping.html) de balayage sur les signaux ou sur les [paramètres](expresswbfra.chm::/Sweepable_Parameters.html) que vous sélectionnez. Un balayage répète un ensemble d'étapes de mesures le nombre de fois que vous spécifiez. Chaque itération modifie un ou plusieurs paramètres d'une ou de plusieurs étapes de mesures.

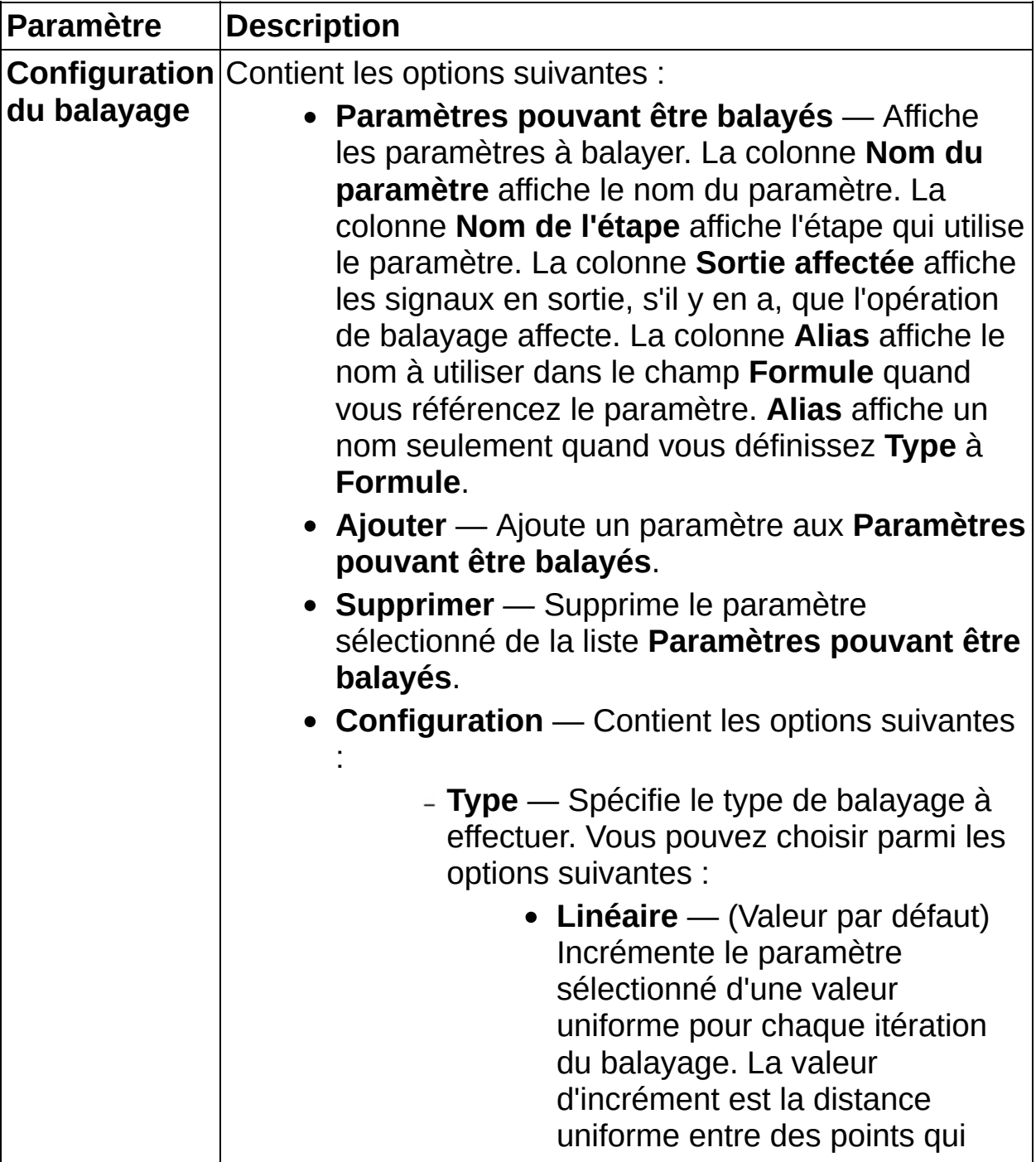

correspondent au **Nombre de points** entre les valeurs **Départ** et **Arrêt** que vous spécifiez.

- **Exponentiel** Incrémente le paramètre sélectionné d'une valeur qui augmente de manière exponentielle pour chaque itération du balayage.
- **Liste de points** Ajuste la valeur du paramètre sélectionné à la valeur suivante dans la liste **Points de données** à chaque itération du balayage.
- **Fichier** Ajuste la valeur du paramètre sélectionné à la valeur suivante dans le fichier à chaque itération du balayage.
- **Formule** Incrémente le paramètre sélectionné en utilisant la **Formule** que vous spécifiez pour le **Nombre de points** que vous spécifiez.
- **Formule** [Type : Formule] Spécifie une formule que vous pouvez utiliser pour contrôler le paramètre sélectionné. Les paramètres de formule valides sont x, qui suit une caractéristique de balayage linéaire selon les valeurs spécifiées par **x de départ**, **x d'arrêt** et **Nombre de points**, et tous les alias x1, x2, etc. qui sont définis et visibles dans la colonne **Alias**. Par exemple, si vous balayez deux paramètres, x1 et x2, vous pouvez définir une formule de balayage pour contrôler les valeurs de balayage de x2 en fonction de x et de x1. Par exemple, dans le champ **Formule**, entrez  $2*x1+3*x^2$  pour atteindre une

dépendance linéaire par rapport à x1 et une dépendance quadratique par rapport à x. Les graphes à **Points de balayage** affichent la caractéristique de balayage résultante.

- $\mathcal{N}$ **Remarque** Une formule ne peut faire référence qu'à un paramètre balayé précédemment.
- **Départ** [Type : Linéaire, Exponentiel] Spécifie la valeur de départ du **paramètre pouvant être balayé** sélectionné. La valeur par défaut est 1.
- **Arrêt** [Type : Linéaire, Exponentiel] Spécifie la valeur d'arrêt du **paramètre pouvant être balayé** sélectionné. La valeur par défaut est 2.
- **x de départ** [Type : Formule] Spécifie la valeur de départ du paramètre x lorsque vous utilisez le type de balayage **Formule**. LabVIEW SignalExpress balaie toujours le paramètre x de façon linéaire.
- **x d'arrêt** [Type : Formule] Spécifie la valeur d'arrêt du paramètre x lorsque vous utilisez le type de balayage **Formule**.
- **Nombre de points** [Type : Linéaire, Exponentiel, Formule] Spécifie le nombre de points, y compris le point de départ et d'arrêt, à utiliser pour effectuer le balayage. La valeur par défaut est 2.
- **Points du balayage** Affiche un aperçu des points calculés. La façon dont LabVIEW SignalExpress calcule les points dépend du **Type** que vous spécifiez.
	- [Type : Linéaire, Exponentiel] —

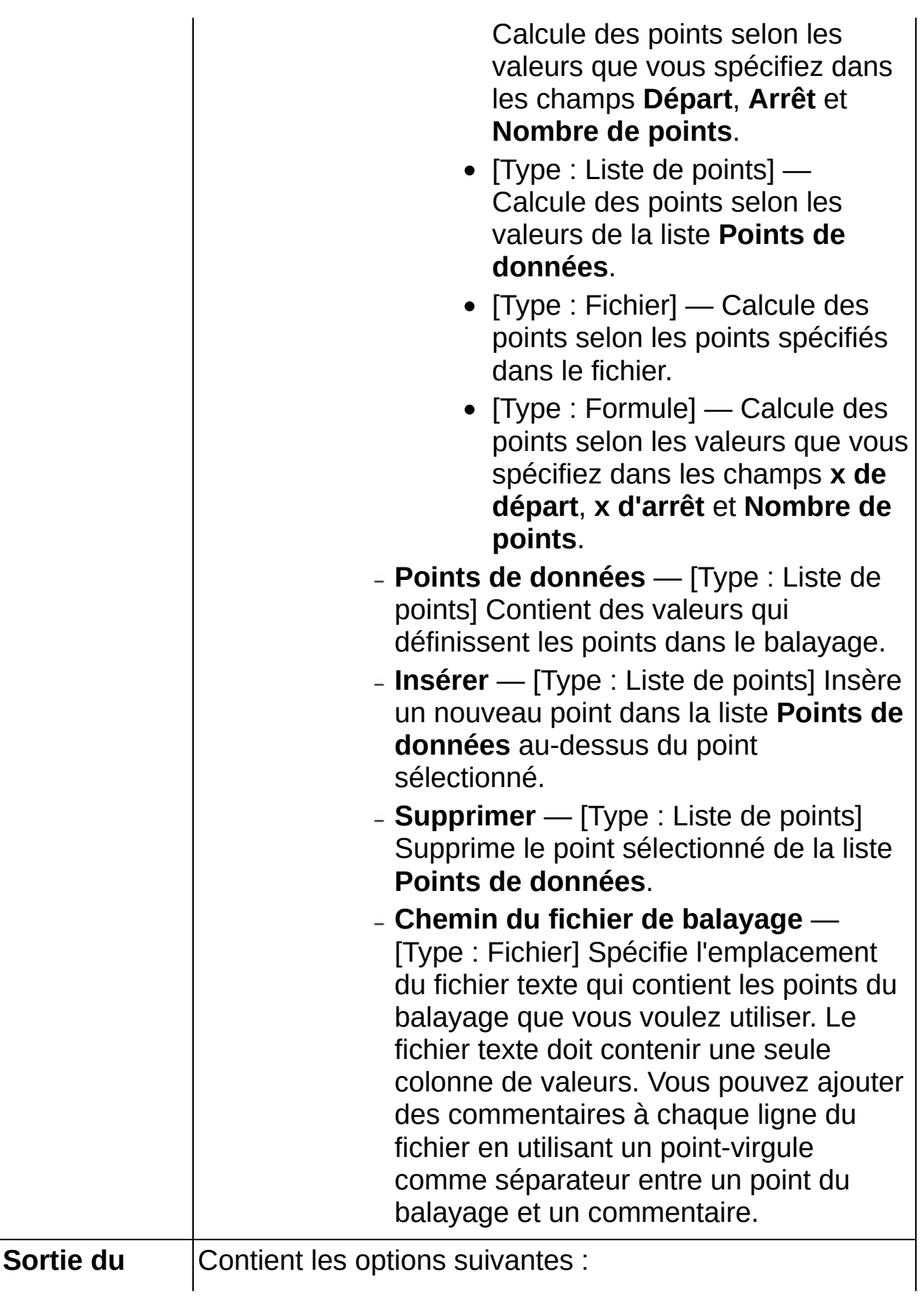

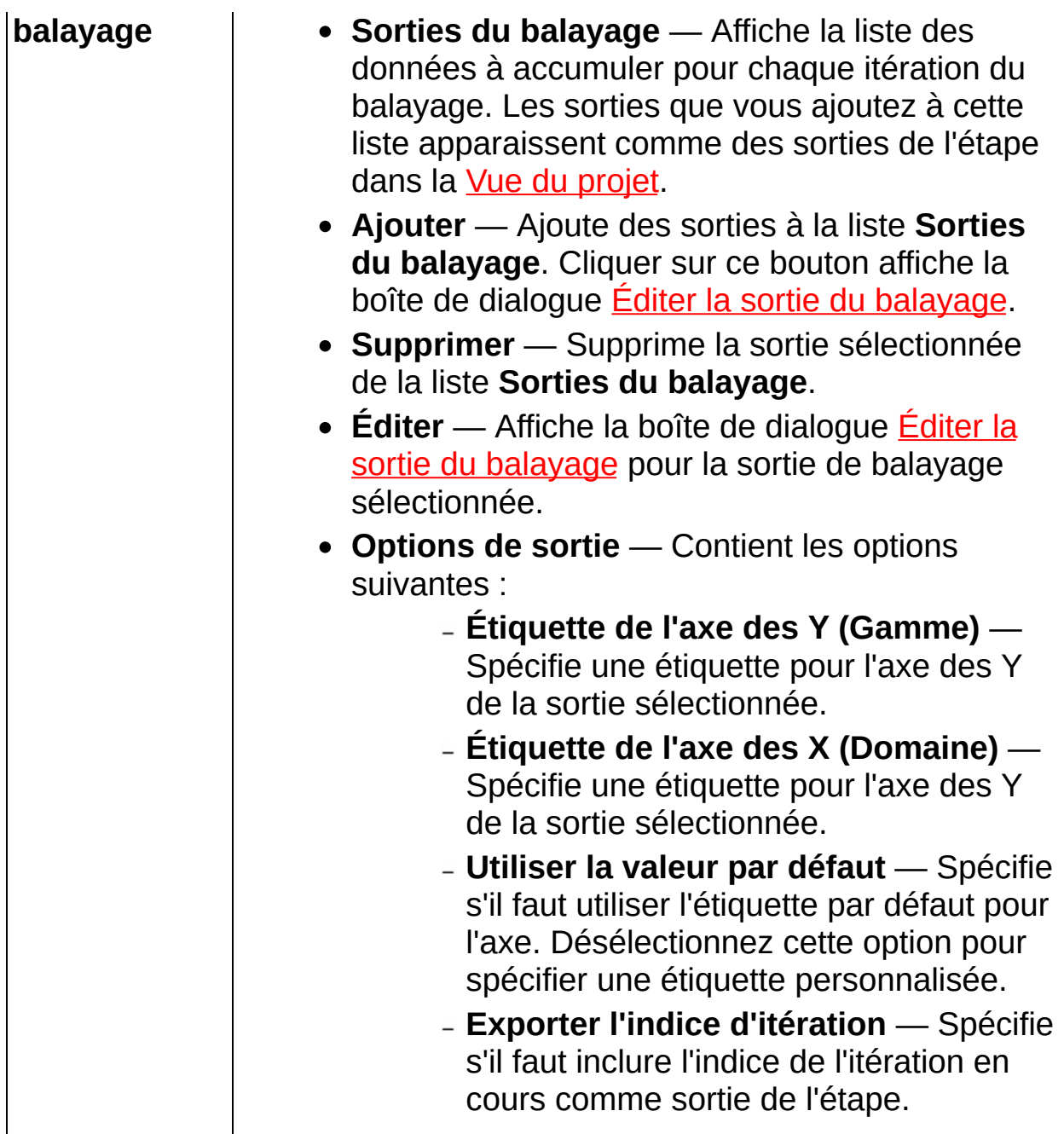

## **Répétition conditionnelle**

Répète la séquence d'étapes à l'intérieur d'une boucle jusqu'à ce qu'une ou plusieurs conditions soient remplies. Pour ajouter une condition, cliquez sur le bouton **Ajouter** dans la section **Configuration de l'entrée** et sélectionnez une variable appropriée en entrée. La variable peut être un résultat scalaire ou booléen. Vous pouvez utiliser un signal booléen directement comme condition de sortie, ou vous pouvez comparer une valeur scalaire avec une valeur constante. Sélectionnez le critère de comparaison dans le menu déroulant **Critère**.

Vous pouvez combiner plusieurs conditions dans une même condition de sortie en utilisant **Opération sur le groupe**. Sélectionnez **ET** si vous voulez quitter la boucle quand toutes les conditions sont vraies. Sélectionnez **OU** si vous voulez quitter la boucle dès que l'une des conditions est remplie. Vous pouvez inverser la condition de sortie en désélectionnant l'option **Quitter sur condition vraie**.

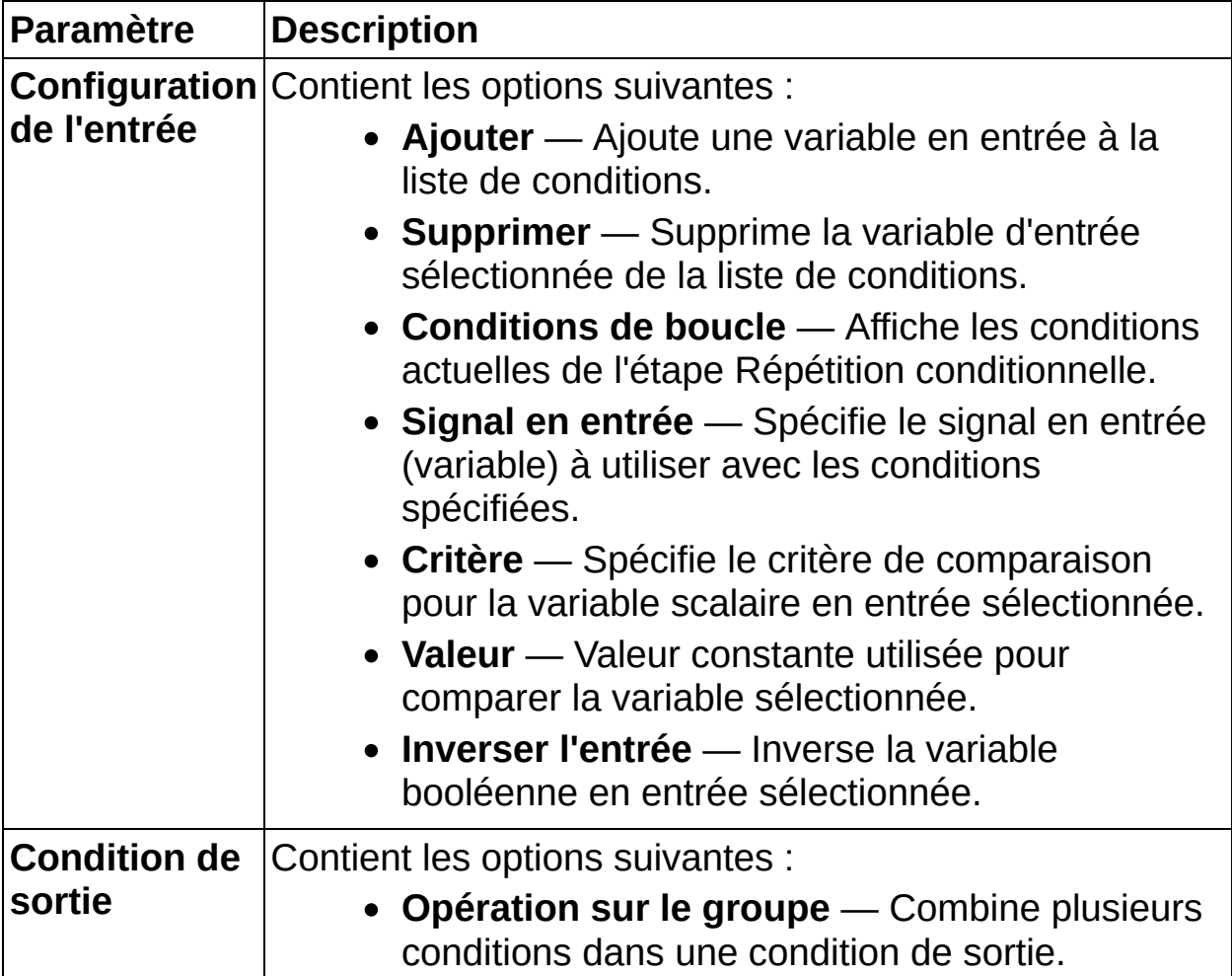

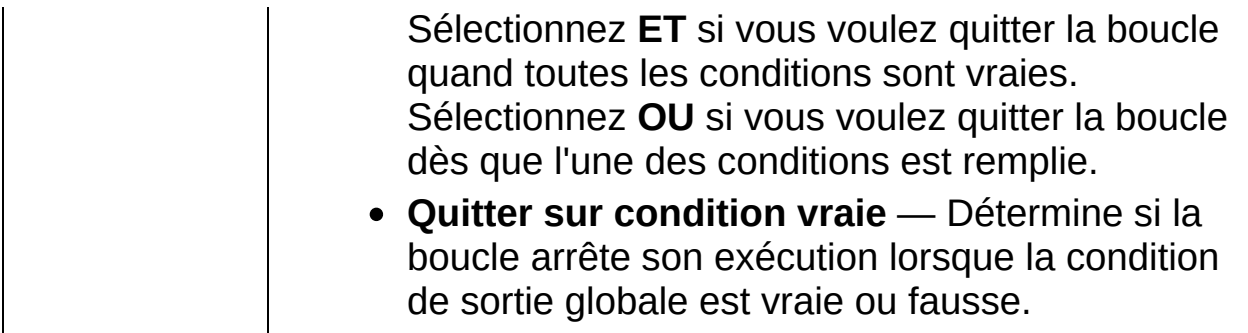

## **Déclenchement**

Extrait une section d'un signal continu selon le déclenchement spécifié. Cette étape attend qu'un signal remplisse une condition de déclenchement et renvoie une section du signal qui commence au point de déclenchement, ou avant le point de déclenchement si vous spécifiez des **Échantillons de prédéclenchement**. Cette étape renvoie un signal déclenché qui a toujours la même taille que le signal en entrée avant le déclenchement. Le signal en entrée doit donc fournir assez de données après le déclenchement pour que l'étape renvoie un signal de cette taille. Si le signal en entrée ne fournit pas assez de données, cette étape donne lieu à un timeout.

#### [Détails](#page-485-0)

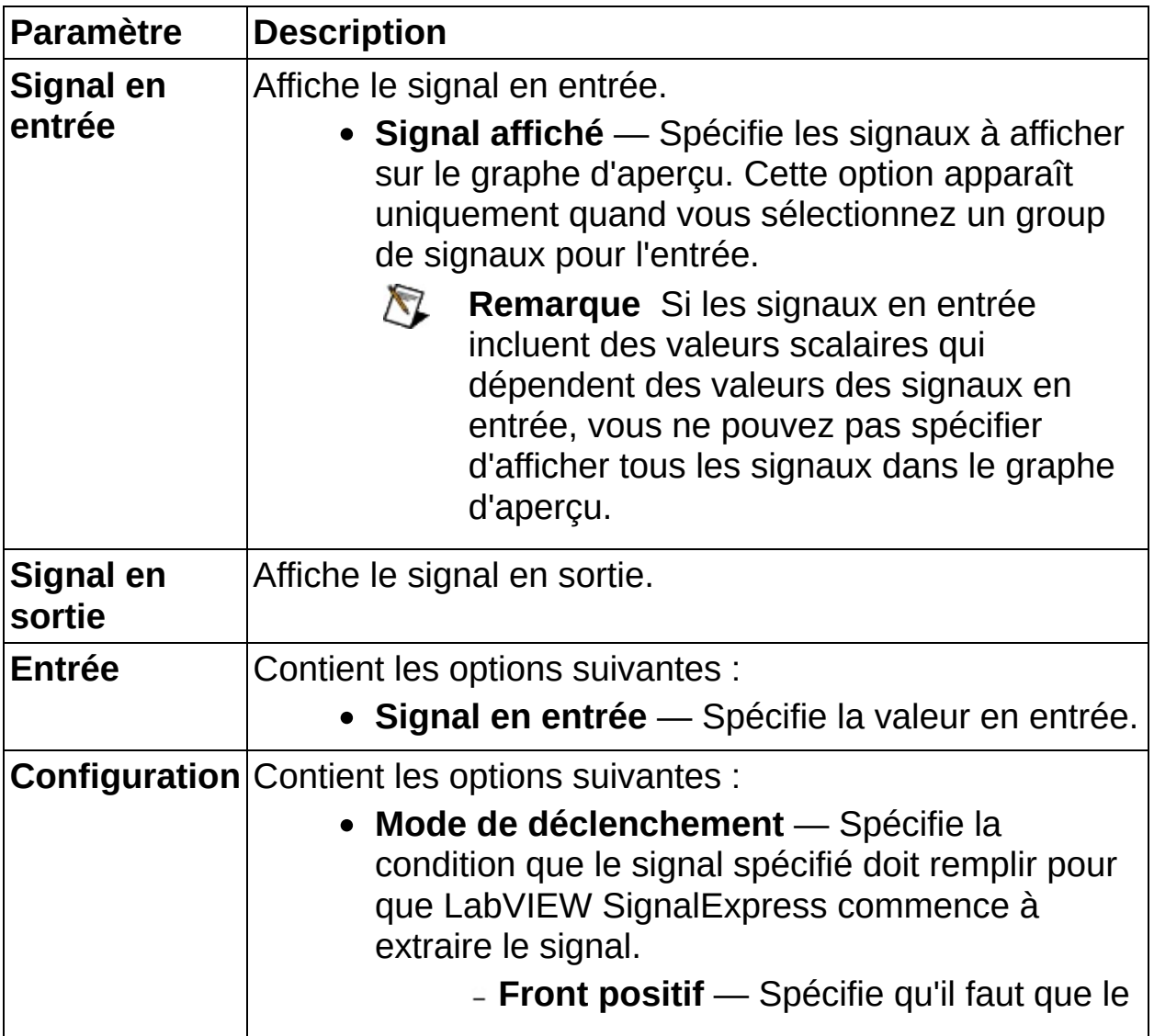

déclenchement se produise quand un signal croise le **Niveau** spécifié sur une pente positive.

- **Front négatif** Spécifie qu'il faut que le déclenchement se produise quand un signal croise le **Niveau** spécifié sur une pente négative.
- **Entrée dans fenêtre** Spécifie que le déclenchement se produit lorsqu'un signal entre dans la fenêtre aux valeurs **Niveau haut** et **Niveau bas** spécifiées.
- **Sortie de fenêtre** Spécifie que le déclenchement se produit lorsqu'un signal quitte la fenêtre aux valeurs **Niveau haut** et **Niveau bas** spécifiées.
- **Niveau** Spécifie le niveau que le signal doit atteindre pour déclencher le signal en entrée.
- **Niveau haut** Spécifie la limite supérieure de la gamme qui déclenche le signal spécifié.
- **Niveau bas** Spécifie la limite inférieure de la gamme qui déclenche le signal spécifié.
- **Hystérésis** Spécifie l'intervalle au-dessus ou en dessous du **Niveau de déclenchement** par lequel le signal spécifié doit passer pour que le franchissement du niveau de déclenchement soit détecté. La valeur par défaut est 0. Utilisez une hystérésis avec le déclenchement pour éviter que le bruit ne provoque un déclenchement fautif.
- **Signal de déclenchement** Spécifie la voie à utiliser pour rechercher le déclenchement si l'entrée est un groupe de signaux. La valeur par défaut est la première voie du groupe.
- **Échantillons de prédéclenchement** Spécifie le nombre d'échantillons de prédéclenchement par voie à acquérir avant le point de déclenchement de référence. Les périphériques

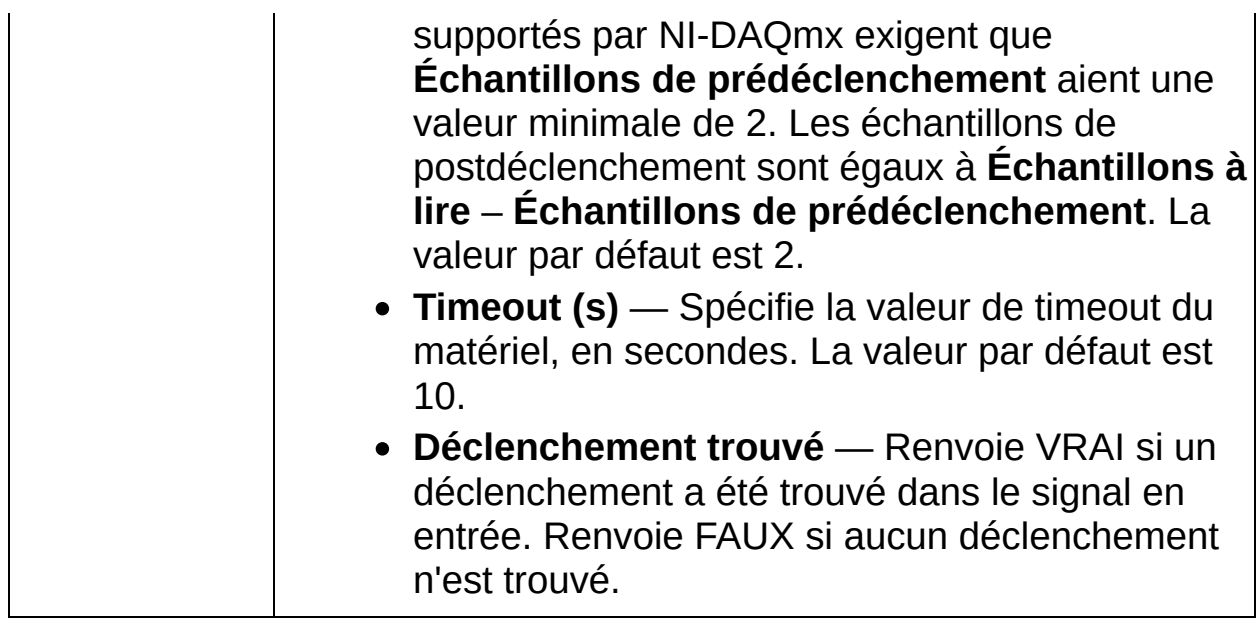

### <span id="page-485-0"></span>**Détails sur Déclenchement**

Cette étape peut renvoyer une erreur de timeout dans les conditions suivantes :

- Vous spécifiez un **Niveau** de déclenchement que le signal en entrée n'atteint pas.
- Un déclenchement se produit mais le signal en entrée ne fournit pas assez de données après le déclenchement pour que l'étape renvoie un signal de la même taille que le signal en entrée.

# **Séquence**

Contrôle l'exécution d'un projet en exécutant puis en suspendant l'exécution des étapes de façon alternée. L'étape Séquence peut suspendre l'exécution d'étapes dans un projet sans suspendre l'exécution de tout le projet. Par exemple, vous pouvez utiliser l'étape Séquence pour suspendre l'exécution d'une étape qui acquiert un signal à partir d'un périphérique matériel pour qu'une autre étape du projet puisse utiliser le même [périphérique](#page-183-0) matériel.

Si vous sélectionnez **Exécuter les étapes précédentes avant les étapes suivantes**, l'étape Séquence permet aux étapes qui la précèdent de s'exécuter une fois puis elle suspend l'exécution de ces étapes et permet aux étapes qui suivent l'étape Séquence de s'exécuter une fois et ainsi de suite.

Si vous sélectionnez **Commencer une séquence** ou **Terminer une séquence**, l'étape Séquence devient le début ou la fin d'une séquence et n'affecte pas l'exécution des autres étapes qui apparaissent avant ou après la séquence dans la Vue du [projet.](#page-57-0) Utilisez les options **Commencer une séquence** et **Terminer une séquence** quand vous voulez permettre à des étapes hors de la séquence de s'exécuter en continu, par exemple si vous voulez générer un signal en continu.

 $\mathbb{N}$ **Remarque** Quand vous utilisez l'étape Séquence pour réutiliser du matériel, vous ne pouvez pas effectuer d'acquisition de signaux en continu car LabVIEW SignalExpress arrête et démarre le périphérique.

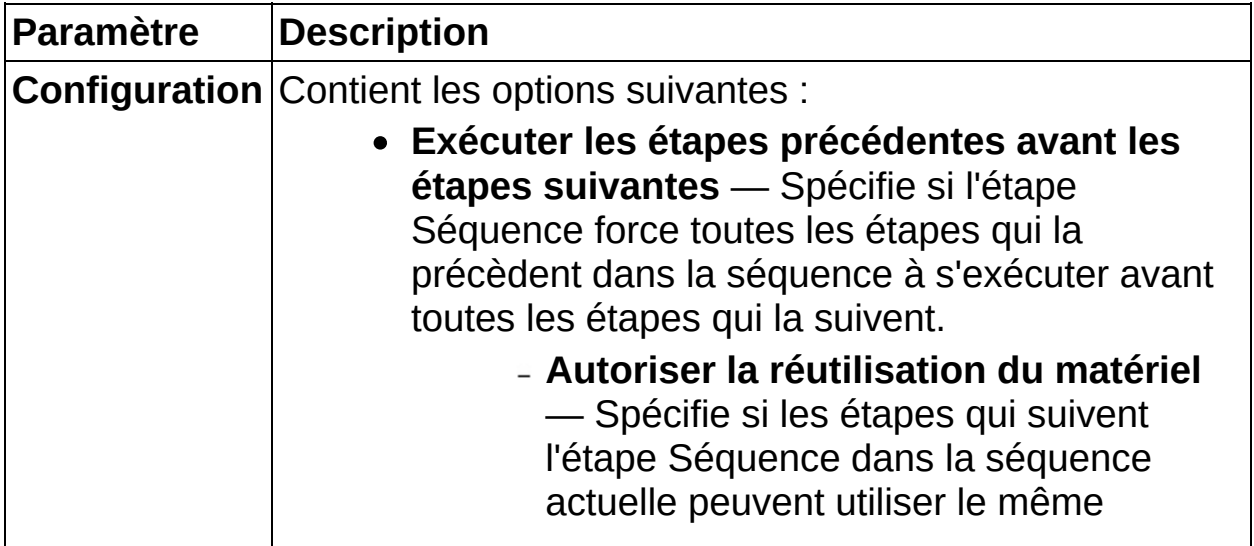

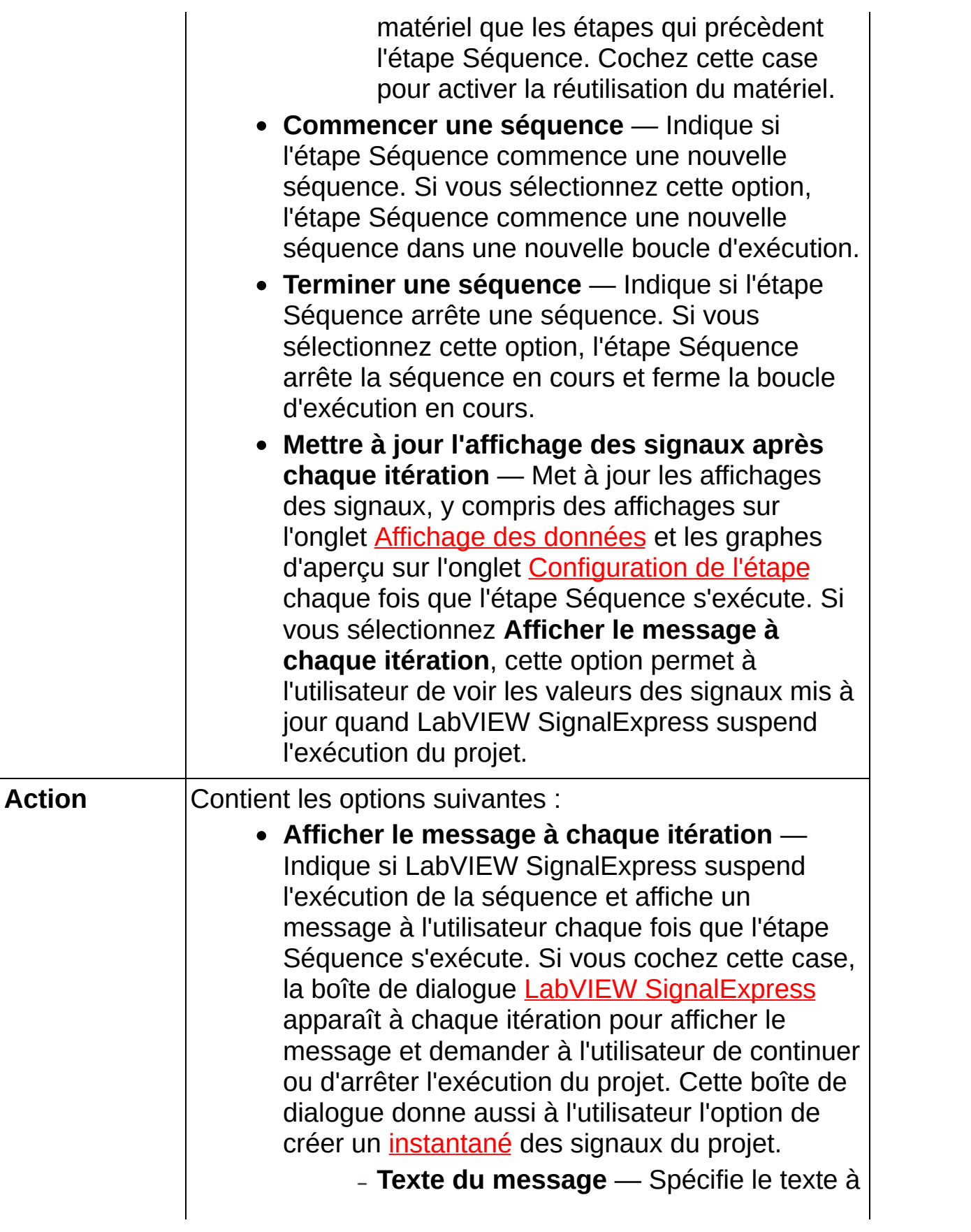

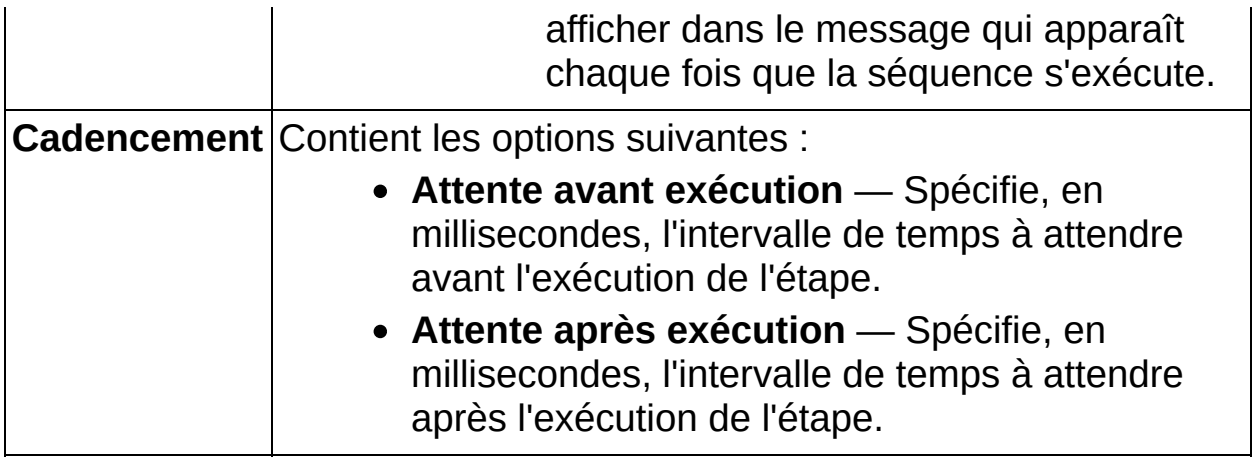

### **Exécuter un VI LabVIEW**

Utilisez les étapes Exécuter un VI LabVIEW pour exécuter un VI LabVIEW dans l'environnement LabVIEW SignalExpress.

**Pour afficher les rubriques apparentées, cliquez sur le bouton Sommaire**, représenté à gauche, dans la barre d'outils en haut de cette fenêtre. L'*Aide LabVIEW SignalExpress* met cette rubrique en évidence dans l'onglet **Sommaire** pour que vous puissiez naviguer vers les rubriques apparentées.

# **Exécuter un VI LabVIEW 7.1**

Exécute un VI LabVIEW 7.1 dans l'environnement LabVIEW SignalExpress. LabVIEW SignalExpress présume que toutes les commandes sur le connecteur du VI que vous spécifiez sont des paramètres. Si des entrées sont disponibles, utilisez le bouton **Connecter une entrée** pour spécifier une commande que LabVIEW SignalExpress peut utiliser pour faire passer des données à votre VI.

Vous devez utiliser la version de l'étape Exécuter un VI LabVIEW qui correspond à la version de LabVIEW dans laquelle vous avez enregistré votre VI. Par exemple, si vous avez enregistré le VI dans LabVIEW 7.1, vous devez utiliser l'étape Exécuter un VI LabVIEW 7.1.

Si vous utilisez un VI qui contient un paramètre dont le type de données est un tableau X-Y, la sortie doit être un indicateur cluster et non un indicateur graphe. Le tableau des X doit être le premier élément du cluster et le tableau des Y doit être le second élément du cluster. Vous devez représenter ces deux éléments dans le cluster comme doubles numériques. LabVIEW [SignalExpress](expresswbfra.chm::/Signal_Types_in_Signal_Express.html) peut accepter une variété de types de données.

Vous pouvez [construire](expresswbfra.chm::/Building_UserDef_Steps_from_VIs.html) une étape Exécuter un VI LabVIEW à partir d'un VI existant ou à partir d'un [modèle.](expresswbfra.chm::/Building_UserDef_Steps_From_Temp.html)

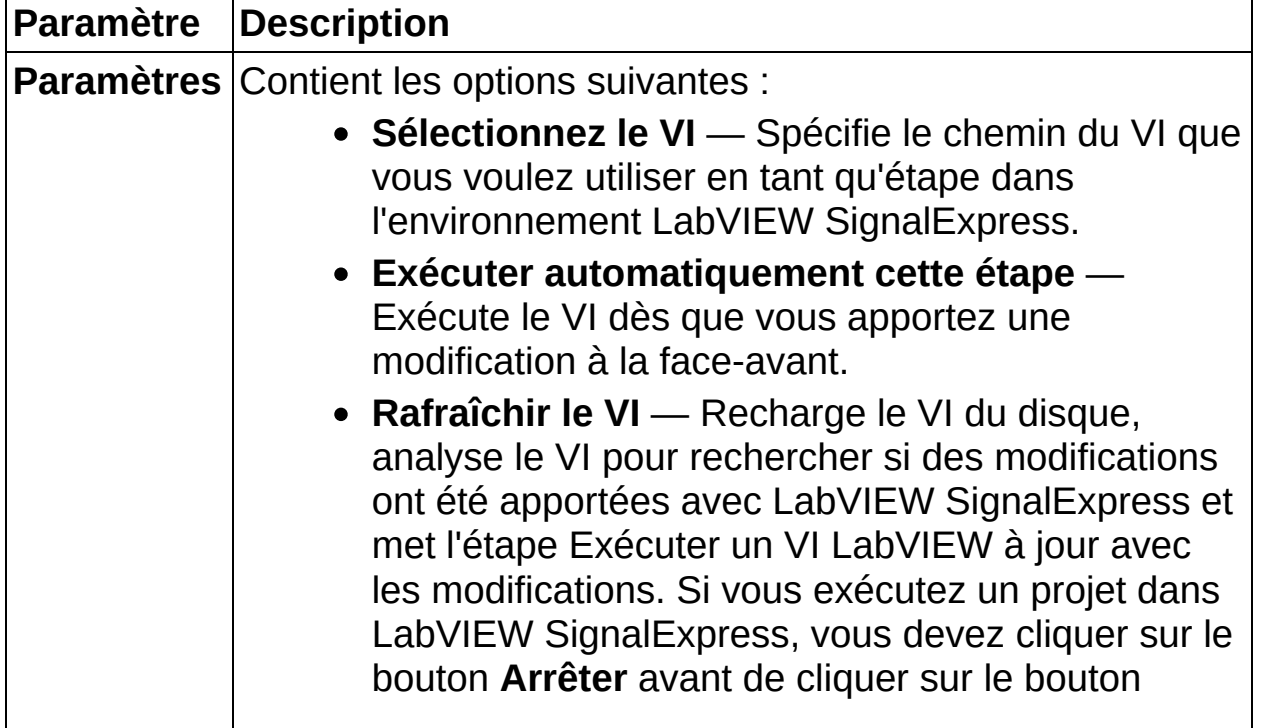

**Rafraîchir le VI** pour que le VI sélectionné soit mis à jour correctement.

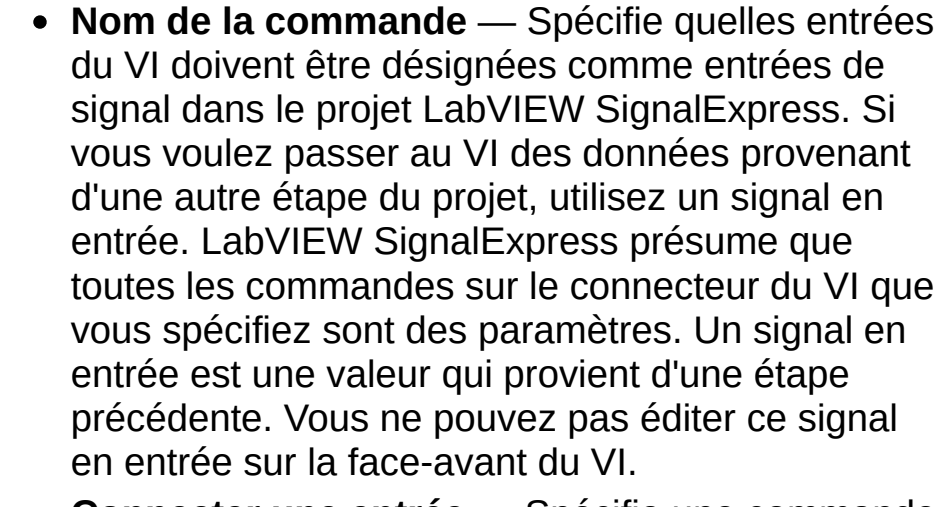

- **Connecter une entrée** Spécifie une commande que LabVIEW SignalExpress peut utiliser pour passer des données au VI.
- **Déconnecter l'entrée** Supprime l'entrée de la liste **Nom des commandes**.

#### **Signal en entrée** — Indique une référence à un signal d'une étape précédente.

- **Sorties** Dresse la liste des sorties reconnues du VI qui renvoient les données au projet. Ces sorties doivent se trouver sur la face-avant du VI, correspondre à un des types de signaux de LabVIEW [SignalExpress](expresswbfra.chm::/Signal_Types_in_Signal_Express.html) et être connectées au connecteur du VI.
- **Type strict des données en sortie** Spécifie le type de signal de la sortie du VI. Vous devez spécifier un type strict de signal afin de garantir que les autres étapes du projet puissent accepter le signal comme entrée et le [manipuler](expresswbfra.chm::/Signal_Types_in_Signal_Express.html) correctement.

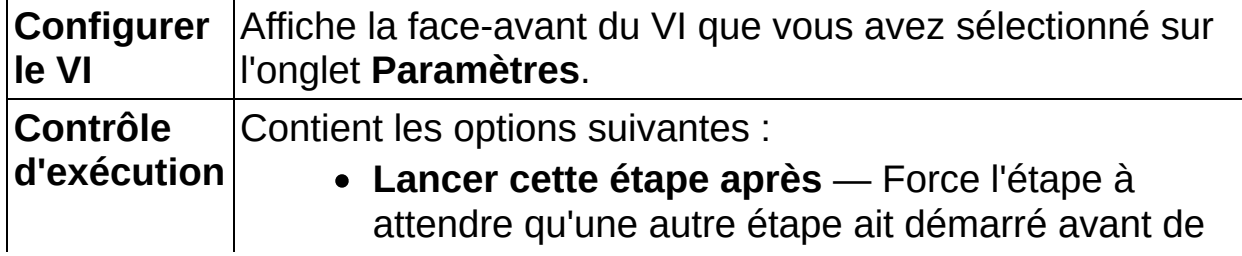

s'exécuter. Vous pouvez indiquer à l'étape d'attendre n'importe quelle autre étape matérielle du projet en sélectionnant quelle étape attendre dans le menu déroulant.

Vous pouvez utiliser cette option pour forcer un périphérique d'acquisition à s'exécuter après le démarrage d'un périphérique de génération. Vous pouvez aussi utiliser cette option pour vous assurer qu'un périphérique qui génère un signal de déclenchement démarre après le périphérique qui reçoit le signal, afin d'éviter que le signal ne soit envoyé avant que le receveur ne soit prêt.

- **Étape à attendre** Dresse la liste des étapes que cette étape peut attendre.
- **Attente avant exécution (ms)** Spécifie l'intervalle de temps à attendre avant l'exécution de l'étape. Si vous configurez l'étape pour qu'elle démarre après une autre étape, ce délai correspond au temps d'attente après le démarrage de l'étape spécifiée.
- **Attente après exécution (ms)** Spécifie l'intervalle de temps à attendre après l'exécution de l'étape.
- **Type de cadencement** Contient les options suivantes qui spécifient comment le signal en sortie de l'étape est cadencé :
	- **Sans cadencement** Indique que le signal en sortie n'est pas cadencé. Sélectionnez cette option si le signal en sortie n'est pas une valeur scalaire ou un signal continu dans le temps.
	- **Continu** Indique que le signal en sortie est cadencé en continu. Sélectionnez cette option si le signal en sortie est un signal continu dans le temps.
	- **Périodique** Indique que le signal en

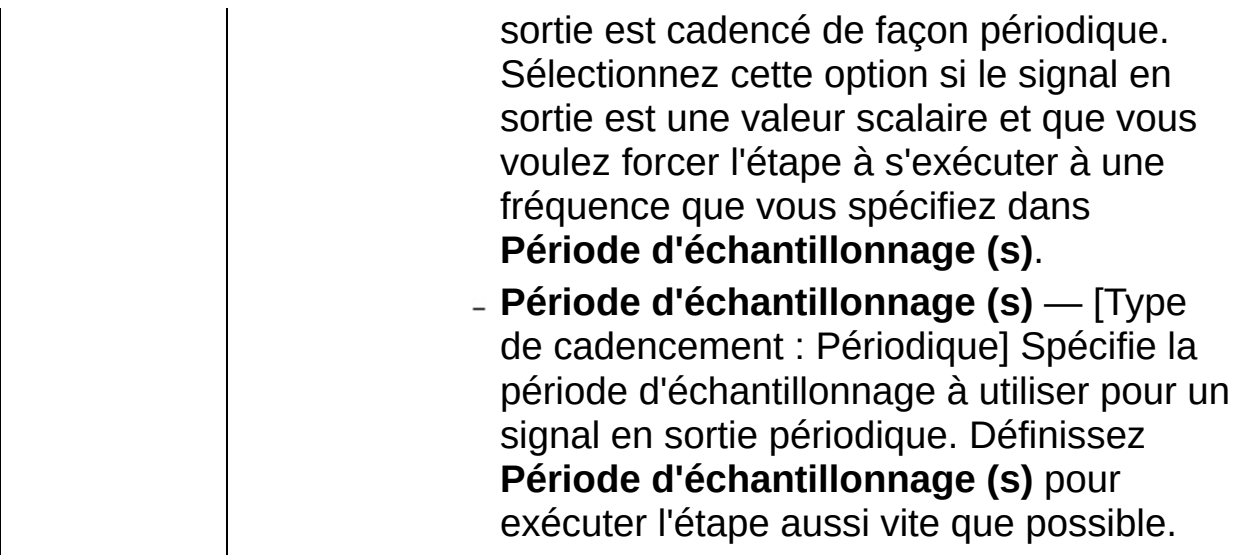

# **Exécuter un VI LabVIEW 8.0**

Exécute un VI LabVIEW 8.0 dans l'environnement LabVIEW SignalExpress. LabVIEW SignalExpress présume que toutes les commandes sur le connecteur du VI que vous spécifiez sont des paramètres. Si des entrées sont disponibles, utilisez le bouton **Connecter une entrée** pour spécifier une commande que LabVIEW SignalExpress peut utiliser pour faire passer des données à votre VI.

Vous devez utiliser la version de l'étape Exécuter un VI LabVIEW qui correspond à la version de LabVIEW dans laquelle vous avez enregistré votre VI. Par exemple, si vous avez enregistré le VI dans LabVIEW 7.1, vous devez utiliser l'étape Exécuter un VI LabVIEW 7.1.

Si vous utilisez un VI qui contient un paramètre dont le type de données est un tableau X-Y, la sortie doit être un indicateur cluster et non un indicateur graphe. Le tableau des X doit être le premier élément du cluster et le tableau des Y doit être le second élément du cluster. Vous devez représenter ces deux éléments dans le cluster comme doubles numériques. LabVIEW [SignalExpress](expresswbfra.chm::/Signal_Types_in_Signal_Express.html) peut accepter une variété de types de données.

Vous pouvez [construire](expresswbfra.chm::/Building_UserDef_Steps_from_VIs.html) une étape Exécuter un VI LabVIEW à partir d'un VI existant ou à partir d'un [modèle.](expresswbfra.chm::/Building_UserDef_Steps_From_Temp.html)

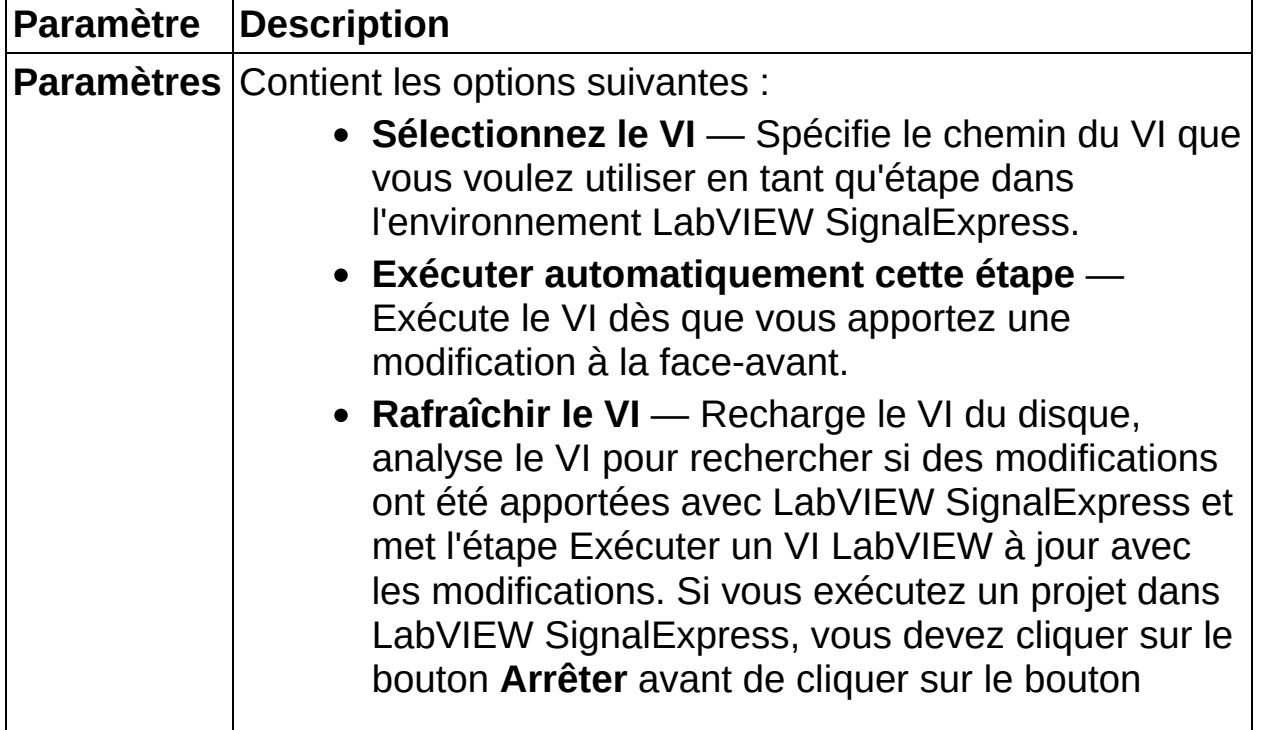

**Rafraîchir le VI** pour que le VI sélectionné soit mis à jour correctement.

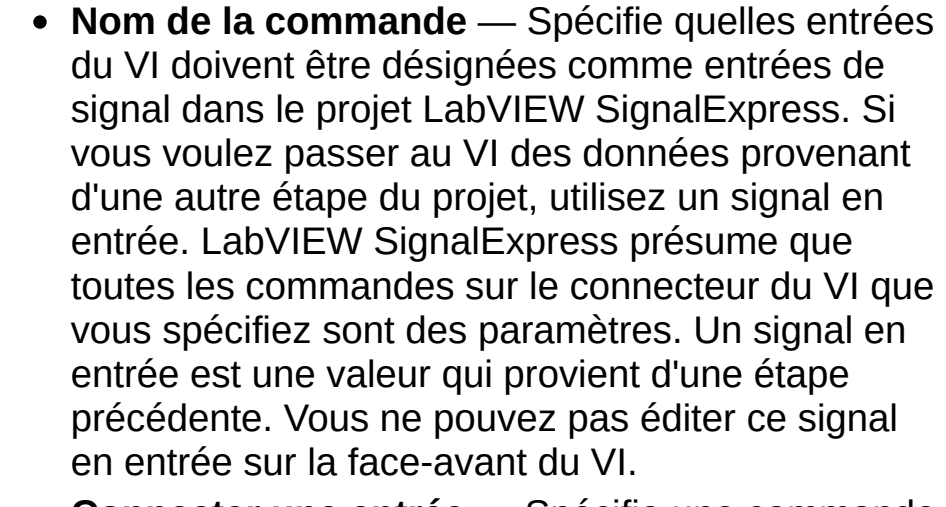

- **Connecter une entrée** Spécifie une commande que LabVIEW SignalExpress peut utiliser pour passer des données au VI.
- **Déconnecter l'entrée** Supprime l'entrée de la liste **Nom des commandes**.

#### **Signal en entrée** — Indique une référence à un signal d'une étape précédente.

- **Sorties** Dresse la liste des sorties reconnues du VI qui renvoient les données au projet. Ces sorties doivent se trouver sur la face-avant du VI, correspondre à un des types de signaux de LabVIEW [SignalExpress](expresswbfra.chm::/Signal_Types_in_Signal_Express.html) et être connectées au connecteur du VI.
- **Type strict des données en sortie** Spécifie le type de signal de la sortie du VI. Vous devez spécifier un type strict de signal afin de garantir que les autres étapes du projet puissent accepter le signal comme entrée et le [manipuler](expresswbfra.chm::/Signal_Types_in_Signal_Express.html) correctement.

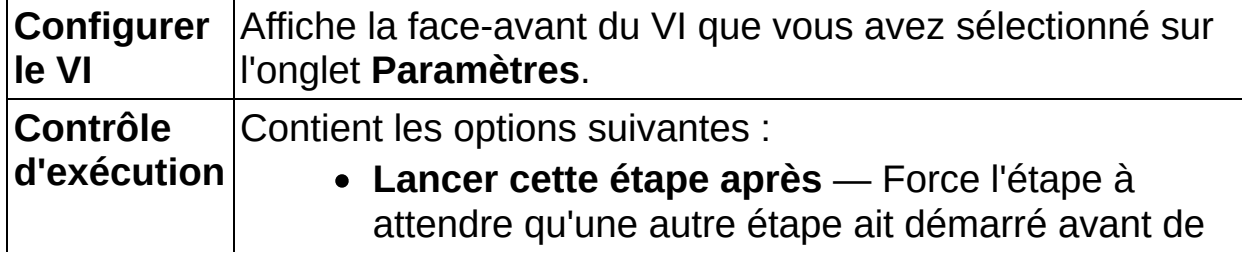

s'exécuter. Vous pouvez indiquer à l'étape d'attendre n'importe quelle autre étape matérielle du projet en sélectionnant quelle étape attendre dans le menu déroulant.

Vous pouvez utiliser cette option pour forcer un périphérique d'acquisition à s'exécuter après le démarrage d'un périphérique de génération. Vous pouvez aussi utiliser cette option pour vous assurer qu'un périphérique qui génère un signal de déclenchement démarre après le périphérique qui reçoit le signal, afin d'éviter que le signal ne soit envoyé avant que le receveur ne soit prêt.

- **Étape à attendre** Dresse la liste des étapes que cette étape peut attendre.
- **Attente avant exécution (ms)** Spécifie l'intervalle de temps à attendre avant l'exécution de l'étape. Si vous configurez l'étape pour qu'elle démarre après une autre étape, ce délai correspond au temps d'attente après le démarrage de l'étape spécifiée.
- **Attente après exécution (ms)** Spécifie l'intervalle de temps à attendre après l'exécution de l'étape.
- **Type de cadencement** Contient les options suivantes qui spécifient comment le signal en sortie de l'étape est cadencé :
	- **Sans cadencement** Indique que le signal en sortie n'est pas cadencé. Sélectionnez cette option si le signal en sortie n'est pas une valeur scalaire ou un signal continu dans le temps.
	- **Continu** Indique que le signal en sortie est cadencé en continu. Sélectionnez cette option si le signal en sortie est un signal continu dans le temps.
	- **Périodique** Indique que le signal en

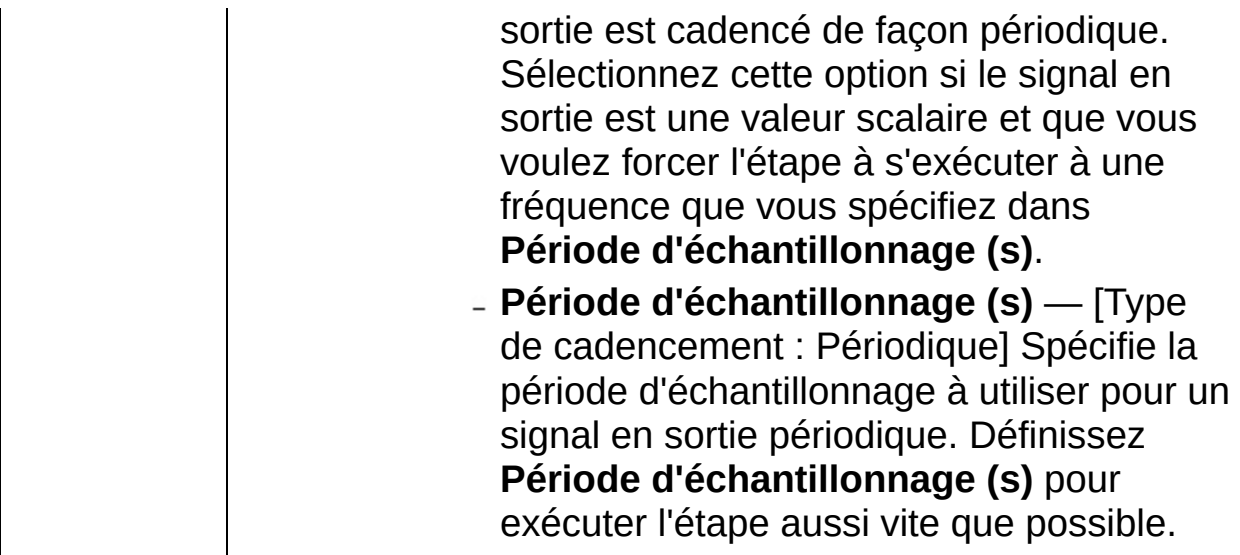

# **Exécuter un VI LabVIEW 8.2**

Exécute un VI LabVIEW 8.2 dans l'environnement LabVIEW SignalExpress. LabVIEW SignalExpress présume que toutes les commandes sur le connecteur du VI que vous spécifiez sont des paramètres. Si des entrées sont disponibles, utilisez le bouton **Connecter une entrée** pour spécifier une commande que LabVIEW SignalExpress peut utiliser pour faire passer des données à votre VI.

Vous devez utiliser la version de l'étape Exécuter un VI LabVIEW qui correspond à la version de LabVIEW dans laquelle vous avez enregistré votre VI. Par exemple, si vous avez enregistré le VI dans LabVIEW 7.1, vous devez utiliser l'étape Exécuter un VI LabVIEW 7.1.

Si vous utilisez un VI qui contient un paramètre dont le type de données est un tableau X-Y, la sortie doit être un indicateur cluster et non un indicateur graphe. Le tableau des X doit être le premier élément du cluster et le tableau des Y doit être le second élément du cluster. Vous devez représenter ces deux éléments dans le cluster comme doubles numériques. LabVIEW [SignalExpress](expresswbfra.chm::/Signal_Types_in_Signal_Express.html) peut accepter une variété de types de données.

Vous pouvez [construire](expresswbfra.chm::/Building_UserDef_Steps_from_VIs.html) une étape Exécuter un VI LabVIEW à partir d'un VI existant ou à partir d'un [modèle.](expresswbfra.chm::/Building_UserDef_Steps_From_Temp.html)

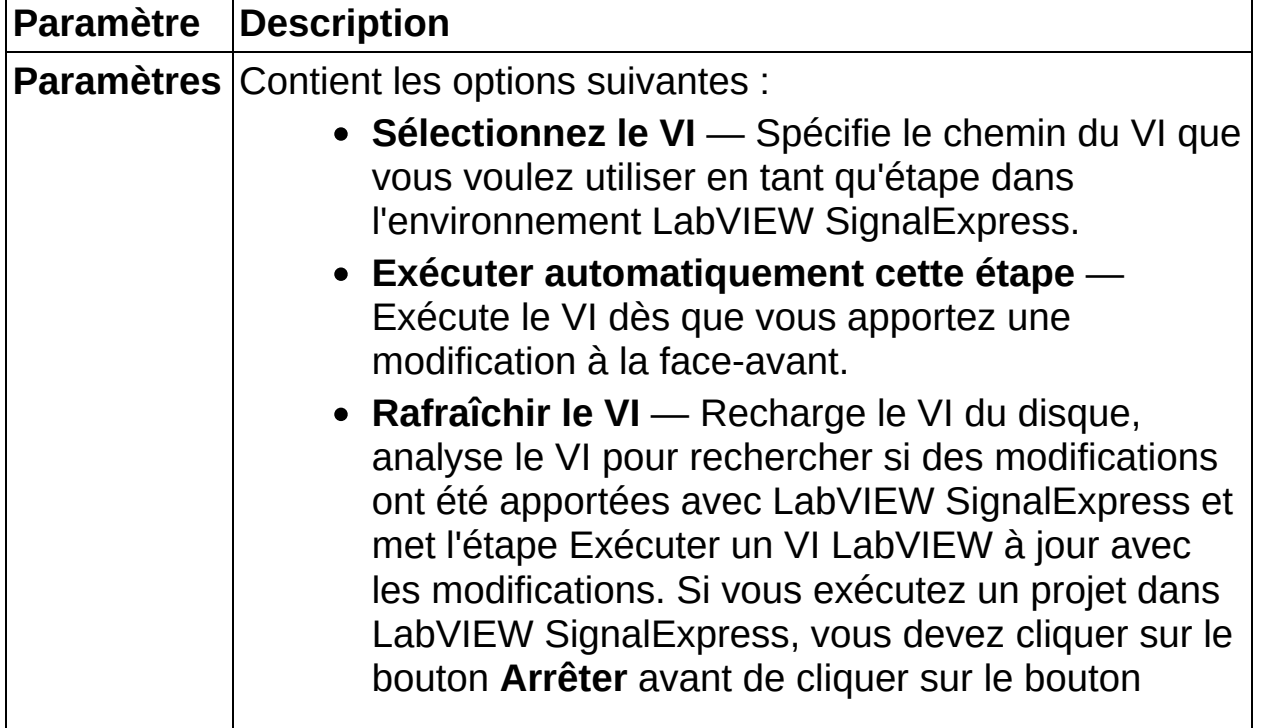

**Rafraîchir le VI** pour que le VI sélectionné soit mis à jour correctement.

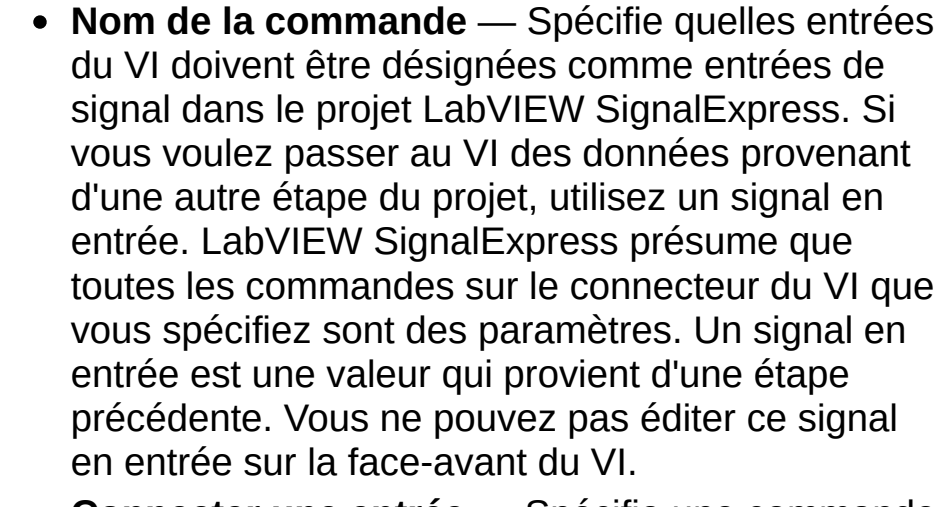

- **Connecter une entrée** Spécifie une commande que LabVIEW SignalExpress peut utiliser pour passer des données au VI.
- **Déconnecter l'entrée** Supprime l'entrée de la liste **Nom des commandes**.

#### **Signal en entrée** — Indique une référence à un signal d'une étape précédente.

- **Sorties** Dresse la liste des sorties reconnues du VI qui renvoient les données au projet. Ces sorties doivent se trouver sur la face-avant du VI, correspondre à un des types de signaux de LabVIEW [SignalExpress](expresswbfra.chm::/Signal_Types_in_Signal_Express.html) et être connectées au connecteur du VI.
- **Type strict des données en sortie** Spécifie le type de signal de la sortie du VI. Vous devez spécifier un type strict de signal afin de garantir que les autres étapes du projet puissent accepter le signal comme entrée et le [manipuler](expresswbfra.chm::/Signal_Types_in_Signal_Express.html) correctement.

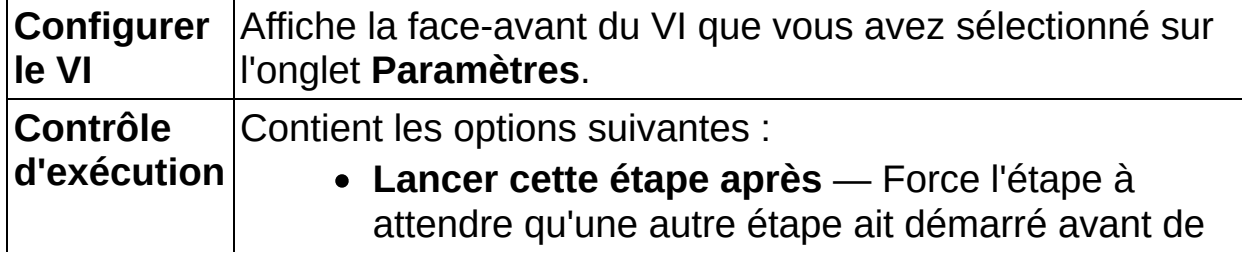

s'exécuter. Vous pouvez indiquer à l'étape d'attendre n'importe quelle autre étape matérielle du projet en sélectionnant quelle étape attendre dans le menu déroulant.

Vous pouvez utiliser cette option pour forcer un périphérique d'acquisition à s'exécuter après le démarrage d'un périphérique de génération. Vous pouvez aussi utiliser cette option pour vous assurer qu'un périphérique qui génère un signal de déclenchement démarre après le périphérique qui reçoit le signal, afin d'éviter que le signal ne soit envoyé avant que le receveur ne soit prêt.

- **Étape à attendre** Dresse la liste des étapes que cette étape peut attendre.
- **Attente avant exécution (ms)** Spécifie l'intervalle de temps à attendre avant l'exécution de l'étape. Si vous configurez l'étape pour qu'elle démarre après une autre étape, ce délai correspond au temps d'attente après le démarrage de l'étape spécifiée.
- **Attente après exécution (ms)** Spécifie l'intervalle de temps à attendre après l'exécution de l'étape.
- **Type de cadencement** Contient les options suivantes qui spécifient comment le signal en sortie de l'étape est cadencé :
	- **Sans cadencement** Indique que le signal en sortie n'est pas cadencé. Sélectionnez cette option si le signal en sortie n'est pas une valeur scalaire ou un signal continu dans le temps.
	- **Continu** Indique que le signal en sortie est cadencé en continu. Sélectionnez cette option si le signal en sortie est un signal continu dans le temps.
	- **Périodique** Indique que le signal en

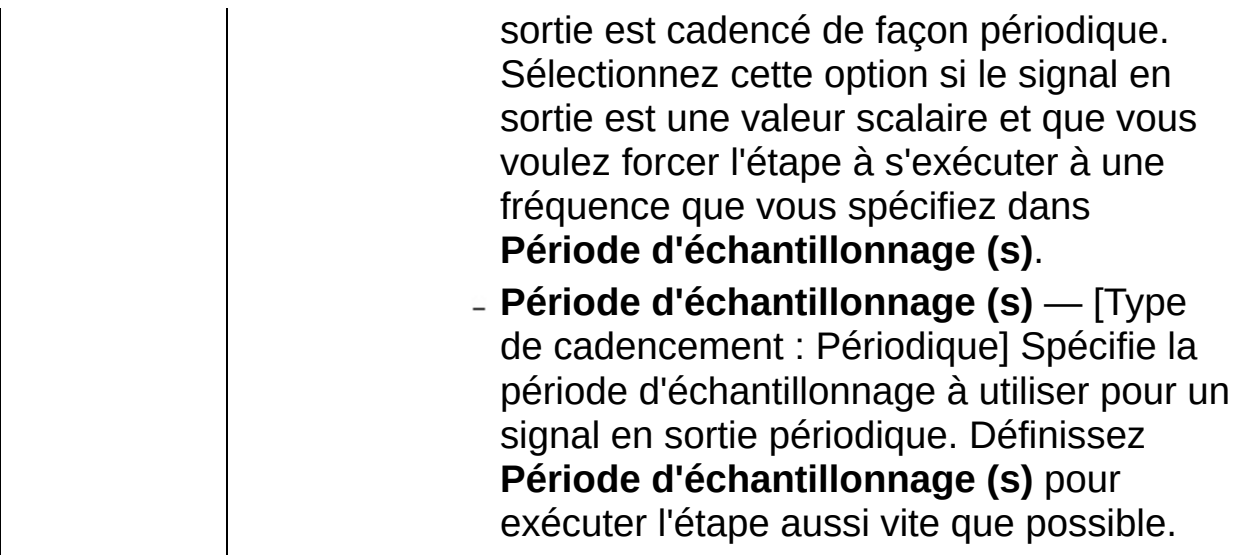

# **Exécuter un VI LabVIEW 8.5**

Exécute un VI LabVIEW 8.5 dans l'environnement LabVIEW SignalExpress. LabVIEW SignalExpress présume que toutes les commandes sur le connecteur du VI que vous spécifiez sont des paramètres. Si des entrées sont disponibles, utilisez le bouton **Connecter une entrée** pour spécifier une commande que LabVIEW SignalExpress peut utiliser pour faire passer des données à votre VI.

Vous devez utiliser la version de l'étape Exécuter un VI LabVIEW qui correspond à la version de LabVIEW dans laquelle vous avez enregistré votre VI. Par exemple, si vous avez enregistré le VI dans LabVIEW 7.1, vous devez utiliser l'étape Exécuter un VI LabVIEW 7.1.

Si vous utilisez un VI qui contient un paramètre dont le type de données est un tableau X-Y, la sortie doit être un indicateur cluster et non un indicateur graphe. Le tableau des X doit être le premier élément du cluster et le tableau des Y doit être le second élément du cluster. Vous devez représenter ces deux éléments dans le cluster comme doubles numériques. LabVIEW [SignalExpress](expresswbfra.chm::/Signal_Types_in_Signal_Express.html) peut accepter une variété de types de données.

Vous pouvez [construire](expresswbfra.chm::/Building_UserDef_Steps_from_VIs.html) une étape Exécuter un VI LabVIEW à partir d'un VI existant ou à partir d'un [modèle.](expresswbfra.chm::/Building_UserDef_Steps_From_Temp.html)

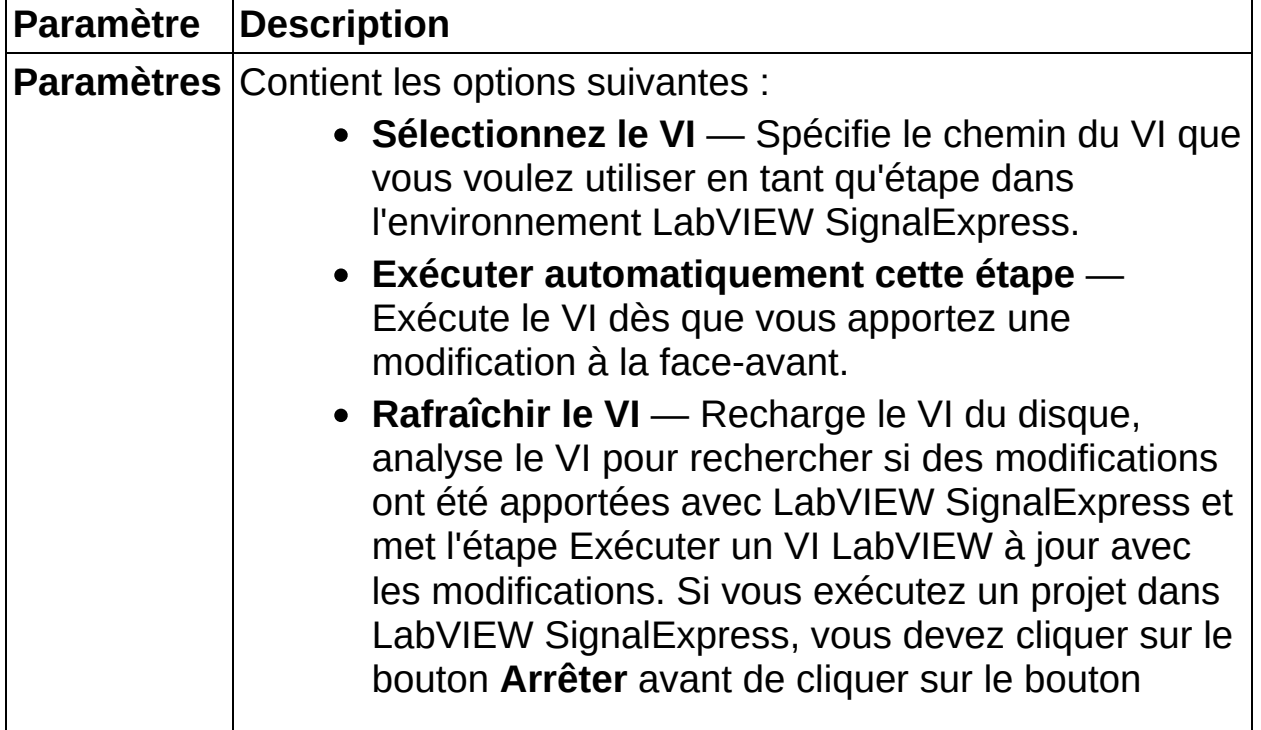

**Rafraîchir le VI** pour que le VI sélectionné soit mis à jour correctement.

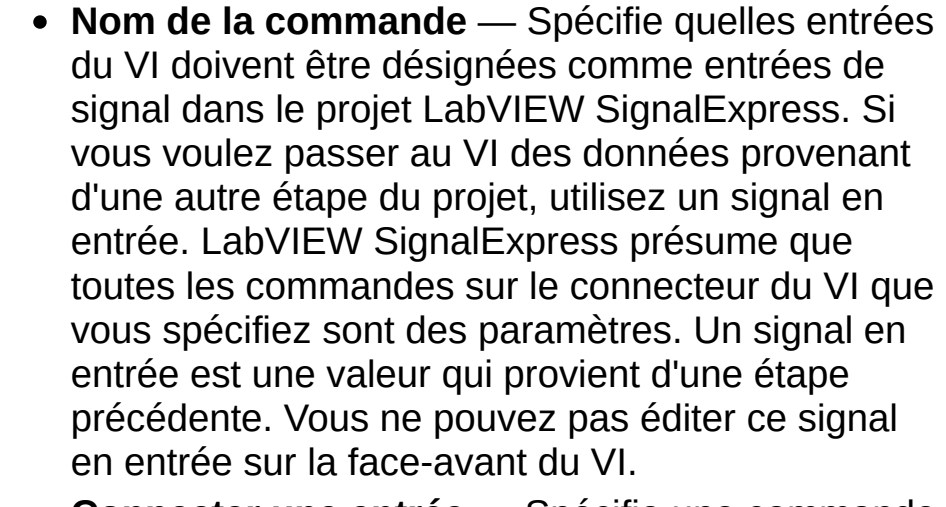

- **Connecter une entrée** Spécifie une commande que LabVIEW SignalExpress peut utiliser pour passer des données au VI.
- **Déconnecter l'entrée** Supprime l'entrée de la liste **Nom des commandes**.

#### **Signal en entrée** — Indique une référence à un signal d'une étape précédente.

- **Sorties** Dresse la liste des sorties reconnues du VI qui renvoient les données au projet. Ces sorties doivent se trouver sur la face-avant du VI, correspondre à un des types de signaux de LabVIEW [SignalExpress](expresswbfra.chm::/Signal_Types_in_Signal_Express.html) et être connectées au connecteur du VI.
- **Type strict des données en sortie** Spécifie le type de signal de la sortie du VI. Vous devez spécifier un type strict de signal afin de garantir que les autres étapes du projet puissent accepter le signal comme entrée et le [manipuler](expresswbfra.chm::/Signal_Types_in_Signal_Express.html) correctement.

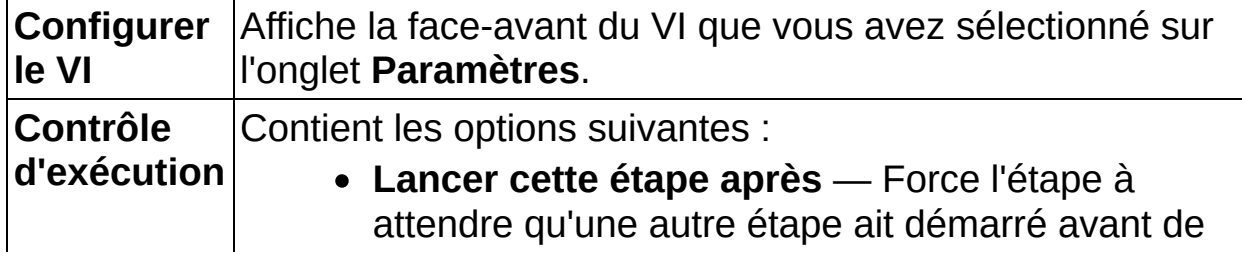
s'exécuter. Vous pouvez indiquer à l'étape d'attendre n'importe quelle autre étape matérielle du projet en sélectionnant quelle étape attendre dans le menu déroulant.

Vous pouvez utiliser cette option pour forcer un périphérique d'acquisition à s'exécuter après le démarrage d'un périphérique de génération. Vous pouvez aussi utiliser cette option pour vous assurer qu'un périphérique qui génère un signal de déclenchement démarre après le périphérique qui reçoit le signal, afin d'éviter que le signal ne soit envoyé avant que le receveur ne soit prêt.

- **Étape à attendre** Dresse la liste des étapes que cette étape peut attendre.
- **Attente avant exécution (ms)** Spécifie l'intervalle de temps à attendre avant l'exécution de l'étape. Si vous configurez l'étape pour qu'elle démarre après une autre étape, ce délai correspond au temps d'attente après le démarrage de l'étape spécifiée.
- **Attente après exécution (ms)** Spécifie l'intervalle de temps à attendre après l'exécution de l'étape.
- **Type de cadencement** Contient les options suivantes qui spécifient comment le signal en sortie de l'étape est cadencé :
	- **Sans cadencement** Indique que le signal en sortie n'est pas cadencé. Sélectionnez cette option si le signal en sortie n'est pas une valeur scalaire ou un signal continu dans le temps.
	- **Continu** Indique que le signal en sortie est cadencé en continu. Sélectionnez cette option si le signal en sortie est un signal continu dans le temps.
	- **Périodique** Indique que le signal en

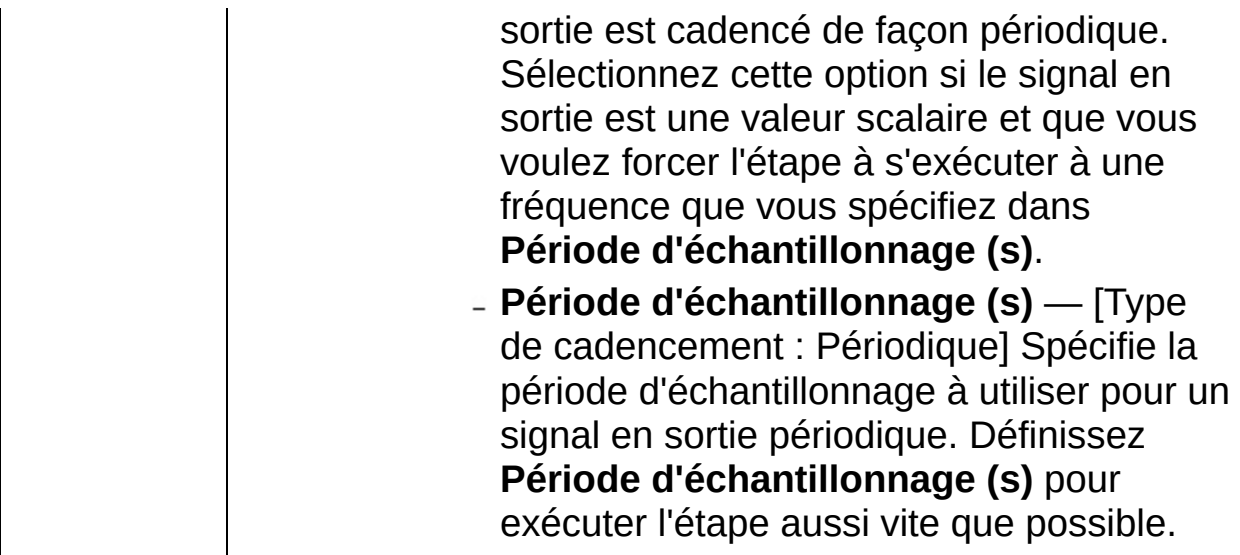

# **Exécuter un VI LabVIEW 8.6**

Exécute un VI LabVIEW 8.6 dans l'environnement LabVIEW SignalExpress. LabVIEW SignalExpress présume que toutes les commandes sur le connecteur du VI que vous spécifiez sont des paramètres. Si des entrées sont disponibles, utilisez le bouton **Connecter une entrée** pour spécifier une commande que LabVIEW SignalExpress peut utiliser pour faire passer des données à votre VI.

Vous devez utiliser la version de l'étape Exécuter un VI LabVIEW qui correspond à la version de LabVIEW dans laquelle vous avez enregistré votre VI. Par exemple, si vous avez enregistré le VI dans LabVIEW 7.1, vous devez utiliser l'étape Exécuter un VI LabVIEW 7.1.

Si vous utilisez un VI qui contient un paramètre dont le type de données est un tableau X-Y, la sortie doit être un indicateur cluster et non un indicateur graphe. Le tableau des X doit être le premier élément du cluster et le tableau des Y doit être le second élément du cluster. Vous devez représenter ces deux éléments dans le cluster comme doubles numériques. LabVIEW [SignalExpress](expresswbfra.chm::/Signal_Types_in_Signal_Express.html) peut accepter une variété de types de données.

Vous pouvez [construire](expresswbfra.chm::/Building_UserDef_Steps_from_VIs.html) une étape Exécuter un VI LabVIEW à partir d'un VI existant ou à partir d'un [modèle.](expresswbfra.chm::/Building_UserDef_Steps_From_Temp.html)

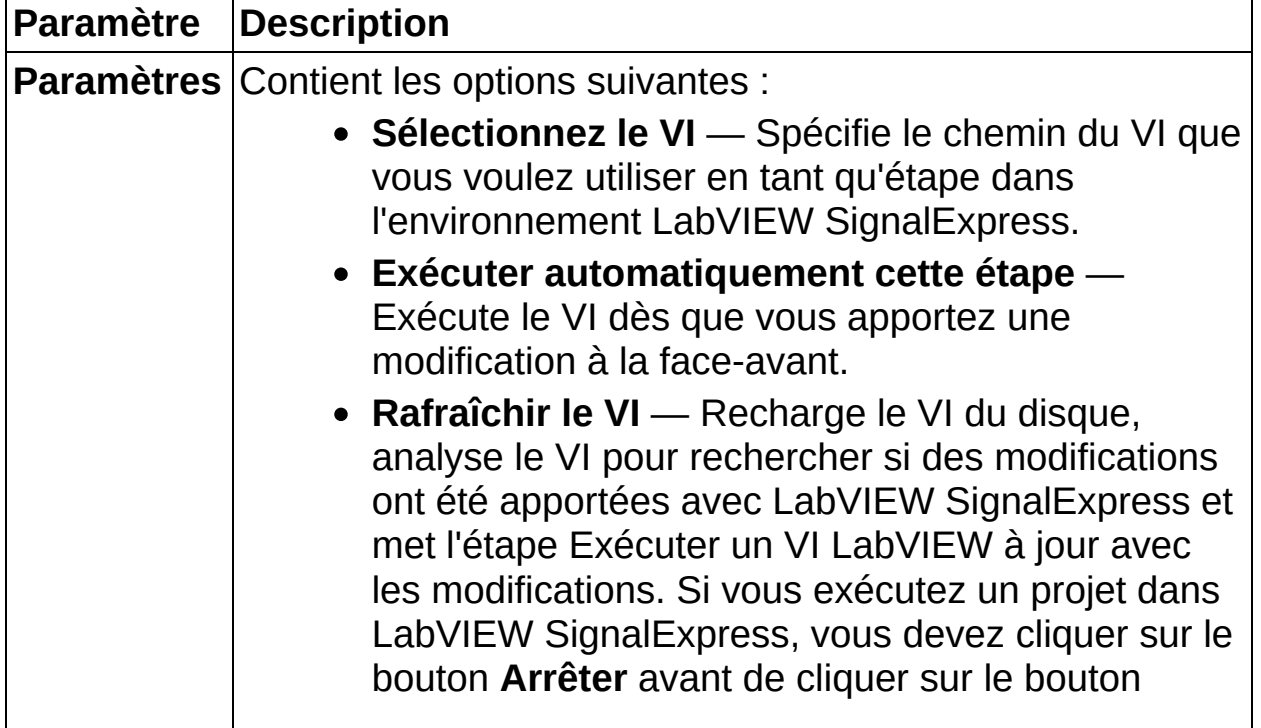

**Rafraîchir le VI** pour que le VI sélectionné soit mis à jour correctement.

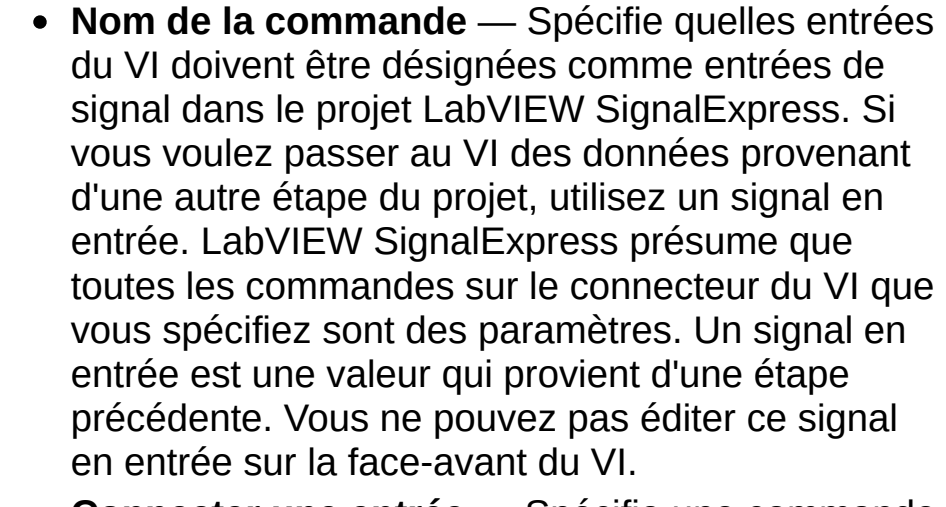

- **Connecter une entrée** Spécifie une commande que LabVIEW SignalExpress peut utiliser pour passer des données au VI.
- **Déconnecter l'entrée** Supprime l'entrée de la liste **Nom des commandes**.

#### **Signal en entrée** — Indique une référence à un signal d'une étape précédente.

- **Sorties** Dresse la liste des sorties reconnues du VI qui renvoient les données au projet. Ces sorties doivent se trouver sur la face-avant du VI, correspondre à un des types de signaux de LabVIEW [SignalExpress](expresswbfra.chm::/Signal_Types_in_Signal_Express.html) et être connectées au connecteur du VI.
- **Type strict des données en sortie** Spécifie le type de signal de la sortie du VI. Vous devez spécifier un type strict de signal afin de garantir que les autres étapes du projet puissent accepter le signal comme entrée et le [manipuler](expresswbfra.chm::/Signal_Types_in_Signal_Express.html) correctement.

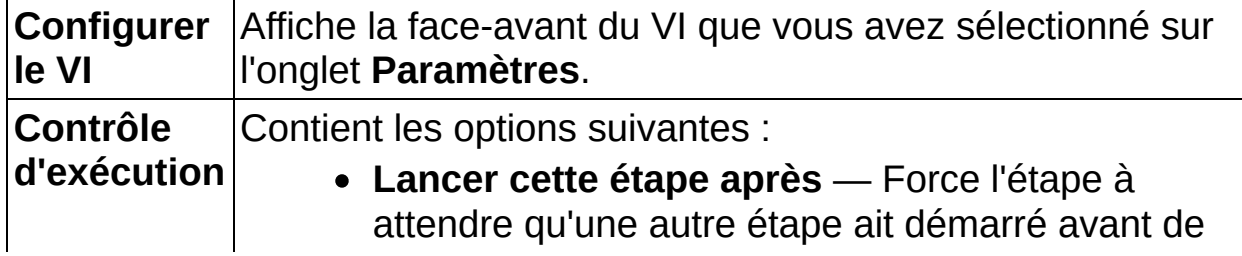

s'exécuter. Vous pouvez indiquer à l'étape d'attendre n'importe quelle autre étape matérielle du projet en sélectionnant quelle étape attendre dans le menu déroulant.

Vous pouvez utiliser cette option pour forcer un périphérique d'acquisition à s'exécuter après le démarrage d'un périphérique de génération. Vous pouvez aussi utiliser cette option pour vous assurer qu'un périphérique qui génère un signal de déclenchement démarre après le périphérique qui reçoit le signal, afin d'éviter que le signal ne soit envoyé avant que le receveur ne soit prêt.

- **Étape à attendre** Dresse la liste des étapes que cette étape peut attendre.
- **Attente avant exécution (ms)** Spécifie l'intervalle de temps à attendre avant l'exécution de l'étape. Si vous configurez l'étape pour qu'elle démarre après une autre étape, ce délai correspond au temps d'attente après le démarrage de l'étape spécifiée.
- **Attente après exécution (ms)** Spécifie l'intervalle de temps à attendre après l'exécution de l'étape.
- **Type de cadencement** Contient les options suivantes qui spécifient comment le signal en sortie de l'étape est cadencé :
	- **Sans cadencement** Indique que le signal en sortie n'est pas cadencé. Sélectionnez cette option si le signal en sortie n'est pas une valeur scalaire ou un signal continu dans le temps.
	- **Continu** Indique que le signal en sortie est cadencé en continu. Sélectionnez cette option si le signal en sortie est un signal continu dans le temps.
	- **Périodique** Indique que le signal en

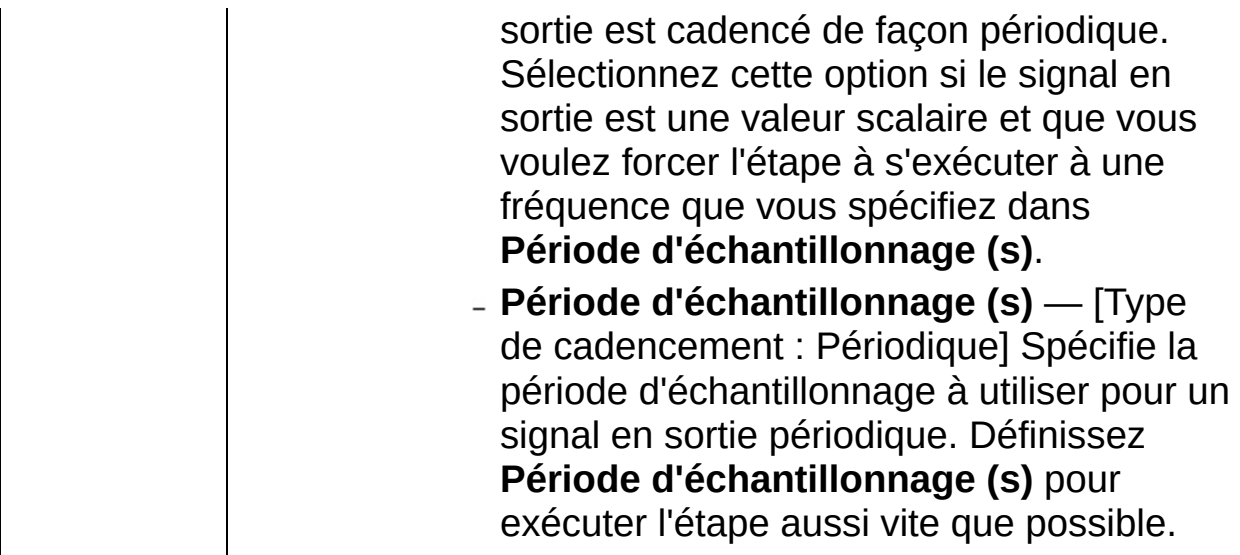

# **Environnement LabVIEW SignalExpress**

Les projets que vous créez dans l'environnement LabVIEW SignalExpress comportent les étapes que vous sélectionnez dans le menu Ajouter une étape. Vous affichez les résultats des mesures dans des graphes et des tables.

Vous pouvez éditer les projets pendant qu'ils s'exécutent, et les résultats sont mis à jour.

Si vous avez installé National Instruments LabVIEW, vous pouvez convertir les projets en VIs ou utiliser une étape Exécuter un VI [LabVIEW](#page-501-0) pour importer des VIs afin de les utiliser dans des projets LabVIEW SignalExpress.

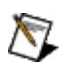

<span id="page-510-0"></span>**Remarque** LabVIEW 7.1 ou version ultérieure doit être installé pour pouvoir créer une étape Exécuter un VI LabVIEW. Vous ne pouvez pas utiliser l'étape Exécuter un VI LabVIEW pour exécuter un VI qui a été enregistré pour une version antérieure de LabVIEW. Vous devez enregistrer votre VI dans la version de LabVIEW que vous voulez exécuter.

## **Affichage des voies**

L'Affichage des voies est un emplacement central qui permet de voir et de [configurer](#page-141-0) du matériel et des variables [partagées.](#page-152-0) Quand vous lancez LabVIEW SignalExpress, l'application détecte automatiquement les périphériques NI-DAQmx simulés ou installés, les périphériques NI-DMM, les modules NI Switch et affiche les périphériques dans l'Affichage des voies. Vous pouvez aussi importer et exporter des données de [l'Affichage](#page-143-0) des voies de ou vers des tableurs Microsoft Excel.

L'Affichage des voies n'affiche pas les modules de sortie analogique (AO).

Dans la mise en page par défaut, l'Affichage des voies est un [affichage](#page-51-0) supplémentaire qui apparaît en dessous de l'affichage principal sous forme de table à deux colonnes. **Voie physique** et **Acquérir**. LabVIEW SignalExpress affiche les périphériques qu'il détecte dans la colonne **Voie physique**.

 $\boxtimes$ **Remarque** Si LabVIEW SignalExpress ne détecte pas de périphériques NI-DAQmx simulés ou installés, de périphériques NI-DMM ou des modules NI Switch, l'Affichage des voies n'apparaît pas dans la mise en page par défaut. L'Affichage des voies apparaît vide si aucun matériel n'est présent.

Utilisez le menu déroulant **Affichage** en haut de l'Affichage des voies pour afficher du matériel ou des variables partagées. Si vous sélectionnez **Variables partagées** dans le menu déroulant **Affichage**, les colonnes **Nom de la variable partagée** et **Période d'échantillonnage (s)** apparaissent.

La colonne **Acquérir** contient des cases à cocher qui spécifient s'il faut acquérir des signaux de matériel ou lire les valeurs de variables partagées. Quand vous cochez une case dans la colonne **Acquérir** pour un périphérique, LabVIEW [SignalExpress](#page-294-0) ajoute une étape Acquérir des signaux à la Vue du projet et d'autres colonnes apparaissent avec des options de configuration spécifiques au périphérique. Quand vous cochez une case dans la colonne **Acquérir** pour une variable partagée, LabVIEW SignalExpress ajoute une étape Lire des variables [partagées](#page-314-0) à la Vue du projet ou si une étape Lire des variables partagées existe déjà, il ajoute la valeur de la variable partagée en sortie de l'étape existante.

Si l'Affichage des voies n'est pas visible, sélectionnez **Affichage»Affichage des voies** pour l'afficher.

#### **Configuration d'éléments de la fenêtre Propriétés**

Vous pouvez utiliser la fenêtre [Propriétés](#page-523-0) pour configurer des voies, des périphériques ou des variables partagées. La fenêtre **Propriétés** affiche les options de configuration pour les périphériques, les voies ou les variables partagées que vous sélectionnez dans l'Affichage des voies. Si vous sélectionnez plusieurs éléments, la fenêtre **Propriétés** affiche toutes les options de configuration communes aux éléments pour que vous puissiez mettre à jour rapidement des valeurs pour tous les éléments. Par exemple, si l'Affichage des voies indique que vous mesurez une tension sur 10 voies et que vous voulez mesurer une résistance sur ces 10 voies, vous pouvez sélectionner les 10 voies et utiliser la fenêtre **Propriétés** pour mettre à jour le type de mesure une seule fois au lieu de le faire sur chaque voie.

<span id="page-513-0"></span>Si la fenêtre **Propriétés** n'est pas visible, sélectionnez **Affichage»Propriétés** pour l'afficher. Pour des périphériques matériels, au fur et à mesure que vous faites des changements dans la fenêtre **Propriétés**, la table de l'Affichage des voies affiche de nouvelles colonnes avec les options de configuration disponibles pour la mesure sélectionnée.

### **Fenêtre Données enregistrées**

La fenêtre **Données enregistrées** apparaît en dessous de la Vue du projet dans LabVIEW [SignalExpress](#page-57-0) et affiche une liste de toutes les données [enregistrées](#page-185-0) et de tous les [instantanés](#page-146-0) du projet en cours, classés chronologiquement, dans l'ordre où vous avez enregistré le journal ou pris l'instantané. Vous pouvez utiliser la fenêtre **Données enregistrées** pour afficher, exporter et gérer des données enregistrées et des instantanés.

Quand vous créez un nouvel instantané ou un nouveau journal de données, son nom apparaît automatiquement dans la fenêtre **Données enregistrées**. Développez le nom pour afficher les signaux du journal de données ou de l'instantané.

#### **Gestion des données enregistrées**

Chaque journal de données a un nom de haut niveau défini par l'utilisateur. Le nom par défaut est l'horodatage, mais vous pouvez cliquer avec le bouton droit sur l'horodatage et sélectionner **Renommer** dans le menu local pour renommer un journal.

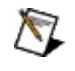

**Remarque** Vous pouvez aussi utiliser l'onglet Options [d'enregistrement](#page-536-0) pour nommer un journal avant d'effectuer l'enregistrement.

Le nom du journal actif apparaît en gras dans la fenêtre **Données enregistrées**. Cliquez avec le bouton droit sur le journal de données et sélectionnez **Rendre le journal actif** pour que le journal spécifié devienne le journal actif. Si vous affichez un journal sur l'onglet Affichage des données, [l'affichage](#page-526-0) est mis à jour pour afficher le journal actif.

Quand vous développez un journal de données dans la fenêtre **Données enregistrées**, vous pouvez cliquez avec le bouton droit sur un signal du journal de données et choisir parmi les options de menu local suivantes pour gérer le signal enregistré :

- **Propriétés** Affiche un résumé des propriétés du signal enregistré.
- **Afficher les alarmes et les événements** Affiche une liste de tous les [événements](#page-551-0) et alarmes du signal enregistré.
- **Ouvrir le dossier** Navigue jusqu'à l'emplacement sur disque du signal enregistré.
- **Convertir en ASCII** Convertit le signal enregistré en fichier ASCII.
- **Exporter vers Microsoft Excel** Exporte les données enregistrée vers Microsoft Excel. Cette option exporte chaque échantillon du journal.

 $\sum$ **Remarque** Quand vous exportez des données vers Microsoft Excel, LabVIEW SignalExpress copie des échantillons de données dans un presse-papiers pour les exporter. Utilisez l'option **Taille maximale des données exportées dans le presse-papiers** sur la page [Données](#page-623-0) de la boîte de dialogue [Options](#page-619-0) pour augmenter le nombre d'échantillons de données que le presse-papiers peut contenir.

- **Ouvrir dans DIAdem** Ouvre le signal enregistré dans DIAdem.
- **Préparer le journal pour l'affichage** Indique à LabVIEW SignalExpress de traiter le journal pour que vous puissiez le voir à une échelle convenable sur un affichage de l'onglet **Affichage des données**. Sélectionnez cette option si vous définissez **Préparer les données du journal pour l'affichage** à **Jamais** sur la page [Enregistrement](#page-616-0) de la boîte de dialogue [Options.](#page-619-0)

#### **Gestion des instantanés**

Chaque instantané a un nom de niveau principal défini par l'utilisateur. Le nom par défaut est l'horodatage, mais vous pouvez cliquer avec le bouton droit sur l'horodatage et sélectionner **Renommer** dans le menu local pour renommer un instantané.

 $\mathcal{N}$ **[Remarque](#page-625-0)** Vous pouvez aussi utiliser la boîte de dialogue Créer un instantané pour nommer un instantané avant de le créer.

Quand vous développez un instantané dans la fenêtre **Données enregistrées**, vous pouvez cliquez avec le bouton droit sur un signal de l'instantané et choisir parmi les options de menu local suivantes pour gérer le signal :

- **Envoyer vers** Envoie le signal à une étape d'analyse.
- **Sonde** Affiche une fenêtre Sonde de [données](#page-580-0) contenant des informations détaillées sur le signal.
- **Copier la valeur** Copie la valeur du signal sous forme de texte que vous pouvez coller dans un fichier texte.
- **Enregistrer les valeurs** Enregistre l'instantané sous forme de fichier texte.
- **Supprimer** Supprime le signal de l'instantané.
- <span id="page-517-0"></span>**Renommer** — Renomme le signal.

### **Interface opérateur**

Utilisez l'affichage Interface opérateur pour créer une interface opérateur contenant des commandes que vous pouvez utiliser pour modifier des paramètres d'étapes. Quand vous exécutez un projet en mode [opérateur](#page-198-0), les seules valeurs que vous pouvez changer sont les valeurs des paramètres d'étapes que vous liez aux [commandes](#page-203-0) sur l'interface opérateur.

Sélectionnez **Affichage»Interface opérateur** pour afficher l'affichage Interface opérateur.

La fenêtre **Boîte à [outils](#page-525-0)** contient les commandes que vous pouvez ajouter à l'interface opérateur. Faites glisser une commande de la fenêtre **Boîte à outils** vers l'affichage Interface opérateur pour ajouter la commande à l'interface opérateur. Vous pouvez cliquer sur l'icône flèche ( ) qui apparaît sur une commande de l'interface opérateur pour configurer des propriétés de base de la commande ou vous pouvez utiliser la fenêtre **[Propriétés](#page-523-0)** pour voir et configurer toutes les propriétés d'une commande de l'interface opérateur.

 $\mathbb{N}$ **Remarque** Vous ne pouvez pas éditer les commandes sur l'interface opérateur quand un projet est en mode opérateur.

Vous ne pouvez pas ajouter d'indicateurs à l'affichage Interface opérateur. Utilisez les affichages sur l'onglet [Affichage](#page-526-0) des données pour voir comment changer la valeur d'une commande de l'interface opérateur affecte des signaux dans un projet.

# **Configuration de la Vue du projet**

Vous pouvez utiliser la boîte de dialogue **Options** pour configurer l'apparence des étapes dans la **Vue du projet**. Sélectionnez **Outils»Options** pour afficher la boîte de dialogue **Options**. Sur la page **Généralités**, naviguez jusqu'à la section **Vue du projet**.

L'option **Afficher les signaux d'entrée et de sortie de toutes les étapes** affiche les signaux de toutes les étapes ou de l'étape sélectionnée.

L'option **Afficher de grandes icônes dans la vue du projet** affiche de grandes icônes pour toutes les étapes ou l'étape sélectionnée.

## **Copier et coller des étapes**

Lorsque vous copiez et insérez une étape, LabVIEW SignalExpress met à jour l'étape et les étapes ultérieures qui héritent de l'étape copiée pour traiter les signaux corrects.

Effectuez les étapes suivantes pour copier et insérer une étape.

- 1. Dans la Vue du [projet,](#page-57-0) cliquez avec le bouton droit sur l'étape à copier et sélectionnez **Copier** dans le menu local.
- 2. Cliquez avec le bouton droit sur une étape dans la Vue du projet et sélectionnez **Coller avant l'étape sélectionnée** ou **Coller après l'étape sélectionnée** dans le menu local pour insérer l'étape copiée avant ou après l'étape sur laquelle vous avez cliqué.

## **Types de signaux dans LabVIEW SignalExpress**

LabVIEW SignalExpress classe les signaux en fonction de leur type, comme signaux temporels, signaux fréquentiels, valeurs scalaires ou valeurs booléennes. Les signaux temporels apparaissent sur un graphe où une valeur de signal (l'amplitude, par exemple) correspond à un temps. Les signaux fréquentiels apparaissent sur un graphe où le niveau d'un signal correspond à une valeur de fréquence. Les valeurs scalaires apparaissent dans des tables comme valeurs uniques ou d'une série de valeurs individuelles, comme le résultat d'une mesure de CC ou d'une mesure de fréquence de ton fondamental. Les valeurs booléennes apparaissent sous forme de LED horizontales ou verticales. LabVIEW SignalExpress peut gérer les différents types de signaux comme suit :

- Vous ne pouvez traiter que les signaux qui sont valides pour une étape spécifique. Par exemple, vous ne pouvez effectuer une opération de spectre de puissance que sur un signal temporel.
- Vous ne pouvez pas combiner des types de signaux qui ne sont pas compatibles. Par exemple, vous ne pouvez pas ajouter les valeurs d'un signal temporel aux valeurs résultantes d'un spectre de puissance.
- Vous pouvez ajouter un signal de phase représenté en degrés à un signal de phase représenté en radians. LabVIEW SignalExpress convertit les différents types de signaux.
- Vous ne pouvez pas afficher sur le même graphe des signaux qui ne sont pas compatibles. Par exemple, vous ne pouvez pas afficher un signal temporel et le résultat d'un spectre de puissance sur le même graphe.

#### **Étapes capables de traiter différents types de signaux**

Certaines étapes peuvent traiter plusieurs types de signaux. Par exemple, l'étape Mise à l'échelle et [conversion](#page-386-0) peut mettre à l'échelle un signal temporel (en appliquant les valeurs de gain et d'offset) ou un signal fréquentiel.

Les opérations de mise à l'échelle disponibles dépendent du type et de l'unité du signal. Si le signal en entrée est un signal d'amplitude fréquentiel, vous pouvez y appliquer un gain. Si le signal en entrée est un signal de phase fréquentiel, vous pouvez y appliquer une valeur de compensation du délai.

# **Types de données LabVIEW SignalExpress**

Le tableau suivant présente les types de données les plus courants utilisés par LabVIEW SignalExpress.

<span id="page-523-0"></span>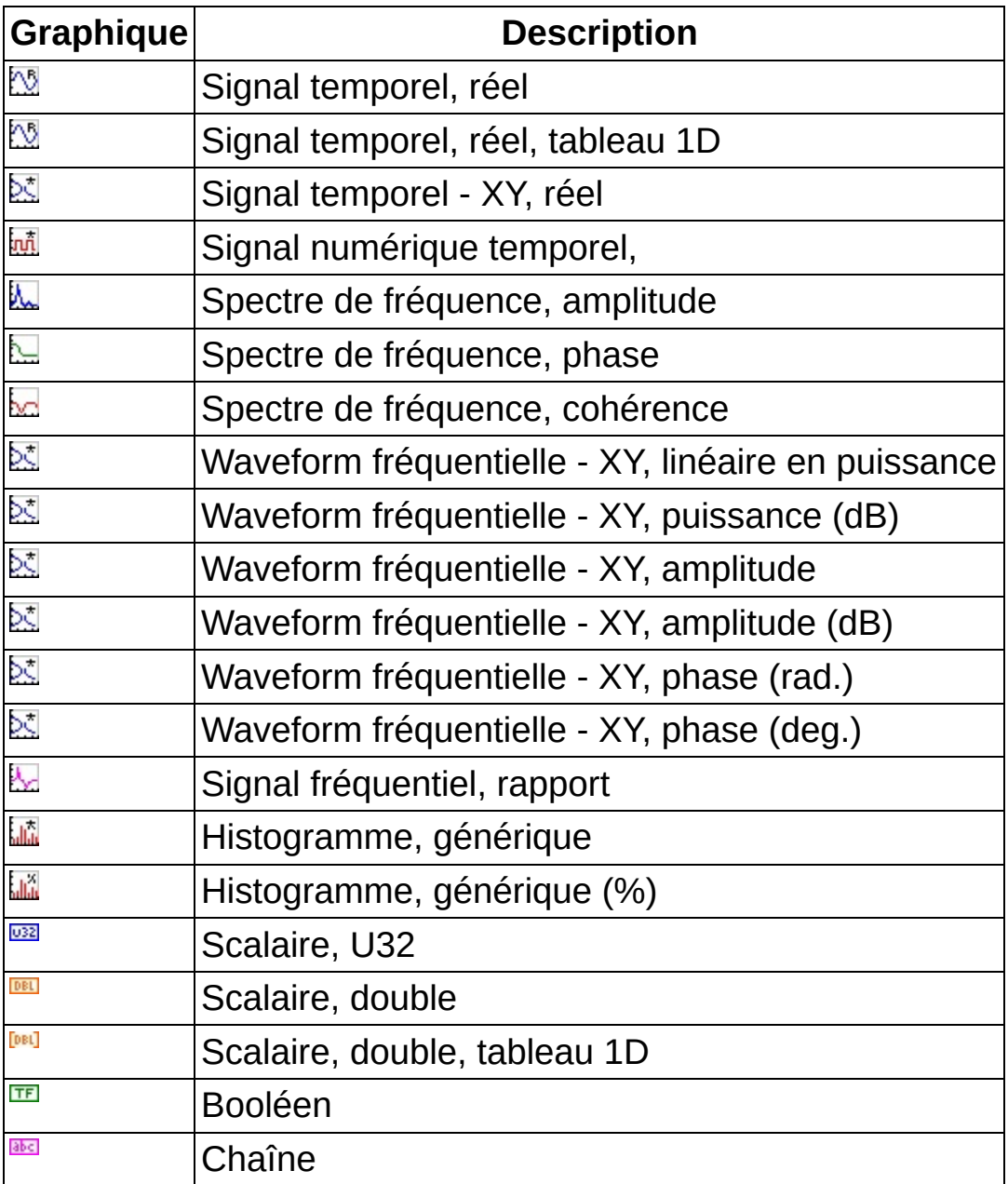

# **Fenêtre Propriétés**

La fenêtre **Propriétés** affiche des attributs éditables de périphériques, voies ou de commandes de l'interface [opérateur.](#page-198-0) Vous pouvez utiliser la fenêtre **Propriétés** pour configurer plusieurs [périphériques](#page-524-0) ou voies que vous sélectionnez dans l'[Affichage](#page-510-0) des voies ou pour configurer des commandes que vous ajoutez à l'affichage Interface [opérateur.](#page-517-0)

Si vous sélectionnez un élément soit dans l'Affichage des voies soit dans l'affichage Interface opérateur, la fenêtre **Propriétés** affiche le nom et les attributs de l'élément que vous sélectionnez. Si vous sélectionnez plusieurs éléments, la fenêtre **Propriétés** affiche les attributs communs à tous les éléments sélectionnés. Vous ne pouvez pas changer les valeurs des attributs qui apparaissent désactivés ou grisés.

<span id="page-524-0"></span>Sélectionnez **Affichage»Propriétés** pour ouvrir la fenêtre de **Propriétés**.

#### **Configuration des voies de périphérique avec la fenêtre Propriétés**

Vous pouvez utiliser la fenêtre [Propriétés](#page-523-0) pour configurer les [périphériques](#page-77-0) et leurs voies lorsque vous acquérez des signaux avec l'Affichage des voies. Utilisez la fenêtre **Propriétés** pour configurer rapidement plusieurs voies lorsque vous effectuez des acquisitions de signaux multivoies. Effectuez les étapes suivantes pour configurer simultanément plusieurs voies de périphériques.

- 1. Si l'onglet [Affichage](#page-510-0) des voies n'est pas visible, sélectionnez **Affichage»Affichage des voies** pour l'afficher.
- 2. Pour afficher la fenêtre **Propriétés**, sélectionnez **Affichage»Propriétés**, ou cliquez sur l'onglet **Propriétés** qui apparaît dans le coin inférieur gauche de la fenêtre d'application.
- 3. Dans l'Affichage des voies, cliquez sur le symbole de développement du périphérique dont vous voulez acquérir des signaux pour afficher les voies de ce périphérique.
- 4. Sélectionnez les voies à partir desquelles vous voulez acquérir des signaux. Pour sélectionner plusieurs voies, appuyez sur la touche <Ctrl> tout en sélectionnant les voies que vous voulez configurer. Vous pouvez aussi sélectionner une voie, appuyer sur la touche <Maj> et sélectionner une autre voie pour sélectionner aussi toutes les voies qui se trouvent entre les deux voies sur lesquelles vous venez de cliquer.

Les attributs que vous pouvez configurer pour les voies sélectionnées apparaissent activées dans la fenêtre de **Propriétés**. Les paramètres que vous ne pouvez pas configurer pour toutes les voies sélectionnées sont grisés. En général, les attributs grisés sont des attributs que vous avez configurés pour le périphérique et que vous ne pouvez pas changer pour des voies individuelles.

<span id="page-525-0"></span>5. Dans la fenêtre **Propriétés**, définissez les paramètres activés aux valeurs que vous voulez utiliser. LabVIEW SignalExpress met à jour toutes les voies sélectionnées avec les valeurs que vous spécifiez.

# **Fenêtre Boîte à outils**

La fenêtre **Boîte à outils** contient une liste des commandes que vous pouvez ajouter à une interface opérateur. Ces commandes sont des [boutons](#page-208-0), des [glissières](#page-249-0), des [commutateurs,](#page-258-0) des menus [déroulants](#page-247-0), des [commandes](#page-262-0) Texte et des [étiquettes](#page-229-0). Les commandes de l'interface opérateur ressemblent aux commandes qui apparaissent sur la faceavant d'un instrument. Une interface opérateur permet à l'utilisateur de changer des [paramètres](#page-198-0) d'étapes quand un projet est en mode opérateur. Utilisez la fenêtre **Boîte à outils** avec l'affichage Interface opérateur pour créer une interface [opérateur.](#page-201-0) [Sélectionnez](#page-517-0) une commande dans la fenêtre **Boîte à outils** et faites-la glisser sur l'affichage Interface opérateur pour l'ajouter à l'interface opérateur.

<span id="page-526-0"></span>Sélectionnez **Affichage»Boîte à outils** pour afficher la fenêtre **Boîte à outils**.

### **Affichage des données**

L'onglet **Affichage des données** montre des données dans LabVIEW SignalExpress. Vous pouvez faire glisser un signal directement d'une étape de la Vue du [projet](#page-57-0) vers l'onglet **Affichage des données** pour visualiser la valeur du signal. L'onglet **Affichage des données** peut afficher des signaux dans plusieurs [formats](#page-125-0), notamment des graphes, des graphes déroulants et différentes représentations numériques.

Lorsque vous faites glisser un signal vers l'onglet **Affichage des données**, le signal apparaît dans un nouvel [affichage](#page-121-0) ou dans un affichage existant s'il en existe un qui présente déjà ce type de données. Par défaut, l'**Affichage des données** apparaît avec un affichage graphe, mais LabVIEW SignalExpress met automatiquement à jour le type de l'affichage pour qu'il s'ajuste au type de données du signal que vous ajoutez.

Un projet peut contenir plusieurs onglets **Affichage des données** et chaque onglet **Affichage des données** peut contenir plusieurs affichages. Cliquez avec le bouton droit sur un affichage et sélectionnez **Affichage des données»Nouvel affichage de données** dans le menu local pour créer un nouvel onglet **Affichage des données**. Pour supprimer un onglet **Affichage des données**, fermez-le ou cliquez avec le bouton droit sur un affichage de l'onglet et sélectionnez **Affichage des données»Supprimer l'Affichage des données** dans le menu local. Vous pouvez aussi utiliser le menu [Affichage](#page-575-0) des données pour ajouter, supprimer ou modifier l'apparence de l'onglet **Affichage des données**.

Si l'onglet **Affichage des données** n'est pas visible, sélectionnez **Affichage»Affichage des données** pour le faire apparaître.

#### **Affichage de données dans la zone de travail Relecture**

Dans la zone de travail Relecture, l'onglet **Affichage des données** apparaît avec une barre d'outils de relecture que vous pouvez utiliser pour parcourir des données enregistrées. Faites glisser un journal de la fenêtre Données [enregistrées](#page-513-0) vers un affichage de l'onglet **Affichage des données** pour faire apparaître les données enregistrées. Vous pouvez alors utiliser ces boutons sur la barre d'outils de relecture pour relire le journal une fois, de manière répétée ou mettre à jour l'affichage pour voir l'itération précédente ou suivante du journal. Vous pouvez utiliser la flèche vers le bas pour définir la vitesse de relecture. L'outil de relecture contient aussi une ligne de temps que vous pouvez utiliser pour atteindre un point spécifique dans un journal.

# **Afficheur d'événements**

Lorsque vous affichez des signaux [enregistrés](#page-185-0) sur des [affichages](#page-121-0) graphe sur l'onglet **[Affichage](#page-526-0) des données**, vous pouvez utiliser l'Afficheur d'événements pour afficher des événements comme des erreurs, des mises en garde et des alarmes qui se sont produites au cours de l'enregistrement. Cliquez avec le bouton droit sur le graphe d'un signal enregistré et sélectionnez **Éléments visibles»Afficheur d'événements** pour ouvrir l'Afficheur d'événements. Pour chaque événement, l'Afficheur d'événements affiche le type de l'événement, l'heure à laquelle il s'est produit et une brève description de cet événement. Double-cliquez sur un événement dans l'Afficheur d'événements pour effectuer un zoom sur le signal sur lequel s'est produit l'événement.

# **Légende de graphe**

Cliquez avec le bouton droit sur le graphe dans l'[Affichage](#page-526-0) des données et sélectionnez **Éléments visibles»Légende** pour ouvrir la légende du graphe. La légende du graphe indique tous les signaux affichés dans le graphe et la couleur du tracé qui correspond à chacun. Pour supprimer un signal du graphe, décochez la case à côté du nom du signal. Cliquez sur la couleur du tracé à côté du signal pour changer la couleur de ce signal.

La légende du graphe dresse la liste des signaux dans l'ordre des tracés du graphe. Vous pouvez utiliser la page Ordre des [signaux](#page-613-0) de la boîte de dialogue [Propriétés](#page-600-0) de l'affichage pour [changer](#page-130-0) l'ordre des tracés sur un graphe.

#### **Palette du graphe**

La palette du graphe apparaît en bas et à gauche du graphe sur un [affichage](#page-121-0) graphe ou graphe déroulant ou sur l'onglet [Documentation](#page-535-0) du projet. Utilisez la palette du graphe, montrée ci-dessous, pour spécifier l'interaction avec un graphe.

#### 夏田島

Avec la palette du graphe, vous pouvez déplacer des curseurs, effectuer des zooms et faire défiler l'affichage. La palette du graphe apparaît avec les boutons suivants classés de gauche à droite :

- **Zoom** Effectue un zoom avant et un zoom arrière sur l'affichage. Utilisez le menu déroulant qui apparaît quand vous cliquez sur ce bouton pour sélectionner une méthode de zoom.
- **Outil de mouvement des curseurs** Déplace des curseurs sur l'affichage.
- **Outil de défilement panoramique** Sélectionne le tracé et permet de le déplacer sur l'affichage.

Cliquez sur un bouton de la palette du graphe pour activer le zoom, le déplacement de curseurs ou le défilement panoramique.

#### **Horodatage de graphe**

Les graphes du domaine temporel dans LabVIEW SignalExpress sont dotés de trois options d'horodatage pour afficher des signaux. LabVIEW SignalExpress affiche des graphes de signaux temporels avec des horodatages qui fournissent l'affichage le plus clair du signal ou des signaux par défaut. Vous pouvez changer l'horodatage d'un graphe en cliquant dessus avec le bouton droit et en sélectionnant **Horodatage** dans le menu local, puis en sélectionnant une des options d'horodatage suivantes :

- **Ignorer** Tous les tracés du graphe commencent à zéro quel que soit l'horodatage réel des signaux tracés. Sélectionnez cette option pour afficher plusieurs tracés dont les horodatages n'ont aucune relation comme, par exemple, un résultat d'acquisition et un signal simulé chargé d'un fichier.
- **Absolu** Tous les tracés du graphe affichent des signaux qui indiquent l'horodatage réel de chaque signal. Ceci est le paramètre par défaut pour les graphes de Données [enregistrées.](#page-185-0) Utilisez cette option si vous voulez afficher un signal acquis avec un convertisseur déclenché et que le point de référence de l'horodatage (le zéro) est lié au point de déclenchement.
- **Relatif** Tous les tracés du graphe affichent des signaux par rapport au temps de départ du signal de référence sélectionné. Le signal de référence commence à zéro. Par exemple, si vous tracez deux signaux horodatés à 15 et 13 et que vous sélectionnez le premier signal comme référence, les deux tracés commencent respectivement à 0 et –2. Ceci est la configuration par défaut pour des graphes à un signal. Utilisez cette option si vous voulez afficher plusieurs voies acquises par une carte MIO multiplexée et afficher la relation de temps entre les différentes voies pour corriger le retard entre les voies.

# **Graphe d'aperçu**

Le graphe d'aperçu vous permet d'effectuer de faire défiler les données horizontalement ou d'effectuer un zoom avant ou arrière sur les données de l'[Affichage](#page-526-0) des données. Le graphe d'aperçu apparaît dans l'Affichage des données par défaut quand vous affichez les données [enregistrées.](#page-185-0) Lorsque vous affichez des données en direct ou non enregistrées, cliquez avec le bouton droit sur un affichage de l'Affichage des données et sélectionnez **Éléments visibles»Aperçu** pour afficher le graphe d'aperçu. Si l'Affichage des données contient plusieurs affichages, vous pouvez afficher un graphe d'aperçu par affichage.

La zone bleue du graphe d'aperçu qui apparaît entre les deux curseurs jaunes indique la section du signal actuellement visible dans l'affichage. Par défaut, le graphe d'aperçu affiche toutes les données disponibles. Vous pouvez faire glisser les curseurs pour afficher un sous-ensemble des données ou utiliser les boutons **Zoom avant** et **Zoom arrière** pour modifier la section de données affichée. Vous pouvez aussi faire glisser les curseurs ou cliquer à gauche ou à droite des curseurs pour les déplacer. Si vous cliquez à gauche ou à droite du curseur, celui-ci se déplace jusqu'au point où vous avez cliqué. Utilisez la barre de défilement en dessous du graphe d'aperçu pour faire défiler les données.

# **Journal d'événements**

L'onglet **Journal d'événements** enregistre tous les événements, comme les erreurs, les mises en garde et les **alarmes** qui se produisent dans LabVIEW SignalExpress. Pour chaque événement, l'onglet **Journal d'événements** affiche la gravité et l'heure de l'événement, ainsi que sa source et son titre, s'ils sont connus.

Double-cliquez sur un événement ou cliquez dessus avec le bouton droit et sélectionnez **Propriétés** dans le menu local pour afficher une fenêtre **Propriétés de l'événement** qui contient davantage d'informations à son sujet. Pour des événements générés par des étapes, comme des erreurs et des mises en garde, vous pouvez cliquer avec le bouton droit sur l'événement et sélectionner **Afficher la source de l'événement** dans le menu local pour afficher l'étape qui a généré l'événement. Pour effacer le **Journal d'événements**, copier des événements ou n'afficher que certains types d'événements, cliquez avec le bouton droit n'importe où sur l'onglet et sélectionnez l'option appropriée dans le menu local.

Si l'onglet **Journal d'événements** n'est pas visible, sélectionnez **Affichage»Journal d'événements** pour l'afficher.

# **Configuration de l'étape**

L'onglet **Configuration de l'étape** affiche les options de configuration des [étapes](#page-67-0). L'onglet **Configuration de l'étape** peut afficher des options de configuration pour une seule étape à la fois étant donné que le contenu de l'onglet est spécifique à l'étape que vous sélectionnez. Utilisez la fenêtre **Configuration de l'étape** pour sélectionner les signaux en entrée traités par l'étape et pour définir les paramètres de l'étape. Dans certains cas, l'onglet contient aussi des graphes qui tracent les signaux reçus par l'étape en entrée ou renvoyés en sortie. Cliquez sur le bouton **Aperçu** qui apparaît sur l'onglet **Configuration de l'étape** pour que ces étapes affichent ou masquent les graphes.

<span id="page-535-0"></span>Si vous sélectionnez une étape dans la **Vue du [projet](#page-57-0)** ou si vous ajoutez une nouvelle étape à un projet, LabVIEW SignalExpress met automatiquement à jour l'onglet **Configuration de l'étape** pour qu'il affiche les options de configuration de la nouvelle étape. Si vous voulez que l'onglet **Configuration de l'étape** affiche toujours les options de configuration pour l'étape actuellement sélectionnée, cliquez sur le bouton **Verrouiller sur l'étape** situé dans l'onglet. Si vous verrouillez l'onglet **Configuration de l'étape** à une étape, LabVIEW SignalExpress ouvre un nouvel onglet **Configuration de l'étape** quand vous ajoutez ou sélectionnez une nouvelle étape.

# **Documentation du projet**

Utilisez l'onglet **Documentation du projet** pour [documenter](#page-85-0) des projets. Par exemple, vous pouvez créer des descriptions de projets, afficher des données acquises, insérer des images et documenter des résultats de mesure. Vous pouvez faire glisser des signaux de la Vue du [projet](#page-57-0) sur l'onglet **Documentation du projet** pour afficher un graphe similaire au graphe de l'onglet [Affichage](#page-526-0) des données. Vous pouvez aussi *imprimer* ou exporter de la [documentation](#page-87-0) que vous créez pour un projet. Sélectionnez **Affichage»Documentation du projet** pour afficher l'onglet **Documentation du projet**.

<span id="page-536-0"></span>Utilisez les boutons de la barre d'outils qui apparaît sur cet onglet et les options du menu [Documentation](#page-571-0) pour formater du texte et des objets sur l'onglet. Vous pouvez annuler et rétablir des opérations sur l'onglet en utilisant le menu [Édition](#page-568-0) ou les [raccourcis](#page-588-0) clavier.

# **Options d'enregistrement**

Utilisez l'onglet **Options d'enregistrement** pour configurer des opérations [d'enregistrement](#page-185-0) des données dans LabVIEW SignalExpress. Si un projet contient des [étapes](#page-67-0) avec des signaux en sortie valides, vous pouvez commencer l'enregistrement immédiatement en cliquant sur le bouton **Enregistrer** et en sélectionnant un signal dans la boîte de dialogue **Sélection des signaux à enregistrer**. Toutefois, l'onglet **Options d'enregistrement** vous permet de configurer des options d'enregistrement avancées comme des conditions de démarrage et d'arrêt, des alarmes et des événements.

L'onglet **Options d'enregistrement** contient les pages suivantes :

- [Sélection](#page-538-0) des signaux Indique les signaux à enregistrer.
- [Résumé](#page-539-0) du journal Spécifie le nom, l'auteur et la description d'un journal et le dossier dans lequel enregistrer le fichier journal.
- [Conditions](#page-540-0) de départ Spécifie des conditions qui doivent se produire pour que LabVIEW SignalExpress commence à enregistrer les signaux.
- [Conditions](#page-547-0) d'arrêt Spécifie des conditions qui doivent se produire pour que LabVIEW SignalExpress arrêt d'enregistrer les signaux.
- [Alarmes](#page-551-0) Spécifie des conditions sous lesquelles LabVIEW SignalExpress enregistre une alarme dans le journal.
- [Événements](#page-557-0) Spécifie des occurrences que LabVIEW SignalExpress enregistre comme événements dans le journal.

L'onglet **Options d'enregistrement** intègre aussi un champ **État de l'enregistrement** qui affiche les informations suivantes sur les journaux en cours d'enregistrement et qui sont disponibles sur le disque.

- **Enregistrement** Indique si LabVIEW SignalExpress est en train d'enregistrer un signal.
- **Infos sur le disque** Indique combien d'espace disque est disponible sur la machine.
- **Taille estimée du journal** Affiche la taille estimée du journal en cours en méga-octets.
- **Temps d'enreg. restant** Indique combien de temps il vous reste pour enregistrer le journal en cours avant de ne plus avoir

suffisamment de mémoire sur le disque.

<span id="page-538-0"></span>**Journal en cours démarré à** — Indique la date et l'heure de départ du journal actuel.

# **Page Sélection des signaux**

Utilisez cette page de l'onglet Options [d'enregistrement](#page-536-0) pour spécifier quels signaux enregistrer lors d'un [enregistrement](#page-185-0) de données.

Cette page comprend les éléments suivants :

- **Sélection des signaux** Affiche des signaux que vous pouvez sélectionner pour l'enregistrement. Le projet doit contenir au moins une étape avec un signal en sortie valide pour qu'un signal apparaisse dans cette liste. Contient les composants suivants :
	- **Nom de la voie** Affiche les noms des signaux que vous pouvez enregistrer.
		- $\sum$ **Remarque** LabVIEW SignalExpress ne supporte l'enregistrement ni des signaux fréquentiels ni des signaux numériques cadencés.
	- **Enregistrer** Lance l'enregistrement du signal.
- <span id="page-539-0"></span> $\mathbb{N}$ **Remarque** Vous ne pouvez pas utiliser cette page pour [sélectionner](#page-188-0) des signaux du domaine fréquentiel. Pour enregistrer un signal du domaine fréquentiel, cliquez avec le bouton droit sur le signal en sortie dans la Vue du [projet](#page-57-0) et sélectionnez **Enregistrer la dernière valeur** dans le menu local.
### **Page Résumé du journal**

Utilisez cette page de l'onglet Options [d'enregistrement](#page-536-0) pour créer un résumé qui décrit le journal que vous créez quand vous effectuez un [enregistrement](#page-185-0) de données.

Cette page comprend les éléments suivants :

- **Résumé** Contient les composants suivants que vous pouvez utiliser pour identifier le journal :
	- **Titre du journal** Spécifie le titre du journal. Entrez <DATE&TIME> pour nommer automatiquement le journal en fonction de la date et heure actuelles, ou entrez <TIME> pour nommer automatiquement le journal en fonction de l'heure actuelle.
	- **Auteur** Spécifie le nom de l'auteur du journal.
	- **Description du journal** Spécifie la description du journal.
	- **Demander le titre et la description lorsque le journal est créé** — Indique qu'il faut demander à l'utilisateur le titre et une description du journal au début de l'opération d'enregistrement des données.
- **Dossier du journal** Contient le composant suivant :
	- **Dossier de destination du journal** Spécifie le dossier dans lequel LabVIEW SignalExpress enregistre le fichier journal. Vous pouvez aussi utiliser le champ **Répertoire de stockage par défaut** sur la page [Enregistrement](expresswbfra.chm::/Options_Logging.html) de la boîte de dialogue [Options](expresswbfra.chm::/Options_DB.html) pour spécifier un emplacement de journal par défaut pour tous les projets LabVIEW SignalExpress.

### **Page Conditions de démarrage**

Utilisez cette page de l'onglet Options [d'enregistrement](#page-536-0) pour spécifier les conditions à remplir pour lancer l'[enregistrement](#page-185-0) des données.

Cette page comprend les éléments suivants :

- **Liste des conditions de démarrage** Dresse la liste de la source, du type et de l'état de chaque condition de démarrage que vous configurez. Utilisez les flèches vers le haut et vers le bas pour changer l'ordre des conditions de démarrage. Contient les composants suivants :
	- **Source** Spécifie la source de la condition de démarrage. Ce champ affiche le **Type de condition** que vous spécifiez ou, si vous définissez **Type de condition** à **Déclenchement sur signal**, le nom du **signal** que vous spécifiez.
	- **Conditions** Spécifie le comportement de la **Source** qui déclenche une condition de démarrage. Cette colonne apparaît vide pour les conditions de démarrage **Date/Heure**.
	- **Remplie ?** Indique si la condition de démarrage est remplie.
- **Ajouter** Ajoute une condition de démarrage à la **Liste des conditions de démarrage**.
- **Supprimer** Supprime la condition de démarrage sélectionnée de la **Liste des conditions de démarrage**.
- **Logique de condition** Spécifie la logique que LabVIEW SignalExpress utilise pour traiter les conditions de démarrage. Vous devez ajouter plusieurs conditions de démarrage à la **Liste des conditions de démarrage** pour afficher ce menu déroulant. Vous pouvez choisir parmi les options suivantes :
	- **ET** Indique de commencer l'enregistrement seulement quand toutes les conditions de démarrage sont remplies.
	- **OU** Indique de commencer l'enregistrement quand n'importe quelle condition de démarrage se produit.
	- **Séquence** Indique de commencer l'enregistrement quand toutes les conditions de démarrage sont remplies

dans l'ordre dans lequel elles apparaissent dans la **Liste des conditions de démarrage**. À l'exception de la première condition de démarrage, LabVIEW SignalExpress ignore les conditions de démarrage tant que les conditions de démarrage précédentes ne sont pas remplies. Utilisez les flèches vers le haut et vers le bas à côté de la **Liste des conditions d'arrêt** pour changer l'ordre des conditions d'arrêt.

- **Type de condition** Spécifie le type de la condition de démarrage sélectionnée. Vous pouvez choisir parmi les types de conditions suivants :
	- **Déclenchement sur signal** (Valeur par défaut) Indique que l'enregistrement doit commencer quand un déclenchement se produit sur le **signal** que vous spécifiez. Utilisez le champ **Type de déclenchement** pour configurer un déclenchement.
	- **Déclenchement logiciel** Indique que l'enregistrement doit commencer quand l'utilisateur appuie sur le bouton du **Déclenchement logiciel** que vous spécifiez. Les boutons de déclenchement logiciel apparaissent dans la barre d'outils de LabVIEW SignalExpress quand vous spécifiez des déclenchements logiciels.
	- **Date/Heure** Indique que l'enregistrement doit commencer à la date et l'heure que vous spécifiez.
- **Signal** [Type de condition : Déclenchement sur signal] Indique le signal à utiliser pour déclencher la condition de démarrage.
- **Type de déclenchement** [Type de condition : Déclenchement sur signal] Spécifie le comportement du **signal** qui déclenche l'enregistrement dans LabVIEW SignalExpress. Vous pouvez choisir parmi les options suivantes :
	- **Pente montante** (Valeur par défaut) Commence l'enregistrement quand le signal passe la valeur que vous spécifiez dans le champ **Valeur de déclenchement** avec une pente positive.
	- **Pente descendante** Commence l'enregistrement quand le signal passe la valeur que vous spécifiez dans le champ **Valeur de déclenchement** avec une pente

négative.

- **Entrée dans fenêtre** Commence l'enregistrement quand le signal entre dans la fenêtre aux valeurs que vous spécifiez dans les champs **Valeur supérieure** et **Valeur inférieure**.
- **Sortie de fenêtre** Commence l'enregistrement quand le signal sort de la fenêtre aux valeurs que vous spécifiez dans les champs **Valeur supérieure** et **Valeur inférieure**.
- **Valeur de déclenchement** [Type de déclenchement : Pente montante, Pente descendante] Spécifie la valeur que le signal doit passer pour commencer l'enregistrement.
- **Hystérésis** [Type de déclenchement : Pente montante, Pente descendante] Spécifie de combien le signal doit passer audessus ou en dessous de la **Valeur de déclenchement** avant que LabVIEW SignalExpress commence l'enregistrement. Vous pouvez utiliser l'**Hystérésis** pour éviter que du bruit ne cause une condition de démarrage erronée. Pour une condition de **Pente montante**, le signal doit passer en dessous de la **Valeur de déclenchement** – **Hystérésis** pour que LabVIEW SignalExpress commence l'enregistrement. Pour une condition de **Pente descendante**, le signal doit passer au-dessus de la **Valeur de déclenchement** + **Hystérésis** pour que LabVIEW SignalExpress commence l'enregistrement.
- **Valeur supérieure** [Type de déclenchement : Entrée dans fenêtre, Sortie de fenêtre] Spécifie la limite supérieure de la gamme que le signal doit atteindre à l'entrée ou à la sortie de la fenêtre pour que l'enregistrement commence.
- **Valeur inférieure** [Type de déclenchement : Entrée dans fenêtre, Sortie de fenêtre] Spécifie la limite inférieure de la gamme que le signal doit atteindre à l'entrée ou à la sortie de la fenêtre pour que l'enregistrement commence.
- **Comptage** [Type de condition : Déclenchement sur signal] Spécifie le nombre de fois que le **signal** doit remplir la condition de démarrage avant que LabVIEW SignalExpress commence l'enregistrement.
- **Déclenchement logiciel** [Type de condition : Déclenchement

logiciel] Spécifie un déclenchement logiciel à utiliser comme condition de démarrage. Vous pouvez spécifier jusqu'à trois déclenchements logiciels différents. Quand vous sélectionnez un déclenchement logiciel, un bouton du nom du déclenchement apparaît dans la barre d'outils. Cliquez sur le bouton de la barre d'outils pour déclencher la condition de démarrage.

- **Planification de l'heure de démarrage** [Type de condition : Date/Heure] Indique la fréquence à laquelle une condition **Date/Heure** se produit. Vous pouvez choisir parmi les options suivantes :
	- **Une fois** (Valeur par défaut) Indique que la condition de démarrage doit se produire à un moment défini.
	- **Horaire** Indique que la condition de démarrage doit se produire de façon horaire ou par incrément d'heures, de minutes et de secondes, tel que vous le spécifiez.
	- **Journalière** Spécifie que la condition de démarrage se produit de façon journalière ou à un intervalle de jours que vous spécifiez.
	- **Hebdomadaire** Spécifie que la condition de démarrage se produit de façon hebdomadaire ou à un intervalle de semaines que vous spécifiez, à un jour ou aux jours que vous spécifiez.
	- **Personnalisée** Indique que la condition de démarrage se produit à une date que vous définissez.
	- $\mathbb{R}$ **Remarque** Si vous définissez **Planification de l'heure de démarrage** à **Horaire**, **Journalière** ou **Hebdomadaire**, vous devez configurer les [conditions](expresswbfra.chm::/Stop_Conditions.html) d'arrêt qui arrêtent l'enregistrement du signal entre les heures de démarrage planifiées.
- **Date de démarrage** [Planification de l'heure de démarrage : Une fois] Spécifie la date et l'heure marquant le début de l'enregistrement du signal spécifié.
- **heures** [Planification de l'heure de démarrage : Horaire] Spécifie le nombre d'heures entre chaque occurrence de la condition de démarrage. Si vous spécifiez **minutes** et **secondes**, LabVIEW SignalExpress attend la durée totale des **heures**, **minutes** et **secondes** entre chaque condition de démarrage.
- **minutes** [Planification de l'heure de démarrage : Horaire] Spécifie le nombre de minutes entre chaque occurrence de la condition de démarrage. Si vous spécifiez **heures** et **secondes**, LabVIEW SignalExpress attend la durée totale des **heures**, **minutes** et **secondes** entre chaque condition de démarrage.
- **secondes** [Planification de l'heure de démarrage : Horaire] Spécifie le nombre de secondes entre chaque occurrence de la condition de démarrage. Si vous spécifiez **heures** et **minutes**, LabVIEW SignalExpress attend la durée totale des **heures**, **minutes** et **secondes** entre chaque condition de démarrage.
- **Tous les** *x* **jours** [Planification de l'heure de démarrage : Journalière] Spécifie le nombre de jours entre chaque occurrence de la condition de démarrage.
- **Toutes les** *x* **semaines** [Planification de l'heure de démarrage : Hebdomadaire] Spécifie le nombre de semaines entre chaque occurrence de la condition de démarrage. Sélectionnez l'option qui correspond au jour ou aux jours auxquels vous voulez que LabVIEW SignalExpress commence l'enregistrement.
- **Planification personnalisée** [Planification de l'heure de démarrage : Personnalisée] Affiche une liste de dates et d'heures auxquelles commencer l'enregistrement. Cliquez sur le bouton **Ajouter** pour ajouter une date et une heure à la liste.
- **Ajouter** [Planification de l'heure de démarrage : [Personnalisée\]](expresswbfra.chm::/Set_Time_Date_DB.html) Affiche la boîte de dialogue Définir l'heure et la date, que vous pouvez utiliser pour ajouter une date et une heure à la **Planification personnalisée**.
- **Supprimer** [Planification de l'heure de démarrage : Personnalisée] Supprime la date et l'heure sélectionnée dans la **Planification personnalisée**.
- **Démarrer l'enregistrement** [Planification de l'heure de démarrage : Horaire, Journalière, Hebdomadaire] Spécifie quand LabVIEW SignalExpress commence l'enregistrement pour la première fois. Vous pouvez choisir parmi les options suivantes :
	- **Immédiatement** (Valeur par défaut) Indique que l'enregistrement doit démarrer pour la première fois quand vous exécutez le projet.
	- **À la date définie** Indique que l'enregistrement doit

commencer pour la première fois à l'heure et la date que vous spécifiez.

- **Commencer le** [Planification de l'heure de démarrage : Horaire, Journalière, Hebdomadaire] Spécifie l'heure à laquelle commence l'enregistrement. Sélectionnez **À la date définie** dans le menu déroulant **Démarrer l'enregistrement** pour activer cette commande.
- **Cadencement avancé** Contient les composants suivants :
	- **Enreg. avant condition de démarrage (s)** Spécifie le nombre de secondes de données à inclure dans le journal de données avant que la condition de démarrage soit remplie.
	- **Attente après condition de démarrage (s)** Spécifie un temps d'attente, en secondes, avant que LabVIEW SignalExpress commence l'acquisition d'un signal ou entre le moment où une condition d'arrêt se produit et le début de conditions de démarrage.
- **Comportement de relancement** Contient des composants servant à configurer si et comment LabVIEW SignalExpress recommence l'enregistrement après qu'un jeu de conditions de démarrage et d'arrêt se se soit produit. Pour que ces composants apparaissent, vous devez configurer au moins une condition d'arrêt. Ces composants n'apparaissent pas si vous configurez une condition de démarrage **Date/Heure** qui se produit une fois. Contient les composants suivants :
	- **Répéter le cycle de départ/d'arrêt** Contient les options suivantes :
		- *x* **fois** (Valeur par défaut) Spécifie combien de fois l'enregistrement doit recommencer.
		- **Jusqu'à** Spécifie la date à laquelle LabVIEW SignalExpress ne redémarre plus l'enregistrement.
	- **Redémarrer le cycle de départ/d'arrêt dans** Spécifie où enregistrer les données enregistrées une fois qu'un redémarrage a lieu. Vous pouvez choisir parmi les options suivantes :
		- **journal actuel** (Valeur par défaut) Indique

d'enregistrer les données enregistrées dans le même fichier journal quand un redémarrage a lieu.

**nouveau journal** — Indique d'enregistrer les données enregistrées dans un nouveau fichier journal quand un redémarrage a lieu.

## **Page Conditions d'arrêt**

Utilisez cette page de l'onglet Options [d'enregistrement](#page-536-0) pour spécifier les conditions à remplir pour arrêter l'[enregistrement](#page-185-0) des données.

Cette page comprend les éléments suivants :

- **Liste des conditions d'arrêt** Dresse la liste de la source, du type et de l'état de chaque condition d'arrêt que vous configurez. Utilisez les flèches vers le haut et vers le bas pour changer l'ordre des conditions d'arrêt.
	- **Source** Spécifie la source de la condition d'arrêt. Ce champ affiche le **Type de condition** que vous spécifiez ou, si vous définissez **Type de condition** à **Déclenchement sur signal**, le nom du **signal** que vous spécifiez.
	- **Conditions** Spécifie le comportement de la **Source** qui déclenche une condition d'arrêt.
	- **Remplie ?** Indique si la condition d'arrêt est remplie.
- **Ajouter** Ajoute une condition d'arrêt à la **Liste des conditions d'arrêt**.
- **Supprimer** Supprime la condition d'arrêt sélectionnée de la **Liste des conditions d'arrêt**.
- **Logique de condition** Spécifie la logique que LabVIEW SignalExpress utilise pour traiter les conditions d'arrêt. Vous devez ajouter plusieurs conditions d'arrêt à la **Liste des conditions d'arrêt** pour afficher ce menu déroulant. Vous pouvez choisir parmi les options suivantes :
	- **ET** Indique d'arrêter l'enregistrement seulement quand toutes les conditions d'arrêt sont remplies.
	- **OU** Indique d'arrêter l'enregistrement quand n'importe quelle condition d'arrêt se produit.
	- **Séquence** Indique d'arrêter l'enregistrement quand toutes les conditions d'arrêt sont remplies dans l'ordre dans lequel elles apparaissent dans la **Liste des conditions d'arrêt**. À l'exception de la première condition d'arrêt, LabVIEW SignalExpress ignore les conditions d'arrêt tant que les conditions d'arrêt précédentes ne sont

pas remplies. Utilisez les flèches vers le haut et vers le bas à côté de la **Liste des conditions d'arrêt** pour changer l'ordre des conditions d'arrêt.

- **Type de condition** Spécifie le type de la condition d'arrêt sélectionnée. Vous pouvez choisir parmi les types de conditions suivants :
	- **Durée** Utilisez ce champ pour définir après combien de temps l'enregistrement doit s'arrêter.
	- **Date/Heure** Indique que l'enregistrement doit s'arrêter à la date et l'heure que vous spécifiez.
	- **Déclenchement sur signal** Indique que l'enregistrement doit s'arrêter quand un déclenchement se produit sur le **signal** que vous spécifiez. Utilisez le champ **Type de déclenchement** pour configurer un déclenchement.
	- **Déclenchement logiciel** Indique que l'enregistrement doit s'arrêter quand le **Déclenchement logiciel** que vous spécifiez se produit.
- **Durée (s)** [Type de condition : Durée] Indique le nombre de secondes que dure l'enregistrement des données avant que la condition d'arrêt ne soit remplie.
- **Temps** [Type de condition : Date/Heure] Spécifie la date et l'heure marquant la fin de l'enregistrement.
- **Signal** [Type de condition : Déclenchement sur signal] Indique le signal à utiliser pour déclencher la condition d'arrêt.
- **Type de déclenchement** [Type de condition : Déclenchement sur signal] Spécifie le comportement du **signal** qui déclenche l'arrêt de l'enregistrement dans LabVIEW SignalExpress. Vous pouvez choisir parmi les options suivantes :
	- **Pente montante** (Valeur par défaut) Arrête l'enregistrement quand le signal passe la valeur que vous spécifiez dans le champ **Valeur de déclenchement** avec une pente positive.
	- **Pente descendante** Arrête l'enregistrement quand le signal passe la valeur que vous spécifiez dans le champ **Valeur de déclenchement** avec une pente négative.
	- **Entrée dans fenêtre** Arrête l'enregistrement quand le

signal entre dans la fenêtre aux valeurs que vous spécifiez dans les champs **Valeur supérieure** et **Valeur inférieure**.

- **Sortie de fenêtre** Arrête l'enregistrement quand le signal sort de la fenêtre aux valeurs que vous spécifiez dans les champs **Valeur supérieure** et **Valeur inférieure**.
- **Valeur de déclenchement** [Type de déclenchement : Pente montante, Pente descendante] Spécifie la valeur que le signal doit passer pour arrêter l'enregistrement.
- **Hystérésis** [Type de déclenchement : Pente montante, Pente descendante] Spécifie de combien le signal doit passer audessus ou en dessous de la **Valeur de déclenchement** avant que LabVIEW SignalExpress arrête l'enregistrement. Vous pouvez utiliser l'**Hystérésis** pour éviter que du bruit ne cause une condition d'arrêt erronée. Pour une condition de **Pente montante**, le signal doit passer en dessous de la **Valeur de déclenchement** – **Hystérésis** pour que LabVIEW SignalExpress arrête l'enregistrement. Pour une condition de **Pente descendante**, le signal doit passer au-dessus de la **Valeur de déclenchement** + **Hystérésis** pour que LabVIEW SignalExpress arrête l'enregistrement.
- **Valeur supérieure** [Type de déclenchement : Entrée dans fenêtre, Sortie de fenêtre] Spécifie la limite supérieure de la gamme que le signal doit atteindre à l'entrée ou à la sortie de la fenêtre pour que l'enregistrement s'arrête.
- **Valeur inférieure** [Type de déclenchement : Entrée dans fenêtre, Sortie de fenêtre] Spécifie la limite inférieure de la gamme que le signal doit atteindre à l'entrée ou à la sortie de la fenêtre pour que l'enregistrement s'arrête.
- **Comptage** [Type de condition : Déclenchement sur signal] Spécifie le nombre de fois que le **signal** doit remplir la condition d'arrêt avant que LabVIEW SignalExpress arrête l'enregistrement.
- **Déclenchement logiciel** [Type de condition : Déclenchement logiciel] Spécifie un déclenchement logiciel à utiliser comme condition d'arrêt. Vous pouvez spécifier jusqu'à trois

déclenchements logiciels différents. Quand vous sélectionnez un déclenchement logiciel, un bouton du nom du déclenchement apparaît dans la barre d'outils. Cliquez sur le bouton de la barre d'outils pour déclencher la condition d'arrêt.

- **Cadencement avancé** Contient les composants suivants :
	- **Enreg. après condition d'arrêt (s)** Spécifie le nombre de secondes de données à inclure dans le journal de données après que la condition d'arrêt soit remplie.
	- **Attente après condition d'arrêt (s)** Spécifie un temps d'attente, en secondes, entre le moment où une condition de démarrage a lieu et le début des conditions d'arrêt.

### **Page Alarmes**

Utilisez cette page de l'onglet Options [d'enregistrement](#page-536-0) pour spécifier les [conditions](#page-191-0) d'alarme pour une opération [d'enregistrement](#page-185-0) de données. Si vous spécifiez plusieurs conditions d'alarme, une alarme est déclenchée à chaque fois que le signal remplit une des conditions.

Cette page comprend les éléments suivants :

- **Liste des alarmes** Dresse la liste de la source, du type et de l'état de chaque condition d'alarme que vous configurez.
- **Ajouter** Ajoute une condition d'alarme à la **Liste des alarmes**.
- **Supprimer** Supprime la condition d'alarme sélectionnée de la **Liste des alarmes**.
- **Signal** Spécifie le signal à surveiller pour les conditions d'alarme.
- **Condition** Spécifie le type de condition d'alarme qu'un **signal** doit remplir pour qu'une alarme ait lieu.
	- **Au-dessus** Indique qu'une alarme a lieu si le **signal** se trouve au-dessus de la **Valeur** spécifiée.
	- **En dessous** Indique qu'une alarme a lieu si le **signal** se trouve en dessous de la **Valeur** spécifiée.
	- **Dans la gamme** Spécifie qu'une alarme se produit si le **signal** se trouve entre la **Valeur supérieure** et la **Valeur inférieure** que vous spécifiez.
	- **Hors gamme** Spécifie qu'une alarme se produit si le **signal** se trouve au-dessus la **Valeur supérieure** ou en dessous de la **Valeur inférieure** que vous spécifiez.
- **Valeur** [Condition : inférieure, supérieure] Spécifie la valeur que le **signal** doit atteindre pour qu'une alarme se produise.
- **Valeur supérieure** [Condition : Dans la gamme, Hors gamme] Spécifie la limite supérieure de la gamme de valeurs que le **signal** doit atteindre pour qu'une alarme se produise.
- **Valeur inférieure** [Condition : Dans la gamme, Hors gamme] Spécifie la limite inférieure de la gamme de valeurs que le **signal** doit atteindre pour qu'une alarme se produise.
- **Zone morte** Spécifie la zone morte de la condition d'alarme. Le comportement de la **Zone morte** dépend de la **Condition** que

vous sélectionnez.

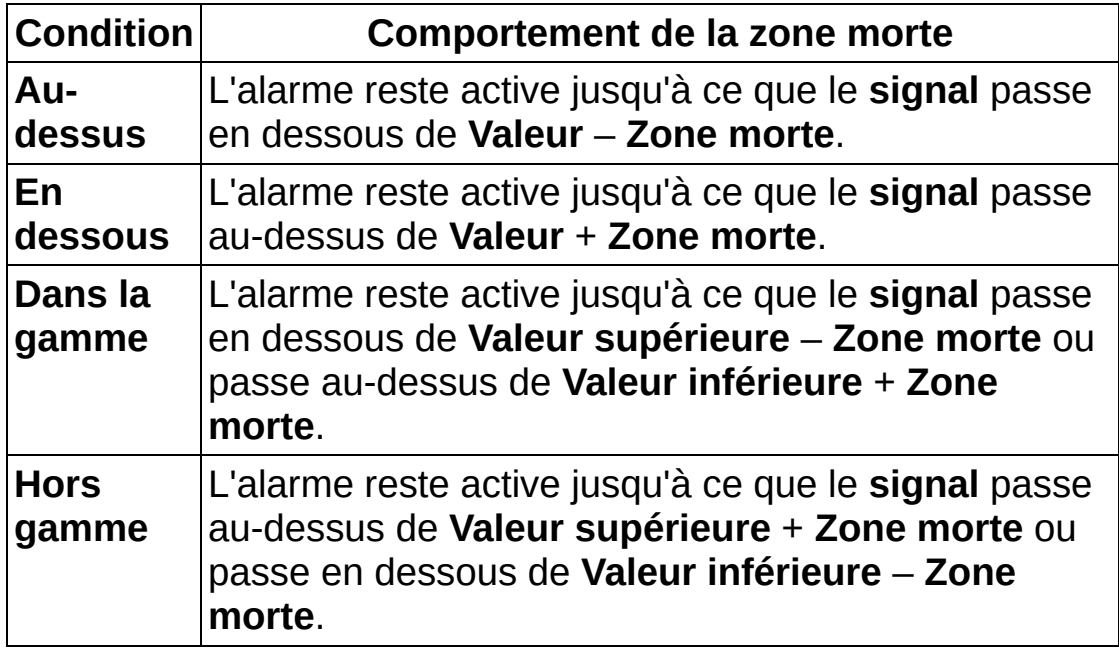

- **Temps de réarmement** Spécifie un laps de temps qui doit s'écouler entre deux alarmes.
- **Action** Spécifie l'action à prendre quand une alarme se produit.
	- **Aucune** Spécifie qu'il ne faut entreprendre aucune action supplémentaire quand une alarme se produit.
	- **Bip** Spécifie que le système doit émettre un bip en fonction de l'état d'alarme.
	- **Afficher un message** Spécifie qu'il faut afficher un message défini par l'utilisateur en fonction de l'état d'alarme.
	- **Définir la ligne numérique** Indique qu'il faut définir l'état d'une ligne numérique d'un périphérique DAQmx en fonction de l'état d'alarme.
	- **Définir le niveau analogique** Spécifie que le niveau d'une voie de sortie analogique d'un périphérique DAQmx doit changer en fonction de l'état d'alarme.
	- **Générer le déclenchement logiciel** Indique qu'il faut générer un déclenchement logiciel en fonction de l'état de l'alarme. Vous pouvez utiliser le déclenchement logiciel pour déclencher un périphérique qui génère un signal.
- **Créer un instantané** Indique qu'il faut créer un instantané en fonction de l'état de l'alarme.
- **Exécuter le programme** Indique qu'il faut exécuter des commandes en fonction de l'état de l'alarme. Par exemple, vous pouvez utiliser ce champ pour ouvrir une version de LabVIEW et exécuter un VI.
- **Bip quand l'alarme est activée** [Action : Bip] Indique que le système doit émettre un bip quand l'alarme est activée.
- **Bip quand l'alarme est désactivée** [Action : Bip] Indique que le système doit émettre un bip quand l'alarme s'arrête.
- **Type de bip** [Action : Bip] Spécifie le type de bip à émettre. Le système d'exploitation définit le son associé à chaque **Type de bip**. Vous pouvez choisir parmi les options suivantes :
	- **Son par défaut** Émet le son par défaut de l'OS.
	- **Bip Astérisque** Émet le bip Astérisque de l'OS.
	- **Bip Exclamation** Émet le bip Exclamation de l'OS.
	- **Bip Arrêt critique** Émet le bip Arrêt critique de l'OS.
	- **Bip Question** Émet le bip Question de l'OS.
	- **Bip OK** Émet le bip OK de l'OS.
- **Message - Alarme ON** [Action : Afficher un message] Spécifie le message à afficher quand l'alarme est activée.
- **Message - Alarme OFF** [Action : Afficher un message] Spécifie le message à afficher quand l'alarme s'arrête.
- **Ligne numérique DAQmx** [Action : Définir la ligne numérique] Spécifie la ligne DAQmx à faire basculer.
- **Action** [Action : Définir la ligne numérique] Spécifie comment définir la ligne DAQmx en réponse à l'alarme. Vous pouvez choisir parmi les options suivantes :
	- **Faire basculer la ligne** Définit la ligne DAQmx au même état que l'alarme quand celle-ci est active. Par exemple, une ligne inactive devient active quand l'alarme est activée et repasse à l'état inactif quand l'alarme est désactivée.
	- **Faire basculer la ligne (inverse)** Définit la ligne DAQmx à l'état opposé de celui de l'alarme quand celle-ci est active. Par exemple, une ligne inactive devient

inactive quand l'alarme est activée et repasse à l'état actif quand l'alarme est désactivée.

- **HAUT quand l'alarme est activée** Définit la ligne DAQmx à la logique haut quand l'alarme est activée. Par exemple, une ligne inactive devient active quand l'alarme est activée et reste dans cet état quand l'alarme est désactivée.
- **BAS quand l'alarme est activée** Définit la ligne DAQmx à la logique bas quand l'alarme est activée. Par exemple, une ligne active devient inactive quand l'alarme est activée et reste dans cet état quand l'alarme est désactivée.
- **Aperçu de l'alarme/ligne** Affiche un aperçu de la façon dont l'**action** que vous spécifiez affecte la ligne numérique DAQmx.
- **Voie de sortie analogique DAQmx** [Action : Définir le niveau analogique] Spécifie la voie de sortie analogique dont il faut changer le niveau en fonction de l'état de l'alarme.
- **Niveau initial** [Action : Définir le niveau analogique] Spécifie le niveau initial de la voie analogique. LabVIEW SignalExpress définit le niveau initial de la voie quand le projet commence à s'exécuter.
- **Alarme ON - niveau** [Action : Définir le niveau analogique] Spécifie le niveau analogique quand l'alarme est activée.
- **Alarme OFF - niveau** [Action : Définir le niveau analogique] Spécifie le niveau analogique quand l'alarme est désactivée.
- **Générer le déclenchement quand l'alarme est activée** [Action : Générer le déclenchement logiciel] Indique qu'un déclenchement logiciel est généré quand l'alarme est activée.
- **Déclenchement (ON)** [Action : Générer le déclenchement logiciel] Indique le déclenchement logiciel à générer quand l'alarme est activée.
- **Générer le déclenchement quand l'alarme est désactivée** [Action : Générer le déclenchement logiciel] Indique qu'un déclenchement logiciel est généré quand l'alarme est désactivée.
- **Déclenchement (OFF)** [Action : Générer le déclenchement logiciel] Indique le déclenchement logiciel à générer quand l'alarme est désactivée.
- **Créer un instantané quand l'alarme est activée** [Action : Créer un instantané] Indique qu'un instantané est créé quand l'alarme est activée.
- **Instantané (ON)** [Action : Créer un instantané] Indique les signaux à inclure dans l'instantané. Vous pouvez choisir parmi les options suivantes :
	- **Signal qui déclenche l'alarme** (Valeur par défaut) Crée un instantané du signal qui déclenche l'alarme.
	- **Tous les signaux du projet** Crée un instantané de tous les signaux du projet.
- **Créer un instantané quand l'alarme est désactivée** [Action : Créer un instantané] Indique qu'un instantané est créé quand l'alarme est désactivée.
- **Instantané (OFF)** [Action : Créer un instantané] Indique les signaux à inclure dans l'instantané. Vous pouvez choisir parmi les options suivantes :
	- **Signal qui déclenche l'alarme** (Valeur par défaut) Crée un instantané du signal qui déclenche l'alarme.
	- **Tous les signaux du projet** Crée un instantané de tous les signaux du projet.
- **Commande Alarme ON** [Action : Exécuter le programme] Spécifie une commande à exécuter quand l'alarme est activée. Ce champ est similaire à l'invite de commande dans Windows. Vous pouvez entrer des commandes système et des chemins vers des exécutables. **Commande Alarme ON** reconnaît les tags suivants que vous pouvez transmettre comme arguments à un exécutable :
	- <ALARM\_SIGNAL> Spécifie le nom du signal qui génère l'alarme.
	- <ALARM\_DESCRIPTION> Spécifie la description de l'alarme.
	- <ALARM\_TIMESTAMP> Spécifie l'horodatage auquel l'alarme se produit.
- **Commande Alarme OFF** [Action : Exécuter le programme] Spécifie une commande à exécuter quand l'alarme est désactivée. Ce champ est similaire à l'invite de commande dans Windows. Vous pouvez entrer des commandes système et des

chemins vers des exécutables. **Commande Alarme OFF** reconnaît les tags suivants que vous pouvez transmettre comme arguments à un exécutable :

- <ALARM\_SIGNAL> Spécifie le nom du signal qui génère l'alarme.
- <ALARM\_DESCRIPTION> Spécifie la description de l'alarme.
- <ALARM\_TIMESTAMP> Spécifie l'horodatage auquel l'alarme se produit.

## **Page Événements**

Utilisez cette page de l'onglet Options [d'enregistrement](#page-536-0) pour configurer des actions que LabVIEW SignalExpress reconnaît comme des [événements](#page-191-0) pendant un [enregistrement](#page-185-0) des données. Vous pouvez configurer LabVIEW SignalExpress pour qu'il reconnaisse des événements basés sur le signal ou la frappe de clavier.

Cette page comprend les éléments suivants :

- **Liste d'événements** Dresse la liste des sources et des types d'événements que vous configurez.
- **Ajouter** Ajoute un nouvel événement à la **liste d'événements**.
- **Supprimer** Supprime l'événement sélectionné de la **liste d'événements**.
- **Type de condition** Spécifie le type de l'événement sélectionné. Vous devez ajouter un événement à la liste des **Événements** pour afficher ce menu déroulant. Vous pouvez choisir parmi les options suivantes :
	- **Déclenchement sur signal** Déclenche un événement lorsqu'un déclenchement se produit sur le **signal** que vous spécifiez. Utilisez le champ **Type de déclenchement** pour configurer un déclenchement.
	- **Frappe de clavier** Déclenche un événement quand l'utilisateur appuie sur la touche ou la combinaison de touches que vous spécifiez.
- **Signal** [Type de condition : Déclenchement sur signal] Indique le signal à utiliser pour déclencher l'événement.
- **Type de déclenchement** [Type de condition : Déclenchement sur signal] Spécifie le comportement du **signal** qui déclenche un événement. Vous pouvez choisir parmi les options suivantes :
	- **Pente montante** Déclenche un événement quand le signal passe la valeur que vous spécifiez dans le champ **Valeur de déclenchement** avec une pente positive.
	- **Pente descendante** Déclenche un événement quand le signal passe la valeur que vous spécifiez dans le champ **Valeur de déclenchement** avec une pente

négative.

- **Entrée dans fenêtre** Déclenche un événement quand le signal entre dans la fenêtre aux valeurs que vous spécifiez dans les champs **Valeur supérieure** et **Valeur inférieure**.
- **Sortie de fenêtre** Déclenche un événement quand le signal sort de la fenêtre aux valeurs que vous spécifiez dans les champs **Valeur supérieure** et **Valeur inférieure**.
- **Valeur de déclenchement** [Type de déclenchement : Pente montante, Pente descendante] Spécifie la valeur que le signal doit passer pour déclencher un événement.
- **Hystérésis** [Type de déclenchement : Pente montante, Pente descendante] Spécifie de combien le signal doit passer audessus ou en dessous de la **Valeur de déclenchement** avant que LabVIEW SignalExpress détecte l'événement. Vous pouvez utiliser l'**Hystérésis** pour éviter que du bruit ne cause un événement erroné. Pour une condition de **Pente montante**, le signal doit passer en dessous de la **Valeur de déclenchement** – **Hystérésis** pour que LabVIEW SignalExpress détecte l'événement. Pour une condition de **Pente descendante**, le signal doit passer au-dessus de la **Valeur de déclenchement** + **Hystérésis** pour que LabVIEW SignalExpress détecte l'événement.
- **Valeur supérieure** [Type de déclenchement : Entrée dans fenêtre, Sortie de fenêtre] Spécifie la limite supérieure de la gamme que le signal doit atteindre à l'entrée ou à la sortie de la fenêtre pour déclencher un événement.
- **Valeur inférieure** [Type de déclenchement : Entrée dans fenêtre, Sortie de fenêtre] Spécifie la limite inférieure de la gamme que le signal doit atteindre à l'entrée ou à la sortie de la fenêtre pour déclencher un événement.
- **Touche** [Type de condition : Frappe de clavier] Spécifie la touche sur laquelle l'utilisateur doit appuyer pour déclencher l'événement.
- **Touches de modification** [Type de condition : Frappe de clavier] Spécifie la ou les touche(s) sur lesquelles l'utilisateur doit

appuyer en combinaison avec la **Touche** pour déclencher l'événement. Vous pouvez sélectionner une ou toutes les options suivantes :

- **Alt** Définit la touche <Alt> comme touche de modification.
- **Ctrl** Définit la touche <Ctrl> comme touche de modification.
- **Maj** Définit la touche <Maj> comme touche de modification.
- **Windows** Définit la touche <Windows> comme touche de modification.
- **Annotation** Spécifie une annotation à associer à l'événement. L'annotation apparaît sur le graphe du signal sur l'onglet [Affichage](#page-526-0) des données.
- **Demander du texte d'annotation** [Type de condition : Frappe de clavier] Indique de demander à l'utilisateur d'entrer une annotation au moment où l'événement se produit.

### **Options de relecture**

Naviguez vers la zone de [travail](#page-581-0) Relecture et sélectionnez **Affichage»Options de relecture** pour afficher l'onglet **Options de relecture**.

Utilisez l'onglet **Options de relecture** pour configurer les options de relecture des données enregistrées. Lorsque vous avez configuré vos options de relecture, faites glisser les données enregistrées dans l'onglet [Affichage](#page-526-0) des données et cliquez sur le bouton **Exécuter** pour relire la partie des données enregistrées spécifiée sur l'onglet **Options de relecture**.

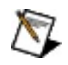

**Remarque** Lorsque des données enregistrées passent par les étapes d'analyse, LabVIEW SignalExpress ne traite que la partie des données spécifiée dans l'onglet **Options de relecture**. Si vous ne configurez pas d'options de relecture, LabVIEW SignalExpress traite tout le journal par défaut.

- **Signal enregistré** Affiche les signaux enregistrés dans le projet. Sélectionnez un signal dans la liste **Signal enregistré** pour configurer les options de relecture de ce signal.
- **Aperçu de l'alarme/ligne** Affiche un graphe des données à relire. Vous pouvez déplacer les curseurs de départ et final pour qu'ils contiennent les données que vous voulez relire.
	- **Zoom** Effectue un zoom sur une section du graphe de données à relire. Maintenez le bouton de la souris appuyé et faites glisser le curseur sur le graph pour sélectionner une section de données sur laquelle effectuer un zoom.
		- $\mathcal{N}$ **Remarque** Effectuer un zoom sur une section de données ne change pas les temps de début et de fin de la relecture. Utilisez les champs **Outil de mouvement des curseurs** ou **Temps de début (s)** et **Temps de fin (s)** pour changer le temps de début et de fin.
	- **Outil de mouvement des curseurs** Vous permet de saisir et de déplacer les curseurs **début** et **fin** sur le graphe pour changer le temps de début et de fin de la

relecture des données. Vous pouvez aussi cliquer avec le bouton droit sur le graphe et sélectionner **Commencer ici** ou **Terminer ici** dans le menu local pour déplacer les curseurs **début** et **fin**.

- **Outil de défilement panoramique** Vous permet de saisir le tracé et de le déplacer dans l'affichage du graphe.
- **Échelle automatique des X** Effectue la mise à l'échelle automatique par rapport à l'axe des X. Si vous effectuez un zoom sur une section de données ou si vous utilisez l'**Outil de défilement panoramique** pour déplacer le tracé dans l'affichage, vous pouvez utiliser ce bouton pour rendre au graphe à son apparence d'origine. Vous pouvez aussi cliquer avec le bouton droit sur le graphe et sélectionner **Échelle automatique des X** dans le menu local pour effectuer la mise à l'échelle automatique du graphe par rapport à l'axe des X.
	- $\mathcal{N}$ **Remarque** Vous pouvez aussi cliquer avec le bouton droit sur le graphe et sélectionner **Échelle automatique des Y** dans le menu local pour effectuer la mise à l'échelle automatique du graphe par rapport à l'axe des Y.
- **Temps de début (s)** Sélectionner **Relatif au temps de départ du journal** dans le menu déroulant **Format de temps** spécifie, en secondes, quand commencer la relecture des données du signal enregistré après le début de l'enregistrement du signal.

Sélectionner **Absolu** dans le menu déroulant **Format de temps** spécifie un horodatage du journal à partir duquel commence la relecture des données enregistrées.

**Temps de fin (s)** — Sélectionner **Relatif au temps de départ du journal** dans le menu déroulant **Format de temps** spécifie, en secondes, quand arrêter la relecture des données du signal enregistré après le début de l'enregistrement du signal.

Sélectionner **Absolu** dans le menu déroulant **Format de**

**temps** spécifie un horodatage du journal à partir duquel s'arrête la relecture des données enregistrées.

- **Format de temps** Spécifie le format de temps à utiliser lors de la configuration des temps de départ et final de la relecture des données enregistrées. Vous pouvez choisir parmi les options suivantes :
	- **Relatif au temps de départ du journal** Configure les champs **Temps de début** et **Temps de fin** de façon à ce qu'ils spécifient le temps de début et de fin de la relecture en secondes par rapport au temps de départ du signal enregistré.
	- **Absolu** Configure les champs **Temps de début** et **Temps de fin** afin de spécifier des horodatages du journal pour le temps de début et de fin de la relecture.
- **Configuration du bloc de relecture** Contient des options de configuration des blocs de données dans un signal enregistré. Un bloc est une section d'un signal qui contient un nombre spécifié d'échantillons. **Configuration du bloc de relecture** contient les options suivantes :
	- **Nombre d'échantillons** Spécifie la taille en nombre d'échantillons de chaque bloc de données pendant la relecture.
	- **Chevauchement (%)** Spécifie le pourcentage de chevauchement entre les blocs à la relecture des données.
	- **Ignorer la dernière itération si elle est partielle** Spécifie que la dernière itération est ignorée si elle contient un bloc partiel.
	- **Nombre d'itérations** Indique le nombre d'itérations relues par LabVIEW SignalExpress.
	- **Fréquence d'échantillonnage** Indique la fréquence d'échantillonnage du signal enregistré.
	- **Aperçu de relecture** Affiche un aperçu des données de relecture en fonction des valeurs des champs **Nombre d'échantillons** et **Chevauchement (%)**.

### **Menus et barres d'outils**

Utilisez les éléments de menu et les [boutons](#page-578-0) de la barre d'outils pour configurer des *[projets](#page-66-0)* LabVIEW SignalExpress et les exécuter, pour modifier l'*[environnement](#page-50-0)* et accéder à l'[aide.](#page-40-0)

#### **Menus**

Les menus situés en haut de la fenêtre d'application de LabVIEW SignalExpress contient des éléments communs à d'autres applications, comme **Ouvrir un projet**, **Enregistrer le projet**, **Copier** et **Coller** et d'autres éléments spécifiques à LabVIEW SignalExpress. Certains éléments de menu font aussi la liste des raccourcis clavier. La plupart des boutons de la barre d'outils ont des éléments de menu correspondants qui effectuent la même action.

#### **Menus locaux**

Certains objets de LabVIEW SignalExpress, notamment les [étapes](#page-67-0), les graphes et les [journaux](#page-185-0) ont des menus locaux qui leur sont associés. Les menus locaux contiennent des options spécifiques à l'objet alors que les menus de LabVIEW SignalExpress sont plus généraux. Par exemple, vous pouvez utiliser le menu local de l'[Affichage](#page-526-0) des données pour définir quels éléments sont visibles sur l'onglet **Affichage des données**. Pour accéder au menu local d'un objet, cliquez avec le bouton droit sur cet objet.

### **Barres d'outils**

La barre d'outils située en haut de la fenêtre d'application de LabVIEW SignalExpress contient des boutons qui effectuent des actions au niveau du projet : ils gèrent notamment l'[exécution](#page-165-0) du projet ou l'affichage de la palette [Ajouter](#page-65-0) une étape. Certains onglets ont aussi leurs propres barres d'outils qui effectuent des actions au niveau de l'onglet : par exemple, elles permettent d'ajouter un affichage à l'onglet **Affichage des données** et de changer la police dans l'onglet [Documentation](#page-535-0) du projet.

### **Menu Fichier**

Le menu **Fichier** comporte les éléments suivants, qui vous permettent d'effectuer des opérations de base, comme ouvrir, fermer et enregistrer des fichiers :

- **Nouveau projet** crée un nouveau projet.
- **Ouvrir un projet** affiche une boîte de dialogue de fichier standard qui vous permet de naviguer vers un projet et de l'ouvrir.
- **Fermer le projet** ferme le projet actuel. Une boîte de dialogue de confirmation vous demande si vous voulez enregistrer les modifications apportées au projet.
- **Restaurer le projet** restaure le projet actuel au dernier état dans lequel il a été enregistré. Vous ne pouvez pas annuler la restauration d'un projet.
- **Enregistrer le projet** enregistre le projet actuel. Si c'est la première fois que vous enregistrez un projet, une boîte de dialogue vous demande d'indiquer le nom et l'emplacement du projet.
- **Enregistrer le projet sous** enregistre le projet actuel avec un nom, un type de fichier ou un emplacement différent.
- **Importer** contient les options suivantes :
	- **Instantanés d'un autre projet** importe des instantanés enregistrés dans des fichiers projet de LabVIEW SignalExpress (.seproj).
	- **Signaux enregistrés d'un autre projet** importe des signaux enregistrés dans des fichiers projet de LabVIEW SignalExpress (.seproj).
	- **Signaux enregistrés à partir de fichiers TDMS SignalExpress** importe des signaux enregistrés dans des fichiers .tdms.
	- **[Affichage](#page-143-0) des voies à partir d'Excel** importe des données de l'Affichage des voies à partir d'une feuille de calcul Microsoft Excel.
- **Exporter** contient les options suivantes :
	- **Exporter les paramètres du projet en XML** exporte les paramètres de [configuration](#page-88-0) du projet en cours dans un

fichier XML.

- **Copier l'image de l'Affichage des données** copie le contenu de l'onglet [Affichage](#page-526-0) des données actif vers le presse-papiers. Vous pouvez alors coller l'image dans d'autres applications. Cette option apparaît uniquement quand l'onglet actif est **Affichage des données**.
- **Affichage des voies dans Excel** exporte des données de l'[Affichage](#page-510-0) des voies dans une feuille de calcul Microsoft Excel.
- **Exporter la documentation en HTML** exporte la documentation de l'onglet [Documentation](#page-535-0) du projet du projet en cours dans un fichier HTML. Cette option apparaît uniquement quand l'onglet actif est **Documentation du projet**.
- **Mise en page** affiche une boîte de dialogue **Mise en page** que vous pouvez utiliser pour définir des options d'impression pour l'application.
- **Imprimer** apparaît uniquement quand l'onglet actif est l'onglet **Affichage des données** ou l'onglet **Documentation du projet**. **Imprimer** contient les options suivantes :
	- **Imprimer : Affichage des données** imprime le contenu de l'onglet **Affichage des données**. Cette option apparaît uniquement quand l'onglet actif est **Affichage des données**.
	- **Imprimer la documentation** imprime le contenu de l'onglet **Documentation du projet**. Cette option apparaît uniquement quand l'onglet actif est **Documentation du projet**.
- **Projets récents** affiche les derniers projets qui ont été ouverts.
- **Quitter** quitte l'application. Une boîte de dialogue vous invite à enregistrer les modifications apportées aux fichiers ouverts avant que l'application ne se ferme.

# **Menu Édition**

Le menu **Édition** comporte les éléments suivants qui vous permettent de modifier des projets et leurs composants :

- **Couper** contient les options suivantes :
	- **Couper l'étape sélectionnée** supprime l'étape sélectionnée et l'enregistre dans le presse-papiers.
	- **Couper le texte** supprime le texte sélectionné et l'enregistre dans le presse-papiers. Cette option apparaît uniquement quand vous affichez l'onglet [Documentation](#page-535-0) du projet.
- **Copier** contient les options suivantes :
	- **Copier l'étape sélectionnée** copie l'étape sélectionnée et l'enregistre dans le presse-papiers.
	- **Copier le texte** copie le texte sélectionné et l'enregistre dans le presse-papiers. Cette option apparaît uniquement quand vous affichez l'onglet **Documentation du projet**.
- **Coller** contient les options suivantes :
	- **Coller avant l'étape sélectionnée** ajoute l'étape du presse-papiers à la Vue du [projet](#page-57-0) avant l'étape sélectionnée.
	- **Coller après l'étape sélectionnée** ajoute l'étape du presse-papiers à la **Vue du projet** après l'étape sélectionnée.
	- **Coller le texte** place le texte du presse-papiers sur l'onglet **Documentation du projet**. Cette option apparaît uniquement quand vous affichez l'onglet **Documentation du projet**.
- **Supprimer l'étape sélectionnée** supprime l'étape sélectionnée.
- **Annuler** annule la dernière action.
- **Rétablir** annule la dernière action d'**Annulation**.

### **Menu Affichage**

Le menu **Affichage** contient les éléments suivants que vous pouvez utiliser pour configurer l'apparence de l'environnement LabVIEW SignalExpress :

- **Réinitialiser la mise en page** pour réinitialiser l'environnement LabVIEW SignalExpress à la mise en page par défaut.
- **Zones de travail** contient les options suivantes :
	- **Surveillance/Enregistrement** affiche la zone de [travail](#page-581-0) Surveillance/Enregistrement.
	- **Relecture** affiche la zone de travail Relecture.
	- **Gérer les zones de travail** affiche la boîte de dialogue Gérer les [zones](#page-626-0) de travail que vous pouvez utiliser pour créer de nouvelles zones de travail et éditer ou supprimer des zones de travail existantes.
- **Affichage des voies** affiche l'onglet [Affichage](#page-510-0) des voies.
- **Journal d'événements** affiche l'onglet Journal [d'événements.](#page-533-0)
- **Interface opérateur** affiche l'onglet Interface [opérateur.](#page-517-0)
- **Propriétés** affiche la fenêtre [Propriétés.](#page-523-0)
- **Boîte à outils** affiche la fenêtre [Boîte](#page-525-0) à outils.
- **Affichage des données** affiche l'onglet [Affichage](#page-526-0) des données.
- **Options [d'enregistrement](#page-536-0)** affiche l'onglet Options d'enregistrement.
- **[Documentation](#page-535-0) du projet** affiche l'onglet Documentation du projet.
- **[Configuration](#page-534-0) de l'étape** affiche l'onglet Configuration de l'étape, qui contient la fenêtre de configuration.
- **Afficher la vue du projet** affiche la Vue du [projet,](#page-57-0) qui apparaît à gauche sur la fenêtre de l'application.

**Remarque** Il se peut que des options supplémentaires apparaissent dans ce menu suite à l'installation de certaines applications comme NI-DAQmx.

### **Menu Outils**

Le menu **Outils** comporte des éléments que vous pouvez utiliser pour configurer des projets ou des instruments. Les outils qui apparaissent dans ce menu dépendent des assistants installés.

- **Générer le code** convertit le projet actuel en diagramme LabVIEW.
- **Analyser le projet** lance l'[Analyseur](#page-586-0) de projet qui renvoie toute erreur, mise en garde, incompatibilité ou tout autre problème dans le projet en cours.
- **Créer une voie globale NI-DAQmx** lance l'Assistant DAQ pour vous aider à créer une voie globale NI-DAQmx.
- **Measurement & Automation Explorer** lance Measurement & Automation Explorer. Utilisez Measurement & Automation Explorer pour configurer du matériel.
- **Rafraîchir la liste des périphériques NI disponibles** rafraîchit la liste des périphériques que vous pouvez utiliser dans des étapes matérielles. LabVIEW SignalExpress ne peut rafraîchir que les périphériques qui peuvent être détectés sans redémarrer l'ordinateur.
- **Options** affiche la boîte de dialogue **Options**.

### **Menu Documentation**

Le menu **Documentation** contient des éléments que vous pouvez utiliser pour éditer du texte et des objets sur l'onglet [Documentation](#page-535-0) du projet. Le menu **Documentation** apparaît uniquement quand l'onglet actif est l'onglet **Documentation du projet**.

- **Sélectionner la police** affiche la boîte de dialogue **Police** que vous pouvez utiliser pour configurer la police, le style, la taille, la couleur et les effets pour du texte qui se trouve dans l'onglet **Documentation du projet**.
- **Aligner le paragraphe** spécifie l'alignement horizontal du texte et des objets sur l'onglet **Documentation du projet**.
	- **Gauche** Aligne le texte et les objets avec la marge de gauche de l'onglet **Documentation du projet**.
	- **Centré** Aligne le texte et les objets au centre de l'onglet **Documentation du projet**.
	- **Droite** Aligne le texte et les objets avec la marge de droite de l'onglet **Documentation du projet**.
- **Effacer la documentation du projet** supprime le contenu de l'onglet **Documentation du projet**.
- **Insérer une image** ajoute un fichier image (GIF, JPG, BMP, PNG ou EMF) dans l'onglet **Documentation du projet**.
- **Définir la taille de l'objet** spécifie la taille de l'objet sélectionné.
- **Afficher comme** contient les options suivantes :
	- **Affichage de la page** affiche le contenu sur l'onglet **Documentation du projet** comme il apparaîtrait sur une page imprimée.
	- **Affichage Web** affiche le contenu sur l'onglet **Documentation du projet** comme il apparaîtrait sur une page Web.

### **Menu Ajouter une étape**

Le menu **Ajouter une étape** comporte les [étapes](#page-292-0) que vous pouvez utiliser pour créer des projets. Les étapes sont organisées en menus, comme les menus **Générer des signaux** et **Créer des signaux**. Sélectionnez une étape dans le menu **Ajouter une étape** pour l'ajouter au projet.

Les étapes qui apparaissent dans le menu dépendent des assistants installés. Reportez-vous aux descriptions des étapes de ce fichier d'aide pour obtenir des informations complémentaires sur les étapes qui apparaissent dans ce menu.

Le menu **Ajouter une étape** apparaît aussi quand vous cliquez avec le bouton droit sur la Vue du [projet](#page-57-0). Vous pouvez afficher le menu **Ajouter une étape** comme fenêtre flottante en cliquant sur le bouton **Ajouter une étape**.

### **Menu Exécution**

Le menu **Exécution** contient les éléments suivants que vous pouvez utiliser pour configurer [l'exécution](#page-160-0) d'un [projet](#page-66-0) :

- **Exécuter** exécute le projet en utilisant la configuration actuelle du mode [d'exécution.](#page-165-0)
- **Arrêter** arrête le projet quand l'itération en cours se termine.
- **Configurer [l'exécution](#page-615-0)** affiche la boîte de dialogue Configurer l'exécution.
- **Tout réinitialiser** arrête et redémarre le projet et réinitialise toutes les étapes du projet à leur état initial.
- **Exécuter en continu** exécute le projet en continu.
- **Exécuter une fois** exécute le projet pendant une itération.
- **Abandonner** arrête le projet immédiatement, sans attendre que l'itération en cours se termine.

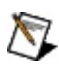

**Remarque** Lorsque vous utilisez le bouton Abandonner, le projet est arrêté avant que la dernière itération puisse s'effectuer, par conséquent, il se peut que LabVIEW SignalExpress affiche des données incomplètes quand vous sélectionnez l'option **Abandonner**.

- **Rafraîchir l'affichage des signaux lors de l'exécution** contient les options suivantes :
	- **Mettre à jour tous les affichages** met à jour tous les affichages des signaux, notamment l'Affichage des données et les aperçus sur l'onglet [Configuration](#page-534-0) de l'étape quand vous exécutez le projet.
	- **Ne rien mettre à jour** ne met à jour aucun affichage de signaux quand vous exécutez le projet.
	- **Ne pas mettre à jour les onglets de configuration des étapes** met à jour l'Affichage des données mais pas l'aperçu qui apparaît sur l'onglet **Configuration de l'étape** quand vous exécutez le projet.
	- **Définir la fréquence de mise à jour de l'affichage** affiche une boîte de dialogue que vous pouvez utiliser pour spécifier la fréquence, en millisecondes, à laquelle les affichages d'un signal se mettent à jour quand vous

exécutez un projet.

- **Créer un [instantané](#page-625-0)** affiche la boîte de dialogue Créer un instantané.
- **Répéter le dernier instantané** prend un instantané en utilisant la configuration du dernier instantané pris. Cette option crée un nouvel instantané et n'écrase pas un instantané existant.
- **Mode opérateur** contient les options suivantes :
	- **Mode opérateur activé** active ou désactive le mode opérateur.
	- **Définir le mot de passe du mode opérateur** affiche la boîte de dialogue **Définir le mot de passe de l'opérateur** que vous pouvez utiliser pour définir un mot de passe qu'un utilisateur doit entrer pour désactiver le mode opérateur.
## **Menu Affichage des données**

Le menu **Affichage des données** contient des éléments que vous pouvez utiliser pour modifier l'apparence de l'onglet Affichage des données, créer des [instantanés](#page-146-0) de signaux qui [apparaissent](#page-526-0) sur l'onglet **Affichage des données** ou exporter des valeurs de signaux de l'onglet **Affichage des données** vers Microsoft Excel.

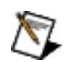

**Remarque** Le menu **Affichage des données** apparaît uniquement quand l'onglet actif est l'onglet **Affichage des données**.

Ce menu comprend les éléments suivants :

- **Ajouter un affichage** ajoute un [affichage](#page-121-0) à l'onglet **Affichage des données** actif.
- **Renommer** affiche une boîte de dialogue que vous pouvez utiliser pour renommer l'onglet **Affichage des données**.
- **Nouvel affichage de données** crée un nouvel onglet **Affichage des données**.
- **Supprimer l'Affichage des données** supprime l'onglet **Affichage des données** actif. Cette option est activée uniquement quand le projet comprend plusieurs onglets **Affichage des données**.
- **Signaux** contient les options suivantes :
	- **Créer des instantanés** crée des instantanés de tous les signaux affichés sur l'onglet **Affichage des données** actif.
- **Exporter vers** contient l'option suivante :
	- **Microsoft Excel** exporte les valeurs de chaque point de données de tous les signaux affichés sur l'onglet **Affichage des données** actif vers un fichier tableur Microsoft Excel. Si l'onglet **Affichage des données** comprend plusieurs signaux, chaque signal apparaît dans une feuille de calcul séparée dans le fichier.

 $\mathbb{N}$ **Remarque** LabVIEW SignalExpress n'enregistre pas les fichiers Microsoft Excel dans lesquels vous exportez les valeurs des signaux. Vous devez manuellement enregistrer le fichier exporté dans Microsoft Excel.

# **Menu Fenêtre**

Le menu **Fenêtre** contient les éléments de menu suivants que vous pouvez utiliser pour arranger les fenêtres des projets et pour naviguer parmi celles-ci.

- **Tout réorganiser** dispose verticalement les fenêtres de tous les projets ouverts.
- **Fenêtre suivante** amène au premier plan la fenêtre du prochain projet que vous ouvrez.
- **Fenêtre précédente** amène au premier plan la fenêtre du dernier projet que vous avez ouvert.

Le menu **Fenêtre** affiche aussi tous les projets ouverts dans l'application. Sélectionnez le nom d'un projet pour l'amener au premier plan.

# **Menu Aide**

Le menu **Aide** comporte des éléments qui permettent d'expliquer et de définir les fonctionnalités de LabVIEW SignalExpress et les assistants installés, et d'accéder au support technique de National [Instruments](#page-598-0).

- **Aide LabVIEW SignalExpress** affiche l'*Aide LabVIEW SignalExpress*. Utilisez ce fichier d'aide comme référence pour obtenir des informations sur l'environnement LabVIEW SignalExpress. L'*Aide LabVIEW SignalExpress* comporte des instructions détaillées pour utiliser les fonctionnalités de LabVIEW SignalExpress. L'*Aide LabVIEW SignalExpress* comporte aussi la documentation concernant les assistants que vous installez.
- **Initiation à** comporte un menu déroulant qui liste un PDF (Portable Document Format) du manuel Initiation à LabVIEW [SignalExpress](javascript:AcrobatLink() et l'équivalent pour les autres applications installées supportées par LabVIEW SignalExpress.
- **Ouvrir un exemple** affiche une boîte de dialogue de fichier qui ouvre le répertoire SignalExpress/Examples. Utilisez cette option pour naviguer vers des projets et des fichiers d'exemple LabVIEW SignalExpress.
- **Afficher la boîte de dialogue de bienvenue** affiche la boîte de dialogue **Bienvenue** qui apparaît au premier lancement de l'application.
- **Brevets** affiche tous les brevets concernant les logiciels et le matériel National Instruments.
- **À propos de LabVIEW SignalExpress** vous donne accès à des informations générales sur l'installation actuelle de LabVIEW SignalExpress, y compris le numéro de version et le numéro de série.

# **Boutons de la barre d'outils**

La barre d'outils LabVIEW SignalExpress contient les boutons suivants que vous pouvez utiliser pour exécuter et éditer un projet ou modifier l'environnement LabVIEW SignalExpress :

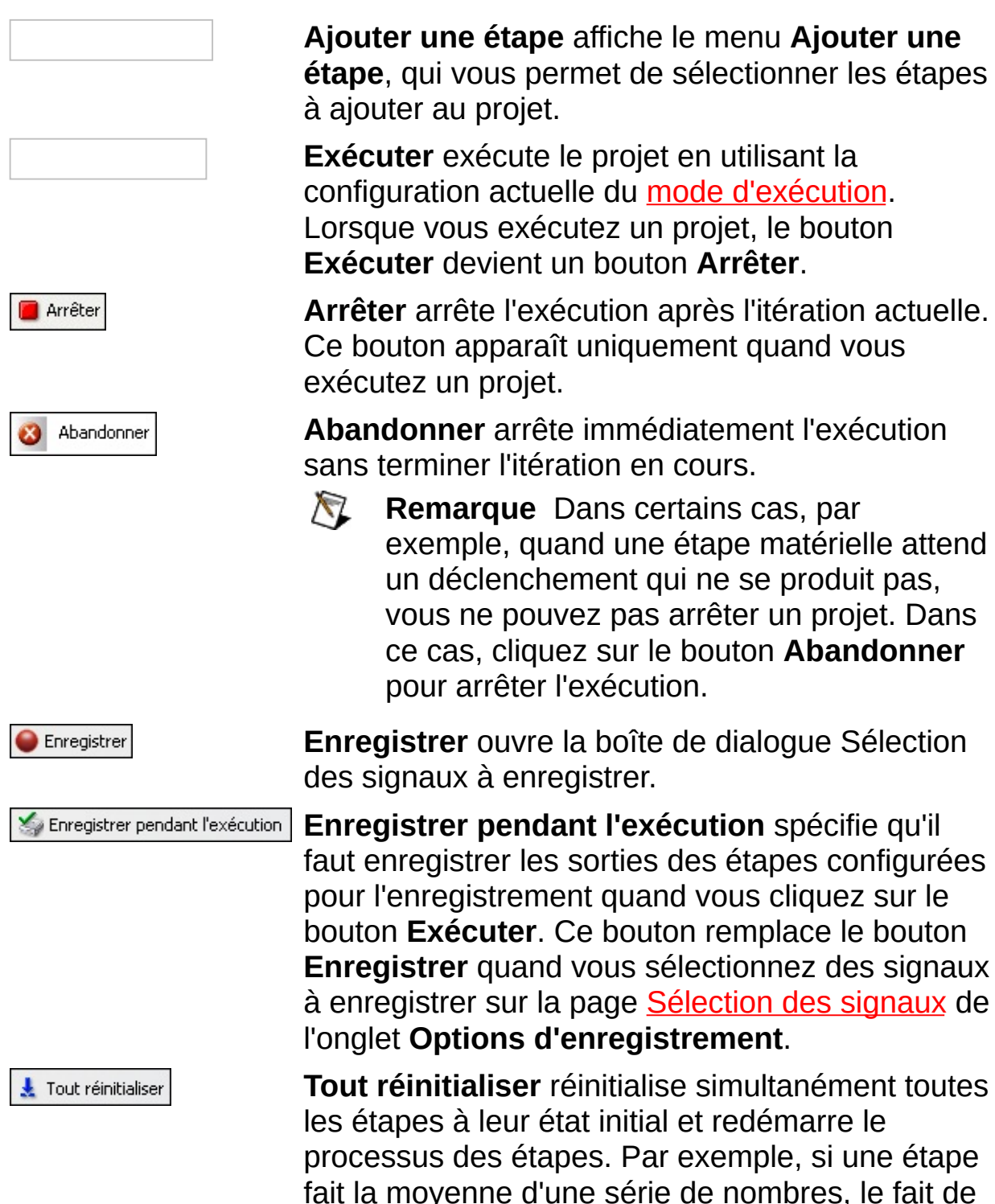

cliquer sur le bouton **Tout réinitialiser** redémarre la moyenne à 0. **Tout réinitialiser** ne réinitialise pas les paramètres à leur valeur par défaut.

Liste des erreurs

**Liste des erreurs** affiche la Liste des [erreurs.](#page-627-0)

# **Sondes**

Utilisez des sondes pour voir les données renvoyées par une étape sans avoir à les placer sur un graphe ou une table dans [l'Affichage](#page-526-0) des données. Pour utiliser des sondes, cliquez avec le bouton droit sur un signal en entrée ou en sortie dans la Vue du projet et sélectionnez **Sonde** dans le menu local pour afficher la fenêtre de **sonde de données**. La fenêtre de **sonde de données** affiche des informations détaillées sur le signal. Le contenu de la fenêtre de **sonde de données** dépend du type du signal sondé ; de plus, vous pouvez sonder plusieurs signaux à la fois. Chaque sonde que vous définissez affiche des données dans une fenêtre de **sonde de données** différente.

# **Zones de travail**

Utilisez des zones de travail pour effectuer plusieurs étapes LabVIEW SignalExpress à partir du même projet. Vous pouvez acquérir des données, traiter des signaux, enregistrer les données dans un fichier journal et effectuer des mesures sur les données enregistrées sans devoir ouvrir un nouveau projet. Lorsque vous enregistrez un projet, LabVIEW SignalExpress enregistre toutes les zones de travail qui s'y trouvent dans le même fichier de projet.

#### **Sélection de zones de travail**

LabVIEW SignalExpress affiche la zone de travail actuelle dans un menu déroulant au-dessus de la Vue du [projet.](#page-57-0) Vous pouvez utiliser ce menu déroulant pour passer d'une zone de travail à une autre. Cliquez sur l'icône à côté du menu pour ouvrir la boîte de [dialogue](#page-626-0) Gérer les zones de travail.

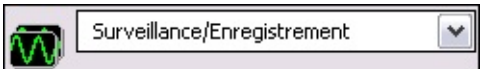

Vous pouvez aussi sélectionner **Affichage»Zones de travail** pour sélectionner les zones de travail et ouvrir la boîte de dialogue **Gérer les zones de travail**.

#### **Analyse de données en direct et de données enregistrées dans les zones de travail**

Chaque zone de travail contient une Vue du projet et un Affichage des données uniques. Utilisez [l'enregistrement](#page-526-0) des données pour analyser les données acquises dans plusieurs zones de travail. Dans la boîte de dialogue **Gérer les zones de travail**, sélectionnez la zone de travail dans laquelle vous voulez effectuer des opérations sur les données enregistrées et cochez l'option **Activer la relecture des journaux**. Dans les zones de travail dont l'option **Activer la relecture des journaux** est activée, vous pouvez faire défiler les données de manière interactive dans l'Affichage des données ou traiter les données enregistrées en les faisant passer par les étapes d'analyse.

# **Création de nouvelles zones de travail**

Effectuez les étapes suivantes pour ajouter une nouvelle zone de travail à un projet.

1. Sélectionnez **Affichage»Zones de travail»Gérer les zones de travail**. La boîte de dialogue Gérer les [zones](#page-626-0) de travail s'affiche.

Par défaut, la liste **Zones de travail** indique deux zones de travail : Surveillance/Enregistrement et Relecture. Vous pouvez supprimer ou modifier les noms et les propriétés de ces zones de travail ou ajouter de nouvelles zones.

- 2. Pour ajouter une nouvelle zone de travail, cliquez sur le bouton **Nouveau**.
- 3. Changez le nom de la zone de travail dans le champ **Nom**.
- 4. Changez la description de la zone de travail dans le champ **Description**.
- 5. Si vous enregistrez les données dans une autre zone de travail et que vous voulez effectuer des opérations sur les données enregistrées dans la nouvelle zone de travail, cochez l'option **Activer la relecture des journaux**.

Utilisez les boutons **Monter** et **Descendre** pour changer l'ordre de vos zones de travail. Sélectionnez une zone de travail et cliquez sur le bouton **Supprimer** pour supprimer une zone de travail.

6. Cliquez sur le bouton **OK** pour appliquer les changements et créer la nouvelle zone de travail.

## **Indicateur d'erreur**

L'indicateur d'erreur apparaît en bas de la fenêtre de [configuration](#page-534-0) si une étape [produit](#page-587-0) une erreur ou une mise en garde. L'indicateur affiche une icône de mise en garde ou d'erreur avec une brève description concernant cette erreur ou cette mise en garde. Cliquez sur le bouton **Détails** à côté de la brève description pour afficher la description complète de l'erreur ou de la mise en garde.

Une icône apparaît aussi dans la Vue du [projet](#page-57-0) à côté de l'étape qui a généré l'erreur ou la mise en garde. Vous pouvez déplacer le curseur sur l'icône pour voir la même description, cette fois complète, qui apparaît quand vous cliquez sur le bouton **Détails**.

# **Analyseur de projet**

Sélectionnez **Outils»Analyser le projet** pour exécuter l'Analyseur de projet. L'Analyseur de projet est un outil qui analyse un projet LabVIEW SignalExpress et renvoie toute erreur, mise en garde, incompatibilité ou tout autre problème dans la fenêtre Liste des [erreurs](#page-627-0). L'Analyseur de projet détermine la tâche que vous voulez effectuer et renvoie les problèmes pouvant se produire avec la configuration actuelle de LabVIEW SignalExpress qui peuvent empêcher le projet de s'exécuter correctement.

<span id="page-587-0"></span>Par défaut, LabVIEW SignalExpress exécute l'Analyseur de projet chaque fois que vous effectuez un changement dans LabVIEW SignalExpress. Pour désactiver l'Analyseur de projet afin qu'il ne s'exécute pas chaque fois que vous effectuez un changement, sélectionnez **Outils»Options** pour afficher la boîte de dialogue **Options**. Sur la page **Exécution**, sélectionnez **Non** pour l'option **Analyser le projet après chaque changement**.

## **Gestion des erreurs et des mises en garde**

Si une étape rencontre une erreur, elle arrête de s'exécuter et toutes les étapes qui traitent des signaux en sortie de cette étape en font de même. Si vous modifiez la configuration des étapes pour corriger l'erreur ou si l'état du projet change de telle sorte que l'erreur se corrige automatiquement, l'étape qui a renvoyé l'erreur relance son exécution et efface son erreur. Les étapes ultérieures qui héritent des données de cette étape relancent aussi leur exécution.

Les mises en garde n'ont aucun effet sur l'exécution du projet. Lorsqu'une étape renvoie une mise en garde, elle continue à s'exécuter et fournit des signaux aux étapes ultérieures.

# **Raccourcis clavier**

Le tableau suivant dresse la liste des raccourcis clavier dans l'environnement LabVIEW SignalExpress.

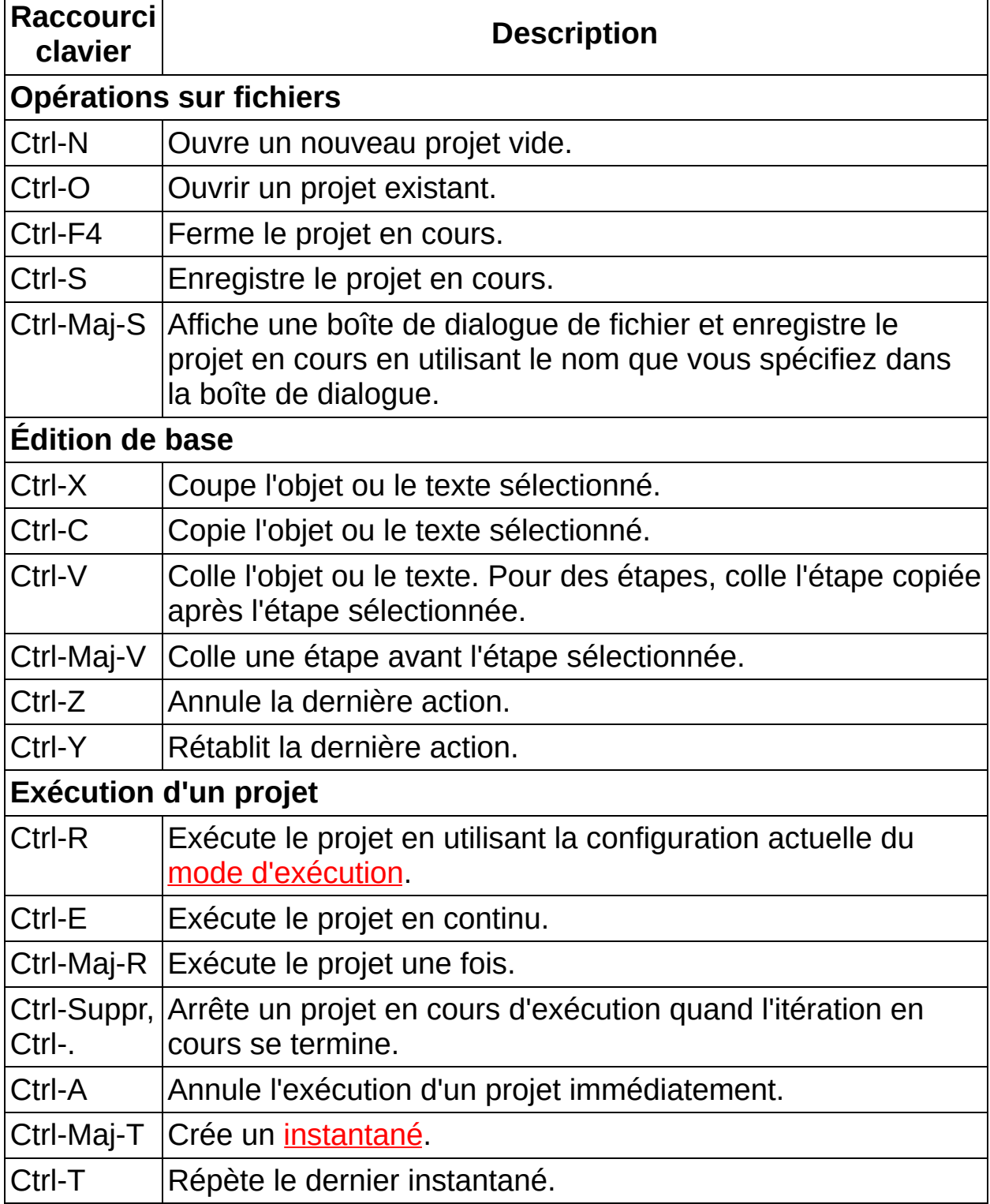

# **Informations importantes**

**[Garantie](#page-591-0)** 

Droits [d'auteur](#page-593-0)

**[Marques](#page-594-0)** 

**[Brevets](#page-595-0)** 

Mise en garde concernant l'utilisation des produits National [Instruments](#page-596-0)

# **Garantie**

Le support sur lequel vous recevez le logiciel National Instruments est garanti contre tout défaut d'exécution des instructions de programmation qui résulterait d'un défaut matériel ou de fabrication, pour une période de 90 jours à partir de la date d'expédition, telle qu'indiquée sur les reçus ou tout autre document. National Instruments réparera ou remplacera, au choix de National Instruments, le support n'exécutant pas les instructions de programmation sous réserve que National Instruments se soit vu notifier lesdits défauts au cours de la période de garantie. National Instruments ne garantit pas que le fonctionnement du logiciel sera ininterrompu ou exempt d'erreur.

Un produit ne pourra être accepté en retour dans le cadre de la garantie que si un numéro ARM (Autorisation de Retour Matériel) a été obtenu auprès de l'usine et a été clairement apposé sur l'extérieur de l'emballage. National Instruments supportera les frais de port liés au retour au propriétaire de pièces couvertes par la garantie.

National Instruments considère que les informations contenues dans le présent document sont correctes. Le document a été soigneusement revu afin de vérifier son exactitude sur le plan technique. Dans l'hypothèse où ce document contiendrait des inexactitudes techniques ou des erreurs typographiques, National Instruments se réserve le droit d'apporter des modifications aux futures éditions du présent document sans avoir besoin d'en informer au préalable les titulaires de la présente édition. Le lecteur est invité à consulter National Instruments s'il pense avoir relevé des erreurs. National Instruments ne pourra en aucun cas être tenu responsable des préjudices pouvant résulter ou pouvant être liés à ce document ou à l'information qu'il contient.

<span id="page-591-0"></span>EN DEHORS DE CE QUI EST EXPRESSÉMENT PRÉVU AUX PRÉSENTES, NATIONAL INSTRUMENTS NE DONNE AUCUNE GARANTIE, EXPRESSE OU IMPLICITE, ET EXCLUT SPÉCIFIQUEMENT TOUTE GARANTIE QUANT À LA QUALITÉ MARCHANDE OU À L'APTITUDE À UNE UTILISATION PARTICULIÈRE. LE DROIT À INDEMNISATION DE L'UTILISATEUR DANS L'HYPOTHÈSE D'UNE FAUTE OU D'UNE NÉGLIGENCE DE NATIONAL INSTRUMENTS SERA LIMITÉ AU MONTANT PAYÉ PAR L'UTILISATEUR POUR LE PRODUIT EN CAUSE. NATIONAL INSTRUMENTS NE POURRA ÊTRE TENU RESPONSABLE DES

DOMMAGES RÉSULTANT DE LA PERTE DE DONNÉES, DE PROFITS, D'UTILISATION DE PRODUITS OU POUR TOUT PRÉJUDICE INDIRECT OU INCIDENT, MÊME SI NATIONAL INSTRUMENTS A ÉTÉ AVISÉ DE LA POSSIBILITÉ DE LA SURVENANCE DE TELS DOMMAGES. Cette limitation de responsabilité de National Instruments s'appliquera quel que soit le fondement de la mise en cause de sa responsabilité, contractuelle ou délictuelle, y compris s'il s'agit de négligence. Toute action contre National Instruments devra être introduite dans le délai d'un an à compter de la survenance du fondement de cette action. National Instruments ne pourra en aucun cas être tenu responsable des retards d'exécution résultant de causes pouvant raisonnablement être considérées comme échappant à son contrôle. La garantie prévue aux présentes ne couvre pas les dommages, défauts, y compris de fonctionnement, résultant du non-respect des instructions d'installation, d'utilisation ou d'entretien données par National Instruments ; de la modification du produit par le propriétaire ; d'abus d'utilisation, de mauvaise utilisation ou de négligence de la part du propriétaire ; et de fluctuations dans l'alimentation électrique, d'incendies, d'inondations, d'accidents, d'actes de tiers ou de tout autre événement pouvant raisonnablement être considéré comme échappant au contrôle de National Instruments.

# **Droits d'auteur**

Conformément à la réglementation applicable en matière de droits d'auteur, cette publication ne peut pas être reproduite ni transmise sous une forme quelconque, que ce soit par voie électronique ou mécanique, notamment par photocopie, enregistrement ou stockage dans un système permettant la récupération d'informations, ni traduite, en tout ou partie, sans le consentement préalable et écrit de National Instruments Corporation.

<span id="page-593-0"></span>National Instruments respecte les droits de propriété intellectuelle appartenant à des tiers et nous demandons aux utilisateurs de nos produits de les respecter également. Les logiciels NI sont protégés par la réglementation applicable en matière de droits d'auteur et de propriété intellectuelle. Lorsque des logiciels NI peuvent être utilisés pour reproduire des logiciels ou autre matériel appartenant à des tiers, vous ne pouvez utiliser les logiciels NI à cette fin que pour autant que cette reproduction est permise par les termes du contrat de licence applicable auxdits logiciels ou matériel et par la réglementation en vigueur.

#### **Marques**

National Instruments, NI, ni.com et LabVIEW sont des marques de National Instruments Corporation. Veuillez vous référer à la partie *Terms of Use* sur le site ni.com/legal pour obtenir plus d'informations concernant les marques de National [Instruments](javascript:WWW(WWW_Trademark)).

FireWire® est une marque déposée de Apple Computer, Inc.

Handle Graphics®, MATLAB®, Real-Time Workshop®, Simulink®, Stateflow® et xPC TargetBox® sont des marques déposées, et TargetBox™ et Target Language Compiler™ sont des marques de The MathWorks, Inc.

Tektronix® et Tek sont des marques déposées de Tektronix, Inc.

The Bluetooth® word mark is a registered trademark owned by the Bluetooth SIG, Inc.

Les autres noms de produits et de sociétés mentionnés aux présentes sont les marques ou les noms de leurs propriétaires respectifs.

<span id="page-594-0"></span>Les membres du programme "National Instruments Alliance Partner Program" sont des entités professionnelles indépendantes de National Instruments et aucune relation d'agence, de partenariat ou "joint-venture" n'existe entre ces entités et National Instruments.

### **Brevets**

<span id="page-595-0"></span>Pour la liste des brevets protégeant les produits National Instruments, veuillez vous référer, selon le cas : à la rubrique **Aide»Brevets** de votre logiciel, au fichier patents.txt sur votre média, ou à [ni.com/patents.](javascript:WWW(WWW_Patents))

#### **MISE EN GARDE CONCERNANT L'UTILISATION DES PRODUITS NATIONAL INSTRUMENTS**

(1) LES PRODUITS NATIONAL INSTRUMENTS NE SONT PAS CONÇUS AVEC DES COMPOSANTS NI SOUMIS À DES TESTS D'UN NIVEAU SUFFISANT POUR ASSURER LA FIABILITÉ DE LEUR UTILISATION DANS OU EN RAPPORT AVEC DES IMPLANTS CHIRURGICAUX OU EN TANT QUE COMPOSANTS ESSENTIELS DE SYSTÈMES DE MAINTIEN DE LA VIE DONT LE MAUVAIS FONCTIONNEMENT POURRAIT CAUSER DES DOMMAGES IMPORTANTS SUR UNE PERSONNE.

<span id="page-596-0"></span>(2) DANS TOUTE APPLICATION, Y COMPRIS CELLE CI-DESSUS, LE FONCTIONNEMENT DE PRODUITS LOGICIELS PEUT ÊTRE CONTRARIÉ PAR CERTAINS FACTEURS, Y COMPRIS, NOTAMMENT, LES FLUCTUATIONS D'ALIMENTATION ÉLECTRIQUE, LE MAUVAIS FONCTIONNEMENT DU MATÉRIEL INFORMATIQUE, LE MANQUE DE COMPATIBILITÉ AVEC LE SYSTÈME D'EXPLOITATION DE L'ORDINATEUR, LE MANQUE D'ADÉQUATION DES COMPILATEURS ET LOGICIELS UTILISÉS POUR DÉVELOPPER UNE APPLICATION, LES ERREURS D'INSTALLATION, LES PROBLÈMES DE COMPATIBILITÉ ENTRE LE LOGICIEL ET LE MATÉRIEL, LES DÉFAUTS DE FONCTIONNEMENT OU LES PANNES DES APPAREILS ÉLECTRONIQUES DE SURVEILLANCE OU DE CONTRÔLE, LES PANNES TEMPORAIRES DE SYSTÈMES ÉLECTRONIQUES (MATÉRIEL ET/OU LOGICIEL), UNE UTILISATION NON PRÉVUE OU UNE MAUVAISE UTILISATION OU ENCORE DES ERREURS DE LA PART DE L'UTILISATEUR OU DU CONCEPTEUR D'APPLICATION (DES FACTEURS TELS QUE CEUX PRÉCITÉS SONT CI-APRÈS DÉSIGNÉS ENSEMBLE DES "DÉFAILLANCES DE SYSTÈME"). TOUTE APPLICATION DANS LAQUELLE UNE DÉFAILLANCE DE SYSTÈME ENGENDRERAIT UN RISQUE D'ATTEINTE AUX BIENS OU AUX PERSONNES (Y COMPRIS UN RISQUE DE BLESSURES CORPORELLES OU DE DÉCÈS) NE DOIT PAS ÊTRE DÉPENDANTE D'UN SEUL SYSTÈME ÉLECTRONIQUE EN RAISON DU RISQUE DE DÉFAILLANCE DE SYSTÈME. POUR ÉVITER TOUT DOMMAGE, BLESSURE OU DÉCÈS, L'UTILISATEUR OU LE CONCEPTEUR D'APPLICATION DOIT PRENDRE TOUTES LES PRÉCAUTIONS RAISONNABLEMENT NÉCESSAIRES À LA PROTECTION CONTRE

LES DÉFAILLANCES DE SYSTÈME, Y COMPRIS NOTAMMENT EN PRÉVOYANT DES MÉCANISMES DE SAUVEGARDE OU DE MISE HORS TENSION. LE SYSTÈME INFORMATIQUE DE CHAQUE UTILISATEUR FINAL ÉTANT ADAPTÉ À SES BESOINS SPÉCIFIQUES ET DIFFÉRENT DES PLATES-FORMES DE TEST DE NATIONAL INSTRUMENTS ET UN UTILISATEUR OU UN CONCEPTEUR D'APPLICATION POUVANT UTILISER LES PRODUITS NATIONAL INSTRUMENTS EN COMBINAISON AVEC D'AUTRES PRODUITS D'UNE FAÇON NON PRÉVUE OU NON TESTÉE PAR NATIONAL INSTRUMENTS, L'UTILISATEUR OU LE CONCEPTEUR D'APPLICATION EST SEUL RESPONSABLE DE LA VÉRIFICATION ET DE LA VALIDATION DE L'ADÉQUATION ET DE LA COMPATIBILITÉ DES PRODUITS NATIONAL INSTRUMENTS DÈS LORS QUE DES PRODUITS NATIONAL INSTRUMENTS SONT INTÉGRÉS DANS UN SYSTÈME OU UNE APPLICATION, Y COMPRIS NOTAMMENT, DE L'ADÉQUATION DE LA CONCEPTION, DU FONCTIONNEMENT ET DU NIVEAU DE SÉCURITÉ DUDIT SYSTÈME OU APPLICATION.

## **Support technique et services**

Visitez les sections suivantes du site Web primé de National Instruments sur ni.com pour obtenir une assistance technique et des services professionnels :

- [Support](javascript:WWW(WWW_Support)) Les ressources de support technique en ligne sur ni.com/support comprennent notamment :
	- **Ressources d'auto-assistance technique** Visitez ni.com/support pour obtenir des réponses et des solutions, vous procurer des drivers et des mises à jour de logiciels, faire des recherches dans la Base de [connaissances,](javascript:WWW(WWW_KB)) accéder aux [manuels](javascript:WWW(WWW_Manuals)) sur les produits et aux assistants de dépannage pas à pas, obtenir des milliers d'exemples de programmes, des tutoriels, des notes d'application, des drivers d'instruments et bien plus encore. Les utilisateurs enregistrés bénéficient également de l'accès à NI [Discussion](javascript:WWW(WWW_Exchange)) Forums, sur ni.com/forums. Pour accéder au forum français, cliquez sur le menu déroulant "Select Community" et sélectionnez "Français". Les ingénieurs d'applications de NI se font fort de répondre à toutes les questions qui leur sont adressées.
	- **Abonnement SSP (Standard Service Program)** Ce programme confère à ses membres un accès direct par téléphone et e-mail aux ingénieurs d'applications de NI et leur permet d'obtenir un support technique individuel, ainsi qu'un accès privilégié aux modules de formation à la demande par le biais du Services [Resource](javascript:WWW(WWW_SRC)) Center. NI offre un abonnement gratuit d'un an à partir de la date d'achat. Au bout d'un an, vous pouvez renouveler votre abonnement pour continuer à profiter de ces avantages.

Pour obtenir des [informations](javascript:WWW(WWW_Service)) sur d'autres options de support technique dans votre région, visitez ni.com/services ou [contactez](javascript:WWW(WWW_Contact)) votre filiale locale, grâce aux coordonnées qui se trouvent sur ni.com/contact.

<span id="page-598-0"></span>• Formations et [certifications](javascript:WWW(WWW_Customer_Education)) — Visitez ni.com/france et cliquez sur Formations et Certifications sur le volet de gauche pour obtenir des informations détaillées sur les programmes proposés. Vous

pouvez également vous inscrire à des cours de formation dispensés par des instructeurs un peu partout dans le monde.

- Partenaires [intégrateurs](javascript:WWW(WWW_Integration)) Si vous devez concilier délais serrés, ressources techniques limitées et toute autre contrainte, nous vous invitons à faire appel aux intégrateurs du Programme National Instruments Alliance Partner. Pour en savoir plus, appelez votre filiale locale ou visitez le site ni.com/alliance.
- [Déclaration](javascript:WWW(WWW_Doc)) de conformité (DoC) Une déclaration de conformité, ou DoC, est notre déclaration de conformité avec le Conseil des communautés européennes ; celle-ci s'appuie sur la déclaration de conformité du fabricant. Ce système confère à l'utilisateur une protection en matière de compatibilité électromagnétique (CEM) et de sécurité des produits. Vous pouvez obtenir la DoC de votre produit en visitant le site ni.com/certification.
- Certificat [d'étalonnage](javascript:WWW(WWW_CC)) Si votre produit supporte l'étalonnage, vous pouvez obtenir le certificat d'étalonnage relatif à votre produit sur le site ni.com/calibration.

Si vous n'avez pas trouvé la réponse à vos questions sur ni.com, contactez votre *[filiale](#page-629-0)* ou le siège social de NI. Vous pouvez également visiter la page des *filiales [internationales](javascript:WWW(WWW_Global))* sur ni.com/niglobal afin d'accéder au site Web local de votre filiale, qui contient les informations les plus à jour pour contacter le support technique par téléphone, fax ou e-mail, ainsi que les dates des événements à venir.

# **JavaScript désactivé**

Le fichier HTML que vous essayez d'ouvrir utilise JavaScript.

Si vous affichez le fichier à partir de votre ordinateur, d'un CD ou d'un DVD et qu'Internet Explorer 4.0 ou une version ultérieure est installé, JavaScript est activé par défaut. Si vous affichez le fichier à partir d'un réseau, comme un intranet ou le Web, ou si vous n'avez pas installé Internet Explorer 4.0 ou une version ultérieure, vous devez activer JavaScript pour afficher le fichier.

## **Boîte de dialogue Propriétés de l'affichage**

Pour afficher cette boîte de dialogue, cliquez avec le bouton droit sur un [affichage](#page-121-0) dans l'[Affichage](#page-526-0) des données et sélectionnez **Propriétés** dans le menu local. Utilisez les pages de cette boîte de dialogue pour configurer l'apparence et le comportement de l'affichage. Les pages qui apparaissent dépendent du [format](#page-125-0) de l'affichage que vous configurez.

Cette boîte de dialogue peut contenir les pages suivantes :

- [Titre](expresswbfra.chm::/Display_Title_DB.html) Définit le titre de l'affichage sélectionné et spécifie si LabVIEW SignalExpress affiche les titres des affichages.
- Format et [précision](expresswbfra.chm::/Display_FormPrec_DB.html) Définit le format et la précision des composants numériques d'un affichage, comme les unités d'une échelle sur l'axe d'un graphe.
- [Tracés](expresswbfra.chm::/Display_Plots_DB.html) Définit l'apparence des tracés sur un affichage graphe ou graphe déroulant.
- [Échelles](expresswbfra.chm::/Display_Scales_DB.html) Définit l'apparence des échelles et des grilles sur des affichages graphe et graphe déroulant.
- [Curseurs](expresswbfra.chm::/Display_Cursors_DB.html) Définit l'apparence et le comportement des curseurs sur un affichage graphe ou graphe déroulant.
- Ordre des [signaux](expresswbfra.chm::/Display_SignalOrder_DB.html) Définit l'ordre des signaux sur un affichage graphe ou graphe déroulant.
- [Avancé](expresswbfra.chm::/Display_Advanced_DB.html) Définit l'apparence des indicateurs booléens sur un affichage de LED.

### **Page Titre (boîte de dialogue Propriétés de l'affichage)**

Cliquez sur le bouton **Propriétés** de l'onglet [Affichage](#page-526-0) des données ou cliquez avec le bouton droit sur un [affichage](#page-121-0) et sélectionnez **Propriétés** dans le menu local pour afficher la boîte de dialogue Propriétés de l'affichage. [Sélectionnez](expresswbfra.chm::/Display_Properties_DB.html) l'onglet **Titre** pour afficher cette page.

Utilisez cette page pour définir le titre de l'affichage sélectionné et spécifier si LabVIEW SignalExpress affiche les titres des affichages sur l'onglet **Affichage des données** actuel.

Cette page comprend les éléments suivants :

- **Titre de l'affichage** Spécifie le titre de l'affichage sélectionné.
- **Affichage des données** Contient les composants suivants :
	- **Titre de l'affichage des données** Spécifie le titre de l'onglet **Affichage des données** actuel.
	- **Titres des affichages visibles** Indique si les affichages sur l'onglet **Affichage des données** apparaissent avec des titres. Désélectionnez cette option pour masquer les titres des affichages.

#### **Page Format et précision (boîte de dialogue Propriétés de l'affichage)**

Cliquez sur le bouton **Propriétés** de l'onglet [Affichage](#page-526-0) des données ou cliquez avec le bouton droit sur un [affichage](#page-121-0) et sélectionnez **Propriétés** dans le menu local pour afficher la boîte de dialogue Propriétés de l'affichage. [Sélectionnez](expresswbfra.chm::/Display_Properties_DB.html) l'onglet **Format et précision** pour afficher cette page.

Utilisez cette page pour configurer le format et la précision d'un affichage numérique ou des composants numériques d'autres affichages, comme les unités d'une échelle sur l'axe d'un graphe.

Cette page comprend les éléments suivants :

- **Composant** Indique le composant numérique, comme l'axe d'un graphe, pour lequel vous configurez le format et la précision. Ce composant apparaît uniquement pour les affichages qui ont plusieurs composants numériques.
- **Type de format** Type du composant numérique. Vous pouvez choisir parmi les options suivantes :
	- **Virgule flottante** Affiche le composant numérique en notation à virgule flottante.
	- **Scientifique** Affiche le composant numérique en notation scientifique. Par exemple, 60 en notation flottante équivaut à  $6E+1$  en notation scientifique, E représentant la puissance de l'exposant 10.
	- **Formatage automatique** Express Workbench affiche le composant numérique dans le format qu'il juge approprié pour les données. LabVIEW SignalExpress choisit soit la notation scientifique, soit la notation à virgule flottante en fonction du nombre à formater.
	- **Notation SI** Affiche le composant numérique dans la notation SI (Système international), dans laquelle l'unité de mesure figure après la valeur. Par exemple, 6000 en notation flottante équivaut à 6k en notation SI.
	- **Décimal** Affiche le composant numérique au format décimal à base 10.
	- **Hexadécimal** Affiche le composant numérique en

notation à base 16. Les chiffres valides vont de 0 à F. Par exemple, 60 en notation flottante équivaut à 3c en notation hexadécimale.

- **Octal** Affiche le composant numérique en notation à base 8. Les chiffres valides vont de 0 à 7. Par exemple, 60 en notation flottante équivaut à 74 en notation octale.
- **Binaire** Affiche le composant numérique en notation à base 2. Les chiffres valides sont 0 et 1. Par exemple, 60 en notation flottante équivaut à 111100 en notation binaire.
- **Temps absolu** Affiche le composant numérique en terme de temps écoulé depuis le premier janvier 1904, à minuit, temps universel.
- **Temps relatif** Affiche le composant numérique en terme d'heures, de minutes et de secondes, en commençant à zéro. Par exemple, 100 en notation flottante équivaut à 1:40 en temps relatif.
- **Chiffres** [Type de format : Virgule flottante, Scientifique, Formatage automatique, Notation SI] Si **Type de précision** est défini à **Chiffres de précision**, ce champ contient le nombre de chiffres à afficher après le séparateur décimal. Si **Type de précision** est **Chiffres significatifs**, ce champ contient le nombre de chiffres significatifs à afficher.
- **Type de précision** [Type de format : Virgule flottante, Scientifique, Formatage automatique, Notation SI] Indique s'il faut afficher des chiffres de précision ou des chiffres significatifs. Sélectionnez **Chiffres de précision** si vous voulez que le champ **Chiffres** indique le nombre de chiffres à afficher après le séparateur décimal. Sélectionnez **Chiffres significatifs** si vous voulez que le champ **Chiffres** indique le nombre de chiffres significatifs à afficher.
- **Masquer les zéros de fin** [Type de format : Virgule flottante, Scientifique, Formatage automatique, Notation SI] Supprime les zéros à la fin du nombre. Si le nombre n'a pas de partie fractionnaire, cette option supprime aussi la partie de description.
- **Exposant en multiples de 3** [Type de format : Scientifique, Formatage automatique] Formate le nombre en notation

ingénieur où l'exposant est toujours un multiple de trois.

- **Longueur minimale du champ** [Type de format : Virgule flottante, Scientifique, Formatage automatique, Notation SI, Hexadécimal, Octal, Binaire] Remplit l'espace libre à gauche ou à droite du nombre avec des zéros ou des espaces de façon à atteindre la longueur minimale indiquée dans le champ **Longueur min. du champ**. Cochez cette case pour définir la **Longueur min. du champ** et le **Remplissage**.
	- **Longueur min. du champ** Longueur que doit atteindre le nombre.
	- **Remplissage** Définit s'il faut remplir l'espace libre avec des espaces à gauche ou à droite ou le remplir avec des zéros à gauche.
- **Type de temps** [Type de format : Temps absolu, Temps relatif] Définit le format du temps affiché dans le composant numérique. **Format de temps personnalisé** utilise le format que vous configurez dans cette boîte de dialogue en utilisant les composants suivants. **Format de temps du système** utilise le format du système d'exploitation. Sélectionnez **Pas de temps** si vous ne voulez pas afficher le temps dans le composant numérique.
	- **Type AM/PM** Spécifie le type d'horloge à utiliser pour formater l'heure. Vous pouvez sélectionner l'une des options suivantes :
		- **AM/PM** Indique d'utiliser une horloge de 12 heures.
		- **24 heures** Indique d'utiliser une horloge de 24 heures.
	- **Type HMS** Définit s'il faut afficher des heures et des minutes ou des heures, des minutes et des secondes. Vous pouvez sélectionner l'une des options suivantes :
		- **HH:MM** Indique d'afficher le temps en heures et minutes.
		- **HH:MM:SS** Indique d'afficher le temps en heures, minutes et seonces.
			- **Chiffres** Indique un nombre de chiffres à utiliser pour afficher des fractions de

secondes.

- **Type de date** [Type de format : Temps absolu, Temps relatif] Définit le format de la date affichée dans le composant numérique. **Format de date personnalisé** utilise le format que vous configurez dans cette boîte de dialogue en utilisant les composants suivants. **Format de date du système** utilise le format du système d'exploitation. Sélectionnez **Date non utilisée** si vous ne voulez pas afficher la date dans le composant numérique.
	- **Type MJA** Spécifie l'ordre dans lequel afficher le mois, le jour et l'année. Vous pouvez sélectionner l'une des options suivantes :
		- **M/J/A** Indique d'afficher la date dans l'ordre suivant : mois/jour/année.
		- **J/M/A** Indique d'afficher la date dans l'ordre suivant : jour/mois/année.
		- **A/M/J** Indique d'afficher la date dans l'ordre suivant : année/mois/jour.
	- **Type d'année** Définit s'il faut afficher l'année et, si oui, s'il faut l'afficher avec 2 ou 4 chiffres. Vous pouvez sélectionner l'une des options suivantes :
		- **Ne pas afficher l'année** Indique de ne pas afficher l'année.
		- **Année sur 2 chiffres** Indique d'afficher l'année avec 2 chiffres.
		- **Année sur 4 chiffres** Indique d'afficher l'année avec 4 chiffres.

### **Page Tracés (boîte de dialogue Propriétés de l'affichage)**

Cliquez sur le bouton **Propriétés** de l'onglet [Affichage](#page-526-0) des données ou cliquez avec le bouton droit sur un [affichage](#page-121-0) et sélectionnez **Propriétés** dans le menu local pour afficher la boîte de dialogue Propriétés de l'affichage. [Sélectionnez](expresswbfra.chm::/Display_Properties_DB.html) l'onglet **Tracés** pour afficher cette page.

Utilisez cette page pour configurer l'apparence des tracés sur un affichage graphe ou graphe déroulant.

Cette page comprend les éléments suivants :

- **Tracé** Définit le tracé que vous voulez configurer.
- **Style de ligne** Spécifie le style de ligne du tracé.
- **Épaisseur de ligne** Spécifie l'épaisseur de ligne du tracé.
- **Style de point** Spécifie le style de point du tracé.
- **Interpolation du tracé** Spécifie l'interpolation du tracé.
- **Couleurs** Spécifie la couleur et le style de la ligne du tracé. Contient les composants suivants :
	- **Ligne** Spécifie la couleur de la ligne du tracé.
	- **Point/remplissage** Spécifie la couleur du point et des remplissages.
	- **Remplir jusqu'à** Définit la ligne de base du remplissage.
- **Afficher le tracé** Indique s'il faut afficher le tracé sur le graphe. Désélectionnez cette option pour masquer le tracé. Cette option est semblable à l'option qui apparaît à côté d'un nom de signal sur la [légende](#page-529-0) du graphe.
- **Échelle des Y** Définit l'échelle des y à associer au tracé.

## **Page Échelles (boîte de dialogue Propriétés de l'affichage)**

Cliquez sur le bouton **Propriétés** de l'onglet [Affichage](#page-526-0) des données ou cliquez avec le bouton droit sur un [affichage](#page-121-0) et sélectionnez **Propriétés** dans le menu local pour afficher la boîte de dialogue Propriétés de l'affichage. [Sélectionnez](expresswbfra.chm::/Display_Properties_DB.html) l'onglet **Échelles** pour afficher cette page.

Utilisez cette page pour formater des échelles et des grilles sur des affichages graphe et graphe déroulant.

Cette page comprend les éléments suivants :

- **Échelle** Définit l'échelle que vous voulez configurer.
- **Nom** Spécifie le nom de l'échelle.
- **Afficher l'étiquette** Indique s'il faut afficher le nom de l'échelle, **Nom**, sur l'affichage graphe ou graphe déroulant.
- **Afficher l'échelle** Indique s'il faut afficher l'échelle sur l'affichage graphe ou graphe déroulant.
- **Logarithmique** Indique s'il faut utiliser l'échelle logarithmique. Désélectionnez cette case pour utiliser une échelle linéaire.
- **Type d'horodatage** Définit le type d'horodatage à associer au tracé. Vous pouvez choisir parmi les options suivantes :
	- **Ignorer** Indique de ne pas associer d'horodatage au tracé. LabVIEW SignalExpress affiche tous les signaux commençant au temps 0, sans tenir compte du début de l'acquisition du signal.
	- **Absolu** Indique d'associer le temps absolu au tracé. LabVIEW SignalExpress affiche tous les signaux commençant au temps absolu auquel vous commencez à acquérir le signal.
	- **Relatif à :** *signal* Indique de tracer *signal* en commençant au temps 0, et de tracer les autres signaux par rapport à ce signal. Par exemple, si vous commencez à acquérir les autres signaux 10 secondes après le début de l'acquisition de *signal*, LabVIEW SignalExpress affiche *signal* au temps 0 et les autres signaux au temps 10.
- **Signal de l'axe des X** Indique le signal à utiliser pour l'axe

des X. Cette option apparaît uniquement si l'affichage que vous configurez est un affichage graphe XY.

- **Échelle automatique** Spécifie si LabVIEW SignalExpress définit l'échelle automatiquement en fonction des données du graphe. Désélectionnez cette option si vous voulez spécifier une gamme pour l'échelle.
	- **Minimum** Spécifie la valeur minimale de l'échelle. Désélectionnez l'option **Échelle automatique** pour activer ce composant.
	- **Maximum** Spécifie la valeur maximale de l'échelle. Désélectionnez l'option **Échelle automatique** pour activer ce composant.
- **Facteurs d'échelle** Spécifiez la valeur à l'origine du tracé et ajustez l'échelle du tracé. Par exemple, pour tracer un signal temporel en millisecondes à partir d'un temps de référence, définissez **Offset** au temps de référence et **Multiplicateur** à 0,001 car LabVIEW SignalExpress affiche le temps en secondes par défaut.
	- **Offset** Spécifie la valeur initiale de mise à l'échelle des données. Si vous changez **Offset**, l'échelle n'utilise plus 0 comme origine du tracé.
	- **Multiplicateur** Spécifie le multiplicateur, ou intervalle, de mise à l'échelle des données.
- **Style et couleurs d'échelle** Spécifie l'apparence de l'échelle. Cliquez sur le bouton pour afficher un menu déroulant d'options de style d'échelle. Cette section contient aussi les composants suivants pour spécifier la couleur de l'échelle :
	- **Repère majeur** Spécifie la couleur du repère majeur.
	- **Repère mineur** Spécifie la couleur du repère mineur.
	- **Texte (marqueur)** Spécifie la couleur du texte des marqueurs d'échelle.
- **Style et couleurs de grille** Spécifie l'apparence de la grille. Cliquez sur le bouton pour afficher un menu déroulant d'options de style de grille. Cette section contient aussi les composants suivants pour spécifier la couleur de la grille :
	- **Grille majeure** Spécifie la couleur des lignes de la grille majeure.
- **Grille mineure** Spécifie la couleur des lignes de la grille mineure.
- **Couleur d'AP** Spécifie la couleur d'arrière-plan du graphe.

### **Page Curseurs (boîte de dialogue Propriétés de l'affichage)**

Cliquez sur le bouton **Propriétés** de l'onglet [Affichage](#page-526-0) des données ou cliquez avec le bouton droit sur un [affichage](#page-121-0) et sélectionnez **Propriétés** dans le menu local pour afficher la boîte de dialogue Propriétés de l'affichage. [Sélectionnez](expresswbfra.chm::/Display_Properties_DB.html) l'onglet **Curseurs** pour afficher cette page.

Utilisez cette page pour configurer l'apparence et le comportement des curseurs sur un affichage graphe ou graphe déroulant.

Cette page comprend les éléments suivants :

- **Afficher les curseurs** Indique s'il faut afficher des curseurs sur l'affichage graphe sélectionné. Cochez cette case pour activer les composants sur la page **Curseurs**.
- **Curseur** Définit le curseur que vous voulez configurer.
- **Paramètres** Contient les composants suivants :
	- **Style de ligne** Spécifie le style de ligne du curseur.
	- **Épaisseur de ligne** Spécifie l'épaisseur de ligne du curseur.
	- **Style de point** Spécifie le style du point à l'intersection des réticules du curseur.
	- **Style d'intersection** Spécifie le style des réticules du curseur.
	- **Seuil du pic** Spécifie la valeur qu'un signal doit croiser avant que LabVIEW SignalExpress reconnaisse des valeurs de pics.
	- **Largeur du pic** Spécifie la valeur au-dessus du **Seuil du pic** qu'un signal doit avoir avant que LabVIEW SignalExpress reconnaisse des valeurs de pics.
	- **Couleur du curseur** Spécifie la couleur du curseur.
	- **Lié au tracé** Spécifie le tracé auquel lier le curseur.
	- **Lier les curseurs** Indique s'il faut lier les curseurs entre eux sur le tracé sélectionné. Si vous cochez cette case, déplacer **Curseur 1** déplace les deux curseurs simultanément. Déplacer **Curseur 2** déplace seulement ce curseur et change la distance entre les curseurs liés.
- **Mesures** Contient les composants suivants pour configurer les mesures qui apparaissent dans la légende des curseurs :
	- **Mesures du curseur** Affiche les mesures que vous pouvez afficher dans la légende des curseurs, exporter comme entrées d'étapes et lier à des paramètres d'étapes. Cette table comprend les colonnes suivantes :
		- **Nom** Affiche les noms des mesures des curseurs.
		- **Afficher** Indique si LabVIEW SignalExpress affiche les mesures des curseurs dans la légende des curseurs.
		- **Exporter** Indique si LabVIEW SignalExpress exporte les mesures des curseurs. Si vous cochez la case **Exporter** pour une mesure de curseur, vous pouvez utiliser la valeur de la mesure comme une entrée d'étape.
		- **Lier** Indique s'il faut lier la valeur d'une mesure de curseur à un paramètre d'étape. Cliquez sur le bouton dans la colonne **Lier** pour qu'une mesure de curseur fasse apparaître la boîte de dialogue **Sélection de la liaison**. Utilisez la boîte de dialogue **Sélection de la liaison** pour sélectionner le paramètre auquel lier la mesure du curseur.
		- $\sum$ 
			- **Remarque** Quand vous liez une mesure de curseur à un paramètre d'étape, LabVIEW SignalExpress exporte la mesure de curseur automatiquement.
	- **Suivi du minimum** Indique si le curseur suit la valeur minimale actuelle sur le tracé du signal auquel vous liez le curseur. Si vous cochez cette case et que vous exécutez le projet en continu, le curseur se déplace quand LabVIEW SignalExpress détecte une nouvelle valeur minimale.
	- **Suivi du maximum** Indique si le curseur suit la valeur maximale actuelle sur le tracé du signal auquel vous liez le curseur. Si vous cochez cette case et que vous

exécutez le projet en continu, le curseur se déplace quand LabVIEW SignalExpress détecte une nouvelle valeur maximale.

- **Liaison** Contient le composant suivant pour configurer la liaison des curseurs sur différents affichages :
	- **Liaison** Dresse la liste des affichages avec des curseurs auxquels vous pouvez lier le curseur de l'affichage que vous configurez. Cochez la case située à côté d'un nom d'affichage pour lier les curseurs sur les deux affichages. Des curseurs que vous liez par le biais d'affichages se déplacent simultanément quand vous déplacez un des curseurs.

#### **Page Ordre des signaux (boîte de dialogue Propriétés de l'affichage)**

Cliquez sur le bouton **Propriétés** de l'onglet [Affichage](#page-526-0) des données ou cliquez avec le bouton droit sur un [affichage](#page-121-0) et sélectionnez **Propriétés** dans le menu local pour afficher la boîte de dialogue Propriétés de l'affichage. [Sélectionnez](expresswbfra.chm::/Display_Properties_DB.html) l'onglet **Ordre des signaux** pour afficher cette page.

Utilisez cette page pour changer l'ordre des signaux sur un affichage graphe ou graphe déroulant. Cette page comprend les éléments suivants :

- **Signaux** Dresse la liste des signaux de l'affichage graphe ou graphe déroulant, du premier au dernier.
- **Avancer** Fait avancer l'élément sélectionné dans l'ordre des signaux. Dans la liste **Signaux**, sélectionnez un signal autre que le premier signal pour activer ce bouton.
- **Reculer** Fait reculer l'élément sélectionné dans l'ordre des signaux. Dans la liste **Signaux**, sélectionnez un signal autre que le dernier signal pour activer ce bouton.
- **Placer à l'avant** L'élément sélectionné devient le premier dans l'ordre des signaux. Dans la liste **Signaux**, sélectionnez un signal autre que le premier signal pour activer ce bouton.
- **Placer à l'arrière** L'élément sélectionné devient le dernier dans l'ordre des signaux. Dans la liste **Signaux**, sélectionnez un signal autre que le dernier signal pour activer ce bouton.

#### **Page Avancé (boîte de dialogue Propriétés de l'affichage)**

Cliquez sur le bouton **Propriétés** de l'onglet [Affichage](#page-526-0) des données ou cliquez avec le bouton droit sur un [affichage](#page-121-0) et sélectionnez **Propriétés** dans le menu local pour afficher la boîte de dialogue Propriétés de l'affichage. [Sélectionnez](expresswbfra.chm::/Display_Properties_DB.html) l'onglet **Avancé** pour afficher cette page.

Utilisez cette page pour configurer l'apparence des indicateur booléens sur un affichage de LED.

Cette page comprend les éléments suivants :

- **Vraie couleur** Spécifie la couleur de l'indicateur booléen à l'état ON ou Vrai.
- **Fausse couleur** Spécifie la couleur de l'indicateur booléen à l'état OFF ou FAUX.

### **Boîte de dialogue Configurer l'exécution**

Sélectionnez **Exécution»Configurer l'exécution** ou cliquez sur la flèche vers le bas à droite du bouton **Exécuter** et sélectionnez **Configurer l'exécution** dans le menu déroulant pour afficher cette boîte de dialogue.

Utilisez cette boîte de dialogue pour configurer le mode [d'exécution](#page-165-0) d'un projet LabVIEW SignalExpress. Cette boîte de dialogue comprend les composantes suivantes :

- **Exécuter le projet** Contient les options suivantes pour exécuter le projet :
	- **Pendant** *x* **itération(s)** Spécifie le nombre d'itérations pendant lequel vous voulez que le projet s'exécute quand vous cliquez sur le bouton **Exécuter**.
	- **Pendant** *x* **seconde(s)** Spécifie le temps, en secondes, pendant lequel vous voulez que le projet s'exécute quand vous cliquez sur le bouton **Exécuter**.
	- **En continu** Indique d'exécuter le projet en continu quand vous cliquez sur le bouton **Exécuter**.
- **Créer un instantané de tous les signaux quand le projet termine de s'exécuter** — Spécifie s'il faut créer un [instantané](#page-146-0) de tous les signaux du projet quand le projet termine son exécution.

### **Page Enregistrement (boîte de dialogue Options)**

Sélectionnez **Outils»Options** pour afficher la boîte de dialogue [Options](expresswbfra.chm::/Options_DB.html) et sélectionnez **Enregistrement** dans la liste **Catégorie** pour afficher cette page.

Utilisez cette page pour définir des options pour [l'enregistrement](#page-185-0) des données dans LabVIEW SignalExpress. Cette page comprend les éléments suivants :

- **Divers** Contient les autres options d'enregistrement suivantes :
	- **Exporter automatiquement le journal en fichier ASCII** — Spécifie si LabVIEW SignalExpress crée un fichier texte ASCII des données enregistrées chaque fois que vous créez un enregistrement. Cette option est comparable à l'action de cliquer avec le bouton droit sur un signal dans la fenêtre Données [enregistrées](#page-513-0) et sélectionner **Convertir en ASCII** dans le menu local.
	- **Activer les nouveaux journaux** Spécifie si un nouveau journal de données devient le journal actif par défaut.
	- **Préparer les données du journal pour l'affichage** Spécifie quand et si LabVIEW SignalExpress doit préparer des données enregistrées pour les afficher dans l'onglet [Affichage](#page-526-0) des données. Étant donné que la plupart des opérations d'enregistrement acquièrent plusieurs points de données, LabVIEW SignalExpress doit traiter le journal pour que vous puissiez le voir sur une échelle raisonnable dans l'onglet **Affichage des données**. Vous pouvez choisir parmi les options suivantes :
		- **Pendant l'enregistrement** (Valeur par défaut) LabVIEW SignalExpress prépare les données enregistrées pour affichage à mesure qu'elles sont enregistrées.
		- **Une fois l'enregistrement terminé** LabVIEW SignalExpress prépare les données enregistrées pour affichage une fois que l'enregistrement est

terminé. Cette option peut améliorer les performances de l'enregistrement sur des journaux de données volumineux.

- **Jamais** LabVIEW SignalExpress ne prépare pas les données enregistrées pour affichage. Cette option offre les meilleures performances si vous enregistrez un journal très volumineux, par exemple si vous effectuez un enregistrement sur plusieurs jours. Si vous souhaitez afficher les données, vous pouvez cliquer avec le bouton droit sur la fenêtre **Données enregistrées** et sélectionner **Préparer le journal pour l'affichage** dans le menu local.
- **Désactiver les mises à jour de l'IU à l'enregistrement** — Spécifie si LabVIEW SignalExpress désactive les mises à jour d'un signal dans un graphe sur l'onglet **Affichage des données** pendant que vous enregistrez le signal. Désactiver les mises à jour de l'IU peut améliorer les performances pendant l'enregistrement.
- **Configuration de relecture héritée** Spécifie si un nouveau journal hérite des paramètres que vous spécifiez sur l'onglet Options de [relecture](#page-560-0) pour le journal précédent. Par défaut, LabVIEW SignalExpress réinitialise les options de relecture chaque fois que vous créez un nouveau journal.
- **Relancer l'enregistrement en cas d'erreur** Spécifie si LabVIEW SignalExpress relance une opération d'enregistrement lorsqu'une erreur se produit.
- **Convention des noms de journaux** Spécifie la convention des noms des nouveaux journaux utilisés par LabVIEW SignalExpress. Vous pouvez choisir parmi les options suivantes :
	- **Date et Heure** (Valeur par défaut) LabVIEW SignalExpress nomme les nouveaux journaux en utilisant la date et l'heure auxquelles vous effectuez l'enregistrement.
	- **Heure** LabVIEW SignalExpress nomme les

nouveaux journaux en utilisant l'heure à laquelle vous effectuez l'enregistrement.

- **Nom défini par l'utilisateur** LabVIEW SignalExpress nomme les nouveaux journaux en utilisant un nom que vous définissez.
- **Enregistrer une copie du projet avec les fichiers journaux** — Spécifie si LabVIEW SignalExpress enregistre une copie du *[projet](#page-66-0)* que vous utilisez pour enregistrer un journal dans le répertoire dans lequel vous enregistrez le journal.
- **Répertoire de stockage par défaut** Spécifie le répertoire par défaut dans lequel LabVIEW SignalExpress enregistre les fichiers journaux.
	- **Remarque** Si vous définissez **Stocker les**  $\mathcal{N}$ **fichiers journaux à côté du fichier de projet** à **Oui**, LabVIEW SignalExpress enregistre les fichiers journaux dans le répertoire qui contient le projet sans tenir compte du **Répertoire de stockage par défaut** que vous spécifiez.
- **Stocker les fichiers journaux à côté du fichier de projet** — Spécifie si LabVIEW SignalExpress enregistre des fichiers journaux dans le répertoire qui contient le projet par défaut. Définir cette option à **Oui** écrase le **Répertoire de stockage par défaut** que vous spécifiez.

### **Boîte de dialogue Options**

Utilisez cette boîte de dialogue pour définir les options de LabVIEW SignalExpress. Vous pouvez personnaliser l'environnement LabVIEW SignalExpress et la gestion de données, l'exécution et le comportement lors de l'enregistrement. Utilisez la liste **Catégorie** située à gauche de la boîte de dialogue pour définir les options suivantes :

- · [Généralités](expresswbfra.chm::/Options_General.html) Définit des options pour la palette Ajouter une étape, [l](#page-533-0)['](#page-65-0)[environnement](#page-533-0) LabVIEW SignalExpress, le Journal d'événements et la Vue du [projet.](#page-57-0)
- [Données](expresswbfra.chm::/Options_Data.html) Définit des options pour l'exportation des données à partir de LabVIEW SignalExpress.
- [Affichage](expresswbfra.chm::/Options_Data_View.html) des données Définit des options d'affichage pour l'[Affichage](#page-526-0) des données.
- [Exécution](expresswbfra.chm::/Options_Execution.html) Définit les options d'exécution du [projet](#page-66-0).
- [Enregistrement](expresswbfra.chm::/Options_Logging.html) Définit les options [d'enregistrement](#page-185-0) des données.

### **Boîte de dialogue Définir le signal**

Définit ou édite un signal de limite pour l'étape Test de [limite.](#page-456-0) Dans la page **Configuration** de l'étape Test de limite, cliquez sur les boutons **Définir la limite supérieure**, **Définir la limite inférieure**, ou **Définir une seule limite** pour afficher cette boîte de dialogue.

Vous pouvez spécifier le signal en utilisant une série de points de données qui représentent les coordonnées X, Temps ou Fréquence, et Y pour les points d'angle de votre signal. Le signal de limite résultant est composé d'une série de segments de droites qui connectent ces points.

Cette boîte de dialogue comprend les composantes suivantes :

- **Points de données** Affiche les valeurs que vous entrez pour créer le signal. Vous pouvez entrer des valeurs directement dans les cellules du tableau ou en utilisant les options de la section **Remettre la limite à l'échelle** pour créer un signal.
- **Insérer** Ajoute une nouvelle ligne dans le tableau **Points de données**.
- **Supprimer** Supprime les valeurs de la table **Points de données**.
- **Remettre la limite à l'échelle** Contient les options suivantes pour définir des valeurs :
	- **Temps du nouveau min.** Spécifie la valeur minimale pour l'échelle de l'axe des x.
	- **Temps du nouveau max.** Spécifie la valeur maximale pour l'échelle de l'axe des x.
	- **Amplitude du nouveau min.** Spécifie la valeur minimale pour l'échelle de l'axe des y.
	- **Amplitude du nouveau max.** Spécifie la valeur maximale pour l'échelle de l'axe des y.
- **Charger des données** Vous invite à sélectionner un fichier .lvm qui inclut des données de signal que vous voulez utiliser pour définir un signal.
- **Enregistrer les données** Enregistre les données configurées dans **Points de données** dans un fichier .lvm.
- **Limite définie** Affiche le signal que vous définissez et un signal de référence si vous cochez l'option **Afficher le signal en**

**entrée**.

- **Afficher le signal en entrée** Affiche un signal de référence dans le graphe **Limite définie**.
- **Afficher les valeurs interpolées** Active le moyennage linéaire et affiche les valeurs interpolées sur le graphe **Limite supérieure définie** ou **Limite inférieure définie**.
- **Axe de fréquence logarithmique** Définit l'axe de fréquence du graphe à logarithmique et, si le paramètre **Source des limites** est défini à **Signaux définis par l'utilisateur**, calcule les valeurs limites entre les points de définition pour que le segment résultant apparaisse sous forme d'une ligne droite dans une représentation de fréquence logarithmique. Cette option peut être utile pour créer des limites asymptotiques qui s'ajustent au "rolloff" de filtre exprimé en décibels par décade. Cette option n'est disponible que si l'entrée est un signal fréquentiel.
- **Remarque** Si l'entrée est un signal fréquentiel, cochez l'option **L'axe de fréquence est logarithmique** pour afficher votre signal dans une échelle fréquentielle logarithmique et créer un signal de limite qui connecte les points d'angle de façon à ce qu'ils apparaissent sous forme de lignes dans une représentation logarithmique. Ceci est utile si vous voulez définir des limites qui suivent une pente fréquentielle asymptotique représentée en décibels/décade.

Utilisez cette boîte de dialogue pour *définir des valeurs de [données](expresswbfra.chm::/Define_Data_Values.html)* pour un test de limite.

# **Boîte de dialogue Éditer la sortie du balayage**

LabVIEW SignalExpress

Spécifie les paramètres de l'axe des X et des Y à accumuler pendant l'opération de balayage.

Cette boîte de dialogue comprend les composantes suivantes :

- **Sortie (axe des Y)** Dresse la liste des sorties possibles à accumuler durant le balayage.
- **Entrée (axe des X)** Dresse la liste des paramètres qui peuvent être accumulés durant le balayage.
- **Avancé** Dresse la liste des sorties de balayage que vous pouvez sélectionner pour représenter l'échelle des X de l'opération de balayage.

## **Page Données (boîte de dialogue Options)**

Sélectionnez **Outils»Options** pour afficher la boîte de dialogue [Options](expresswbfra.chm::/Options_DB.html) et sélectionnez **Données** dans la liste **Catégorie** pour afficher cette page.

Utilisez cette page pour définir des options d'exportation des données à partir de LabVIEW SignalExpress. Cette page comprend les éléments suivants :

- **Exportation de données** Contient les options suivantes pour l'exportation des données :
	- **Taille maximale des données exportées dans le presse-papiers** — Spécifie le nombre d'échantillons maximum que vous pouvez placer dans le presse-papiers pour l'exportation. Incrémentez cette valeur si vous voulez exporter un signal enregistré dans Microsoft Excel.

### **Boîte de dialogue Liste des paramètres liés**

Utilisez cette boîte de dialogue pour lier des commandes de l'interface opérateur à des paramètres de l'étape. [Sélectionnez](#page-203-0) une commande sur l'onglet Interface [opérateur,](#page-517-0) cliquez sur la petite icône flèche qui apparaît pour afficher la fenêtre **Tâches**, et cliquez sur le lien **Éditer les paramètres liés** pour afficher cette boîte de dialogue. Vous pouvez aussi sélectionner une commande sur l'onglet **Interface opérateur**, afficher la fenêtre [Propriétés](#page-523-0), sélectionner la propriété du paramètre lié qui apparaît sous **Liaison de paramètres** et cliquer sur le bouton situé à côté de la valeur des paramètres liés pour afficher cette boîte de dialogue.

Cette boîte de dialogue comprend les composantes suivantes :

- **Membres** Dresse la liste des paramètres qui sont actuellement liés à la commande. Utilisez les flèches vers le haut et vers le bas pour changer l'ordre des paramètres dans la liste des **Membres**.
- **Ajouter** Affiche la boîte de dialogue Éditeur de [paramètres](expresswbfra.chm::/Bound_Param_Editor.html) liés que vous pouvez utiliser pour ajouter des paramètres à la liste des **Membres**.
- **Supprimer** Supprime le paramètre sélectionné de la liste des **Membres**.
- **Propriétés** Dresse la liste des propriétés du paramètre actuellement sélectionné. Vous pouvez éditer les valeurs des propriétés directement à partir de la liste des **Propriétés**. La liste de **Propriétés** inclut aussi des options pour mettre à l'échelle les valeurs de propriétés.

### **Boîte de dialogue Créer un instantané**

Sélectionnez **Exécution»Créer un instantané** ou appuyez sur Ctrl-Maj-T pour afficher cette boîte de dialogue.

Utilisez cette boîte de dialogue pour configurer un [instantané](#page-146-0) des valeurs actuelles d'un signal ou de signaux dans un projet. Une fois que vous avez configuré l'instantané, cliquez sur le bouton **OK** pour créer l'instantané. Cette boîte de dialogue comprend les composantes suivantes :

- **Signaux à inclure** Affiche tous les signaux du projet que vous pouvez inclure dans l'instantané. Cochez la case qui se trouve à côté d'un signal pour inclure ce signal dans l'instantané.
- **Tout sélectionner** Sélectionne tous les signaux de la liste **Signaux à inclure**.
- **Ne rien sélectionner** Désélectionne tous les signaux de la liste **Signaux à inclure**.
- **Nom** Spécifie un nom pour l'instantané. Le **Nom** que vous spécifiez apparaît dans la fenêtre Données [enregistrées](#page-513-0) quand vous créez l'instantané.
- **Description** Spécifie la description de l'instantané. La description apparaît dans une info-bulle quand vous déplacez la souris sur le nom de l'instantané dans la fenêtre **Données enregistrées**.

### **Boîte de dialogue Gérer les zones de travail**

Pour afficher cette boîte de dialogue, sélectionnez **Édition»Zones de travail»Gérer les zones de travail**.

Utilisez cette boîte de dialogue pour créer de nouvelles zones de travail ou supprimer des zones de travail existantes.

- **Zones de travail** Dresse la liste des zones de travail actuelles. **Surveillance/Enregistrement** et **Relecture** sont les deux zones de travail par défaut.
- **Monter** Fait monter l'élément sélectionné dans la liste.
- **Descendre** Fait descendre l'élément sélectionné dans la liste.
- **Infos sur la zone de travail** Fournit des informations sur la zone de travail sélectionnée dans la liste **Zones de travail**.
	- **Nom** Spécifie le nom de la zone de travail sélectionnée.
	- **Description** Spécifie une description de la zone de travail.
	- **Activer la relecture des journaux** Spécifie que vous voulez utiliser la zone de travail pour analyser les données enregistrées et les traiter avec des étapes d'analyse.
- **Nouveau** Ajoute une nouvelle zone de travail à la liste **Zones de travail**.
- **Supprimer** Supprime la zone de travail sélectionnée de la liste **Zones de travail**.

### **Fenêtre Liste des erreurs**

La fenêtre **Liste des erreurs** affiche toutes les erreurs, les mises en garde ou les messages d'un projet. Cliquez sur le bouton **Liste des erreurs** pour afficher la fenêtre **Liste des erreurs**. L'[Analyseur](#page-586-0) de projet affiche aussi la fenêtre **Liste des erreurs** si un projet contient des erreurs, des mises en garde ou des messages. Sélectionnez **Outils»Analyser le projet** pour exécuter l'Analyseur de projet.

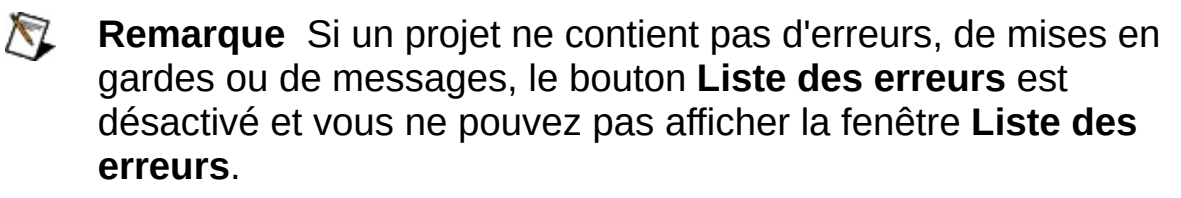

Cliquez sur une erreur, une mise en garde ou un message dans la partie supérieure de la fenêtre **Liste des erreurs** pour afficher une description et, le cas échéant, une solution, pour l'erreur, la mise en garde ou le message.

La fenêtre **Liste des erreurs** comprend les composants suivants :

- **Erreurs** Affiche des erreurs dans la fenêtre **Liste des erreurs**.
- **Mises en garde** Affiche des mises en garde dans la fenêtre **Liste des erreurs**.
- **Messages** Affiche des messages dans la fenêtre **Liste des erreurs**.
- **Afficher l'erreur** Ouvre la fenêtre de [configuration](#page-534-0) de l'étape à laquelle l'erreur s'est produite.

## **Filiales internationales**

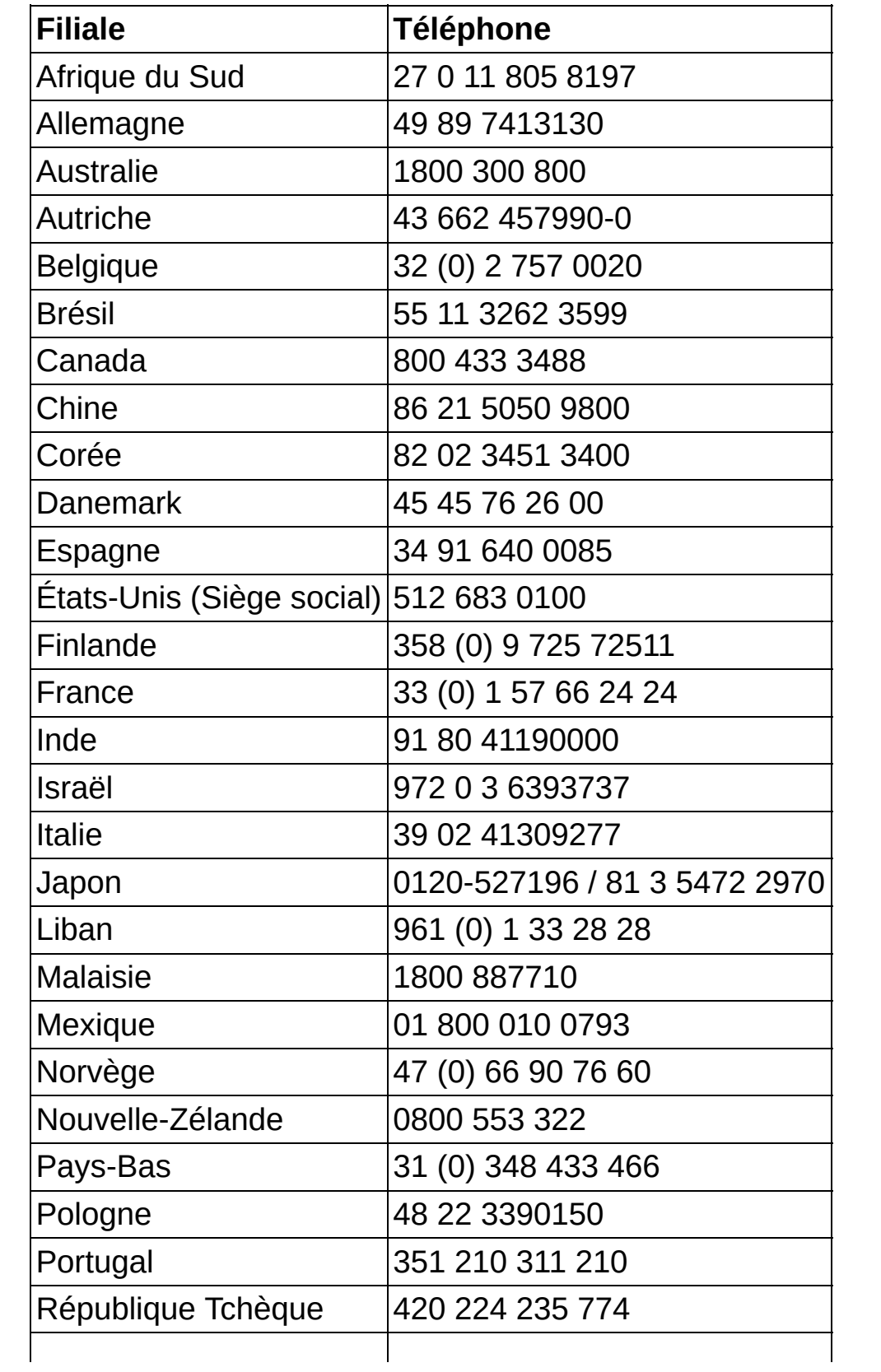

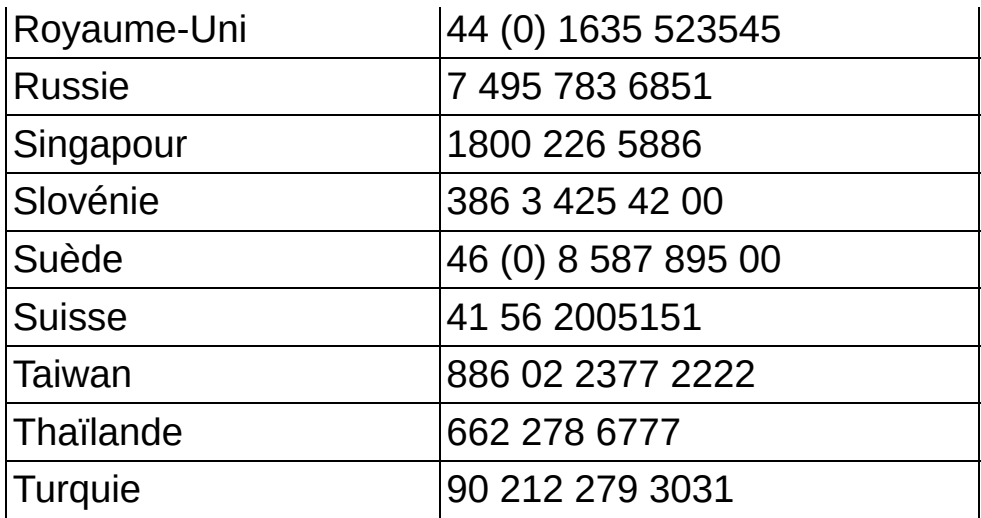